# BOND-system HELAUTOMATISK IHC- OG ISH-FARGESYSTEM

BOND 7 BRUKERHÅNDBOK

### (IKKE for bruk i Kina)

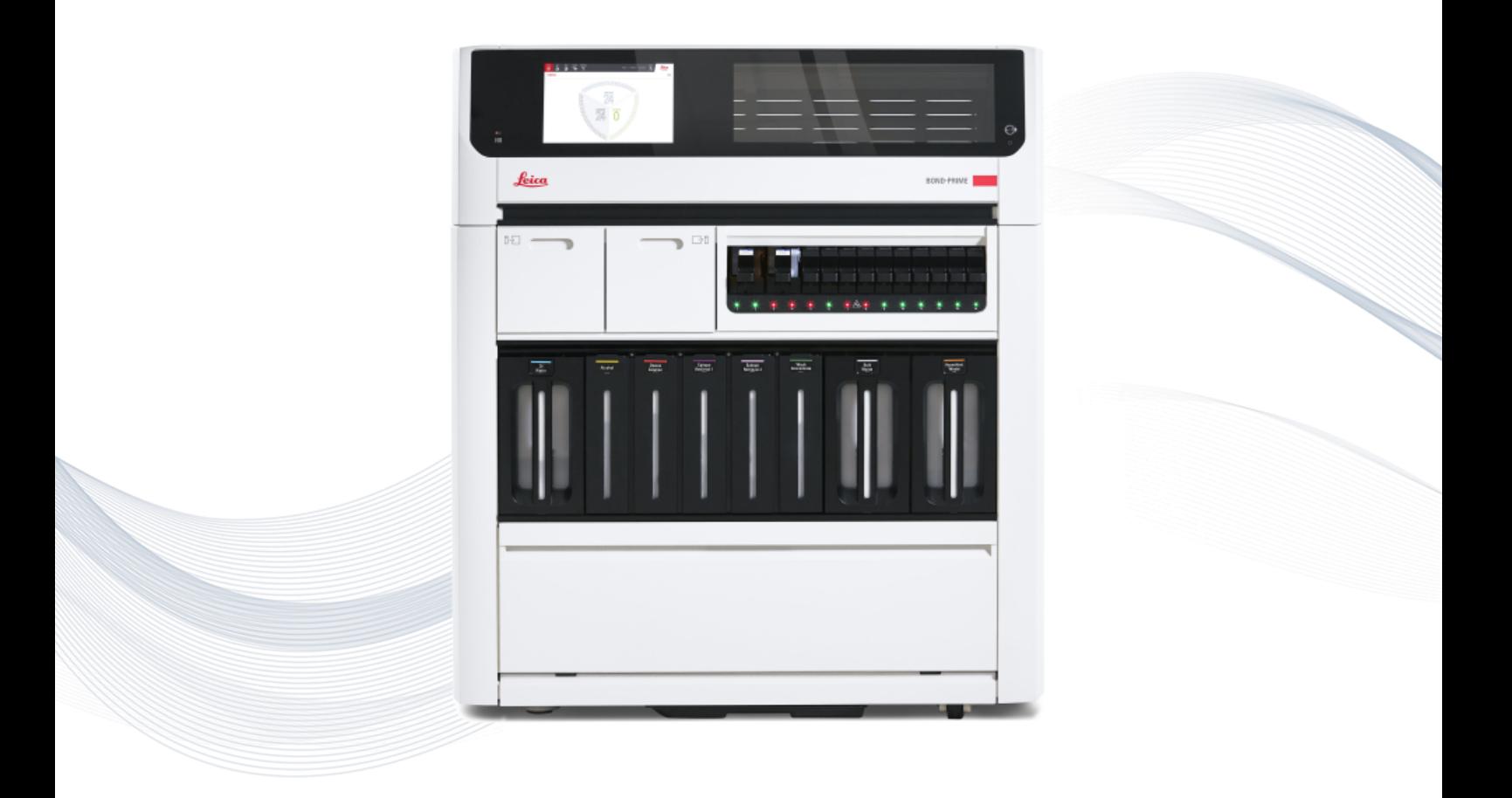

 $C \in$ 

**Advancing Cancer Diagnostics**<br>Improving Lives

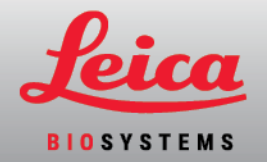

# Juridiske merknader

Denne håndboken gjelder for BOND-III, BOND-MAX, BOND-PRIME og BOND systemkontrolleren.

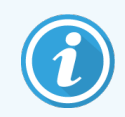

Ikke alle behandlingsmoduler er tilgjengelige i alle regioner.

### Varemerker

Leica og Leica-logoen er registrerte varemerker for Leica Microsystems IR GmbH og brukes under lisens. BOND, BOND-III, BOND-MAX, BOND-PRIME, BOND-ADVANCE, Covertile, Bond Polymer Refine Detection, Bond Polymer Refine Red Detection, Parallel Automation, Compact Polymer og Oracle er varemerker for Leica Biosystems Melbourne Pty Ltd ACN 008 582 401. Andre varemerker tilhører sine respektive eiere.

### **Opphavsrett**

Leica Biosystems Melbourne Pty Ltd eier opphavsretten på dette dokumentet og tilhørende programvare. Under loven er vår skriftlige tillatelse påkrevd før enten dokumentasjonen eller programvaren kopieres, reproduseres, oversettes eller konverteres til elektronisk eller annen maskinlesbar form, helt eller delvis.

Opphavsrett © 2023 Leica Biosystems Melbourne Pty Ltd

### Produktidentifikasjon

Dok. 49.7556.519 A06

### Produsent

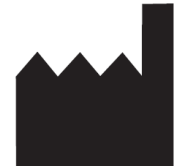

Leica Biosystems Melbourne Pty Ltd 495 Blackburn Road Mount Waverley VIC 3149 Australia

### Viktig informasjon for alle brukere

Denne håndboken inneholder viktig informasjon om hvordan du bruker BOND. For den nyeste informasjonen om produkter og tjenester fra Leica Biosystems, gå til www.leicabiosystems.com.

På grunn av en kontinuerlig forbedring, forbeholder Leica Biosystems seg retten til å endre spesifikasjoner uten varsel.

Følgende begreper brukes i dette dokumentet:

- Leica Biosystems refererer til Leica Biosystems Melbourne Pty Ltd.
- <sup>l</sup> BOND Leica Biosystems plattformen som inkluderer BOND-III, BOND-MAX, og BOND-PRIME
- BOND-III en type automatisert IHC- og ISH-fargingsinstrument
- BOND-MAX en type automatisert IHC- og ISH-fargingsinstrument
- BOND-PRIME en type automatisert IHC- og ISH-fargingsinstrument
- <sup>l</sup> BOND-programvare programvaren som brukerne kan konfigurere og bruke BOND-III, BOND-MAX eller BOND-PRIME-systemet gjennom

#### Tiltenkte brukere

De tiltenkte brukerne av BOND-system er tilstrekkelig opplært laboratoriepersonell.

Personer som bruker en BOND behandlingsmodul, må ha fått tilstrekkelig opplæring for å sikre at den brukes i samsvar med dette dokumentet og være fullstendig klar over potensielle farer eller farlige prosedyrer før behandlingsmodulen tas i bruk. Bare opplært personell skal fierne deksler eller deler fra behandlingsmodulen, og bare hvis det er instruert i denne håndboken.

#### Installasjon og reparasjoner

Installasjoner og reparasjoner må kun utføres av kvalifisert servicepersonell som er autorisert av Leica Biosystems.

Garantikrav kan kun gjøres hvis systemet har blitt brukt til den spesifiserte applikasjonen og er i henhold til instruksjonene i dette dokumentet. Skade som følge av uegnet håndtering og/eller misbruk av produktet, vil ugyldiggjøre garantien. Leica Biosystems kan ikke påta seg ansvar for slike skader.

#### Rapportering av alvorlige hendelser

Forekomsten av enhver alvorlig(e) hendelse(r) som enten har ført til, eller kan føre til, død for en pasient eller bruker, eller midlertidig eller permanent forringelse av helsetilstanden til en pasient eller bruker, må rapporteres til en lokal Leica Biosystems-representant og relevant lokal tilsynsmyndighet.

#### Leica Biosystems protokoller

BOND-systemet leveres med et sett med forhåndsdefinerte Leica Biosystems-protokoller som ikke kan redigeres eller slettes. Disse forhåndsdefinerte protokollene er validert av Leica Biosystems. Du kan imidlertid opprette dine egne protokoller ved å kopiere og redigere eksisterende forhåndsdefinerte protokoller. Alle tilpassede protokoller må valideres i samsvar med lokale laboratorieprosedyrer og -krav. Muligheten til å opprette og lagre en protokoll indikerer ikke at den er egnet for bruk. Kontroller bruksanvisningen (IFU-er) for den relevante analysen for prinsippene for drift og ytelsesegenskaper.

#### Erklæring for brukerdatasikkerhet og personvern

Leica Biosystems respekterer, og er forpliktet til å beskytte, personlig datasikkerhet og personvern. Leica Biosystems Personvernerklæringen nedenfor beskriver personopplysningene vi kan samle inn, bruke og beholde.

#### Personvernerklæring

Lisenstakeren skal overholde alle gjeldende lover om databeskyttelse og personvern ved behandling av personopplysninger ved hjelp av BOND Systemet, inkludert BOND-ADVANCE, uten begrensning, ved å sende alle nødvendige varsler til og innhente alle nødvendige samtykker fra pasienter og andre datasubjekter før behandling av deres personopplysninger.

Følgende personopplysninger er lagret i databasen på BOND-kontrolleren:

- Pasientens navn
- Legens navn
- Registreringsnummer
- Legens kommentarer
- Pasientkommentar
- Objektglasskommentar
- Case-kommentarer
- Brukerkontodetaljer
- Jobbtittel
- Objektglassbilder
- Kommentarer til I IS-hendelser
- Instrumentbilder

Følgende BOND rapporter kan rutinemessig inneholde PHI:

- Kjør hendelser
- <sup>l</sup> Kjøredetaljer
- Case-rapport
- Kort objektglasshistorikk
- **Dataeksport**
- Sammendrag av objektglassoppsett

#### Kontakte Leica Biosystems

For service eller støtte kontakt din lokale Leica Biosystems-representant eller se www.leicabiosystems.com.

# Revisjonsoppføring

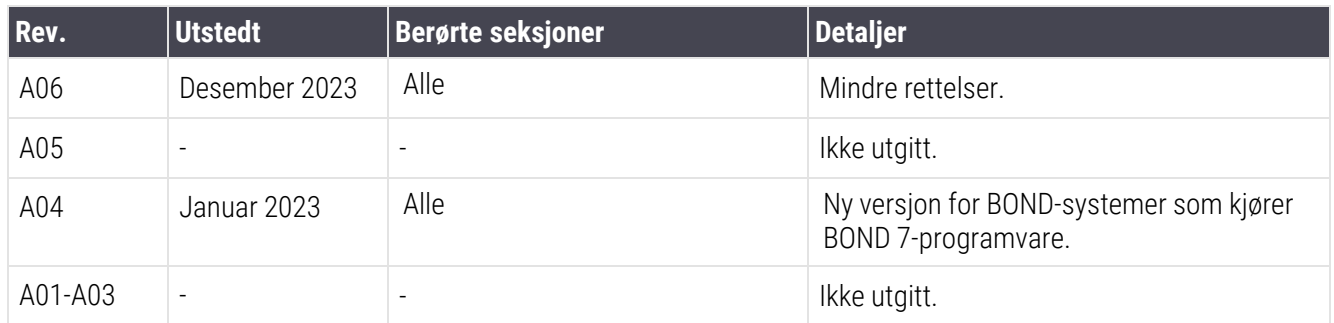

# <span id="page-5-0"></span>Generelle advarsler

Advarsler er varsler om farer som kan føre til personskade, eller hvor det er mulighet for å miste, skade eller forveksle pasientprøver. Følg alle sikkerhetsforholdsregler for å unngå personskade, skade, tap eller forveksling av pasientprøver.

Advarsler bruker symboler med svart ramme og gul bakgrunn, som vist nedenfor:

Generelle BOND-systemadvarsler vises nedenfor. Andre advarsler vises i relevante deler i håndboken.

#### Drift av behandlingsmodul

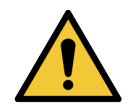

For å unngå kontaminering av reagenser og objektglass skal behandlingsmodulen brukes i rene omgivelser, så fritt som mulig fra støv og partikler.

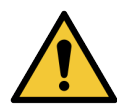

For å sikre riktig bruk av behandlingsmodulen, plasser hver bulk reagensbeholder i riktig stasjon i kaviteten, som indikert med fargekodede navn på etiketten. Unnlatelse av å gjøre dette kan ødelegge fargingen.

For ytterligere detaljer, se [2.2.7 Bulkbeholderkavitet](#page-49-0)

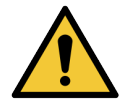

Kontroller bulkbeholdernivåene og fyll eller tøm etter behov, ved starten på hver dag (oftere om nødvendig – se [12.2.1 Kontrollere](#page-282-0) beholdernivåer). Hvis du ikke gjør dette, kan det føre til at fargekjøringen blir avbrutt for å fjerne beholdere, noe som kan kompromittere farging.

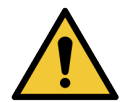

For en BOND-MAX, hvis en bulkbeholder må fylles under behandling, sjekk alltid Protokollstatusskiermen og kontroller at beholderen ikke er i bruk, eller ikke er i ferd med å brukes. Hvis dette ikke gjøres, kan objektglass bli behandlet. Returner beholderen umiddelbart etter fylling – se [12.2.2.5 Under](#page-286-0) kjøringer. For å unngå denne situasjonen, kontroller bulkbeholdernivåene mellom hver protokoll – se [12.2.1 Kontrollere](#page-282-0) beholdernivåer).

BOND-III-bulkbeholdere trenger ikke å bli fjernet for fylling – se [12.2.2.1 Etterfylle](#page-284-0) bulkreagens – [BOND-III.](#page-284-0) For å unngå denne situasjonen må du kontrollere bulk-beholdernivåene daglig (oftere hvis nødvendig – se [12.2.1 Kontrollere](#page-282-0) beholdernivåer).

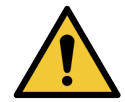

BOND krever ikke nettverkstilgang for å fungere og utføre tiltenkt bruk. For å hindre skadelig eller uautorisert tilgang må du installere BOND uten å koble deg til nettverket/infrastrukturen.

Hvis du vil ha nettverkstilkobling, er den foretrukne metoden å koble BOND til et brannmurbasert virtuelt lokalnettverk (VLAN). Alternativt kan du implementere og validere dine egne nettverkssikkerhetsmekanismer i samsvar med dine standard driftsprosedyrer.

Du finner mer informasjon i veiledningen for informasjonssystemer for BOND 5.1+ (49.6062.811).

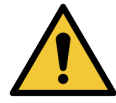

En skadelig infeksjon på en BOND kontroller kan føre til uventet atferd i drift, inkludert deaktivering av behandlingsmodulen. Pass på at USB-minneenhetene dine er virusfrie før du kobler dem til BOND-kontrolleren. Videre, forhåndsinstallerer ikke Leica Biosystems en anti-virusløsning; vi anbefaler at du installerer ditt eget antivirusprodukt. Kontakt din lokale Leica Biosystemsrepresentant for ytterligere informasjon.

#### Kontroller

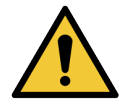

Tilstrekkelige laboratoriekontrolltiltak MÅ etableres og vedlikeholdes for å sikre et passende fargeresultat for hvert objektglass. Leica Biosystems anbefaler sterkt å plassere riktig kontrollvev på samme objektglass som pasientvev.

#### Kjemiske farer

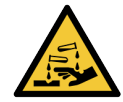

Noen av reagensene som brukes i immunhistokjemi og in situ-hybridisering er farlige. Sørg for at du har fått tilstrekkelig opplæring for denne prosedyren før du fortsetter:

- Bruk lateks- eller nitrilhansker, vernebriller og andre egnede verneklær når du håndterer reagenser eller rengjør behandlingsmodulen.
- Håndter og kasser reagenser og kondensat i samsvar med alle de prosedyrer og offentlige forskrifter som gjelder på laboratoriet.

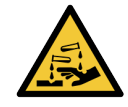

Reagensbeholdere kan tippe over under transport, og etterlate reagensrester rundt lokket. Bruk alltid godkjent øyevern, hansker og verneklær når du åpner reagensbeholdere.

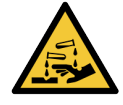

Potensielt farlige reagenser kan samle seg rundt fargingsenhetene på objektglassene og kontaminere objektglassbrettene. Bruk alltid godkjente verneklær og hansker når du håndterer objektglassbrett.

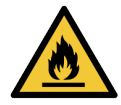

Noen av reagensene som brukes på BOND behandlingsmoduler er brennbare:

- Ikke plasser en flamme eller tennkilde nær behandlingsmodulene.
- Sørg for at alle bulkbeholderlokk er ordentlig forseglet etter påfylling eller tømming.

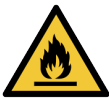

Behandlingsmodulene har varmeapparater og oppvarmede overflater som kan være antenningsfarer hvis brennbare materialer plasseres i nærheten:

- Ikke plasser brennbare materialer på eller i nærheten av varmeapparater.
- Ikke plasser brennbare materialer på varme overflater på behandlingsmodulen.
- Sørg for at alle bulkbeholderlokk er ordentlig forseglet etter påfylling eller tømming.

#### Mekaniske farer

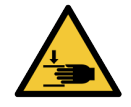

Vær forsiktig når du lukker behandlingsmodullokket, og sørg for å holde hendene unna for å unngå skade.

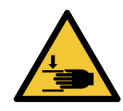

Under bruk av hovedroboten, aspirasjonsproben, sprøytepumpene og væsketemperaturrobotene, kan (BOND-III) bevege seg uten advarsel og med en hastighet som kan forårsake skade.

- <sup>l</sup> Ikke forsøk å åpne behandlingsmodullokket mens en kjøring pågår.
- Ikke forsøk å omgå låsene som stopper behandlingsmoduldriften når lokket er åpent.
- Kontroller at sprøytepumpedekslene er på plass under bruk.

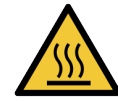

Unngå kontakt med lysfargingsenheter og åpningene. Disse kan være varme og forårsake alvorlige brannskader. Vent i tjue minutter etter opphør av drift for objektglassfargingsenheten og deres omgivelser for avkjøling.

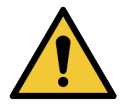

Kontakt kundestøtte for å flytte behandlingsmodulen over en større avstand eller for å transportere for reparasjon eller avhending. Behandlingsmodulen er tung og er ikke designet for å flyttes av en enkelt bruker.

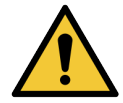

Kontroller at sprøytedøren er lukket (BOND-MAX) eller sprøytedekselet er montert (BOND-III) under normal drift. Hvis en sprøyte eller en sprøytetilpasning løsner, kan reagensen under trykk sprayes fra sprøyten.

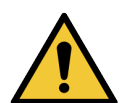

Kontakt kundestøtte umiddelbart hvis hovedroboten og/eller bulkvæskerobotene fortsetter å fungere i mer enn fem sekunder etter at lokket på behandlingsmodulen er åpnet.

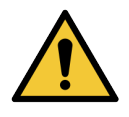

Ikke flytt hovedrobotarmen mens behandlingsmodulen er slått på. Roboten kan bli feiljustert, noe som fører til dårlig farging.

Hvis roboten er flyttet: slå av behandlingsmodulen, vent i 30 sekunder og start på nytt.

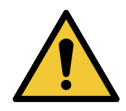

Slå alltid av behandlingsmodulen når du utfører rengjørings- eller vedlikeholdsoppgaver (unntatt automatiske rengjøringsoppgaver, for eksempel rengjøring av aspirasjonsproben).

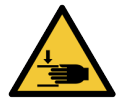

BOND-III-bulkvæskerobotene beveger seg langs objektglassfargingsenheten for å gi brukerne tilgang til rengjøring. Kun operatører som har blitt advart om de potensielle farene og har fått tilstrekkelig opplæring, bør utføre denne prosedyren.

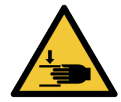

Enhetene for farging av objektglass inneholder bevegelige deler som kan forårsake alvorlig skade. Hold fingrene unna åpningen på objektglassfargingsenheten under behandlingsmoduldrift.

Før du prøver å låse opp objektglassfargingsenheten manuelt: slå av behandlingsmodulens strømbryter, slå av nettstrømmen og koble fra nettstrømkontakten på veggen.

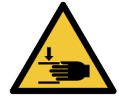

Sprøytepumpemodulen (BOND-III) er tung og kan falle forover når den utløses. Kun operatører som har blitt advart om de potensielle farene og har fått tilstrekkelig opplæring, bør utføre denne prosedyren.

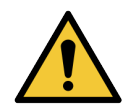

De to svarte håndtakene på baksiden av BOND-III må ikke brukes for å løfte behandlingsmodulen.

#### Elektriske farer

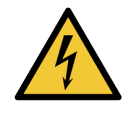

Ikke fjern behandlingsmodulens deksler eller forsøk å få tilgang til interne komponenter. Farlige spenninger finnes inne i BOND behandlingsmodulen og kun kvalifiserte serviceteknikere godkjent av Leica Biosystems bør utføre disse oppgavene.

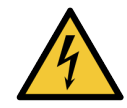

Ikke endre behandlingsmodulens driftsspenning. Det kan oppstå alvorlig skade hvis behandlingsmodulen er koblet til feil strømforsyning. Kontakt kundestøtte for å endre innstillingen.

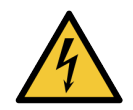

Behandlingsmodulen må være koblet til en jordet stikkontakt og posisjoneres slik at personell lett kan koble fra nettstrømkabelen uten å måtte flytte på behandlingsmodulen.

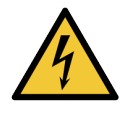

Ikke omgå eller kortslutte sikringer.

Slå av behandlingsmodulen og koble fra strømledningen før du skifter sikringer. Skift bare ut sikringer med standarddeler, og hvis sikringene går gjentatte ganger, ta kontakt med kundestøtte.

# <span id="page-8-0"></span>Generelle forsiktighetsregler

Forsiktighetsregler er varsler om farer som kan føre til skade på BOND-systemutstyr eller andre negative konsekvenser som ikke truer personer.

Forsiktighetsregler bruker symboler med svart kant og hvit bakgrunn.

Generelle forsiktighetsregler for BOND vises nedenfor. Andre forsiktighetsregler vises i relevante deler i håndboken.

#### Installasjonsfarer

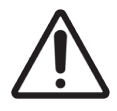

Ikke blokker ventilasjonsåpningene som er plassert på baksiden av behandlingsmodul. Ikke dekk til ventilasjonsåpningene på sprøytedøren (BOND-MAX).

#### Driftsmessige farer

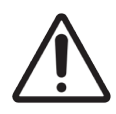

Plasser alle deler av objektglassetiketten innenfor alle objektglasskanter. En eksponert, klebende overflate kan føre til at objektglassetiketten (og objektglasset) fester seg til dekkglasset eller annet utstyr og skader objektglasset.

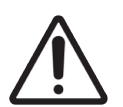

Ikke fjern det lille væskenivåsensorlokket fra en bulkbeholder (BOND-MAX) da den kan bli skadet. Tøm og fyll opp bulkbeholderne kun gjennom det store fyllbare/tomme lokket.

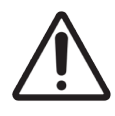

Rengjør alle avtakbare komponenter kun for hånd. For å unngå skade må du ikke vaske noen av komponentene i en oppvaskmaskin. Ikke rengjør noen del med løsemidler, sterke eller slipende rengjøringsvæsker eller grove eller slipende kluter.

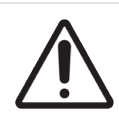

Ikke bruk Q-tips eller andre applikatorer med bomullsspiss til å rengjøre inne i vaskeblokkhullene i objektglassfargingsenhetens transportoverføringsstolper, da bomullstuppen kan komme av og forårsake blokkering.

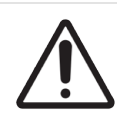

Ikke tving bulkbeholdere tilbake på plass, da dette kan skade beholderen og væskesensoren.

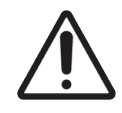

Ikke bruk skadede objektglass. Kontroller at alle objektglass er riktig innrettet på objektglassbrettet, og at alle Covertiles er riktig plassert (se [2.6.2 BOND-universelle](#page-67-0) Covertiles), før lasting inn i behandlingsmodulen.

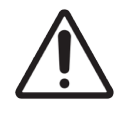

Kontroller at sprøytemodulen (BOND-III) er helt lukket før du starter en kjøring eller initialiserer behandlingsmodulen (se 12.4.1 Låse opp [objektglassfargingsenheter](#page-294-0) manuelt). Hvis du ikke gjør dette, kan det oppstå skade på sprøytene under bruk.

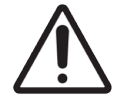

Kontroller at bulkvæskerobotene (BOND-III) er i utgangsposisjon på baksiden av behandlingsmodulen, og ikke plassert langs objektglassfargingsenheten før rengjøring eller fjerning av topp-platen.

#### Reagensfarer

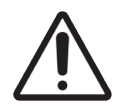

Utilfredsstillende fargingsresultater og potensiell skade på behandlingsmodulen kan oppstå hvis inkompatible løsninger tillates å komme i kontakt med hverandre. Kontakt Leica Biosystems for å finne ut om løsningene er kompatible.

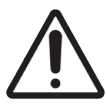

Ikke bruk xylen, kloroform, aceton, sterke syrer (f.eks. 20 % Hcl), sterke alkalier (f.eks. 20 % NaOH) på BOND behandlingsmoduler. Hvis noen av disse kjemikaliene søles på eller i nærheten av et BOND behandlingsmodul, rengjør umiddelbart med 70 % alkohol for å unngå skade på behandlingsmodulens deksler.

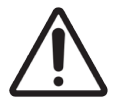

Bruk kun BOND avvoksingsløsning på BOND-III og BOND-MAX-behandlingsmoduler, eller BOND-PRIME Dewax Solution på BOND-PRIME-behandlingsmoduler. Ikke bruk xylen, xylensubstitutter og andre reagenser som kan forringe deler av BOND-systemet og forårsaker væskelekkasje.

# Regulatoriske merknader

### Tiltenkt formål

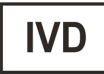

BOND-system automatiserer kliniske protokoller for immunfarging av patologiprøver montert på mikroskopobjektglass. Objektglass gjennomgår deretter tolkning av kvalifisert helsepersonell for å hielpe til med diagnosen.

### FCC-overholdelse

Dette utstyret er testet og funnet å være i samsvar med grensene for en digital enhet i klasse A, i henhold til del 15 underdel B i FCC-reglene. Disse grensene er utformet for å gi rimelig beskyttelse mot skadelig interferens når utstyret brukes i et kommersielt miljø. Dette utstyret genererer, bruker, og kan utstråle radiofrekvensenergi, og hvis det ikke installeres og brukes i samsvar med instruksjonshåndboken, kan det forårsake skadelig interferens på radiokommunikasjon. Bruk av dette utstyret i et boligområde vil sannsynligvis forårsake skadelig interferens som brukeren da må korrigere på egen bekostning.

Kun kablene som følger med instrumentet skal brukes for å opprettholde samsvar.

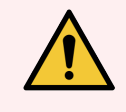

ADVARSEL: Eventuelle endringer eller modifikasjoner som ikke uttrykkelig er godkjent av Leica Biosystems kan ugyldiggjøre brukerens rett til å bruke dette utstyret.

### CE-merke

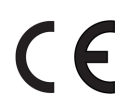

CE-merket betyr samsvar med gjeldende EU-direktiver som oppført i produsentens samsvarserklæring.

## Instruksjoner for in vitro-diagnostisk utstyr for profesjonell bruk

Dette IVD-utstyret samsvarer med utslipps- og immunitetskravene i IEC 61326 del 2–6 og IEC 60601 del 1–2.

Det anbefales å evaluere det elektromagnetiske miljøet før enheten betjenes.

Ikke bruk enheten i umiddelbar nærhet av kilder med sterk elektromagnetisk stråling (f.eks. uskjermede, tilsiktede RFkilder), da disse kan forstyrre tilfredsstillende drift.

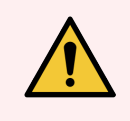

ADVARSEL: Dette utstyret ble designet og testet til CISPR 11 klasse A. I et hjemmemiljø kan det forårsake radiointerferens. I så fall må det kanskje iverksettes tiltak for å redusere interferensen.

Dataforskriftsmessige krav: UL-oppført (UL 60950), IEC 60950-sertifisert.

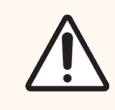

FORSIKTIG: Føderal lov begrenser denne enheten til salg av eller etter ordre fra lisensiert helsepersonell.

### Klassifisering av utstyr under CISPR 11 (EN 55011)

Dette utstyret er klassifisert som gruppe 1 klasse A under CISPR 11 (EN 55011). Forklaringen for gruppe og klasse er beskrevet nedenfor.

Gruppe 1 - Dette gjelder for alt utstyr som ikke er klassifisert som gruppe 2-utstyr.

Gruppe 2 - Dette gjelder for alt ISM RF-utstyr der radio - frekvensenergi i frekvensområdet 9Khz til 400Ghz produseres med hensikt og brukes eller kun brukes i form av elektromagnetisk stråling, induktiv og/eller kapasitiv kobling, for behandling av materialer eller inspeksjon/analyseformål.

Klasse A - Dette gjelder for alt utstyr som er egnet for bruk i alle bygninger, bortsett fra boliger og de som er direkte koblet til det offentlige lavspente strømforsyningsnettet som leverer strøm til bygninger brukt til boligformål.

Klasse B - Dette gjelder for alt utstyr som er egnet for bruk i hjemmemiljøer og i bygninger som er direkte koblet til lavspenningsnettet som leverer strøm til bygninger som brukes til boligformål.

#### Definisjoner

ISM: Industrielt, vitenskapelig og medisinsk

RF: Radiofrekvens

# Symbolforklaring

Dette avsnittet beskriver regulerings- og sikkerhetssymbolene som brukes i produktmerkingen.

### Regulatoriske symboler

Forklaring av de regulatoriske symbolene som brukes for Leica Biosystems-produkter.

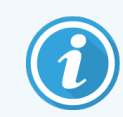

Denne ordlisten gir bilder av symbolene som presentert i de relevante standardene, men noen av symbolene som brukes av kan variere i farge.

Nedenfor finner du en liste over symboler som brukes på produktmerkingsrekvisita, instrumentet og deres betydning.

#### ISO 15223-1

Medisinsk utstyr – symboler som skal brukes med etiketter, merking og informasjon om medisinsk utstyr – del 1: Generelle krav

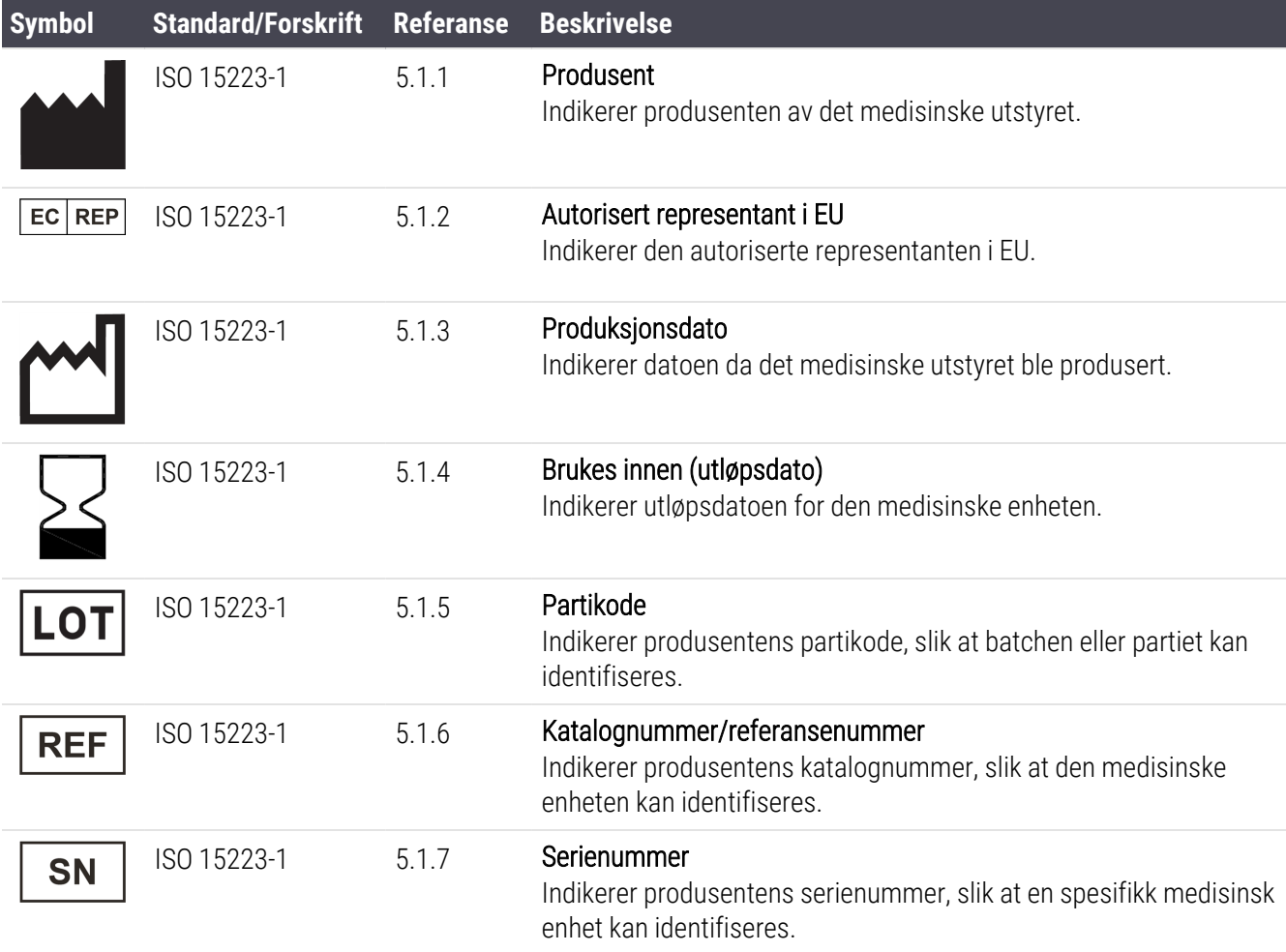

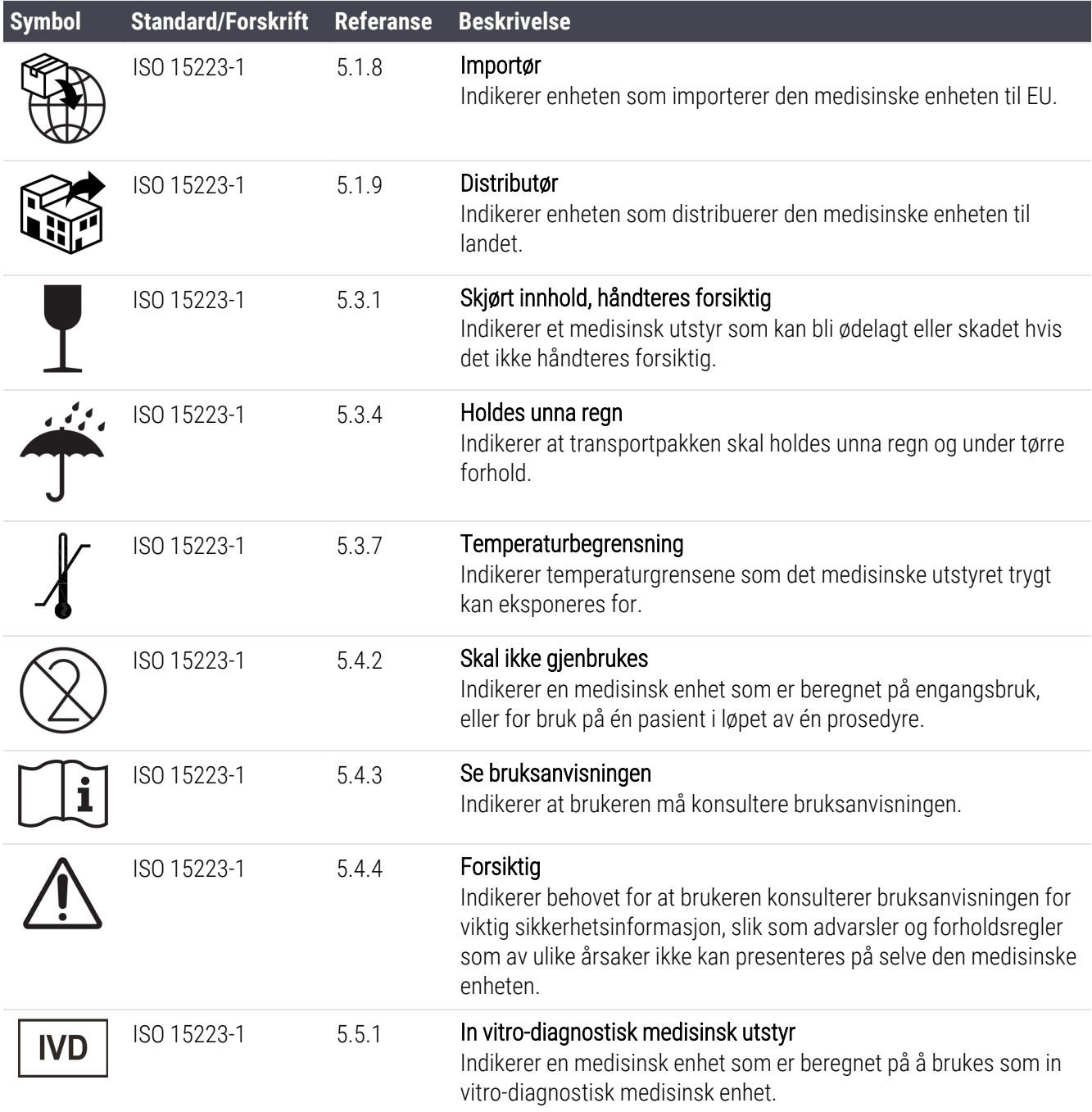

#### ISO 7000

Grafiske symboler for bruk på utstyr – registrerte symboler.

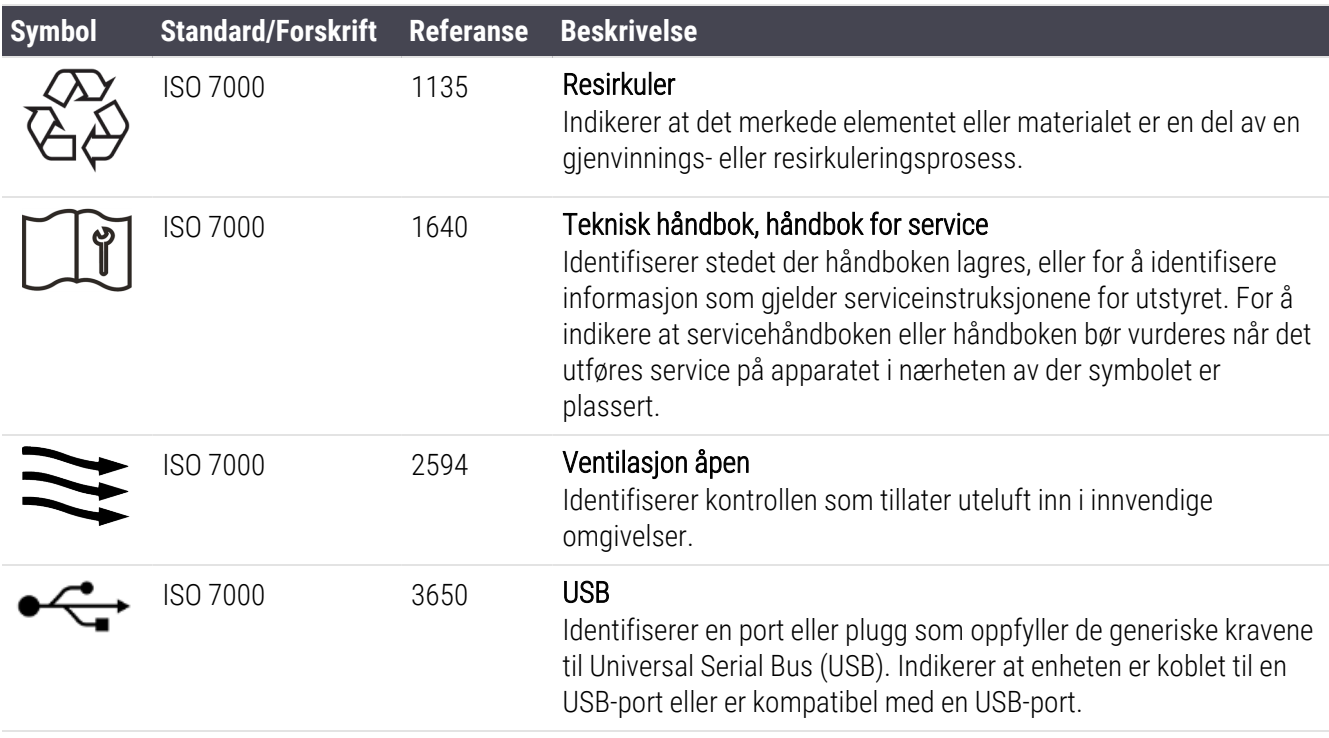

#### IEC 60417

Grafiske symboler for bruk på utstyr.

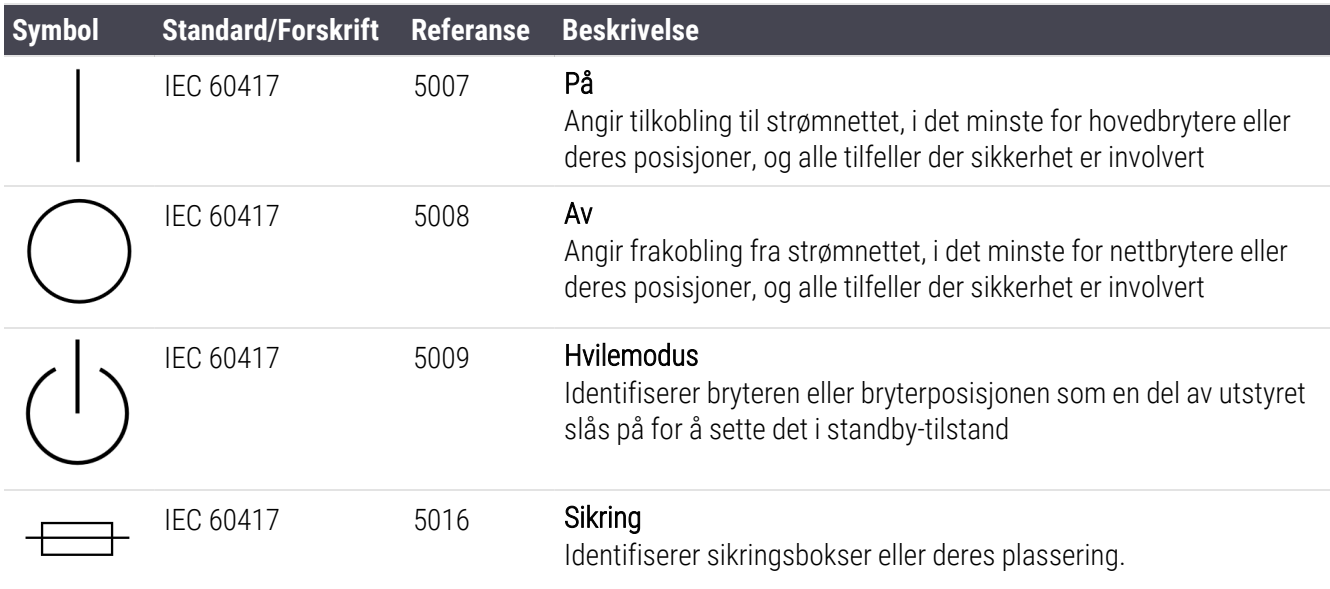

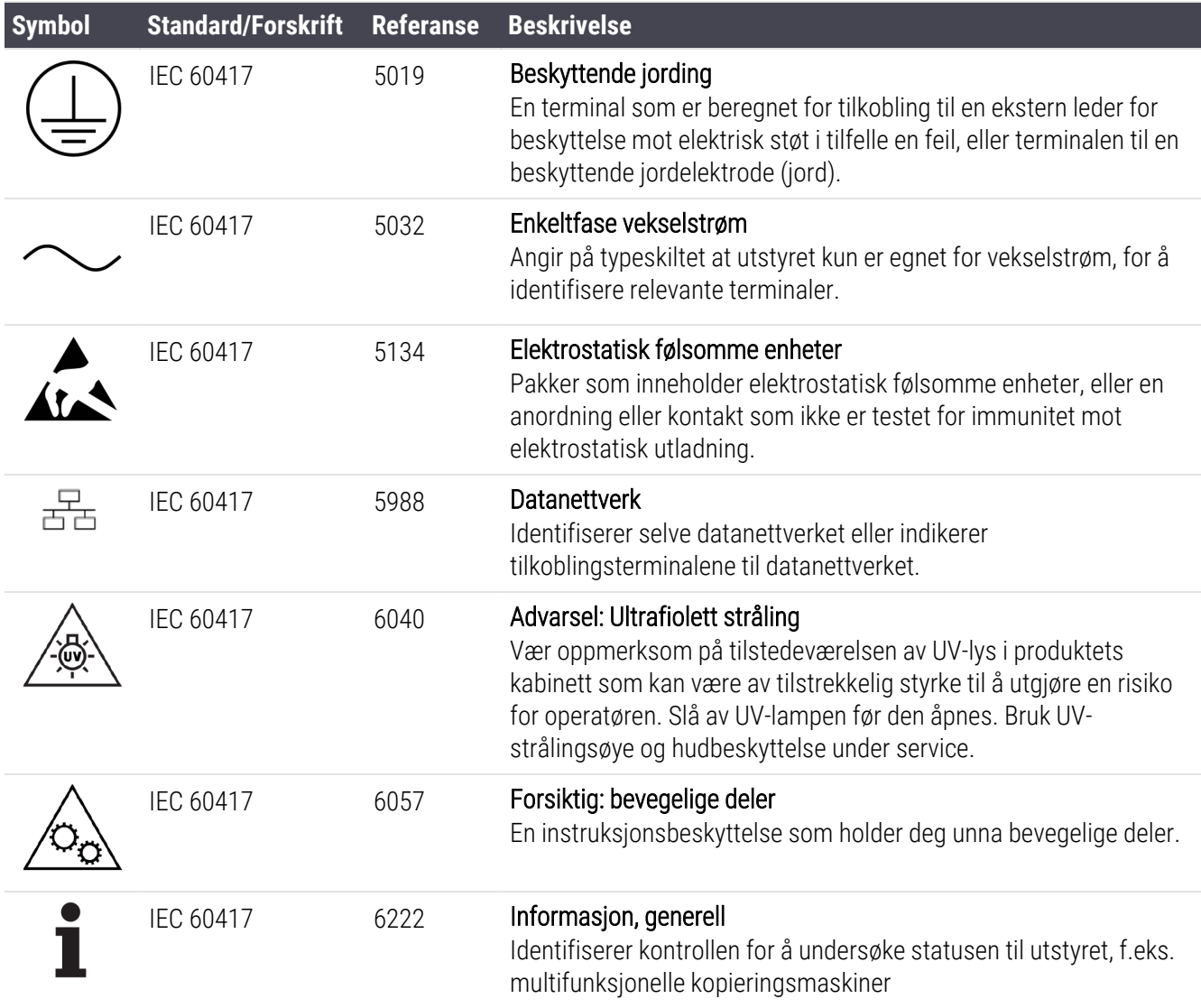

### Andre symboler og merker

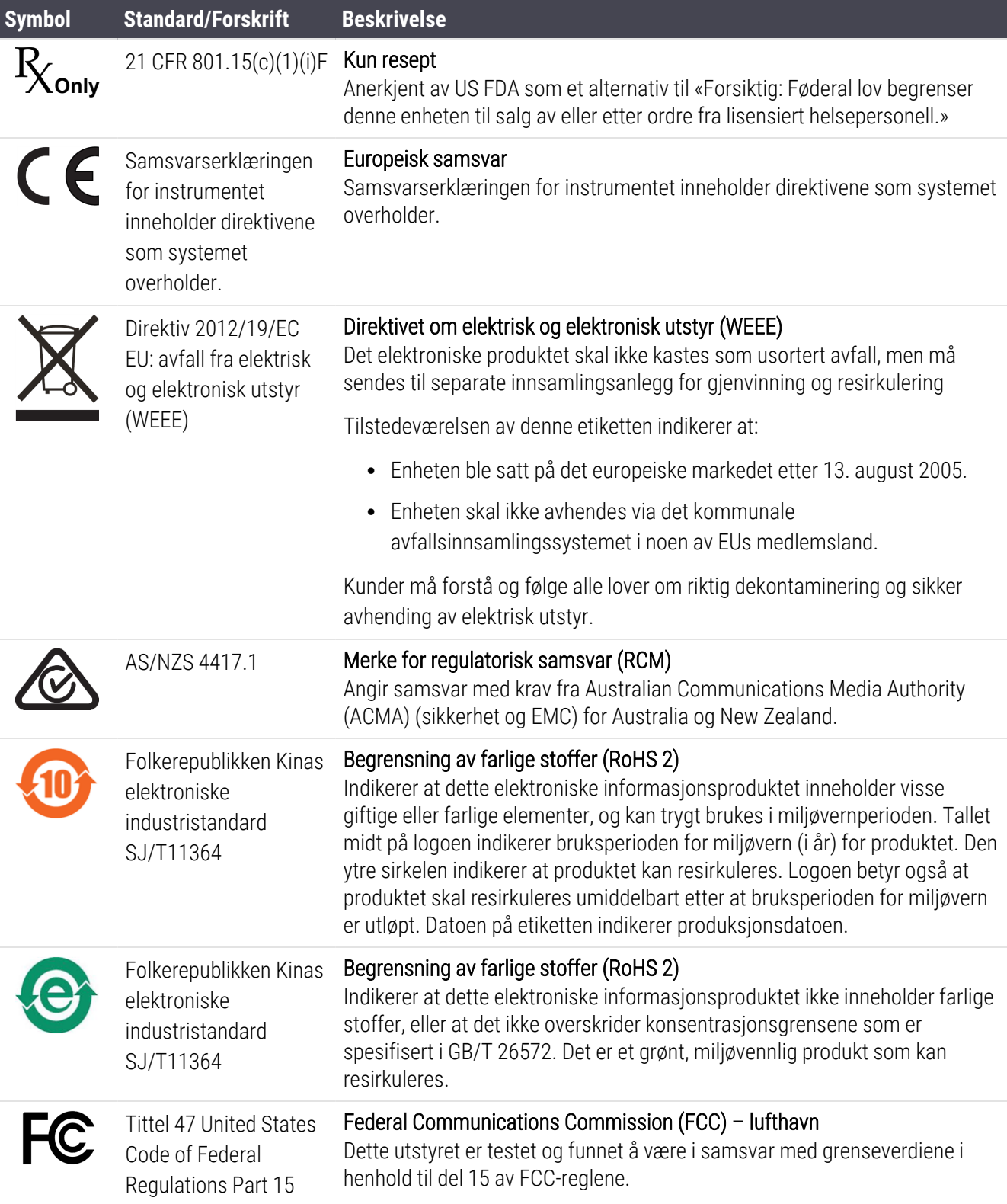

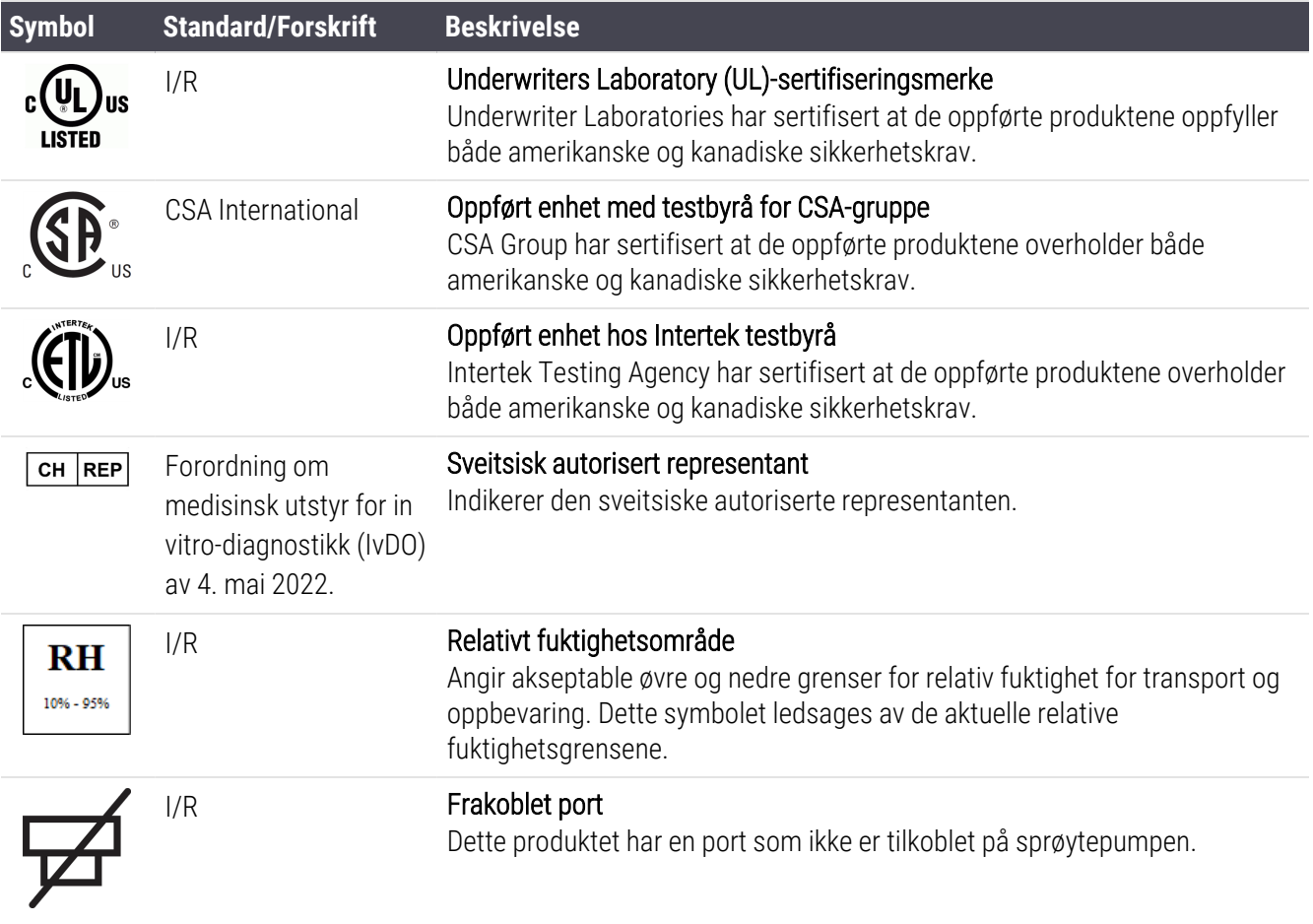

## Sikkerhetssymboler

Forklaring av sikkerhetssymbolene som brukes for Leica Biosystems-produkter.

#### ISO 7010

Grafiske symboler – sikkerhetsfarger og sikkerhetsskilt – registrerte sikkerhetsskilt.

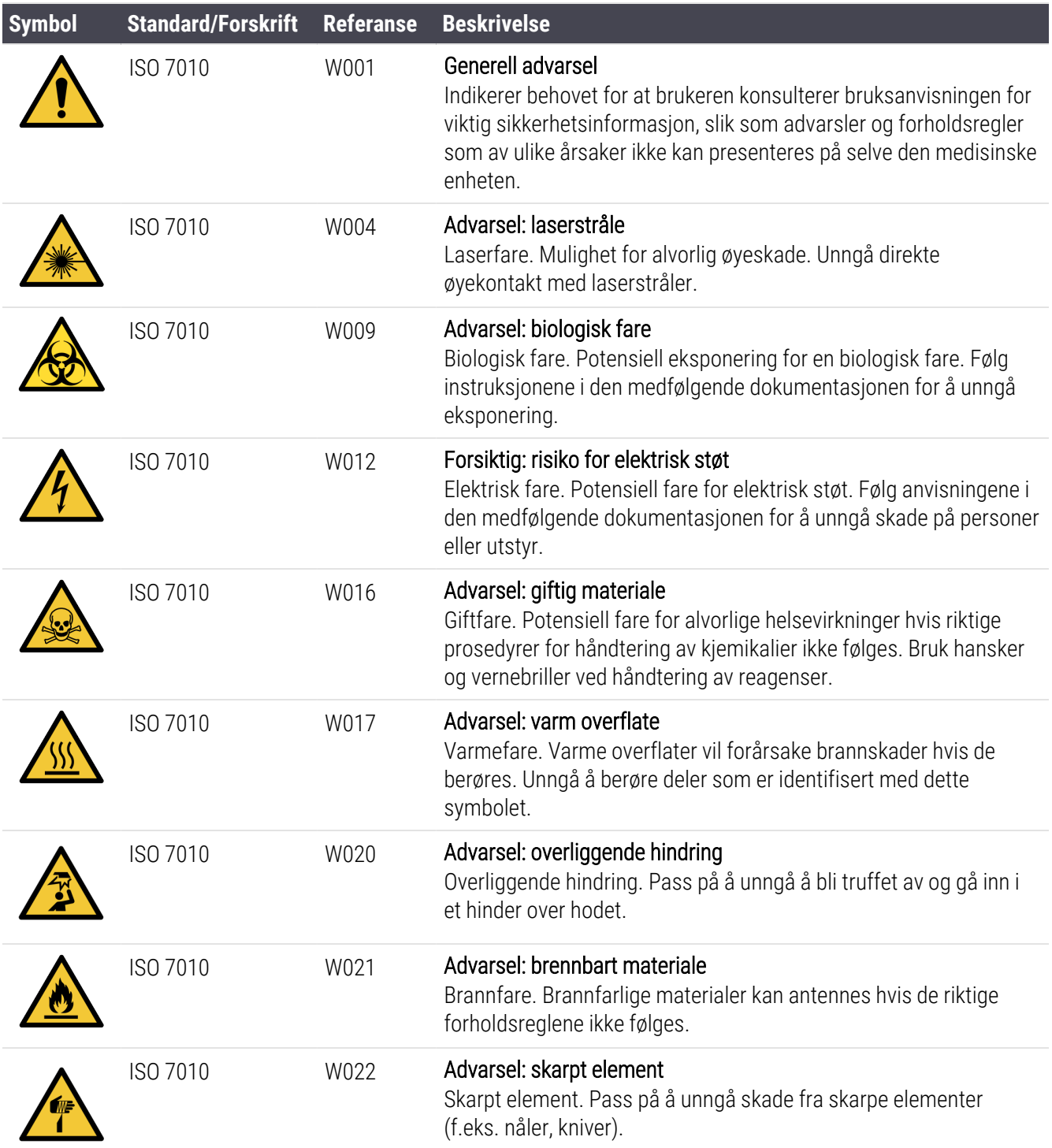

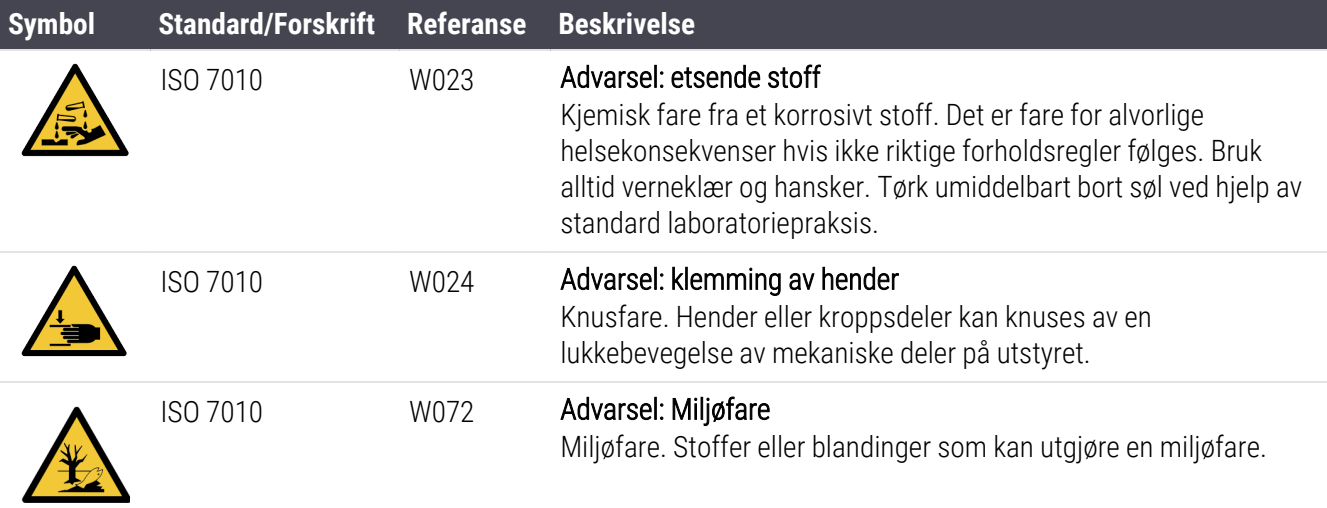

# Innholdsfortegnelse

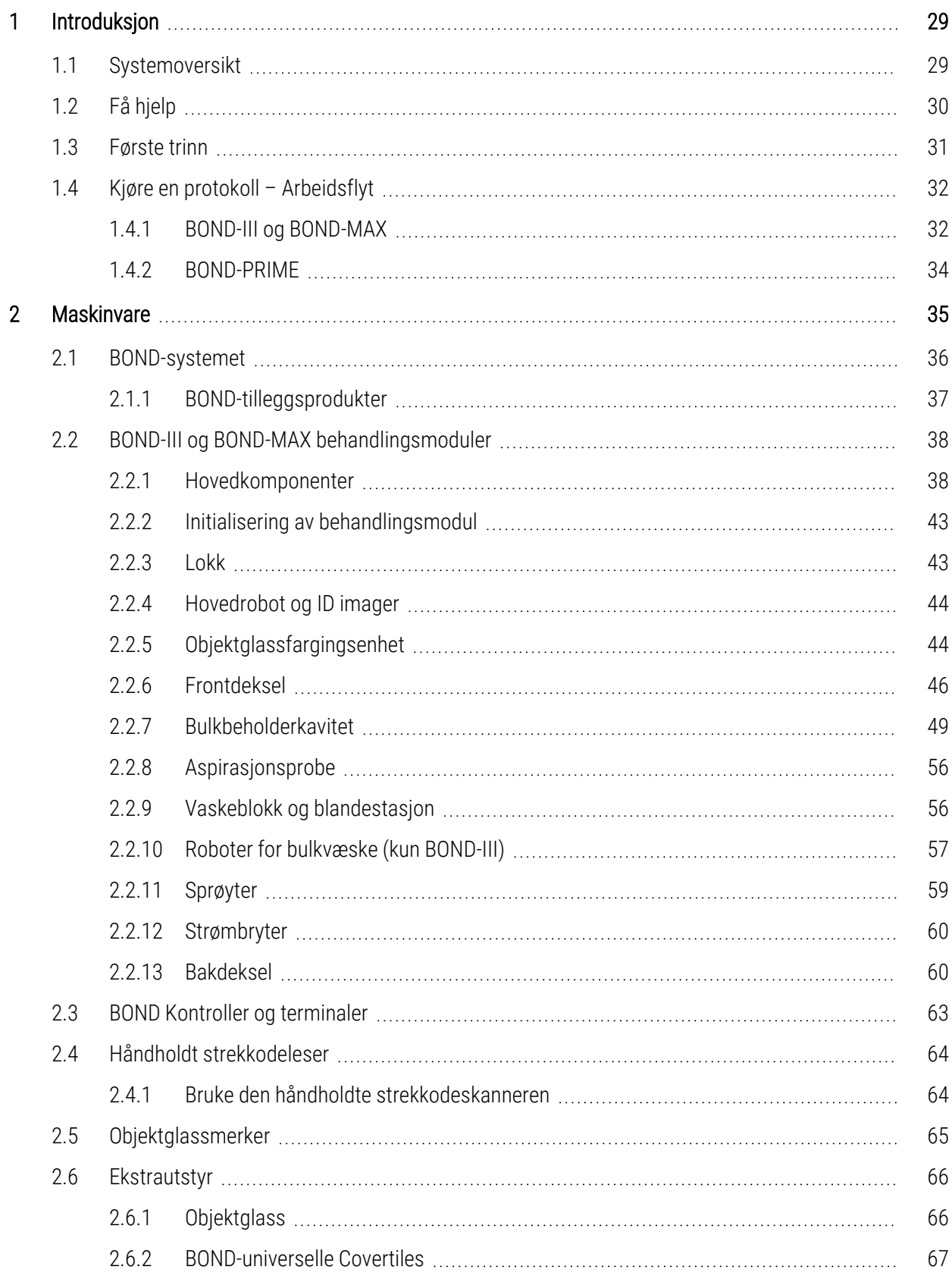

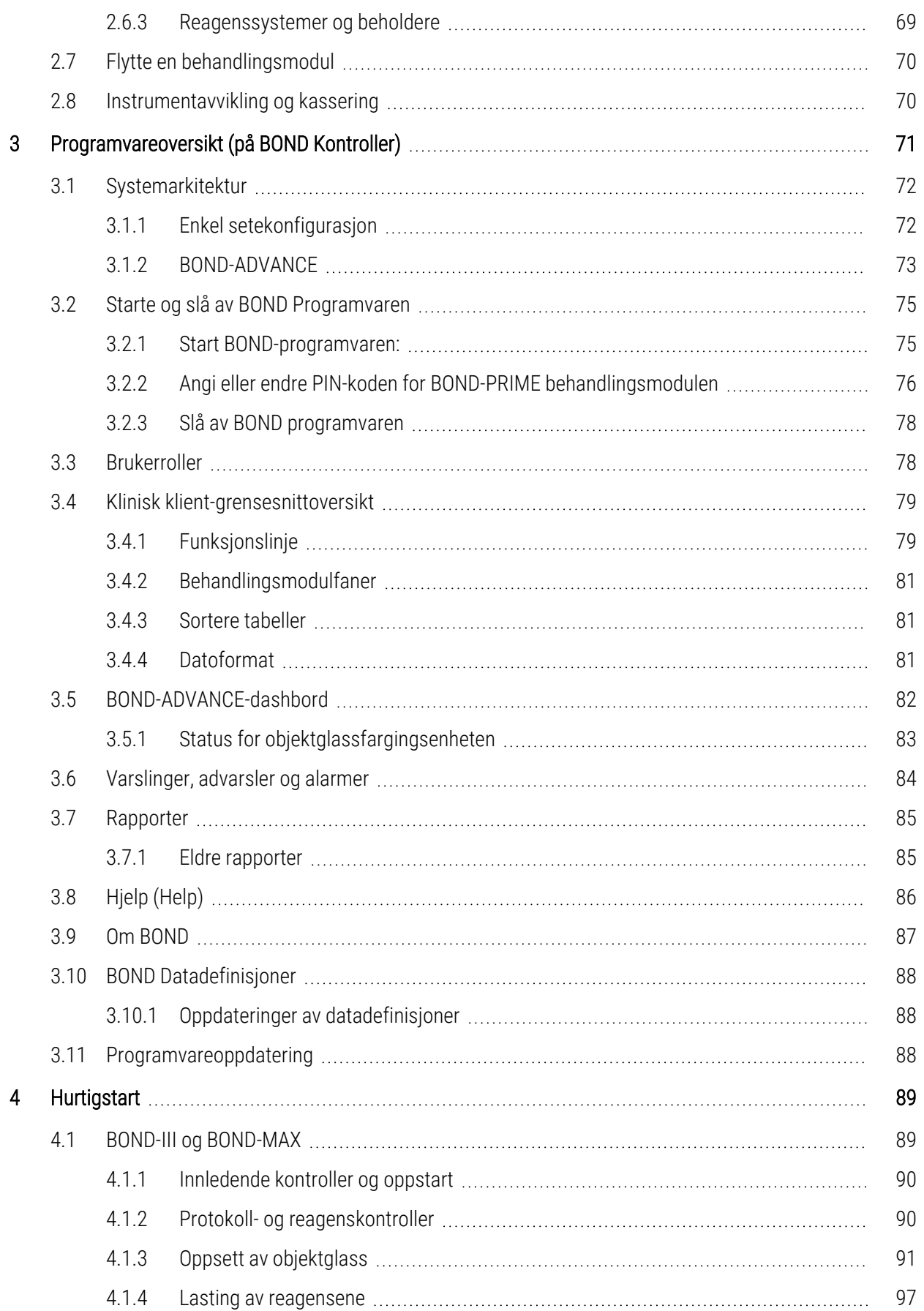

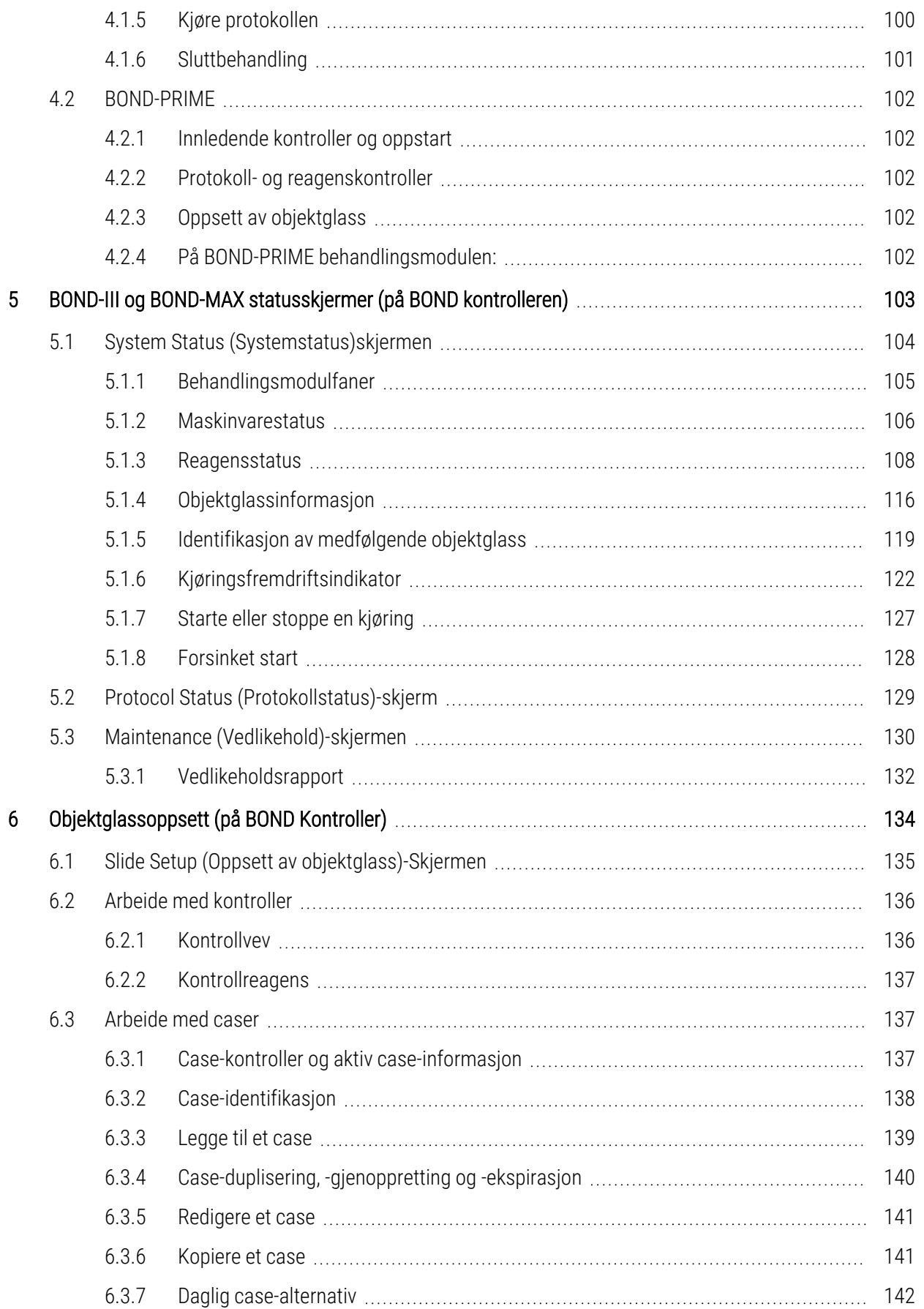

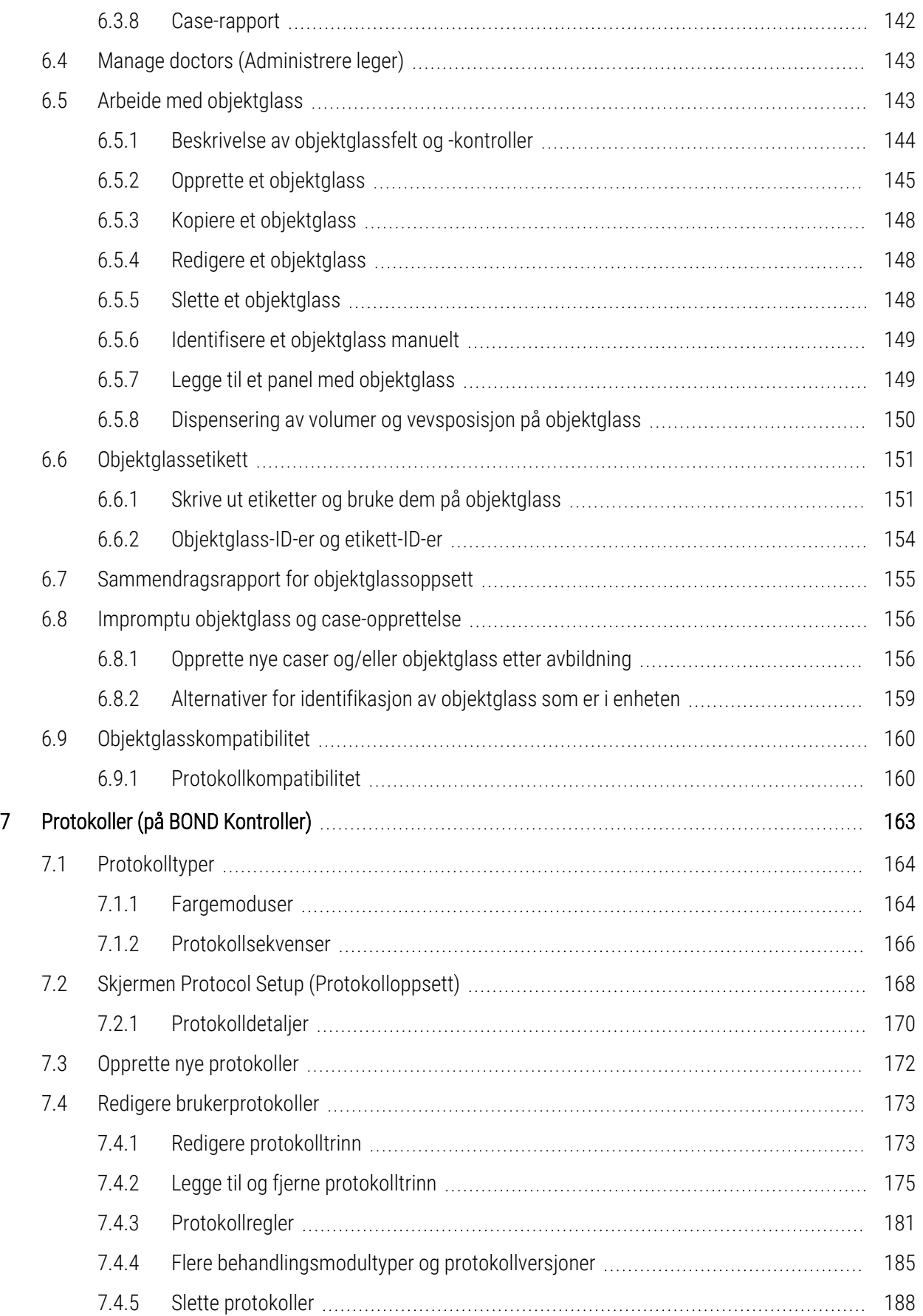

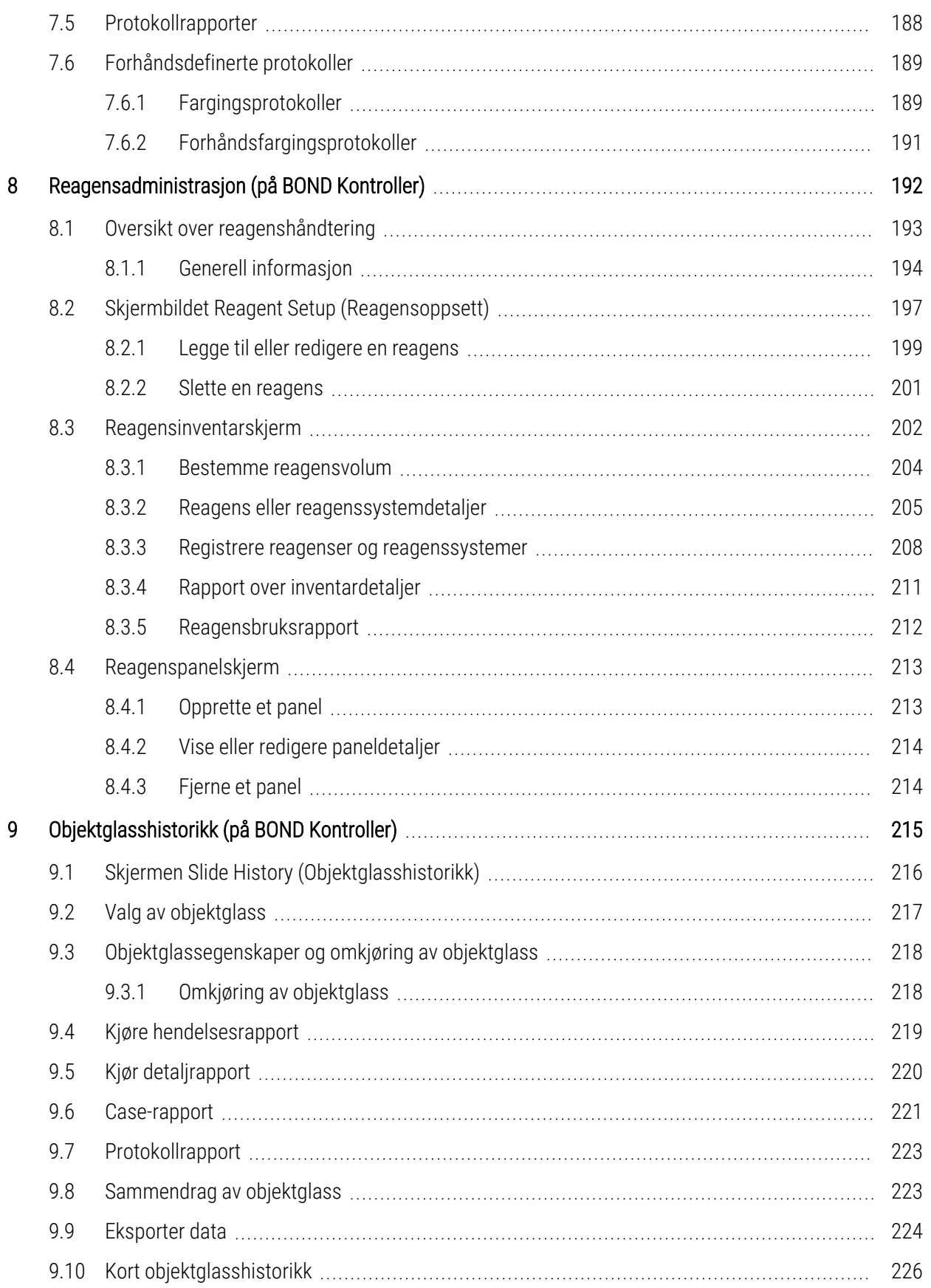

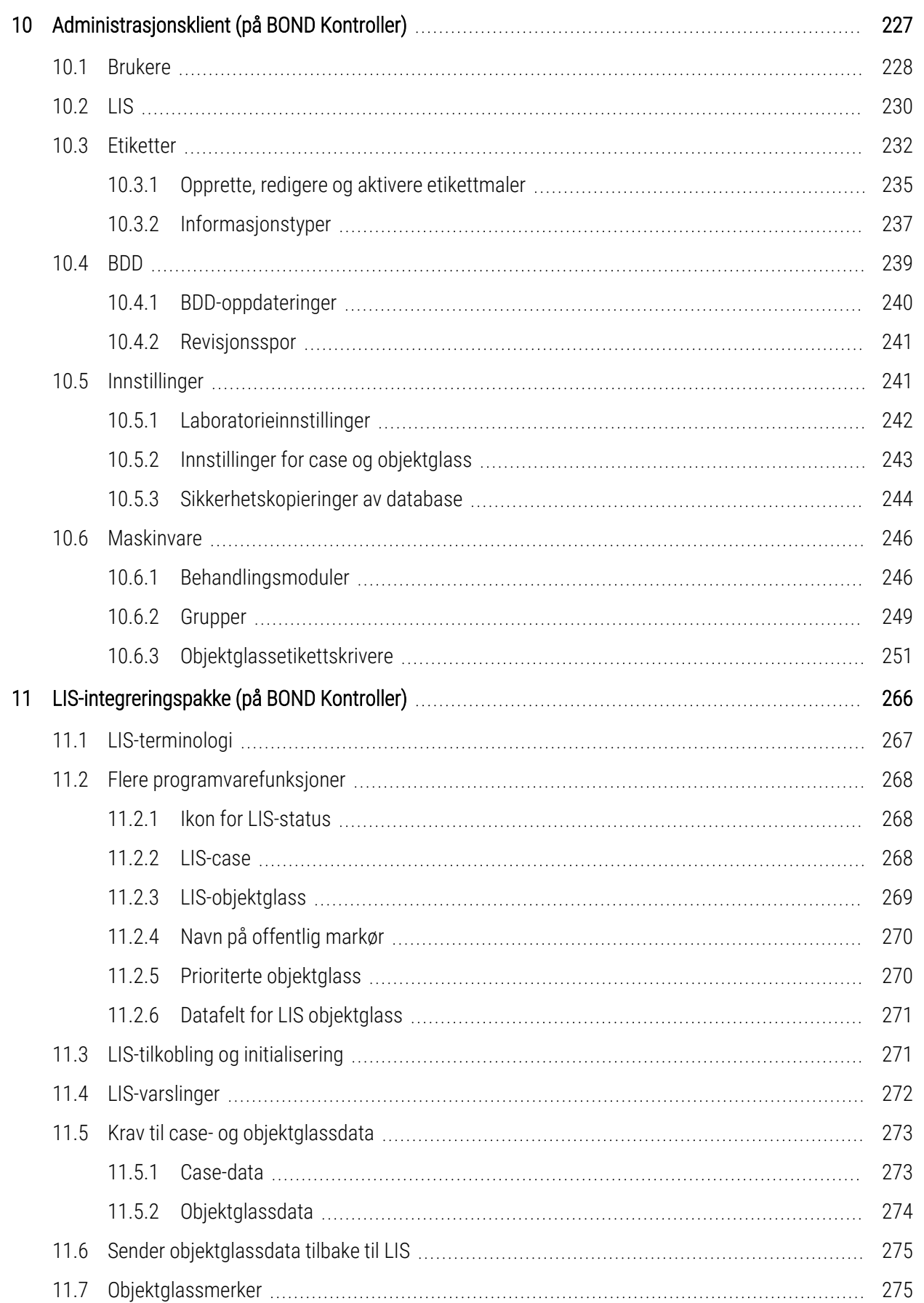

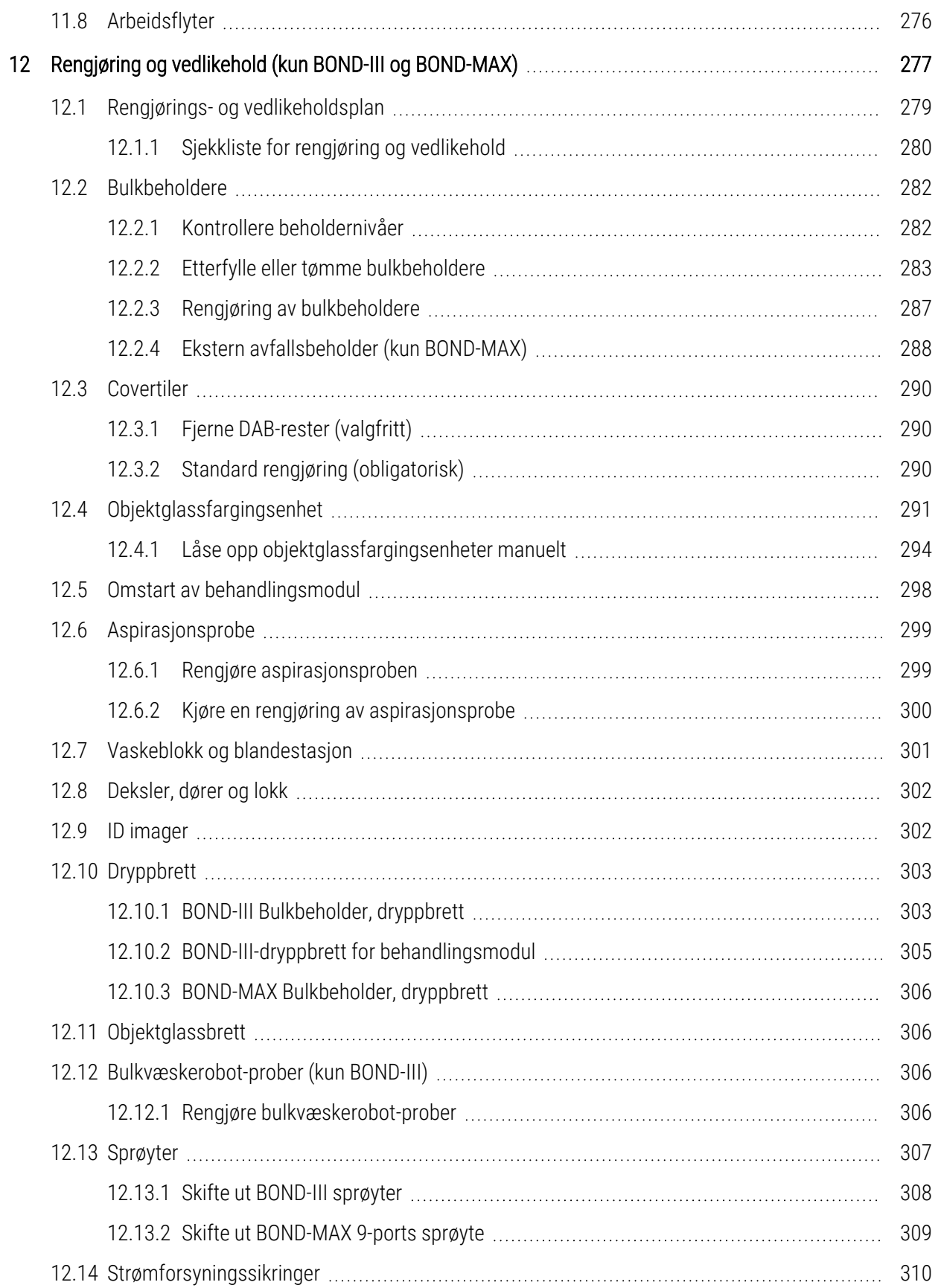

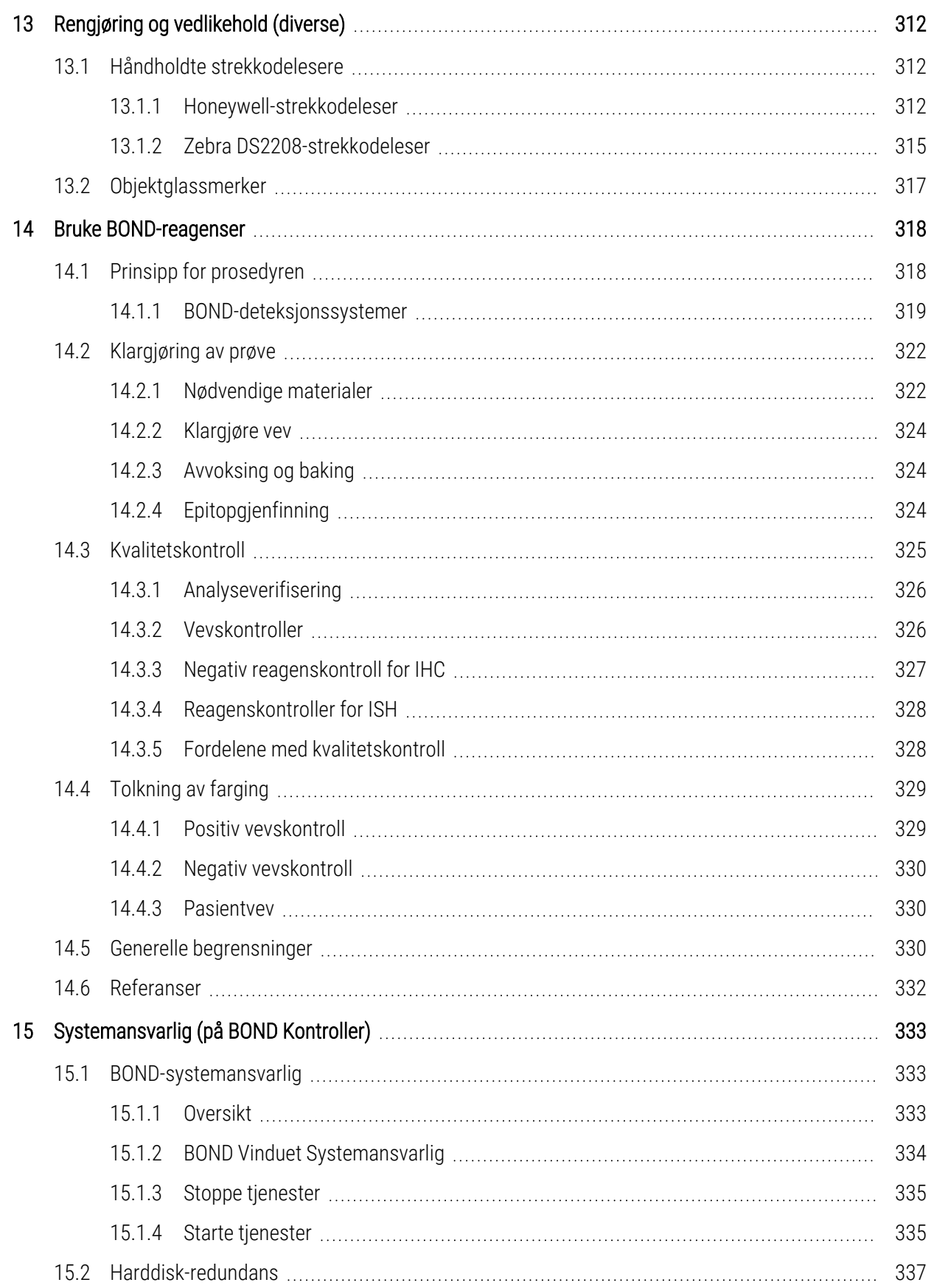

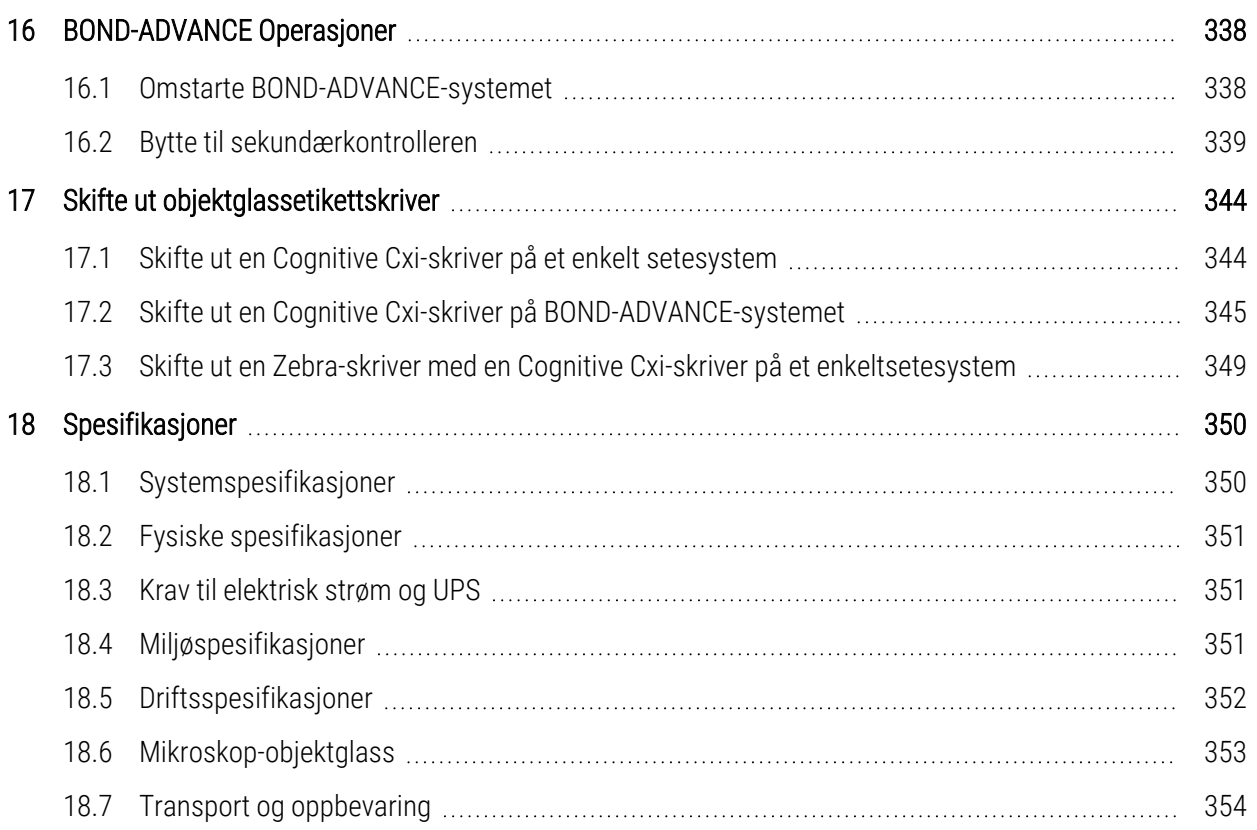

# <span id="page-29-0"></span>1 Introduksjon

# <span id="page-29-1"></span>1.1 Systemoversikt

Gratulerer med anskaffelsen av ditt BOND helautomatiserte immunhistokjemi (IHC) og insitu-hybridiserings fargesystem (ISH). Vi er sikre på at det vil gi deg den fargingskvaliteten, gjennomstrømningen og brukervennligheten du trenger i laboratoriet ditt. De tiltenkte brukerne av BOND-systemet er tilstrekkelig opplært laboratoriepersonell.

BOND-systemet kan inkludere flere prosesseringsmoduler, koordinert gjennom BOND-kontrolleren.

Det finnes tre behandlingsmodultyper (PM):

- BOND-III og BOND-MAX hver med en kapasitet på 30 objektglass. Tre kjøringer med opptil ti objektglass kan behandles samtidig, om nødvendig ved bruk av forskjellige fargingsprotokoller, med hver kjøring startet separat for å gi kontinuerlig behandling. Én eller flere av kjøringene kan settes opp for multipleksfarging, mens en annen kan behandle en DAB eller rød enkeltfarging.
- BOND-PRIME 24 uavhengige fargingsprotokoller og kontinuerlig prosessering med en kapasitet på 72objektglasss.

BOND-programvaren gjør det enkelt å sette opp og farge objektglass. Bruk nøye testede protokoller som følger med systemet, eller opprett dine egne. Velg fra et bredt utvalg av BOND-ferdiglagde reagenser, eller bruk andre antistoffer eller prober, sammen med en rekke høykvalitets BOND-deteksjonssystemer. Når du har opprettet de virtuelle objektglassene i programvaren – eller importert dem fra et laboratorieinformasjonssystem (LIS), skriver du ut etikettene (eller bruker LIS-trykte etiketter), fester dem til objektglassene og laster deretter objektglassene inn på behandlingsmodulen. BOND-systemet gjør resten, produserer høykvalitetsfarging på konsekvent og pålitelig måte.

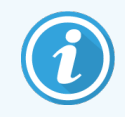

Protokoller og reagensprodukter levert av Leica Biosystems vises i programvaren som leveres av Leica Microsystems.

BOND-systemfunksjoner inkluderer:

- Høy gjennomstrømming
- Fleksibilitet
- Sikkerhet
- Automatisk IHC-farging og motfarging
- Automatisk ISH-farging og motfarging
- Automatisk baking, avvoksing og henting
- Automatisert multipleksfarging

Vi stoler på at du vil finne BOND-systemet å være et verdifullt tillegg til laboratoriet ditt.

Se avsnitt:

- $-1.2$  Få hjelp
- [1.3 Første](#page-31-0) trinn
- <span id="page-30-0"></span>• 1.4 Kjøre en protokoll – [Arbeidsflyt](#page-32-0)

# 1.2 Få hjelp

BOND Brukerhåndboken (denne håndboken) er installert i PDF-format på alle kontrollere (enkeltsete) og terminaler (BOND-ADVANCE). Den er også på en USB som følger med systemet.

Du kan se denne brukerhåndboken ved å klikke på Help (Hjelp)-ikonet på funksjonslinjen i begge BOND programvareklientene, eller alternativt åpne den fra skrivebordsikonet.

For problemer med BOND-systemet, kontakt din lokale Leica Biosystems-representant eller se www.leicabiosystems.com.

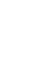

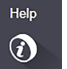

# <span id="page-31-0"></span>1.3 Første trinn

For brukere som er nye til BOND-systemet, beskriver denne delen hvor du finner informasjon i brukerhåndboken for å få full kunnskap om produktet.

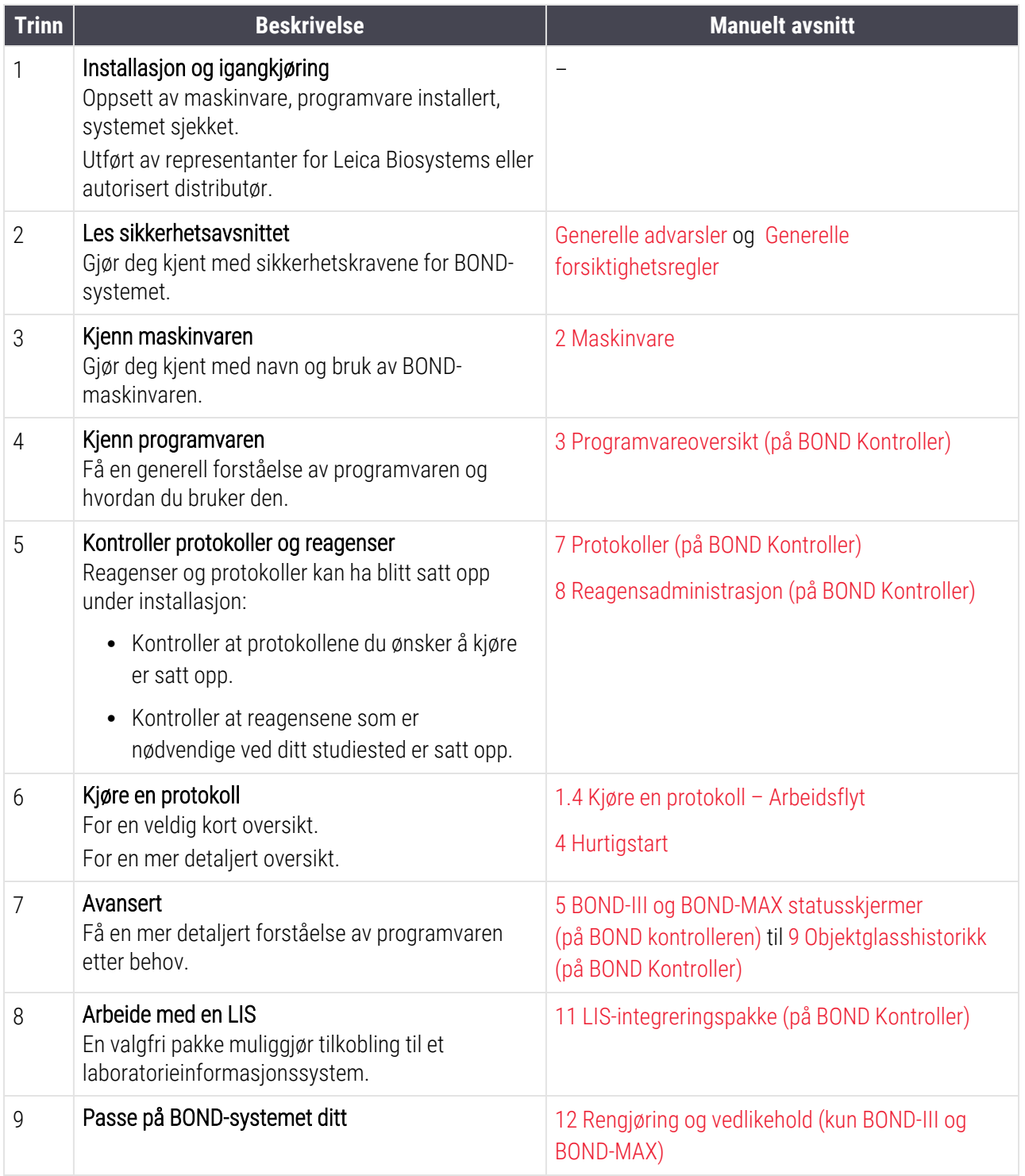

# <span id="page-32-0"></span>1.4 Kjøre en protokoll – Arbeidsflyt

## 1.4.1 BOND-III og BOND-MAX

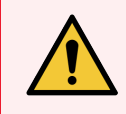

<span id="page-32-1"></span>ADVARSEL: For å unngå kontaminering av reagenser og objektglass, bør behandlingsmodulen brukes i et rent miljø så fritt som mulig for støv og partikler.

Følgende er en oversikt over standardtrinnene som er involvert i farging av et brett med objektglass. Med ulike innstillinger kan andre arbeidsflyter være mulige.

#### 1.4.1.1 Innledende kontroller og oppstart

- 1 Kontroller at behandlingsmodulen er ren og at alle vedlikeholdsoppgaver er oppdatert ([12.1 Rengjørings-](#page-279-0) og [vedlikeholdsplan\)](#page-279-0). Daglige forhåndskjøringer er:
	- a Kontroller at bulkbeholderne for bulkavfall ikke er mer enn halvt fulle.
	- b Kontroller bulkreagensbeholdere Etterfyll om nødvendig.
- 2 Kontroller vaskeblokker og blandestasjon rengjør eller skift ut om nødvendig.
- 3 Kontroller at objektglasset har etiketter og skriverbånd, og at de er slått på.
- 4 Slå på behandlingsmodulen,kontroller (og terminal for BOND-ADVANCE) og åpne den BOND kliniske klienten.

#### 1.4.1.2 Konfigurer reagenser

- 1 Opprett reagenser i systemet hvis nødvendig [\(8.2.1 Legge](#page-199-0) til eller redigere en reagens).
- 2 Registrer reagensbeholdere (8.3.3 Registrere reagenser og [reagenssystemer](#page-208-0)).

#### 1.4.1.3 Konfigurer protokoller

1 Opprett nye protokoller om nødvendig [\(7.3 Opprette](#page-172-0) nye protokoller).

#### 1.4.1.4 Konfigurer objektglass

- 1 Opprett caser i programvaren ([6.3.3 Legge](#page-139-0) til et case).
- 2 Opprett objektglass i programvaren [\(6.5.2 Opprette](#page-145-0) et objektglass).
- 3 Skriv ut objektglassetikettene og påfør på objektglassene [\(6.6.1 Skrive](#page-151-1) ut etiketter og bruke dem på [objektglass\)](#page-151-1).
- 4 Plasser objektglass og Covertiler på objektglassbrett [\(4.1.3 Oppsett](#page-91-0) av objektglass).

#### 1.4.1.5 Last inn behandlingsmodulen og start kjøring

- 1 Sett objektglassbrettene inn i behandlingsmodulen [\(4.1.3.5 Laste](#page-96-0) inn objektglass).
- 2 Last deteksjonssystemet og reagensbrettene inn i behandlingsmodulen ([4.1.4 Lasting](#page-97-0) av reagensene).
- 3 Trykk på knappene Laste/tømme ut på behandlingsmodulen for å låse objektglassbrett.
- 4 På System Status (Systemstatus)skjermen, kontroller at alle objektglass er identifisert identifiser objektglass manuelt som ikke ble identifisert automatisk [\(5.1.5.2 Identifikasjon](#page-120-0) av medfølgende manuelt objektglass).
- 5 Vis og korriger eventuelle varselindikasjoner på System Status (Systemstatus)-skjermen.
- 6 Klikk på  $\blacktriangleright$  -knappen for å starte kjøringen.

#### 1.4.1.6 Overvåk kjøring

1 Overvåke kjøringsfremdrift på System Status (Systemstatus)skjermen [\(5.1 System](#page-104-0) Status [\(Systemstatus\)skjermen](#page-104-0)) eller BOND dashbord [\(3.5 BOND-ADVANCE-dashbord](#page-82-0)). Vis og korriger eventuelle varsler.

#### 1.4.1.7 Tømme objektglass og reagenser

1 Når kjøringen er ferdig, fjerner du deteksjonssystemet og reagensbrettene og oppbevarer reagensene [\(4.1.6 Sluttbehandling](#page-101-0)).

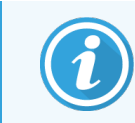

Når en prosesseringsmodul ikke brukes, fjern beholderne ER1 og ER2 bulkbeholdere og oppbevar ved +2 til +8 °C (+36 til +46 °F). Se også [2.2.7 Bulkbeholderkavitet.](#page-49-0)

- 2 Trykk på knappene Laste/tømme på behandlingsmodulen for å låse opp objektglassbrettene og fjerne brettene.
- 3 Fiern Covertiler og rengjør [\(12.3 Covertiler](#page-290-0)).

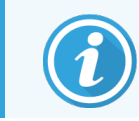

Ikke la objektglass ligge i holderne mens du rengjør Covertilene.

- 4 Fjern objektglassene.
- 5 Rengjør eventuelt søl eller merker på objektglassfargingsenheten [\(12.4 Objektglassfargingsenhet\)](#page-291-0), på andre deler av behandlingsmodulen eller på objektglass eller reagensbrett.

#### 1.4.1.8 Hydrering på BOND-MAX- og BOND-III-systemet

Når fargingsprosessen er fullført, blir objektglassene hydrert til du fjerner dem. På BOND-MAX og BOND-III, vil objektglassene i objektglassbrettet periodisk bli hydrert med den spesifiserte hydreringsvæsken til objektglassbrettene heves. Sørg for at du fjerner holdere raskt fra behandlingsmodulen etter å ha hevet objektglassbrettet.

# <span id="page-34-0"></span>1.4.2 BOND-PRIME

Se den separate BOND-PRIME brukerhåndboken for fullstendig informasjon.

#### 1.4.2.1 Innledende kontroller og oppstart

- 1 Slå på kontrolleren (og terminal for BOND-ADVANCE) og åpne den BOND kliniske klienten.
- 2 Kontroller at objektglasset har etiketter og skriverbånd, og at de er slått på.
- 3 Initialiser BOND-PRIME behandlingsmodulen og logg på.
- 4 Fullfør alle Aktivitetsskø-oppgaver som viser at handling er påkrevd «Snart» eller «Nå».

#### 1.4.2.2 Konfigurer reagenser

- 1 Opprett reagenser i systemet hvis nødvendig [\(8.2.1 Legge](#page-199-0) til eller redigere en reagens).
- 2 Registrer reagensbeholdere (8.3.3 Registrere reagenser og [reagenssystemer](#page-208-0)).

#### 1.4.2.3 Konfigurer protokoller

1 Opprett nye protokoller om nødvendig [\(7.3 Opprette](#page-172-0) nye protokoller).

#### 1.4.2.4 Konfigurer objektglass

- 1 Opprett caser i programvaren ([6.3.3 Legge](#page-139-0) til et case).
- 2 Opprett objektglass i programvaren [\(6.5.2 Opprette](#page-145-0) et objektglass).
- 3 Skriv ut objektglassetikettene og påfør på objektglassene [\(6.6.1 Skrive](#page-151-1) ut etiketter og bruke dem på [objektglass\)](#page-151-1).

#### 1.4.2.5 På BOND-PRIME behandlingsmodulen:

- 1 Last inn reagensbrettet og detektorsystemets brett.
- 2 Last objektglassene inn i forhåndslastingsskuffen.
- 3 Objektglassene skannes deretter, flyttes fra skuffen og behandles automatisk.

#### 1.4.2.6 Hydrering på BOND-PRIME systemet

Når fargingsprosessen er fullført, blir objektglassene hydrert til du fjerner dem. På BOND-PRIME, blir objektglassene overført til utlastingsskuffen, der de blir hydrert i skuffen med deionisert vann til objektglassene er hentet.

# <span id="page-35-0"></span>2 Maskinvare

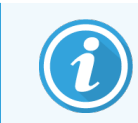

For maskinvareinformasjon om BOND-PRIME behandlingsmodulen, se den separate BOND-PRIME brukerhåndboken.

Denne delen er utformet for å gi deg:

- Navn på utstyr i BOND-systemet
- Funksjonene til disse elementene og hvordan de relaterer til systemet som helhet
- Hvor du finner mer informasjon, for eksempel driftsprosedyrer og vedlikeholdsprosedyrer relatert til utstyret.

Detaljer om oppsett og tilkobling av komponenter er ikke inkludert i maskinvarebeskrivelsene, da systemet skal settes opp og bli testet for deg. Hvis du må erstatte eller koble til komponenter igjen, finner du detaljer inkludert i [12 Rengjøring](#page-277-0) og vedlikehold (kun BOND-III og BOND-MAX).

Der det er hensiktsmessig er informasjon om BOND-III og BOND-MAX behandlingsmoduler delt inn i separate deler for å finne relevant informasjon raskere.

Se avsnitt:

- [2.1 BOND-systemet](#page-36-0)
- <sup>l</sup> 2.2 BOND-III og BOND-MAX [behandlingsmoduler](#page-38-0)
- <sup>l</sup> 2.3 BOND Kontroller og [terminaler](#page-63-0)
- 2.4 Håndholdt [strekkodeleser](#page-64-0)
- [2.5 Objektglassmerker](#page-65-0)
- [2.6 Ekstrautstyr](#page-66-0)
- 2.7 Flytte en [behandlingsmodul](#page-70-0)
- [2.8 Instrumentavvikling](#page-70-1) og kassering
# 2.1 BOND-systemet

BOND-systemet består av følgende hovedkomponenter:

<sup>l</sup> En eller flere behandlingsmoduler (se 2.2 BOND-III og BOND-MAX [behandlingsmoduler](#page-38-0))

For informasjon om BOND-PRIME behandlingsmodulen, se den separate BOND-PRIME brukerhåndboken.

• En BOND kontroller eller BOND-ADVANCE kontroller (se 2.3 BOND Kontroller og [terminaler](#page-63-0))

BOND-ADVANCE-installasjoner har terminaler så vel som kontrolleren, og kan inkludere en sekundær (backup) kontroller

- En eller flere håndholdte strekkodelesere (se 2.4 Håndholdt [strekkodeleser\)](#page-64-0)
- En eller flere objektglassmerkeskrivere (se [2.5 Objektglassmerker\)](#page-65-0)

Hver nye BOND-III eller BOND-MAX-behandlingsmodul leveres med:

- 4 objektglassbrett (se [2.6.2.1 Objektglassbrett](#page-68-0))
- 4 reagensbrett (se [2.6.2.2 Reagensbrett](#page-68-1))
- 1 blandestasion (se [2.2.9 Vaskeblokk](#page-56-0) og blandestasion)
- 1 sekskantnøkkel for bytte av sprøytepumpe
- 1 Ethernet-kabel

For BOND-III- eller BOND-MAX-behandlingsmoduler trenger du også:

- Covertiler (se [2.6.2 BOND-universelle](#page-67-0) Covertiles)
- BOND-deteksjonssystemer, og BOND-bruksklare reagenser eller konsentrater og/eller åpne reagensbeholdere (se [2.6.3 Reagenssystemer](#page-69-0) og beholdere)

For informasjon om hva BOND-PRIME behandlingsmodulen leveres med, se den separate BOND-PRIME brukerhåndboken.

Se www.leicabiosystems.com for en komplett og oppdatert liste over forbruksvarer og reservedeler.

Se også [3.1 Systemarkitektur](#page-72-0).

# 2.1.1 BOND-tilleggsprodukter

BOND-tilleggsprodukter er utformet spesielt for BOND-systemet og deres bruk bidrar til å sikre optimale fargeresultater. Bruk av BOND-ekstrautstyr bidrar også til å holde behandlingsmodulen i topp stand og forhindrer skade.

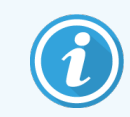

Følgende produkter bør *alltid* brukes på BOND-systemet, og må *aldri* erstattes med andre produkter:

### Tilleggsreagenser

- BOND vaskeløsning eller BOND-PRIMEWash Solution Concentrate
- BOND eller BOND-PRIME Eptitope Retrieval Solution (1 & 2)
- BOND eller BOND-PRIMEDewax Solution

### BOND-III eller BOND-MAX-forbruksvarer

- BOND Plus-objektglass og Apex BOND-objektglass (eller objektglass i samsvar med spesifikasjonene oppført i [2.6.1 Objektglass\)](#page-66-0)
- BOND-universelle Covertiles
- BOND Åpne beholdere (7 ml og 30 ml)
- BOND Titreringsbeholdere og innsatser (6 ml)
- BOND Blandehetteglass
- <sup>l</sup> BOND Objektglassetiketter og skriverbåndsett

### BOND-PRIME Forbruksvarer

- BOND Plus-objektglass og Apex BOND-objektglass (eller objektglass i samsvar med spesifikasjonene oppført i [2.6.1 Objektglass\)](#page-66-0)
- BOND Åpne beholdere (7 ml og 30 ml)
- BOND Titreringsbeholdere og innsatser (6 ml)
- BOND-PRIME Suction Cups (BOND-PRIME Sugekopper)
- <sup>l</sup> BOND Objektglassetiketter og skriverbåndsett
- BOND-PRIME ARC Refresh Kit (BOND-PRIME ARC oppdateringssett) (inkluderer ARC Covertiles (ARC Covertiler) og Mixing Well Plate (blandebrønnplate))

# <span id="page-38-0"></span>2.2 BOND-III og BOND-MAX behandlingsmoduler

Behandlingsmodulen (PM) er BOND-systemets fargeplattform. Et BOND enkeltsetesystem kan ha opptil 5 behandlingsmoduler, og et BOND-ADVANCE system kan ha opptil 30, i enhver blanding av behandlingsmodultyper.

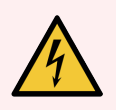

ADVARSEL: Behandlingsmodulen må være koblet til en jordet stikkontakt og posisjoneres slik at personell lett kan koble fra nettstrømkabelen uten å måtte flytte på behandlingsmodulen.

- [2.2.1 Hovedkomponenter](#page-38-1)
- 2.2.2 Initialisering av [behandlingsmodul](#page-43-0)
- $\cdot$  [2.2.3 Lokk](#page-43-1)
- [2.2.4 Hovedrobot](#page-44-0) og ID imager
- [2.2.5 Objektglassfargingsenhet](#page-44-1)
- [2.2.6 Frontdeksel](#page-46-0)
- [2.2.7 Bulkbeholderkavitet](#page-49-0)
- 2.2.8 Aspirasionsprobe
- <sup>l</sup> [2.2.9 Vaskeblokk](#page-56-0) og blandestasjon
- <sup>l</sup> [2.2.10 Roboter](#page-57-0) for bulkvæske (kun BOND-III)
- [2.2.11 Sprøyter](#page-59-0)
- [2.2.12 Strømbryter](#page-60-0)
- <span id="page-38-1"></span>• [2.2.13 Bakdeksel](#page-60-1)

## 2.2.1 Hovedkomponenter

Se hovedkomponentene for BOND-III og BOND-MAX:

- $.2211$  BOND-III
- $\cdot$  [2.2.1.2 BOND-MAX](#page-41-0)

### <span id="page-39-0"></span>2.2.1.1 BOND-III

Følgende bilder viser komponentene i hovedbehandlingsmodulene for BOND-III. Gjeldende modell vises – tidligere modeller varierer i utseende, men hovedkomponentene er de samme.

En beskrivelse av bakdekselet er gitt på [2.2.13 Bakdeksel.](#page-60-1)

Figur 2-1: Forvisningen av forrige (venstre) og gjeldende (høyre) BOND-III-behandlingsmodul

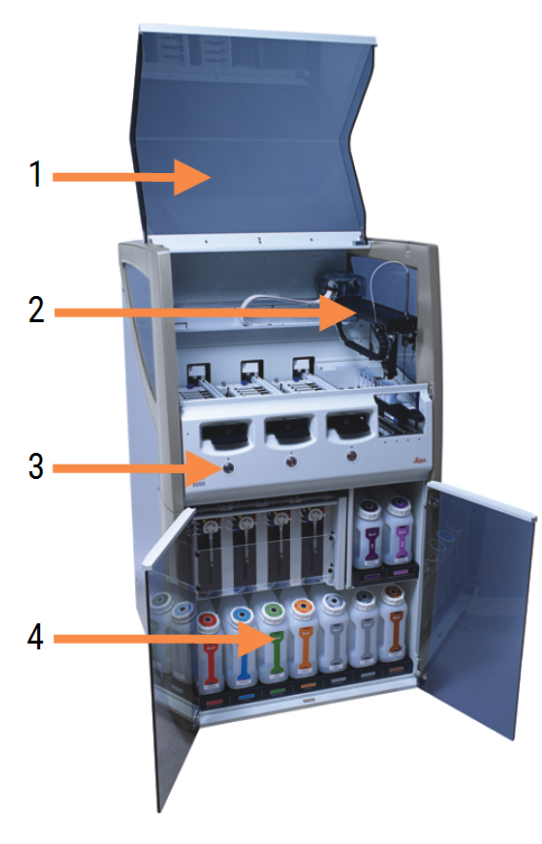

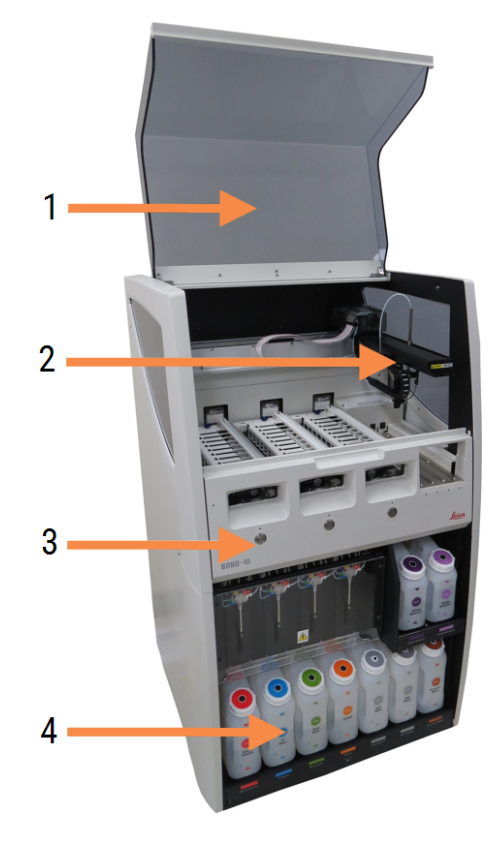

#### **Forklaring**

- 1 Lokk [2.2.3 Lokk](#page-43-1)
- 2 Hovedrobotarm [2.2.4 Hovedrobot](#page-44-0) og ID imager
- 3 Frontdeksel [2.2.6 Frontdeksel](#page-46-0)
- 4 Bulkbeholderkavitet [2.2.7 Bulkbeholderkavitet](#page-49-0)

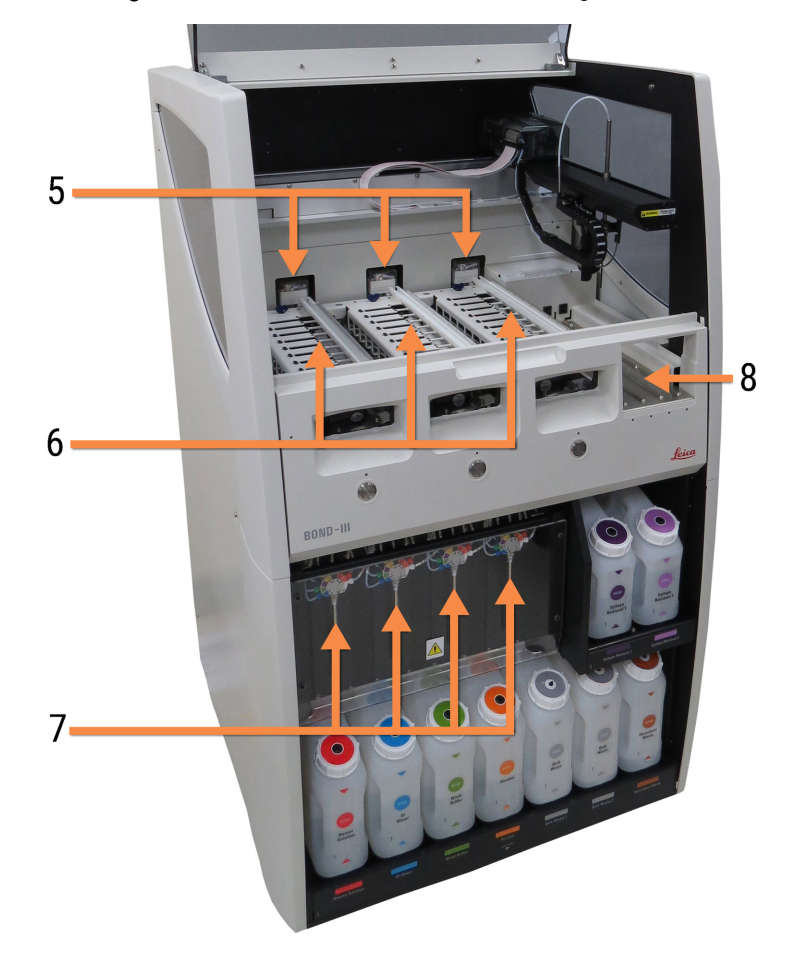

Figur 2-2: Forsiden av BOND-III-behandlingsmodulen

#### Forklaring

- 5 Bulkvæskeroboter [2.2.10 Roboter](#page-57-0) for bulkvæske (kun BOND-III)
- 6 Objektglassfargingsenhet [2.2.5 Objektglassfargingsenhet](#page-44-1)
- 7 Sprøyter [2.2.11 Sprøyter](#page-59-0)
- 8 Reagensplattform [2.2.6.5 Reagensplattform](#page-49-1)

### <span id="page-41-0"></span>2.2.1.2 BOND-MAX

Følgende bilder viser hovedkomponentene i BOND-MAX behandlingsmodulen. Gjeldende modell vises – tidligere modeller varierer i utseende, men hovedkomponentene er de samme.

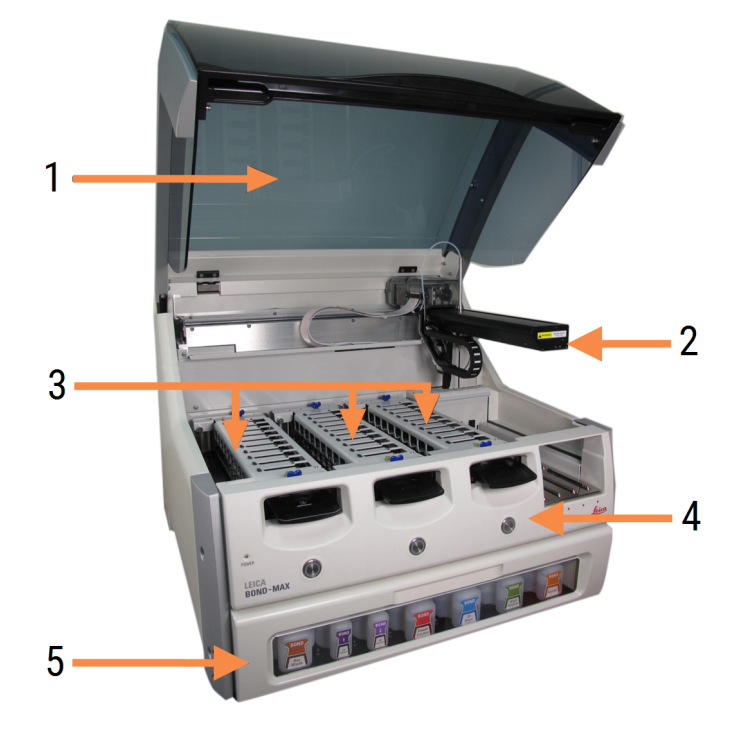

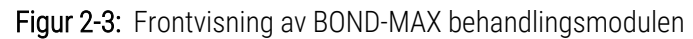

#### Forklaring

- 1 Lokk [2.2.3 Lokk](#page-43-1)
- 2 Robotarm [2.2.4 Hovedrobot](#page-44-0) og ID imager
- 3 Objektglassfargingsenhet [2.2.5 Objektglassfargingsenhet](#page-44-1)
- 4 Frontdeksel [2.2.6 Frontdeksel](#page-46-0)
- 5 Bulkbeholderkavitet [2.2.7 Bulkbeholderkavitet](#page-49-0)

Figur 2-4: BOND-MAX-behandlingsmodulen sett fra høyre side

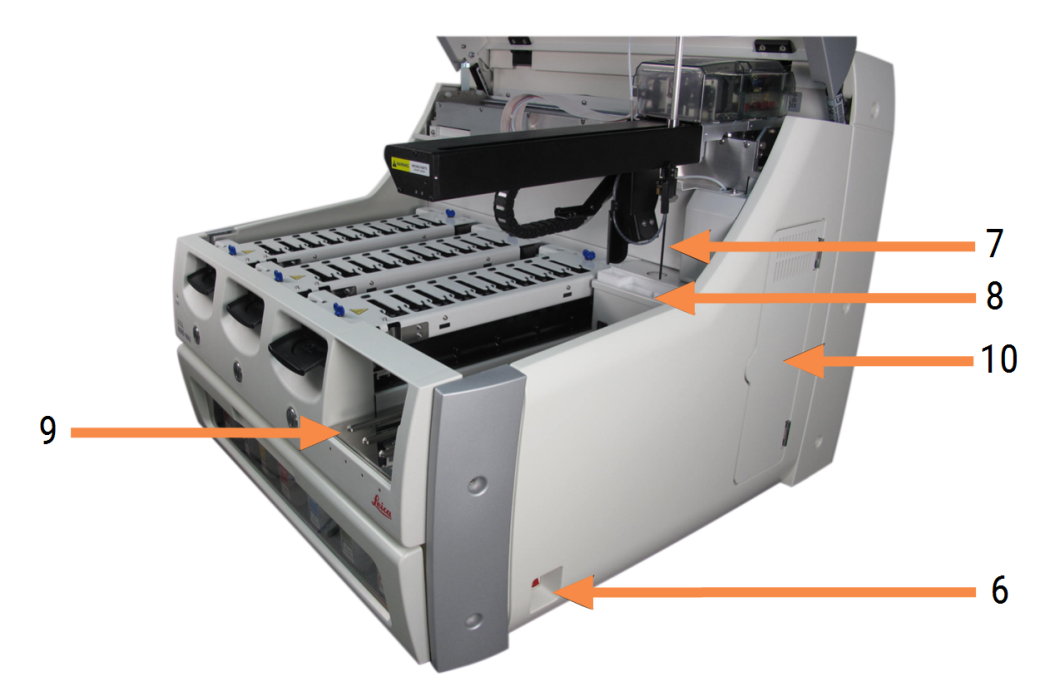

#### Forklaring

- 6 Strømbryter [2.2.12 Strømbryter](#page-60-0)
- 7 Aspirasjonsprobe [2.2.8 Aspirasjonsprobe](#page-56-1)
- 8 Vaskeblokk Blandestasjon [2.2.9 Vaskeblokk](#page-56-0) og blandestasjon

En beskrivelse av bakdekselet er gitt på [2.2.13 Bakdeksel.](#page-60-1)

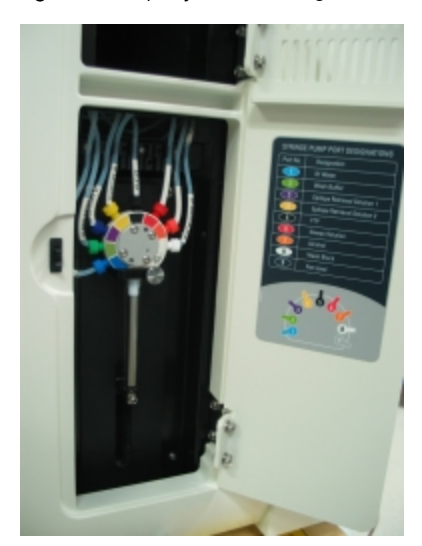

Figur 2-5: Sprøyte bak hengslet dør

9 Reagensplattform

10 Sprøyte (se nedenfor) [2.2.11 Sprøyter](#page-59-0)

[2.2.6.5 Reagensplattform](#page-49-1)

# <span id="page-43-0"></span>2.2.2 Initialisering av behandlingsmodul

Når du slår på behandlingsmodulen, vil BOND-systemet utføre interne kontroller, fylle væskesystemet og flytte robotene til utgangsposisjonen. Hovedroboten beveger seg til bakre venstre hjørne av behandlingsmodulen og de tre flytende bulkvæskerobotene (kun BOND-III) flyttes til baksiden av instrumentet.

Enhetene for objektglassfarging initialiseres og går tilbake til ulåst posisjon. Initialiseringsprosessen stopper hvis en feil blir funnet eller hvis modulen er i en tilstand som ikke er egnet for behandling.

Før du prøver å initialisere en behandlingsmodul, må du kontrollere følgende:

- Lokket er lukket
- Frontdøren er lukket (BOND-MAX kun)
- Beholderne for bulkavfall er mindre enn halvt fulle
- Bulk reagensbeholderne har tilstrekkelig reagens
- Blandestasjonen er på plass
- Flaskene for blandestasionen er tomme og rene
- De øverste platene på objektglassfargingsenheten (SSA-er) er i lukket posisjon.

LED-lampen foran på behandlingsmodulen blir grønn og BOND-programvaren angir at modulen er tilkoblet. Når initialiseringen er fullført, vises et ikon på de tre objektglassbrettene på behandlingsmodulfanen (se [5.1.1 Behandlingsmodulfaner\)](#page-105-0). Ikke forsøk å bruke en behandlingsmodul før den er fullstendig initialisert.

# <span id="page-43-1"></span>2.2.3 Lokk

Lokket er konstruert for å være lukket under drift, og er beskyttet med sperrer.

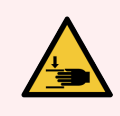

ADVARSEL: Vær forsiktig når du lukker behandlingsmodullokket, og sørg for å holde hendene unna for å unngå skade.

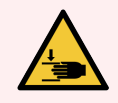

ADVARSEL: Under bruk av hovedroboten, robotproben og bulkvæskerobotene kan (kun BOND-III) bevege seg uten advarsel og med en hastighet som kan forårsake skade.

Ikke forsøk å åpne behandlingsmodullokket mens en kjøring pågår.

Ikke forsøk å omgå låsene som stopper behandlingsmoduldriften når lokket er åpent.

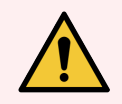

ADVARSEL: Kontakt kundestøtte umiddelbart hvis hovedroboten og/eller bulkvæskerobotene fortsetter å fungere i mer enn ca. 5 sekunder etter at behandlingsmodulens lokk er åpnet.

# <span id="page-44-0"></span>2.2.4 Hovedrobot og ID imager

Hovedroboten posisjonerer aspirasjonsproben for å aspirere og dispensere reagenser. Robotarmen holder IDimageren som brukes til å identifisere objektglassene og reagensene som er lastet inn i behandlingsmodulen.

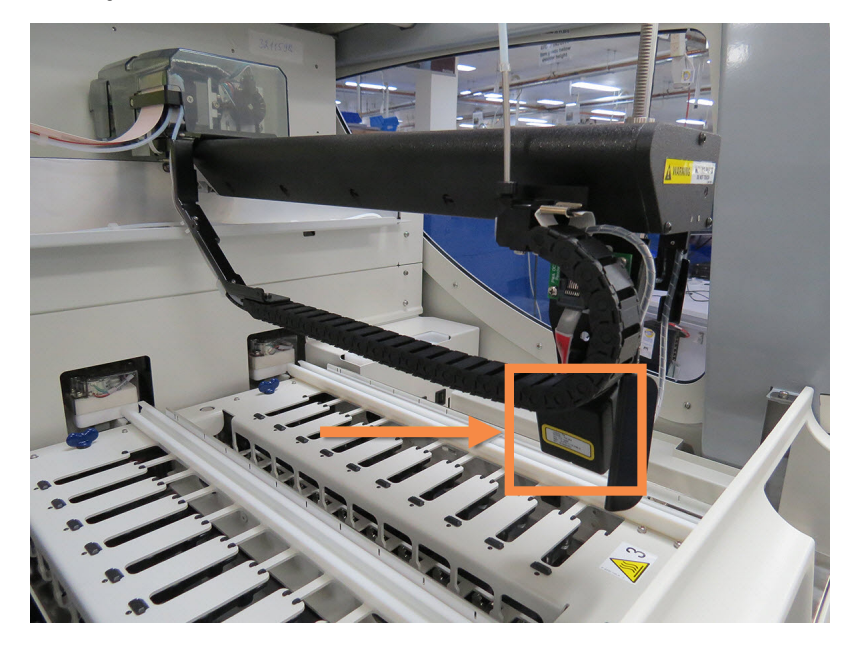

Figur 2-6: Bilde av hovedroboten med ID-imager vises med pil

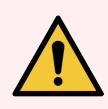

ADVARSEL: Ikke flytt hovedrobotarmen mens behandlingsmodulen er slått på. Roboten kan bli feiljustert, noe som fører til dårlig farging.

Hvis roboten har blitt flyttet: slå av behandlingsmodulen, vent 30 sekunder og initialiser deretter på nytt.

For objektglass skanner BOND-systemet hver objektglassetikett for identifikasjonsformål (se [5.1.5.1 Automatisk](#page-119-0) identifikasion av objektglass).

• ID imager-vinduet skal rengiøres regelmessig.

<span id="page-44-1"></span>Se [12.9 ID](#page-302-0) imager for instruksjoner.

• Hvis aspirasjonsproben er ødelagt eller bøyd, kontakt kundeservice.

## 2.2.5 Objektglassfargingsenhet

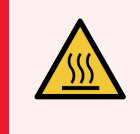

ADVARSEL: Unngå kontakt med lysfargingsenheter og åpningene. Disse kan være svært varme og forårsake alvorlige brannskader. Vent i tjue minutter etter opphør av drift for objektglassfargingsenheten og deres omgivelser for avkjøling.

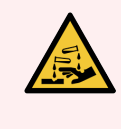

ADVARSEL: Potensielt farlige reagenser kan samle seg rundt fargingsenhetene på objektglassene og kontaminere objektglassbrettene. Bruk alltid godkjente verneklær og hansker når du håndterer objektglassbrett.

Objektglass behandles i objektglassfargingsenheten. Hver behandlingsmodul inneholder tre objektglassfargingsenheter.

For å starte en kjøring setter en operatør inn et objektglassbrett gjennom frontdekselet (beskrevet i [2.2.6 Frontdeksel\)](#page-46-0), og trykker deretter på lasteknappen. BOND-systemet vil ta bilder av objektglassene. Hvis objektglassene er kompatible (se [6.9 Objektglasskompatibilitet\)](#page-160-0) og alle reagenser er til stede, kan brukeren starte kjøringen. Hvis du vil ha mer informasion om å legge inn objektglassdetaljer og laste inn objektglass, se [6 Objektglassoppsett](#page-134-0) (på BOND [Kontroller\).](#page-134-0)

Før behandlingen starter låser BOND-systemet objektglassene inn i objektglassfargingsenheten. Hvis du må fjerne et objektglassbrett mens BOND-systemet behandler objektglassene, må du først avbryte kjøringen. Klikk **under** under brettet på System status (Systemstatus)-skjermen (se [5.1.7 Starte](#page-127-0) eller stoppe en kjøring) og lås opp objektglassfargingsenheten.

For rengjøring og rutinemessig vedlikehold av objektglassfargingsenheten, se [12.4 Objektglassfargingsenhet](#page-291-0).

### Varmeapparater for objektglassfargingsenheter

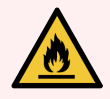

ADVARSEL: Varmeapparater og oppvarmede overflater på behandlingsmodulen kan være tennfarer:

- Ikke plasser brennbare materialer på eller i nærheten av varmeapparatene.
- Ikke plasser brennbare materialer på varme overflater på behandlingsmodulen.
- Sørg for at alle bulkbeholderlokk er ordentlig forseglet etter påfylling eller tømming.

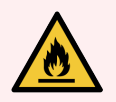

ADVARSEL: Noen av reagensene som brukes på BOND-III og BOND-MAX-behandlingsmoduler er brennbare:

- Ikke plasser en flamme eller tennkilde nær behandlingsmodulene.
- Sørg for at alle bulkbeholderlokk er ordentlig forseglet etter påfylling eller tømming.

<span id="page-45-0"></span>behandlingsmodulene BOND-III og BOND-MAX har et varmeelement ved hver objektglassposisjon. Hvert av disse elementene overvåkes uavhengig og merkes som defekt hvis det oppstår en temperaturfeil (se [Figur](#page-45-0) 2-7). Kontakt kundestøtte hvis et defekt varmeapparat er indikert.

Figur 2-7: Individuell varmeapparatfeil

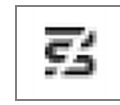

Du bør ikke forsøke å kjøre et objektglass som krever oppvarming i en posisjon merket som defekt. Hvis et varmeapparat svikter under en kjøring, er det mulig at objektglasset i den posisjonen ikke har blitt behandlet riktig.

Hvis varmeapparatfeilen er en potensiell sikkerhetsrisiko, slår behandlingsmodulen av alle varmevarmeapparater, inkludert varmeapparatet til ethvert temperaturkontrollert objektglass som behandles.

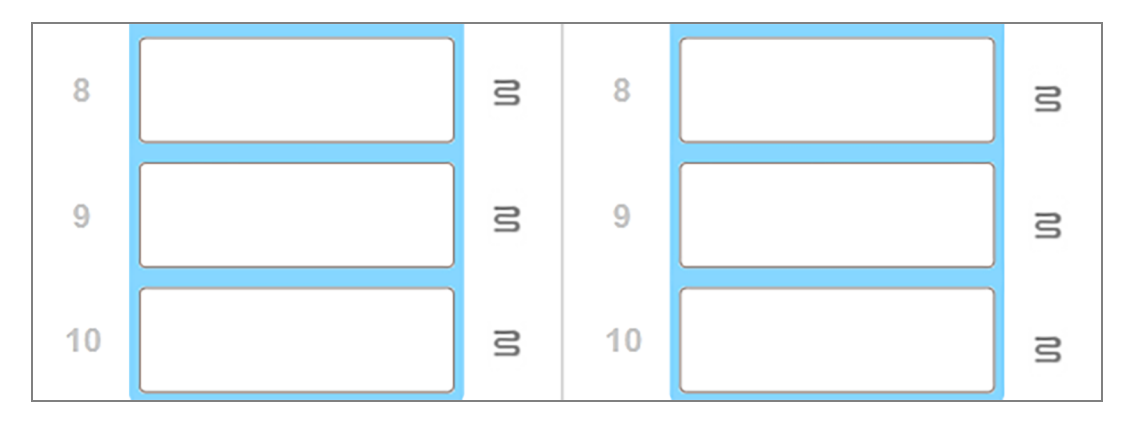

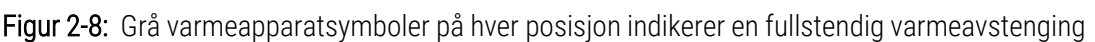

Når objektglasslampen er slått av, må du slå av og starte behandlingsmodulen på nytt for å tømme varmerlåsen. Du kan fortsette å bruke objektglassposisjoner med defekte varmeapparater så lenge objektglassene som blir behandlet ikke krever oppvarming.

### <span id="page-46-0"></span>2.2.6 Frontdeksel

Figurene nedenfor viser frontdekslene på BOND-III og BOND-MAX.

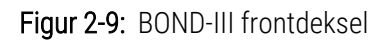

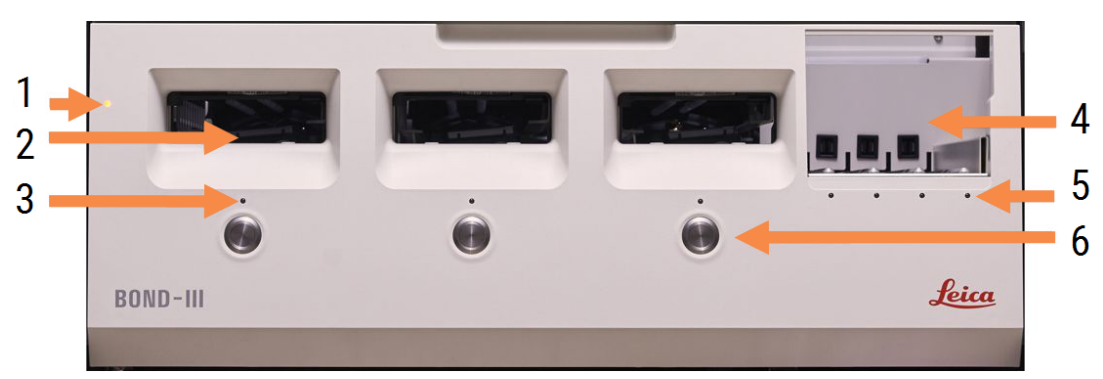

#### Forklaring

- 1 Frontdeksel [2.2.6.1 LED-lampe](#page-47-0)
- 2 Objektglassbrettfeste [2.2.6.2 Objektglassbrettfeste](#page-47-1)
- 3 LED-lampe for objektglassbrett [2.2.6.3 LED-lampe](#page-48-0) for objektglassbrett

#### 4 Reagensplattform

[2.2.6.5 Reagensplattform](#page-49-1)

- 5 LED-lampe for reagensbrett LED-lampe for [reagensbrett](#page-49-2)
- 6 Laste-/tømmeknapp (laste inn/laste ut) [2.2.6.4 Knappen](#page-48-1) Laste/Tømme (laste inn/laste ut)

#### Figur 2-10: BOND-MAX frontdeksel

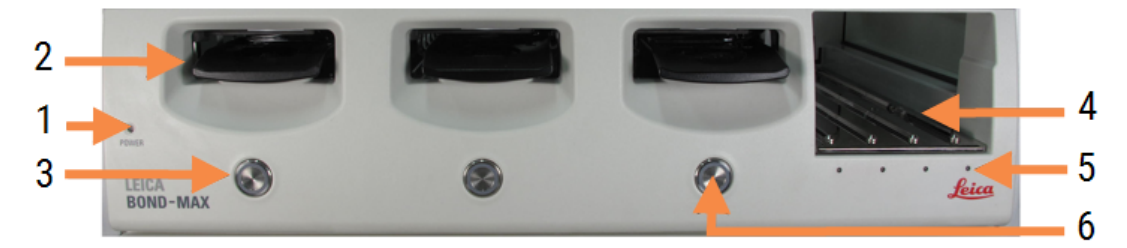

4 Reagensplattform

[2.2.6.5 Reagensplattform](#page-49-1) 5 LED-lampe for reagensbrett LED-lampe for [reagensbrett](#page-49-2)

6 Laste-/tømmeknapp (laste inn/laste ut)

[2.2.6.4 Knappen](#page-48-1) Laste/Tømme (laste inn/laste ut)

#### **Forklaring**

- 1 Frontdeksel [2.2.6.1 LED-lampe](#page-47-0)
- 2 Objektglassbrettfeste [2.2.6.2 Objektglassbrettfeste](#page-47-1)
- <span id="page-47-0"></span>3 LED-lampe for objektglassbrett [2.2.6.3 LED-lampe](#page-48-0) for objektglassbrett

### 2.2.6.1 LED-lampe

Dette fungerer som følger:

- $\bullet$  Av ingen strøm
- Blå (gjeldende modell) eller Oransje (tidligere modeller) strømmen er på, men prosessprogramvaren har ennå ikke startet
- Grønn strømmen på, systemet fungerer.

Figur 2-11: Strøm-LED-farger (blå, grønn) på BOND-MAX behandlingsmodulen

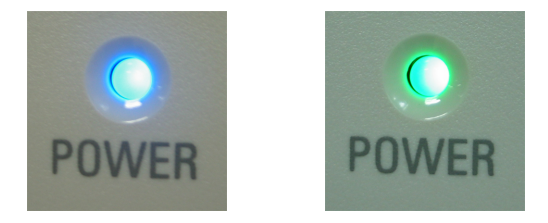

### <span id="page-47-1"></span>2.2.6.2 Objektglassbrettfeste

Det er tre åpninger (én for hver objektglassfargingsenhet) der objektglassbrett settes inn. Når et objektglassbrett er satt inn, trykker du på knappen Laste/Tømme (Laste inn/Laste ut) for å låse den inn i objektglassfargingsenheten. Når et bretter låst, flytter robotarmen ID-imageren over objektglassene i brettet for å identifisere objektglassene automatisk.

### <span id="page-48-0"></span>2.2.6.3 LED-lampe for objektglassbrett

LED-lampene på frontdekselet under hver objektglassenhet angir tilstanden av objektglassbrettet. På BOND-MAXbehandlingsmodulene, er LED-lampene for objektglassbrettet innlemmet i knappene Laste/Tømme. På disse behandlingsmodulene blir LED-lampen blå i noen sekunder når du trykker på den.

LED-fargeindikatorer for objektglassfargingsenhetene er som følger:

- Av det finnes ingen objektglassbrett, eller objektglassbrettet er låst opp.
- Konstant oransje brettet er lastet og låst, men behandlingen har ikke startet.

Brettet kan låses opp og fjernes på en sikker måte med knappen Laste/Tømme.

**Konstant rødt** – objektglassene i holderen behandles.

Brettet er låst og kan ikke låses opp med knappen Laste/Tømme. Du må først avslutte kjøringen i programvaren for å tømme den.

- Blinker grønt behandlingen er fullført uten varslinger. Lås opp med knappen Laste/Tømme.
- Blinker rødt kjøringen er avvist, eller behandlingen er fullført med varsler. Lås opp med knappen Laste/Tømme.

Figur 2-12: LED-farger for objektglassbrett (oransje, rød, grønn) på BOND-MAX behandlingsmodulen

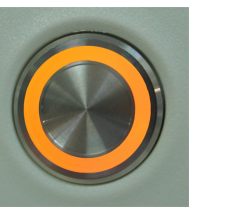

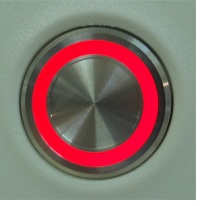

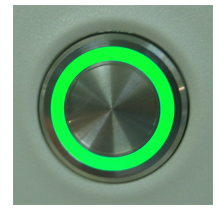

### <span id="page-48-1"></span>2.2.6.4 Knappen Laste/Tømme (laste inn/laste ut)

Å trykke på en Laste/Tømme-knapp gjør følgende:

- Hvis et brett ikke er lastet, vil ingenting skje.
- Hvis et brett er lastet og ikke er låst, vil BOND-III eller BOND-MAX låse brettet, og når robotarmen er tilgiengelig, vil ID-avbildningssystemet identifisere objektglass-ID-ene.
- Hvis et brett er låst og kjøringen ikke har startet, BOND-III eller BOND-MAX vil låse opp brettet.
- Hvis et brett er låst og kjøringen er ferdig, vil BOND-III eller BOND-MAX låse opp brettet.
- <sup>l</sup> Hvis et brett er låst og en kjøring pågår, har knappen Laste/Tømme ingen effekt. Du kan ikke låse opp et brett før en kjøring med det brettet er avsluttet eller forlatt.

Hvis et objektglass er varmt kan du ikke låse eller åpne opp et brett – vent til enheten er avkjølt.

### <span id="page-49-1"></span>2.2.6.5 Reagensplattform

Dette er der reagensbrett plasseres, som inneholder deteksjonssystemer, 7ml og 30ml reagensbeholdere og/eller 6 ml titreringsbeholdere. Hvert brett kan inneholde opptil ni reagenser, og reagensplattformen kan holde fire reagensbrett.

For å laste et reagensbrett, skyv brettet inn på plattformen og inn i låsemekanismen (se [4.1.4 Lasting](#page-97-0) av reagensene). Når robotarmen er tilgjengelig vil BOND systemet identifisere reagensene i hver reagensposisjon.

#### <span id="page-49-2"></span>LED-lampe for reagensbrett

Under hver brettposisjon er det en indikator for to farger som fungerer som følger:

• Av – det er ikke oppdaget noe brett.

Hvis et brett er satt inn og LED-lampen er avslått, må det kontrolleres at brettet er riktig satt inn.

- Konstant rødt et reagens på brettet er påkrevd i løpet av de neste to minuttene. Brettet er låst og kan ikke fjernes.
- Konstant grønt ingen av reagensene på dette brettet er påkrevd i løpet av de neste to minuttene. Brettet er låst opp og kan fjernes midlertidig.

Figur 2-13: LED-farger for reagensbrett (rød, grønn) på BOND-MAX behandlingsmodulen

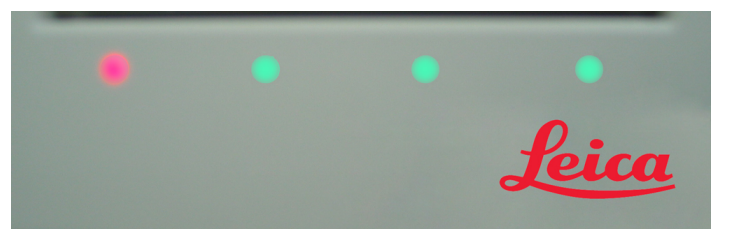

## <span id="page-49-0"></span>2.2.7 Bulkbeholderkavitet

Beholderne for samlede reagenser og avfall er plassert under frontdekselet i både BOND-III og BOND-MAX. BOND-MAX har også en ekstern beholder for standardavfall.

Se [12.2 Bulkbeholdere](#page-282-0) for instruksjoner om fylling, tømming og vedlikehold av bulkbeholdere.

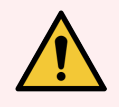

ADVARSEL: For å sikre riktig bruk av behandlingsmodulen, plasser hver beholder for bulk reagenser i riktig stasjon i kaviteten, som indikert med fargekodede navn på etiketten.

For BOND-III, se [Figur](#page-51-0) 2-14, for BOND-MAX, se [Figur](#page-54-0) 2-16.

Unnlatelse av å gjøre dette kan ødelegge fargingen.

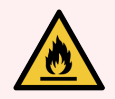

ADVARSEL: Noen av reagensene som brukes på BOND-III og BOND-MAX-behandlingsmoduler er brennbare:

- Ikke plasser en flamme eller tennkilde nær behandlingsmodulene.
- Sørg for at alle bulkbeholderlokk er ordentlig forseglet etter påfylling eller tømming.
- $.22.7.1$  BOND-III
- <span id="page-50-0"></span> $\cdot$  [2.2.7.2 BOND-MAX](#page-53-0)

### 2.2.7.1 BOND-III

Forrige BOND-III har to gjennomsiktige kabinettdører som gir enkel tilgang til alle bulkbeholdere. Hold rekkverket øverst på dørene ved åpning.

Alt avfall fra objektglassfargingsenheten sendes til beholderen for farlig avfall. Avfall fra vaskeblokken sendes til beholdere for standard eller farlig avfall, avhengig av statusen til reagens i avfallet (du må sette reagenser du lager som farlige hvis det er aktuelt - se [8.2.1 Legge](#page-199-0) til eller redigere en reagens).

Vektsensorer for hver reagens for samlede reagenser og avfall advarer brukeren når reagensnivået er lavt eller nivået for avfall er for høyt. Status for hver bulkbeholder er visuelt indikert av Bulkbeholders [belysningssystem](#page-52-0) (BOND-III) [\(Seksjon](#page-52-0) på side 52). Vær oppmerksom på at dette systemet ikke er tilpasset til den tidligere BOND-III, du kan i stedet bruke ikonene på skjermen (se [5.1.3.6 Bulkbeholderstatus\)](#page-113-0).

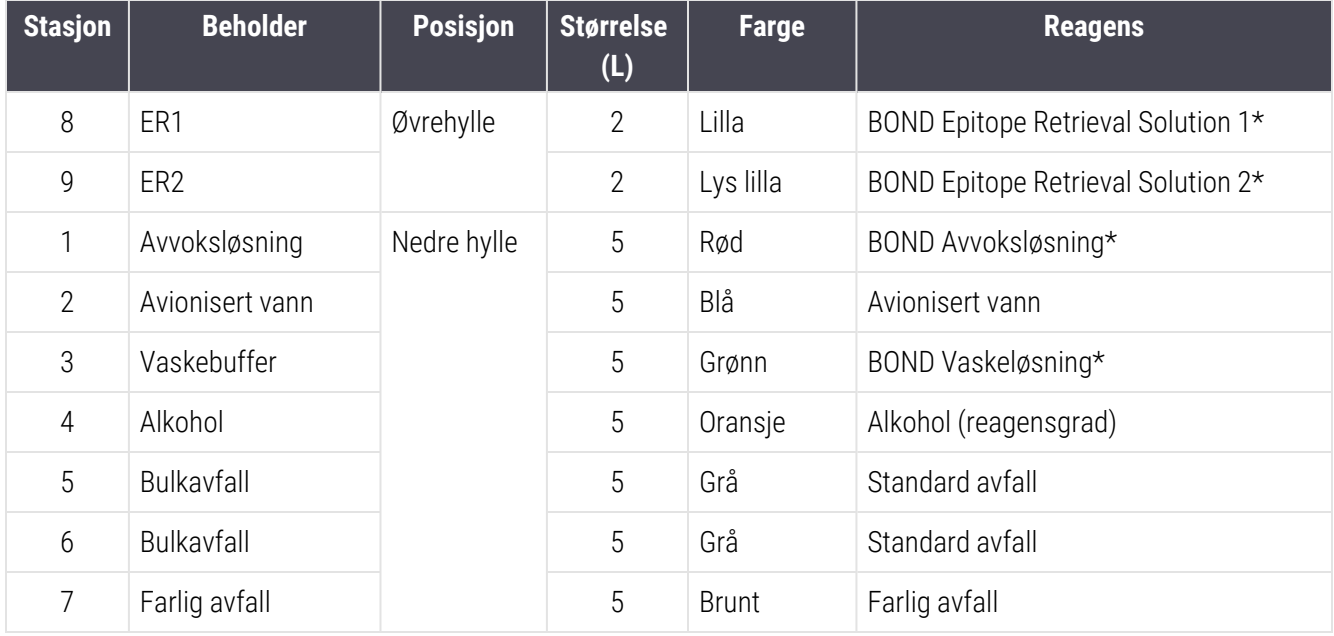

BOND-III har plass til følgende beholdere, på hyllene indikert i [Figur](#page-51-0) 2-14, fra venstre til høyre:

\* Kun bruk BOND reagenser – må ikke erstattes med alternative produkter.

Hvis laboratoriet ikke bruker epitopgjenfinningen og/eller avvoksreagensbeholderne, kan disse deaktiveres i administrasjonsklienten – se 10.6.1.1 Deaktivere [bulkreagensbeholdere.](#page-248-0)

<span id="page-51-0"></span>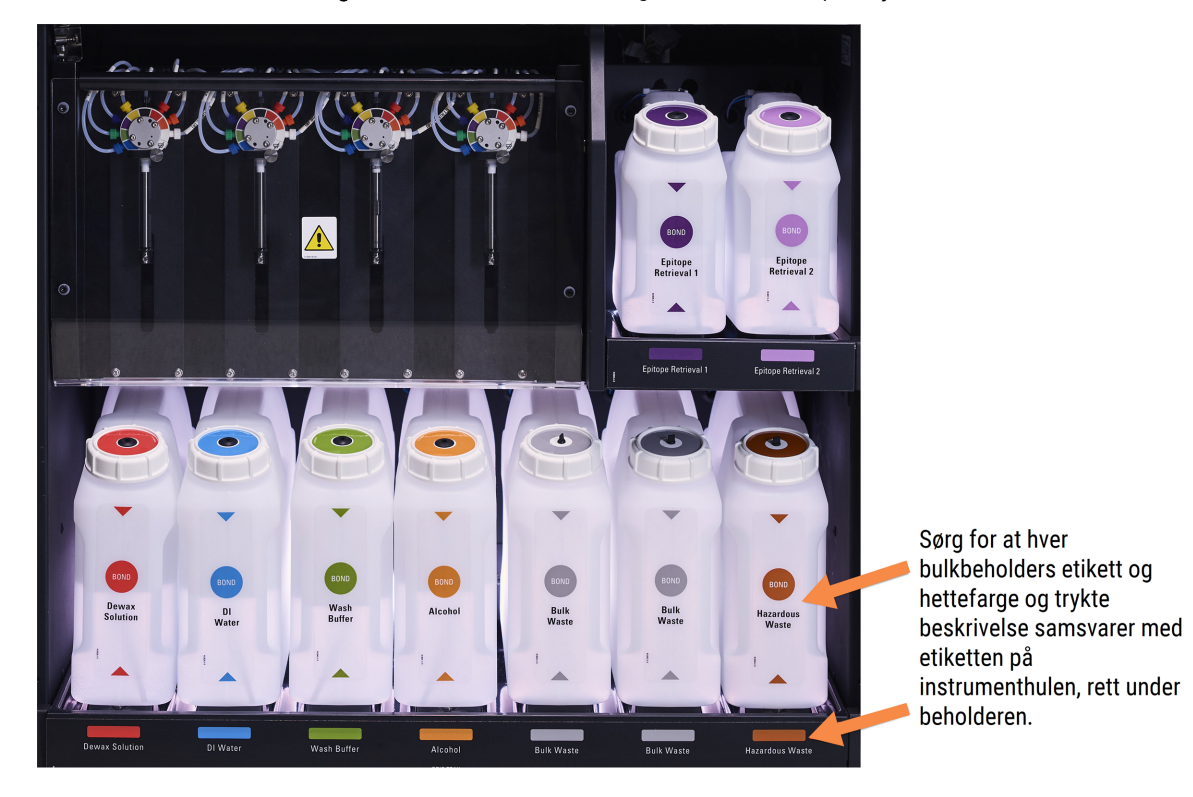

Figur 2-14: BOND-III-bulkreagensbeholdere i posisjon

### <span id="page-52-0"></span>Bulkbeholders belysningssystem (BOND-III)

<span id="page-52-1"></span>BOND-III-behandlingsmodulene er utstyrt med et belysningssystem for bulkbeholder, som vist i [Figur](#page-52-1) 2-15 nedenfor.

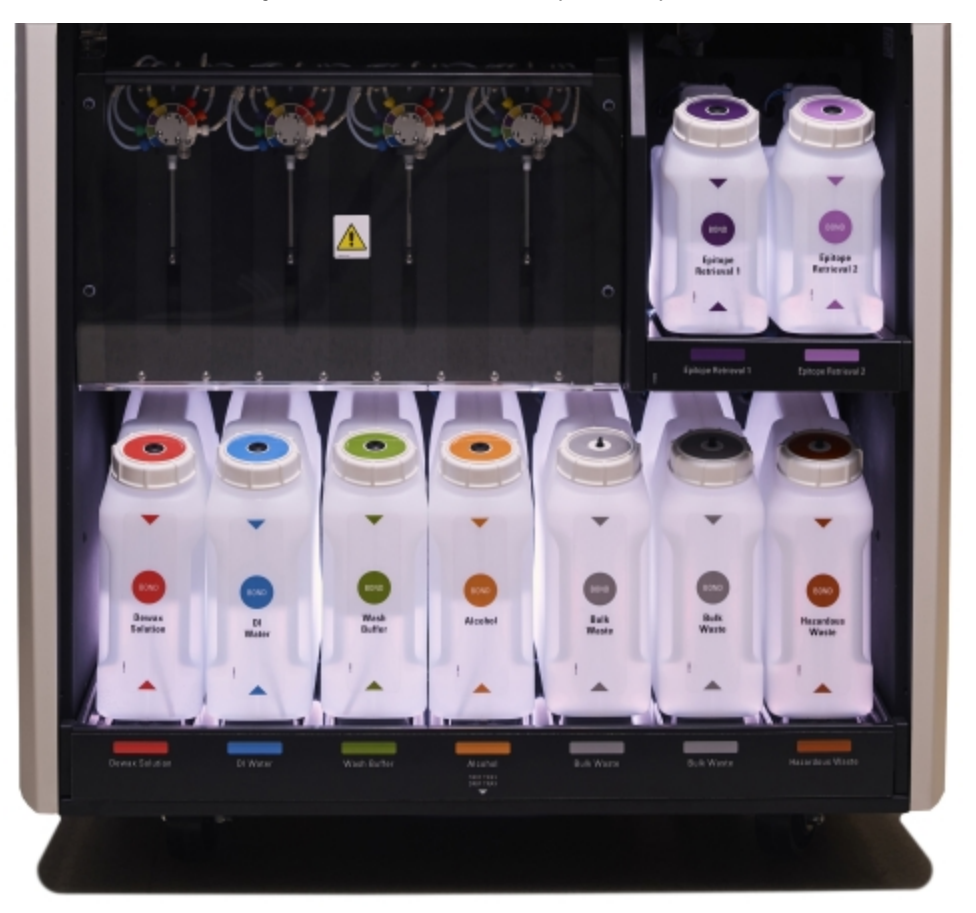

Figur 2-15: Bulkbeholder belysningssystem

Bulkbeholders belysningssystem hjelper deg med å se væskenivået i hver beholder, og lampene har en statisk hvit farge under normal drift.

Lampene indikerer også gjeldende status for hver bulkbeholder:

- Når en bulkforsyningsbeholder er nesten tom, eller en avfallsbeholder er nesten full, er det hvite lyspulser.
- Når en bulkforsyningsbeholder er tom eller en avfallsbeholder er full, og dette påvirker gjeldende kjøring, lyser lampen rødt.
- <sup>l</sup> Når en bulkbeholder fjernes, slås bakgrunnslyset av og etikettbelysningen på behandlingsmodulaktiviteten er hvit.

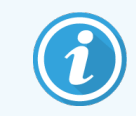

Belysningssystemets belysningssystem vil kun fungere med BOND 6.0 eller nyere programvare.

Se også [5.1.3.6 Bulkbeholderstatus](#page-113-0) for detaljer om hvordan bulkbeholderne vises på System Status (Systemstatus)skjermen.

### <span id="page-53-0"></span>2.2.7.2 BOND-MAX

BOND-MAX har en enkel nedadgående dør for tilgang til bulkbeholdere. Døren har et gjennomsiktig panel som lar deg se reagensnivåer i bulkbeholderne (som også er gjennomsiktige).

Døren holdes av magnetiske låser. Åpne døren på tidligere behandlingsmoduler (uten håndtak) øverst på hver side av døren.

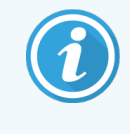

Bulkbeholdernes kavitetsdør må være lukket under fargekjøringene. Hvis døren åpnes, vises en varselindikasjon på systemstatusskjermbildet (se [5.1.2 Maskinvarestatus\)](#page-106-0) og eventuelle gjeldende kjøringer kan midlertidig stoppe.

Avfall fra behandlingsmodulen sendes til beholdere for standard eller farlig avfall, avhengig av statusen til reagens i avfallet (du må sette reagenser du lager som farlige hvis det er aktuelt – se [8.2.1 Legge](#page-199-0) til eller redigere en reagens).

BOND-MAX-bulkreagensbeholdere har væskenivåsensorer for å advare når reagensnivået er lavt. Avfallsbeholdere har også væskenivåsensorer for å advare når avfallsnivået er for høyt. Se [12.2 Bulkbeholdere](#page-282-0) for påfyll og tømming.

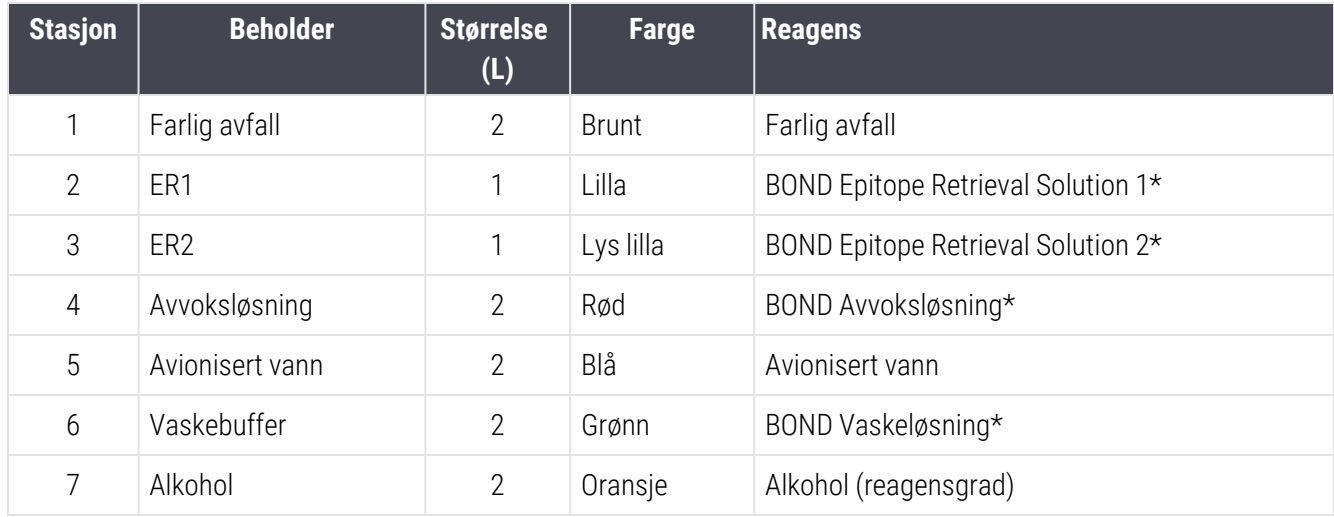

BOND-MAX har plass til følgende beholdere, fra venstre til høyre:

\*Bruk kun BOND-reagenser – må ikke erstattes med alternative produkter.

Epitopgjenfinning og/eller avvoksningsreagensbeholdere kan fjernes fra behandlingsmodulen hvis de ikke brukes – se 10.6.1.1 Deaktivere [bulkreagensbeholdere](#page-248-0).

<span id="page-54-0"></span>Figur 2-16: BOND-MAX-bulkreagenser i posisjon

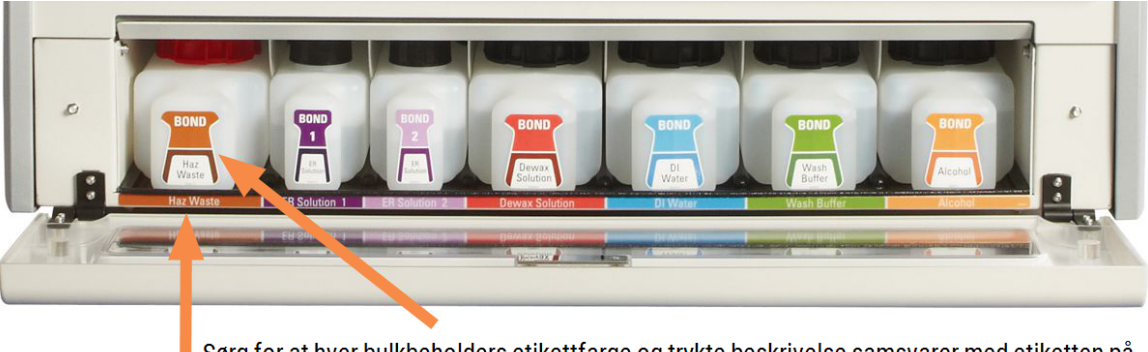

Sørg for at hver bulkbeholders etikettfarge og trykte beskrivelse samsvarer med etiketten på behandlingsmodulens hulrom, rett under beholderen.

### Ekstern avfallsbeholder

En 9-liters ekstern avfallsbeholder er inkludert med BOND-MAX. Beholdere som leveres med behandlingsmoduler før gjeldende modell, har væske- og nivåsensortilkoblinger i én enkelt beholderhette, som brukes til å tømme beholderen. Beholdere som leveres med den aktuelle modellen BOND-MAX har to hetter – en for koblingene og en andre for tømming av avfallet. Aldri fjern koblingshetten på disse beholderne.

Den medfølgende beholderen har to lokk – en for koblinger og en til for tømming av avfall. Aldri fjern koblingshetten på denne beholderen.

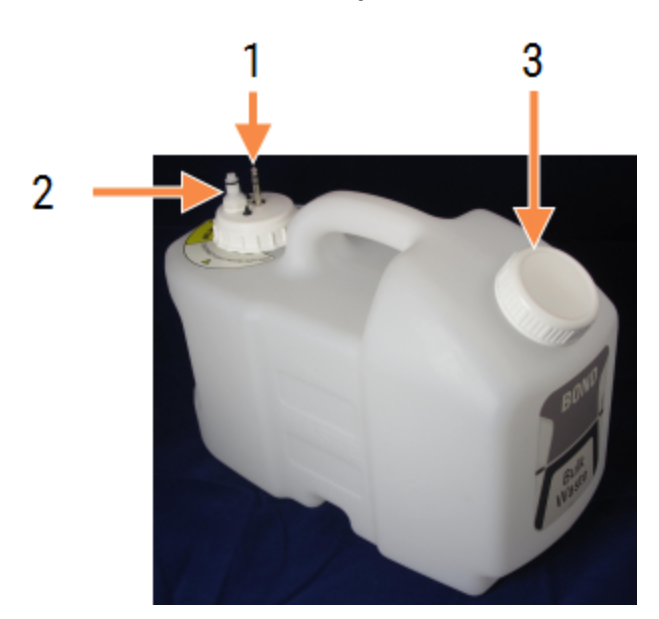

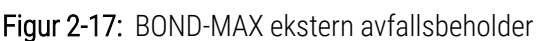

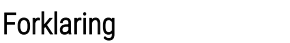

- 1 Sensorkontakt
- 2 Væskekontakt
- 3 Åpne for tømming av beholder

Væskeledningen kobles til en innstikkbar kobling nederst til høyre på behandlingsmodulens bakdeksel. Væskenivåsensoren kobles til en trepolet kobling øverst til venstre på dekselet (se [Figur](#page-62-0) 2-25).

Se 12.2.4 Ekstern [avfallsbeholder](#page-288-0) (kun BOND-MAX) for instruksjoner om tømming og vedlikehold for den eksterne beholderen.

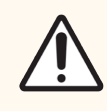

FORSIKTIG: Koble alltid fra sensoren og væskekoblingene (i denne rekkefølgen) før du tømmer en ekstern avfallsbeholder. Ikke forsøk å helle væske fra en beholder mens kabelen og slangen fremdeles er tilkoblet.

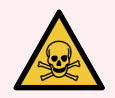

ADVARSEL: Noen av reagensene som brukes i immunhistokjemi og in situ-hybridisering er farlige. Sørg for at du har fått tilstrekkelig opplæring for denne prosedyren før du fortsetter:

- 1 Bruk lateks- eller nitrilhansker, vernebriller og andre egnede verneklær når du håndterer reagenser eller rengjør behandlingsmodulen.
- 2 Håndter og kasser reagenser og kondensat i samsvar med alle relevante prosedyrer og offentlige forskrifter som gjelder for laboratoriet.

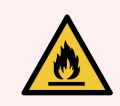

ADVARSEL: Noen av reagensene som brukes på BOND-III og BOND-MAX-behandlingsmoduler er brennbare:

- Ikke plasser en flamme eller tennkilde nær behandlingsmodulene.
- Sørg for at alle bulkbeholderlokk er ordentlig forseglet etter påfylling eller tømming.

## <span id="page-56-1"></span>2.2.8 Aspirasjonsprobe

Aspirasjonsproben aspirerer reagenser fra beholderne, leverer reagenser til objektglassene i objektglassfargingsenheten og blander kromogener i blandestasjonen. Den inneholder en væskenivåsensor for å detektere reagensnivå (se [8.3.1 Bestemme](#page-204-0) reagensvolum).

Figur 2-18: Aspirasjonsprobe i robotarmen

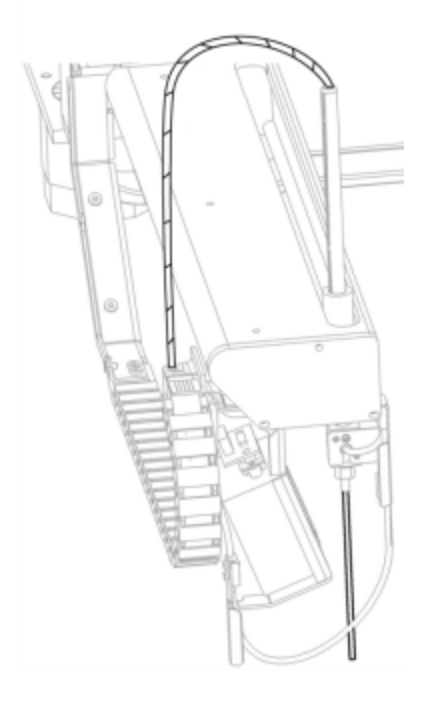

Det er et restvolum i hver beholder som proben ikke kan nå. Dette volumet kalles "dødvolum". Dødvolum er forskjellig for hver type beholder (se [18.5 Driftsspesifikasjoner](#page-352-0) i [18 Spesifikasjoner](#page-350-0) for dødvolumverdier).

<span id="page-56-0"></span>Se [12.6 Aspirasjonsprobe](#page-299-0) for vedlikeholdsinstruksjoner for aspirasjonsproben.

## 2.2.9 Vaskeblokk og blandestasjon

Figur 2-19: Vaskeblokk med blandestasjon innsatt

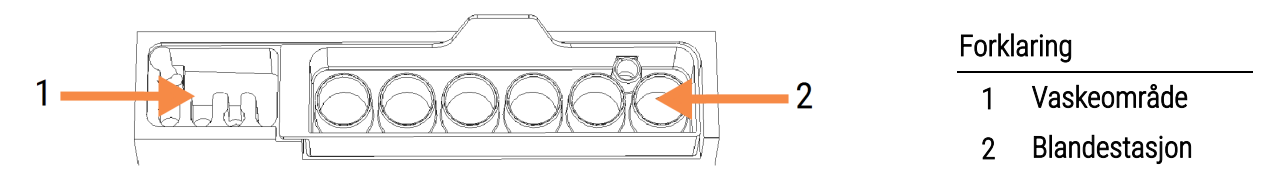

Det venstre håndvaskområdet inkluderer små hull for vasking av aspirasjonsproben.

Den høyre delen av vaskeblokken holder blandestasjonen, som består av seks hulrom. Disse er blandehetteglass for kortvarige reagenser som må blandes rett før bruk. Blandingen av reagenser bestemmes av programvaren, avhengig av reagenstypen.

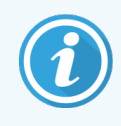

BOND-programvaren sporer tilstanden av blandestasjonen og initialiserer ikke BOND-III eller BOND-MAX hvis stasjonens sporede tilstand er annet enn ren og tom (se [5.1.2 Maskinvarestatus](#page-106-0)). Hvis det blir varslet under initialiseringen at blandestasjonen er skitten eller har væske i den, må det sørges for at stasjonen er ren og tom før du klikker på OK i dialogboksen for varsling. Hvis du fortsetter med en skitten og/eller en blandestasjon som ikke er tom, kan reagenser kontamineres eller blandeløsningsrørene kan overfylles.

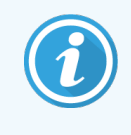

Under initialiseringen BOND skannes en etikett på blandestasjonen for å kontrollere at den er til stede. Hvis BOND-programvaren ikke kan registrere denne ID-en vil en melding be deg om å bekrefte at en blandestasjon er til stede.

Se [12.7 Vaskeblokk](#page-301-0) og blandestasjon for vedlikeholdsinstruksjoner for blandestasjon.

## 2.2.10 Roboter for bulkvæske (kun BOND-III)

<span id="page-57-0"></span>Figur 2-20: BOND-III-bulkvæskeroboten (1) beveger seg langs en styreskinne (2) på hver side av objektglassfargingsenheten.

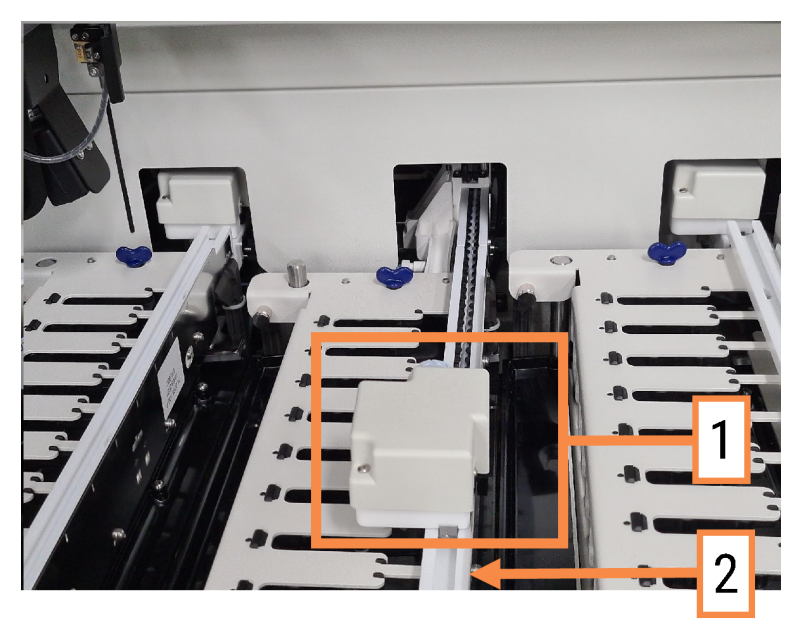

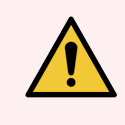

ADVARSEL: Kontakt kundestøtte umiddelbart hvis hovedroboten og/eller bulkvæskerobotene fortsetter å fungere i mer enn 5 sekunder etter at behandlingsmodulens lokk er åpnet.

BOND-III-behandlingsmodulen har tre flytende bulkvæskeroboter som beveger seg langs en styreskinne på hver objektglassfargingsenhet og dispenserer reagenser til alle objektglass til stede. Robotene leverer bare bulkreagenser, mens aspirasjonsproben leverer reagenser fra beholdere i reagensplattformen og noen bulkreagenser. Hver bulkvæskerobot har en vaskeblokk for å skylle og rengjøre dispenserproben.

#### 2.2.10.1 Returnere en bulkvæskerobot manuelt til utgangsposisjonen

Hvis en bulkvæskerobot slutter å fungere og er plassert langs objektglassfargingsenheten, trykk på knappen Laste/Tømme (Laste inn/laste ut) for å returnere den til utgangsposisjonen. Hvis den forblir på objektglassenheten, må du utføre følgende trinn for å returnere den manuelt til utgangsposisjonen og innhente eventuelle objektglass i objektglassfargingsenheten.

- 1 Kontroller at behandlingsmodulen er inaktiv uten noen planlagte eller behandlede kjøringer, og slå den av.
- 2 Forsiktig løft dispenserblokken på bulkvæskeroboten (se [Figur](#page-58-0) 2-21) inntil proben er klar av topp-platen.
- 3 Skyv roboten langs skinnen på baksiden av objektglassfargingsenheten. Bruk en langsom, jevn bevegelse ikke skyv for fort.

<span id="page-58-0"></span>Skyv til roboten er helt klar av den øverste plateskinnen - ikke skyv den tilbake så langt det går.

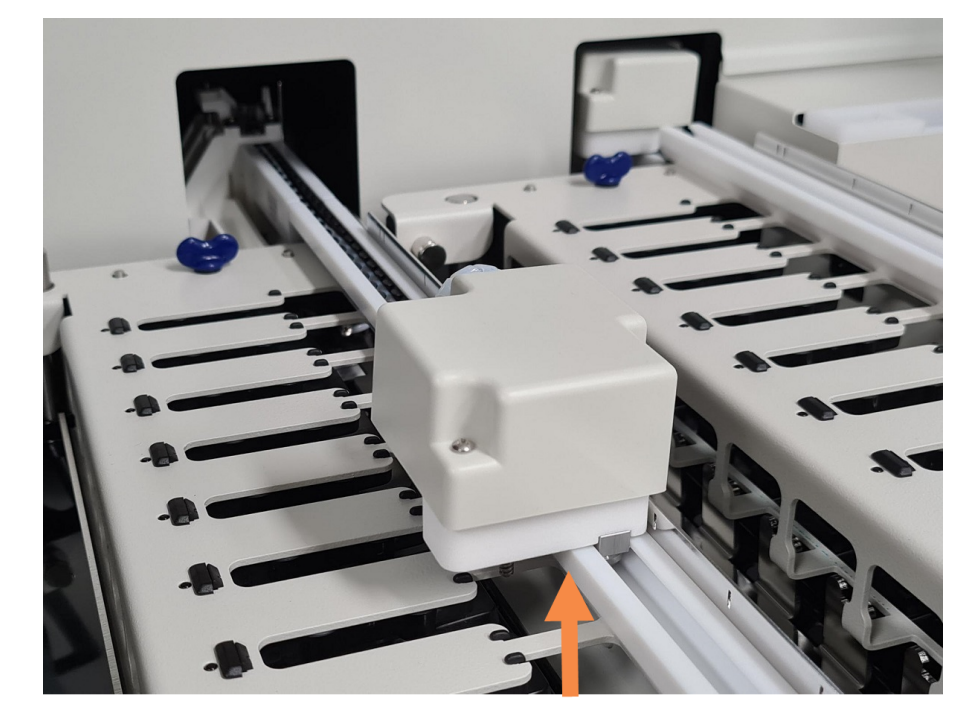

Figur 2-21: Løft dispenserblokken

4 Når roboten er klar av topp-platen, lukker du lokket og slår behandlingsmodulen på igjen. Enheten for farging av objektglass skal låses opp som en del av initialiseringsrutinen.

Hvis objektglassenheten ikke låses opp, se 12.4.1 Låse opp [objektglassfargingsenheter](#page-294-0) manuelt for instruksjoner om hvordan du henter objektglassbrett.

5 Hente objektglassbrettet og objektglass.

## <span id="page-59-0"></span>2.2.11 Sprøyter

Sprøytene aspirerer og dispenserer de presise reagensvæskevolumene som kreves av BOND systemet. Se [12.13 Sprøyter](#page-307-0) for vedlikeholdsinstruksjoner for Sprøyten.

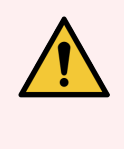

ADVARSEL: Kontroller at sprøytedøren er lukket (BOND-MAX) eller sprøytedekselet er montert (BOND-III) under normal drift. Hvis en sprøyte eller en sprøytetilpasning løsner, kan reagensen under trykk sprayes fra sprøyten.

### 2.2.11.1 BOND-III

BOND-III har fire sprøytepumper, plassert under frontdekselet. De første tre sprøytepumpene, fra venstre til høyre, brukes av bulkvæskerobotene på SSA1, SSA2 og SSA3 ovenfor. Den fjerde hovedsprøytepumpen brukes av aspirasjonsproben.

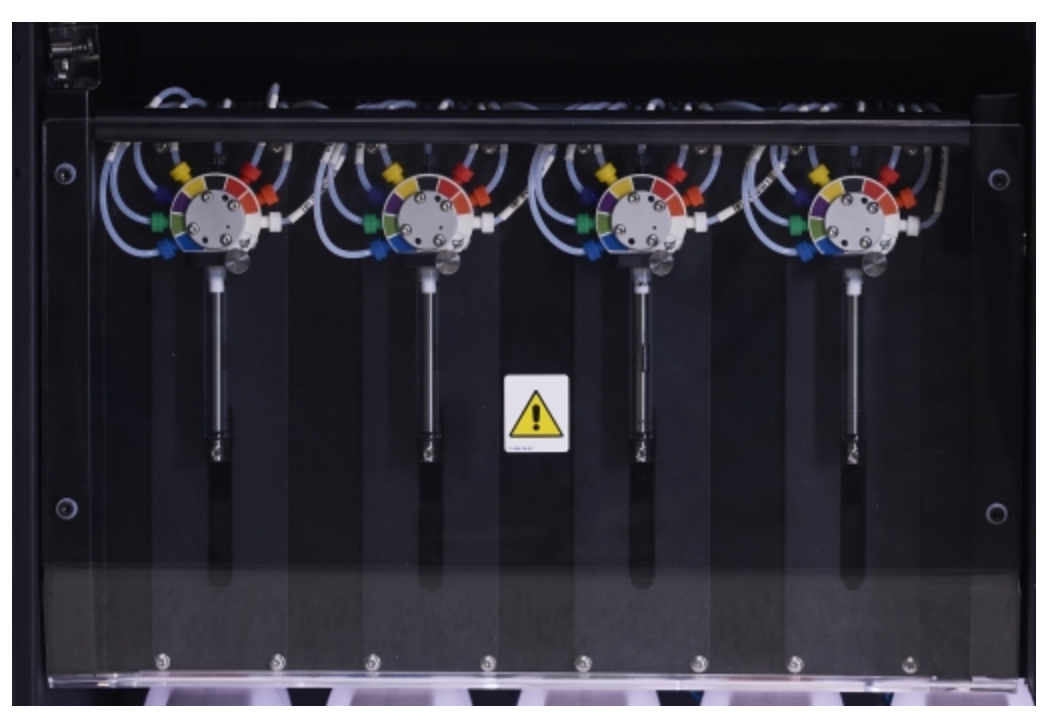

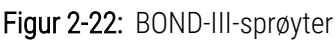

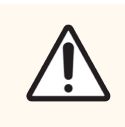

FORSIKTIG: Påse at sprøytemodulen er helt lukket før du starter en kjøring eller påbegynner behandlingsmodulen (se 12.4.1 Låse opp [objektglassfargingsenheter](#page-294-0) manuelt). Hvis du ikke gjør dette, kan det oppstå skade på sprøytene under bruk.

### 2.2.11.2 BOND-MAX

BOND-MAX har en enkel sprøytepumpe plassert i et rom på høyre side av behandlingsmodulen. Dette er en sprøyte med ni porter (én port brukes ikke) med en skruesylinder og en liten klemme.

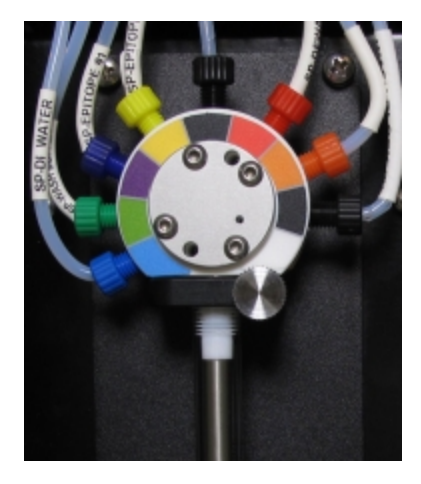

#### Figur 2-23: BOND-MAX Sprøyte med 9 porter

For å kontrollere tilstanden til sprøyteenheten, åpne døren ved å trykke og slippe på den runde fliken foran, midt på døren.

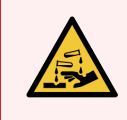

<span id="page-60-0"></span>ADVARSEL: Bruk alltid verneklær og hansker.

Sjekk regelmessig under initialisering og skift ut når nødvendig eller du blir bedt om det – se [12.13 Sprøyter.](#page-307-0)

## 2.2.12 Strømbryter

Dette er en enkelt vippebryter som er plassert på høyre side av behandlingsmodulen. Dette brukes til å slå behandlingsmodulen av og på.

- For strømbryterplasseringen på BOND-III, se [Figur](#page-61-0) 2-24.
- <span id="page-60-1"></span>• For strømbryterplasseringen på BOND-MAX, se [Figur](#page-62-0) 2-25.

### 2.2.13 Bakdeksel

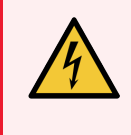

ADVARSEL: Ikke fjern behandlingsmodulens deksler eller forsøk å få tilgang til interne komponenter. Farlige spenninger finnes inne i BOND-behandlingsmodulen og kun kvalifiserte serviceteknikere godkjent av Leica Biosystems bør utføre disse oppgavene.

### 2.2.13.1 BOND-III

<span id="page-61-0"></span>[Figur](#page-61-0) 2-24 viser baksiden av BOND-III-behandlingsmodulen.

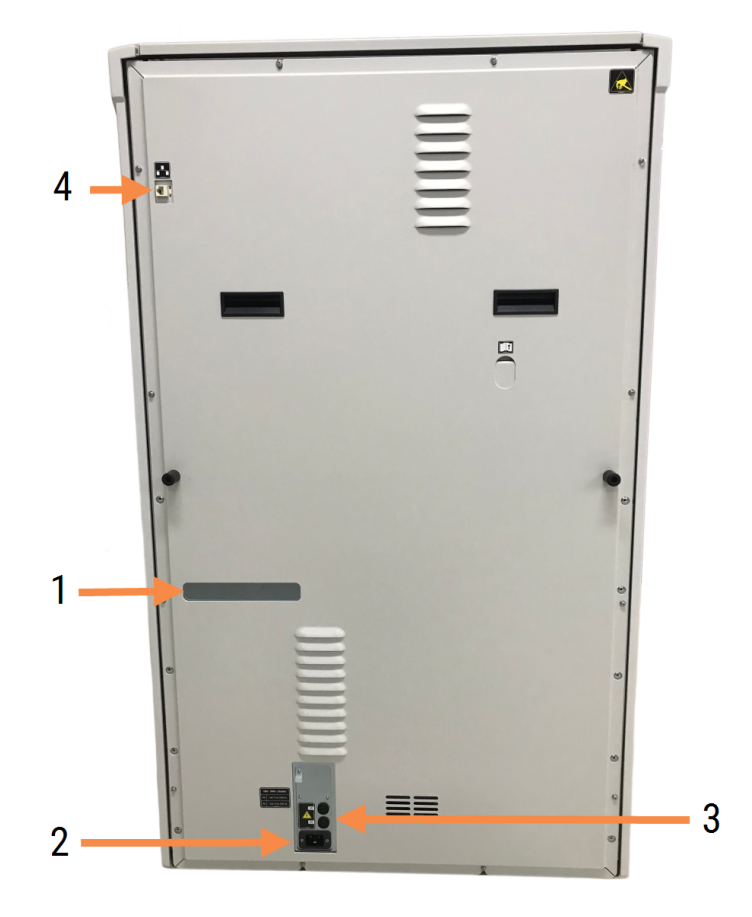

Figur 2-24: BOND-III bakdeksel

#### Forklaring

- 1 Strømbrytere (kun for foreldede behandlingsmoduler)
- 2 Sikringer
	- Eldre behandlingsmoduler 4 sikringer
	- Alternative behandlingsmoduler  $2$ sikringer

Se [12.14 Strømforsyningssikringer](#page-310-0) for instruksjoner om utskifting av sikringer.

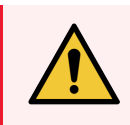

ADVARSEL: De to svarte håndtakene på baksiden av BOND-III må ikke brukes for å løfte behandlingsmodulen.

3 Nettstrømtilkobling 4 Ethernet-tilkobling

### 2.2.13.2 BOND-MAX

<span id="page-62-0"></span>[Figur](#page-62-0) 2-25 viser baksiden av BOND-MAX-behandlingsmodulen. (Vær oppmerksom på at tidligere modell av behandlingsmoduler kun har én strømforsyningsvifte.)

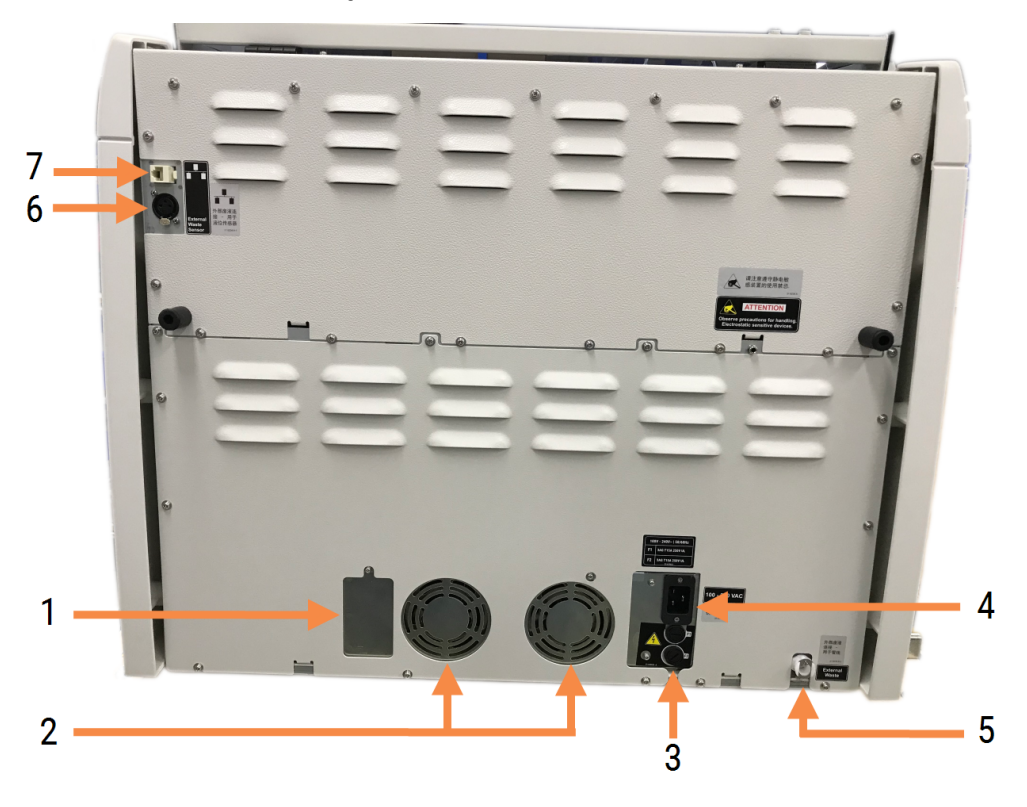

Figur 2-25: BOND-MAX bakdeksel

#### **Forklaring**

- 1 Strømbrytere (kun for foreldede behandlingsmoduler)
- 2 Strømforsyningsvifter
- 3 Sikringer
	- Eldre behandlingsmoduler 4 sikringer
	- Alternative behandlingsmoduler  $-2$  sikringer
- 4 Nettstrømtilkobling

Se [12.14 Strømforsyningssikringer](#page-310-0) for instruksjoner om utskifting av sikringer.

- 5 Ekstern avfallstilkobling for slange (se 12.2.4 Ekstern [avfallsbeholder](#page-288-0) (kun BOND-MAX))
- 6 Ekstern avfallstilkobling for væskenivåsensor (se 12.2.4 Ekstern [avfallsbeholder](#page-288-0) (kun BOND-MAX))
- 7 Ethernet-tilkobling

### 2.2.13.3 Koble fra behandlingsmodulen

For å koble fra en BOND-III eller BOND-MAX behandlingsmodul fra nettstrømforsyningen, gjør følgende:

- 1 Slå av strømmen ved å bruke bryteren på høyre side av behandlingsmodulen.
- 2 Spor strømkabelen fra behandlingsmodulens nettstrømtilkobling (element 3 i [Figur](#page-61-0) 2-24 og element 4 i [Figur](#page-62-0) [2-25\)](#page-62-0) til veggen. Slå av nettstrømforsyningen ved stikkontakten.
- <span id="page-63-0"></span>3 Koble fra pluggen fra baksiden av behandlingsmodulen.

# 2.3 BOND Kontroller og terminaler

Alle BOND-systemer inkluderer en BOND-kontroller der all programvarebehandling utføres. I enkeltsetemonteringer (se 3.1.1 Enkel [setekonfigurasjon\)](#page-72-1), én kontroller med tastatur, mus og skjerm, brukes til å kjøre klientprogramvaren. Enkeltseteinstallasjoner er tilstrekkelig til å kjøre fem eller færre behandlingsmoduler.

Laboratorier med BOND-ADVANCE-installasjoner (se [3.1.2 BOND-ADVANCE\)](#page-73-0), med mer enn fem behandlingsmoduler, har terminaler BOND i tillegg. I disse installasjonene forekommer de fleste brukerinteraksjonene med BONDprogramvaren ved terminalene, som hver kan kontrollere enhver eller alle behandlingsmoduler. Det er også mulig å kontrollere samme behandlingsmodul(er) fra mer enn én terminal.

BOND-kontrolleren fortsetter å utføre all programvarebehandling. Kontrollere i BOND-ADVANCE-installasjoner har en høyere spesifikasjon enn de som brukes i enkeltsetemonteringer og inkluderer flere nivåer av redundans for å sikre utmerket pålitelighet.

Noen BOND-ADVANCE-installasjoner inkluderer en sekundær (backup) kontroller. Denne kontrolleren registrerer alle prosesser på primærkontrolleren, og kan byttes til i tilfelle primærkontrolleren svikter. Ideelt sett bør ikke sekundære kontrollere befinne seg i nærheten av den primære kontrolleren for å redusere sannsynligheten for at begge kontrollenhetene skades av en lokalisert hendelse.

En etikettskriver og håndholdt strekkodeleser er koblet til kontrolleren i enkeltsetemonteringer, eller til hver terminal i BOND-ADVANCE-installasjoner.

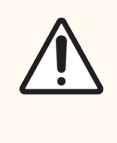

FORSIKTIG: Operativsystemet og programvaren på BOND-kontrolleren er utformet for å gi optimal kontroll over BOND-systemet. For å unngå mulighet for forsinkelser eller interferens med systemkontroll, ikke installer noen ekstra programvare på BOND-kontrolleren eller terminalen.

# <span id="page-64-0"></span>2.4 Håndholdt strekkodeleser

Figur 2-26: Den håndholdte strekkodeleseren

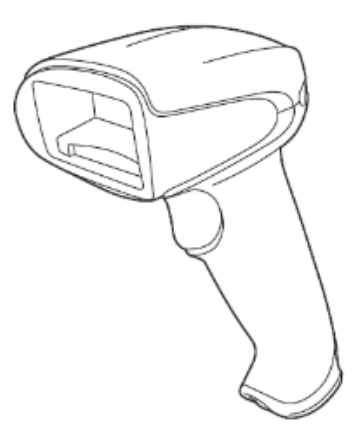

USB-håndholdte strekkodeskannere er festet til kontrolleren (enkeltseteinstallasjoner) eller til terminaler (BOND-ADVANCE installasjoner). De brukes til å registrere reagenser, og kan også brukes til å identifisere objektglass (se [6.5.6 Identifisere](#page-149-0) et objektglass manuelt).

Oppretting av 1D- og OCR-strekkoder støttes ikke i BOND versjon 7 og fremover.

Hvis systemoppgraderingen inkluderer en BOND-PRIME behandlingsmodul, må du bruke en 2D-strekkodeleser. Se 13.1.2 Zebra [DS2208-strekkodeleser.](#page-315-0)

Den håndholdte strekkodeskanneren skal installeres og brukes når BOND-systemet er installert. Se [13.1 Håndholdte](#page-312-0) [strekkodelesere](#page-312-0) for instruksjoner om vedlikehold og konfigurasjon.

## 2.4.1 Bruke den håndholdte strekkodeskanneren

For å lese en strekkode, pek skanneren på den og trykk på utløseren. Juster slik at den røde linjen forlenger hele lengden av strekkoden. Skanneren piper og indikatoren blir grønn når en strekkode gjenkjennes. Hvis en strekkode ikke gjenkjennes, piper skanneren og indikatoren blir rød.

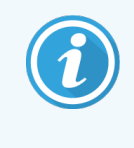

Ikke hold strekkoder for nær skanneren. Hvis leseren ikke gjenkjenner en strekkode, prøv å flytte strekkoden lenger unna eller skann strekkoden i en 45° vinkel (for å forhindre tilbakemelding til skanneren).

Når skanneren er plassert i brettet, er den i håndfri bruk, og du trenger ikke å trykke på utløseren når du leser en strekkode.

# <span id="page-65-0"></span>2.5 Objektglassmerker

Enkeltsete BOND-systemer inkluderer en objektglassmerkeskriver (kalt en «objektglassføler») som er koblet til kontrolleren. I BOND-ADVANCE-installasjoner er en separat objektglassmerker koblet til hver terminal.

Objektglassmerker skriver ut etiketter som skal festes til objektglassene for identifikasjon. Alle etiketter inkluderer en unik objektglass-ID gjengitt som 2D-strekkoder (se [10.5.2 Innstillinger](#page-243-0) for case og objektglass). BOND-systemet bruker ID-ene til å automatisk identifisere objektglass når de lastes inn på behandlingsmodulene. Du kan konfigurere annen informasjon, samt ID-ene, til å stå på etikettene – se [10.3 Etiketter](#page-232-0) .

Noen laboratorier bruker objektglassmerker skrevet ut fra LIS, men BOND-objektglassmerker er fremdeles inkludert i disse systemene for eventuelle objektglass som er opprettet med BOND-klinisk klient.

Objektglassmerkere er satt opp som en del av den standard BOND-installasjonen. Hvis du legger til eller erstatter en objektglassmerker, konfigurerer du dette i administrasjonsklienten Hardware (Maskinvare) (se [10.6.3 Objektglassetikettskrivere\)](#page-251-0). Bruk dokumentene som følger med merkeren til informasjon om merking og utskifting av bånd, og rengjøring.

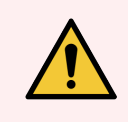

ADVARSEL: Kun bruk BOND-objektglassetiketter og utskriftsbånd. Disse etikettene må forbli festet og leselige under behandling på BOND behandlingsmoduler.

# 2.6 Ekstrautstyr

Dette avsnittet beskriver ekstrautstyret som brukes sammen med BOND-systemet.

- [2.6.1 Objektglass](#page-66-0)
- [2.6.2 BOND-universelle](#page-67-0) Covertiles
- <span id="page-66-0"></span>• [2.6.3 Reagenssystemer](#page-69-0) og beholdere

For informasjon om BOND-PRIME forbruksartikler, se den separate BOND-PRIME brukerhåndboken.

## 2.6.1 Objektglass

Bruk bare objektglass med riktig størrelse på BOND-III og BOND-MAX behandlingsmoduler. Objektglass med feil størrelse sitter kanskje ikke riktig i objektglassbrettene, og Covertiler vil ikke sitte riktig på dem. Begge disse kan påvirke fargingskvaliteten.

Leica Biosystems anbefaler Leica BOND Plus-objektglass og Apex BOND-objektglass, som er utformet for bruk på BOND -systemet. I tillegg til å være den optimale størrelsen for BOND-objektglassbrett og Covertiler, er disse positivt ladede objektglassene merket for å vise områdene der vev skal plasseres for 100µl og 150ml dispensere (se [6.5.8 Dispensering](#page-150-0) av volumer og vevsposisjon på objektglass).

Hvis du bruker dine egne objektglass, må de samsvare med følgende spesifikasjoner:

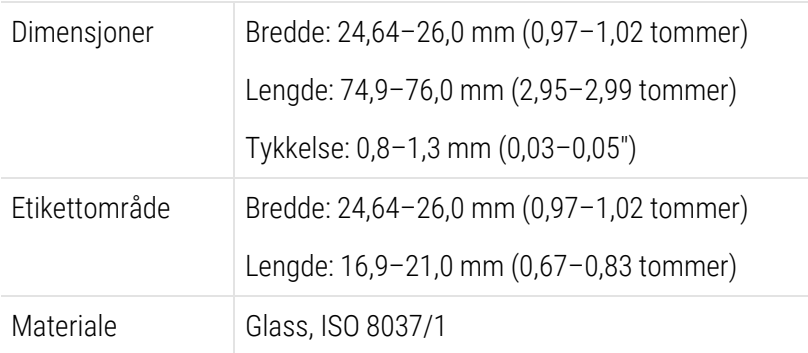

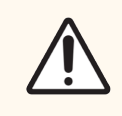

FORSIKTIG: Ikke bruk skadede objektglass. Kontroller at alle objektglass er riktig innrettet på objektglassbrettene før de lastes inn i behandlingsmodulen.

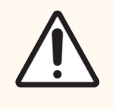

FORSIKTIG: Ikke bruk objektglass med avrundede eller klipte hjørner. Disse objektglassene kan falle gjennom objektglassbrettet og endre væskeflyten under Covertiler, og derved påvirke fargingskvaliteten.

## <span id="page-67-0"></span>2.6.2 BOND-universelle Covertiles

BOND-universelle Covertiler er gjennomsiktige plastdeksler som sitter over objektglassene under farging. Kapillær handling trekker reagens som er dispensert til objektglass mellom Covertilene og objektglassene, og sikrer en skånsom, jevn vevsdekning. Covertilene minimerer volumene av reagens som kreves, og beskytter objektglass mot tørking mellom applikasjoner. Covertiler er en viktig del av BONDfargesystemet og må alltid brukes.

Plasser Covertiler på objektglassene etter at objektglassene er plassert i objektglassbrett (se [4.1.3.5 Laste](#page-96-0) inn objektglass). Sørg for at Covertilene er riktig plassert, med nøkkelen i hver Covertile-hals (sirklet inn i bildet til høyre) og inn i sporet i objektglassbrettet.

Det er to Covertile-design – de kan brukes om hverandre. Den nye designen inkluderer funksjoner (ordet Leica, et lite rundt merke og en projeksjon øverst til venstre) som gjør det mer tydelig når en Covertile er feil plassert på et objektglass.

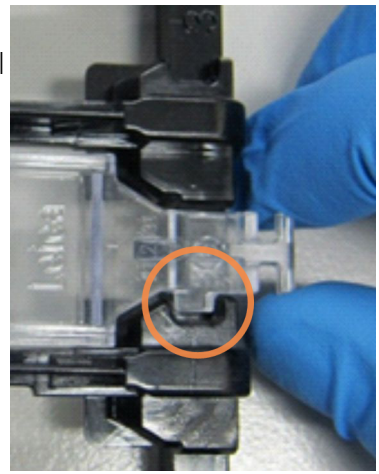

Figur 2-27: En BOND Universal Covertile (opprinnelig design)

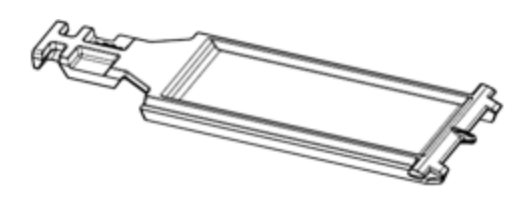

Figur 2-28: En BOND Universal Covertile (ny design)

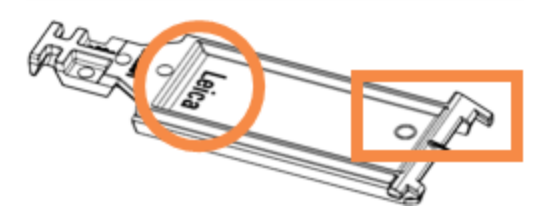

Covertilene kan brukes om igjen opptil 25 ganger forutsatt at de ikke er sterkt misfarget eller skadet, og forutsatt at de er riktig rengjort (se [12.3 Covertiler](#page-290-0)). Kast skadede Covertiler.

Noen analyser krever bruk av nye (ubrukte) Covertiler. Sjekk den relevante bruksanvisningen for analyse (IFU) på forhånd.

### <span id="page-68-0"></span>2.6.2.1 Objektglassbrett

Bruk objektglassbrettene til å holde objektglass og Covertiler i posisjon når du laster dem inn i BOND-III eller BOND-MAX-behandlingsmodul. Hvert brett kan holde ti objektglass.

Det finnes to objektglassbrettdesign – de kan brukes om hverandre.

Figur 2-29: Objektglassbrett (nytt design (venstre) og gammelt design (høyre))

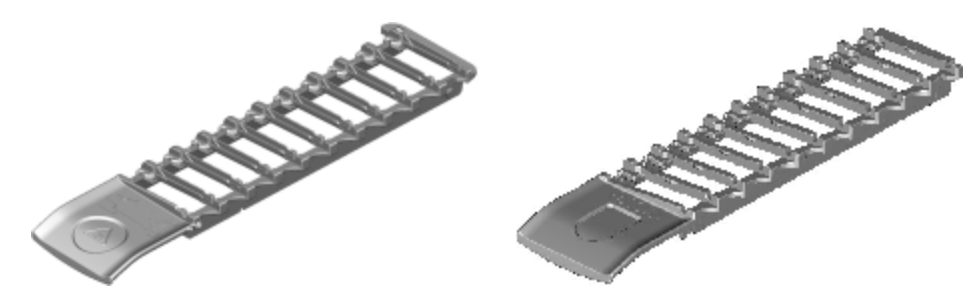

Hvis du vil ha instruksjoner om hvordan du laster objektglass og Covertiler inn i behandlingsmodulen, se [4.1.3.5 Laste](#page-96-0) inn [objektglass.](#page-96-0)

### <span id="page-68-1"></span>2.6.2.2 Reagensbrett

Reagensbrettene har 7ml og 30ml BOND reagensbeholdere og 6ml BOND titreringsbeholdere. Brettene settes inn på behandlingsmodulen i reagensplattformen (se [2.2.6.5 Reagensplattform\)](#page-49-1).

Figur 2-30: Reagensbrett

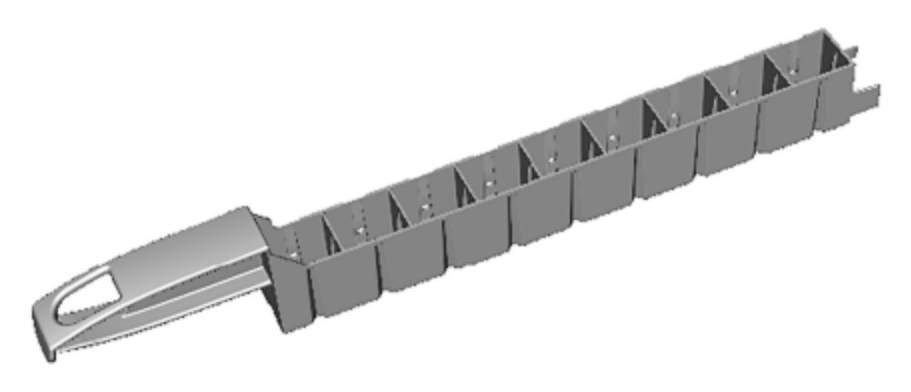

Beholderposisjonene i reagensbrettene er nummerert fra enden og lengst vekk fra håndtaket (posisjon 1) til posisjonen nærmest håndtaket (posisjon 9).

Hvis du ønsker instruksjoner om hvordan du setter reagenser inn i behandlingsmodulen, kan du se [4.1.4 Lasting](#page-97-0) av [reagensene](#page-97-0).

# <span id="page-69-0"></span>2.6.3 Reagenssystemer og beholdere

En rekke reagensbeholdertyper kan brukes i reagensbrett.

#### 2.6.3.1 Reagenssystemer

Reagenssystemer er forhåndsdefinerte sett med reagenser i et reagensbrett. BOND bruker tre typer reagenssystemer:

- BOND-deteksjonssystemer
- BOND-rengiøringssystemer

Se 8.1 Oversikt over [reagenshåndtering](#page-193-0) for mer informasjon om hver av disse.

Et reagenssystem registreres ved å skanne strekkoden(e) på siden av reagensbrettet i stedet for å skanne strekkodeetikettene på hver av komponentbeholderne. De reagensbeholderne som utgjør systemet er ikke individuelt registrert, er låst i brettet og skal ikke fjernes eller flyttes på nytt. Når et reagenssystem er tomt eller utløpt, skal du kaste hele brettet og beholderne.

### 2.6.3.2 BOND Bruksklare reagenser

BOND bruksklare reagenser bruker beholdere som passer inn i reagensbrettet. Disse reagensene leveres i konsentrasjoner som er optimalisert for BOND-systemet, og krever bare registrering og åpning før bruk.

Beholderne inneholder ulike reagensvolumer fra 3,75 ml opptil 30 ml, avhengig av reagenstypen.

### 2.6.3.3 Åpne beholdere

Åpne beholdere er tomme, rene beholdere for å holde en reagens levert av brukeren (for eksempel et primært antistoff). De er tilgjengelige i størrelser på 7ml og 30ml. Åpne beholdere kan kun brukes med én reagens, og kan fylles på nytt slik at hver beholder gir maksimalt 40ml av reagensen (se 8.3.2.4 Fylle opp en åpen [reagensbeholder\)](#page-207-0).

Kun BOND-åpne beholdere skal brukes på BOND-systemet – ikke prøv å bruke andre beholdere (unntatt titreringsbeholdere) for reagenser som følger med.

### 2.6.3.4 Titreringsbeholdere

Titreringsbeholdere med spesialformål er også tilgjengelige (se [14.2.1.4 Titreringssett](#page-323-0)). Disse inkluderer et 6 ml uttakbart innlegg slik at reagensen i en beholder lett kan skiftes, for eksempel under konsentrasjonsoptimalisering. Som åpne beholdere kan hver titreringsbeholder fylles på nytt og brukes til å levere opptil 40 ml reagens. Fem innsatser leveres per beholder i BOND-titreringssettet, tilgjengelig fra Leica Biosystems.

Settene kan brukes på nytt for forskjellige antistoffer og er utformet med minimalt dødvolum for å bevare reagensen.

# 2.7 Flytte en behandlingsmodul

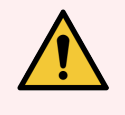

ADVARSEL: Kontakt kundestøtte for å flytte behandlingsmodulen over en større avstand eller for å transportere for reparasjon eller avhending. Behandlingsmodulen er tung og er ikke designet for å flyttes av brukeren.

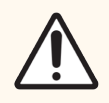

FORSIKTIG: Ikke blokker ventilasjonsåpningene som er plassert på badekslet av behandlingsmodulen. Ikke dekk til ventilasjonsåpningene på sprøytedøren (BOND-MAX).

Hvis du flytter en BOND behandlingsmodul over en kort avstand, vurder følgende punkter før du fortsetter:

- Se til at gulvet tåler vekten av behandlingsmodulen, se 18.2 Fysiske [spesifikasjoner](#page-351-0) i [18 Spesifikasjoner](#page-350-0) for dimensjoner, og konsulter lokale krav før flytting.
- Vurder elektromagnetiske omgivelser ø for interferens før behandlingsmodulen brukes.
- Ikke bruk en BOND-behandlingsmodul i nærheten av kilder for sterk elektromagnetisk stråling. For eksempel uskjermede RF-kilder som kan forstyrre riktig drift.
- Ikke løft en BOND behandlingsmodul med gaffeltruck.
- Bruk bare strømledningen som følger med, og sørg for at operatøren har tilgang til strømkoblingen som ledningen er koblet til.
- <sup>l</sup> Påse at strømledningen og Ethernet-kabelen er frakoblet før flytting.
- Sørg for tilstrekkelig ventilasjon.
- Tøm avfallsbeholderen før flytting.
- Sørg for at du låser opp alle fire hjul på BOND-III-behandlingsmodulen (eller tralle, for en BOND-MAX) før flytting og lås hjulene på nytt når du er på det nye stedet.

## 2.8 Instrumentavvikling og kassering

Instrumentet, inkludert brukte deler og tilhørende tilbehør, må kasseres i henhold til gjeldende lokale prosedyrer og forskrifter. Kasser eventuelle reagenser som brukes sammen med instrumentet, i samsvar med anbefalingene fra reagensprodusenten.

Rengjør og dekontaminer i henhold til lokale prosedyrer og forskrifter før du returnerer eller kasserer instrumentet eller deler og tilbehør.

I EU må alt elektronisk avfall avhendes i samsvar med avfall fra elektrisk og elektronisk utstyr (2012/19/EU). I regioner utenfor EU må du følge lokale prosedyrer og forskrifter for avhending av elektronisk avfall.

Kontakt din lokale Leica Biosystems representant hvis du trenger hjelp.

## 3 Programvareoversikt (på BOND Kontroller)

Dette kapitlet er utformet for å hjelpe deg med å bli kjent med de generelle funksjonene til BOND-programvaren. Se relevante kapitler for instruksjoner om hvordan du bruker programvaren til å kjøre behandlingsmoduler og administrere objektglass, case og reagenser. Se [10 Administrasjonsklient](#page-227-0) (på BOND Kontroller) for instruksjoner for administrasjonsklienten.

- [3.1 Systemarkitektur](#page-72-0)
- <sup>l</sup> 3.2 Starte og slå av BOND [Programvaren](#page-75-0)
- [3.3 Brukerroller](#page-78-0)
- **3.4 Klinisk [klient-grensesnittoversikt](#page-79-0)**
- [3.5 BOND-ADVANCE-dashbord](#page-82-0)
- <sup>l</sup> [3.6 Varslinger,](#page-84-0) advarsler og alarmer
- [3.7 Rapporter](#page-85-0)
- [3.8 Hjelp](#page-86-0) (Help)
- $\cdot$  [3.9 Om](#page-87-0) BOND
- 3.10 BOND [Datadefinisjoner](#page-88-0)
- [3.11 Programvareoppdatering](#page-88-1)
# 3.1 Systemarkitektur

Brukere samhandler med BOND-programvaren gjennom to «klienter» – faktisk to separate programmer. Dette er den kliniske klienten (eller bare «klienten») og administrasjonsklienten. Den kliniske klienten er til daglig bruk – for å sette opp reagenser, protokoller og case og objektglass for klargjøring til behandling, og deretter for å overvåke og kontrollere kjøringer på behandlingsmodulen. Administrasjonsklienten brukes til å konfigurere avanserte innstillinger som sjelden endres etter første oppsett. Disse inkluderer konfigurasjoner for objektglassetiketter, maskinvaretilkoblinger og brukerkontoer (se [10 Administrasjonsklient](#page-227-0) (på BOND Kontroller)).

- 3.1.1 Enkel setekonfigurasion
- <span id="page-72-0"></span><sup>l</sup> [3.1.2 BOND-ADVANCE](#page-73-0)

### 3.1.1 Enkel setekonfigurasjon

Enkeltseteinstallasjoner har bare én «BOND-kontroller», som er det eneste punktet for brukerinteraksjon med BONDprogramvaren (og gjennom den, kontroll over behandlingsmodulene). BOND-kontrolleren utfører all programvarebehandling for systemet og vedlikeholder systemdatabasen, der case- og objektglassinformasjon holdes. Den har tastatur, mus og skjerm, og objektglassmerker og skanner tilkoblet.

Det er en grense på fem behandlingsmoduler i én enkelt installasjon. Hvis du trenger flere behandlingsmoduler, oppgrader til BOND-ADVANCE.

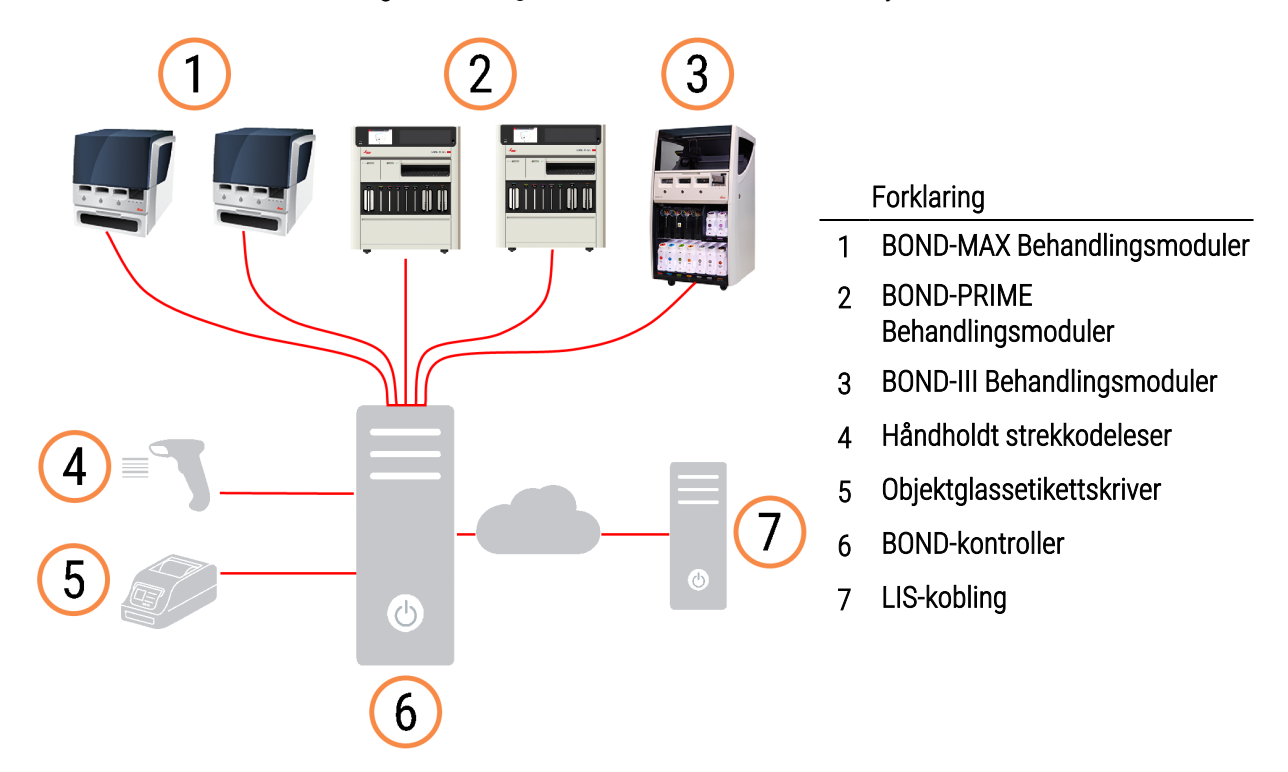

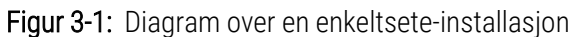

### <span id="page-73-0"></span>3.1.2 BOND-ADVANCE

BOND-installasjoner med mer enn fem behandlingsmoduler er konfigurert som multi-sete BOND-ADVANCEinstallasjoner. BOND-kontrolleren fortsetter å utføre all programvarebehandling for hele systemet, men de fleste inndata kommer fra BOND-ADVANCE-terminaler som befinner seg i nærheten av arbeidsmodulens arbeidsceller (kalt «grupper» i BOND programvaren) som de kontrollerer. Grupper definert i administrasjonsklienten.

En monitor som er koblet til kontrolleren viser «BOND-dashbord», som gir et sammendrag av sanntidsstatus for hver behandlingsmodul i systemet (se [3.5 BOND-ADVANCE-dashbord](#page-82-0)). Dashbordet kan også kobles til en dedikert terminal hvis det blir bedt om det. Administrasjonsklienten kan kjøres fra hvilken som helst terminal.

Noen laboratorier kan ha en sekundær kontroller som sikkerhetskopierer alle BOND-data i sanntid og kan byttes til, i tilfelle primærkontrolleren svikter. For detaljer om hvordan du gjør dette, se 16.2 Bytte til [sekundærkontrolleren.](#page-339-0)

Figur 3-2: Diagram over en BOND-ADVANCE-installasjon – BOND-ADVANCE-terminaler kontrollerer behandlingsmodulene i gruppene, via BOND-ADVANCE-kontrolleren.

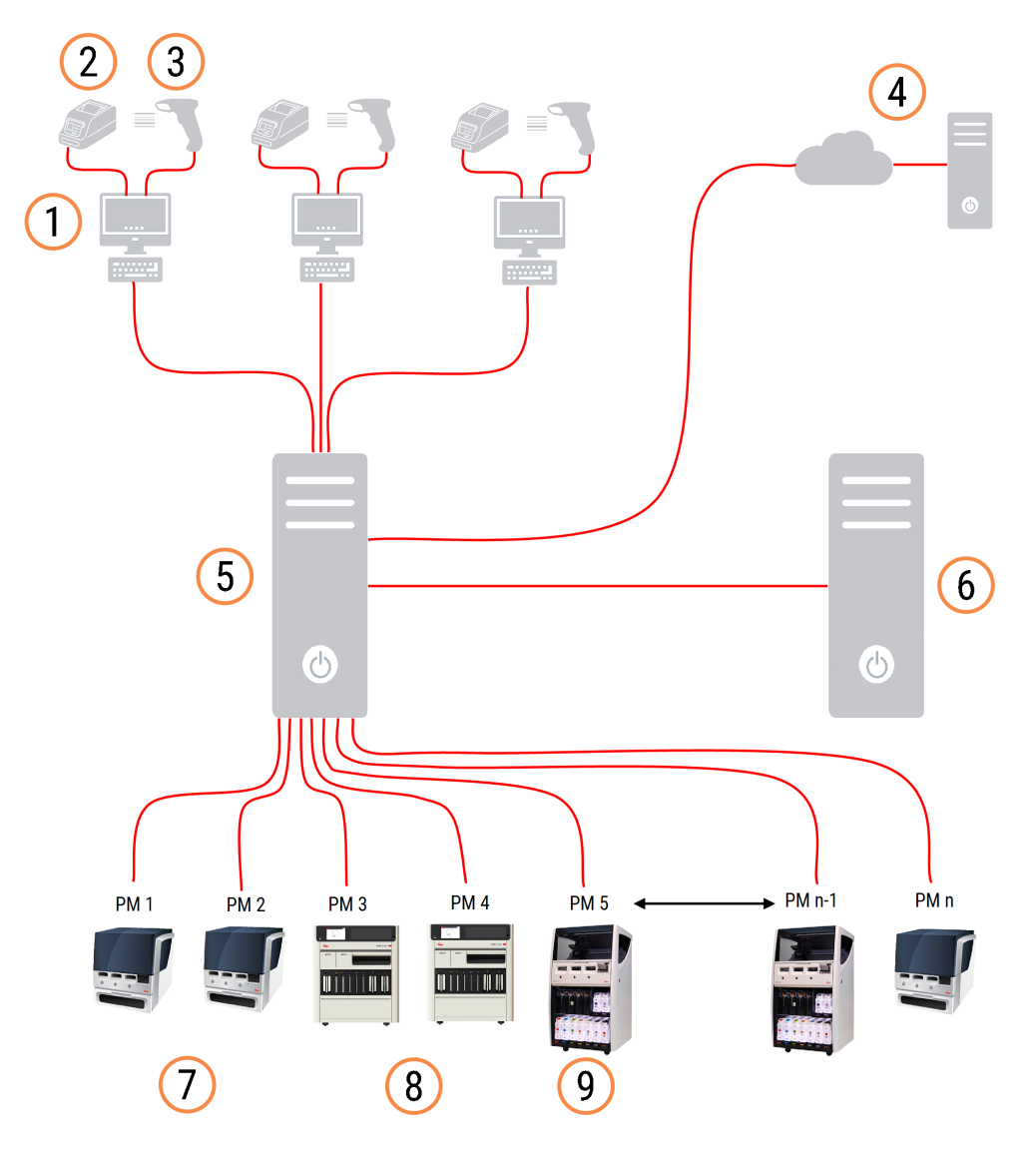

#### **Forklaring**

- BOND-ADVANCE-terminaler
- Objektglassetikettskrivere
- Strekkodelesere
- LIS-kobling
- BOND-ADVANCE Primær kontroller
- BOND-ADVANCE Sekundær kontroller
- BOND-MAX Behandlingsmoduler
- BOND-PRIME Behandlingsmoduler
- BOND-III Behandlingsmoduler

# 3.2 Starte og slå av BOND Programvaren

#### 3.2.1 Start BOND-programvaren:

Du kan starte BOND programvaren før eller etter å ha startet enhver tilkoblet behandlingsmodul. Starte programvaren:

1 Enkeltsete: om nødvendig, start BOND-kontrolleren og logg på Windows® som bruker «BONDUser». Når systemet er nytt, er innledende passord ikke konfigurert. Hvis et passord er konfigurert, må du imidlertid kontakte laboratorielederen for detaljer.

BOND-ADVANCE: om nødvendig, start BOND-ADVANCE kontrolleren. Instrumentbordet skal åpnes automatisk (hvis ikke, dobbeltklikk på BONDDashboard-snarveien på Windows-skrivebordet. Trykk på <F11> for å sette Internet Explorer til fullskjermmodus).

Start terminalen du trenger og logg på Windows som brukeren «BONDUser».

- 2 Dobbeltklikk på det aktuelle skrivebordsikonet for å starte den kliniske klienten eller administrasjonsklienten (eller begge deler – de kan kjøres samtidig).
- 3 Skriv inn ditt BOND brukernavn og passord.

Hvis du åpner den kliniske klienten i et BOND-ADVANCE system du kan velge gruppen å koble til.

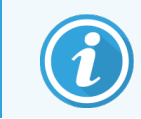

Den BOND-ADVANCE den kliniske klienten husker den siste gruppen som er valgt.

Du kan når som helst endre passordet ditt fra påloggingsdialogboksen. Følg laboratorieprosedyrer for frekvens av passordendringer og passordstyrke. Programvaren BOND krever at passord er 4–14 tegn og inkluderer minst ett tall.

Hvis du er en BOND-PRIME-bruker, kan du også angi eller endre din behandlingsmoduls PIN-kode. Se 3.2.2 Angi eller endre PIN-koden for BOND-PRIME [behandlingsmodulen](#page-76-0) nedenfor.

4 Klikk på Log on (Logg på).

Systemet viser det kliniske klientskjermbildet eller administrasjon-klientskjermbildet som valgt. Tittellinjen viser brukernavnet til brukeren som er pålogget. Hvis du tar over fra en annen bruker, må du logge av denne brukeren og logge på igjen med ditt eget brukernavn. For BOND-ADVANCE, viser tittellinjen også den valgte gruppen.

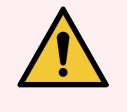

ADVARSEL: Fordi BOND-programvaren kontrollerer viktig maskinvare og lagrer sensitive data, ikke kjør andre applikasjoner på BOND kontrolleren – dette vil ugyldiggjøre BOND systemgarantien. Ikke bruk BOND-kontrolleren til generell databruk.

#### <span id="page-76-0"></span>3.2.2 Angi eller endre PIN-koden for BOND-PRIME behandlingsmodulen

1 Klikk på Set processing module PIN (Angi behandlingsmodul-PIN) i påloggingsdialogboksen.

Figur 3-3: Påloggingsdialoger for klinisk klient og administrasjonsklient

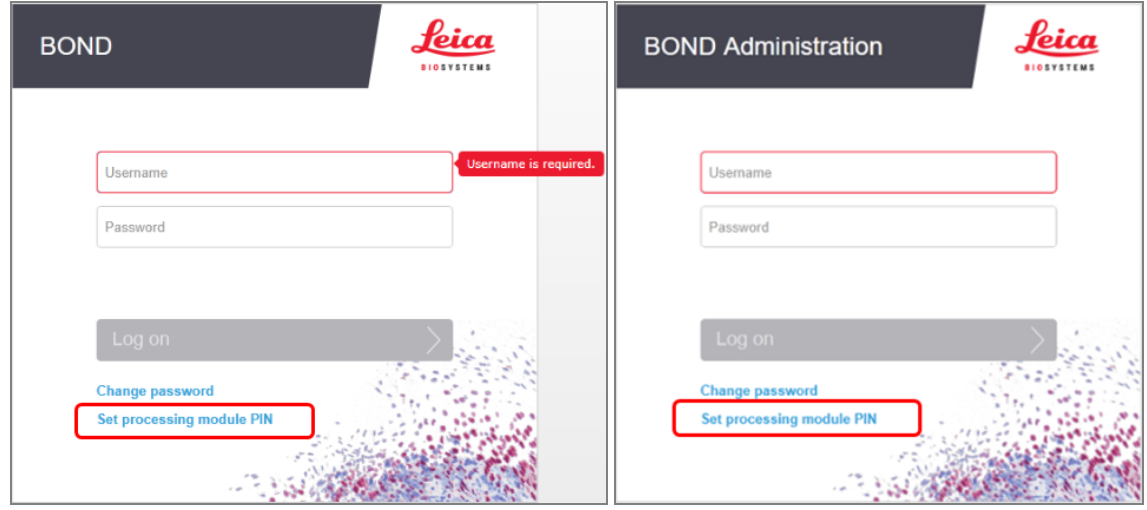

- 2 Skriv inn ditt BOND brukernavn og passord.
- 3 Tast inn en 4-sifret PIN-kode, og bekreft deretter PIN-koden nedenfor.

Figur 3-4: Angi behandlingsmodul-PIN-dialogboks

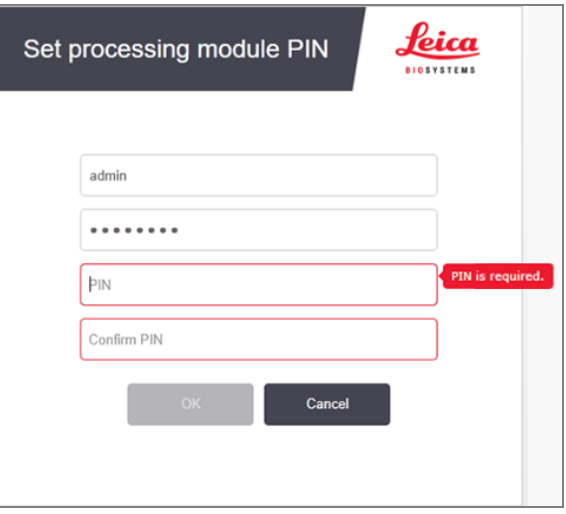

4 Klikk på OK.

#### Skrivebordsbakgrunner

Ulike Windows-skrivebordsbakgrunner brukes til å skille mellom typen Windows-bruker som er pålogget, og rollen til den tilkoblede kontrolleren eller terminalen.

#### Enkeltsete

<span id="page-77-0"></span>Vanligvis vil du se bakgrunnen «Kontroller BONDUser», men hvis en servicetekniker er på stedet, kan du se bakgrunnen «Kontroller BONDService». Se [Figur](#page-77-0) 3-5.

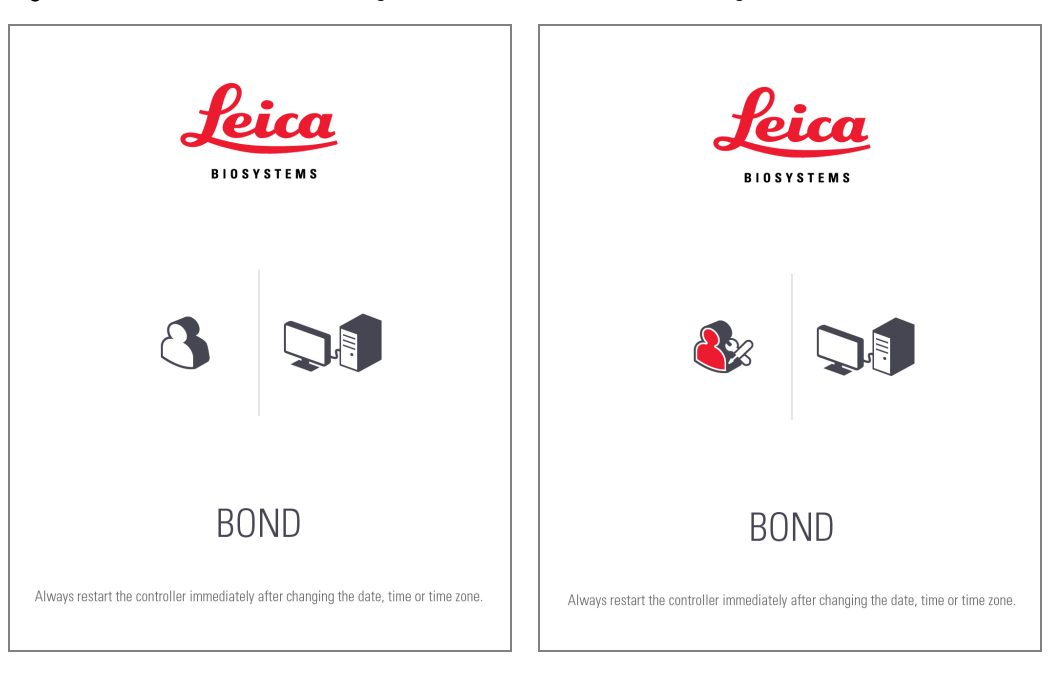

Figur 3-5: BOND-skrivebordsbakgrunn: «Kontroller BONDUser» og «Kontroller BONDService»

#### BOND-ADVANCE

<span id="page-77-1"></span>På BOND-ADVANCE-skrivebordsbakgrunnene vil de tilkoblede kontrollene eller terminalikonene endres i henhold til rollen. Se eksemplene i [Figur](#page-77-1) 3-6.

Figur 3-6: Ikoner for terminal, frittstående kontroller, primærkontroller og sekundærkontroller

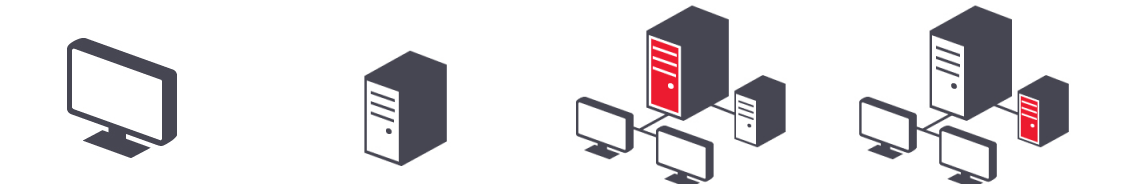

Log out

<span id="page-78-0"></span>Du vil også se forskjellige ikoner som representerer brukerens type. Se [Figur](#page-78-0) 3-7.

Figur 3-7: Ikoner for BONDUser, BONDService, BONDControl og BONDDashboard

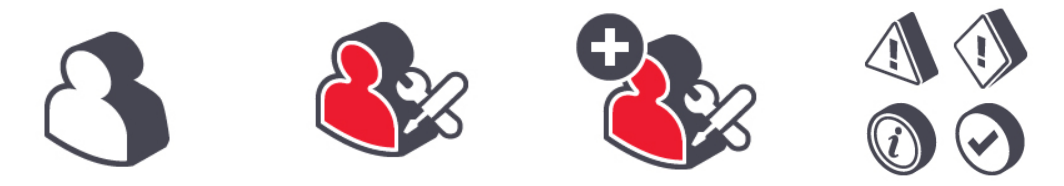

#### 3.2.3 Slå av BOND programvaren

 $\overline{\mathbf{f}}$ Hvis du vil slå av den kliniske klienten eller administrasjonsklienten, klikker du på Log out (Logg av)-ikonet funksjonslinjen. Du kan slå av den kliniske klienten mens en kjøring pågår hvis du må endre brukere. Ikke etterlat behandlingsmodulen som kjører uten at klienten er åpen over lengre tid, men du vil ikke se noen advarsler eller alarmer.

Slå aldri av BOND-kontrolleren under en kjøring. Hvis du lukker BOND-systemet helt, kan du slå av programvaren før eller etter at behandlingsmodulene er slått av.

### 3.3 Brukerroller

Det er tre brukerroller i BOND systemet:

- Operatør: kan oppdatere reagenslageret, opprette case og objektglass, starte og kontrollere fargingskjøringer, opprette og redigere leger og generere rapporter.
- Overordnet: opprett og rediger protokoller, reagenser og paneler.
- Administrator: har tilgang til administrasjonsklienten for å administrere BOND-brukere og konfigurere systeminnstillinger.

Brukere kan ha flere roller. Overordnede får operatørroller automatisk. Bare brukere med administratorrollen kan kjøre administrasjonsklienten, og bare brukere med operatør- eller overordnede roller kan kjøre den kliniske klienten.

Brukere opprettes og deres roller settes på administrasjonsklienten Users (Brukere) (se [10.1 Brukere\)](#page-228-0).

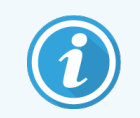

Brukernavnet til den påloggede brukeren vises i klientvinduets tittellinje.

# 3.4 Klinisk klient-grensesnittoversikt

Øverst og til venstre for den kliniske klientskjermen finnes det funksjoner som er felles for alle sider i programvaren. Denne delen beskriver disse funksjonene og beskriver også generelle funksjoner i programvaren.

- [3.4.1 Funksjonslinje](#page-79-0)
- [3.4.2 Behandlingsmodulfaner](#page-81-0)
- [3.4.3 Sortere](#page-81-1) tabeller
- <span id="page-79-0"></span>• [3.4.4 Datoformat](#page-81-2)

### 3.4.1 Funksjonslinje

Funksjonslinjen er plassert øverst på BOND-programvareskjermbildet og gir rask tilgang til hoveddelene av BOND programvaren.

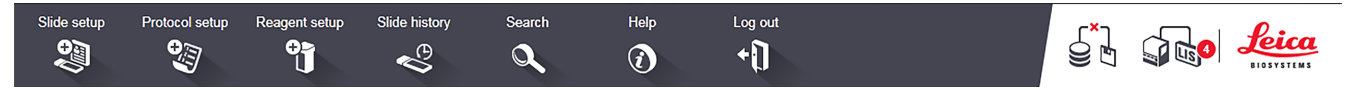

Klikk på et ikon på funksjonslinjen for å gå til et skjermbilde eller utføre en spesifikk funksjon som beskrevet i tabellen nedenfor.

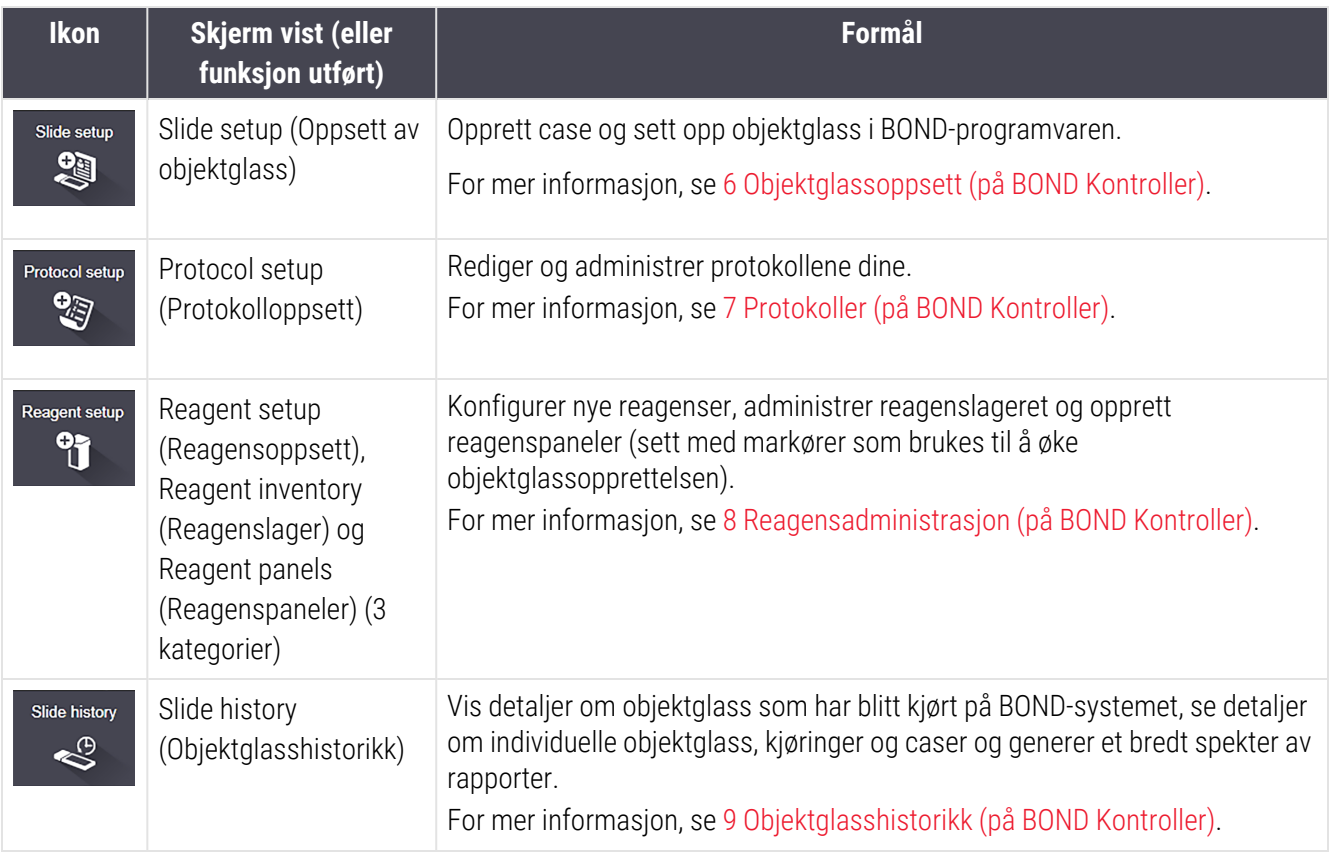

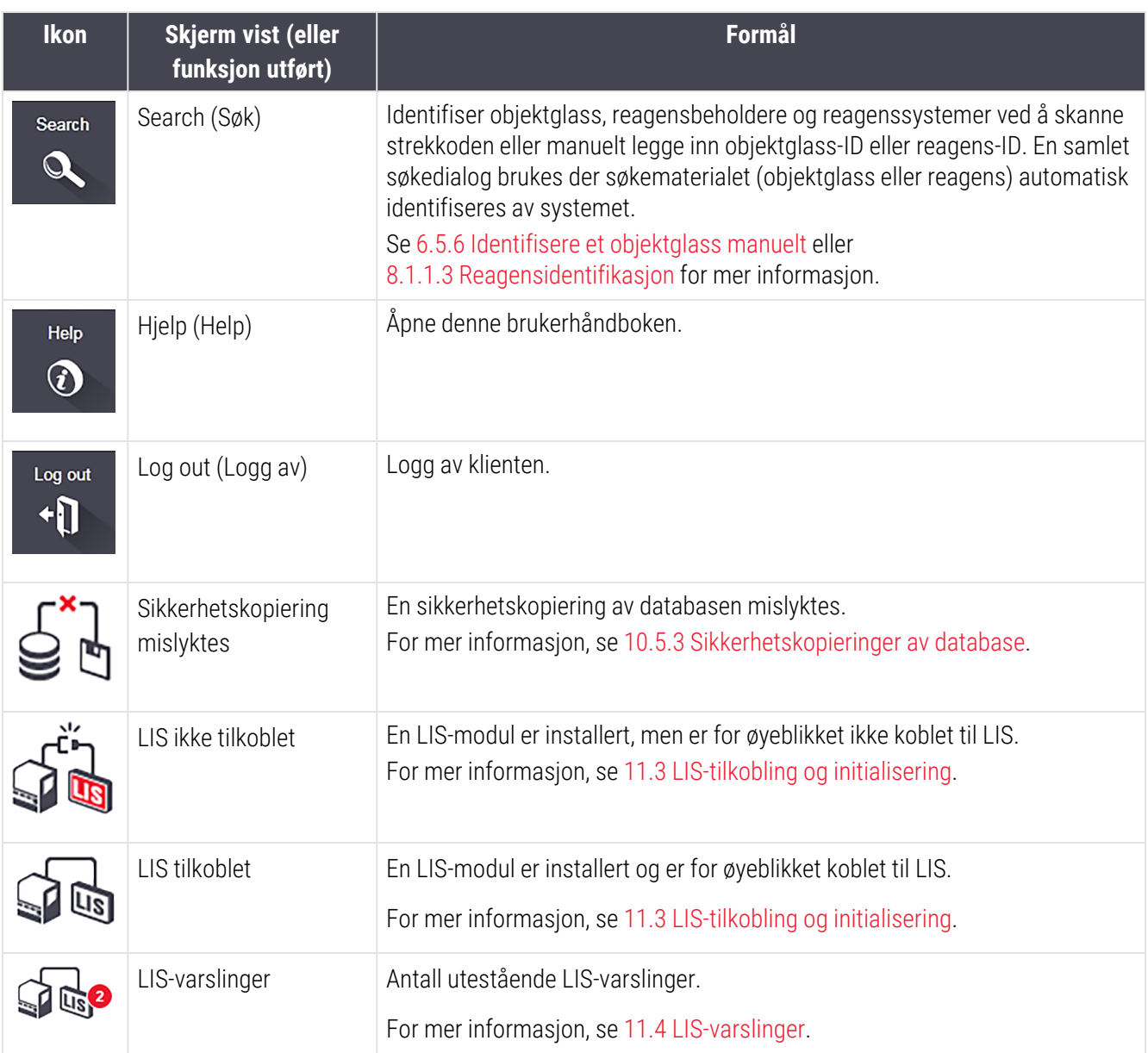

Øverst til høyre på skjermen er Leica Biosystems-logoen. Klikk på logoen for å vise About BOND (Om BOND) dialogboksen. Se [3.9 Om](#page-87-0) BOND.

Øverst til høyre på skjermen kan advarsels- og statusikonene vises. Se [11 LIS-integreringspakke](#page-266-0) (på BOND Kontroller) og [10.4.2 Revisjonsspor.](#page-241-0)

### 3.4.2 Behandlingsmodulfaner

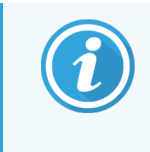

<span id="page-81-0"></span>Disse fanene vises ikke for BOND-PRIME behandlingsmoduler. For systemstatus og vedlikeholdsinformasjon relatert til BOND-PRIME behandlingsmodulen, se den separate BOND-PRIME brukerhåndboken.

Faner på venstre side av grensesnittet åpner System Status (Systemstatus), Protocol Status (Protokollstatus) og Maintenance (Vedlikehold)-skjermbilder for hver av behandlingsmodulene i gruppen som klienten er koblet til. Fanene viser noe informasjon om gjeldende status for hver behandlingsmodul (se [5.1.1 Behandlingsmodulfaner\)](#page-105-0).

Figur 3-8: Behandlingsmodulfane (BOND-MAX)

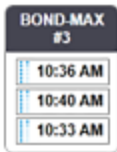

System Status (Systemstatus)-skjermer viser tilstanden til hver behandlingsmodul, mens Protocol Status (Protokollstatus)-skjermer viser fremdriften av protokoller som kjøres. Maintenance (Vedlikehold)s-skjermen har kommandoer for en rekke vedlikeholdsoppgaver.

#### <span id="page-81-1"></span>3.4.3 Sortere tabeller

Mange skjermbilder i BOND programvaren viser data i tabeller. Klikk på en kolonneoverskrift for å sortere etter verdiene i den kolonnen. En oppadgående trekant vises ved siden av overskriften for å indikere at tabellen sorteres i stigende rekkefølge (0-9 A–Z). Klikk en gang til for å sortere i synkende rekkefølge, med trekantpunktene ned.

Hvis du vil sortere i to kolonner, klikker du på den første kolonnen du vil sortere etter, og holder deretter på nøkkelen og klikker på den andre kolonnen. Rekkefølgen av verdier i den første kolonnen endres ikke, men der det er flere rader med samme kolonne-én-verdi, blir radene sortert etter verdiene i den andre kolonnen.

Du kan også skalere kolonnebredder og dra kolonner til nye posisjoner i tabellen.

<span id="page-81-2"></span>Eventuelle endringer du foretar i tabellsortering, også kolonnebredde og -posisjoner, beholdes til du logger av.

#### 3.4.4 Datoformat

For enkeltsetemonteringer, datoer og klokkeslett i programvaren og rapporter, bruk formatene som er angitt i BONDkontrollerens operativsystem. For BOND-ADVANCE-installasjoner, brukes formatene i terminalene. Kort- og langdatoformater bør ha en maksimal lengde på henholdsvis 12 og 28 tegn.

# <span id="page-82-0"></span>3.5 BOND-ADVANCE-dashbord

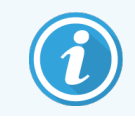

Dette avsnittet gjelder ikke for BOND-PRIME behandlingsmodulen.

For BOND-ADVANCE-installasjoner blir BOND-bordet vist på en monitor som er koblet til kontrolleren eller terminalen. Det gir et sanntidsstatussammendrag for alle behandlingsmodulene i systemet.

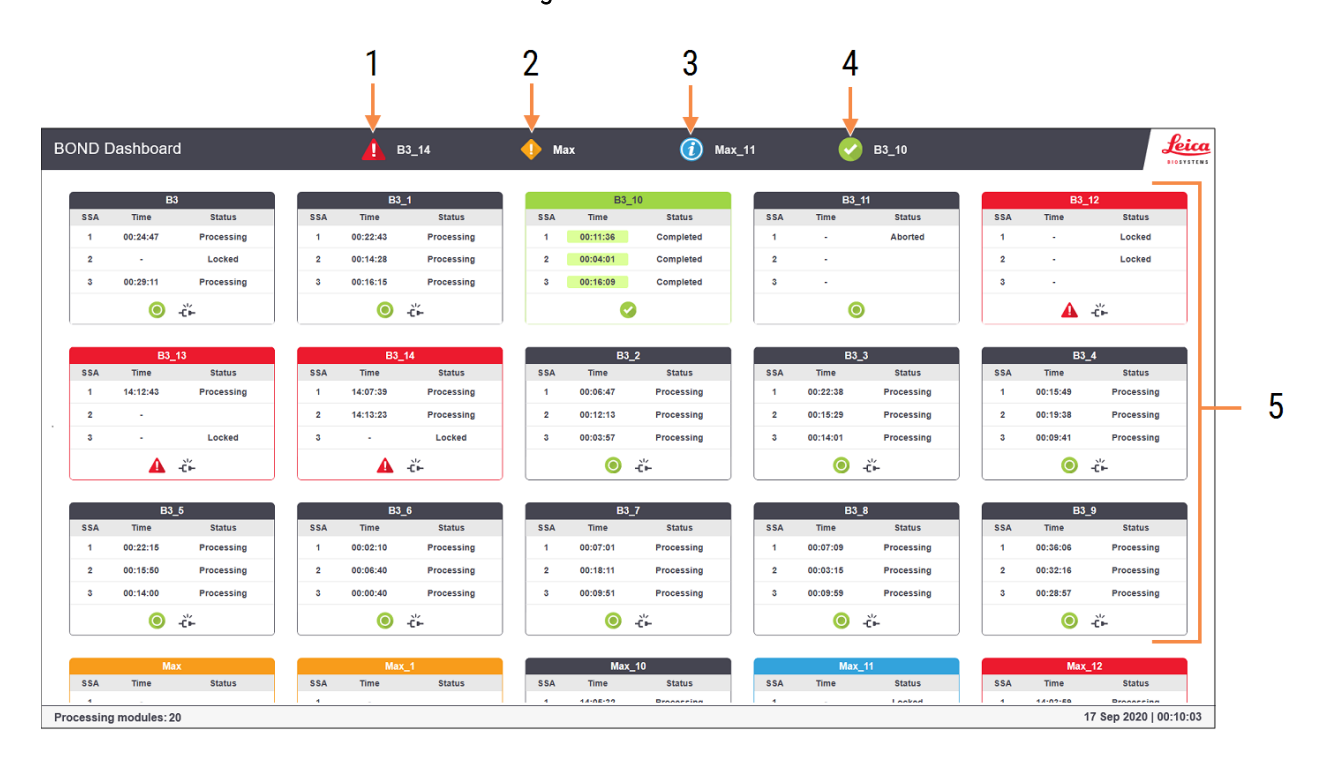

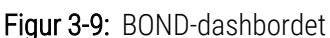

#### Forklaring

- 1 Behandlingsmoduler med alarmer
- 2 Behandlingsmoduler med advarsler
- 3 Behandlingsmoduler med varslinger
- 4 Behandlingsmoduler med fullførte kjøringer
- 5 Individuelle behandlingsmodulruter, som viser status for objektglass for objektglassfarging

Øverst på skjermen er det fire ikoner som viser behandlingsmoduler med (fra venstre til høyre) alarmer, advarsler, varslinger og fullførte kjøringer. Hvis det er mer enn én behandlingsmodul i en kategori, går ikonene gjennom dem i rekkefølge.

Under den øverste raden er rutene for hver behandlingsmodul i systemet i alfabetisk orden etter navn (angitt i administrasjonsklienten). Rutene viser statusen til hver av de tre objektglassenhetene på behandlingsmodulene, pluss eventuelle generelle statusindikatorer som gjelder modulene som helhet.

#### Dashbordikoner

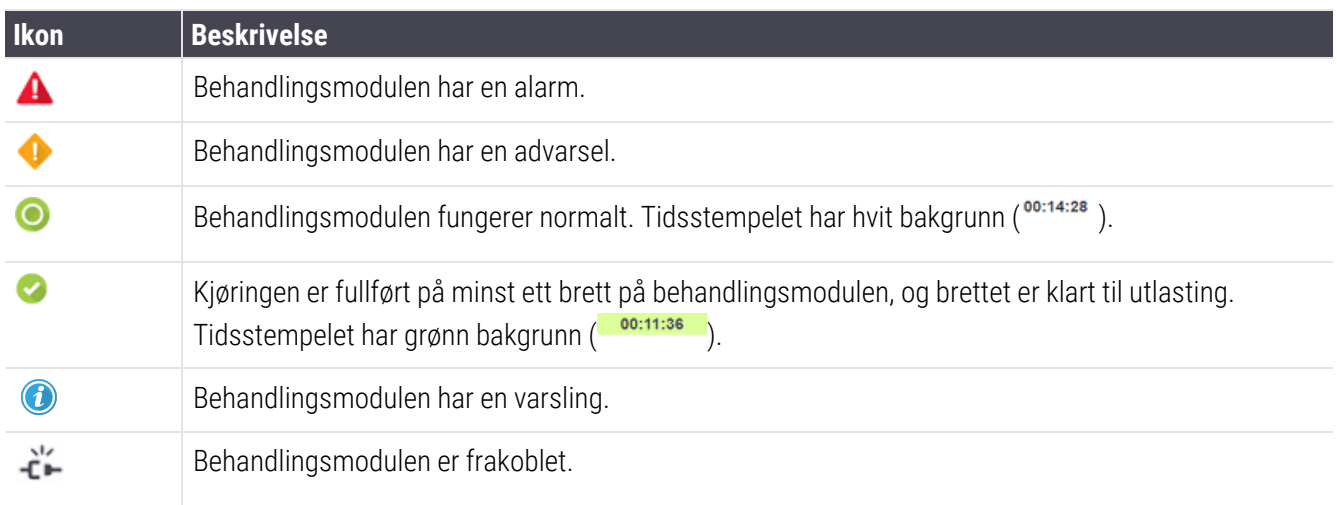

Behandlingsmoduler med advarsler, varsler eller fullførte kjøringer vises både i riktig posisjon øverst på skjermen og som individuelle ruter i alfabetisk oppføring nedenfor.

#### 3.5.1 Status for objektglassfargingsenheten

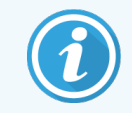

Dette avsnittet gjelder ikke for BOND-PRIME behandlingsmodulen.

Statusen til hver objektglassenhet blir vist på behandlingsmodulens ruter. Det er tre statuskategorier:

- Låst vises når objektglassbrettet er låst. Ingen tid vises.
- Behandling behandlingen har startet på brettet. Time (Tids)kolonnen viser tiden som gjenstår å kjøre, i timer, minutter og sekunder.
- Fullført behandlingen er fullført. Time (Tids)kolonnen viser tiden siden kjøringen ble ferdig, i timer, minutter og sekunder, og har grønn bakgrunn.

Hvis ingen brett er låst, er raden tom.

Du kan ikke samhandle med dashbordet. Hvis dashbordet viser en melding som sier at et PM trenger oppmerksomhet, må du samhandle via BOND-ADVANCE-terminalen.

# 3.6 Varslinger, advarsler og alarmer

BOND-systemet har tre varselnivåer: varsling, advarsel og alarm. Hvert varsel indikeres med et ikon som vises på System Status (Systemstatus)-skjermen over eller ved siden av elementet som er underlagt varselmeldingen. Et korresponderende varslingsikon kan også vises på fanen behandlingsmodul for å gi en indikasjon uavhengig av den gjeldende synlige skjermen (se [5.1.1 Behandlingsmodulfaner](#page-105-0)). I BOND-ADVANCE, vises også varsler på instrumentbordet (se [3.5 BOND-ADVANCE-dashbord](#page-82-0)).

Høyreklikke på et varselikon og velge Attention message (varselmelding) starter en dialogboks som beskriver varseltilstanden.

De tre varselnivåene og tilhørende ikoner er beskrevet nedenfor.

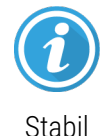

#### Varsel

Gir informasjon om en tilstand som kan kreve handling nå eller senere, for å starte en kjøring eller for å unngå en senere forsinkelse i behandlingen.

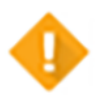

#### Advarsel

Handling er påkrevd nå, muligens for å unngå forsinkelser i behandlingen. Forsinkelser i behandlingen kan kompromittere misfarging.

Stabil

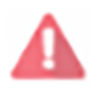

Blinker

#### Alarm

Handling kreves umiddelbart. Hvis behandlingsmodulen behandler objektglass, er det satt på pause og kan ikke gjenopptas før du korrigerer varseltilstanden. Forsinkelser i behandlingen kan kompromittere misfarging.

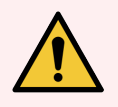

ADVARSEL: Les alltid advarslene og alarmmeldingene så snart du ser ikonene (spesielt når en kjøring pågår). Rask respons kan unngå å kompromittere farging av objektglass.

Det anbefales også å handle på varslinger som oppstår under kjøringer så snart som mulig.

# <span id="page-85-0"></span>3.7 Rapporter

BOND-programvaren genererer en rekke rapporter. Disse åpner til en «BOND Report Viewer» (rapportvisning) i et nytt vindu. Generell informasjon som klokkeslett, sted og behandlingsmodulen som rapporten refererer til, er gitt i rapportoverskrifter. Bunntekst på siden viser klokkeslettet og datoen da hver rapport ble generert og sidenumre.

Noen rapporter, spesielt de som inneholder informasjon om caser, objektglass eller reagenser, kan ta minutter å generere, spesielt i laboratorier med mange behandlingsmoduler og/eller høy sirkulasjon.

BOND-rapportvisning har et lite utvalg av alternativer for navigering, visning og utdata. I tillegg til å åpne en standard utskriftsdialogboks for å velge og konfigurere en skriver, eller for å velge hvilke sider som skal skrives ut, kan du eksportere rapporter i en rekke formater, inkludert PDF, XLS, CSV og tekst.

Du kan bruke forskjellige tastatursnarveier for navigasjon, for eksempel Side opp, Side ned, Hjem (første side) og Slutt (siste side). Andre funksjoner er også tilgjengelige via hurtigtaster, for eksempel Ctrl-F viser dialogboksen Søk, Ctrl-S åpner dialogen Lagre, og Ctrl-P åpner dialogboksen Skriv ut.

BOND-rapporter dokumenteres i følgende avsnitt:

- [5.3.1 Vedlikeholdsrapport](#page-132-0)
- [6.7 Sammendragsrapport](#page-155-0) for objektglassoppsett
- [7.5 Protokollrapporter](#page-188-0)
- 8.3.4 Rapport over [inventardetaljer](#page-211-0)
- [8.3.5 Reagensbruksrapport](#page-212-0)
- 9.4 Kjøre [hendelsesrapport](#page-219-0)
- 9.5 Kjør [detaljrapport](#page-220-0)
- [9.6 Case-rapport](#page-221-0)
- [9.8 Sammendrag](#page-223-0) av objektglass
- 9.10 Kort [objektglasshistorikk](#page-226-0)
- [Servicelogg](#page-88-0)

Det er også mulig å eksportere objektglassinformasjon i filformatet CSV (kommaseparerte verdier). Se [9.9 Eksporter](#page-224-0) [data.](#page-224-0)

#### 3.7.1 Eldre rapporter

Hvis ditt BOND-system ble oppgradert fra programvareversjon 4.0, vil ikke case– og objektglassdata før oppgraderingen ha blitt migrert til gjeldende database. De gamle dataene (med «eldre data») er fremdeles tilgjengelig. For å åpne det, åpne Start > Alle programmer > Leica > BOND Eldre rapportvisningsprogram. Versjon 4.0 av BONDprogramvaren åpnes. Vis behandlede objektglass på Slide history (Objektglasshistorikk) og opprette rapporter på samme måte som du gjorde i versjon 4.0. I versjon 4.0 kan du skrive ut rapporter fra rapportvinduet eller lagre i PDFformat. For å gjøre dette velger du File (Fil) > Print (Skriv) ut og velg Leica PDF Printer (Leica PDF-skriver) som skriveren.

Ikke opprett case eller objektglass i BOND Eldre rapportvisningsprogram. Brukes kun til å vise eldre data og opprette rapporter.

### 3.8 Hjelp (Help)

Help

Help (HjelP)-ikonet **D**elp (HjelP)-ikonet på funksjonslinjen i både Clinical og administrasjonsklientene åpner et popup-vindu der du kan velge hvilken versjon av brukerhåndboken du vil åpne.

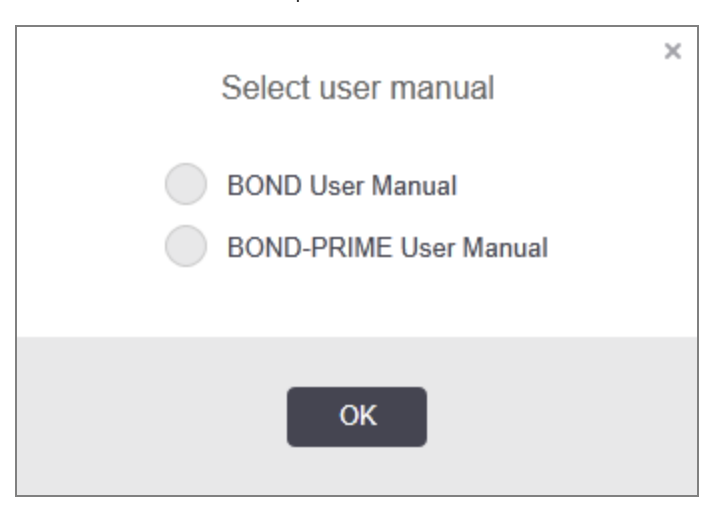

Alternativt kan du åpne Select user manual (Velg brukerhåndbok) fra skrivebordsikonet.

### <span id="page-87-0"></span>3.9 Om BOND

<span id="page-87-1"></span>Klikk på Leica Biosystems-logoen øverst til høyre på skjermen for å vise About BOND (Om BOND)-dialogboksen, som viser systeminformasjon.

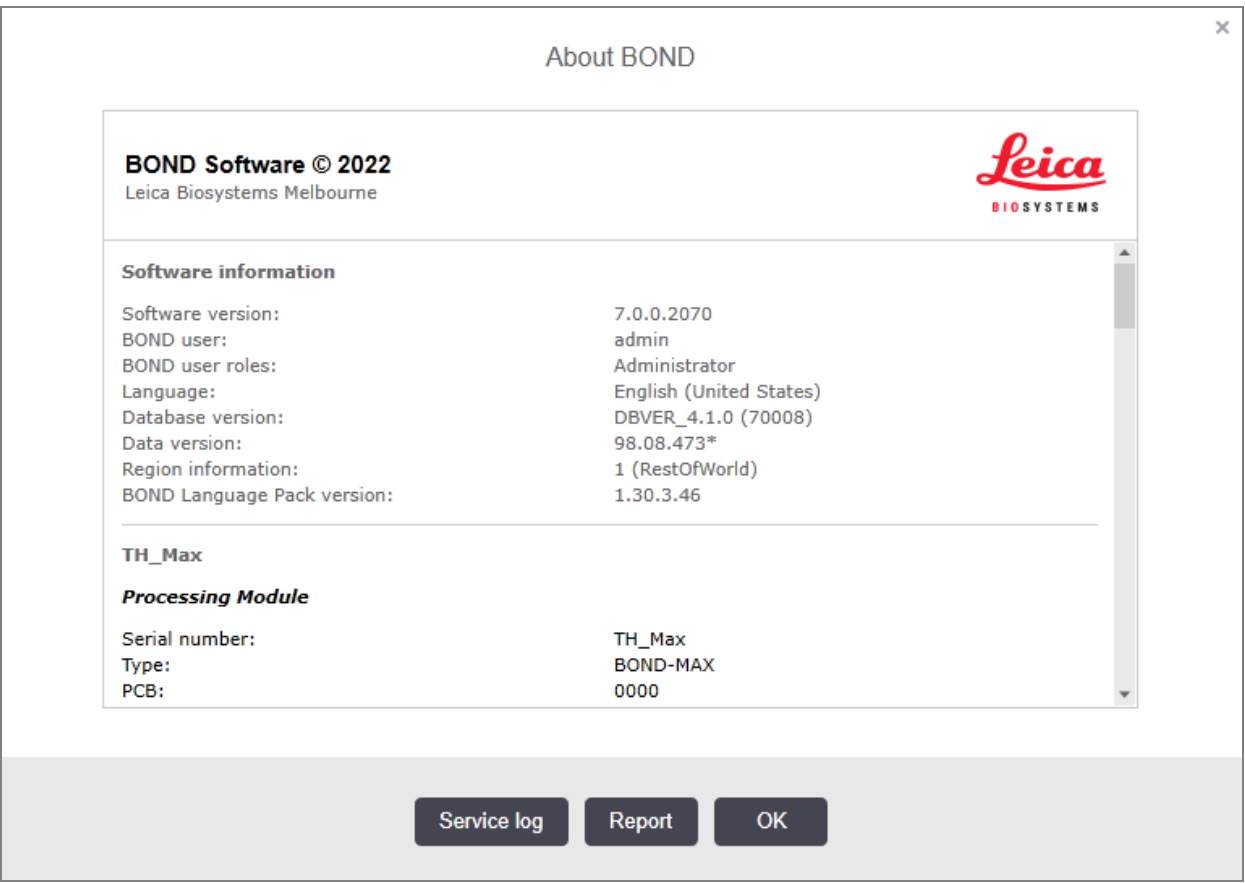

Figur 3-10: About BOND (Om BOND)-dialogboks

Mye av informasjonen i About BOND (Om BOND)-dialogboksen er hovedsakelig interessant for servicepersonell, men laboratoriepersonell kan finne den første informasjongruppen nyttig, spesielt under diskusjoner med kundestøtte.

Informasjonen i den første gruppen er som følger:

- Programvareversjon: versjonsnummeret for programvareversjon.
- BOND bruker: brukernavnet til den aktuelle brukeren.
- BOND brukerroller: brukerrollene til den aktuelle brukeren.
- Språk: gjeldende språk.
- Databaseversjon: databaseversjonen (refererer til databasestrukturen).
- Dataversjon: versjonen av data som er lastet inn i databasen.
- <sup>l</sup> Områdeinformasjon: det området i verden som systemet er konfigurert for (satt under installasjon).

Du kan lagre informasjonen i dialogboksen til en tekstfil - klikk på Report (Rapport) og velg et sted for å lagre filen.

#### <span id="page-88-0"></span>Servicelogg

I administrasjonsklienten kan du generere servicerapporter fra About BOND (Om BOND)-dialogboksen. Dette vil vanligvis gjøres på forespørsel fra en servicerepresentant. Slik oppretter du en servicelogg:

- 1 Klikk på Service log (Servicelogg) i About BOND (Om BOND)-dialogboksen (se [Figur](#page-87-1) 3-10).
- 2 Velg enten:
	- serienummeret til en spesifikk behandlingsmodul,
	- \*System\* for å rapportere om programvare- eller kontrollerhendelser i BOND-systemet, eller
	- \*LIS\* for hendelser relatert til LIS-systemet
- 3 Velg en tidsperiode for rapporten, eller klikk på Last seven days (Siste sju dager).
- 4 Klikk på Generate (Generer) for å generere rapporten. Rapporten vises i rapportvisningen se [3.7 Rapporter](#page-85-0).
- 5 Klikk på Export data (Eksporter data) for å eksportere tjenesteloggen til en CSV-fil.

# 3.10 BOND Datadefinisjoner

BOND -kontrolleren lagrer datadefinisjoner som inneholder alle reagens- og protokolldetaljer for hele systemet. Standardprotokoller og detaljer om Leica Biosystems-reagenser og reagenssystemer er også inkludert.

#### 3.10.1 Oppdateringer av datadefinisjoner

Leica Biosystems distribuerer automatisk datadefinisjoner på nettstedet, f.eks. for å legge til nylig lanserte reagenser. Se [10.4 BDD](#page-239-0) for instruksjoner om å oppdatere datadefinisjoner.

Når du oppdaterer datadefinisjonene, må du bare bruke oppdateringsfiler som har filtypen .bdd og er for riktig region.

Sjekk gjeldende dataversjon i About BOND (Om BOND)-dialogboksen. Hvis du vil vise denne dialogboksen, klikker du på Leica Biosystems-logoen øverst til høyre på BOND-programvareskjermen. Se også [3.9 Om](#page-87-0) BOND.

# 3.11 Programvareoppdatering

Leica Biosystems kan frigjøre programvareoppdateringer som BOND-systemet fortsetter å utvikle. Oppdateringene kan være til hovedprogramvaren eller til databasen som inneholder standardprotokoller, reagenser og reagenssystemer.

Versjonsnummeret til gjeldende programvareversjon finnes i About BOND (Om BOND) (se [3.9 Om](#page-87-0) BOND). Dataversjonen vises også i About BOND (Om BOND).

# 4 **Hurtigstart**

Dette kapitlet er utformet for å ta deg med på en guidet omvisning i din første individuelle kjøring med BONDsystemet. I den oppretter vi et eksempel-case og konfigurerer og behandler fire objektglass for testing med BOND ferdiglagde primære antistoffer \*CD5, \*CD3, \*CD10 og \*Bcl-6.

For BOND-III og BOND-MAX er standardprotokollen og deteksjonssystemet for disse antistoffene \*IHC Protocol F and BOND Polymer Refine Detection System (DS9800).

På BOND-PRIME behandlingsmoduler er standard protokollpåvisningssystem \*IHC Protocol F og BOND-PRIME Polymer DAB Detection System (DS9824). Prosessen bruker også tilhørende BOND-PRIME Hematoxylin (AR0096).

De beskrevne prosedyrene er også gyldige for ISH-prober og protokoller (bare bytt antistoff for en probe og erstatt IHC-protokoller med ISH-protokoller).

### 4.1 BOND-III og BOND-MAX

Før du begynner må du være kjent med de relevante delene av [2 Maskinvare](#page-35-0) og [3 Programvareoversikt](#page-71-0) (på BOND [Kontroller\)-](#page-71-0)kapitlene i denne håndboken.

- <sup>l</sup> [4.1.1 Innledende](#page-90-0) kontroller og oppstart
- <sup>l</sup> 4.1.2 Protokoll- og [reagenskontroller](#page-90-1)
- [4.1.3 Oppsett](#page-91-0) av objektglass
- $\bullet$  [4.1.4 Lasting](#page-97-0) av reagensene
- <sup>l</sup> 4.1.5 Kjøre [protokollen](#page-100-0)
- $-4.1.6$  Sluttbehandling

### <span id="page-90-0"></span>4.1.1 Innledende kontroller og oppstart

Utfør følgende trinn før du starter en kjøring:

1 Kontroller at behandlingsmodulen er ren og at alle vedlikeholdsoppgaver er oppdaterte (se [12.1 Rengjørings](#page-279-0)og [vedlikeholdsplan\)](#page-279-0).

Daglige oppgaver før kjøring er:

- a Kontroller at bulk avfallsbeholdere ikke er mer enn halvt fulle; på gjeldende modell BOND-MAX, bruk den hvite horisontale linjen på beholderetiketten som en veiledning til halvfullt nivå – se [Figur](#page-288-0) 12-3.
- b Kontroller at bulk reagensbeholdere har et tilstrekkelig volum av riktig reagens.
- 2 Kontroller vaskeblokker og blandestasjon rengjør eller skift ut om nødvendig.
- 3 Kontroller at objektglassmerkeren har tilstrekkelig med etiketter.
- 4 Hvis behandlingsmodulen og kontrolleren (og terminalen, for BOND-ADVANCE) ikke er på, slå dem på nå.
- 5 Start den kliniske klienten når kontrolleren eller terminalen kjører.
- 6 Når programvaren har startet, kontroller Status for å sikre at det ikke finnes noen behandlingsmodulvarsler. Korriger før du prøver å kjøre noen objektglass.
- <span id="page-90-1"></span>7 Slå på objektglasset.

### 4.1.2 Protokoll- og reagenskontroller

Du må kontrollere at protokollene og reagensene du skal bruke i kjøringen er satt opp i programvaren.

Slik kontrollerer du protokollene:

1 Velg Protocol setup (Protokolloppsett)-ikonet (vist til høyre) på funksjonslinjen.

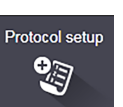

2 Kontroller at «\*IHC Protocol F» er oppført i tabellen.

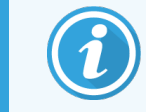

Hvis protokollen ikke er oppført på listen All (Alle) i Preferred status (Foretrukket status)filteret nederst på skjermen (se 7.2 Skjermen Protocol Setup [\(Protokolloppsett\)\)](#page-168-0).

Velg protokollen i tabellen, klikk på Open (Åpen), og merk det foretrukne deteksjonssystemet i Edit protocol properties (Rediger protokollegenskapenes)-dialogboksen BOND Polymer Refine Detection.

Kontroller at protokollen er valgt som **Preferred** (Foretrukket) øverst i dialogruten (du må være logget på med en brukerrolle for overordnede for å gjøre protokollen foretrukket, hvis den ikke er det).

Slik kontrollerer du reagensene:

Denne kontrollen forutsetter at du har beholdning av nødvendige antistoffer og deteksjonssystem, og at disse har blitt registrert i BOND-reagenslageret. Se 8.3.3 Registrere reagenser og [reagenssystemer](#page-208-0) for mer informasion.

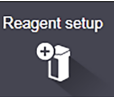

- 1 Velg Reagent setup (Reagensoppsett)-ikonet (vist til høyre) på funksjonslinjen.
- 2 På Setup (Oppsett) velg Primaries (Primære) som Reagent type (Reagenstype), Leica Microsystems som Supplier (Leverandør), og All (Alle) for Preferred status (Foretrukket status) i filtrene nederst på skjermen.
- 3 Finn alle antistoffene vi trenger (\*CD5, \*CD3, \*CD10 og \*Bcl-6) og dobbeltklikk for å åpne Edit reagent properties (Rediger reagensegenskaper)-dialogboksen.
	- a Klikk på Restore factory default protocols (Gjenopprett fabrikkstandardprotokoller) (du må være logget på med en administratorbrukerrolle for å gjenopprette fabrikkstandarder). Dette sikrer at standardfargingsprotokollen \*IHC Protocol F (IHC protokoll F) og standard forbehandlingsprotokoller angis.
	- b Kontroller at reagensen er merket som Preferred (Foretrukket) (du må være logget på med en overordnet brukerrolle for å gjøre reagensen foretrukket, hvis den ikke er det).
	- c Klikk på Save (Lagre).
- 4 Gå til Inventory (Varelager) og velg Reagent containers (Reagensbeholdere) som Package type (Pakketype), Primaries (Primære) som Reagent type (Reagenstype), In stock (På lager) for Inventory status (Inventarstatus), Leica Microsystems for Supplier (Leverandør) og Preferred (Foretrukket) for Preferred status (Foretrukket status) i filtrene nederst på skjermen.

Alle antistoffene vi trenger bør vises med tilgjengelige volumer.

Sørg for at det er tilstrekkelig volum for hvert antistoff.

5 På samme fane velger du BOND detection systems (BOND deteksjonssystemer) som Package type (Pakketype) og In stock (På lager) for Inventory status (Inventarstatus). Kontroller at det foretrukne detektorsystemet BOND Polymer Refine Detection er oppført i tabellen, og at det er nok volum (se [8.3.1.1 Rapporteringsvolum](#page-204-0) for deteksjonssystemer).

#### <span id="page-91-0"></span>4.1.3 Oppsett av objektglass

Dette avsnittet beskriver prosessene for å fortelle BOND-systemet de detaljene det trenger for å farge objektglassene og fysisk plassere objektglass i behandlingsmodulen.

Slide setup 鸡

Programvareoperasjonene i denne delen utføres fra **Slide setup** (Oppsett av Objektglass)-skjermen. Hvis du vil vise denne skjermen, klikker du på Slide setup (Oppsett av Objektglass)-ikonet på funksjonslinjen.

Se underavsnitt:

- 4.1.3.1 Angi [case-detaljer](#page-92-0)
- 4.1.3.2 Angi [objektglass-detaljer](#page-93-0)
- [4.1.3.3 Kontroller](#page-95-0)
- $\bullet$  [4.1.3.4 Merking](#page-95-1) av objektglass
- [4.1.3.5 Laste](#page-96-0) inn objektglass

#### <span id="page-92-0"></span>4.1.3.1 Angi case-detaljer

Først må vi opprette en «case» i programvaren for eksempelpasienten. For vårt eksempel er pasientens navn A Edward, case ID 3688, med Dr. Smith den henvisende legen.

1 Klikk på Add case (Legg til case) i Slide setup (Oppsett av Objektglass)-skjermen. Programvaren viser Add case (Legg til case)-dialogboksen.

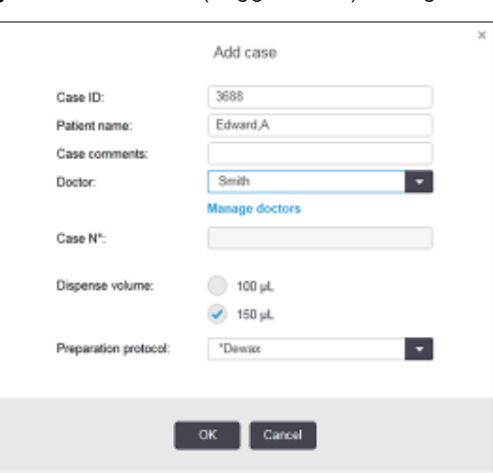

#### Figur 4-1: Add case (Legg til case)-dialogboksen

- 2 Klikk i Case-ID-feltet og skriv inn «3688».
- 3 Klikk i Patient name (Pasientnavn) og skriv inn «Edward, A».
- 4 Klikk på Manage doctors (Administrere leger) for å åpne Manage doctors (Administrere leger)-dialogboksen. Klikk der på Add (Legg til) for å åpne Add doctor (Legg til lege)-dialogboksen og skriv inn «Smith» i Name (Navn)-feltet. Sørg for at Preferred (Foretrukket)-ruten er avmerket. Klikk på Save (Lagre).
- 5 Velg «Smith» og klikk på OK i Manage doctors (Administrer leger)-dialogboksen.
- 6 Velg 150µl dispenseringsvolum som standard for case. Denne innstillingen kan overstyres under objektglassoppsettet hvis du ønsker det.
- 7 Velg \*Avvoks eller \*Bake og avvoks i Preparation protocol (Klargjøringsprotokollen) for å angi en standard preparering for objektglass i case. Denne innstillingen kan overstyres under objektglassoppsettet hvis du ønsker det.
- 8 Klikk på OK for å lukke dialogboksen Add case (Legg til case) tabellen til venstre for Slide setup (Oppsett av Objektglass) viser den nye casen.

For mer informasjon om å arbeide med caser, se [6.3 Arbeide](#page-137-0) med caser.

#### <span id="page-93-0"></span>4.1.3.2 Angi objektglass-detaljer

På neste trinn oppretter vi "objektglass" i programvaren for hver av de fire fysiske objektglassene:

- 1 Velg vår nye case-ID 3688 i caselisten til venstre på skjermen.
- 2 Klikk på Add slide (Legg til objektglass) for å vise Add slide (Legg til objektglass)-dialogboksen.

#### Figur 4-2: Add slide (Legg til objektglass)-dialogboks

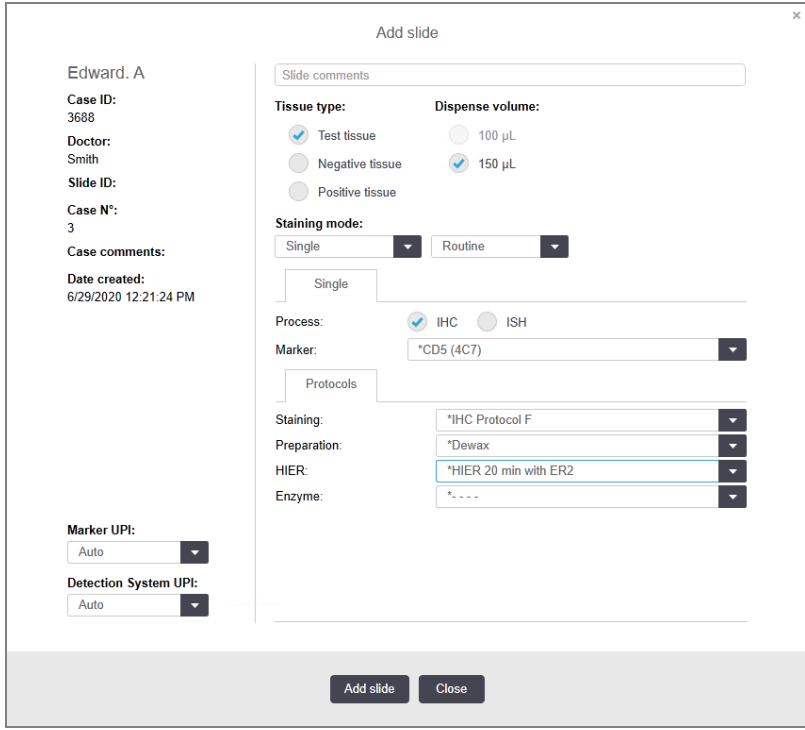

- 3 Eventuelt kan du legge til en kommentar som er spesifikk for dette objektglasset.
- 4 Sikre at Test tissue (Testvev) er valgt som tissue type (vevstype).
- 5 Velg et dispenseringsvolum som passer for behandlingsmodulen og vevsstørrelsen (se [6.5.8 Dispensering](#page-150-0) av volumer og [vevsposisjon](#page-150-0) på objektglass).
- 6 Vi antar at objektglassene vil bli behandlet på en BOND-III, så sett dispenseringsvolum til 150µl.
- 7 Velg Single (Enkel) og Routine (Rutine) i Staining mode (Fargemodus).
- <span id="page-93-1"></span>8 Klikk på IHC for å spesifisere IHC-prosessen.
- 9 Velg \*CD5 (4C7) fra Marker (Markør)-listen.
- 10 I Protocols (Protokoller)-fanen angir programvaren automatisk klargjøringsprotokollen for casen, og standard fargings- og uthentingsprotokoller for \*CD5.
- 11 For enkel farging skal du generelt sett la Auto være standardinnstillingen for Unike produktidentifikatorer (UPIer) på venstre side av dialogboksen. Hvis du imidlertid vil velge et spesifikt partinummer for et bestemt objektglass (f.eks. for parti-til-parti-validering), velger du fra rullegardinlisten i følgende felt:
	- Marker UPI (Markør UPI) UPI for reagensbeholderen for markøren
	- Detection System UPI (Deteksjonssystem UPI) UPI i deteksjonssystemet.

For at objektglass skal behandles i samme kjøring (på BOND-MAX og BOND-III), må enten UPI-ene være de samme, eller Auto må velges.

<span id="page-94-0"></span>12 Klikk på Add slide (Legg til objektglass)

Objektglasset legges til objektglasslisten til høyre for Slide setup (Oppsett av Objektglass)-skjermen. Add slide (Legg til objektglass) forblir åpen.

- 13 Gjenta trinn [9](#page-93-1)[–12](#page-94-0) tre ganger og velg \*CD3 (LN10), \*CD10 (56C6) og \*Bcl-6 (LN22) som markøren i trinn [9.](#page-93-1)
- 14 Når alle objektglass er lagt til, klikk på Close (Lukk) for å lukke dialogboksen Add slide (Legg til objektglass).

Gjennomgå detaljene i objektglasslisten.

Figur 4-3: Fire objektglass konfigurert i Slide setup (Oppsett av Objektglass)-skjermen

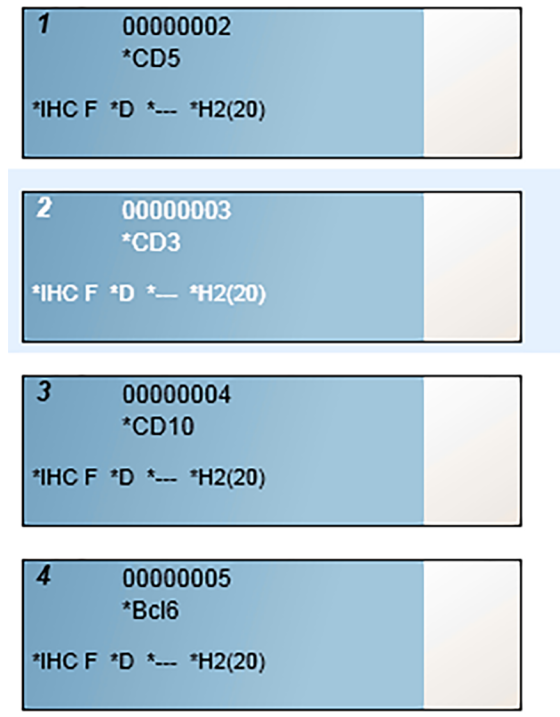

Hvis du må endre detaljer for et objektglass, dobbeltklikker du på objektglasset for å åpne Slide properties (Objektglassegenskaper), endre detaljene etter behov, og klikk på OK.

Hvis du vil ha mer informasjon om hvordan du arbeider med objektglass, se 6.5 Arbeide med [objektglass.](#page-143-0)

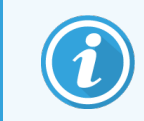

<span id="page-95-0"></span>Du kan bruke paneler for å raskt legge til flere objektglass som du vanligvis bruker. For en forklaring på paneler og hvordan du oppretter og bruker dem, se [8.4 Reagenspanelskjerm](#page-213-0).

#### 4.1.3.3 Kontroller

Bruk alltid kontroller på BOND-systemet. Vi anbefaler på det sterkeste å plassere riktig kontrollvev på samme objektglass som pasientvev. I tillegg til dette kan du opprette en separat case spesifikt for kontrollobjektglass. Se [6.2 Arbeide](#page-136-0) med kontroller for videre diskusjon.

#### <span id="page-95-1"></span>4.1.3.4 Merking av objektglass

Du er nå klar til å skrive ut objektglassetiketter og feste dem til objektglassene:

- 1 Klikk på Print labels (Skriv ut etiketter) fra skjermen for Slide setup (Oppsett av Objektglass).
- 2 I Slide labels to print (Objektglassetiketter som skal skrives ut), velger du ønsket alternativ og klikker deretter på Print (Skriv ut).

Etikettene skrives ut.

3 Kontroller at det frostede området på objektglasset (der etiketten skal settes) er tørr, og påfør deretter etiketten med objektglass-ID eller strekkode innrettet parallelt med enden av objektglasset. Etiketten skal være på høyre side når objektglasset holdes med etiketten øverst.

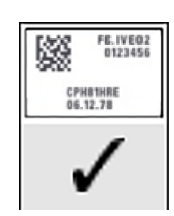

Figur 4-4: Riktig påført etikett

For mer informasjon, se [6.6 Objektglassetikett](#page-151-0).

#### <span id="page-96-0"></span>4.1.3.5 Laste inn objektglass

Last inn objektglass på følgende måte:

- 1 Hold objektglasset med etiketten med prøven øverst.
- <span id="page-96-1"></span>2 Plasser objektglasset over en tom posisjon på objektglassbrettet, med etiketten på objektglasset over fordypningen på siden av brettet (se [Figur](#page-96-1) 4-5). Plasser objektglasset slik at det sitter i fordypningen i brettet.

Figur 4-5: Plasser et objektglass i et objektglassbrett

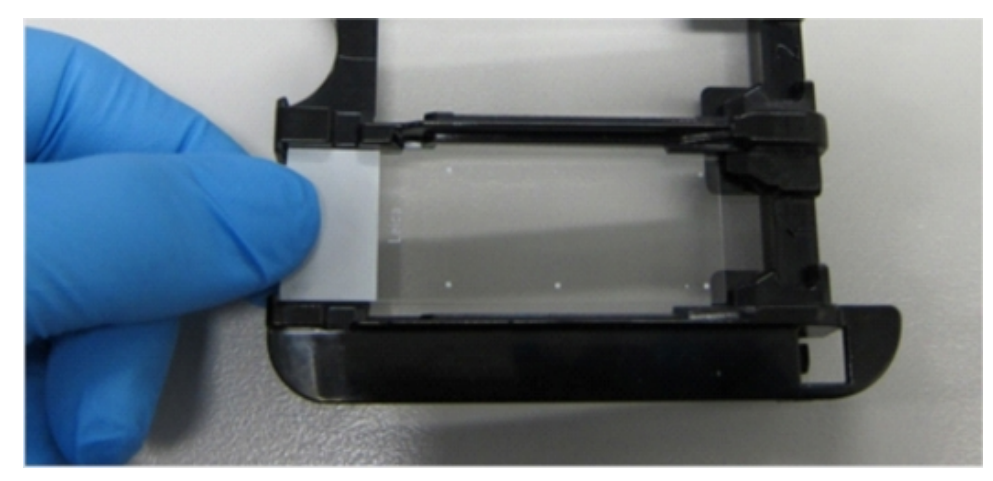

<span id="page-96-2"></span>3 Hold en Covertile ved halsen og legg den på objektglasset, og fest nøkkelen på halsen på Covertilen i fordypningen i objektglassbrettet (innsirklet i [Figur](#page-96-2) 4-6). Med Covertiler av ny design, skal ordet «Leica» som står på Covertilen leses riktig, noe som viser at Covertilen er rett vei opp.

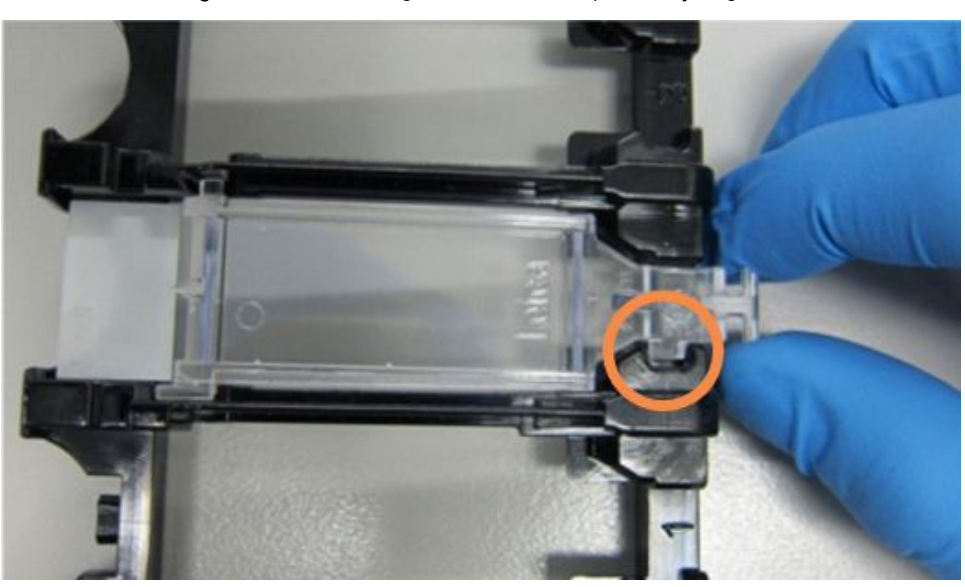

Figur 4-6: Plassering av en Covertile på et objektglass

4 Når alle objektglass og Covertiler er lastet inn i brettet, løfter du brettet og hviler enden på inngangen til en tom objektglassfargingsenhet. Skyv brettet så langt det går inn i modulen. Brettet skal gli lett og høres når det klikker på plass.

### <span id="page-97-0"></span>4.1.4 Lasting av reagensene

Nå skal deteksjonssystemet (BOND Polymer Refine) og markørbeholderne (for \*CD5, \*CD3, \*CD10 og \*Bcl-6) plasseres på behandlingsmodulen.

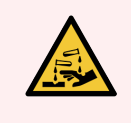

ADVARSEL: Reagensbeholdere kan tippe over under transport, og etterlate reagensrester rundt lokket. Bruk alltid godkjent øyevern, hansker og verneklær når du åpner reagensbeholdere.

For å laste reagenser inn i BOND-III eller BOND-MAX-behandlingsmodulen, gjør følgende:

1 Plasser markørbeholdere i reagensbrett ved å innrette sporene på baksiden av beholderne med hakkene i brettrommene. Trykk ned til beholderne klikker på plass.

Markørbeholdere kan plasseres i oppbevaringsrommene i registreringssystembrett hvis du vil.

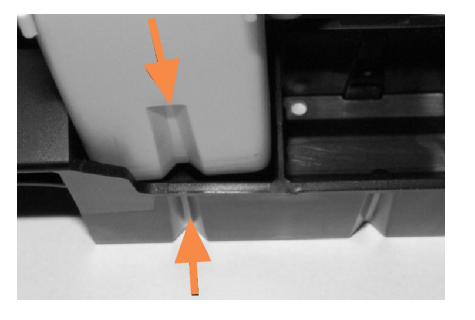

Figur 4-7: Reagensbeholder i reagensbrett

Pilene angir sporene i reagensbeholder og i reagensbrett

- 2 Åpne alle markører og deteksjonssystembeholdere. Klikk åpne lokkene og sving tilbake til de festes inn i fanene på baksiden av beholderne.
- 3 Sørg for at de øverste strekkodeetikettene er helt festet til beholderne trykk ned alle etiketter som løftes.
- 4 Tørk av eventuell fuktighet/kondens fra den øverste strekkodeetiketten.

5 Plasser reagensbrettene på reagensplattformen på behandlingsmodulen. Bruk guidene på plattformen til å lede brettene riktig inn i plattformen.

Når brettet når enden på plattformen, bør det kobles inn i låsen. LED-lampen lyser grønt for å indikere at brettet er på plass.

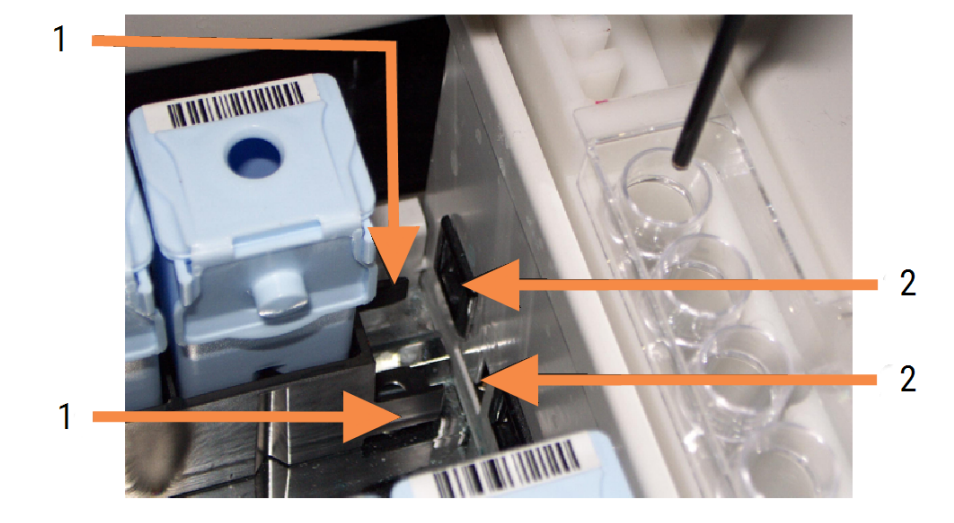

#### Figur 4-8: Sette inn reagensbrettet

#### Forklaring

- 1 Brettets låsemekanisme
- 2 Behandlingsmodulens låseport

6 I programvaren klikker du på fanen for behandlingsmodul for å vise System Status (Systemstatus)skjermen.

Reagenskolonnen vises i en lysere farge med en mørk ramme for å indikere at brettet er i ferd med å avbildes. BOND-systemet viser ID-ene på reagensene så snart hovedroboten er tilgjengelig, og oppdaterer deretter ikonene for reagensene.

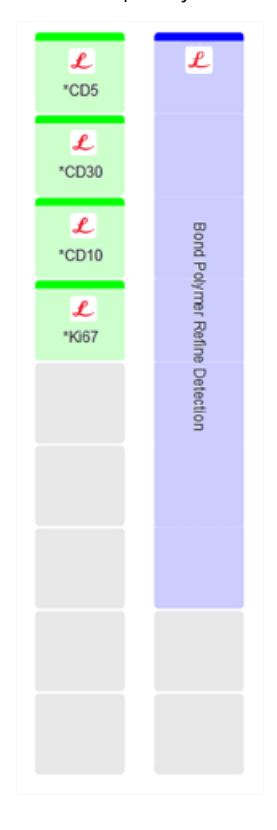

Figur 4-9: Status for reagensbrett som vist på skjermbildet System Status (Systemstatus)

Hvis det er problemer med reagenser, viser programvaren et oppmerksomhetsikon på den skjermen. Høyreklikk på ikonet for å få mer informasjon (se 5.1.3.4 Løse [reagensproblemer](#page-111-0)).

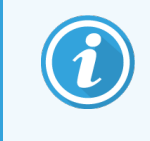

Reagensbrettene kan fjernes når som helst mens LED-lampen for brettet er grønn. Når en reagens i et brett er nødvendig innen 2 minutter, blir LED-lampen rød, noe som indikerer at brettet er låst (se [2.2.6.5 Reagensplattform](#page-49-0)).

### <span id="page-100-0"></span>4.1.5 Kjøre protokollen

Med objektglass og reagenser konfigurert og lastet i behandlingsmodulen, er du klar til å starte behandlingen.

- 1 Kontroller at behandlingsmodulens lokk er lukket.
- 2 Trykk på knappen Laste/Tømme på forsiden under det innlastede objektglassbrettet.

BOND-III eller BOND-MAX låser brettet, og LED-lampen for objektglassbrettet skal lyse oransje.

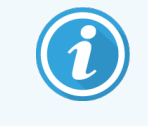

Lytt etter hvert som objektglassbrettlåsene låses – hvis det er høye knitre- eller klikkelyder, er det sannsynlig at Covertiler er ute av posisjon. I dette tilfellet låser du opp brettet, fjerner og kontrollerer objektglass og Covertiler.

3 Så snart hovedroboten er tilgjengelig, tar BOND-systemet bilder av objektglassene.

Hvis noen av de nødvendige reagensene ikke er tilgjengelige, viser programvaren et oppmerksomhetsikon under objektglasslisten. Høyreklikk på ikonet for mer informasjon.

4 Forutsatt at det ikke er noen ukjente eller ikke-kompatible objektglass, er objektglassene nå klare for en fargekjøring. Fremdriftslinjen vil være i startfasen (se [5.1.6.2 Kjøringsfremdrift](#page-123-0)) og kjøringsstatusen vil være Slides ready (Objektglass klare) (se [5.1.6.1 Kjøringsstatuser](#page-123-1)).

Klikk på **Folk** for å begynne og kjøre protokollen (eller du kan sette behandlingsmodulen til å starte senere; se [5.1.8 Forsinket](#page-128-0) start).

Systemet vil planlegge kjøringen, fremdriftslinjen vil skifte til behandlingsfasen og kjøringsstatus vil være Proc (OK).

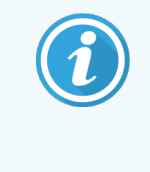

Du bør starte bare én kjøring om gangen, og deretter vente til kjøringen har startet/blitt planlagt før du starter neste kjøring. Vent en kort stund etter at du har startet hver kjøring for å bekrefte at den har startet. Hvis ikke, er kjøringsstatusen satt til Rejected/Slides ready (Avvist/objektglass klar). Se [5.1.6.1 Kjøringsstatuser](#page-123-1).

Mens en kjøring blir behandlet, vil knappen Laste/Tømme for farging av objektglass ikke frigjøre objektglassbrettet.

Klikk på  $\Box$  under brettet på System Status (Systemstatus) for å avbryte kjøringen (se [5.1.7 Starte](#page-127-0) eller stoppe en [kjøring\)](#page-127-0).

### <span id="page-101-0"></span>4.1.6 Sluttbehandling

Når behandlingskjøringen er ferdig, blinker ikonet for behandlingsmodulens fane (se [5.1.1 Behandlingsmodulfaner](#page-105-0)). Hvis det var uventede hendelser under kjøringen, er displayteksten rød, og varselsymbolet vises under brettet og på berørte objektglass. Hvis dette skjer, sjekk System Status (Systemstatus) for å se ikonet for oppmerksomhet, og høyreklikk på dem for å vise informasjon om tilstanden. Du bør også inspisere Kjøringshendelsesrapporten (se 9.4 Kjøre [hendelsesrapport](#page-219-0)) for å se eventuell annen informasjon om problemer under kjøringen.

Når kjøringen er ferdig:

1 Fjern reagensbrett.

Lukk lokket på reagensbeholderen godt for å forhindre fordamping av reagensene, og oppbevar reagensene umiddelbart slik det anbefales på etiketten eller reagensdatabladet.

- 2 Generer Kjør hendelsesrapport (se 9.4 Kjøre [hendelsesrapport\)](#page-219-0).
- 3 Trykk på knappen Laste/Tømme og fjern objektglassbrett fra behandlingsmodulen.

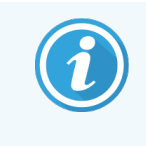

Lytt igjen etter knitre- eller klikkelyder når brettet tømmes. Hvis du hører dette, inspiser i og rundt objektglassfargingsenheten for ødelagte objektglass hvis det mot formodning skulle være at et feiljustert objektglass er knust. Hvis dette er tilfelle, kontakt kundestøtte.

4 Plasser objektglassbrettet på en flat, stabil overflate. Fjern Covertilene ved å holde ned etiketten på siden av objektglasset, og trykk deretter forsiktig ned på halsen på Covertilen for å løfte enden av Covertilen fra objektglasset.

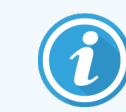

Ikke skyv dekk Covertilen over overflaten på objektglasset, da du kan skade vevet og gjøre objektglassavlesing vanskelig.

- 5 Ta Covertilene av objektglassene og rengjør dem som beskrevet i [12.3 Covertiler.](#page-290-0)
- 6 Fjern objektglassene og fortsett med neste trinn i behandlingen av dem i henhold til laboratoriets prosesser.

Du kan velge å kjøre eventuelle objektglass på nytt (se [9.3 Objektglassegenskaper](#page-218-0) og omkjøring av objektglass).

Dette fullfører din første kjøring på BOND-systemet.

# 4.2 BOND-PRIME

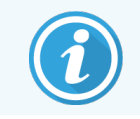

Se den separate BOND-PRIME brukerhåndboken for fullstendig informasjon.

#### 4.2.1 Innledende kontroller og oppstart

- 1 Slå på kontrolleren (og terminal for BOND-ADVANCE) og åpne den BOND kliniske klienten.
- 2 Kontroller at objektglasset har etiketter og skriverbånd, og at de er slått på.
- 3 Initialiser BOND-PRIME behandlingsmodulen og logg på.
- 4 Fullfør alle Aktivitetsskø-oppgaver som viser at handling er påkrevd «Snart» eller «Nå».

#### 4.2.2 Protokoll- og reagenskontroller

Bruk \*IHC Protocol F og BOND-PRIME Polymer DAB Detection System (DS9824). Prosessen bruker også tilhørende BOND-PRIME Hematoxylin (AR0096). Følg ellers trinnene beskrevet i 4.1.2 Protokoll- og [reagenskontroller](#page-90-1).

### 4.2.3 Oppsett av objektglass

Følg trinnene beskrevet i [4.1.3 Oppsett](#page-91-0) av objektglass (opp til og inkludert merking av objektglass).

#### 4.2.4 På BOND-PRIME behandlingsmodulen:

- 1 Last inn reagensbrettet og detektorsystemets brett.
- 2 Last objektglassene inn i forhåndslastingsskuffen.
- 3 Objektglassene skannes deretter, flyttes fra skuffen og behandles automatisk.
- 4 Når fargingsprosessen er fullført, overføres objektglassene til utlastingsskuffen, hvor de vil bli hydrert til du fierner dem.

#### 5 BOND-III og BOND-MAX statusskjermer (på BOND kontrolleren)

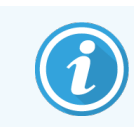

Statusskjermer i BOND-kontrolleren brukes ikke for BOND-PRIME. Se den separate BOND-PRIME brukerhåndboken for informasjon om BOND-PRIME status.

I den kliniske klienten har hver behandlingsmodul to statusskjermer og en vedlikeholdsskjerm, valgt fra faner øverst til venstre i vinduet når en behandlingsmodul er valgt fra venstre faner. System Status (Systemstatus)-skjermen gir systemkontroll fra en visning som viser objektglass- og reagensplassering i modulen. Protocol Status (Protokollstatus)-skjermen gir informasjon om protokollfremgang for individuelle objektglass. Maintenance (Vedlikehold)s-skjermen har kommandoer for en rekke vedlikeholdsoppgaver.

- 5.1 System Status [\(Systemstatus\)skjermen](#page-104-0)
- <sup>l</sup> 5.2 Protocol Status [\(Protokollstatus\)-skjerm](#page-129-0)
- 5.3 Maintenance (Vedlikehold)-skiermen

# <span id="page-104-0"></span>5.1 System Status (Systemstatus)skjermen

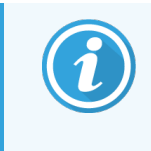

Dette skjermbildet gjelder bare for BOND-III og BOND-MAX-behandlingsmoduler. Du finner statusinformasjon om BOND-PRIME behandlingsmodulen i den separate BOND-PRIME brukerhåndboken.

På denne skjermen kan du kontrollere behandlingen og vise detaljer om objektglassbrett og reagenser som er lastet inn, samt vise status for reagenser, avfall og sperringer i systemet.

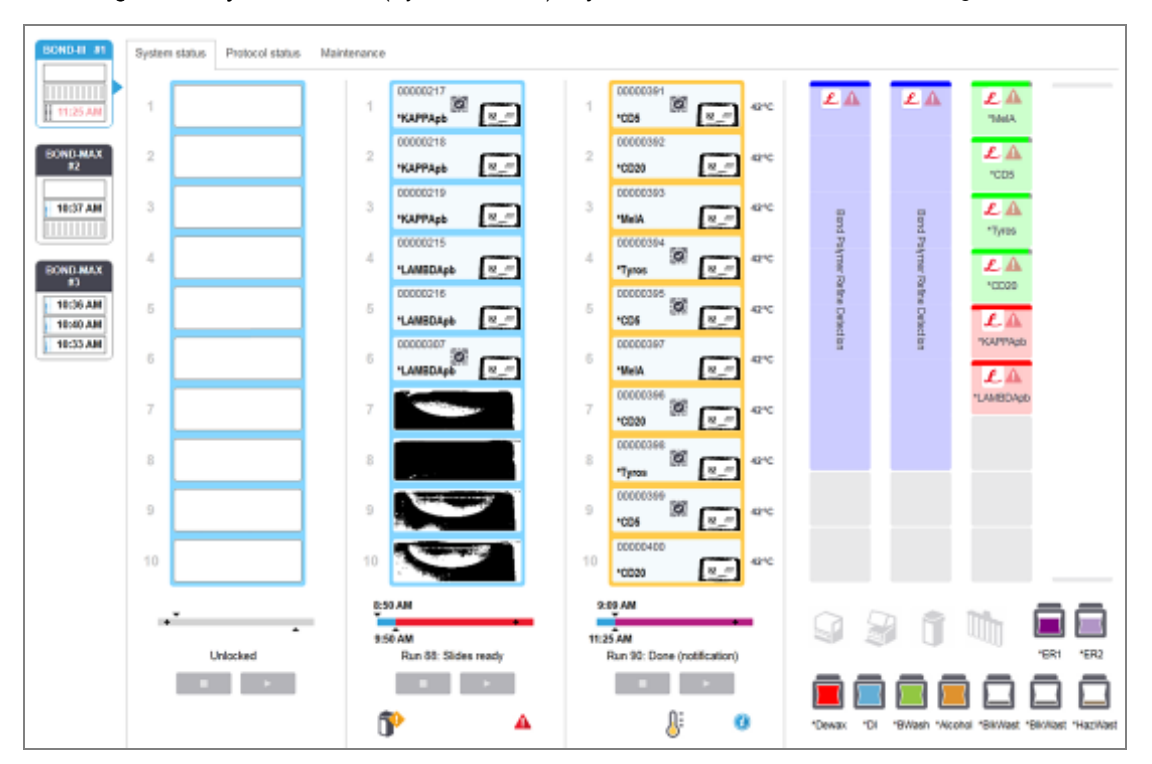

Figur 5-1: System Status (Systemstatus)-skjermen for en BOND-III behandlingsmodul

Behandlingsmodulenes faner til venstre for statusskjermene gir et visuelt sammendrag av statusen til den tilknyttede behandlingsmodulen. Klikk på fanen for å se detaljert status for behandlingsmodulen.

For mer informasjon, se:

- [5.1.1 Behandlingsmodulfaner](#page-105-0)
- [5.1.2 Maskinvarestatus](#page-106-0)
- [5.1.3 Reagensstatus](#page-108-0)
- [5.1.4 Objektglassinformasjon](#page-116-0)
- <sup>l</sup> [5.1.5 Identifikasjon](#page-119-0) av medfølgende objektglass
- [5.1.6 Kjøringsfremdriftsindikator](#page-122-0)
- [5.1.7 Starte](#page-127-0) eller stoppe en kjøring
- [5.1.8 Forsinket](#page-128-0) start

### <span id="page-105-0"></span>5.1.1 Behandlingsmodulfaner

Programvaren viser en fane til venstre på skjermen for hver behandlingsmodul i systemet (enkeltsete) eller i gruppen som klienten er koblet til (BOND-ADVANCE). Hvis det ikke er nok vertikal plass til å vise alle behandlingsmodulene, ruller du opp og ned med pilknappene som vises (pil opp til høyre).

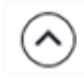

Figur 5-2: Behandlingsmodulfane (BOND-III)

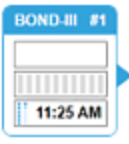

Hver fane viser behandlingsmodulens navn, og rektangulære ikoner viser statusen til modulens objektglassfargingsenheter (se nedenfor). For å vise System Status (Systemstatus)-skjermen for en behandlingsmodul, klikk på fanen. En blå kontur og pil mot høyre vises rundt en behandlingsmodulfane når den velges (se ovenfor).

#### 5.1.1.1 Statuser for objektglassfargingsenhet

Nedenfor er eksempler på objektglass/statuser du kan se på en behandlingsmodulfane.

#### Før en kjøring:

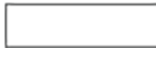

Tomt rektangel: ingen brett til stede eller ikke låst.

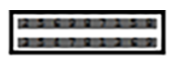

Animerte ID-numre og heltrukne linjer: brettet avbildes.

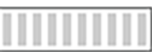

Ikon på brett med objektglass: objektglassetikettene er avbildet og brettet er klart til kjøring.

#### Under en kjøring:

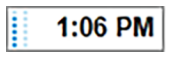

Tidsvisning i svart med bevegelige punkter til venstre: brettet kjører uten uventede hendelser rapportert. Tiden som vises er estimert fullføringstid for brettet.

1:06 PM

Tiden vises i rødt med bevegelige punkter til venstre: brettet kjører med uventede hendelser rapportert. Tiden som vises er estimert fullføringstid for brettet.

#### Etter en kjøring:

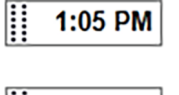

Blinkende tid vises i svart, med statiske punkter til venstre: kjøringen ferdig på det tidspunktet som ble rapportert uten uventede hendelser.

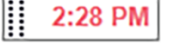

Blinkende tid vises i rødt, med statiske punkter til venstre: kjøringen ferdig på det rapporterte tidspunktet – uventede hendelser forekom.

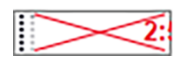

Kjøringen ble avsluttet.

#### 5.1.1.2 Behandlingsmodulstatuser

Programvaren overvåker systemstatusen kontinuerlig og kan vise ikoner på behandlingsmodulens fane på følgende måte:

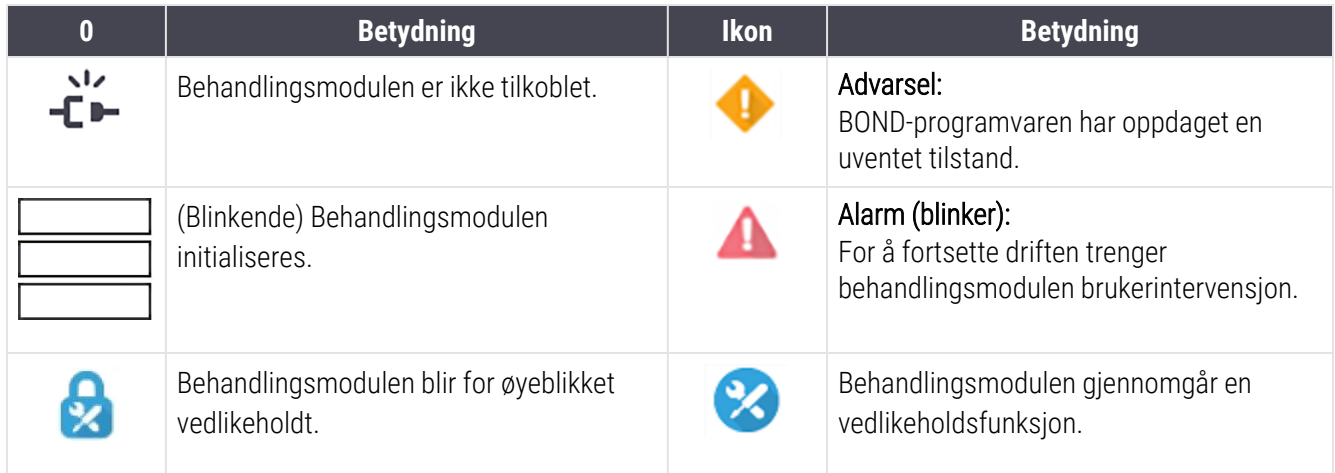

#### <span id="page-106-0"></span>5.1.2 Maskinvarestatus

Ikonene nederst til høyre på skjermen viser en advarsel eller alarm at hvis det er et problem med noen del av BOND-systemet eller informasjonsindikatoren  $\bigodot$  hvis det er en generell melding for systemet. Høyreklikk på ikonet for mer informasjon.

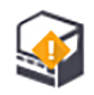

Generell feil med systemet eller en påminnelse om vedlikeholdsoppgave.

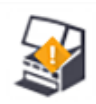

Vises når enten lokket er åpnet eller (kun BOND-MAX) bulkbeholderdøren åpnes under en fargekjøring. Disse må være lukket for å betjene behandlingsmodulen.

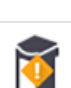

Hvis en fargekjøring ikke pågår, vil informasjonsindikatoren  $\bigcirc$  vises i stedet.

Manglende eller utilstrekkelig reagens.

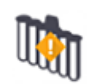

Behandlingsmodulen har startet initialisering og har ennå ikke forsøkt å skanne blandestasjonen.

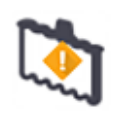

Blandestasjonen ble ikke detektert under initialisering. Stasjonen er kanskje ikke til stede, eller det kan være til stede, men strekkoden ble ikke gjenkjent.

Hvis nødvendig, sett en ren blandestasjon i behandlingsmodulen. Høyreklikk på ikonet og følg instruksjonene for å informere systemet om at blandestasjonen er på plass.

Blandingsstasjonens tilstand ved initialisering er tilsmusset (f.eks. stasjonen var tilsmusset når behandlingsmodulen sist ble avsluttet).

Sørg for at det er en ren blandestasjon på plass og høyreklikk på ikonet og bekreft.

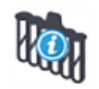

Rengjøring av blandestasjon mislyktes.

Du kan fortsatt bruke resterende rene hetteglass. Hvis ikke, må du starte behandlingsmodulen på nytt for å fjerne varselet.

Hvis varselet vedvarer, kan det indikere et væskeproblem – kontakt kundestøtte.

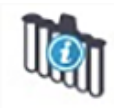

Det er ingen rene blandingshetteglass tilgjengelig.

Vent til prosesseringsmodulen har rengjort noen hetteglass, og fortsett deretter som normalt. Hvis hetteglassene ikke er rengjort, må du kanskje starte behandlingsmodulen på nytt. Hvis varselet vedvarer, kan det indikere et væskeproblem – kontakt kundestøtte.

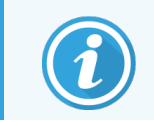

Du kan rengjøre blandestasjonen manuelt om nødvendig. Se [12.7 Vaskeblokk](#page-301-0) og blandestasjon.

#### 5.1.2.1 Varmeapparatfeil

<span id="page-107-0"></span>Hver av BOND-III- og BOND-MAX-objektglassvarmere overvåkes uavhengig og merkes som defekt hvis det oppstår en temperaturfeil (se [Figur](#page-107-0) 5-3). Kontakt kundestøtte hvis et defekt varmeapparat er indikert.

Figur 5-3: Individuell varmeapparatfeil

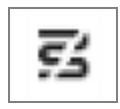

<span id="page-107-1"></span>Du bør ikke forsøke å kjøre et objektglass som krever oppvarming i en posisjon merket som defekt. Hvis en varmeapparatfeil oppstår under en kjøring kan dette svekke objektglasset i den posisjonen. Hvis varmeapparatfeilen er en sikkerhetsrisiko, kan den stenge av all objektglassvarming på behandlingsmodulen (se [Figur](#page-107-1) 5-4).

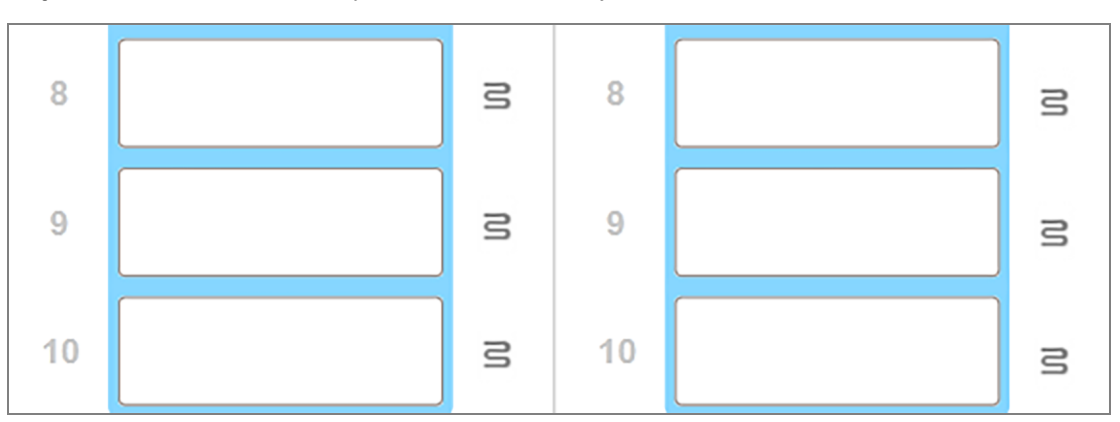

Figur 5-4: Grå varmeapparatsymboler på hver posisjon indikerer en fullstendig varmeavstenging
Når objektglasslampen er slått av, må du slå av og starte behandlingsmodulen på nytt for å tømme varmerlåsen. Du kan fortsette å bruke objektglassposisjoner med defekte varmeapparater så lenge objektglassene som blir behandlet ikke krever oppvarming.

### 5.1.2.2 Temperaturindikasjon

Når en lysbildeenhet er over omgivelsestemperaturen, vises en temperaturindikator nær bunnen av System Status (Systemstatus) skjermen.

Temperaturindikatoren nederst på skjermen viser at en objektglassfargingsenhet er enten varm eller het.

Figur 5-5: Temperaturindikator – varm (venstre) og het(høyre)

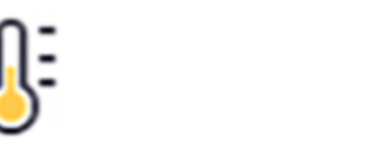

Kantene på objektglassbrettene på System Status (Systemstatus)-skjermen endrer også farge for å indikere temperatur: blått når brettet er i middels temperatur, oransje når den er varm og rød når den er het.

Figur 5-6: Temperaturindikasjonsgrenser for objektglassbrett: varm (venstre) og het (høyre)

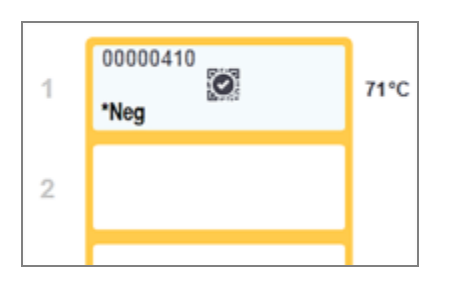

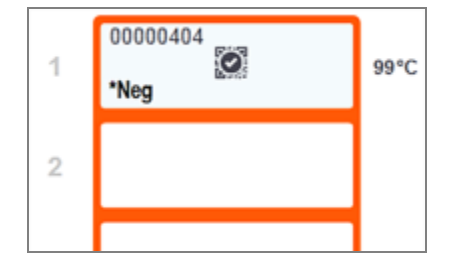

Unngå kontakt med lysfargingsenheter og åpningene. Disse kan være svært varme og forårsake alvorlige brannskader. Vent i tjue minutter etter opphør av drift for objektglassfargingsenheten og deres omgivelser for avkjøling.

# 5.1.3 Reagensstatus

Høyre side av System Status (Systemstatus)-skjermen viser statusen til reagensene som ble påvist. Avsnittene nedenfor beskriver ikonene som brukes og hvordan du kan fikse noen reagensproblemer som er angitt på skjermen.

- [5.1.3.1 Reagenssystemer](#page-109-0)
- [5.1.3.2 Reagensbeholdere](#page-109-1)
- <sup>l</sup> [5.1.3.3 Reagensnivåer](#page-110-0)
- 5.1.3.4 Løse [reagensproblemer](#page-111-0)
- [5.1.3.5 Opprette](#page-111-1) ikke-påviste reagenser
- [5.1.3.6 Bulkbeholderstatus](#page-113-0)

## <span id="page-109-0"></span>5.1.3.1 Reagenssystemer

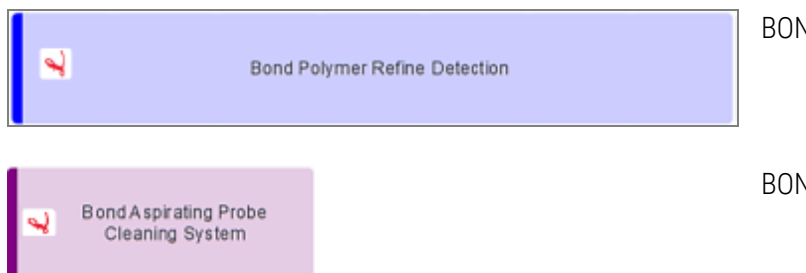

BOND-deteksjonssystem

BOND-rengjøringssystemer

## 5.1.3.2 Reagensbeholdere

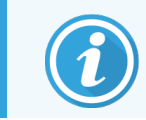

<span id="page-109-1"></span>Reagensbeholderikoner har en stjerne (\*) før reagensnavnene levert av BOND.

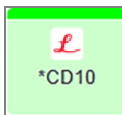

#### Et BOND bruksklart primært antistoff.

Detaljer om disse reagensene angis automatisk av BOND når du registrerer dem. Det forkortede navnet på reagensen vises.

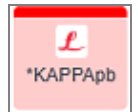

#### En BOND bruksklar ISH-probe.

Detaljer om disse reagensene angis automatisk av BOND når du registrerer dem. Det forkortede navnet på reagensen vises.

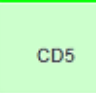

#### Brukerlevert primært antistoff i en BOND åpen eller titreringsbeholder.

Detaljer om disse reagensene må angis manuelt i Reagent setup (Reagensoppsett)-skjermen før registrering, med partinummer og utløpsdato påkrevd ved registrering. Det forkortede navnet på reagensen vises.

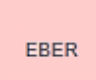

#### Brukeranskaffet ISH-probe i en BOND åpen eller titreringsbeholder.

Detaljer om disse reagensene må angis manuelt i Reagent setup (Reagensoppsett)-skjermen før registrering, med partinummer og utløpsdato påkrevd ved registrering. Det forkortede navnet på reagensen vises.

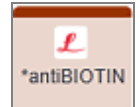

#### BOND bruksklart tilbehør.

Detaljer om disse reagensene angis automatisk av BOND når du registrerer dem. Det forkortede navnet på reagensen vises.

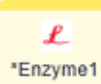

#### BOND-enzym i en BOND åpen eller titreringsbeholder.

BOND-enzymet må tilberedes av brukere og settes i åpne beholdere, men reagensoppsettdetaljer er forhåndsdefinert i BOND-programvaren. Kun partinummer og utløpsdato er påkrevd ved registrering.

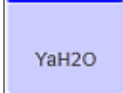

#### Brukeranskaffet tilleggsreagens i en BOND åpen eller titreringsbeholder.

Detaljer om disse reagensene må angis manuelt i Reagent setup (Reagensoppsett)-skjermen før registrering, med partinummer og utløpsdato påkrevd ved registrering. Det forkortede navnet på reagensen vises.

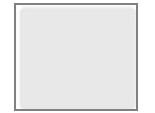

#### Programvaren oppdaget ikke en reagens i denne posisjonen.

Hvis det finnes en reagens, se [5.1.3.5 Opprette](#page-111-1) ikke-påviste reagenser for detaljer om hvordan problemet skal løses. Hvis avbildningssystemet ofte ikke fungerer som det skal, rengjør IDbildevinduet (se [12.9 ID](#page-302-0) imager).

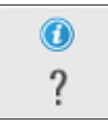

#### BOND-programvaren oppdaget et problem med denne reagensen. Høyreklikk på informasjonssymbolet for mer informasjon.

Det kan være at BOND-programvaren ikke gjenkjenner reagensen. I så fall må du bruke den håndholdte skanneren til å skanne reagensen og legge den til i inventaret. Hvis ID-en er skadet, angir du ID manuelt. Se 8.3.3 Registrere reagenser og [reagenssystemer](#page-208-0) for mer informasjon.

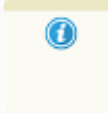

<span id="page-110-0"></span>BOND-programvaren oppdaget et problem med dette reagens- eller reagenssystemet. Høyreklikk på varselsymbolet for mer informasjon.

#### 5.1.3.3 Reagensnivåer

Ikonene for reagenssystemer indikerer bare tre volumnivåer på System Status (Systemstatus)-skjermen:

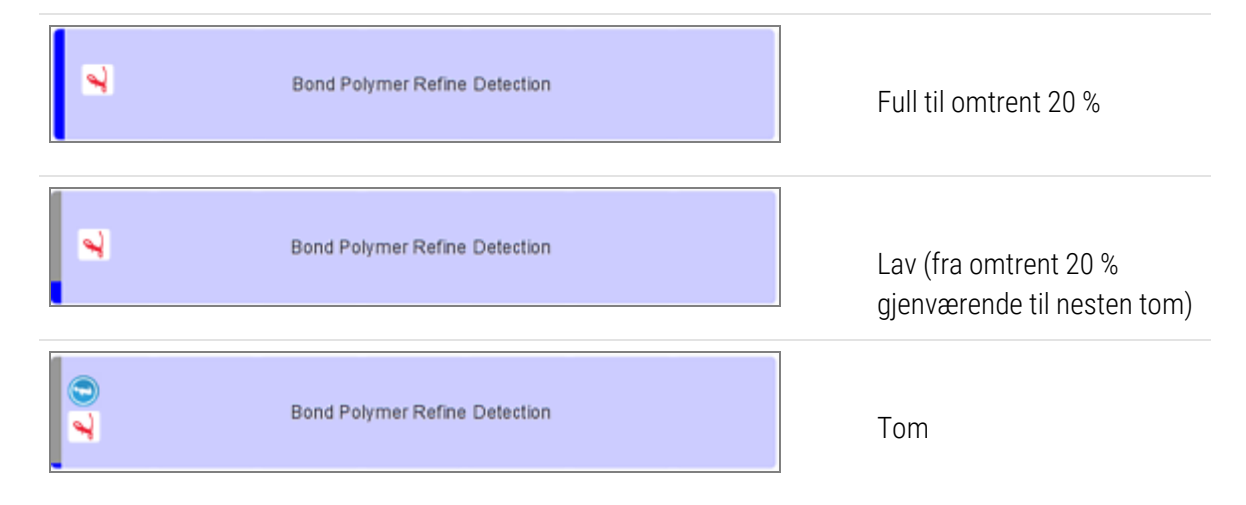

Ikonene for bruksklare reagenser og åpne beholdere indikerer reagensnivåene mer nøyaktig.

Figur 5-7: Eksempler på bruksklare reagensnivåer vist på System Status (Systemstatus)-skjermen

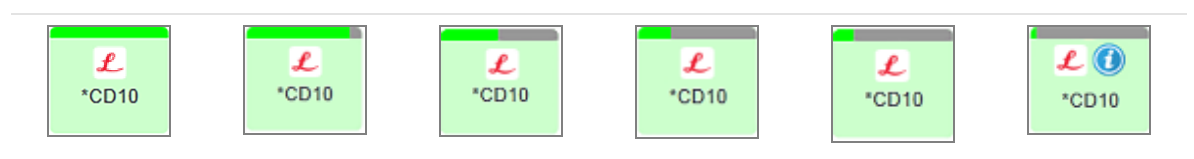

Hvis du vil vise mer detaljert beholdningsinformasjon om reagens- eller reagenssystemet, høyreklikker du på ikonet og velger Inventory... (Varelager...) fra hurtigmenyen. Reagent inventory details (Detaljer om reagensbeholdning) vises. Se 8.3.2 Reagens eller [reagenssystemdetaljer](#page-205-0).

## <span id="page-111-0"></span>5.1.3.4 Løse reagensproblemer

Hvis BOND-programvaren oppdager et problem med en reagens som er nødvendig for behandling, før en kjøring starter, vil programvaren vise et oppmerksomhetsikon på en reagensbeholdergrafikk under objektglassbrettet på System Status (Systemstatus)-skjermen. Hvis problemet oppstår under en kjøring, vises oppmerksomhetsikonet over ikonet for reagensmaskinvarestatus, som beskrevet tidligere i dette avsnittet. Høyreklikk på oppmerksomhetsikonet for å se mer informasjon om problemet.

Hvis du må skifte ut eller legge til reagens, må du fjerne reagensbrettet som inneholder reagensen, skifte ut eller legge til den nødvendige reagensen på brettet, og deretter laste inn stativet på nytt.

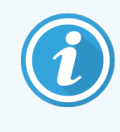

<span id="page-111-1"></span>Vær oppmerksom på at hvis behandlingen allerede pågår, og reagensen i et bestemt brett er påkrevd innen 2 minutter, vil du ikke kunne fjerne dette stativet uten å avbryte kjøringen. Dette indikeres av indikatoren for det reagensstativet som lyser rødt.

## 5.1.3.5 Opprette ikke-påviste reagenser

Hvis en reagens ikke oppdages eller et sett bare er delvis detektert, gjør du følgende:

- 1 Sjekk at:
	- Reagensbeholderen er riktig plassert i reagensbrettet
	- Reagensbeholderens lokk er åpent og festet til baksiden av beholderen
	- Det er en uskadet strekkode-ID for strekkoden øverst på forsiden av beholderen.
- 2 Kontroller at reagensen er registrert i lagerbeholdningen.
	- Hvis reagensen ikke er registrert, registrer den som beskrevet i [8.3.3 Registrere](#page-208-0) reagenser og [reagenssystemer](#page-208-0)
- 3 På dette tidspunktet kan du enten:
	- a ta ut reagensstativet (deretter noterer du den unike pakkeidentifikatoren (UPI) for den aktuelle reagensen) og setter den inn igjen slik at systemet automatisk identifiserer reagensstativet igjen, eller
	- b hvis du setter inn reagensbrettet på nytt, kan du manuelt identifisere reagensen høyreklikk på beholderikonet på System Status (Systemstatus) og klikk på Select … (Velg…) fra undermenyen. Angi UPI for reagensen du har angitt ovenfor, og klikk på OK.

Et symbol  $\ddot{Q}$  vises på bildet for å identifisere en reagens som er blitt lagt inn manuelt eller delvis automatisk identifisert. Symbolet (og den manuelt identifiserte reagensen eller det automatisk identifiserte settet) fjernes hvis reagensbrettet fjernes.

#### Hvis du angir et reagens-UPI-nummer manuelt, vises følgende melding:

Figur 5-8: Varsling for manuelt angitt reagens

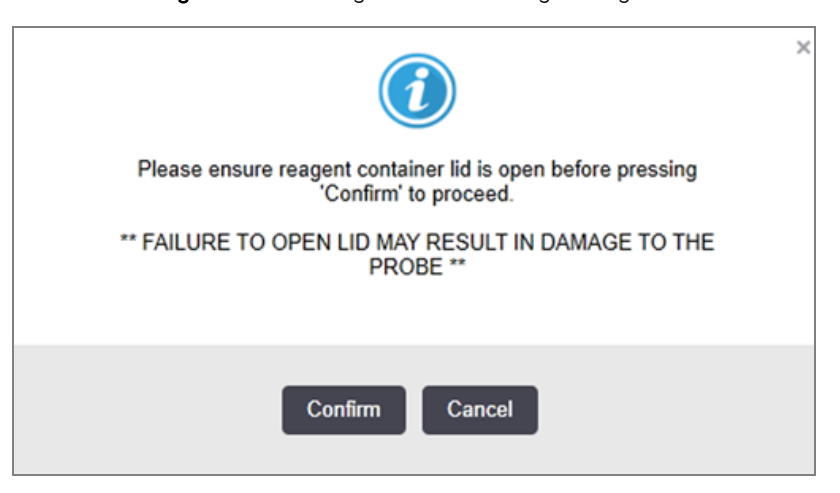

Når det manuelt innlagte UPI-nummeret identifiseres av systemet eller behandlingsmodulen har autoidentifisert reagensen, vises følgende ikon.

Figur 5-9: Manuelt angitt eller automatisk identifisert reagens

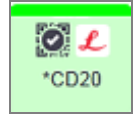

Hvis et sett bare er delvis identifisert og behandlingsmodulen har automatisk identifisert noen beholdere, vises følgende melding og ikon.

Figur 5-10: Varsling om autoidentifisert sett

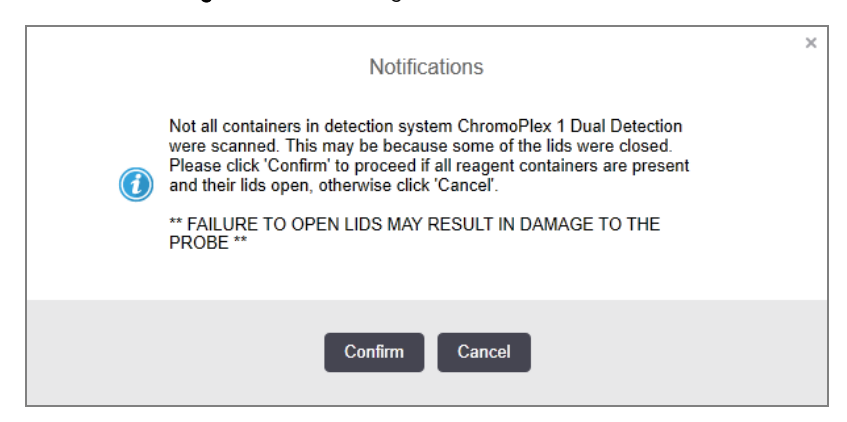

Figur 5-11: Automatisk identifisert sett

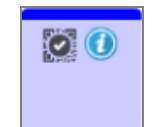

## <span id="page-113-0"></span>5.1.3.6 Bulkbeholderstatus

Nederst til høyre på System Status (Systemstatus)-skjermen vises ikoner for bulkavfall og reagensbeholdere. Hver beholder er merket og fargene samsvarer med de installerte beholderne. Posisjonene til ikonene for bulkbeholdere på skjermbildet System Status (Systemstatus) gjenspeiler de fysiske posisjonene til de tilsvarende bulkbeholderhulrommene på behandlingsmodulen.

Se [2.2.7 Bulkbeholderkavitet](#page-49-0) for den faktiske beholderkonfigurasjonen for hver prosessmodultype.

Figur 5-12: Bulkbeholdere (BOND-III-konfigurasjon)

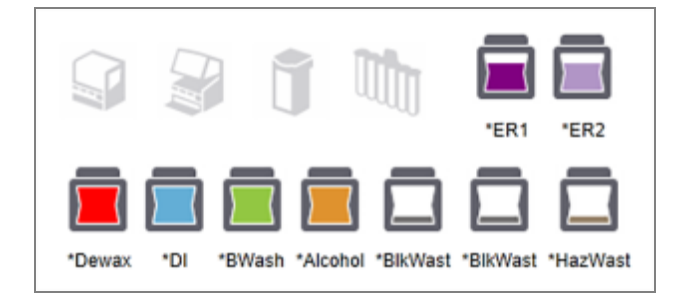

Figur 5-13: Bulkbeholdere (BOND-MAX-konfigurasjon).

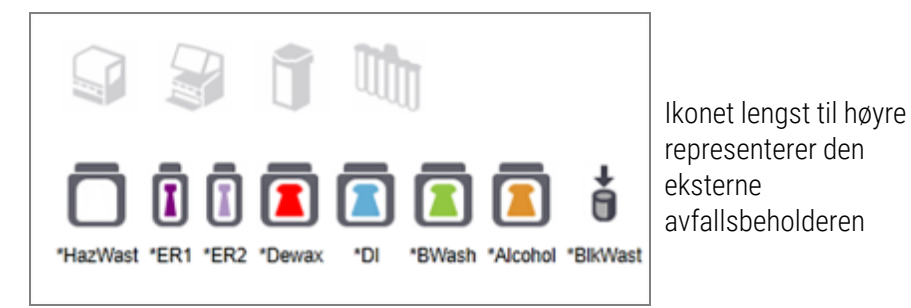

Nedenfor finner du beskrivelser av hvert innhold i den ovennevnte bulkbeholderen.

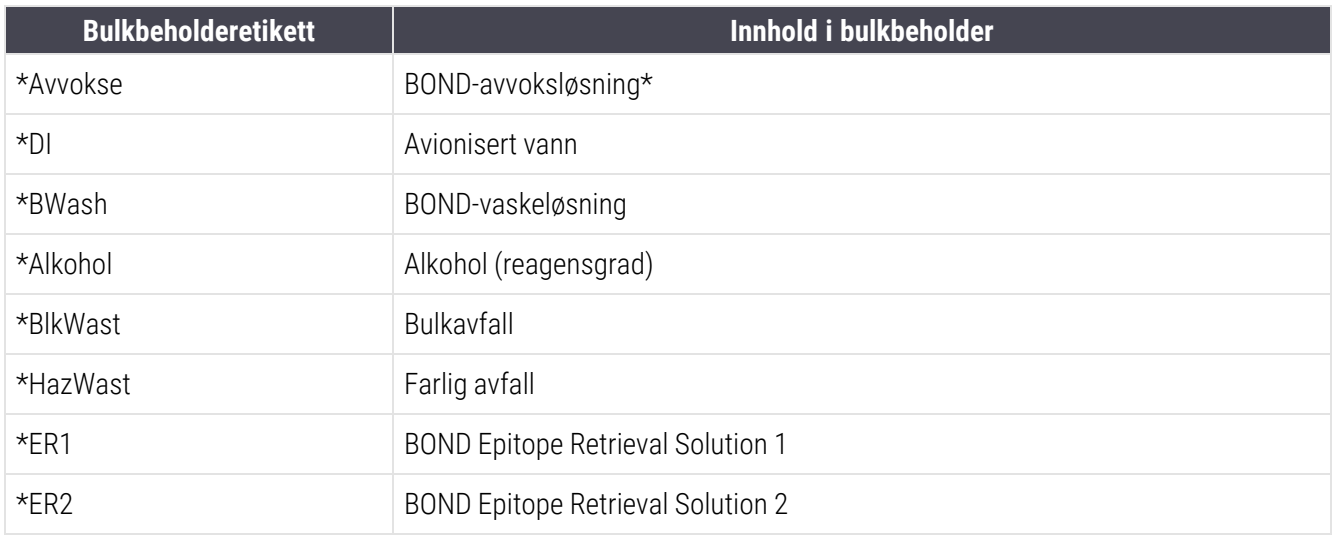

## BOND-III

Programvaren viser BOND-III væskenivåer for reagenser og avfallsbeholdere. Hvis reagenstilførselen er lav, eller avfallsnivåene er høye, kan det være en hørbar alarm, pulserende flaskelampe (hvit eller rød) og et advarselsikon som vises på statusskjermen, avhengig av problemets alvorlighetsgrad. Høyreklikk på ikonet for å se varselmeldingen og ta nødvendige tiltak for å løse problemet – se [12.2.2 Etterfylle](#page-283-0) eller tømme bulkbeholdere.

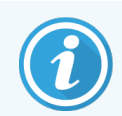

Hvis advarselssymbolet vises, settes behandlingen på pause inntil problemet er løst.

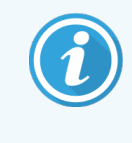

Status for bulkbeholder på System Status (Systemstatus)-skjermen synkroniseres med belysningssystemet, som beskrevet i Bulkbeholders [belysningssystem](#page-52-0) (BOND-III) (Seksjon på side [52\).](#page-52-0)

Visningen på BOND-III programvaren viser et tolket nivå i flasken basert på et estimat av hvor mange flere objektglass som kan behandles med bulk reagensene. Følgende bilder brukes til å indikere bulkbeholdertilstander:

#### Volumikoner for bulk reagensbeholder

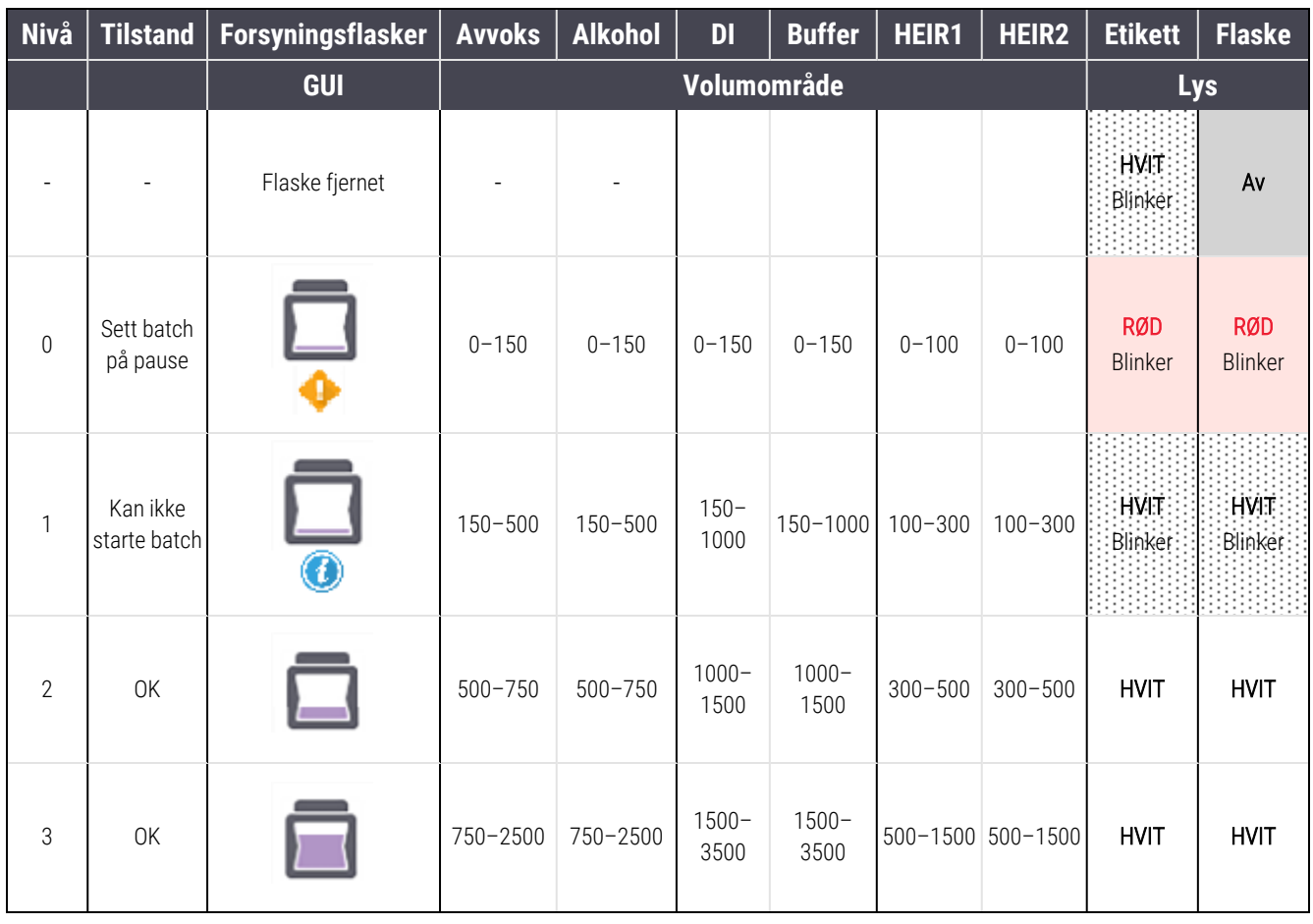

Figur 5-14: Volumikoner for bulk reagensbeholder

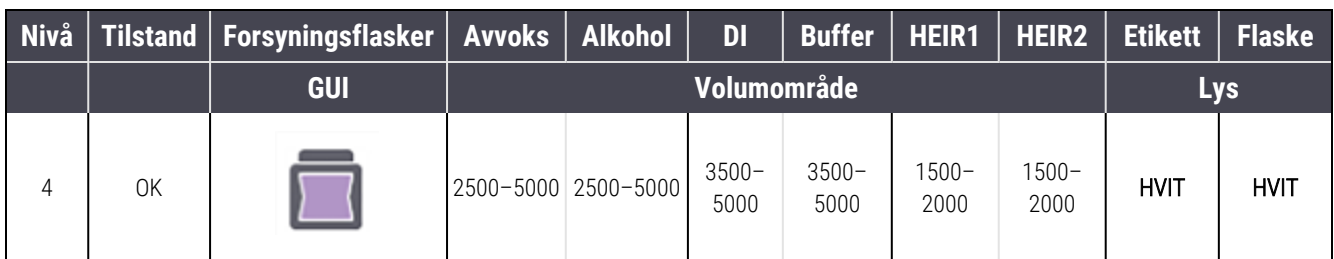

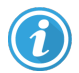

Vises hvis følgende skjer:

- reagensen er tom og må fylles umiddelbart
- beholder mangler
- utilstrekkelig volum til å starte en kjøring

#### Se [12.2.2 Etterfylle](#page-283-0) eller tømme bulkbeholdere.

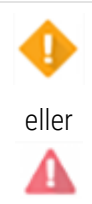

Vises hvis en kjøring er satt på pause fordi ett av følgende skjer:

- reagensen er lav og må fylles umiddelbart (advarsel)
- beholderen mangler og er nødvendig for behandling (alarm)

Se [12.2.2 Etterfylle](#page-283-0) eller tømme bulkbeholdere.

#### Volumikoner for avfallsbeholder

#### Figur 5-15: Volumikoner for bulk avfallsbeholdere

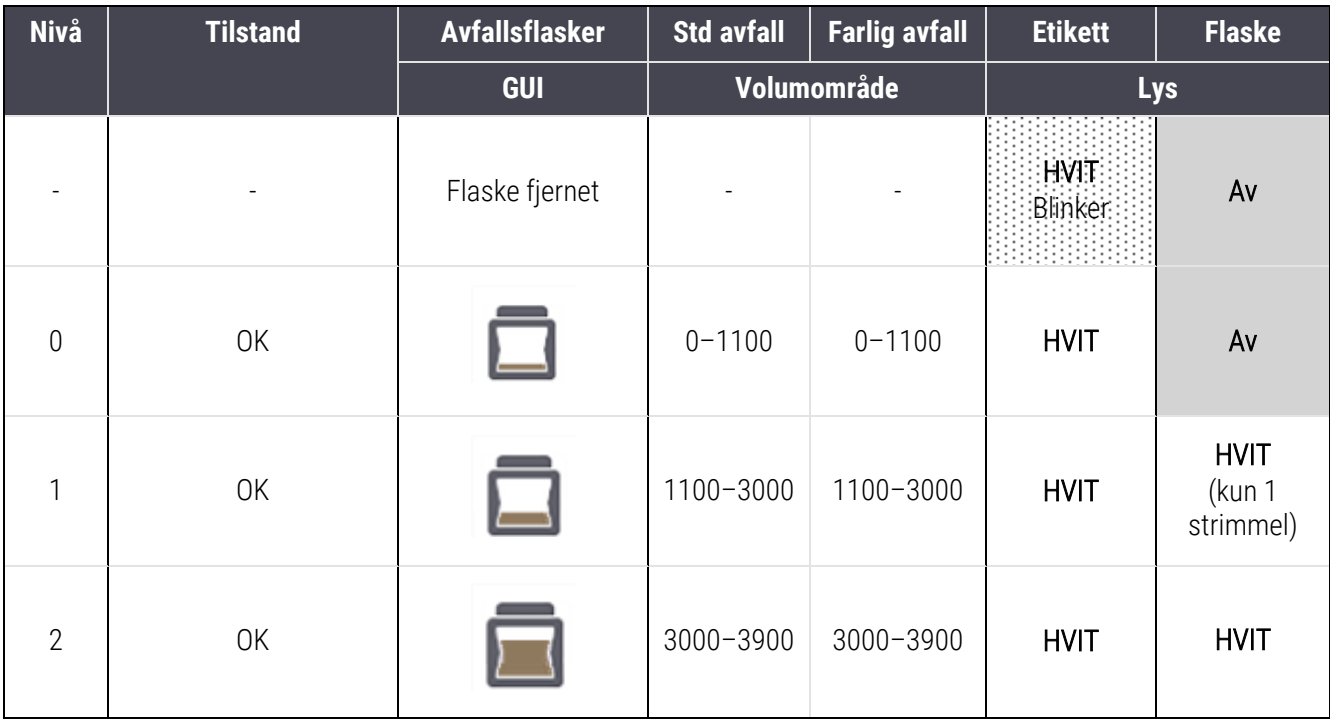

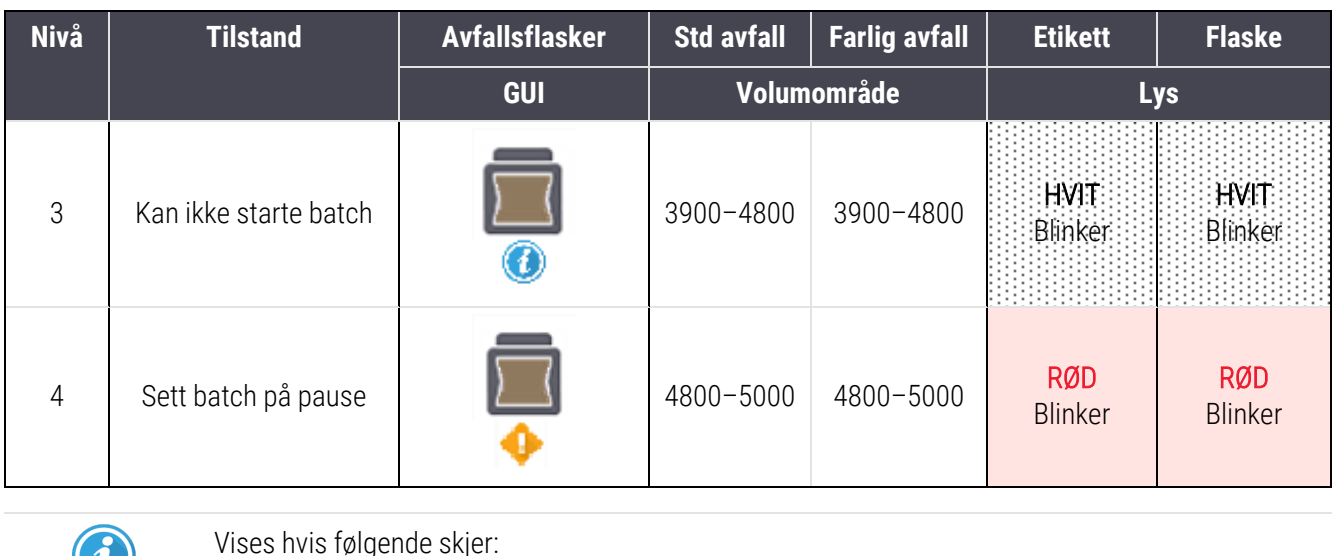

<sup>l</sup> er nesten full og må tømmes umiddelbart

Se [12.2.2 Etterfylle](#page-283-0) eller tømme bulkbeholdere.

Vises hvis en kjøring er satt på pause fordi ett av følgende skjer:

- avfall er fullt og må tømmes umiddelbart (advarsel)
- beholderen mangler og er nødvendig for behandling (alarm)

Se [12.2.2 Etterfylle](#page-283-0) eller tømme bulkbeholdere.

## BOND-MAX

eller

л

 $\bm{u}$ 

Programvaren viser et OBS-ikon (som ovenfor) over en bulkbeholder når det oppdager et problem (volumet i en reagensbeholder er lavt, eller volumet i en avfallsbeholder er høyt). Høyreklikk på varselikonet for detaljer.

# 5.1.4 Objektglassinformasjon

Avsnittene nedenfor beskriver ikonene som brukes til å representere objektglassinformasjon på System Status (Systemstatus)-skjermen. Alternativer i hurtigmenyen er også beskrevet.

- [5.1.4.1 Objektglassikoner](#page-117-0)
- [5.1.4.2 Hurtigmenyen](#page-118-0) Slide Tray (Objektglassbrett)
- [5.1.4.3 Hendelsesvarsler](#page-118-1) for objektglass
- 5.1.4.4 Oppsett av inkompatible [objektglass-oppsett](#page-119-0)

## <span id="page-117-0"></span>5.1.4.1 Objektglassikoner

System Status (Systemstatus)-skjermen viser en grafisk fremstilling av hver av de tre objektglassbrettene med et ikon for hvert objektglass. Objektglassikonet angir tilstanden til hvert objektglass.

Systemet bruker 2D-strekkoder. Objektglassikonene kan valgfritt konfigureres til å inkludere tatt bilder av objektglassetikettene. Kontakt kundestøtte hvis du ønsker å endre de eksisterende innstillingene.

Eksempler på objektglassikoner vises i følgende tabeller.

### Objektglassikoner for strekkodeetiketter

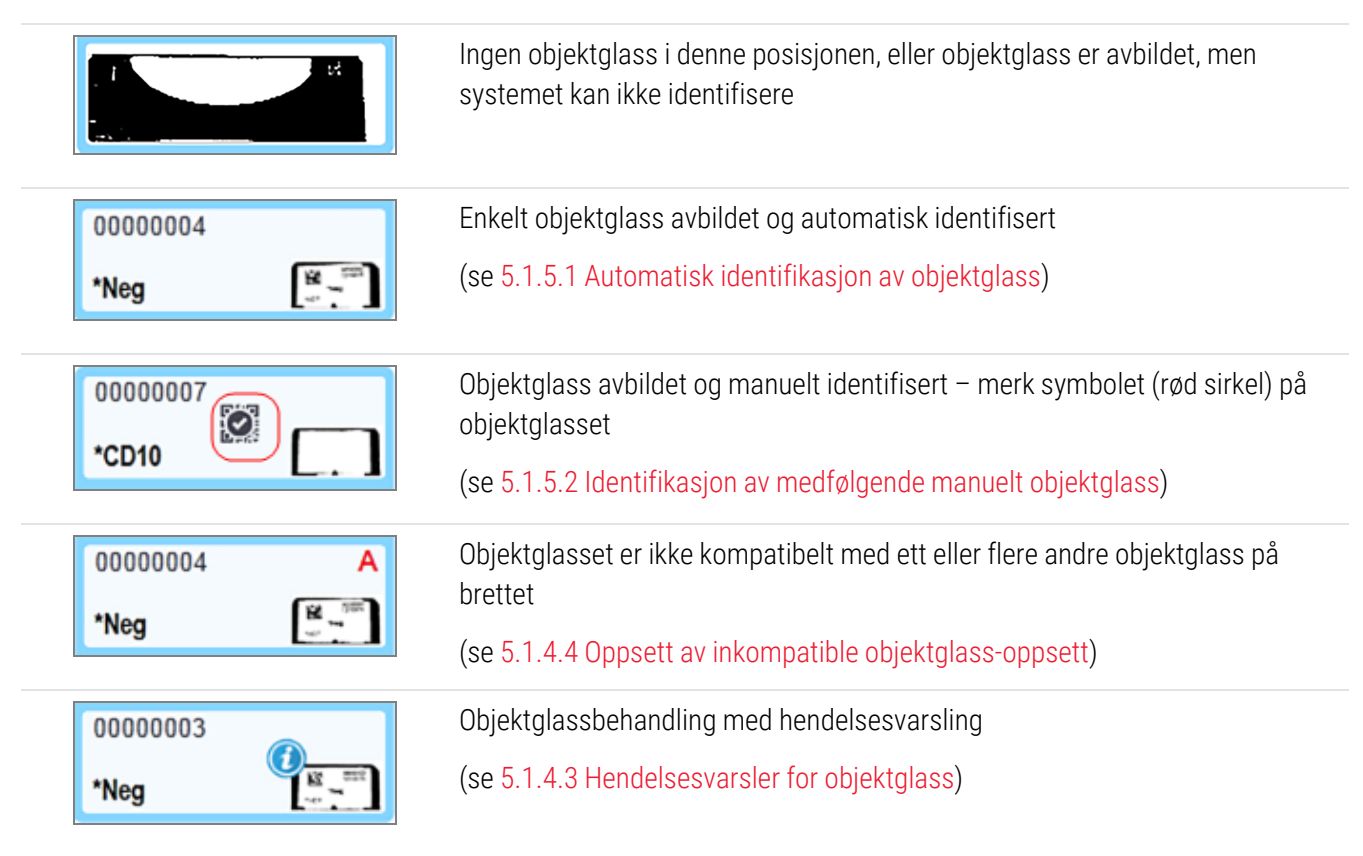

Dobbeltklikk på objektglass som er blitt gjenkjent av BOND system for å åpne dialogboksenSlide properties (Objektglassegenskaper) for dem. Hvis kjøringen ikke er startet, kan du redigere objektglassdetaljer i dialogboksen, men du må skrive ut en ny etikett for objektglasset, laste ut brettet og bruke den nye etiketten, og deretter laste inn på nytt.

## <span id="page-118-0"></span>5.1.4.2 Hurtigmenyen Slide Tray (Objektglassbrett)

Høyreklikk på objektglass i objektglassbrettgrafikken på System Status (Systemstatus)-skjermen for en rekke alternativer for objektglasset eller brettet.

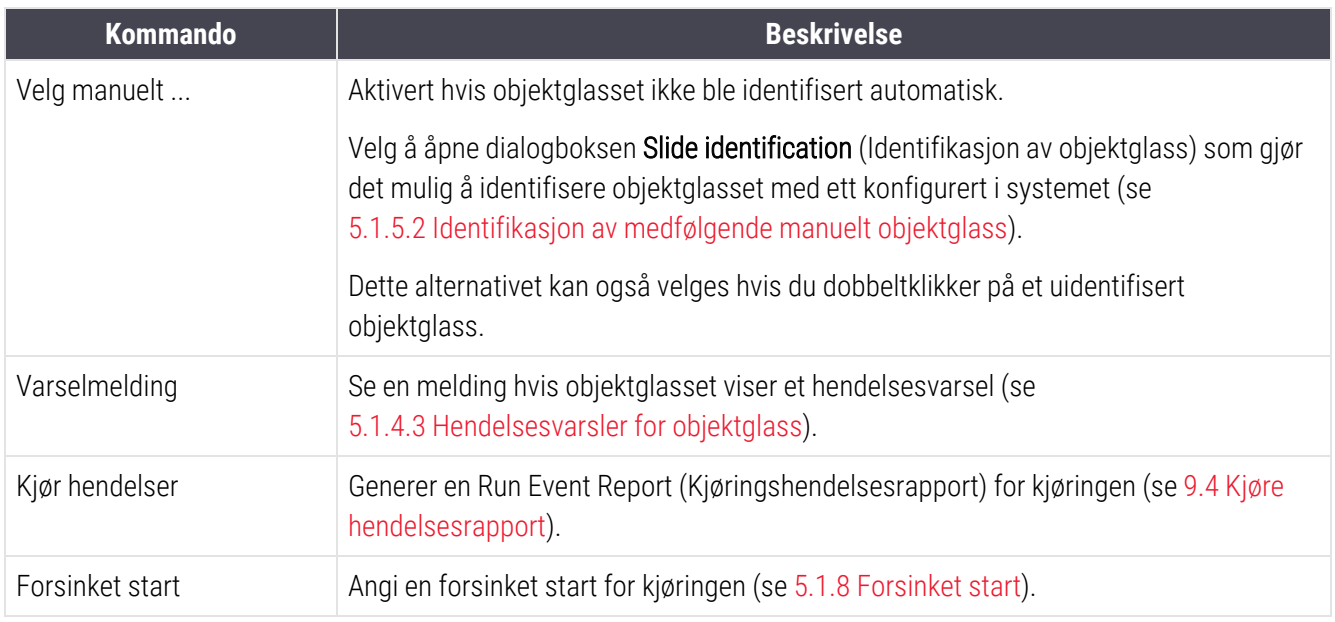

### <span id="page-118-1"></span>5.1.4.3 Hendelsesvarsler for objektglass

Figur 5-16: Objektglass med hendelsesvarsling

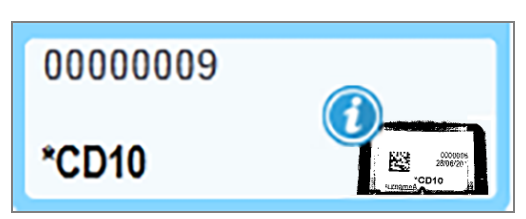

Når en uventet hendelse oppstår under behandling av et varselsymbol, vises et varselsymbol på objektglassikonet. Dette varselet indikerer ikke nødvendigvis at farging på noen måte var utilfredsstillende. Når varslingssymbolet vises, må systemoperatøren eller laboratorieadministratoren ta følgende ekstra trinn for å bekrefte at objektglasset er egnet til diagnostisk bruk.

1 Høyreklikk på objektglasset og velg Run events (Kjør hendelser) for å generere Kjør hendelsesrapport (se 9.4 Kjøre [hendelsesrapport](#page-219-0)).

Eventuelle hendelser som forårsaket et varsel vises med fet tekst. Systemoperatøren eller laboratoriesjefen bør nøye vurdere varslingshendelser som er oppført, slik at de inneholder viktige detaljer om arten av varselhendelser for objektglass.

- 2 Kontroller det fargede vevet nøye.
- 3 Kontroller alle kontrollobjektglass nøye.

Hvis laboratoriet ikke er i stand til å bekrefte fargingskvaliteten, må enten patologen informeres om meldingen, eller testen må kjøres på nytt.

Flere varslinger kan være til stede i én enkelt Run Event Report (rapport over kjøringshendelser). Hvis kjøringen fullføres med status Done (notification) (Utført (melding)), kontroller at hele rapporten blir kontrollert. Hvis statusen er Done (OK) (Utført(OK)), er det ikke nødvendig å kontrollere rapporten.

### <span id="page-119-0"></span>5.1.4.4 Oppsett av inkompatible objektglass-oppsett

Hvis BOND-systemet oppdager et inkompatibelt objektglass, det vil tilordne bokstaver i fet rød skrift øverst til høyre på alle objektglass på brettet. Objektglass med samme bokstav er kompatible.

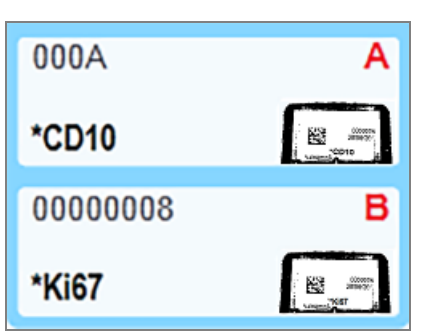

Figur 5-17: Inkompatible objektglass

Fjern objektglassbrettet og fjern de inkompatible objektglassene, eller endre objektglassegenskaper (hvis det var feil i disse) for å gjøre objektglass kompatible. Hvis du endrer objektglassegenskaper, må du skrive ut etikettene på nytt for de endrede objektglassene og sette dem på før du laster inn stativet på nytt.

Se [6.9 Objektglasskompatibilitet](#page-160-0) for mer informasjon om objektglasskompatibilitet.

## 5.1.5 Identifikasjon av medfølgende objektglass

I den vanligste arbeidsflyten, lastes objektglass med etiketter fra BOND system eller LIS inn på behandlingsmodulen og identifiseres deretter automatisk. Identifikasjon er ved å lese 2D-strekkoder på etikettene. Hvis en etikett blir uleselig eller av en annen grunn ikke kan leses, kan du manuelt identifisere den til BOND-programvaren. Noen arbeidsflyter bruker rutinemessig manuell identifikasjon (se 6.8 Impromptu objektglass og [case-opprettelse](#page-156-0)).

### <span id="page-119-1"></span>5.1.5.1 Automatisk identifikasjon av objektglass

BOND Systemet kan automatisk identifisere standard BOND 2D-strekkodeobjektglassetiketter opprettet ved hjelp av BOND etikettskriveren (som beskrevet i [6.6 Objektglassetikett](#page-151-0)) og LIS-utskrevne objektglass som bruker et gjenkjennelig strekkodeformat (se [11.3 LIS-tilkobling](#page-271-0) og initialisering). Når et objektglassbrett er låst, prøver systemet å identifisere hver objektglassetikett og matche den mot et objektglass som har fått etiketten trykt. Der det er i stand til å samsvare med etiketten til et trykt objektglass, identifiseres objektglasset automatisk, og det kreves ingen videre handling.

Systemet tar et bilde av hver etikett under objektglassidentifikasjonsprosessen. Disse bildene vises i følgende rapporter for å gi en permanent registrering av objektglassets matching:

- 9.4 Kjøre [hendelsesrapport](#page-219-0)
- 9.5 Kjør [detaljrapport](#page-220-0)
- [9.6 Case-rapport](#page-221-0)

Hvis systemet ikke kunne identifisere etiketten, må objektglasset identifiseres manuelt ved hjelp av prosedyren for manuell objektglassidentifikasjon (se neste avsnitt).

### <span id="page-120-0"></span>5.1.5.2 Identifikasjon av medfølgende manuelt objektglass

På systemer som er satt opp for å ta et bilde av hver objektglassetikett, hvis automatisk identifikasjon mislykkes, kan objektglass identifiseres manuelt mens de er lastet inn på behandlingsmodulen. Bruk følgende prosedyre til å identifisere et lastet objektglass manuelt.

1 Når systemet ikke kan identifisere et objektglass automatisk, viser programvaren et bilde av etiketten.

Figur 5-18: Objektglass ikke identifisert automatisk

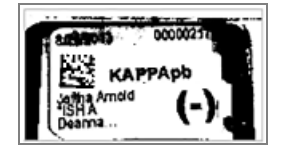

- 2 For å starte dialogboksen Identifikasjon av objektglass, gjør ett av følgende:
	- a Dobbeltklikk på objektglassbildet; eller
	- b Høyreklikk på bildet og velg Select manually (Velg manuelt) fra hurtigmenyen.

3 Slide identification (Identifikasjon av objektglass)-dialogboksen vises nå.

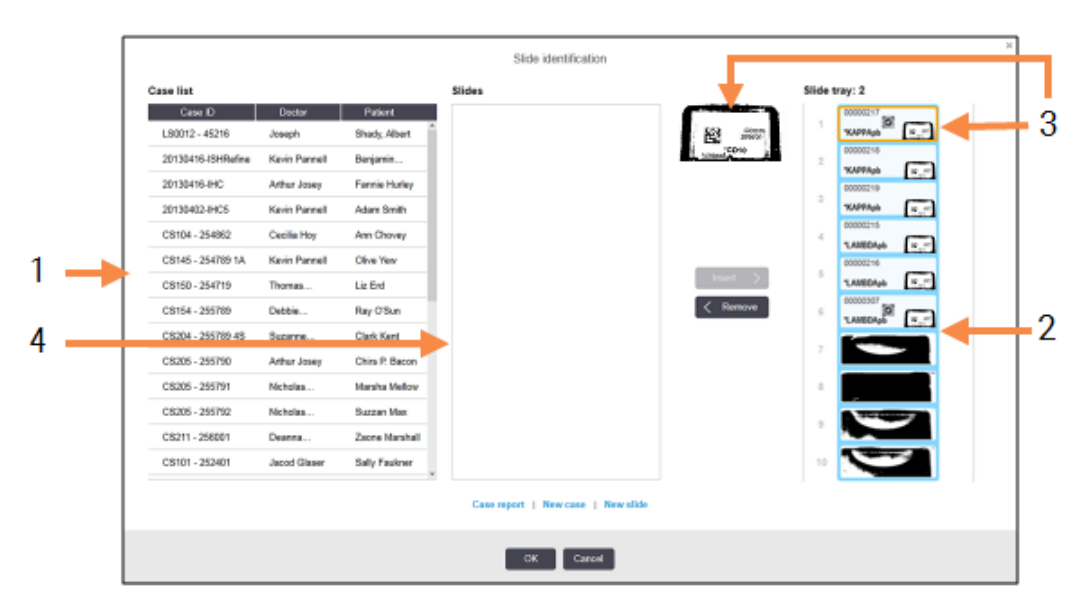

Figur 5-19: Dialogboks for identifikasjon av objektglass

Ruten til venstre (element 1) lister opp alle caser med ubehandlede objektglass. Under standardinnstillinger vises bare caser med objektglass der etiketter er skrevet ut (du kan endre dette for å inkludere caser med objektglass der etiketter ikke er skrevet ut – se 6.8.2.2 Eksterne [objektglassetiketter\)](#page-159-0).

Objektglassetikettene i den aktuelle objektglassfargingsenheten vises i ruten til høyre (element 2).

Objektglasset som ble valgt da dialogboksen ble åpnet, er uthevet (element 3) i ruten til høyre og vist forstørret. Hold markøren over objektglasset i høyre rute for å se en enda større forstørrelse av bildet.

Senterruten (element 4) viser objektglass som er konfigurert for caset som er valgt i venstre rute, der objektglassene ennå ikke er tilpasset noen objektglass som er avbildet på behandlingsmodulen. Igjen, under standardinnstillinger, kan bare objektglass som har fått etiketter skrevet ut vises, men dette kan endres for å vise alle objektglass som er konfigurert for caset (se 6.8.2.2 Eksterne [objektglassetiketter](#page-159-0)).

Det er mulig å opprette nye caser og objektglass på dette punktet, med New case (Nytt case) og New slide (Nytt objektglass), om nødvendig (se 6.8 Impromptu objektglass og [case-opprettelse](#page-156-0) for instruksjoner). Instruksjonene nedenfor forutsetter at alle nødvendige objektglass allerede er konfigurert i BOND.

4 Bruk informasionen som vises i det valgte etikettbildet til høyre til å bestemme caset som objektglasset tilhører. Velg dette caset fra case-ruten (element 1).

Objektglasslisten (element 4) fylles ut med de ikke-avstemte objektglassene konfigurert for dette caset.

5 Deretter avstemmes det uidentifiserte objektglasset til et objektglass i objektglasslisten (element 4). Velg objektglasset og klikk på Insert (Sett inn).

Objektglasset fjernes fra objektglasslisten, og bildet i høyre rute oppdateres for å vise at objektglasset er identifisert. Et symbol identifiserer objektglasset som ble valgt manuelt.

Den neste uidentifiserte objektglassetiketten, hvis det er noen, er nå uthevet for identifisering.

- 6 Avstem alle uidentifiserte objektglass ved å gjenta trinnene ovenfor.
- 7 Når alle objektglassene i brettet er identifisert, klikker du på OK for å lukke dialogboksen. Hvis du klikker på Cancel (Avbryt) vil eventuelle objektglass-identifikasjoner du har gjort gå tapt.
- 8 System Status (Systemstatus)-skjermen viser nå alle objektglass i brettet med objektglassdetaljene.

Objektglassene som ble manuelt identifisert inkluderer et bilde av etiketten og symbolet id for å vise at objektglasset ble valgt manuelt.

Figur 5-20: Manuelt identifisert objektglass før behandling

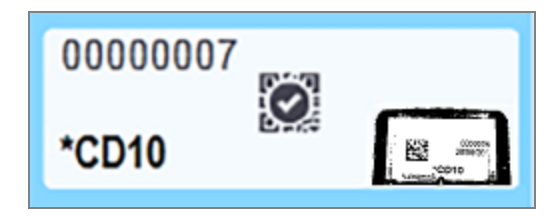

9 Manuelt valgte objektglass behandles normalt.

Et bilde av objektglasset vises i følgende rapporter for å gi en permanent registrering av objektglassets avstemming:

- 9.4 Kjøre [hendelsesrapport](#page-219-0)
- 9.5 Kjør [detaljrapport](#page-220-0)
- [9.6 Case-rapport](#page-221-0)

#### Systemer som IKKE er satt opp for å ta et bilde av hver objektglassetikett

Disse objektglassene kan fremdeles identifiseres manuelt, men dette kan innebære å fjerne objektglassbrettet.

Merk at objektglass-ID og objektglassets posisjon (preget på objektglassbrettet under halsen på Covertilen) for objektglasset som ikke ble identifisert automatisk.

Last objektglassbrettet på nytt og dobbeltklikk på den tilsvarende objektglassposisjonen (tell ned fra den øverste posisjonen til objektglassenheten i System Status (Systemstatus)-skjermen).

## 5.1.6 Kjøringsfremdriftsindikator

Fremdriftsindikatorene sitter under hver objektglassbrettgrafikk. De gir en rask visuell indikasjon på kjøringsstatus og fremdrift.

- [5.1.6.1 Kjøringsstatuser](#page-123-0)
- [5.1.6.2 Kjøringsfremdrift](#page-123-1)
- [5.1.7.1 Stoppe](#page-128-1) en kjøring
- [5.1.8.1 Stille](#page-128-2) inn forsinket starttid

## <span id="page-123-0"></span>5.1.6.1 Kjøringsstatuser

Gjeldende kjøringsnummer og status vises nederst på hver fremdriftsindikator. Mulige kjøringsstatuser er:

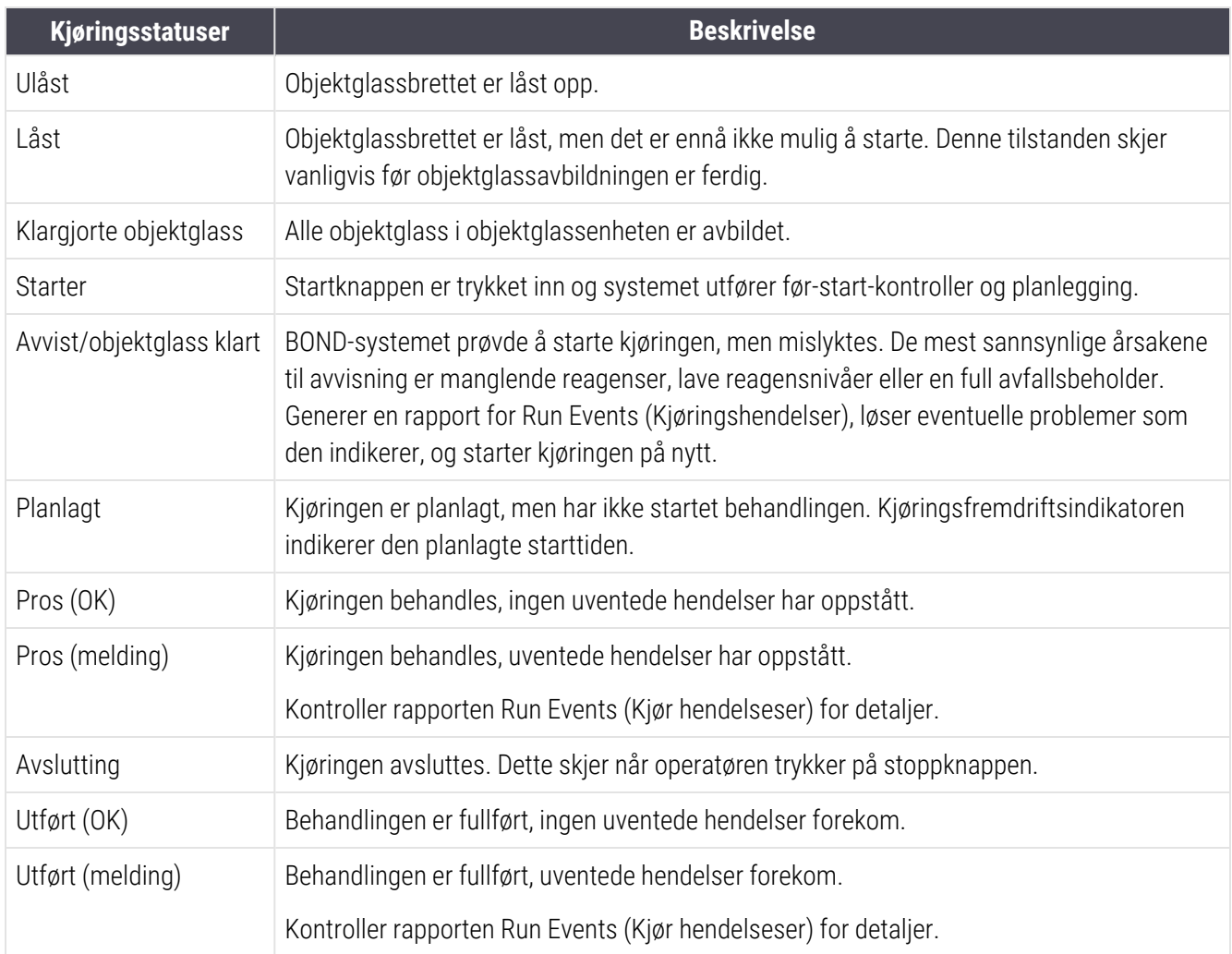

## <span id="page-123-1"></span>5.1.6.2 Kjøringsfremdrift

En fremdriftslinje under hver objektglassbrettgrafikk gir en visuell visning av fremdriften i kjøringen. Fremdriftslinjen viser kritiske tidsangivelser, den aktuelle fremdriften i forhold til de kritiske tidsangivelsene, og bruker følgende farger til å representere de fire trinnene i kjøringen:

- Blått objektglassbrettet er låst, behandlingen er ikke startet
- Rødt behandlingen har ikke startet, og starttidsgrensen er overskredet
- Grønt behandling pågår
- Lilla kjøringen er fullført og blir nå hydrert.

<span id="page-124-0"></span>Du kan sette musepekeren i kjøringens fremdriftsdel for å vise kjøringsstatus, som «Tid siden låsing», «Tid til fullføring» og «Tid siden fullføring» som vist i [Figur](#page-124-0) 5-21.

Figur 5-21: Kjøringsstatusvisning

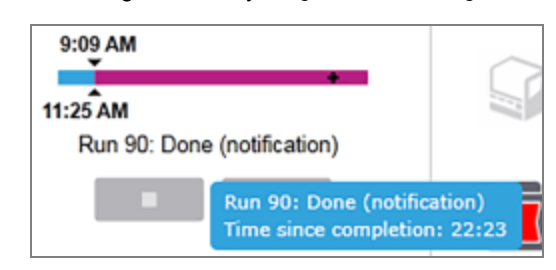

#### Objektglass klare – starter

<span id="page-124-1"></span>Når objektglass er avbildet og kjøringen er klar til å starte, og i en kort periode etter at startknappen er blitt trykket på, eller forsinket start startet, viser linjen følgende elementer (se [Figur](#page-124-1) 5-22 for elementnumre).

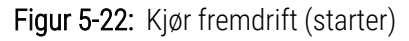

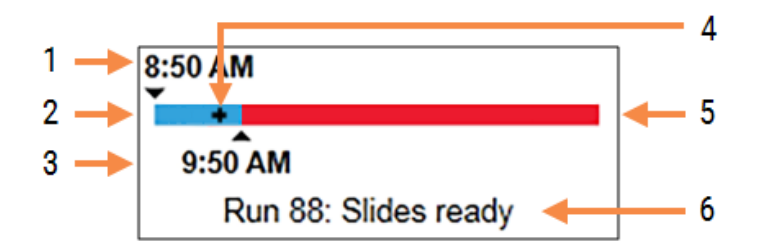

#### Forklaring

- 1 Tidspunktet da brettet ble låst
- 2 Akseptabel startperiode (blå linje) (se [Akseptabel](#page-124-2) [startperiode](#page-124-2) & Alarm (Seksjon på side 124))
- <span id="page-124-2"></span>3 Akseptabel starttidsgrense

4 Aktuell fremdrift

5 Starttiden overskred perioden (rød linje)

6 Kjøringsstatusen (se [5.1.6.1 Kjøringsstatuser\)](#page-123-0)

#### Akseptabel startperiode & Alarm

Start alltid behandlingen så snart som mulig etter at objektglassbrettene er låst. Objektglassene er ikke hydrert under «startperioden» (mellom låsing av et brett og start av behandling), så hvis denne perioden er for lang, for avvoksede objektglass, kan vevet bli skadet. BOND-programvaren hjelper deg med å overvåke dette ved å spore tidene siden brettene ble låst og vise akseptabel maksimal startperiode for objektglasstypen som er lastet (vokset eller avvokset). De akseptable startperiodene vises visuelt som den blå linjen i fremdriftslinjen «Objektglass klart» (se ovenfor). For avvoksede objektglass, hvis behandlingen ikke har startet en stund etter den akseptable startperioden, er det en alarm.

Startperioder og alarmperioden for avvokset objektglass vises nedenfor. Alle tider gjelder fra når brett ble låst:

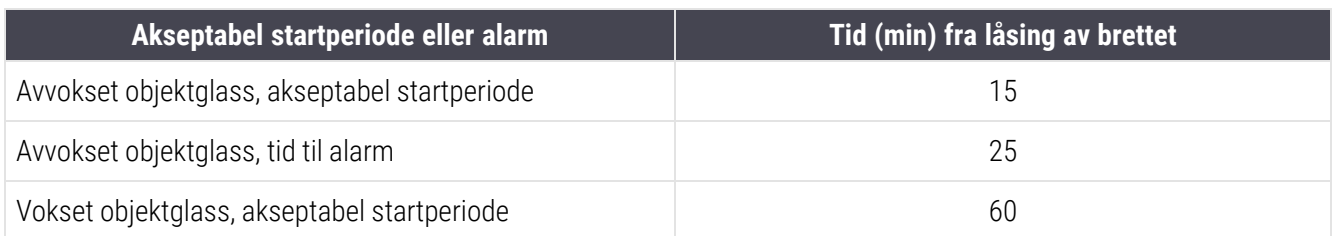

Hvis behandlingen ikke har startet i startperioden, kan du fjerne brettet for å hydrere objektglassene manuelt. Når du setter inn stativet på nytt starter BOND-programvaren en ny kjøring, tildeler et nytt kjørings-ID-nummer og starter periodetellingen på nytt.

Akseptable starttidsgrenser gjelder bare for umiddelbare start-kjøringer. De gjelder ikke for forsinkede start-kjøringer.

#### Planlagt

<span id="page-125-0"></span>Etter at en kjøring er startet med startknappen eller forsinket start, er den planlagt i systemet. I perioden mellom planlegging og behandling starter, som kan være lang i tilfelle forsinket start – viser fremdriftslinjen følgende elementer (se [Figur](#page-125-0) 5-23 for elementnumre).

Figur 5-23: Kjøringsfremdrift (start med forsinket start)

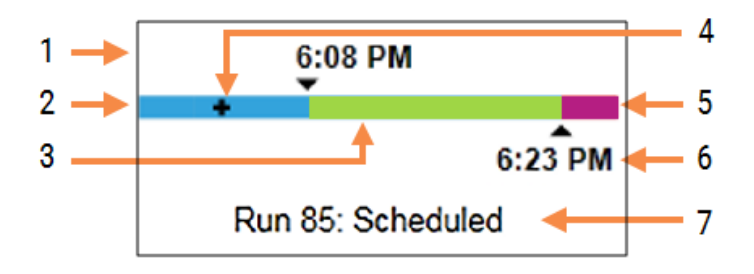

#### **Forklaring**

- 1 Tidspunktet da kjøringen er planlagt å starte
- 2 Forsinkelse før start (blå linje)
- 3 Behandlingsperiode (grønn linje)
- 4 Aktuell fremdrift
- 5 Etterbehandling av hydreringsperiode (lilla linje)
- 6 Den omtrentlige kjøring ferdig-tiden
- 7 Kjøringsstatusen (se [5.1.6.1 Kjøringsstatuser\)](#page-123-0)

## Under behandling

<span id="page-126-0"></span>Under behandlingsfasen viser linjen følgende elementer (se [Figur](#page-126-0) 5-24 for elementnumre).

#### Figur 5-24: Kjøringsfremdrift (behandling)

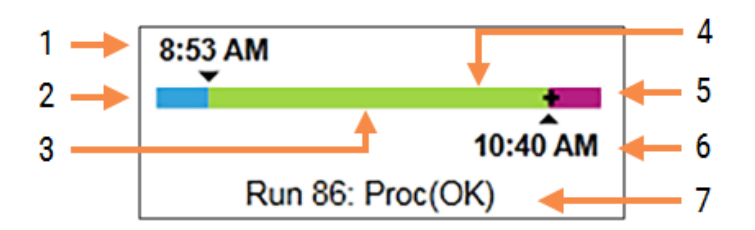

#### Forklaring

- 1 Planlagt starttid
- 2 Startperioden blå: start OK, rød: startgrense overskredet
- 3 Behandlingsperiode (grønn linje)
- 4 Aktuell fremdrift
- 5 Etterbehandling av hydreringsperiode (lilla linje)
- 6 Den omtrentlige tiden da kjøringen avsluttes
- 7 Kjøringsstatusen (se [5.1.6.1 Kjøringsstatuser\)](#page-123-0)

# 5.1.7 Starte eller stoppe en kjøring

Du starter en kjøring ved å laste inn og låse et objektglassbrett. Brettet avbildes, og systemet kontrollerer følgende for å sikre at det kan kjøres:

- Alle objektglass er kompatible
- Alle reagenser er tilgjengelige.

Når objektglassene avbildes, settes kjøringsstatusen til Slides ready (Klare objektglass) (se [5.1.6.1 Kjøringsstatuser\)](#page-123-0) og fremdriftslinjen vises i startfasen (se [5.1.6.2 Kjøringsfremdrift\)](#page-123-1). Når objektglassinkompatibilitet har blitt løst, er alle objektglass identifisert, og kontrollerer kjøringen for å sikre at alle nødvendige reagenser er til stede, kan kjøringen startes.

- For å starte kjøringen så snart som mulig, klikk på **. For forsing forsinket start, høyreklikk** på brettet og velg Delayed start (Forsinket start) fra hurtigmenyen; se ytterligere anvisninger i [5.1.8 Forsinket](#page-128-0) start
	- Kjøringsstatus er satt til Starting (Starter) etter hvert som førkjøringskontrollene og planleggingen gjennomføres.

Fremdriftslinjen forblir i startfasen.

• Når planleggingen er fullført, endres statusen til Scheduled (Planlagt).

Fremdriftslinjen vises nå i behandlingsfasen. Den planlagte starttiden vises og starttilstanden (OK eller tidsgrense overskredet) vises i venstre ende av linjen.

• Når behandlingen starter på planlagt tidspunkt, endres tilstanden til Proc (OK) (Pros (OK)).

Hvis starttidsgrensen ble overskredet, slettes advarselen eller alarmen når behandlingen faktisk starter. Startdelen av fremdriftslinjen forblir rød.

• Merk at Starting (Starter)- og Scheduled (Planlagt)-statusene kan ta litt tid, og det er mulig at starttidsgrensen overskrides. Hvis dette er sannsynlig, kan du låse opp objektglassbrettet og manuelt hydrere objektglassene før du starter på nytt. Hvis du låser opp et brett før behandlingen starter, anses kjøringen ikke som avbrutt og kan startes på nytt.

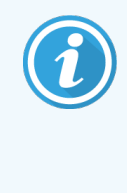

Du bør starte bare én kjøring om gangen, og deretter vente til kjøringen har startet/blitt planlagt før du starter neste kjøring. Vent en kort stund etter at du har startet hver kjøring for å bekrefte at den har startet. Hvis ikke, er kjøringsstatusen satt til Rejected/Slides ready (Avvist/objektglass klar). Se [5.1.6.1 Kjøringsstatuser](#page-123-0). Du bør deretter generere Kjør hendelsesrapport for å identifisere hvorfor kjøringen ikke startet (se 9.4 Kjøre [hendelsesrapport\)](#page-219-0).

## <span id="page-128-1"></span>5.1.7.1 Stoppe en kjøring

Etter å ha trykket på startknappen (eller aktivere utsatt start) inntil behandlingen faktisk starter – mens kjøringen er i Starting (Starter)- eller Scheduled (Planlagt)-statuser – kan behandlingen stoppes for en kjøring uten å måtte avbryte den. For å avbryte en behandlingsforespørsel på dette tidspunktet, låses objektglassbrettet på behandlingsmodulen (start- og avbrutt-knapper er deaktivert i denne perioden). Objektglassinformasjon forblir i systemet, og kjøringen kan startes på nytt senere hvis du vil. En enkelt linje skrives til Slide history (Objektglasshistorikk) for den avviste kjøringen.

For å avbryte en kjøring når behandlingen har startet, klikk på **. Behandlingsmodulen vil slutte å fungere på** kjøringen etter fullføring av gjeldende trinn. Status for objektglassene på Slide history (Objektglasshistorikk)-skjermen endres til Done (notification) (Utført (melding)).

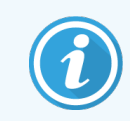

<span id="page-128-0"></span>Vurder nøye før du avbryter en kjøring – avbrutte kjøringer kan ikke startes på nytt, og eventuelle objektglass som behandlingen ikke er fullført for, kan bli kompromittert.

# 5.1.8 Forsinket start

Kjøringer med voksede objektglass kan planlegges til å starte på et spesifisert fremtidig tidspunkt (opptil én uke fra gjeldende tidspunkt) på BOND-III og BOND-MAX-systemet. Kjøringer som startet over natten, kan for eksempel tidsbestemmes slik at de slutter kort tid før arbeidet begynner neste dag. Objektglass sitter trygt, fremdeles vokset, til behandlingen starter, og hydreringsperioden som følger behandlingen er minimert.

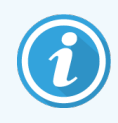

Noen ikke-Leica Biosystems-reagenser kan forringes hvis de oppbevares i lange perioder på behandlingsmodulene som venter på forsinket start. Kontroller produktdatablader for informasjon om reagensbruk og lagring. Som alltid anbefaler Leica Biosystems å plassere kontrollvev på objektglass med testvev.

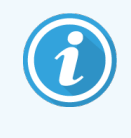

<span id="page-128-2"></span>Hvis planlagt sluttid ikke er egnet, bruker du knappen Load/Unload (Last/Tøm) til å heve og senke SSA-en på nytt. Etter at objektglassene er skannet på nytt, kan forsinket starttid justeres slik at det gjenspeiler ønsket sluttid.

## 5.1.8.1 Stille inn forsinket starttid

For å kjøre et brett med forsinket start, klargjør objektglassene som vanlig og lås objektglassbrettet. Når kjøringsstatusen er Slides ready (Klare objektglass) velg Delayed start (Forsinket start) fra brettets høyreklikkmeny på System Status (Systemstatus)-skjermen.

Still inn datoen og klokkeslettet du vil at brettet skal starte i Delayed start (Forsinket start) og klikk på OK (se [Bruke](#page-218-0) datoen & [Tidsvelgere](#page-218-0) (Seksjon på side 218)). Systemet går inn i Starting (Starter)-status som vanlig, og planlegger kjøringen i samordning med andre operasjoner. Brettet venter deretter med statusen Scheduled (Planlagt) til den innstilte starttiden, når normal behandling begynner.

# 5.2 Protocol Status (Protokollstatus)-skjerm

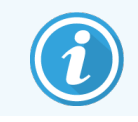

Dette avsnittet gjelder ikke for BOND-PRIME behandlingsmodulen.

Denne skjermen viser detaljert informasjon om statusen til individuelle objektglass.

For å vise Protocol Status (Protokollstatus)-skjermen, gå til System Status (Systemstatus)-skjermen og klikk på Protocol Status (Protokollstatus)-fanen.

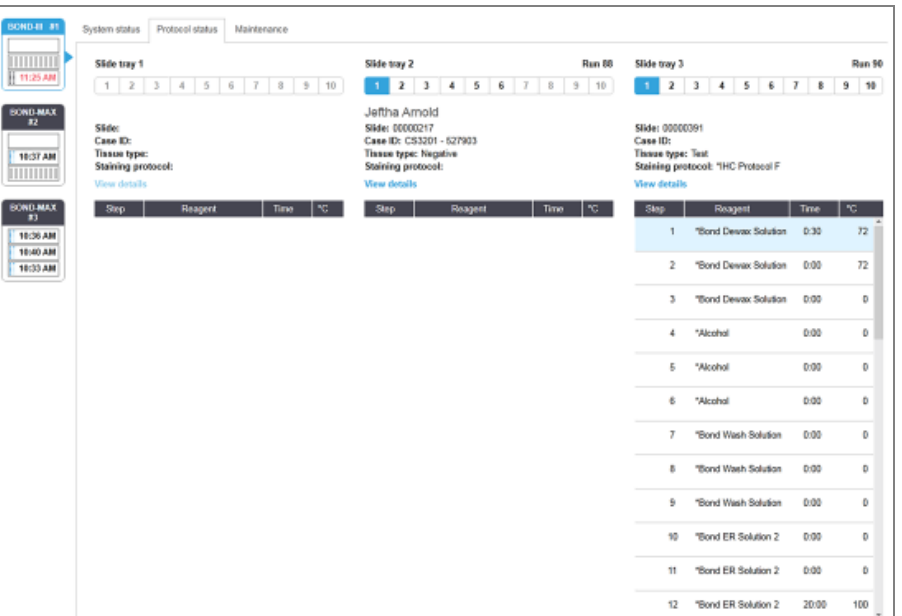

#### Figur 5-25: Protocol Status (Protokollstatus)-skjermen

Hvis du vil se fremgangen til en kjøring på et objektglass, klikker du på den tilsvarende knappen for objektglassposisjon nær toppen av skjermen. Alternativknapper som tilsvarer posisjoner uten et objektglass er nedtonet, og du kan ikke velge dem.

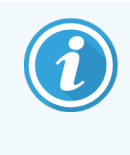

Hvis pasientens navn er for langt til å passe i det tilgjengelige rommet (objektglassbrett 1, 2 og 3), forkortes navnet med «...» på slutten. Hvis du vil se pasientens fulle navn i et popup-felt, holder du musepekeren over det forkortede navnet.

Når du velger en objektglassposisjon, viser programvaren noen objektglass-detaljer og protokollfremgang. Klikk på View details (Vis detaljer) for å starte dialogboksen Slide properties (Objektglassegenskaper).

Protokolltrinnene for det valgte objektglasset vises under objektglassdetaljene. Gjeldende trinn er uthevet blått.

Fullførte trinn viser en hake i en grønn sirkel eller, hvis uventede hendelser forekom, et  $\blacklozenge$ -ikon.

Hvis alle nødvendige handlinger for det aktuelle trinnet har blitt utført, men det er en venteperiode før neste trinn

begynner, er avmerkningsmerket eller **gråfarget.** Det forblir grått til neste trinn starter, da det endres til normal farge.

Du kan vise kjøringshendelser ved å høyreklikke på trinnlisten og velge Run events (Kjør hendelser) fra hurtigmenyen. Du kan også åpne dialogboksen Slide properties (Objektglassegenskaper) fra hurtigmenyen.

# 5.3 Maintenance (Vedlikehold)-skjermen

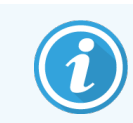

Se den separate BOND-PRIME brukerhåndboken for vedlikeholdsinformasjon om BOND-PRIME behandlingsmodulen. Informasjonen nedenfor gjelder ikke for BOND-PRIME behandlingsmodulen.

For å vise Maintenance (Vedlikehold)-skjermen, gå til System Status (Systemstatus)-skjermen og klikk på Maintenance (Vedlikehold)-fanen.

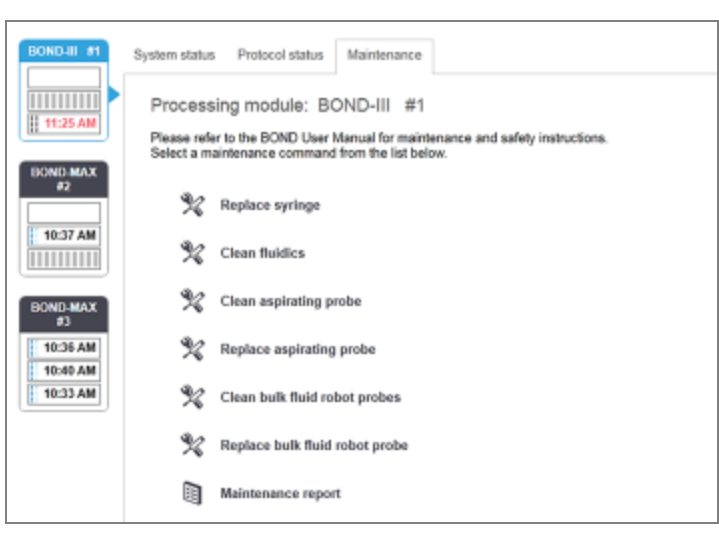

#### Figur 5-26: Maintenance (Vedlikehold)-skjermen

Maintenance (Vedlikehold)-skjermen har kommandoknapper for en rekke vedlikeholdsoppgaver, oppført nedenfor:

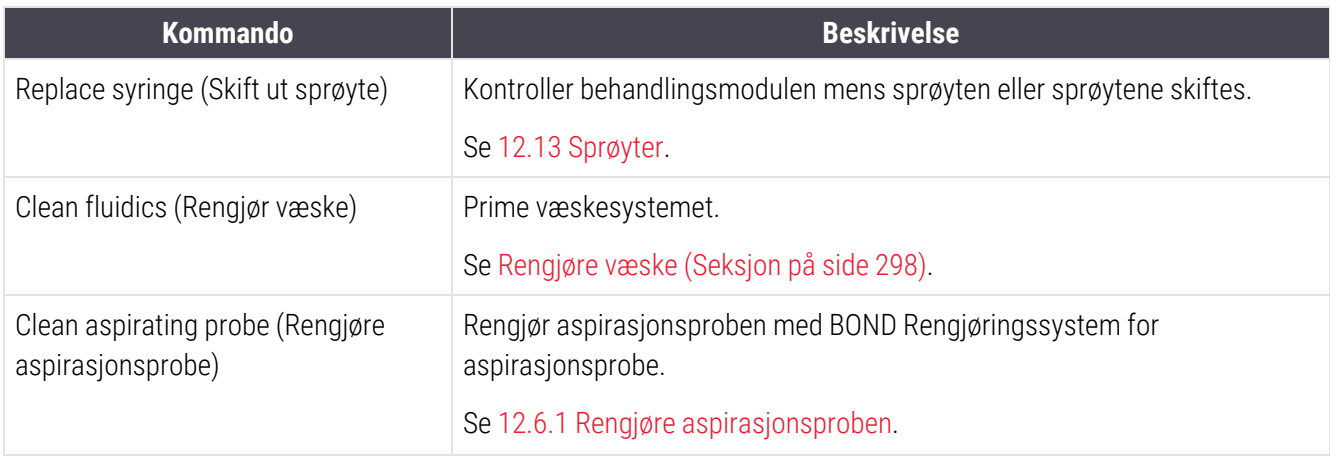

5 BOND-III og BOND-MAX statusskjermer (på BOND kontrolleren)

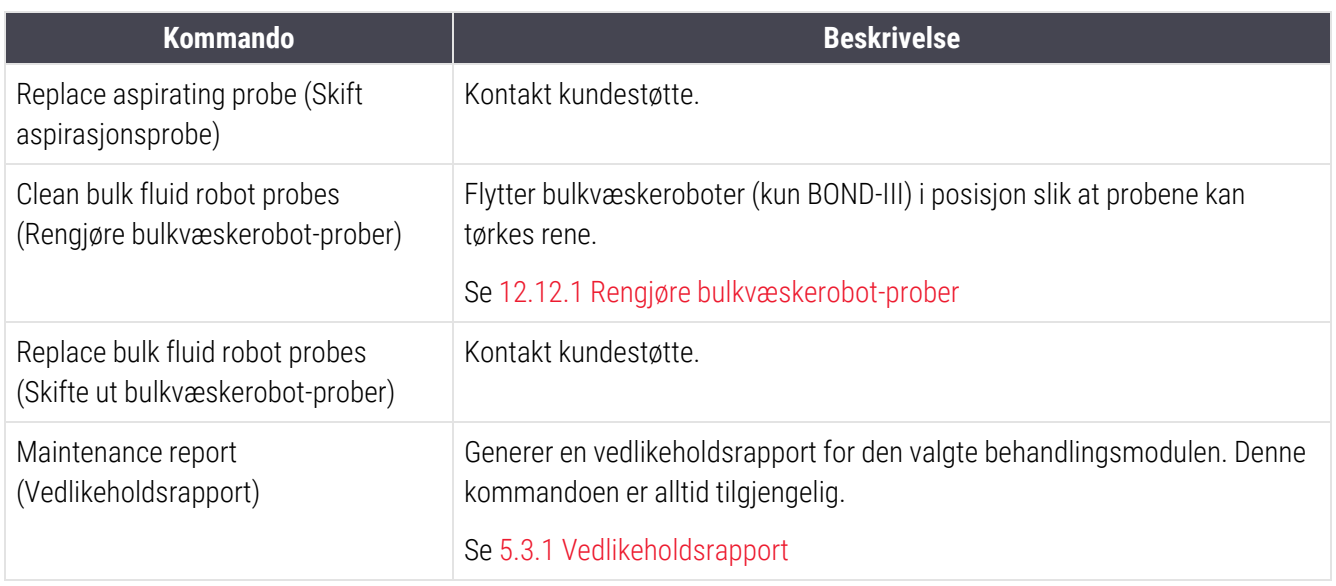

Maintenance (Vedlikehold)-skjermen viser navnet på gjeldende valgte behandlingsmodul og tilhørende vedlikeholdskommandoknapper. En serie dialogbokser hjelper deg med å utføre vedlikeholdsoppgaven du velger.

Når en vedlikeholdsoppgave er utilgjengelig, for eksempel når vedlikehold allerede pågår, er kommandoknappen deaktivert. Alle kommandoknapper (unntatt Maintenance report (Vedlikeholdsrapport)) er deaktivert når behandlingsmodulen er frakoblet.

# 5.3.1 Vedlikeholdsrapport

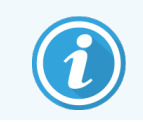

<span id="page-132-0"></span>Dette avsnittet gjelder ikke for BOND-PRIME behandlingsmodulen.

Vedlikeholdsrapporten viser informasjon om en spesifikk behandlingsmodul for en tidsperiode du velger.

- 1 I den kliniske klienten velger du behandlingsmodulens fane for å vise System Status (Systemstatus)-skjermen.
- 2 Klikk på Maintenance (Vedlikehold)-fanen og klikk deretter på Maintenance report (Vedlikeholdsrapport) knappen.

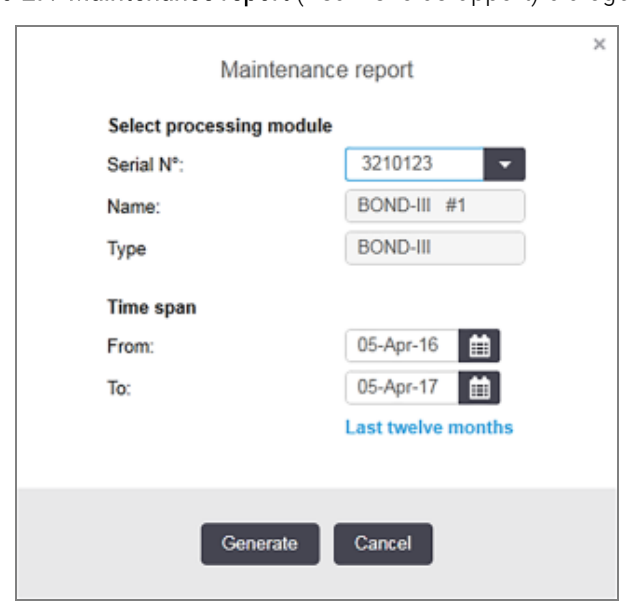

#### Figur 5-27: Maintenance report (Vedlikeholdsrapport)-dialogboksen

Velg en behandlingsmodul fra rullegardinlisten, og velg deretter ønsket tidsperiode ved bruk av From (Fra) og To (Til) dato-kontroller. Eller du kan klikke på Last twelve months (Siste tolv måneder) for å stille inn tidsperioden for denne perioden.

Klikk på Generate (Generer) for å generere rapporten.

Rapporten vises i et nytt vindu. Øverste høyre del av rapporten viser informasjonen i følgende tabell:

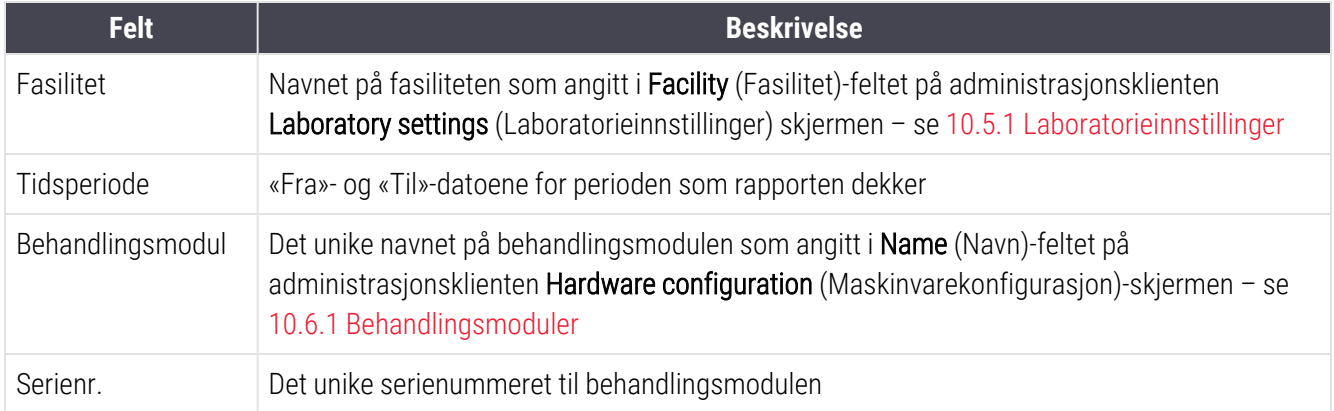

Punkter å merke seg om rapporten er oppført nedenfor:

- <sup>l</sup> Et oppmerksomhetsikon vises over ikonet for behandlingsmodulen på systemstatusskjermen (som i [5.1.2 Maskinvarestatus](#page-106-0)) med en høyreklikk-påminnelse om at disse vedlikeholdsoppgavene forfaller (på dette tidspunktet vises den anslåtte datoen med «Forfaller nå»).
- Anslåtte datoer for neste vedlikeholdstiltak er basert på antall objektglass behandlet og/eller anbefalt tidsperiode mellom handlinger.
- Hvis det ikke er noen hendelseshistorikk for rapportens tidsperiode, vises en erklæring om dette i stedet for en historikktabell.
- Den første datoen i en historikktabell er enten starten på rapportperioden eller behandlingsmodulens ferdigstillingsdato, hvis dette skjedde senere. Oppføringene i de tilknyttede «Objektglassene siden siste vedlikeholds-/utskifting»-kolonner viser alltid 0 objektglass.
- Den siste datoen i en historikktabell er slutten på rapportperioden.
- Det finnes objektglassantall for hver objektglassfargingsenhet, også et kombinert antall objektglass for alle 3 enheter. Antall objektglass tilbakestilles til 0 etter hver vellykkede vedlikeholdshandling.
- Det finnes individuelle antall objektglass for hver objektglassfargingsenhets bulkvæskerobot-probe (kun BOND-III).
- Det finnes individuelle antall objektglass for hver objektglassfargingsenhets sprøyte (kun BOND-III).
- Det er et separat antall objektglass for hovedsprøyten.

# 6 Objektglassoppsett (på BOND Kontroller)

Standard arbeidsflyt for oppretting av objektglass for behandling av BOND-systemet involverer følgende viktige trinn:

- 1 Klargjøre snittene på objektglassene.
- 2 Opprette et case for objektglassene i BOND-programvaren (eller case kan importeres fra en LIS).
- 3 Legge til eller redigere legedetaljer om nødvendig.
- 4 Angi detaljene til objektglassene (eller disse kan importeres fra en LIS).
- 5 Opprette kontrollobjektglass i henhold til laboratoriets standardpraksis.
- 6 Merke objektglassene (med mindre de allerede er merket med LIS-etiketter).
- 7 Laste objektglassene på objektglassbrett og plassere objektglassbrettene i behandlingsmodulen.

Når objektglassene har startet behandlingen, gjør Slide history (Objektglasshistorikk) skjermen det mulig å produsere en rekke objektglass, case og kjøringsrapporter. Se [9 Objektglasshistorikk](#page-215-0) (på BOND Kontroller) for detaljer.

Hvis standardarbeidsflyten ikke passer til laboratoriet ditt, finnes det alternative arbeidsflyter.

Dette kapitlet har følgende avsnitt:

- 6.1 Slide Setup (Oppsett av [objektglass\)-Skjermen](#page-135-0)
- [6.2 Arbeide](#page-136-0) med kontroller
- <sup>l</sup> [6.3 Arbeide](#page-137-0) med caser
- 6.4 Manage doctors [\(Administrere](#page-143-0) leger)
- 6.5 Arbeide med [objektglass](#page-143-1)
- [6.6 Objektglassetikett](#page-151-0)
- <sup>l</sup> [6.7 Sammendragsrapport](#page-155-0) for objektglassoppsett
- <sup>l</sup> 6.8 Impromptu objektglass og [case-opprettelse](#page-156-0)
- [6.9 Objektglasskompatibilitet](#page-160-0)

.<br>Slide setup 2

# <span id="page-135-0"></span>6.1 Slide Setup (Oppsett av objektglass)-Skjermen

Slide setup (Oppsett av objektglass)-skjermen viser case og objektglass som er lagt inn i BOND men ennå ikke behandlet. For LIS-integrerte systemer viser case og objektglass importert fra LIS. For ikke-LIS-systemer oppretter du, og kan om nødvendig, redigere case og objektglass på denne skjermen. Objektglass må tilhøre et case, så du må opprette et case før du kan opprette objektglass.

<span id="page-135-1"></span>For å vise Slide setup (Oppsett av Objektglass)-skjermen, klikk på Slide setup (Oppsett av Objektglass)-ikonet på funksjonslinjen.

| Slide setup                  |                    |                    | Add case<br>Edit case            | Delote case<br>Copy case                   |
|------------------------------|--------------------|--------------------|----------------------------------|--------------------------------------------|
| Case ID                      | Patient name       | <b>Doctor name</b> | Sides<br>Slides                  |                                            |
| LS0012 - 45216               | Shady, Albert      | Joseph             | 1                                | Add slide<br>Add panel                     |
| 20130416-ISHRefine           | Benjamin Hightower | Kevin Pannell      | 10                               |                                            |
| 20130416-IHC                 | Fannie Hurley      | Arthur Josey       | 10<br>1.00000198<br><b>1GEAP</b> | $+$ $P$<br>瘹                               |
| 20130402-IHC5                | Adam Smith         | Kevin Pannell      | 10<br>THO F TD *- 192(20)        | H<br><b>SUS</b>                            |
| CS104 - 254862               | Ann Chovey         | Cecilia Hoy        | 12                               |                                            |
| CS145 - 254789 1A            | <b>Olive Yew</b>   | Kevin Parnell      | 5                                |                                            |
| CS150 - 254719               | Liz Erd            | Thomas Matthews    | 1                                |                                            |
| CS154 - 255789               | Ray O'Sun          | Debbie Hanrahan    | 3                                |                                            |
| CS204 - 255789 4S            | <b>Clark Kent</b>  | Suzanne Rhinehart  | э                                |                                            |
| CS205 - 255790               | Chira P. Bacon     | Arthur Josey       | 1                                |                                            |
| CS205 - 255791               | Marsha Mellow      | Nicholas Monahan   | 10                               |                                            |
| CS206 - 255792               | Suzzan Max         | Nicholas Morahan   | 10                               |                                            |
| CS211 - 256001               | Zaone Marshall     | Deanna Hayman      | 7.                               |                                            |
| CS101 - 252401               | Sally Faukner      | Jacod Glaser       | э                                |                                            |
| CS102 - 252413               | James Donavan      | Jacod Glaser       | 1                                |                                            |
| LS0012 - 45214               | Barb, Akew         | Jenny              | 1                                |                                            |
| CS3201 - 527890              | <b>Regive Ewer</b> | Jack Browne        | 11                               |                                            |
| CS3201 - 527891              | Theresa Brown      | Jack Browne        | 14                               |                                            |
| CS3201 - 527892              | Tex Ryta           | Arthur Josey       | 11                               |                                            |
| Positive tissue controls: 21 |                    |                    | Total cases: 28                  |                                            |
| Negative tissue controls: 25 |                    |                    | Total slides: 143                |                                            |
|                              |                    |                    | Case report                      | Slide setup summary<br><b>Print labels</b> |

Figur 6-1: Slide setup (Oppsett av Objektglass)-skjermen

[Figur](#page-135-1) 6-1 viser Slide setup (Oppsett av Objektglass)-skjermen. Øverst til høyre på skjermen finnes funksjoner for å arbeide med case. Høyre side av skjermen inneholder også funksjoner for å arbeide med objektglass.

# <span id="page-136-0"></span>6.2 Arbeide med kontroller

Leica Biosystems anbefaler rutinemessig bruk av kontroller på BOND-systemet. Noen analyseprodukter inkluderer egne kontrollobjektglass, men ytterligere interne kontroller kan anbefales i produktinstruksjonene. Vennligst se den spesifikke bruksanvisningen (IFU) for analyseprodukter for ytterligere detaljer om anbefalinger om kvalitetskontroll. Husk at kontrollene bør være en test av hele prosessen. Se [14.3 Kvalitetskontroll](#page-325-0) for videre diskusjon.

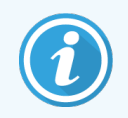

For å teste ytelsen til BOND-systemet Leica Biosystems på den mest tilfredsstillende måten, anbefaler vi å plassere riktig kontrollvev på samme objektglass som pasientvev.

Selv om plasseringen av kontrollvev med testvev anbefales sterkt, tillater BOND-programvaren også objektglass med bare kontrollvev og reagenskontroller. Sørg for at objektglass med bare kontrollvev er godt merket for å unngå forvirring med pasienttestprøver.

# 6.2.1 Kontrollvev

Hvert objektglass må legges inn i BOND-programvaren som har en av følgende vevstyper:

- $\bullet$  Testvev
- Negativt vev
- Positivt vev

Dette er angitt i dialogboksen Add slide (Legg til objektglass) (se [6.5.2 Opprette](#page-145-0) et objektglass). Ethvert objektglass med pasienttestvev skal angis som «Testvev». Bruk kontrollinnstillingene «Positivt vev» og «Negativ vev» kun for objektglass med kontrollvev.

Når vevstypen endres for et nytt objektglass i dialogboksen Add slide (Legg til objektglass) blir Marker (Markør)-feltet fjernet automatisk for å sikre at du velger riktig markør for vevet.

Objektglass med negativt eller positivt vev er merket med henholdsvis «-» eller «+» i **Slide setup** (Oppsett av Objektglass)-skjermen. På Slide history (Objektglasshistorikk)-skjermen vises «Test», «Negativ» eller «Positiv» for hvert objektglass i Type-kolonnen.

For at objektglassene selv skal skille seg ut som kontroller, inkluderer vi «Vevstype» som et av informasjonsfeltene i standard objektglassetikettmaler. Dette skriver ut en stor «(+)» på positive vevskontrolletiketter og «(–)» på negative vevskontrollintiketter. Ingenting er trykt på feltet for testvev. Vi anbefaler å bruke dette feltet i andre objektglassetiketter du konfigurerer (se [10.3 Etiketter](#page-232-0) ).

# 6.2.2 Kontrollreagens

Objektglass settes opp med en kontrollreagens ved å velge riktig reagens som markør, i stedet for standard antistoffer eller prober, under objektglasskonfigurasjon.

For IHC inneholder BOND-programvaren et alternativ for negativ kontrollreagens. Med IHC valgt i dialogboksen Add slide (Legg til objektglass), velg \*Negative (\*Negativ) fra Marker (Markør)-rullegardinliste. BOND leverer BOND Vaskeløsning for disse trinnene.

For ISH inneholder BOND-programvaren negative og positive kontrollreagenser for RNA og DNA. Disse reagensene må kjøpes, registreres og lastes inn i BOND-systemet. Velg riktig kontrollprobe fra Marker (Markør)-listen.

Objektglass med kontrollreagenser er ikke spesielt merket med annet enn markørnavnet som vises i Slide setup (Oppsett av Objektglass)-skjermen og på objektglassetiketten hvis markørfeltet er inkludert i den aktuelle objektglassetikettmalen.

# <span id="page-137-0"></span>6.3 Arbeide med caser

Denne delen beskriver funksjonene til venstre for Slide setup (Oppsett av Objektglass)-skjermen som lar deg arbeide med caser. Underpunktene i den beskrivende delen gir prosedyrer for å legge til, redigere og slette case-detaljer.

Avsnitt nedenfor:

- [6.3.1 Case-kontroller](#page-137-1) og aktiv case-informasjon
- [6.3.2 Case-identifikasjon](#page-138-0)
- [6.3.3 Legge](#page-139-0) til et case
- [6.3.4 Case-duplisering,](#page-140-0) -gjenoppretting og -ekspirasjon
- [6.3.5 Redigere](#page-141-0) et case
- [6.3.6 Kopiere](#page-141-1) et case
- 6.3.7 Daglig [case-alternativ](#page-142-0)
- <span id="page-137-1"></span><sup>l</sup> [6.3.8 Case-rapport](#page-142-1)

# 6.3.1 Case-kontroller og aktiv case-informasjon

Klikk på Add case (Legg til case) for å legge til detaljer om et nytt case (se [6.3.3 Legge](#page-139-0) til et case).

Klikk på Edit case (Rediger case) for å redigere detaljer om et eksisterende case (se [6.3.5 Redigere](#page-141-0) et case).

Klikk på Delete case (Slett case) for å slette et eksisterende case (se [6.3.5.1 Slette](#page-141-2) et case).

Klikk på Copy case (Kopier case) for å legge til en kopi av et case og objektglass for dette caset (se [6.3.6 Kopiere](#page-141-1) et [case](#page-141-1)).

Du kan også få tilgang til Edit (Rediger)-, Delete (Slett)-, og Copy (Kopier)-kommandoene i hurtigmenyen hvis du høyreklikker på et case.

Klikk på Case report (Case-rapport) (under case-listen) for å vise en rapport for det valgte caset (se [6.3.8 Case](#page-142-1)[rapport](#page-142-1)).

Tabellen under knappene viser aktiv case-informasjon som følger:

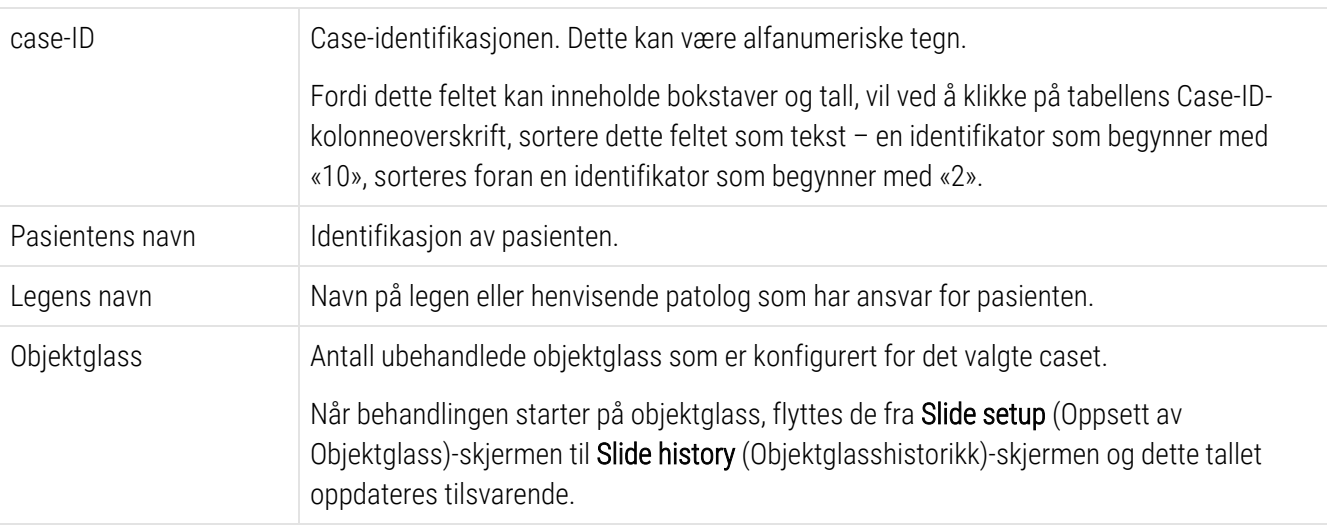

Et case med en rød linje på venstre side indikerer at det har ett eller flere prioriterte LIS-objektglass (se [11.2.5 Prioriterte](#page-270-0) objektglass).

Under den aktive case-listen er det et sammendrag av alle case og objektglass som følger:

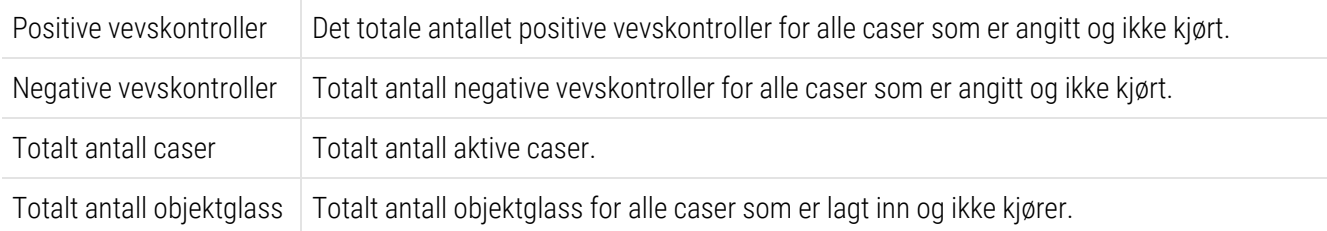

## <span id="page-138-0"></span>6.3.2 Case-identifikasjon

Systemet BOND bruker to primære case-identifikatorer: case-ID og case-nummer (Case-ID og Case No. (Casenr.) i programvaren).

- Case-ID: en brukerangitt case-ID ved bruk av laboratoriets identifikasjonsplan. For caser opprettet i BONDsystemet legges case-ID-en inn i dialogboksen Add case (Legg til case) når caser opprettes. For LIS-IPsystemer mottas case-ID fra LIS (der det kan kalles «lab.nr.» eller en annen term).
- Case No. (Casenr.): et unikt identifikasjonsnummer som BOND systemet tildeler automatisk hvert case i systemet (begge opprettet i BOND systemet og mottatt fra en LIS). Case-nummer vises i Case properties (Case-egenskaper).

I BOND-versjoner før 4.1 var det ingen krav om at case-ID-er var unike, så det var mulig å ha to eller flere distinkte case som deler samme case-ID. Casene vil imidlertid sannsynligvis ha forskjellige pasientnavn, og har definitivt forskjellige case-numre. I BOND-versjon 4.1 og senere, må alle nye case-ID-er være unike.

Casene identifiseres også ofte med pasientnavn, men pasientnavn er ikke påkrevd og trenger ikke å være unike.

# <span id="page-139-0"></span>6.3.3 Legge til et case

For å legge til et case, starter du på Slide setup (Oppsett av Objektglass)-skjermen, gjør følgende:

<span id="page-139-1"></span>1 Klikk på Add case (Legg til case) på Slide setup (Oppsett av Objektglass)-skjermen for å vise dialogboksen Add case (Legg til case) (se [Figur](#page-139-1) 6-2).

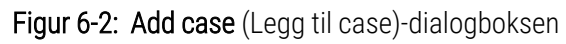

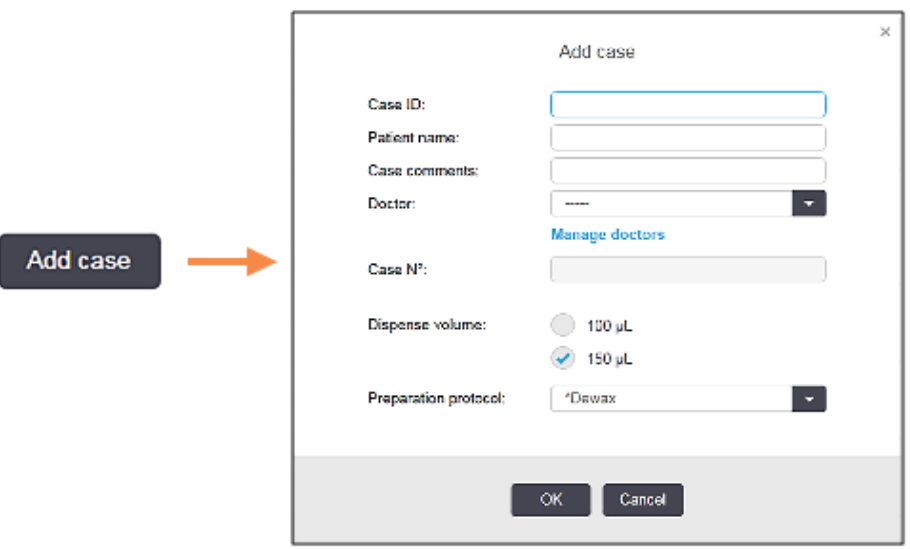

2 Angi detaljene som passer i case-ID-en, pasientnavn, casekommentarer og legefelter.

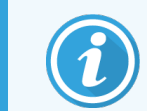

Det er mulig å legge til caser uten caseinformasjon.

- 3 Hvis den aktuelle legen ikke er i legelisten, legger du han eller henne til ved å klikke på dialogboksen Manage doctors (Administrere leger) for å åpne dialogboksen Manage doctors (Administrere leger) (se [6.4 Manage](#page-143-0) doctors [\(Administrere](#page-143-0) leger)).
- 4 Velg et dispenseringsvolum for objektglass som er opprettet for dette caset, hvis det ikke er det samme som det allerede konfigurerte standard dispenseringsvolumet.

Merk at for alle objektglass behandlet på BOND-III og BOND-PRIME behandlingsmoduler velger du 150 μl dispenseringsvolum. For alle ISH-objektglass velger du i tillegg 150 μL dispenseringsvolum for alle behandlingsmodultyper.

For informasjon om bruksområdene på objektglass og dispenseringsvolumer, se [6.5.8 Dispensering](#page-150-0) av volumer og [vevsposisjon](#page-150-0) på objektglass.

- 5 Velg et klargjøringsalternativ fra Preparation protocol (Klargjøringsprotokoll)-listen (se [Figur](#page-139-1) 6-2), for å gjøre det til standard for objektglass som er opprettet for dette caset.
- 6 Hvis du vil forlate dialogboksen uten å legge inn detaljene i systemet, klikker du på Cancel (Avbryt).

7 Hvis du vil legge inn detaljer om caset, klikker du på OK.

Caset legges til i case-listen.

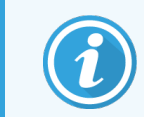

<span id="page-140-0"></span>Hvis case-ID-en allerede finnes i systemet, åpnes Case ID duplication (Case-ID-duplisering) (se [6.3.4 Case-duplisering,](#page-140-0) -gjenoppretting og -ekspirasjon).

# 6.3.4 Case-duplisering, -gjenoppretting og -ekspirasjon

Programvareversjoner før BOND 4.1 tillot caser med samme case-ID. Slike caser kan generelt skilles fra pasientens navn, og forskjellen er alltid garantert ved case-nummer, som alltid er unikt. BOND tillater ikke lenger nye caser å bruke samme case-ID-er som eksisterende case – hvert nye case må enten gis en unik case-ID eller identifiseres som et case som allerede er i systemet.

Hyis du legger inn et case med en case-ID allerede i systemet, vises dialogboksen Case ID duplication (Case-ID duplisering) og viser eksisterende case med samme case-ID. Hvis du vil bruke det eksisterende caset, velger du det og klikker på Use selected (Bruk valgt) (se også Slå [sammen](#page-140-1) caser (Seksjon 6.3.4.1 på side 140)). Ellers kan du avbryte dialogboksen og endre case-ID-en for å opprette caset som et nytt.

Case i dialogboksen Case ID duplication (Case-ID-duplisering) kan ha blitt slettet, utløpt (dvs. case der alle objektglass har blitt behandlet – se nedenfor), eller kan være gjeldende case, fremdeles oppført på **Slide setup** (Oppsett av Objektglass)-skjermen. Når et utløpt case velges og gjenopprettes til caselisten, sies caset å være «gjenopprettet».

<span id="page-140-1"></span>Se Duplikat case-ID [\(Seksjon](#page-231-0) på side 231) for beskrivelse av dupliserte case-ID-er for LIS-case.

### 6.3.4.1 Slå sammen caser

Hvis du redigerer en case-ID for å gjøre den det samme som en eksisterende case-ID, og klikk på Use selected (Bruk valgt) i dialogboksen Case ID duplication (Case-ID duplisering) som senere vises, vil alle ubehandlede objektglass fra det redigerte caset flyttes inn i det eksisterende caset.

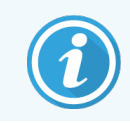

Det er bare mulig å redigere et case som har ubehandlede objektglass, og det er derfor ikke mulig å endre et case som behandlede objektglass er tilknyttet.

## 6.3.4.2 Behandlet case-levetid

Når behandlingen på det siste objektglasset i et case har begynt, fjernes caset (som standardinnstilling) fra oppsettskjermen for objektglass og vil vises i Historikk-skjermen for objektglass.

Du kan stille inn BOND-systemet for å holde case på Slide setup (Oppsett av Objektglass)-skjermen for et bestemt antall dager etter at siste objektglass i casene er behandlet. Angi dette «behandlede case-livet» i administrasjonsklienten Laboratory (Laboratorium) (se [10.5.2 Innstillinger](#page-243-0) for case og objektglass).

Utløpte caser lagres i systemet, men kan ikke vises. Utløpte caser kan gjenopprettes til listen ved å legge til caset på nytt («gjenopplive» den) eller legge til et objektglass i caset via LIS.

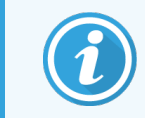

<span id="page-141-0"></span>Caser som ikke inneholder behandlede objektglass, fjernes aldri automatisk fra objektglassoppsettskjermen.

## 6.3.5 Redigere et case

Hvis du vil redigere detaljene i et case, velger du det i listen og klikker på Edit case (Rediger case). Programvaren viser Case properties (Case-egenskaper). Du kan bruke dette på samme måte som Add case (Legg til case)-dialogboksen beskrevet tidligere.

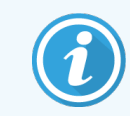

<span id="page-141-2"></span>Hvis du redigerer detaljer om et case der objektglassetikettene er skrevet ut, skriver du ut etikettene igjen før du prøver å kjøre objektglassene (en melding om dette vil vises på skjermen).

#### 6.3.5.1 Slette et case

Hvis du vil slette et case, velger du det i listen og klikker på Delete case (Slett case).

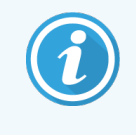

Når et BOND case i Slide setup (Oppsett av Objektglass) skjermen inneholder kun ubehandlede objektglass, du kan slette caset manuelt og gjøre det «utløpt». (Alle LIS-case utløper automatisk så snart de ikke inneholder noen ubehandlede objektglass.)

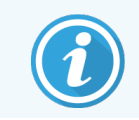

Du kan ikke slette et case manuelt hvis det inneholder noen behandling eller behandlede objektglass.

Sletting av et case sletter også alle ubehandlede objektglass som er opprettet for det caset.

<span id="page-141-1"></span>Du kan gjenopprette detaljene for slettede caser, men ikke objektglassene.

## 6.3.6 Kopiere et case

Kopiering av caser er en praktisk metode for å sette opp et nytt case for en pasient. Du kan endre case-detaljer i det nye caset hvis du ønsker, eller la dem være som de er. Et nytt case-nummer opprettes automatisk, og du må angi en ny case-ID.

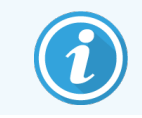

Et case kan ikke kopieres hvis det inneholder et objektglass som refererer til en slettet protokoll.

De kopierte objektglassene er klare for utskrift av etiketter og behandling på Slide setup (Oppsett av Objektglass)skjermen. Slett uønskede objektglass ved å høyreklikke på dem og velge Delete slide (Slett objektglass).

Slik kopierer du et case:

- 1 Velg caset som skal kopieres i case-listen til venstre for **Slide setup** (Oppsett av Objektglass)-skjermen.
- 2 Klikk på Copy case (Kopier case), programvaren viser dialogboksen Copy case (Kopier case).
- 3 Angi en ny case-ID og rediger informasjonen om caset etter behov.
- 4 Velg Unprocessed slides (Ubehandlede objektglass), eller All slides (Alle objektglass) etter behov.
	- Ubehandlede objektglass for å kopiere kun de ubehandlede objektglassene fra det originale caset.
	- Alle objektglass for å kopiere alle objektglass (ubehandlet, behandler og behandlet) fra det originale caset. Systemet merker alle objektglass i det nye caset som ubehandlede.
- 5 Klikk på OK.

<span id="page-142-0"></span>Systemet oppretter det nye caset og kopierer objektglassene, inkludert eventuelle kommentarer, i henhold til valgt alternativ. Alle kopierte objektglass (inkludert LIS) oppfører seg på samme måte som objektglass opprettet i dialogboksen Add slide (Legg til objektglass) (se [6.5.1 Beskrivelse](#page-144-0) av objektglassfelt og -kontroller).

## 6.3.7 Daglig case-alternativ

BOND-systemet kan konfigureres slik at det automatisk oppretter et nytt case hver 24. time, slik at alle objektglass kan opprettes i samme, ett, case. Dette kan spare tid for laboratorier som behandler små antall objektglass, da pasientnavn og case-ID-er ikke er angitt. Hver daglig case har følgende egenskaper:

- Case-ID er innstilt på dagens dato.
- <sup>l</sup> Dispenseringsvolum- og klargjøringsprotokoll-standardene til systemstandardene angitt i administrasjonsklienten. De kan redigeres.
- Patient name (Pasientnavn)- og Doctor (Lege)-feltene forblir tomme og kan ikke endres.

Du kan fremdeles opprette individuelle case på vanlig måte hvis du vil, med det daglige casealternativet på. Se [10.5.2 Innstillinger](#page-243-0) for case og objektglass for instruksjoner om å stille inn det daglige casealternativet.

## <span id="page-142-1"></span>6.3.8 Case-rapport

Du kan generere rapporter for individuelle caser. Rapportene viser grunnleggende casedetaljer og informasjon om alle objektglass i caser, som objektglass-ID-er og protokollene og reagensene som brukes på dem. Det er plass til å skrive en kommentar for hvert objektglass hvis rapporten skrives ut. Se [9.6 Case-rapport](#page-221-0) for en fullstendig beskrivelse.

Generer case-rapporter fra Slide setup (Oppsett av Objektglass)- og Slide history (Objektglasshistorikk)-skjermene. Velg riktig case eller objektglass, klikk deretter på Case report (Case-rapport)-knappen. Case-rapporter inkluderer kun reagensdetaljer for objektglass som har blitt behandlet og låst opp fra behandlingsmodulen.

# <span id="page-143-0"></span>6.4 Manage doctors (Administrere leger)

BOND-systemet lagrer en liste over leger for å legge til i case-detaljer. Velg fra en liste over «foretrukne» leger i dialogboksene Add case (Legg til case) eller Case properties (Case-egenskaper), eller legge til eller redigere leger i dialogboksen Manage doctors (Administrere leger) , åpnet fra de samme case-egenskap-dialogboksene.

Følgende felt vises for hver lege:

- $\bullet$  Navn: legens navn
- LIS-ID: en unik identifikator levert av et laboratorieinformasjonssystem (hvis aktuelt)
- <sup>l</sup> Foretr. legens foretrukne status (kun foretrukne leger er tilgjengelig i rullegardinlisten når du oppretter caser). Denne statusen er angitt i dialogboksen Edit doctor (Redigere lege).

Disse verdiene vises også i dialogboksen Edit doctor (Redigere lege). I tillegg har dialogboksen Edit doctor (Redigere lege):

- ID: en unik ID automatisk generert og tilordnet av BOND.systemet
- Kommentarer:  $-$  redigerbart felt for en generell kommentar eller ytterligere navninformasion

Med dialogboksen Manage doctors (Administrere leger)åpen, klikk på Add (Legg til) eller Edit (Rediger) for å legge til nye leger eller redigere detaljer for eksisterende leger. Redigeringer er begrenset til kommentarfeltet og endrer foretrukket status – du kan ikke endre legens navn etter at legen er opprettet.

Du kan slette leger fra dialogboksen Manage doctors (Administrere leger). Caser som allerede er opprettet med en slettet lege, fortsetter å vise legens navn, men legen er ikke tilgjengelig for nye caser. Du kan ikke bruke navnet på en slettet lege på nytt for en ny lege.

# <span id="page-143-1"></span>6.5 Arbeide med objektglass

Dette avsnittet beskriver oppretting og administrasjon av objektglass på Slide setup (Oppsett av Objektglass)skjermen. Den siste delen beskriver voluminnstillingen for dispensering og hvordan den påvirker vevsplassering på objektglass.

- [6.5.1 Beskrivelse](#page-144-0) av objektglassfelt og -kontroller
- [6.5.2 Opprette](#page-145-0) et objektglass
- [6.5.3 Kopiere](#page-148-0) et objektglass
- [6.5.4 Redigere](#page-148-1) et objektglass
- 6.5.5 Slette et [objektglass](#page-148-2)
- [6.5.6 Identifisere](#page-149-0) et objektglass manuelt
- [6.5.7 Legge](#page-149-1) til et panel med objektglass
- <sup>l</sup> [6.5.8 Dispensering](#page-150-0) av volumer og vevsposisjon på objektglass
# 6.5.1 Beskrivelse av objektglassfelt og -kontroller

Øverst på objektglasslisten er det to knapper:

- Klikk på Add slide (Legg til objektglass) for å legge til et objektglass for det valgte caset.
- Klikk på Add panel (Legg til panel) for å legge til et panel for det valgte caset.
- Se [6.5.7 Legge](#page-149-0) til et panel med objektglass for flere detaljer.

Objektglasslisten til høyre på skjermen viser detaljer om objektglass for caset som er valgt til venstre på skjermen. Hvert objektglass viser objektglass-ID-en og detaljene for protokollene som skal kjøres på det objektglasset. Etikettområdene til høyre for objektglassene er fargekodet for å indikere hvor de ble opprettet som følger:

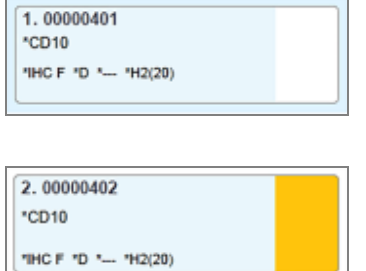

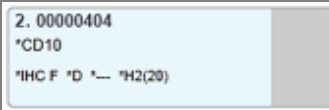

Hvit:

Objektglass opprettet i dialogboksen Add slide (Legg til objektglass)

(se [6.5.2 Opprette](#page-145-0) et objektglass)

Gul:

Objektglass opprettet i dialogboksen Slide identification (Identifikasjon av objektglass)

(se 6.8 Impromptu objektglass og [case-opprettelse\)](#page-156-0)

Lysegrå:

LIS-objektglass

(se [11 LIS-integreringspakke](#page-266-0) (på BOND Kontroller))

#### Objektglassene viser også følgende symboler:

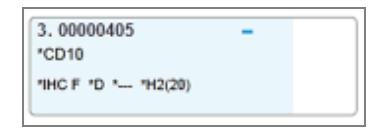

#### Minus-tegn:

negativt vevsobjektglass (se trinn 4 i [6.5.2 Opprette](#page-145-0) et objektglass)

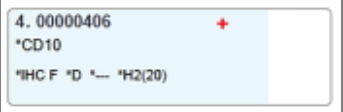

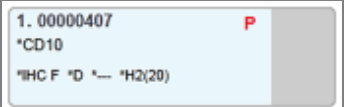

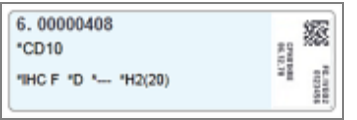

Plusstegn:

positivt vevsobjektglass (se trinn 4 i [6.5.2 Opprette](#page-145-0) et objektglass)

#### Rød P:

LIS-prioritetsobjektglass (se [11.2.5 Prioriterte](#page-270-0) objektglass)

Prøveetikett:

objektglassetikett er skrevet ut

Dobbeltklikk på et objektglass for å åpne dialogboksen Slide properties (Objektglassegenskaper) for den. Høyreklikk for å slette objektglasset, eller skriv ut en etikett for den.

## <span id="page-145-0"></span>6.5.2 Opprette et objektglass

For å opprette objektglass for Bond™ Oracle ™ HER2 IHC-systemet, se bruksanvisningen (IFU) som fulgte med produktet.

Slik oppretter du et nytt objektglass:

- 1 Klikk på et case i caselisten.
- 2 Klikk på Add slide (Legg til objektglass) for å vise Add slide (Legg til objektglass)-dialogboksen.

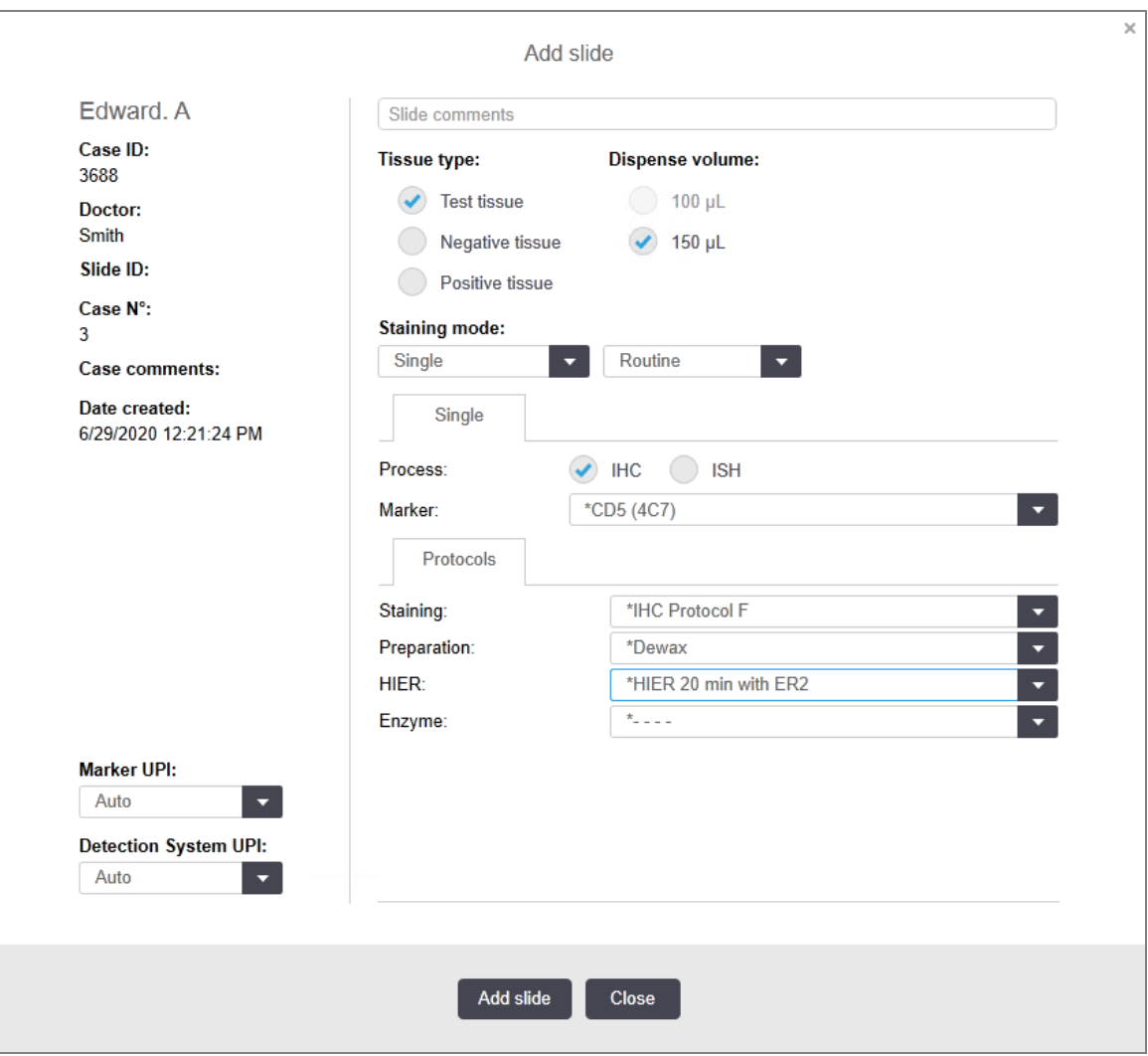

Figur 6-3: Add slide (Legg til objektglass)-dialogboks

Det nye objektglasset nummereres automatisk med en unik Slide ID (Objektglass-ID), men dette vises ikke før objektglasset er lagret, når du klikker på Add slide (Legg til objektglass)-knappen i dialogboksen.

- 3 Legg til en objektglasskommentar hvis du ønsker det.
- 4 Velg vevstype (testvev, negativt vev, positivt vev) ved å klikke på en av alternativknappene i Tissue type (Vevstype)-gruppen.

Se [6.2.1 Kontrollvev](#page-136-0), og for mer generell beskrivelse av kontroller, [14.3.2 Vevskontroller.](#page-326-0)

- 5 Om nødvendig, endre dispenseringsvolumet for objektglasset (se [6.5.8 Dispensering](#page-150-0) av volumer og [vevsposisjon](#page-150-0) på objektglass).
- 6 Velg fargemodus.
	- a I feltet Staining mode (Fargemodus) velger du Single (Enkelt) (standard) hvis en enkelt farging skal brukes, eller Sequential multiplex (Sekvensiell multipleks) eller Parallel multiplex (Parallell multipleks) for et objektglass med multipleksfarging (se [7.1.1 Fargemoduser\)](#page-164-0).
	- b Velg Routine (Rutine) (standard) i det andre feltet (velg Oracle kun hvis det er anvist i instruksjonene for et Bond™ Oracle™ HER2 IHC-system).
	- c For sekvensiell multipleksfarging velger du antall farger fra rullegardinlisten Stains (Farger). Du kan velge opptil to flekker.

Kategoriene som vises, avhenger av hvilken fargemodus som er valgt:

- $\bullet$  Enkel Single (Enkelt)-fanen
- Parallell multipleks Parallel multiplex (Parallell multipleks)-fane.
- Sekvensiell multipleks en fane for hver fargemetode (for eksempel First (Første)-fanen, Final (Siste)fanen).

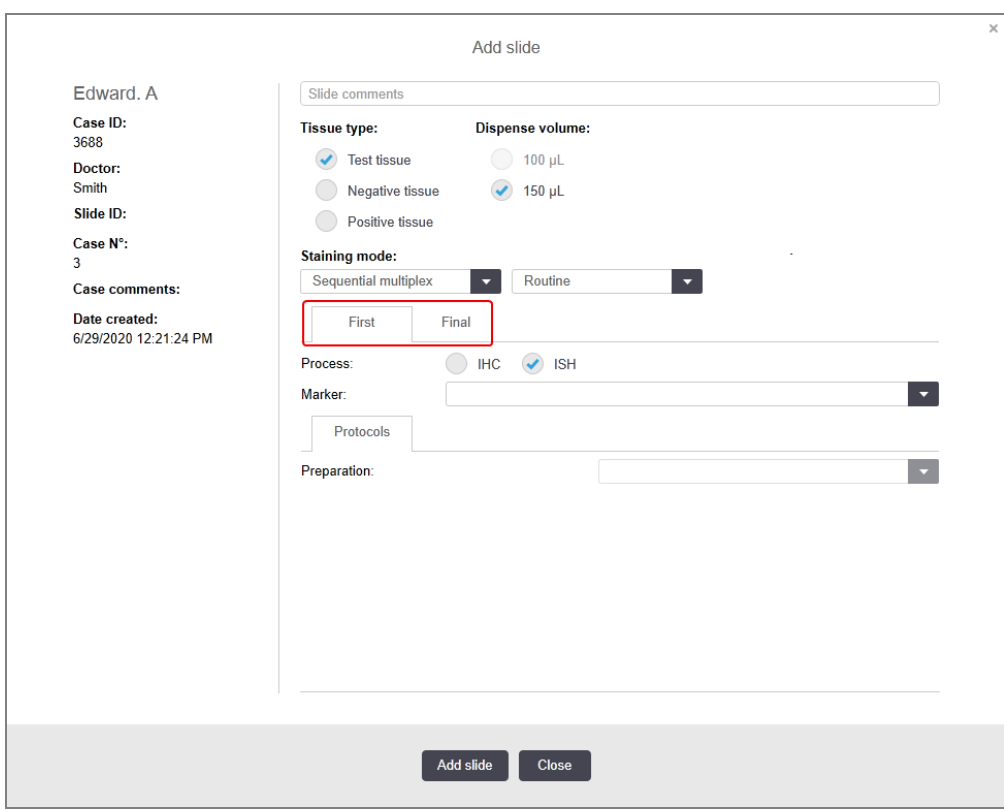

- 7 På hver fane som vises:
	- a Velg fargeprosessen (IHC eller ISH).
	- b Velg det primære antistoffet eller proben fra Marker (Markør)-rullegardinlisten:
	- c Hvis du vil kjøre en negativt IHC-kontrollreagens, velger du enten standard negativ reagens \*Negative (\*Negativ) eller en negativ reagens du har opprettet (se 14.3.3 Negativ [reagenskontroll](#page-327-0) for IHC).
	- d Hvis du vil kjøre en negativ ISH-kontrollreagens, velger du \*RNA Negative Control Probe eller \*DNA Negative Control.
	- e For å kjøre en positiv ISH-kontrollreagens velger du \*RNA Positive Control Probe eller \*DNA Positive Control Probe.

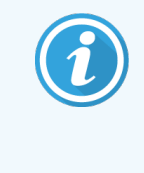

For å legge til eller fjerne elementer fra Marker (Markør)-rullegardinliste, velg eller velg bort Preferred (Foretrukket) feltet for reagensen på Reagent setup (Reagensoppsett) skjermen i programvaren. Se [8.2.1 Legge](#page-199-0) til eller redigere en reagens for mer informasjon.

- f Velg egnet protokoll for hvert behandlingstrinn.
- g Når du velger et primært antistoff eller en probe, vil programvaren legge inn standardprotokoller. Kontroller at de riktige protokollene er angitt for hvert trinn og velg en ny protokoll fra den aktuelle rullegardinlisten hvis nødvendig. Velg \*---- hvis det ikke er nødvendig med en protokoll for et bestemt trinn.
- h Standardprotokoller angis fra Reagent setup (Reagensoppsett)-skjermen. Se [8.2.1 Legge](#page-199-0) til eller redigere en [reagens](#page-199-0).
- i For å legge til eller fjerne elementer fra Protocol (Protokoll)-rullegardinlister, velg eller velg bort Preferred (Foretrukket)-feltet for protokollen på Protocol setup (Protokolloppsett)-skjermen. Se [7.2.1 Protokolldetaljer](#page-170-0) for mer informasjon.
- j For ISH-objektglass kan du velge en probeapplikasjonsprotokoll og en probefjerningsprotokoll. Eller du kan velge å ikke ha noen probeapplikasjonsprotokoll og ingen probefjerningsprotokoll.
- k Hvis ingen probeapplikasjonsprotokoll eller probefjerningsprotokoll er valgt, må du kontrollere at hybridiserings- og denatureringsprotokollene også er deaktivert.
- 8 For enkel farging skal du generelt sett la Auto være standardinnstillingen for Unike produktidentifikatorer (UPIer) på venstre side av dialogboksen. Hvis du imidlertid vil velge et spesifikt partinummer for et bestemt objektglass (f.eks. for parti-til-parti-validering), velger du fra rullegardinlisten i følgende felt:
	- Marker UPI (Markør UPI) UPI for reagensbeholderen for markøren
	- Detection System UPI (Deteksjonssystem UPI) UPI i deteksjonssystemet.

For at objektglass skal behandles i samme kjøring (på BOND-MAX og BOND-III), må enten UPI-ene være de samme, eller Auto må velges.

9 Klikk på Add slide (Legg til objektglass)

Add slide (Legg til objektglass) legger til et objektglass med informasjonen som vises i dialogboksen Add slide (Legg til objektglass) og lar dialogboksen være åpen. Dette gjør det enkelt å raskt legge til flere objektglass for det valgte caset.

10 Klikk på Close (Lukk) når du er ferdig med å legge til objektglass for caset.

## 6.5.3 Kopiere et objektglass

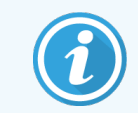

Et objektglass kan ikke kopieres hvis det refererer til en slettet protokoll.

Slik kopierer du et eksisterende objektglass:

- 1 Dobbeltklikk på objektglasset du vil kopiere for å åpne dialogboksen Slide properties (Objektglassegenskaper).
- 2 Klikk på Copy slide (Kopier objektglass).

Dialogboksen endres til Add slide (Legg til objektglass), med en Add slide (Legg til objektglass)-knapp.

- 3 Kontroller objektglassdetaljene og endre etter behov.
- 4 Klikk på Add slide (Legg til objektglass)

Det nye objektglasset, inkludert eventuelle kommentarer, legges til i samme case som det kopierte objektglasset.

## 6.5.4 Redigere et objektglass

For å redigere detaljer om et objektglass på Slide setup (Oppsett av Objektglass)-skjermen, dobbeltklikk på den for å åpne dialogboksen Slide properties (Objektglassegenskaper). Endre detaljene som beskrevet i [6.5.2 Opprette](#page-145-0) et [objektglass.](#page-145-0)

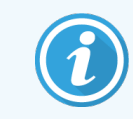

Hvis du redigerer detaljer om et objektglass der en etikett allerede er skrevet ut, skriver du ut etiketten på nytt før du behandler objektglasset.

## 6.5.5 Slette et objektglass

Hvis du vil fjerne et objektglass fra objektglasslisten, høyreklikker du på den i objektglasslisten på Slide setup (Oppsett av Objektglass)-skjermen, deretter velger du Delete slide (Slett objektglass) fra undermenyen. Du kan også bruke Slett-tasten til å slette det valgte objektglasset.

# 6.5.6 Identifisere et objektglass manuelt

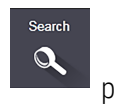

Ethvert objektglass i BOND systemet kan identifiseres når som helst. Klikk på Search (Søk)-ikonet  $\begin{array}{|c|c|c|}\hline \mathbf{Q} & \mathbf{Q} & \mathbf{Q} \\\hline \end{array}$ funksjonslinjen for å åpne dialogboksen Manual ID entry (Manuell ID-oppføring).

#### Figur 6-4: Dialogboks for manuell ID-oppføring

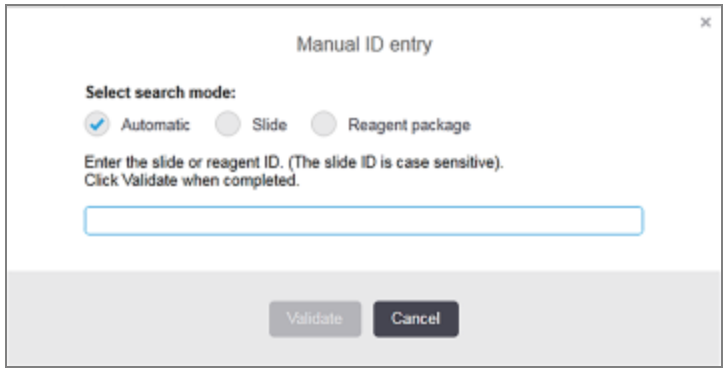

For objektglass med to-dimensjonale strekkodeetiketter, for eksempel de som er skrevet ut av BOND-systemet, skann etiketten for å åpne dialogboksen Slide properties (Objektglassegenskaper) for objektglasset. Eller skriv inn den 8sifrede numeriske ID-en manuelt, inkludert innledende nuller, og klikk på Validate (Valider).

## <span id="page-149-0"></span>6.5.7 Legge til et panel med objektglass

Et panel er et forhåndsdefinert sett med markører med tilhørende vevstyper. Bruk paneler til raskt å legge til flere objektglass med markører som vanligvis brukes sammen – se [8.4 Reagenspanelskjerm](#page-213-0).

Hvis du vil legge til et panel med objektglass i et case, gjør du følgende fra **Slide setup** (Oppsett av Objektglass)skjermen:

- 1 Klikk på Add panel (Legg til panel). Dialogboksen Add slides from panel (Legg til objektglass fra panelet) vises.
- 2 Velg et panel fra rullegardinlisten. Objektglassene i panelet vises.
- 3 Hvis nødvendig, utelat noen av objektglassene ved å fjerne avmerkingen i avmerkingsboksene, og klikk på Add Slides (Legg til objektglass).

BOND legger objektglassene til caset.

- For ISH-objektglass stilles dispenseringsvolumet automatisk til 150µl.
- For IHC-objektglass settes dispenseringsvolumet til standardverdi for caset.
- For alle objektglass settes prepareringsprotokollen til case-standarden.

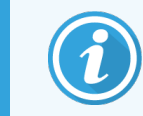

Paneler kan brukes til å legge til objektglass med enkel eller parallell multipleks fargemoduser, men ikke sekvensiell multipleks.

### <span id="page-150-0"></span>6.5.8 Dispensering av volumer og vevsposisjon på objektglass

BOND-programvaren har to dispenseringsvoluminnstillinger, angitt for hvert objektglass i dialogboksen Add slide (Legg til objektglass) (se [6.5.2 Opprette](#page-145-0) et objektglass).

100 µL-innstillingen kan bare brukes for IHC-objektglass på BOND-MAX-behandlingsmodulen – alle objektglass behandlet på BOND-III og BOND-PRIME, og alle ISH-objektglass (på alle behandlingsmodultyper) må bruke 150 µLinnstillingen. BOND-PRIME-behandlingsmodulen bruker en annen dispenseringsmetode som beskrevet nedenfor (se [7 Protokoller](#page-163-0) (på BOND Kontroller)).

På BOND-III- og BOND-MAX-behandlingsmodulene bestemmer dispenseringsvoluminnstillingen hvilken posisjon reagensen skal dispenseres til på objektglasset, samt volumet som dispenseres:

- For 100ul-dispensering vil Covertiler trekkes tilbake omtrent halvveis ned over objektglassene og aspirasjonsproben leverer antistoff på toppen av Covertilene (omtrent halvveis ned over objektglassene).
- <sup>l</sup> For 150µl-dispensering vil Covertiler dekke det meste av objektglassene. Igjen leveres reagensen på toppen av Covertilene, så et større område av objektglassene mottar reagens.

Forskjellen i objektglassområdene som mottar reagens betyr at det er viktig å plassere vevet riktig. For 100 µldispensering, kan vanligvis bare én prøve farges, og den skal plasseres på den nedre halvdelen av objektglasset (bort fra etiketten). For 150 µl-dispensering, kan to vevsprøver enkelt tilpasses objektglass, eller hvis det bare er ett, skal det plasseres i midten av objektglasset. Brukbare objektglassområder for de ulike dispenseringsvoluminnstillingene vises i [Figur](#page-150-1) 6-5. Leica BOND Plus-objektglass og Leica BOND Apex-objektglass er merket for å vise områdene der vev skal plasseres.

<span id="page-150-1"></span>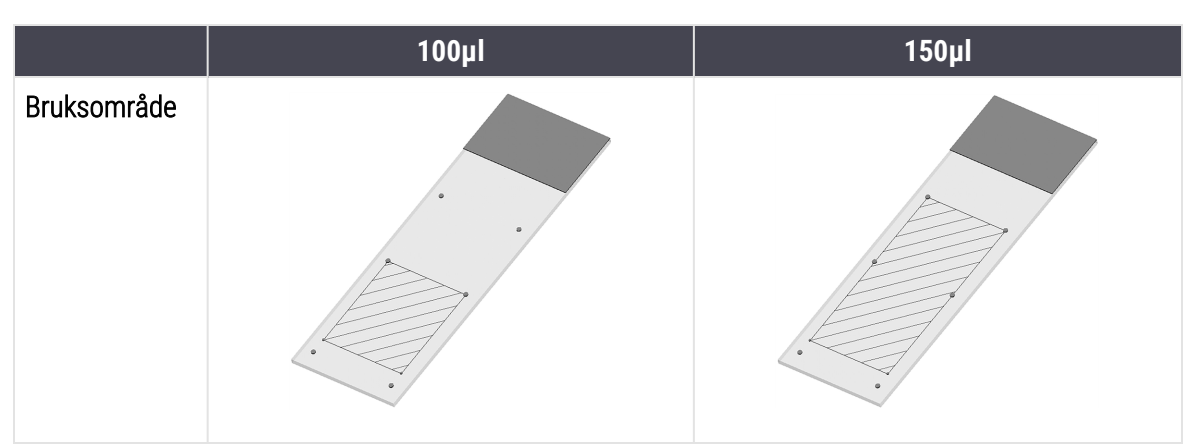

Figur 6-5: Brukbare objektglassområder for de forskjellige innstillingene for dispenseringsvolum

- <sup>l</sup> De skraverte områdene viser hvor vev kan plasseres på objektglass med ulike dispenseringsvolumer.
- De viste posisjonsmarkeringspunktene er på Leica BOND Plus-objektglass og Leica BOND Apex-objektglass (se [2.6.1 Objektglass](#page-66-0)).

Behandlingsmodulene BOND-III og BOND-PRIME dispenserer bare i 150µl-posisjon – hvis objektglass med 100µl dispenseringsvolumer lastes inn, kan du ikke starte behandlingen.

For IHC-objektglass på både BOND-MAX og BOND-III, er volumene av antistoff som dispenseres, som vist i Add slide (Legg til objektglass) dialogboks – 100µl eller 150µl. For ISH-objektglass (for begge behandlingsmodultyper) håndheves 150 µL-innstillingen og behandlingsmodulen bruker 150 µL Covertile og sondeposisjoner. Men BONDsystemet dispenserer mer enn 150µl for probe:

- for RNA-prober, dispenserer BOND 220 $\mu$ l i to trinn 150 $\mu$ l og 70 $\mu$ l;
- for DNA-prober, dispenserer BOND 240ul i to trinn 150ul og 90ul.

Vask og andre trinn bruker ulike volumer, avhengig av protokollen.

#### Volum for dispenseringsvolum

For IHC på BOND-MAX kan dispenseringsvolumet (150µl eller 100µl) angis for hvert enkelt objektglass, men BONDprogramvaren gjør det mulig å konfigurere to standardnivåer. En systemomfattende standard kan angis (se [10.5.2 Innstillinger](#page-243-0) for case og objektglass). Dette kan overstyres for individuelle caser med case-standarder, angitt i Add case (Legg til case)-dialogboksen (se [6.3.3 Legge](#page-139-0) til et case). Til slutt kan dispenseringsvolumet stilles inn for individuelle objektglass i Add slide (Legg til objektglass)-dialogboksen (se [6.5.2 Opprette](#page-145-0) et objektglass).

Objektglass må alle ha samme dispenseringsvolum som skal behandles sammen i samme kjøring (se [6.9 Objektglasskompatibilitet\)](#page-160-0).

## 6.6 Objektglassetikett

Alle objektglass som er farget på BOND-systemet må merkes for å kunne identifiseres i programvaren, slik at de riktige protokollene kjøres på dem. Objektglassetiketter opprettet i BOND har alle en etikett-ID (gjengitt som en 2Dstrekkode) som brukes til å identifisere objektglass automatisk på behandlingsmoduler. Etiketter opprettet i en LIS (med 2D-strekkode-ID-er) kan også identifiseres automatisk. Mer informasjon kan imidlertid alltid inkluderes på objektglassetikettene, slik at objektglass kan identifiseres hvis etiketten ID-er ikke kan identifiseres automatisk, hvis de blir klint utover, for eksempel (se [10.3 Etiketter](#page-232-0) ).

Etiketter må påføres objektglass før de lastes inn i behandlingsmodulen. Vær nøye med at etikettene er riktig festet for at ID-avbildningssystemet effektivt kan skanne (for 2D-strekkoder).

Du må bruke objektglassetiketter levert av Leica Biosystems til bruk med BOND objektglassetikettskriver.

- <sup>l</sup> [6.6.1 Skrive](#page-151-0) ut etiketter og bruke dem på objektglass
- <span id="page-151-0"></span><sup>l</sup> [6.6.2 Objektglass-ID-er](#page-154-0) og etikett-ID-er

## 6.6.1 Skrive ut etiketter og bruke dem på objektglass

1 Hvis du vil skrive ut en etikett for et enkelt objektglass, høyreklikker du på objektglasset og velger Print label (Skriv ut etikett). I dette tilfellet vises ikke dialogboksen Print slide labels (Skriv ut objektglassetiketter). I et BOND-ADVANCE-system som inkluderer definerte grupper, vil standard objektglassetikettskriver brukes til å skrive ut etiketten. Ellers vil den første objektglassetikettskriveren i listen brukes (se [10.6.3 Objektglassetikettskrivere\)](#page-251-0).

- 2 Når alle objektglassene er satt opp, klikk på Print labels (Skriv ut etiketter) på Slide setup (Oppsett av Objektglass)-skjermen.
- 3 Velg om du vil skrive ut objektglassetiketter for:
	- Alle objektglassetiketter er ennå ikke skrevet ut objektglass i alle caser der etiketter ikke er skrevet ut.
	- Alle objektglassetiketter er ennå ikke skrevet ut for gjeldende case objektglass i gjeldende case som etiketter ikke er skrevet ut for.
	- Gjeldende case alle objektglass for valgt case, inkludert de som tidligere er skrevet ut.

Objektglassetikettene skrives ut i den rekkefølgen caset ble opprettet og, innenfor hvert case, i rekkefølgen objektglassene ble opprettet.

4 Velg objektglasset som skal brukes.

(Angi standard etikettutskriver i administrasjonsklienten Hardware (Maskinvare)-skjermen – se [10.6.2 Grupper](#page-249-0).)

5 Klikk på Print (Skriv ut).

Når utskrift av objektglassetikett pågår, vises et blinkende ikon nederst til venstre på Slide setup (Oppsett av Objektglass)-skjermen.

- 6 Sørg for at det matte området på objektglasset, der etiketten skal påføres, er helt rent og tørt.
- 7 Sett på etiketten med objektglass-ID-en innrettet parallelt med enden av objektglasset. Etiketten skal være rett opp (på samme side av objektglasset som vevet).
	- <sup>l</sup> Juster etiketten kvadratisk siden behandlingsmodulen ikke kan avbilde feilinnrettede etiketter på riktig måte.
	- Påfør et fast trykk på hele BOND skriveretikettområdet for å sikre festing.
	- <sup>l</sup> Skriveretiketten skal være helt festet til overflaten. Det skal ikke være noe overheng på skriveretiketten over kanten på objektglasset.
	- Hvis etiketten er senket ned i væske, må du la den tørke før oppbevaring.

Figur 6-6: Plasser etiketten innenfor kantene på objektglasset

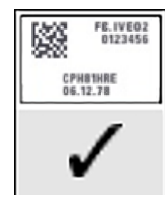

#### Riktig:

Etiketten er kvadratisk og innenfor kantene på objektglasset.

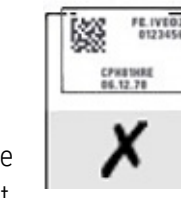

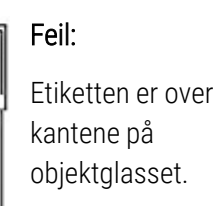

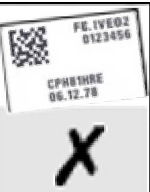

Feil:

Etiketten er skjev.

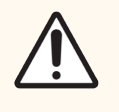

FORSIKTIG: Plasser alle deler av objektglassetiketten innenfor alle objektglasskanter. En eksponert, klebende overflate kan føre til at objektglassetiketten (og objektglasset) fester seg til Covertilen eller annet utstyr og skader objektglasset.

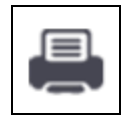

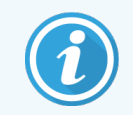

Når BOND skriverbåndet og etikettrullen byttes ut, bytter du ut blekkbåndet med samme produktnummer. Retningslinjer for utskifting av etikettruller og blekkbånd er inkludert i esken.

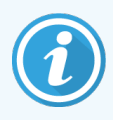

For skriveretiketter som gjennomgår langvarig nedsenking av reagens eller er gjenstand for aggressiv prosedyre, vurder følgende:

- Sett på objektglassetiketten etter at behandlingen er utført.
- Bruk en sekundær identifikator på overflaten av objektglasset
- Unngå eller begrens nedsenking av BOND-skriverbåndet og -etikettene
- Påfør et beskyttende overlegg

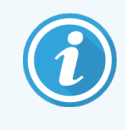

Brukte blekkruller vil ha omvendte bilder av den utskrevne informasjonen. Hvis informasjonen inneholder personlig identifiserbar informasjon, skal de brukte blekkrullene avhendes i henhold til laboratorieprosedyrer og/eller lokale personvernforskrifter.

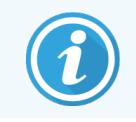

Klebemiddel- og blekkholdbarhet er underlagt kundens testforhold. Bruk av BOND skriverbåndet og etikettene må verifiseres av laboratoriet for deres prosedyrer og forhold.

#### Ekstern avvoksing og epitopgjenfinning

Avvoksing og epitopgjenfinning, hvis dette gjøres eksternt i BOND-systemet er det best å utføre det etter at objektglassene er merket. Dette unngår at objektglassene tørker ut mens du legger inn detaljene til objektglassene og setter opp BOND-systemet for å kjøre de(n) nødvendige protokollen(e), og også unngå vanskeligheter med å merke våte objektglass etter disse trinnene.

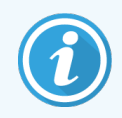

Hvis du bruker xylen til avvoksing av behandlingsmodulen, unngå å berøre etiketten slik at utskriften ikke blir klint utover.

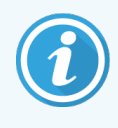

Forlenget bløtlegging eller eksponering for benzenderivater, D-Limonenes og alifatiske hydrokarboner, aceton, vann og vannbaserte reagenser kan redusere effektiviteten av klebemiddelet for objektglass-ID-etiketten og mulig tap av trykkintegritet. Vi anbefaler at etiketter ikke senkes ned i vann over lengre tid. Se spesifikk produktinformasjon på LBS-nettstedet.

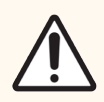

FORSIKTIG: For avvoksing på BOND-III og BOND-MAX behandlingsmoduler, bruk kun BOND Avvoksingsløsning.

For avvoksing på BOND-PRIME behandlingsmoduler, bruk kun BOND-PRIME Dewax Solution.

Ikke bruk xylen, xylenerstatninger eller andre reagenser som kan bryte ned deler av prosessmodulene og forårsake væskelekkasje.

# <span id="page-154-0"></span>6.6.2 Objektglass-ID-er og etikett-ID-er

BOND-systemet gir en unik «objektglass-ID» hver gang et nytt **objektglass** er opprettet. BOND oppretter også en unik «Etikett-ID» hver gang en **objektglassetikett** blir skrevet ut. Etikett-ID er en 2D-strekkode.

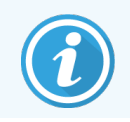

Objektglass-ID-en kan defineres av LIS, og det kan være en numerisk verdi (med 8 sifre eller mindre).

#### Identifikasjon av objektglass

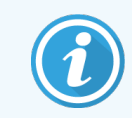

Dette avsnittet gjelder ikke for BOND-PRIME behandlingsmodulen.

Når etikettene er plassert på objektglassene, kan systemet identifisere objektglassene i hver posisjon i objektglassfargingsenheten (se [5.1.5.1 Automatisk](#page-119-0) identifikasjon av objektglass).

Objektglass uten objektglass-ID-er, eller med ikke gjenkjent objektglass-ID-er, må enten identifiseres manuelt for systemet (se [5.1.5.2 Identifikasjon](#page-120-0) av medfølgende manuelt objektglass) eller en etikett som er trykt og plassert på objektglasset og objektglasset avbildet igjen.

Konfigurer informasjonen som skal vises på objektglassetikettene på administrasjonsklienten Label configuration (Etikettkonfigurasjon) (se [10.3 Etiketter](#page-232-0) ).

# <span id="page-155-0"></span>6.7 Sammendragsrapport for objektglassoppsett

Sammendrag av objektglassoppsett viser alle objektglass (for alle caser), som for øyeblikket er konfigurert på Slide setup (Oppsett av Objektglass)/skjermen. Objektglassene grupperes etter case med detaljer som f.eks. markør og dispenseringsvolum. Nederst i rapporten er det en liste over alle reagenser og reagenssystemer som kreves av objektglassene i rapporten, med antallet tester for hver. Det finnes separate lister for hver BOND behandlingsmodul.

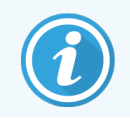

Du må ha minst én BOND-PRIME behandlingsmodul bestilt for å se detaljer i rapporten.

Rapporten er et verdifullt hjelpemiddel ved kjøringsklargjøring. Det hjelper deg å sikre at objektglassene som settes på hvert brett er kompatible (se [6.9 Objektglasskompatibilitet\)](#page-160-0) og viser reagensene og reagenssystemene som må lastes inn.

Hvis du vil opprette en objektglassoppsettrapport, klikker du på Slide setup summary (Sammendrag av objektglassoppsett).

For hvert objektglass viser rapporten følgende informasjon.

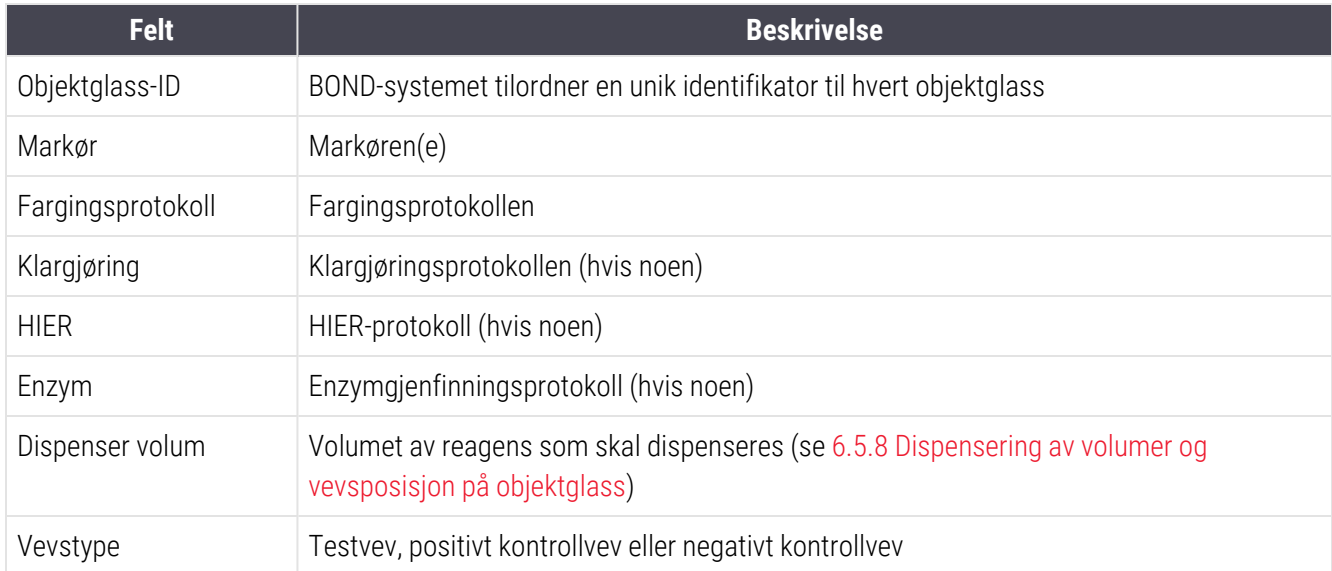

For sekvensielle multipleksfargingsobjektglass vises opptil to rader i kolonnene Markør, Protokoller, Dispenseringsvolum og Vevstype, gruppert etter Objektglass-ID.

Se [3.7 Rapporter](#page-85-0) for mer informasjon om rapportvinduet og utskriftsalternativene.

# <span id="page-156-0"></span>6.8 Impromptu objektglass og case-opprettelse

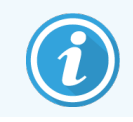

Dette avsnittet gjelder ikke for BOND-PRIME behandlingsmodulen.

Som standard er BOND-systemet konfigurert slik at nye caser og objektglass kan opprettes etter at et objektglassbrett er lastet inn i en behandlingsmodul og objektglass avbildet.

Det første avsnittet nedenfor gir anvisninger for dette «impromptu» objektglass og case-opprettelse. Den andre delen beskriver alternativinnstillinger for alternative arbeidsflyter.

- <sup>l</sup> [6.8.1 Opprette](#page-156-1) nye caser og/eller objektglass etter avbildning
- <span id="page-156-1"></span><sup>l</sup> [6.8.2 Alternativer](#page-159-0) for identifikasjon av objektglass som er i enheten

### 6.8.1 Opprette nye caser og/eller objektglass etter avbildning

Følg prosedyren nedenfor for å legge til case- og objektglassinformasjon etter at objektglass er lastet inn og avbildet (prosedyren er lik den assisterte ID-prosedyren beskrevet i [5.1.5.2 Identifikasjon](#page-120-0) av medfølgende manuelt objektglass, men inkluderer nå opprettelse av nye caser og objektglass).

1 Last objektglass inn på behandlingsmodulen på vanlig måte.

Det er ikke nødvendig å opprette case eller objektglass i BOND programvare- eller skriveretiketter – håndskrevne eller tredjepartsetiketter kan brukes.

Systemet gjenkjenner ikke objektglassene, og vil vise bilder av etikettene.

Figur 6-7: Objektglass ikke identifisert automatisk

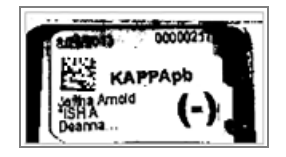

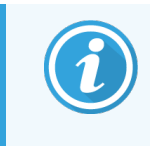

Hvis etikettbilder aldri vises for en bestemt behandlingsmodul, kan det konfigureres til å ikke ta bilder av objektglassetikettene. Kontakt kundestøtte for å sørge for at denne innstillingen konfigureres på nytt for behandlingsmodulen.

- 2 For å starte dialogboksen Slide identification (Identifikasjon av objektglass), gjør ett av følgende:
	- a Dobbeltklikk på objektglassbildet.
	- b Høyreklikk på bildet og velg Select manually (Velg manuelt) fra undermenyen.

Dialogboksen Slide identification (Identifikasjon av objektglass) vises med knappene New case (Nytt case) og New slide (Nytt objektglass) tilgjengelig (element 1 & 2 i [Figur](#page-157-0) 6-8).

<span id="page-157-0"></span>Figur 6-8: Dialogboksen Slide identification (Objektglassidentifikasjon) med status for objektglassstatus

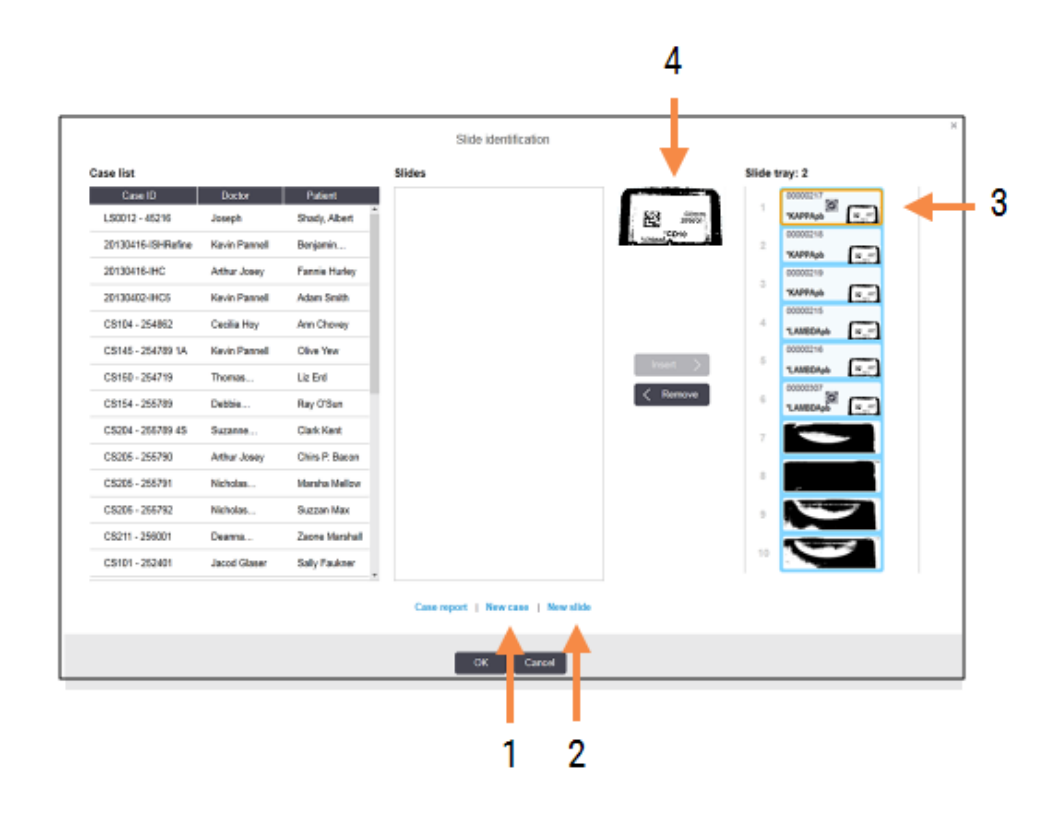

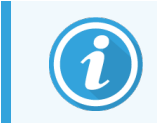

I noen laboratorier kan det nye caset, eller både Nye case- og Nye objektglass-knapper deaktiveres – se [6.8.2 Alternativer](#page-159-0) for identifikasjon av objektglass som er i enheten.

Det aktive objektglasset er uthevet på objektglassbrettet (element 3).

Dialogboksen inkluderer et forstørret bilde av etiketten (element 4) for å hjelpe med objektglassidentifikasjon. Hold markøren over objektglasset i høyre rute for å se en enda større forstørrelse av etiketten.

Ruten til venstre viser alle caser med gjeldende objektglass. Under standardinnstillinger vises bare caser med objektglass der etiketter er skrevet ut (du kan endre dette for å inkludere caser med objektglass der etiketter ikke er skrevet ut, se 6.8.2.2 Eksterne [objektglassetiketter](#page-159-1)).

Den midtre ruten viser objektglass som er konfigurert for caset som er valgt i venstre rute, der objektglassene ennå ikke er avstemt med objektglass som er avbildet på behandlingsmodulen. Igjen, under standardinnstillinger, kan bare objektglass som har fått etiketter trykt vises, men dette kan endres for å vise alle objektglass som er konfigurert for caset.

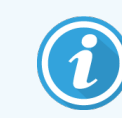

Kontroller at du velger riktig etikettbilde, siden objektglassene kan påvirkes hvis du velger feil.

3 Hvis du vil opprette et nytt case, klikker du på New case (Nytt case) (element 1).

Opprett et nytt case for det valgte objektglasset på normal måte (se [6.3.3 Legge](#page-139-0) til et case).

- 4 Når du har klikket på OK i Add case (Legg til case)-dialogboksen, velg det nye caset i case-listen i dialogboksen Slide identification (Identifikasjon av objektglass).
- 5 Hvis du vil opprette et nytt objektglass for det caset du nettopp opprettet, klikker du på New slide (Nytt objektglass) (element 2).

Dette åpner dialogboksen Add slide (Legg til objektglass).

6 Opprett et nytt objektglass i programvaren for det fysiske objektglasset som er valgt i ruten til høyre, på normal måte (se [6.5.2 Opprette](#page-145-0) et objektglass).

Når det er lagt til, vises det nye objektglasset i midten av dialogboksen (dvs. når det nye caset forblir valgt i caselisten til venstre).

7 Påse at riktig etikettbilde fremdeles er valgt i høyre rute, klikk på Insert (Sett inn) for å matche den med det nye objektglasset i midtruten.

Objektglasset fjernes fra midtruten og etikettbildet i høyre rute erstattes for å vise systeminformasjonen for objektglasset, da det ble lagt inn for det nye objektglasset du nettopp har opprettet.

Hvis du matcher objektglass feil, kan du angre dette trinnet ved å velge objektglasset i høyre rute og klikke på Remove (Fjern).

8 Objektglasset kan nå behandles på vanlig måte.

Gjenta prosedyren for å opprette nye caser og objektglass for gjenværende objektglass i objektglassbrettet.

### <span id="page-159-0"></span>6.8.2 Alternativer for identifikasjon av objektglass som er i enheten

<span id="page-159-2"></span>Innstillinger i administrasjonsklienten kan tillate eller tvinge ulike arbeidsflyter for objektglassidentifikasjon ved å velge eller deaktivere alternativer i dialogboksen Slide identification (Identifikasjon av objektglass).

### 6.8.2.1 Begrense eller annullere en improvisert case og oppretting av objektglass

Som standard tillater BOND-systemet innlasting av objektglass som ikke er opprettet i BOND-programvaren (eller importert fra en LIS), og oppretter case og objektglass i programvaren etter at objektglassene er avbildet, ved hjelp av dialogboksen Slide identification (Identifikasjon av objektglass). Du kan eventuelt stille inn systemet slik at det er mulig å opprette nye caser på denne måten (men fremdeles tillate opprettelse av nye objektglass for eksisterende case), eller helt frigjøre objektglass (og caser) etter lasting av objektglass. Avhengig av innstillingen din New case (Ny case), eller både New case (Ny case)- og New slide (Nytt objektglass)-knappene i dialogboksen Slide identification (Identifikasjon av objektglass) er deaktivert (se [Figur](#page-157-0) 6-8).

Begrens improvisert case- og objektglass-opprettelse i administrasjonsklienten Settings (Innstillinger)-skjermen (se [10.5.2 Innstillinger](#page-243-0) for case og objektglass).

### <span id="page-159-1"></span>6.8.2.2 Eksterne objektglassetiketter

Du kan stille inn BOND-systemet som krever, eller ikke, at alle objektglass må skrives ut av BOND-systemet før de kan behandles. Det finnes separate innstillinger for LIS-objektglass og ikke-LIS-objektglass.

For ikke-LIS objektglass krever standardinnstillingen utskrift av BOND-systemet. Dette betyr at fysiske objektglass uten etiketter skrives ut av BOND-systemet ikke automatisk matcher objektglass opprettet for dem i programvaren (selv om ID-ene er de samme). Videre kan du ikke matche objektglassene manuelt med dialogboksen Slide identification (Identifikasjon av objektglass), fordi bare objektglass som er skrevet ut av BOND-systemet vises der. Følgelig må laboratorier uten BOND–LIS-integrasjon som håndskrevne etiketter eller skriver dem ut på tredjepartsutstyr, stille inn dette alternativet. Dette gjør alle objektglass som er opprettet i systemet tilgjengelig for matching med objektglass som er lastet inn på behandlingsmodulen, uavhengig av om BOND-systemet skrev ut etiketter eller ikke.

For å aktivere behandling av objektglass som ikke har fått etiketter skrevet ut av BOND-systemet, velg bort Force printing in BOND (Tving utskrift i BOND) i administrasjonsklienten Settings (Innstillinger)-skjermen (se [10.5.2 Innstillinger](#page-243-0) for case og objektglass). (Det er ikke nødvendig å velge bort Force printing in BOND (Tving utskrift i BOND) bare for å tillate improvisering av case og objektglass – se [6.8.2.1 Begrense](#page-159-2) eller annullere en improvisert case og oppretting av [objektglass.](#page-159-2))

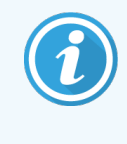

Objektglass opprettet før bortvelging av Force printing in BOND (Tving utskrift i BOND)-alternativet vil ikke være tilgjengelig for behandling før etikettene skrives ut, selv om objektglass opprettet etter å ha valgt bort dette alternativet ikke trenger å få etiketter skrevet ut.

For LIS-objektglass krever ikke standardinnstillingen utskrift av BOND-systemet. Dette betyr at objektglass med etiketter som skrives ut av LIS, kan matches automatisk med objektglassene i BOND-programvaren (importert fra LIS). Eller, hvis en automatisk match ikke kan gjøres (hvis f.eks. en objektglassetikett er klint utover), kan du manuelt matche objektglass ved hjelp av dialogboksen Slide identification (Identifikasjon av objektglass). Men hvis arbeidsflyten din har objektglass opprettet i en LIS, men du vil tvinge at etikettene blir skrevet ut av BOND-systemet, slå på alternativet (velg Force LIS printing in BOND (Tving LIS-utskrift i BOND) på administrasjonsklienten LIS skjermen – se [10.2 LIS\)](#page-230-0).

# <span id="page-160-0"></span>6.9 Objektglasskompatibilitet

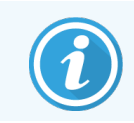

Dette avsnittet gjelder ikke for BOND-PRIME behandlingsmodulen.

For å påse at trinnene i hver kjøring synkroniseres på en måte som sikrer optimale resultater for alle objektglassene på brettet, kontrolleres objektglassene for kompatibilitet av BOND når objektglassbrett lastes inn. Inkompatible objektglass vises i System Status (Systemstatus)-skjermen. Du må fjerne eller skifte ut uforenlige objektglass før du starter kjøringen (se 5.1.4.4 Oppsett av inkompatible [objektglass-oppsett](#page-119-1)).

For at rutinemessige objektglass skal være kompatible, må de:

- $\bullet$  ha samme dispenseringsvolum.
- være alle enkeltfarging eller alle parallell multipleksfarging eller alle sekvensiell multipleksfarging;
- ha samme UPI når den er spesifikt valgt under Legg til objektglass-prosessen;
- bruke samme prepareringsprotokoll,
- bruke samme fargingsprotokoll; og
- bruke kompatible forbehandlingsprotokoller og/eller ISH-denaturerings- og hybridiseringsprotokoller.

Regler for protokollkompatibilitet finnes i [6.9.1 Protokollkompatibilitet.](#page-160-1)

Objektglassoppsettrapporter [\(6.7 Sammendragsrapport](#page-155-0) for objektglassoppsett ) gir litt hjelp til å sikre at du laster kompatible objektglass på hvert brett.

## <span id="page-160-1"></span>6.9.1 Protokollkompatibilitet

Fargings- og klargjøringsprotokoller har strenge kompatibilitetsbegrensninger, mens for varme- og enzymforbehandlingsprotokoller, og ISH-hybridiserings- og denatureringsprotokoller, er det litt muligheter for variasjon. Kompatibilitet for disse protokollene avhenger av behandlingsmodultype (BOND-III eller BOND-MAX), antall og varighet på protokolltrinnene og behandlingsmodultilstander i trinnene. Protokollene er kompatible når disse faktorene er alle de samme eller forskjellige på måter som kan tilpasses uten å påvirke fargingskvaliteten.

Kompatibilitetsregler for alle protokolltyper er oppført nedenfor.

### 6.9.1.1 Fargingsprotokoller

Den samme fargingsprotokollen må brukes for hvert objektglass. For sekvensielle dobbeltfargingskjøringer må de samme to fargingsprotokollene brukes i samme rekkefølge.

IHC- og ISH-objektglass kan ikke blandes i enkeltfargingskjøringer, men kan kombineres i sekvensielle multipleksfargingskjøringer.

### 6.9.1.2 Protokoller for klargjøring

For «avvokse» og «bake- og «avvokse»-protokoller

- Den samme protokollen må brukes for alle objektglass i brettet; og
- Objektglass med en klargjøringsprotokoll kan ikke blandes med objektglass uten en klargjøringsprotokoll.

### 6.9.1.3 Forbehandlingsprotokoller

Objektglass med kun varmegjenfinning, kun enzymgjenfinning, varme *og* enzymgjenfinning og ingen epitopgjenfinning i det hele tatt kan alle kjøres sammen. Objektglass som ikke får gjeldende forbehandling, blir hydrert mens protokollen kjører på de andre objektglassene (varmeindusert gjenfinning går foran enzymindusert gjenfinning).

Tilsvarende er alle kombinasjoner av objektglass med og uten ISH-denaturering og hybridisering kompatible.

Avsnittene nedenfor beskriver vilkår for kompatibilitet med forbehandlingsprotokoller med protokoller av samme forbehandlingstype.

### Varmeforbehandling

- 1 Varmeforbehandlingsprotokoller er kompatible når de har:
	- samme antall trinn, og
	- samme inkubasjonstider for hvert trinn, bortsett fra for oppvarmede trinn.

For samtidige varmetrinn brukes den lengste varigheten for trinnet for alle objektglass. Objektglass med kortere innstilte varigheter varmes opp kun i perioden som er konfigurert for dem, hvorpå strømmen til objektglasvarmeapparatet er slått av.

- 2 Protokoller som bruker epitopgjenfinningsløsninger 1 og 2 kan blandes i kjøringer.
- 3 Objektglass med varmeforbehandling kan kjøres i brett med objektglass som ikke bruker varmeforbehandling – objektglassene som ikke får forbehandling blir hydrert med epitopgjenfinningsløsning ved romtemperatur mens de andre objektglassene behandles.

### Enzymforbehandling

- 1 Enzymforbehandlingsprotokoller er kompatible når de har:
	- samme antall trinn, og
	- samme inkubasjonstider for hvert trinn.
- 2 Opptil 2 enzymtyper kan brukes i en kjøring.
- 3 Objektglass med enzymforbehandling kan kjøres i brett med objektglass som ikke bruker enzymforbehandling – objektglassene som ikke mottar forbehandling blir hydrert ved romtemperatur mens de andre objektglassene behandles.

### 6.9.1.4 ISH-denaturering

Denatureringsprotokoller er kompatible når de har de samme inkubasjonstidene. Inkubasjonstemperaturer kan variere.

### 6.9.1.5 ISH-hybridisering

Hybridiseringsprotokoller er kompatible når de har de samme inkubasjonstidene. Inkubasjonstemperaturer kan variere.

# <span id="page-163-0"></span>7 Protokoller (på BOND Kontroller)

I BOND-programvaren er protokoller de trinnene som utføres for å farge vevsprøver.

BOND-systemet leveres med et sett med forhåndsdefinerte Leica Biosystems-protokoller som ikke kan redigeres eller slettes. De forhåndsdefinerte protokollene er validert av Leica Biosystems. Imidlertid kan tilpassede protokoller opprettes ved å kopiere og redigere eksisterende forhåndsdefinerte protokoller.

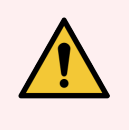

ADVARSEL: Alle tilpassede protokoller må valideres i samsvar med lokale laboratorieprosedyrer og krav. Muligheten til å opprette og lagre en protokoll indikerer ikke at den er egnet for den tiltenkte oppgaven.

Dette kapitlet har følgende avsnitt:

- [7.1 Protokolltyper](#page-164-1)
- 7.2 Skjermen Protocol Setup [\(Protokolloppsett\)](#page-168-0)
- [7.3 Opprette](#page-172-0) nye protokoller
- 7.4 Redigere [brukerprotokoller](#page-173-0)
- [7.5 Protokollrapporter](#page-188-0)
- [7.6 Forhåndsdefinerte](#page-189-0) protokoller

# <span id="page-164-1"></span>7.1 Protokolltyper

Alle protokoller i BOND systemet har en «type» i henhold til de spesifikke funksjonene de er ment å utføre. For eksempel er forhåndsfarging av HIER-protokoller én type, IHC sekvensielle multipleksfargingsprotokoller en annen.

- Typen protokoll kan ikke endres.
- <sup>l</sup> For å opprette en ny protokoll må du kopiere en eksisterende protokoll av typen du vil at den nye protokollen skal være. Deretter kan du redigere protokolltrinnene etter behov.

I alle behandlingsforløp kjøres vanligvis en rekke protokoller med forskjellige typer for å klargjøre objektglassene, bruke markørene og deretter bruke kromogen. Disse sekvensene og protokollene de bruker krever vanligvis modifisering for multipleksfarginger.

- [7.1.1 Fargemoduser](#page-164-0)
- <span id="page-164-0"></span>• [7.1.2 Protokollsekvenser](#page-166-0)

## 7.1.1 Fargemoduser

BOND Systemet har tre fargemoduser:

- Single (Enkel) påføring av en enkelt markør og kromogen på ett enkelt objektglass.
- Parallel multiplex (Parallell multipleks) bruken av to forskjellige markører og kromogener på ett enkelt objektglass. Markører blandes sammen i en «cocktail» og påføres med en enkelt fargingsprotokoll.
- Sequential multiplex (Sekvensiell multipleks) bruk av to forskjellige markører og kromogener på ett enkelt objektglass. Markører brukes etter hverandre i separate fargingsprotokoller.

Hver fargingsprotokoll har en «fargingsmetode» for å indikere sin rolle med hensyn til multipleks eller enkeltfarging.

Enkel farging har bare den ene fargemetoden «Enkel».

Parallell multipleksfarging har bare én fargemetode av «Parallell multipleks».

Forhåndsdefinerte protokoller for sekvensiell multipleksfarging har fargingsmetoden «Enkel», som ikke kan endres. Du kan imidlertid kopiere disse forhåndsdefinerte protokollene og endre fargemetoden slik at den passer til dine behov.

Sekvensiell multipleksfarging har følgende fargemetoder:

- First (Først) brukes for den første protokollen i en sekvensiell multipleksfarging
- Final (Endelig) brukes som siste protokoll i en sekvensiell multipleksfarging

For eksempel kan en brukeropprettet protokoll konfigureres for bruk som en enkelt protokoll, eller den kan også konfigureres for bruk som en foreløpig protokoll og/eller en endelig protokoll. Sørg for at du gjennomgår hele protokollen for å sikre at alle trinnene er egnet for alle fargemetoder (for eksempel har en enkelt protokoll en motfarging, som ikke er nødvendig for de foreløpige protokollene).

Protokolltyper og fargingsmetoder vises i tabellen nedenfor:

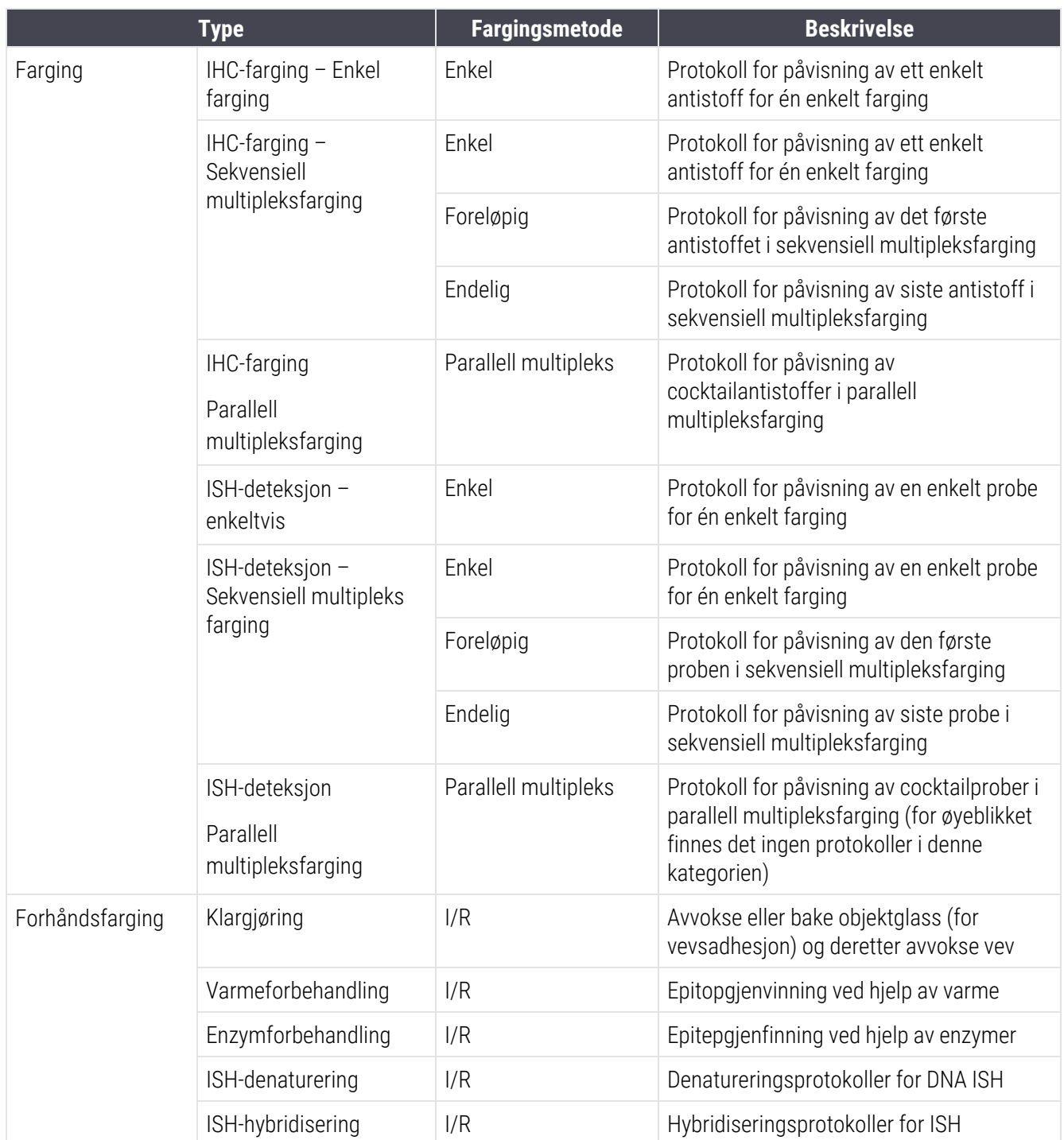

## <span id="page-166-0"></span>7.1.2 Protokollsekvenser

For hvert objektglass brukes vanligvis en sekvens av protokoller med forskjellige typer. Dette er et utvalg av klargjørings-, epitopgjenfinnings-, denaturerings-, hybridiserings- og fargingsprotokoller etter behov, for vev-, markørog generelle laboratorieprosedyrer. Disse sekvensene kan stilles inn for hvert objektglass individuelt ved objektglassoppretting (se [6.5.2 Opprette](#page-145-0) et objektglass), men BOND programvaren gjør det også mulig å sette standardprotokoller for å øke objektglassopprettelsen når spesialiserte protokoller ikke er nødvendige:

- en standard klargjøringsprotokoll (f.eks. \*Avvoks) er innstilt for hele BOND-systemet i administrasjonsklienten (se [10.5.2 Innstillinger](#page-243-0) for case og objektglass);
- standarder for alle andre protokolltyper er angitt for hver markør, fra Reagent setup (Reagensoppsett)skjermen (se [8.2.1 Legge](#page-199-0) til eller redigere en reagens).

Angi egnede standardprotokoller slik at tiden som brukes til klargjøring av individuelle objektglass, minimeres. Du kan endre protokoller for individuelle objektglass hvis du trenger det, når objektglass opprettes.

Rekkefølgen protokollene har i en sekvens som kjøres, stilles inn automatisk av BOND-programvaren og vises i tabellen nedenfor. Probe dispenserer og fjernes er ikke inkludert i noen protokoll – dette skjer også automatisk.

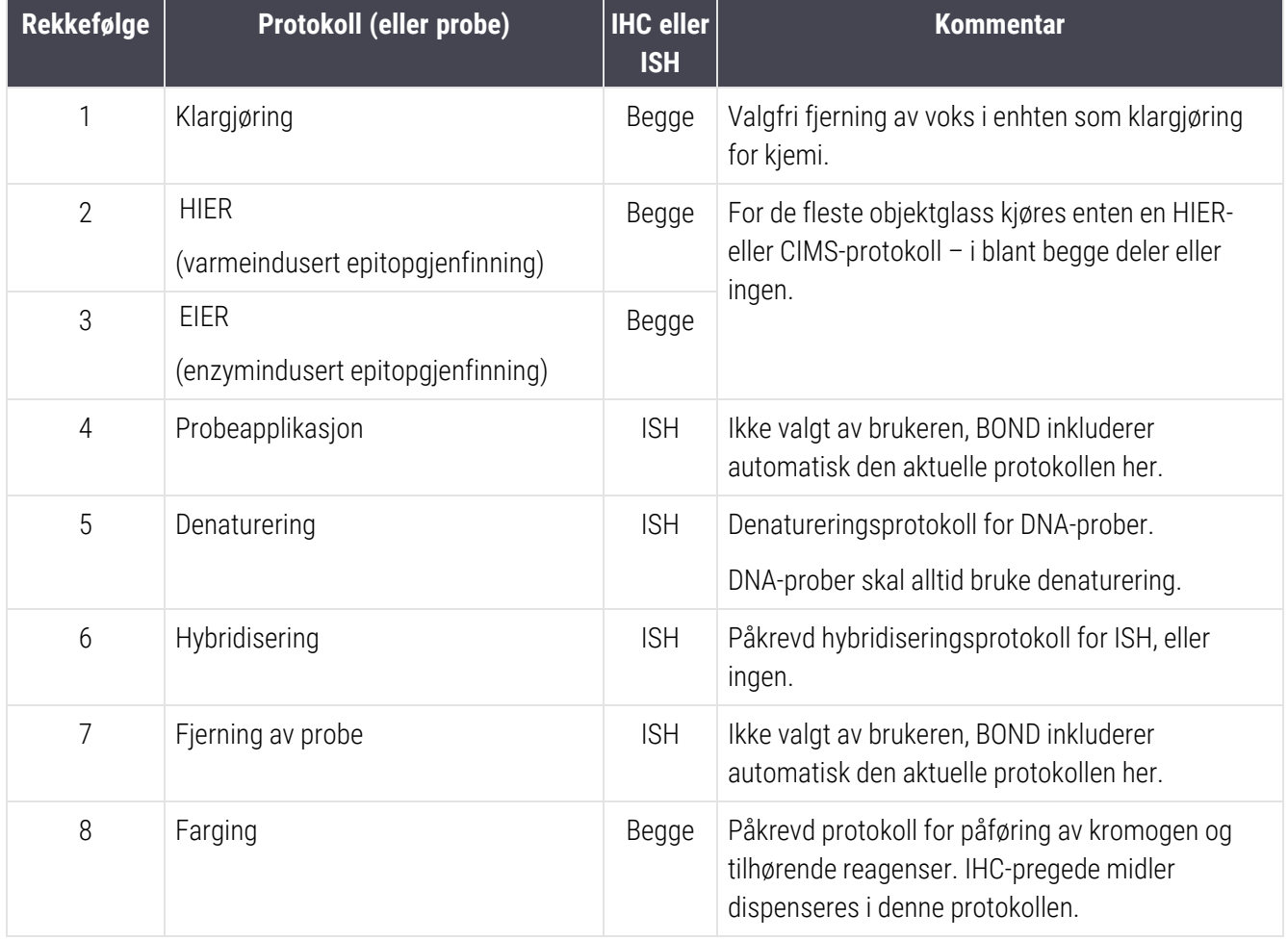

Protokollene valgt for protokollsekvenser kan være forhåndsdefinert, eller du kan opprette tilpassede protokoller og velge disse (se Kapittel 7.3: Opprette nye [protokoller](#page-172-0)).

### 7.1.2.1 Protokoller og protokollsekvenser for sekvensiell multipleksfarging

Sekvensielle multipleksfarger kjører i hovedsak to fargeprotokollsekvenser én etter én. Disse kan være en hvilken som helst kombinasjon av IHC-protokoller og/eller ISH-protokoller. Vanligvis, men ikke i alle tilfeller, bruker den første markøren BOND Polymer Refine Detection System med DAB-kromogen, og den andre markøren bruker BOND Polymer Refine Red Detection System med Fast Red-kromogen.

Ofte bør noen av protokollene i sekvensen som bruker den andre markøren hoppes over, eller hvis de inkluderes, bør endres. Trinn i fargingsprotokollene for de første og andre markørene bør også endres (protokollene krever nødvendigvis at noen modifikasjoner trenger riktig fargingsmetode – se [7.1.1 Fargemoduser\)](#page-164-0). Noen forslag til protokollendringer og protokollsekvensendringer for sekvensiell multipleksfarging gis nedenfor. I alle tilfeller bør du kjøre dine egne tester for å verifisere resultater.

- Klargjøringsprotokoller (f.eks. avvoksing) kan bare kjøres i sekvensen for den første markøren programvaren tillater ikke valg av en klargjøringsprotokoll for den andre fargingsprotokollsekvensen.
- <sup>l</sup> Epitopgjenfinning kan være bare nødvendig én gang før påføring av den første markøren. Hvis det kreves ytterligere gjenhenting for den andre markøren, kan det være tilstrekkelig med kortere varighet eller lavere temperatur.
- <sup>l</sup> Ved multipleksfarging med to prober er denaturering ofte bare nødvendig én gang, før påføring av den første markøren. Hvis det kreves ekstra denaturering for den andre markøren, krever det vanligvis kortere varighet.
- For fargingsprotokoller oppnås bedre resultater hvis motfargingssegmentet (f.eks. hematoksylin) fjernes fra slutten av den første protokollen. Den vil beholdes for den andre protokollen.

# <span id="page-168-0"></span>7.2 Skjermen Protocol Setup (Protokolloppsett)

Hvis du vil arbeide med protokoller, klikker du på **Protocol setup** (Protokolloppsett)-ikonet **på funksjonslinjen.** 

#### Figur 7-1: Protocol setup (Protokolloppsett)-skjermen

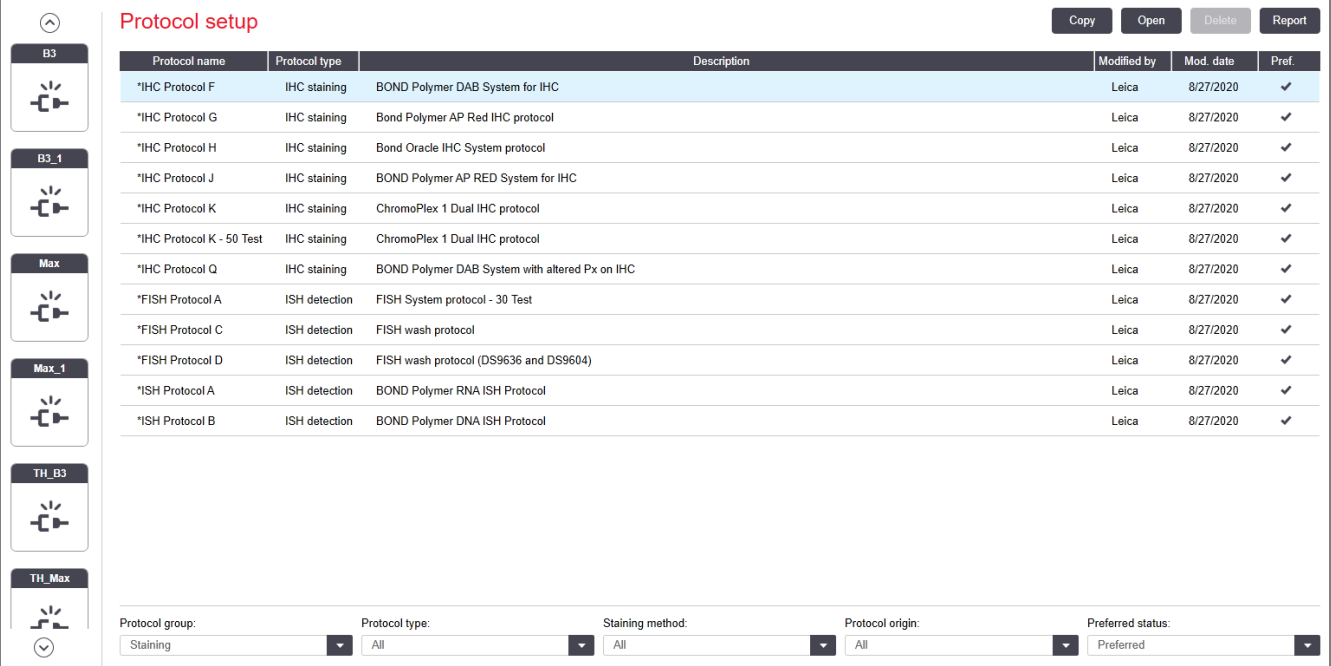

Protocol setup (Protokolloppsett)-skjermen har en tabell som lister opp hver protokoll sammen med noen grunnleggende detaljer. Forhåndsdefinerte protokoller har en stjerne (\*) som det første tegnet i navnet og forkortelsen.

Du kan velge en protokoll fra denne utførelsestabellen, som kopiering, redigering og generering av rapporter. Disse utførelsene åpnes via knapper over tabellen eller høyreklikkmenyen.

Med filtre under tabellen kan du kan angi protokolltypen som skal vises. Du kan velge mellom fargings- og forhåndsfargingsprotokoller, og videre begrense dette til å vise spesifikke protokolltyper (se [7.1 Protokolltyper](#page-164-1)). I tillegg kan du filtrere fargemetoden, protokollopprinnelsen og foretrukket status.

Informasjonen i protokollisten er beskrevet nedenfor:

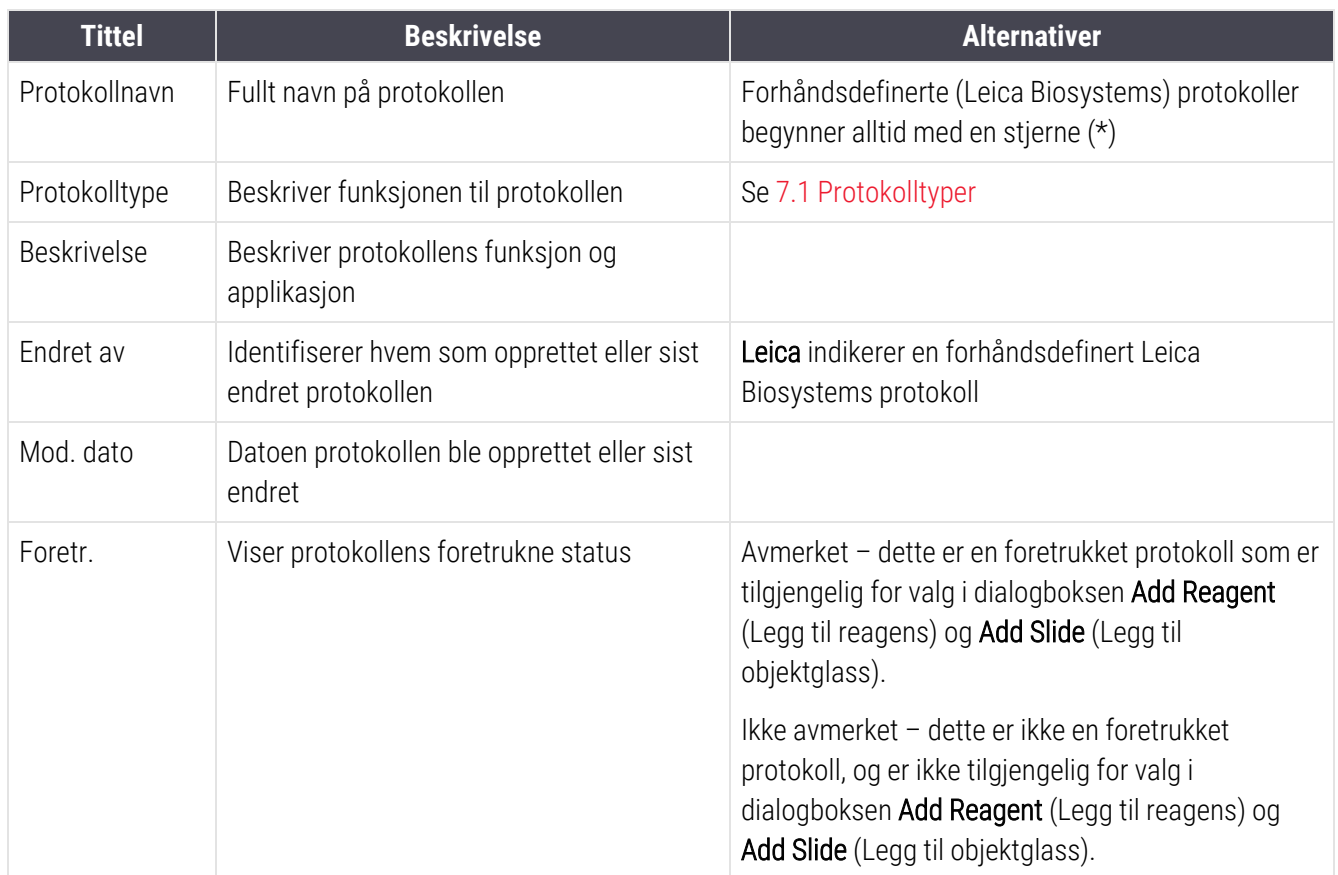

## <span id="page-170-0"></span>7.2.1 Protokolldetaljer

Åpne en protokoll som er oppført i Protocol setup (Protokolloppsett)-skjermen for å vise eller redigere, dobbeltklikk på den (eller marker den, klikk deretter på Open (Åpne). Programvaren viser dialogboksen Edit protocol properties (Rediger protokollegenskaper) med protokollens detaljer.

<span id="page-170-1"></span>For forhåndsdefinerte Leica Biosystems-protokoller kan kun foretrukket innstilling redigeres, men andre innstillinger kan endres for brukerprotokoller.

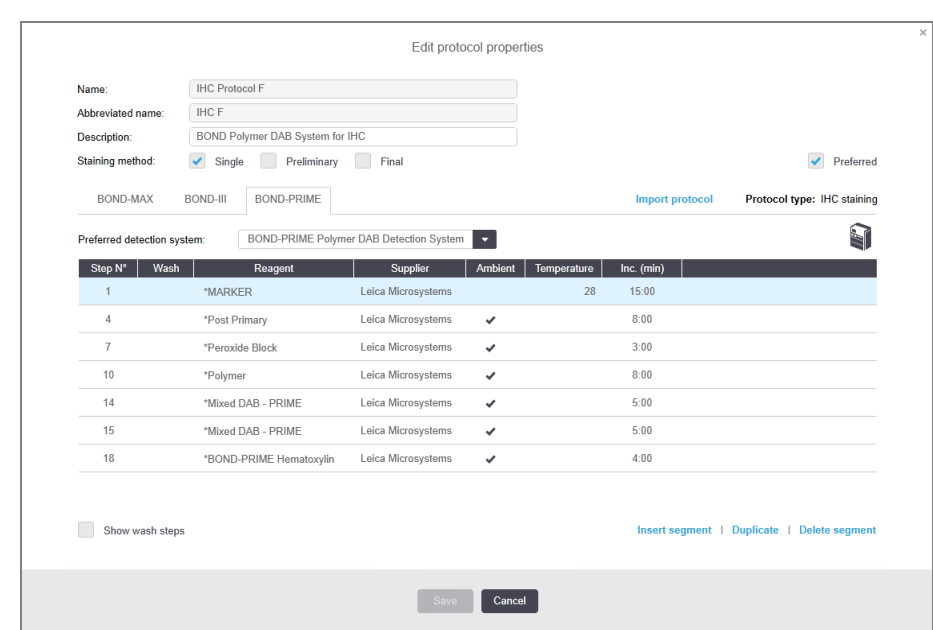

Figur 7-2: Dialogboksen Edit protocol properties (Rediger protokollegenskaper) for en brukerprotokoll

Dialogboksen viser en fane for hver behandlingsmodultype (BOND-MAX, BOND-III, og BOND-PRIME) Hvis ingen behandlingsmoduler er bestilt, vises bare BOND-MAX og BOND-III . Du må sette i gang minst én BOND-PRIME behandlingsmodul for å se fanen.

Det finnes også en Import protocol (Importer protokoll)-knapp som vises når du oppretter en ny protokoll, eller når du redigerer en brukerprotokoll. Se 7.4.4 Flere [behandlingsmodultyper](#page-185-0) og protokollversjoner for detaljer.

Velg Show wash steps (Vis vasketrinn) under tabellen for å vise alle protokolltrinnene (inkludert vasketrinn). Velg bort for å skjule vasketrinnene.

Dialogboksen Edit protocol properties (Rediger protokollegenskaper) viser følgende protokollinformasjon.

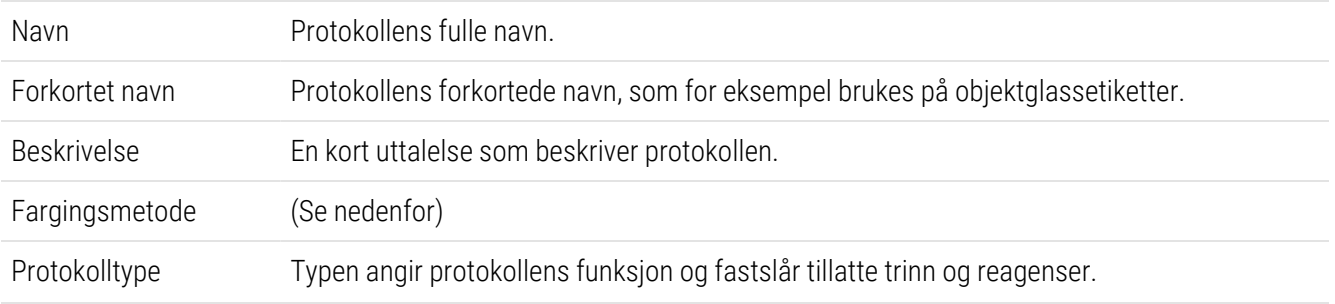

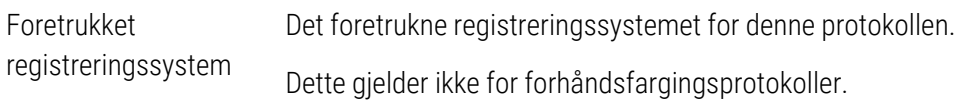

En tabell under protokollinformasjonen i denne dialogboksen viser hvert protokolltrinn og dens egenskaper (se [Figur](#page-170-1) [7-2\)](#page-170-1). De redigerbare trinnene i brukerprotokollene redigeres i denne tabellen (se 7.4 Redigere [brukerprotokoller](#page-173-0)).

Følgende detaljer vises i tabellen:

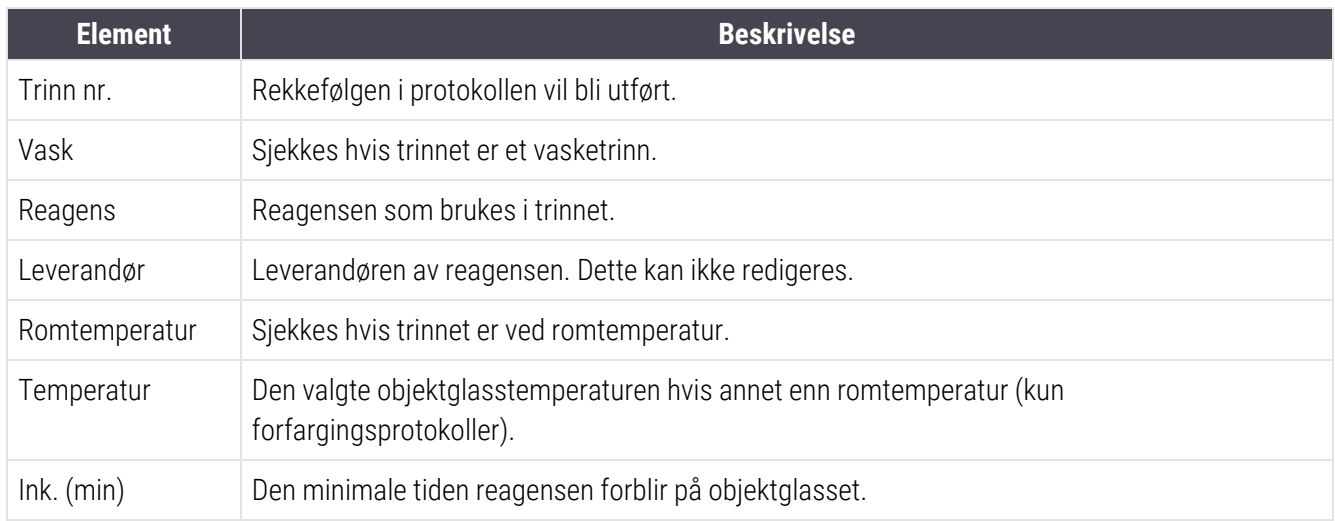

#### Fargingsmetode

Fargingsprotokollene inkluderer en «fargingsmetode»-del. Enkeltfarging og sekvensielle multipleksfargingsprotokoller har følgende alternativer:

- Single (Enkel) protokollen er for enkeltfargede
- Preliminary (Foreløpig) den første protokollen for en sekvensiell multipleksfarging
- Final (Endelig) den siste protokollen for en sekvensiell multipleksfarging

Parallelle multipleksfargingsprotokoller har bare ett fargemetodealternativ: Parallel multiplex (Parallell multipleks).

Se [7.1.1 Fargemoduser](#page-164-0) for videre beskrivelse av fargemetoder.

#### <span id="page-171-0"></span>Foretrukket status

Kun foretrukne protokoller er tilgjengelige for valg i dialogboksen Add Reagent (Legg til reagens) og Add Slide (Legg til objektglass), så protokoller du har tenkt å bruke, bør foretrekkes. For å gjøre dette velger du Preferred (Foretrukket)avmerkingsboksen – velg bort for å ikke foretrekke.

# <span id="page-172-0"></span>7.3 Opprette nye protokoller

Du kan opprette nye protokoller ved å kopiere eksisterende bruker eller Leica Biosystems-protokoller. Når du kopierer en protokoll, forblir protokolltypen fast og kan ikke endres senere. Hvis du ønsker å opprette en ny IHC-protokoll, må du kopiere en eksisterende IHC-protokoll. For en HIER-protokoll kopierer du en eksisterende HIER-protokoll og så videre.

Hvis du vil kopiere en protokoll, velger du den fra listen i Protocol setup (Protokolloppsett)-skjermen deretter klikker du på Copy (Kopier)-knappen. En kopi av den valgte protokollen vises nå i dialogboksen New protocol properties (Nye protokollegenskaper), klar til redigering.

Den nye protokollen krever et unikt navn og forkortet navn som må samsvare med alle reglene spesifisert i [7.4.3 Protokollregler](#page-181-0). Bortsett fra å endre protokollens navn og forkortede navn, trenger du ikke å endre noen annen del av den nye protokollen. Du kan selvfølgelig også endre noen aspekter av protokollen som beskrevet i [7.4 Redigere](#page-173-0) [brukerprotokoller.](#page-173-0)

Etter redigering av BOND-III og BOND-MAX, klikker du på Save (Lagre). Hvis protokollen er i samsvar med reglene, vil du bli bedt om å bekrefte at du oppretter en protokoll «på egen risiko». Denne meldingen er en påminnelse om at Leica Biosystems ikke kan forutsi kvaliteten på resultatene fra en brukerdefinert eller redigert protokoll. Når du bekrefter at du gjerne vil fortsette, vil protokollendringen bli lagret.

For BOND-PRIME, se BOND-PRIME spesifikke [protokollregler.](#page-183-0)

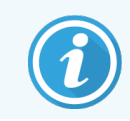

Alle protokoller må valideres av laboratoriet før bruk.

# <span id="page-173-0"></span>7.4 Redigere brukerprotokoller

Du kan redigere brukerprotokoller (men ikke Leica Biosystems-protokoller) med Edit protocol properties (Rediger protokollegenskaper). Hvis du vil redigere en protokoll, velger du den fra listen i Protocol setup (Protokolloppsett)skjermen, deretter klikker du på Open (Åpne) (eller dobbeltklikk på protokollen). Alternativt kan du konfigurere en ny protokoll ved å kopiere en eksisterende protokoll av samme type og redigere den (se [7.3 Opprette](#page-172-0) nye protokoller).

I fargingsprotokoller kan reagenstrinn legges til og fjernes, og nye reagenser og inkubasjonstider er angitt. Ytterligere vasketrinn kan legges til eller fjernes.

For \*Bake- og avvokseprotokoller kan du bare endre tid og temperatur på baketrinnet. For andre forhåndsfargingsprotokoller (HIER, enzym), kan temperaturer og inkubasjonstider for noen trinn endres. Se [7.4.3 Protokollregler](#page-181-0) for en liste over tillatte endringer.

Fordi dispensering av en ny reagens må følges av vasketrinn, legger innsetting av et nytt reagenstrinn i en fargingsprotokoll automatisk til et protokollsegment som består av reagenstrinnet og tre vasketrinn (BOND-III og BOND-MAX) eller to vasketrinn (BOND-PRIME) deretter.

Når du redigerer en protokoll, har endrede eller nye trinn som har all nødvendig informasjon, en grønn søyle på venstre side. Trinn som krever ytterligere informasjon har en rød linje.

Under redigering kan du se alle protokolltrinnene eller skjule vasketrinnene ved hjelp av Show wash steps (Vis vasketrinn)-knappen under tabellen.

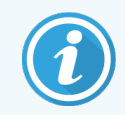

Muligheten til å opprette og lagre en protokoll indikerer ikke at den er egnet for den tiltenkte oppgaven. Du må ta ansvaret for å teste og validere enhver protokoll du oppretter eller redigerer.

Denne delen inneholder følgende emner:

- [7.4.1 Redigere](#page-173-1) protokolltrinn
- 7.4.2 Legge til og fjerne [protokolltrinn](#page-175-0)
- [7.4.3 Protokollregler](#page-181-0)
- <sup>l</sup> 7.4.4 Flere [behandlingsmodultyper](#page-185-0) og protokollversjoner
- <span id="page-173-1"></span>• [7.4.5 Slette](#page-188-1) protokoller

## 7.4.1 Redigere protokolltrinn

Følg instruksjonene nedenfor for å konfigurere en ny protokoll i dialogboksen New protocol properties (Nye protokollegenskaper) eller rediger en eksisterende protokoll i dialogboksenEdit protocol properties (Rediger protokollegenskaper). Se [7.4.3 Protokollregler](#page-181-0) for å sikre at du oppretter en gyldig protokoll.

Hver gang du lagrer en protokoll lagres en kopi i systemet. Når du oppretter en protokollrapport (se [7.5 Protokollrapporter](#page-188-0)), må du velge datoen da protokollen var aktiv. For å unngå flere, overflødige protokollversjoner, lagre protokoller bare når du har fullført konfigurasjonen.

- 1 For nye protokoller skriver du inn et protokollnavn og forkortede navn.
- 2 Skriv eventuelt inn en protokollbeskrivelse.
- 3 Angi fargingsmetoden for fargingsprotokoller (se [7.1.1 Fargemoduser\)](#page-164-0).
- 4 Angi Preferred (Foretrukket)-status for protokollen (se  [Foretrukket](#page-171-0) status).
- 5 For fargingsprotokoller velger du et deteksjonssystem til bruk med protokollen, fra rullegardinlisten Preferred detection system (Foretrukket registreringssystem).
- 6 Legg til eller fjern protokolltrinn (se 7.4.2 Legge til og fjerne [protokolltrinn](#page-175-0)) til du har det nødvendige antallet trinn for protokollen.
- 7 For kun BOND-MAX og BOND-III, endre redigerbare parametere i nye og eksisterende protokolltrinn ved først å dobbeltklikke på parameteren du vil endre:
	- a For BOND-MAX og BOND-III, velg en reagens fra rullegardinlisten.
	- b For BOND-PRIME, se reglene i [7.4.2.1 Reagenssegmenter.](#page-175-1)
	- c Merk: Velg \*MARKØR for å angi trinnet der det primære antistoffet brukes i IHC-protokoller. Kun\* BOND Vaskeløsning eller \*Avionisert vann kan brukes til vasketrinn.
	- d Still inn inkubasjonstiden i minutter og sekunder (mm:ss). Dette er minimumstiden for objektglasset før det neste trinnet. Se trinn i [7.4.3 Protokollregler](#page-181-0) for inkubasjonstidsgrenser.
	- e Generelt:
		- for BOND-MAX og BOND-III reagenspåføringstrinn, Leica Biosystems anbefaler inkubasjonstid ikke mer enn 30 minutter. Hvis det er nødvendig med lengre varighet, lag dupliserte trinn for å dispensere samme reagens (se [7.4.2.2 Dupliserte](#page-177-0) reagenstrinn). Dette gjelder ikke for BOND-PRIME-protokoller.
		- <sup>l</sup> for BOND-PRIME reagenspåføringstrinn, Leica Biosystems anbefaler inkubasjonstider ikke mer enn 20 minutter for oppvarmede forbehandlingstrinn. Se BOND-PRIME spesifikke [protokollregler](#page-183-0) for å finne minimum inkubasjonstider.
	- f Generelt sett, for trinn i reagensprogrammet, Leica Biosystems anbefaler inkubasjonstider ikke mer enn 30 minutter. Hvis det er nødvendig med lengre varighet, lag dupliserte trinn for å dispensere samme reagens (se [7.4.2.2 Dupliserte](#page-177-0) reagenstrinn).
	- g Generelt sett, for trinn i reagensprogrammet, Leica Biosystems anbefaler inkubasjonstider ikke mer enn 30 minutter.
	- h Angi temperatur (for noen trinn i forhåndsfargingsprotokoller):

Hvis du vil stille inn en temperatur som ikke er romtemperatur, fjerner du først avmerkingen Ambient (Romtemperatur)-parameter. Velg deretter den tomme Temperature (Temperatur)-parameteren og angi temperaturen i grader Celsius som et helt tall.

Hvis du vil endre en temperatur til romtemperatur, velg og sjekk Ambient (Romtemperatur)-parameter.

Se trinn i [7.4.3 Protokollregler](#page-181-0) for tillatte temperaturområder.

i Klikk på et annet trinn for å bekrefte de endrede parameterne.

# <span id="page-175-0"></span>7.4.2 Legge til og fjerne protokolltrinn

Du kan legge til og fjerne trinn i bruker-IHC- og ISH-protokoller, men ikke i forhåndsfargingsprotokoller. Legge til eller fjerne trinn med knapper under protokolltrinntabellen. Knappene er kontekstsensitive og tilgjengeligheten og funksjonene varierer avhengig av valgt trinn.

Se følgende avsnitt for detaljerte instruksjoner:

- [7.4.2.1 Reagenssegmenter](#page-175-1)
- [7.4.2.2 Dupliserte](#page-177-0) reagenstrinn
- <span id="page-175-1"></span>• [7.4.2.3 Vasketrinn](#page-179-0)

### 7.4.2.1 Reagenssegmenter

Slik legger du til et nytt reagenssegment (et reagenstrinn og tre obligatoriske vasketrinn (BOND-III og BOND-MAX) eller to obligatoriske vasketrinn (BOND-PRIME)):

1 Velg en reagens og klikk på Insert segment (Sett inn segment). Det nye segmentet settes inn over den reagensen.

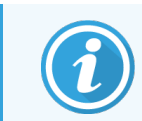

Hvis du velger den siste reagensen, kan du velge å sette inn det nye segmentet under reagensen.

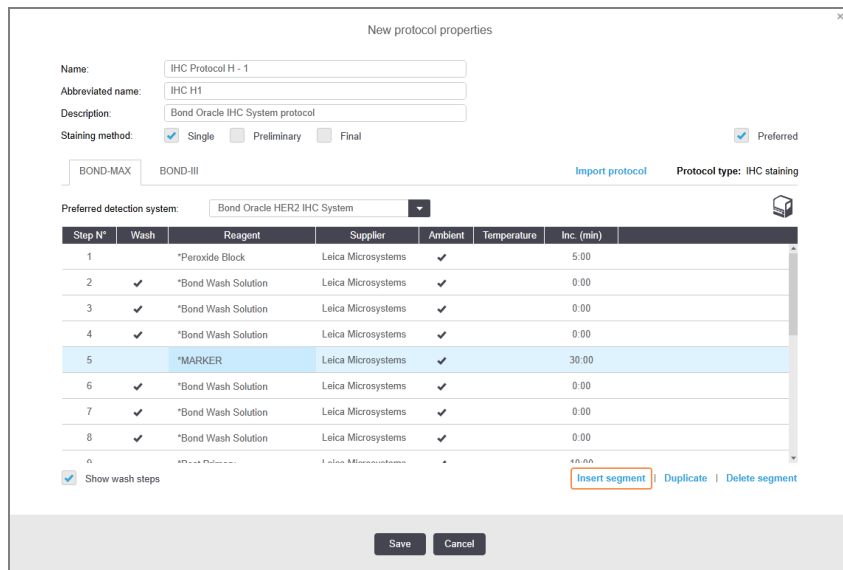

Et nytt segment (med reagens- og vasketrinn) vises på listen. Vasketrinnene har grønne striper for å indikere en endring fra den lagrede protokollen. Reagenstrinnet har en rød linje for å indikere at du må velge en reagens for trinnet.

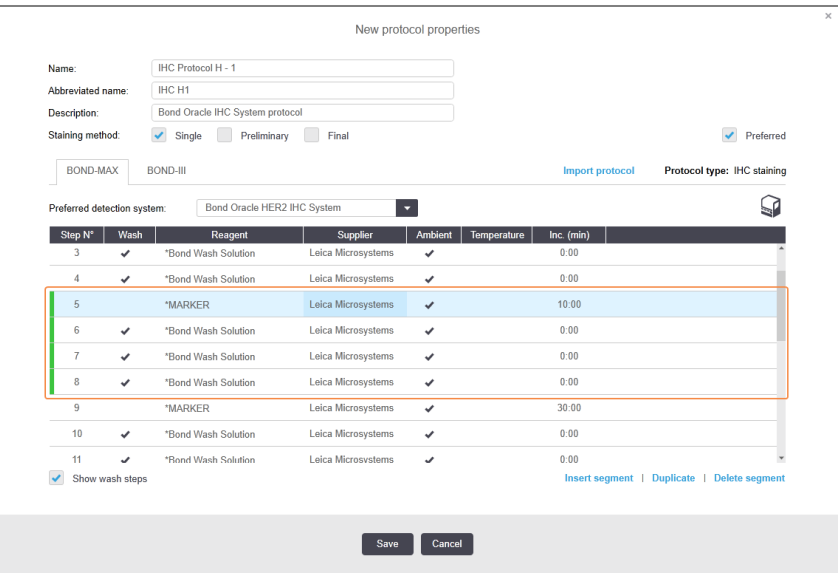

- 2 Klikk på det tomme Reagent (Reagens) parameteret og velg ønsket reagens fra rullegardinlisten. Rediger andre parametere for de nye reagens- og vasketrinnene etter behov.
- 3 Klikk på Save (Lagre).

En bekreftelsesdialogboks vises.

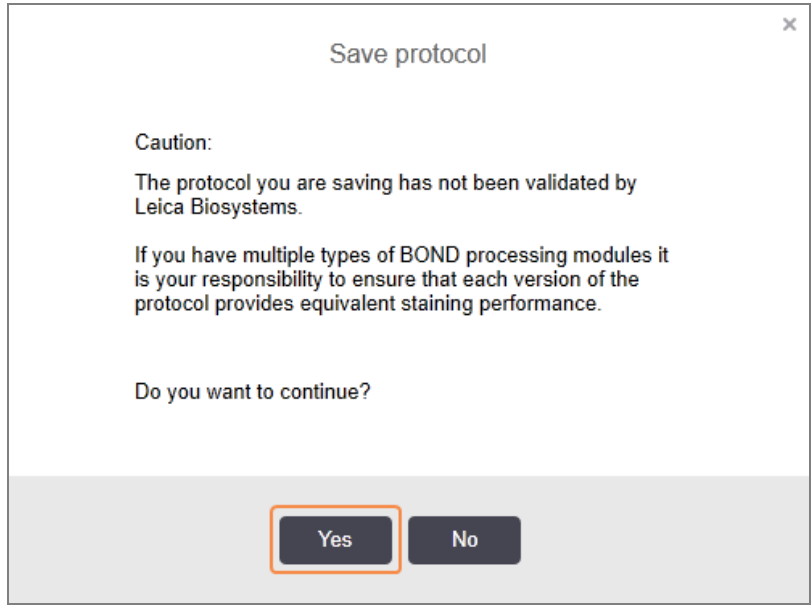

4 Klikk på Yes (Ja).

Hvis du vil fjerne et segment, velger du reagensen og klikker på Delete segment (Slett segment). Hvis du vil slette et segment med en duplikatreagens, slettes dupliseringen først.

For beste fargeresultater i BOND-PRIME:

- IKKE slett et kromogensegment
- IKKE gi nytt navn til et reagenssegment
- <span id="page-177-0"></span>• IKKE sekvenser peroksidblokken etter polymeren.

### 7.4.2.2 Dupliserte reagenstrinn

Et duplikattrinn er to eller flere identiske reagenser som følger hverandre uten vasketrinn imellom.

1 Fra trinnlisten velger du reagenstrinnet for å duplisere.

Klikk på Duplicate (Duplikat).

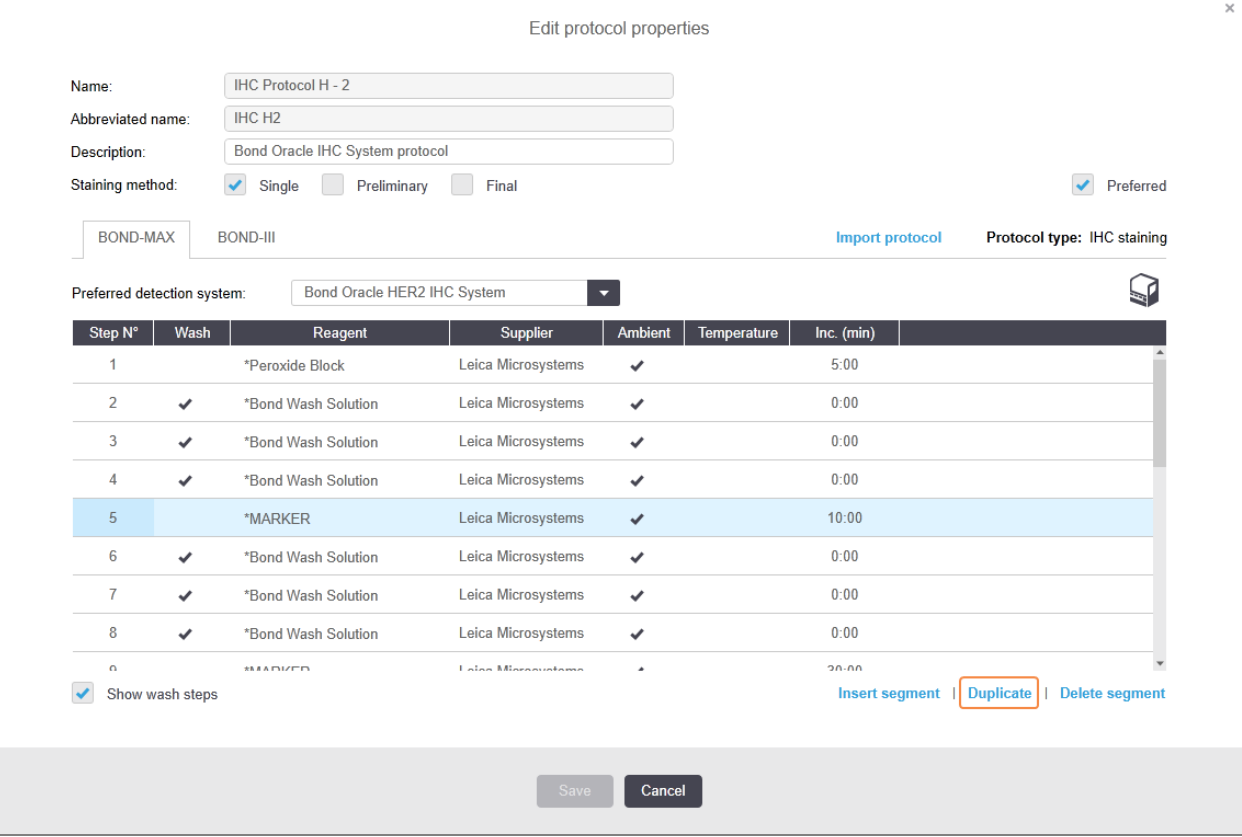

2 Et nytt trinn med identiske parametere til gjeldende trinn legges til over det gjeldende trinnet.

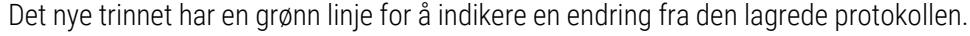

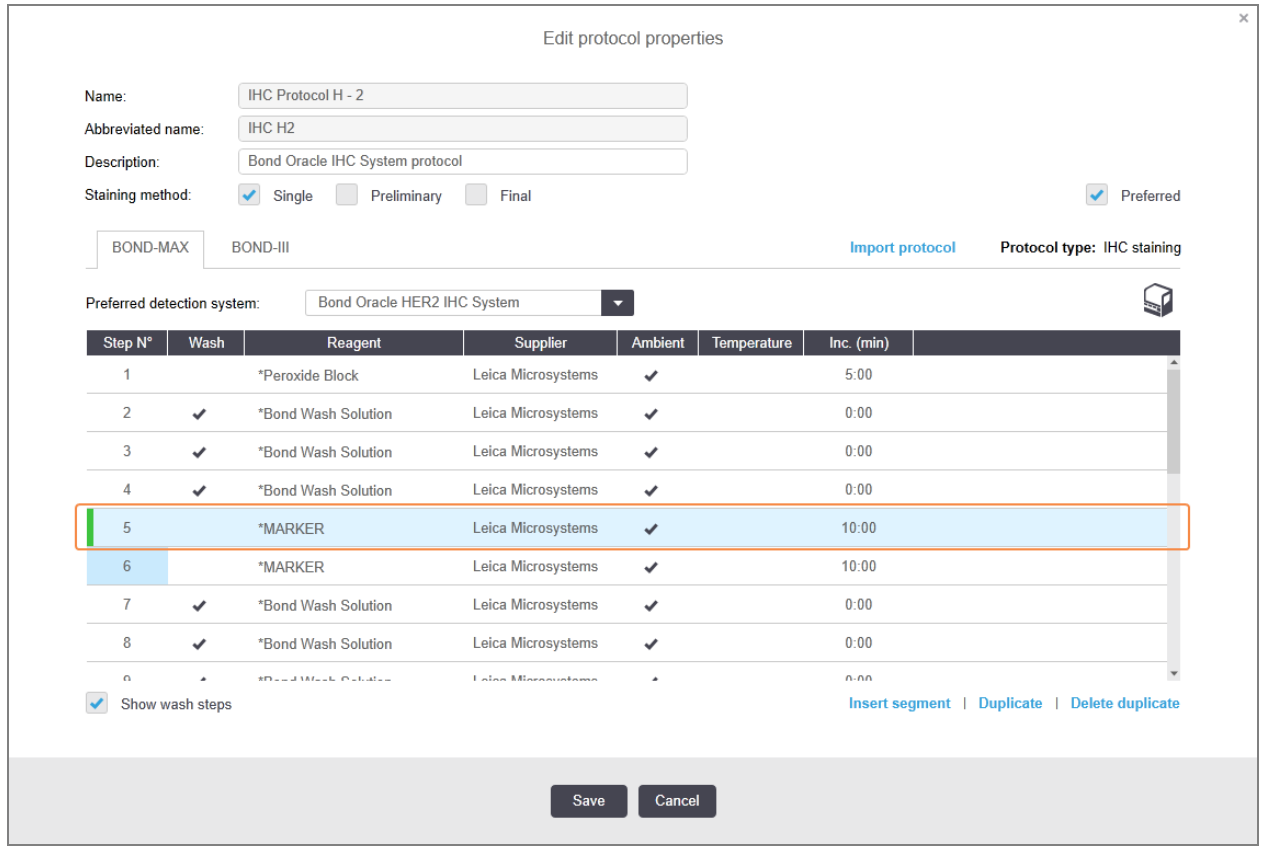

3 Rediger om nødvendig inkubasjonstiden for det nye trinnet.

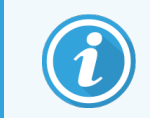

Hvis du endrer reagenstypen for et duplisert trinn, endres alle andre reagenstrinn i sekvensen også – dupliserte trinn må bruke samme reagens.

#### 4 Klikk på Save (Lagre).

Et bekreftelsesvindu vises.

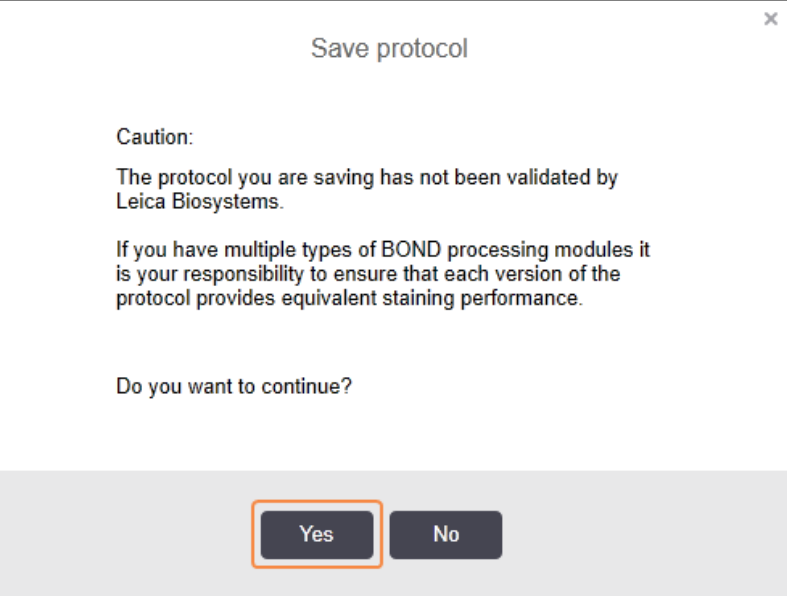

#### <span id="page-179-0"></span>5 Klikk på Yes (Ja).

Hvis du vil slette et duplisert trinn, velger du det og klikker på Delete duplicate (Slett duplikat).

### 7.4.2.3 Vasketrinn

Tilføying av vasketrinn kan endre væskeegenskaper på objektglass og føre til dårlig farging. Valider alltid nye eller redigerte protokoller før diagnostisk bruk.

Det anbefales at et vasketrinn for avionisert vann er på plass før og etter et kromogen- eller hematoksylintrinn.

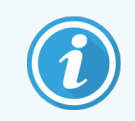

Hvis du ikke kan se vasketrinn, velg Show wash steps (Vis vasketrinn)-alternativknappen under trinnlisteområdet.
Slik setter du inn et ekstra vasketrinn:

- 1 Fra trinnlisten velger du et eksisterende vasketrinn (ISH- og IHC-protokoller).
- 2 Klikk på Insert wash (Sett inn vask).

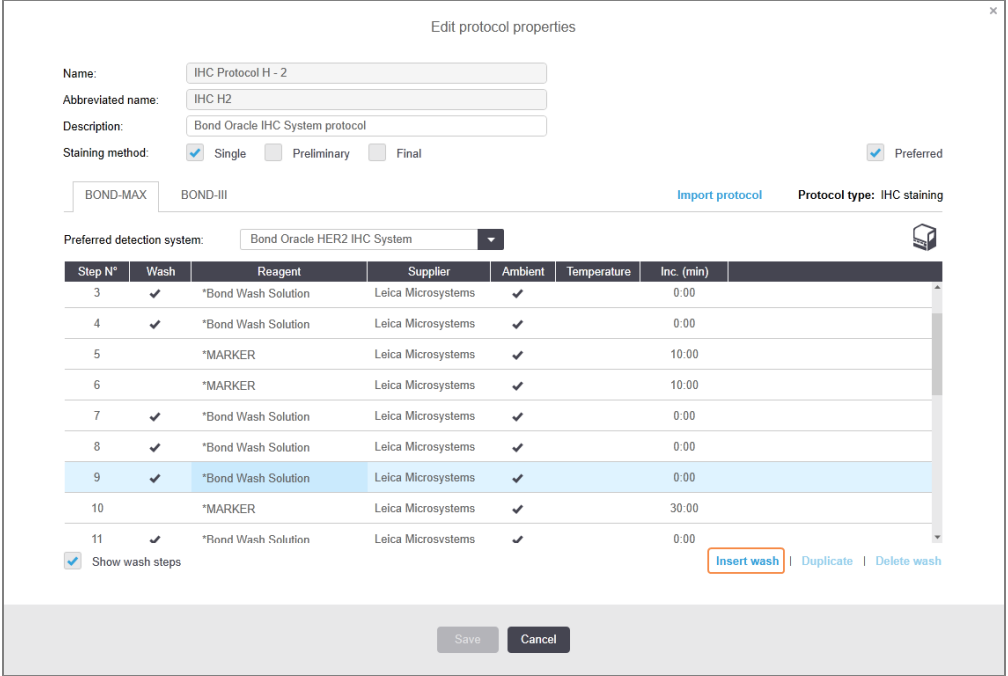

For både ISH- og IHC-protokoller tilsettes et nytt vasketrinn ved slutten på gjeldende vaskesekvens.

Det nye vasketrinnet har en grønn linje for å indikere en endring fra den lagrede protokollen.

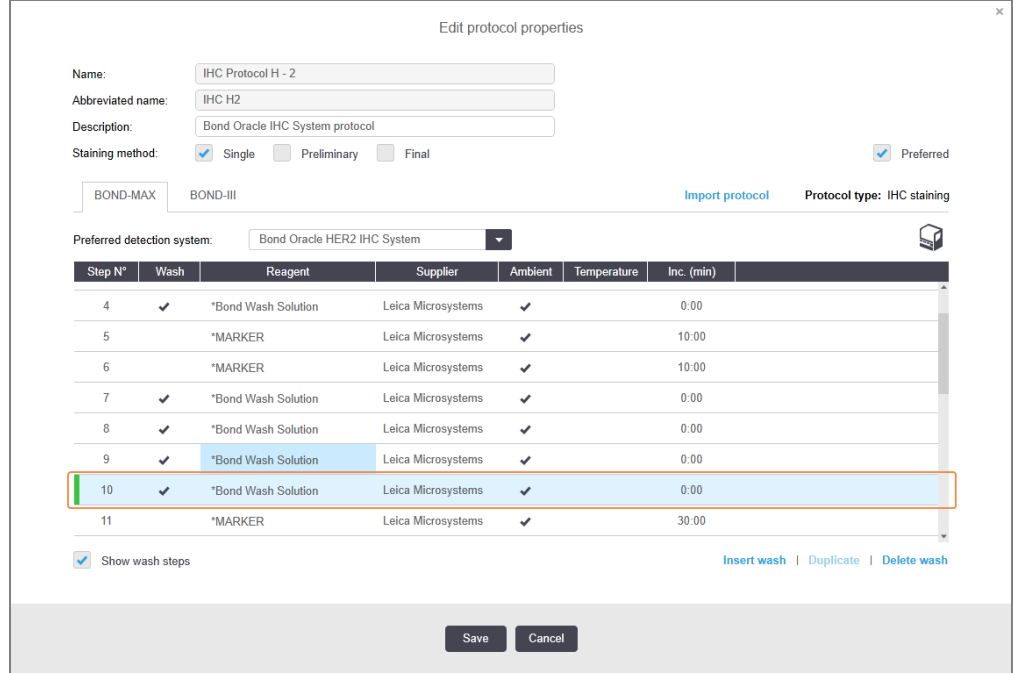

3 Endre vasketrinn-parameterne i trinnlisten etter behov.

- 4 Klikk på Save (Lagre).
- 5 Klikk på Yes (Ja) i bekreftelsesvinduet.

Hvis du vil slette et vasketrinn, velger du det og klikker på Delete wash (Slett vask). For både ISH- og IHC-protokoller kan du bare fjerne vasketrinn som følger de obligatoriske trinnene i en vaskesekvens.

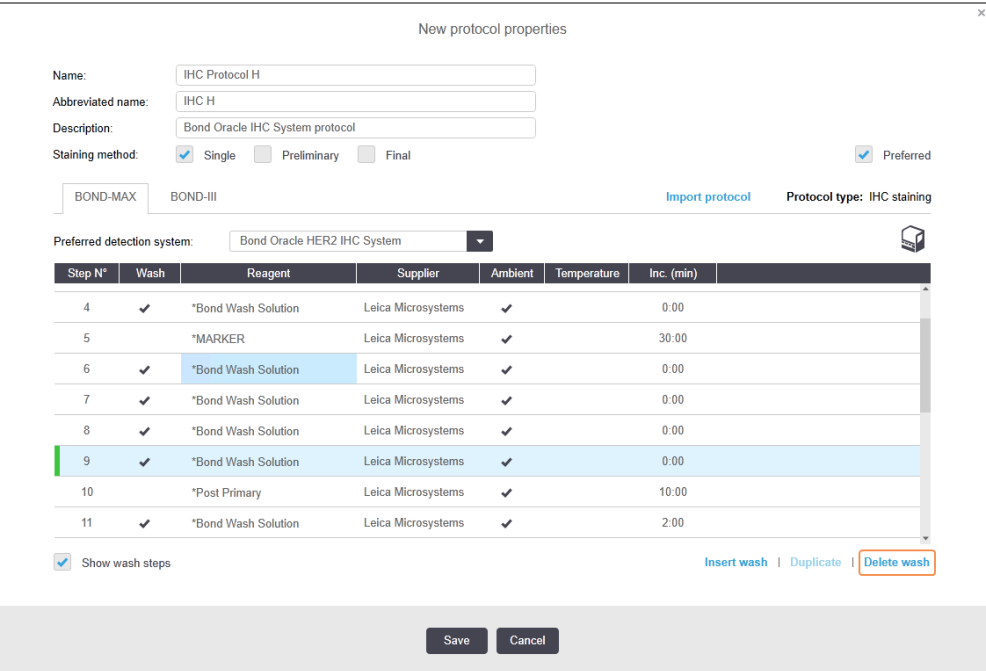

## 7.4.3 Protokollregler

Enhver protokoll du oppretter eller redigerer må være i samsvar med noen grunnleggende regler før den kan lagres. Vær oppmerksom på at disse reglene ikke garanterer at protokollen vil produsere akseptable resultater når den brukes.

- 1 Protokollnavnet må:
	- a være unikt,
	- b begynne med et annet tegn enn et mellomrom eller en stjerne.
- 2 Protokollens forkortede navn må:
	- a være unikt,
	- b begynne med et annet tegn enn et mellomrom eller en stjerne,
	- c ha maksimalt 8 tegn.
- 3 Alle IHC-protokoller må inneholde minst ett markørtrinn.
- 4 Alle fargingsprotokoller må inkludere minst én reagens fra et Leica Biosystems-deteksjonssystem.
- 5 Reagenstrinnene må følges av enten tre vasketrinn (minst) (for BOND-III og BOND-MAX eller to vasketrinn (minst) for BOND-PRIME) eller samme reagens.
- 6 For fargingsprotokoller må de siste tre trinnene være vasketrinn.
- 7 For IHC-fargingsprotokoller må alle trinntemperaturer være romtemperatur.
- 8 For forhåndsfargingsprotokoller må oppvarmede trinn-temperaturer være innenfor områdene i følgende tabell:

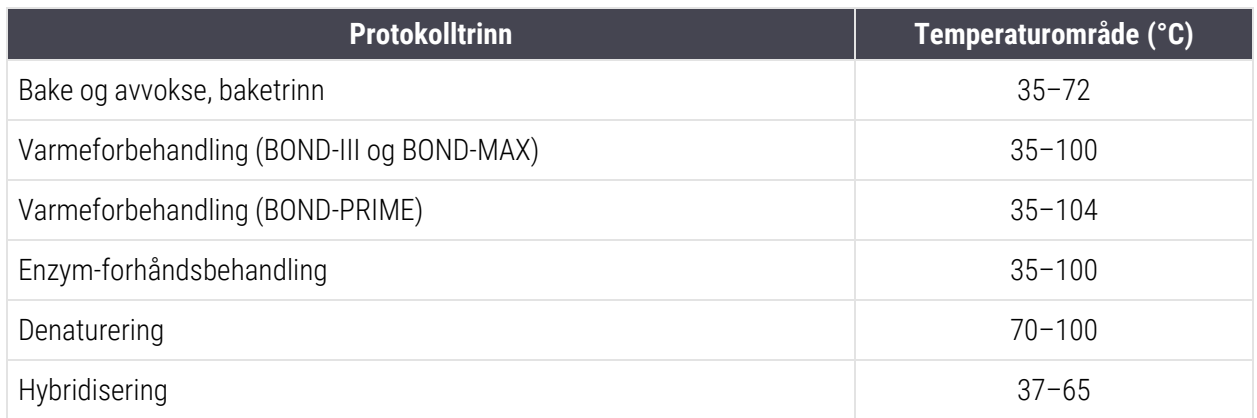

9 Trinn-inkubasjonstider, som må angis i minutter og sekunder (mm:ss), skal være innenfor områdene i følgende tabell. Områdene håndheves ikke:

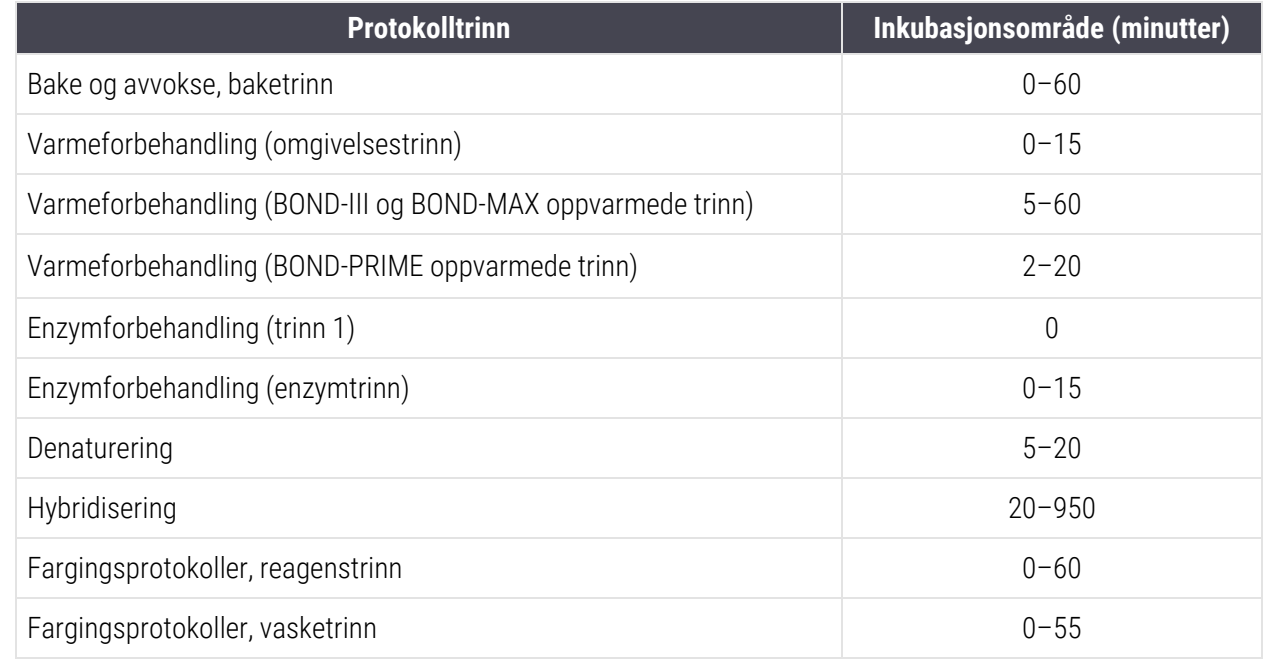

- 10 Hvert trinn må være fullt definert med en reagens, inkubasjonstid og (der det er aktuelt) temperatur.
- 11 Enkeltfarging og sekvensielle multipleksfargingsprotokoller kan bare ha én blandet reagens (f.eks. blandet DAB) per protokoll, brukt i maksimalt to trinn i protokollen. En sekvensiell multipleksfargingsprosedyre kan ha to blandede reagenser – én i hver protokoll – og opptil fire påføringstrinn – to i hver protokoll.

Parallelle multipleksfargingsprotokoller kan inkludere to blandede reagenser, og hver blandede reagens kan brukes opptil to ganger i protokollen.

12 Alle komponenter som kreves for å lage fargingsprotokollens blandede reagens(er) må hentes fra protokollens foretrukne deteksjonssystem.

## BOND-PRIME spesifikke protokollregler

#### Varmegjenvinning

Et trinn innenfor en brukerredigert BOND-PRIME HIER-protokoll kan ikke overskride en inkubasjonstid på 20 minutter. For å opprette en lengre protokoll, bruk enten en eksisterende HIER-protokoll, f.eks. \*HIER 40 min. med ER2, eller endre en lengre protokoll for å forkorte den til ønsket inkubasjonstid. For eksempel for å opprette en 25 minutters ER2 HIER-protokoll:

1 Kopier \*HIER 30 min. med ER2.

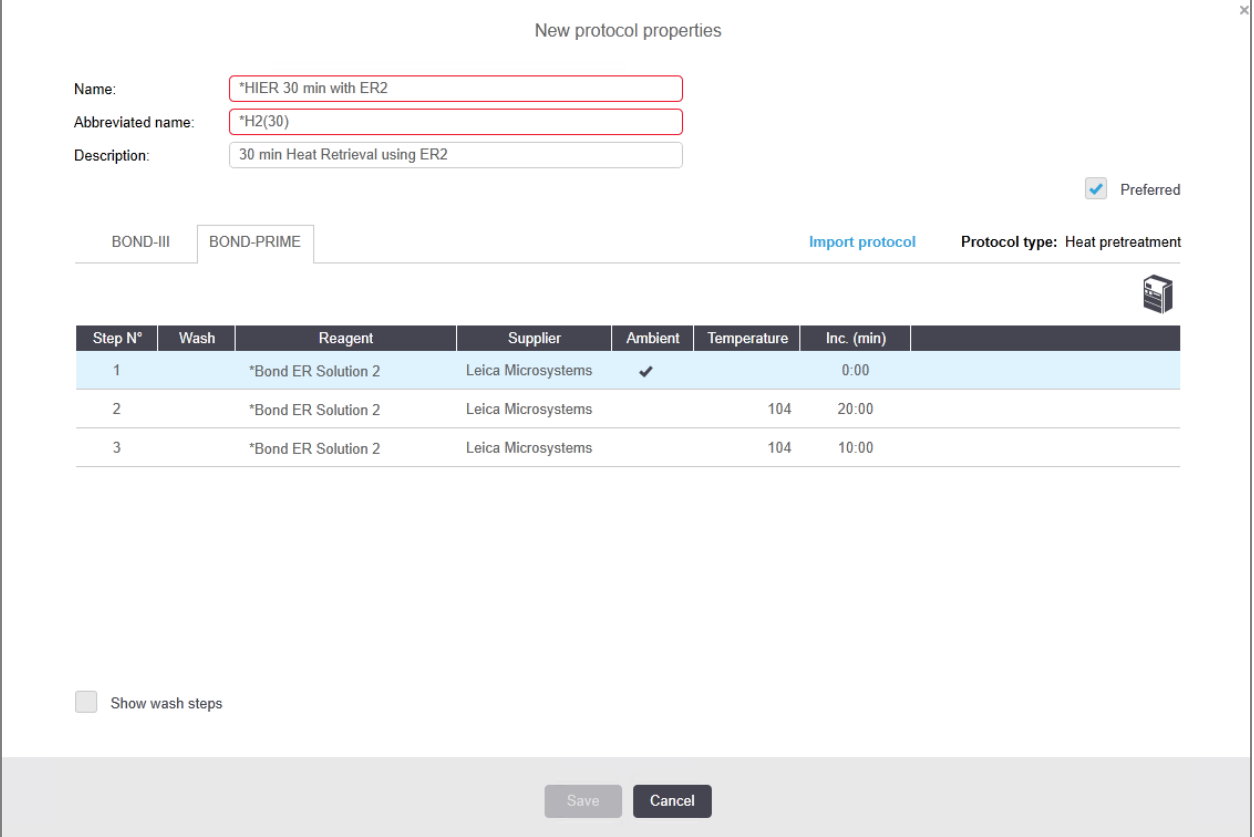

2 Endre det andre oppvarmede trinnet fra 10 minutter til 5 minutter, og klikk deretter Save (Lagre).

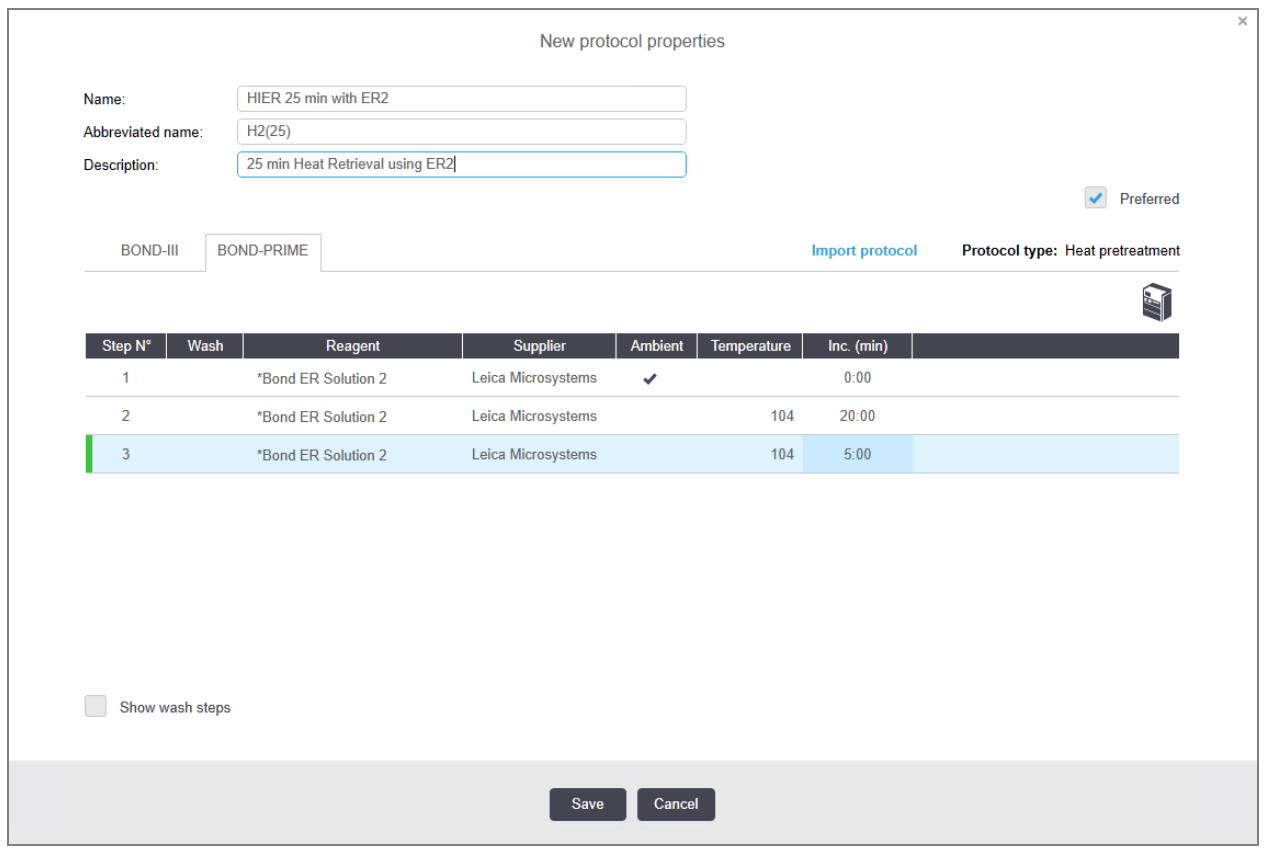

### Farging

<span id="page-184-0"></span>Hvert reagenstrinn har en minimum inkubasjonstid der protokollen vil bli akseptert på behandlingsmodulen. Tabellen nedenfor illustrerer minimum inkubasjonstid for en akseptabel protokoll på BOND-PRIME.

Tabell 7-1: Minimum inkubasjonstid akseptert på BOND-PRIME for \*IHC F og \*IHC J

| *IHC protokoll F              |                                        | *IHC protokoll J              |                                        |  |
|-------------------------------|----------------------------------------|-------------------------------|----------------------------------------|--|
| <b>Trinn</b>                  | <b>Minimum</b><br>inkubasjonstid (min) | <b>Trinn</b>                  | <b>Minimum</b><br>inkubasjonstid (min) |  |
| Markør                        | kl. 09.00                              | Markør                        | kl. 09.00                              |  |
| Post primær                   | kl. 05.00                              | Post primær AP                | kl. 11:00                              |  |
| Peroksidblokk                 | I/R                                    | Polymer AP                    | kl. 16:00                              |  |
| Polymer                       | kl. 05.00                              | <b>Blandet RED-PRIME</b>      | kl. 02:00                              |  |
| <b>Blandet DAB-PRIME</b>      | kl. 02:00                              | <b>Blandet RED-PRIME</b>      | kl. 02:00                              |  |
| <b>Blandet DAB-PRIME</b>      | kl. 02:00                              | <b>BOND-PRIME Hematoxylin</b> | I/R                                    |  |
| <b>BOND-PRIME Hematoxylin</b> | kl. 03.00                              |                               |                                        |  |

Hvis du stiller inn et BOND-PRIME protokolltrinn for en tid som er kortere enn tiden som er angitt ovenfor, vil BOND kontrolleren la deg lagre protokollen. Når objektglasset er lastet inn i forhåndslastingsskuffen på behandlingsmodulen, vises imidlertid følgende feilmelding:

«Kan ikke behandle objektglass. Ugyldig protokolldefinisjon. Fjern objektglasset fra forhåndslastingsskuffen, og kontroller deretter protokollen. Kontakt kundeservice (29012) hvis problemet vedvarer.»

Hvis objektglassene for tiden behandles i ARC-modulene, må du la objektglassene fullføres før du starter behandlingsmodulen på nytt.

# 7.4.4 Flere behandlingsmodultyper og protokollversjoner

For BOND-systemer med BOND-III, BOND-MAX og BOND-PRIME behandlingsmoduler, kan hver protokoll ha separate versjoner for de to instrumenttypene.

Leica Biosystems-protokoller er testet og optimalisert for bruk på BOND-systemene. Disse protokollene er grundig testet og validert av Leica Biosystems.

De ulike versjonene av «samme»-protokollen passer til maskinvareforskjeller som:

- <sup>l</sup> raskere kjøling på BOND-III behandlingsmoduler (protokolltrinn der objektglassene er avkjølt, vanligvis er kortere i BOND-III protokollversjoner enn de tilsvarende trinnene i BOND-MAX versjonene)
- ny kjerneteknologi for Active Reagent Control (ARC)-modulene på BOND-PRIME.

Noen protokollversjonsforskjeller kan ikke ses i trinnlisten som vises i programvaren, f.eks. BOND-IIIprotokollversjoner inkluderer skjulte instruksjoner for bulkvæskeroboter som ikke er til stede på BOND-MAX behandlingsmoduler.

Alle BOND-systemer har både BOND-III-, BOND-MAX- og BOND-PRIME-versjoner av alle forhåndsdefinerte protokoller.

Men hvis en ny behandlingsmodultype legges til et system, må du opprette en ny versjon av en eksisterende brukerdefinert protokoll for den nye behandlingsmodultypen. Gjør dette ved å importere Leica Biosystems forhåndsdefinerte protokoller og deretter kopiere eller endre trinn etter behov (se [7.4.4.1 Importere](#page-186-0) en [protokollversjon](#page-186-0)).

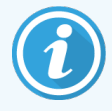

For BOND-PRIME, hvis laboratoriet krever ytterligere modifisering av de forhåndsdefinerte Leica Biosystems protokollene (f.eks.\*IHC F eller \*IHC J) , må du:

- Importere/kopiere den forhåndsdefinerte protokollen inn i laboratoriets gjeldende protokoll. Se [7.4.4.1 Importere](#page-186-0) en protokollversjon.
- Følg minimum [inkubasjonstid](#page-184-0)er oppført i Tabell 7-1 Minimum inkubasjonstid akseptert på [BOND-PRIME](#page-184-0) for \*IHC F og \*IHC J.
- <sup>l</sup> Følg BOND-PRIME fargesekvensen slik den er optimalisert for bruk på BOND-PRIME. Se [7.1.2 Protokollsekvenser.](#page-166-0)

#### <span id="page-186-0"></span>7.4.4.1 Importere en protokollversjon

Følg instruksjonene nedenfor for å lage en protokollversjon for en ny behandlingsmodultype. Denne metoden kan også brukes til å overskrive eksisterende protokollversjoner, men dette bør vanligvis ikke være nødvendig etter første konfigurasjon.

Protokoller kan bare overføres til samme behandlingsmodultyper, for eksempel en BOND-III til en BOND-III og BOND-PRIME til BOND-PRIME.

- 1 På Protocol setup (Protokolloppsett)-skjermen velger du brukerprotokollen du vil opprette en ny versjon for.
- 2 Klikk på Open (Åpne).

Dialogboksen Edit protocol properties (Rediger protokollegenskaper) åpnes.

3 Klikk på Import protocol (Importer protokoll)

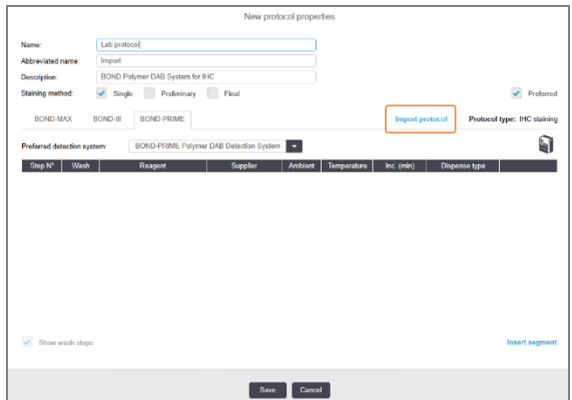

- 4 Dialogboksen Import protocol (Importer protokoll) åpnes.
- 5 I rullegardinlisten Processing modules (Behandlingsmoduler) velger du den nye behandlingsmodultypen.

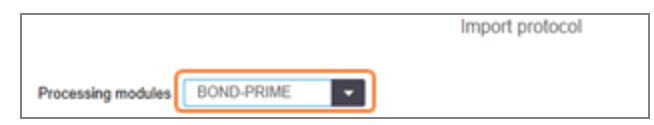

Listen over protokoller som vises i dialogboksen er oppdatert til å vise kun protokoller med versjoner for den valgte behandlingsmodultypen.

6 Velg alternativt eller velg bort Preferred (Foretrukket), for å vise kun foretrukket eller alle protokoller.

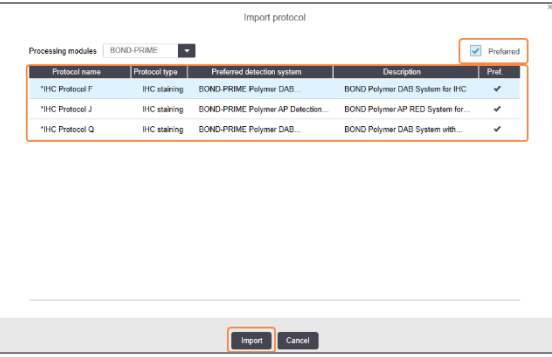

7 Velg en protokoll som skal importeres fra listen.

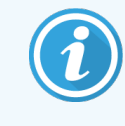

Protokollens beste praksis:

- Hvis protokollen er for BOND Polymer DAB-systemet for IHC, velger du \*IHC F.
- Hvis protokollen er for BOND Polymer AP Red System for IHC, velger du \*IHC J.
- Velg standardprotokoll for det påkrevde deteksjonssettet

For å gjøre senere konfigurering enklere, velg en protokoll så likt som mulig den protokollen du oppretter en ny versjon for. Velg for eksempel en protokoll som bruker det samme deteksjonssystemet og, hvis mulig, har samme antall trinn.

8 Klikk på Import (Importer).

Dialogboksen Import protocol (Importer protokoll) lukkes. Fanen i Edit protocol properties (Rediger protokollegenskaper) for den nye behandlingsmodultypen er nå fylt ut med den importerte protokollversjonen.

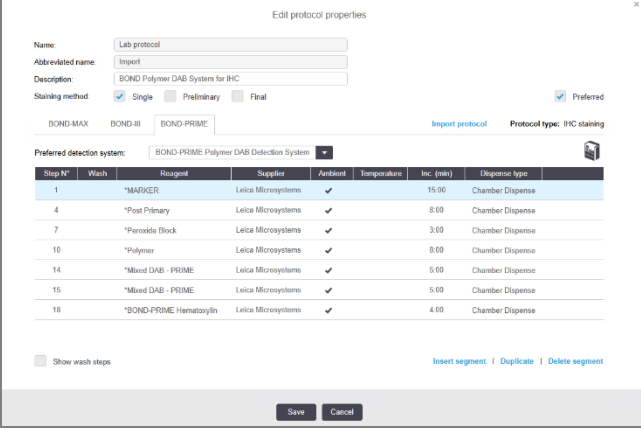

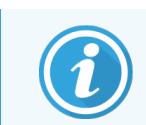

Bare fanen for den valgte behandlingsmodultypen er oppdatert.

- 9 Rediger den nye protokollversjonen etter behov (se [7.4.1 Redigere](#page-173-0) protokolltrinn). Du kan klikke mellom behandlingsmodulens faner uten å miste data.
- 10 Klikk på Save (Lagre).

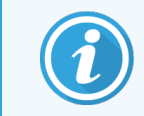

Det er brukerens ansvar å bekrefte at protokollene gir tilsvarende farging for begge behandlingsmodultypene.

# 7.4.5 Slette protokoller

Hvis du vil slette en brukerprotokoll, velger du den fra listen i Protocol setup (Protokolloppsett)-skjermen og klikker på Delete (Slett).

Forhåndsdefinerte Leica Biosystems protokoller (som starter med en stjerne) kan ikke slettes. Du kan imidlertid skjule dem – åpne protokollene og velge bort Preferred (Foretrukket), angi deretter Preferred status (Foretrukket status)filteret i Protocol setup (Protokolloppsett) til «foretrukket».

# 7.5 Protokollrapporter

Protokollrapporter viser trinndetaljer for valgte protokoller. For å generere en rapport, velg en protokoll fra listen i Protocol setup (Protokolloppsett)-skjermen, deretter klikker du på Report (Rapport). Hvis du har flere behandlingsmodultyper i systemet, velg behandlingsmodultypen for protokollversjonen du ønsker. Du kan også velge en dato som rapporten skal genereres fra. Når du er ferdig klikker du på Generate Report (Generer rapport).

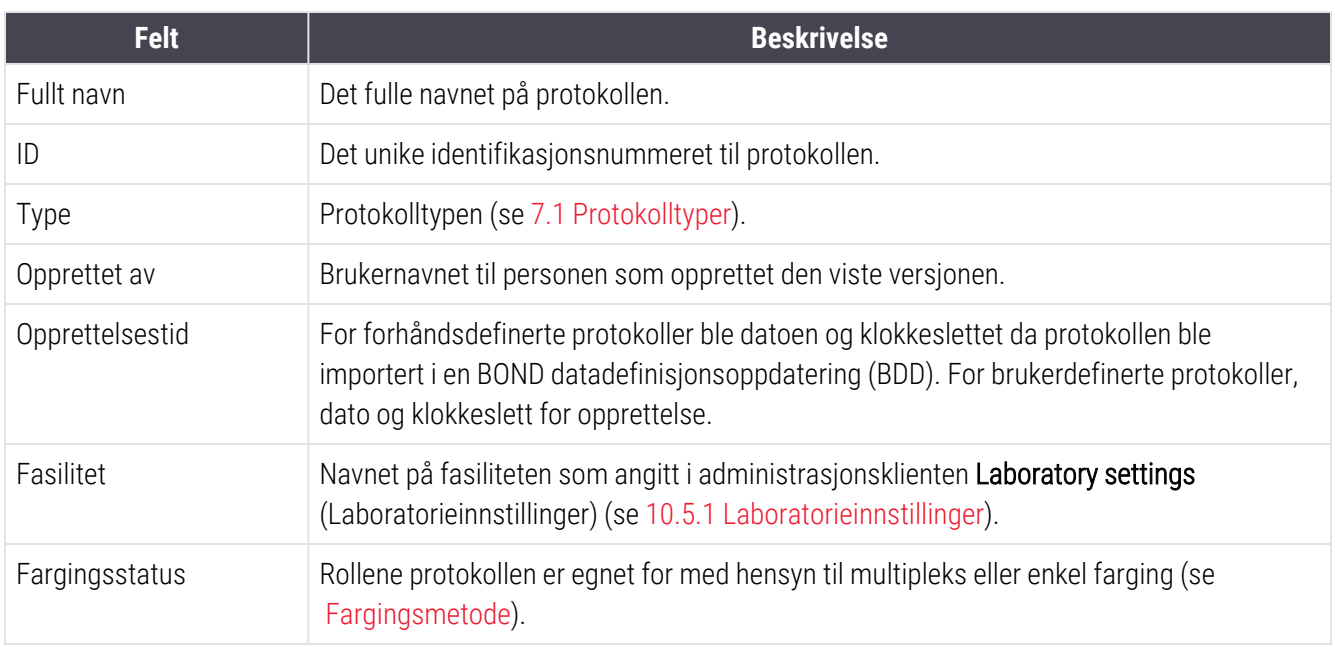

Rapporten vises i et nytt vindu. Øverste høyre del av rapporten viser informasjonen i følgende tabell:

Hoveddelen av rapporten viser følgende for hvert trinn:

- Reagens og leverandør
- Trinntype (reagens eller vask)
- Inkubasjonstid
- **Temperatur**
- Dispensertype (beskriver Covertile-posisjon og dispenseringsvolum kan forespørres av din servicerepresentant)

Se [3.7 Rapporter](#page-85-0) for mer informasjon om rapportvinduet og utskriftsalternativene.

# 7.6 Forhåndsdefinerte protokoller

Følgende avsnitt beskriver de forhåndsdefinerte protokollene som leveres som en del av BOND-programvaren.

De oppførte protokollene kan endres hvis de oppdateres før neste programvareutgivelse. Listen nedenfor er gjeldende på utgivelsestidspunktet. Vær også oppmerksom på at noen protokoller kanskje ikke er tilgjengelige for bruk på BOND-PRIME behandlingsmodulen ennå.

- [7.6.1 Fargingsprotokoller](#page-189-0)
- <span id="page-189-0"></span>• [7.6.2 Forhåndsfargingsprotokoller](#page-191-0)

# 7.6.1 Fargingsprotokoller

Hver fargingsprotokoll er utformet for å bruke et bestemt BOND-deteksjonssystem.

For detaljert informasjon om hvert deteksjonssystem, se dokumentasjonen som følger med hvert produkt eller besøk Leica Biosystems nettsted: www.leicabiosystems.com.

Du kan bruke disse protokollene som de grunnleggende byggesteinene for dine egne skreddersydde protokoller ved å bruke protokollredigeringsfunksjonene (se [7.3 Opprette](#page-172-0) nye protokoller og 7.4 Redigere [brukerprotokoller\)](#page-173-1).

Noen av protokollene nedenfor er for bruk med deteksjonssystemer som kanskje ikke har regulatorisk godkjenning i din region. Disse protokollene vises ikke i programvaren.

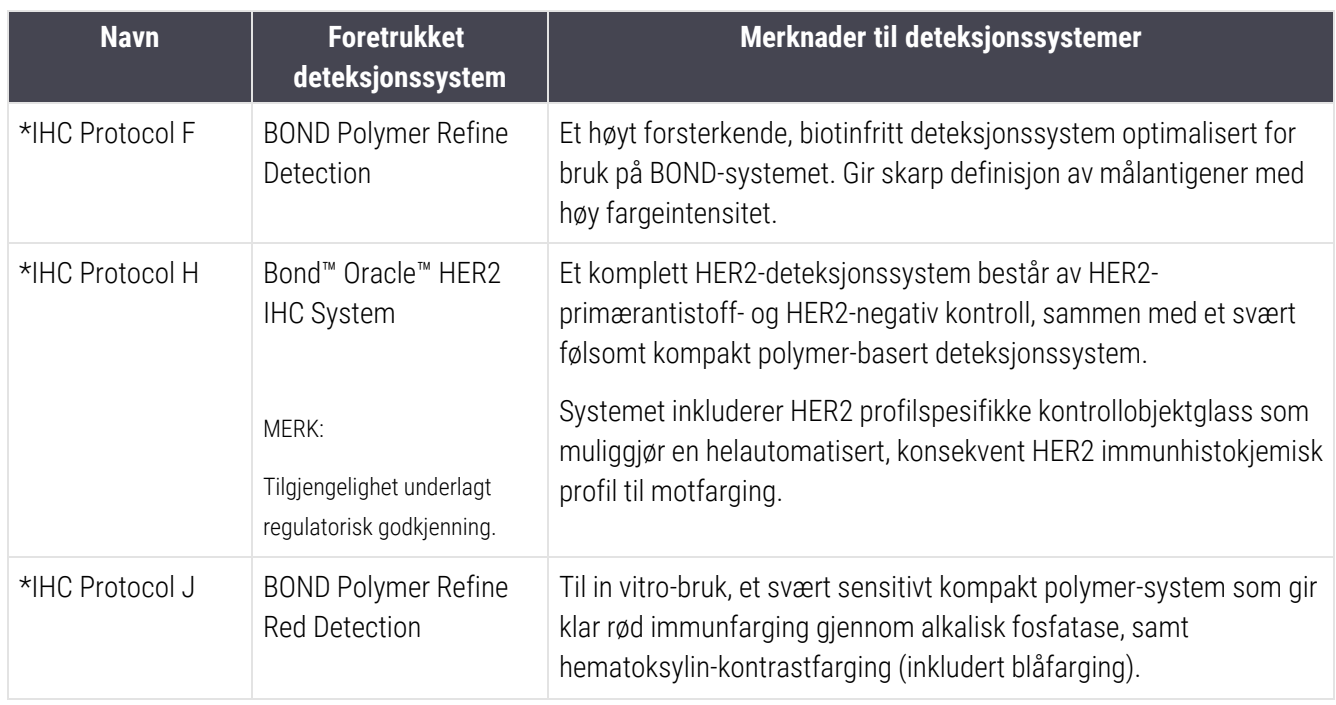

#### 7.6.1.1 IHC

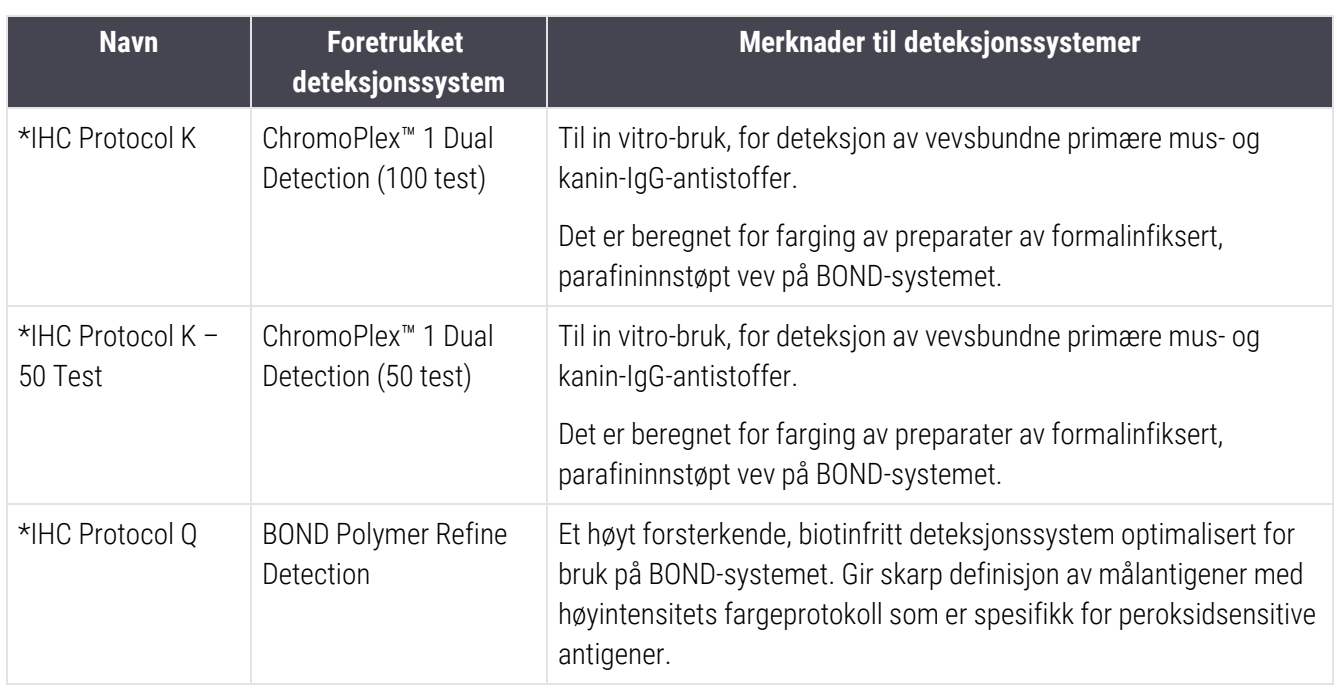

### 7.6.1.2 ISH

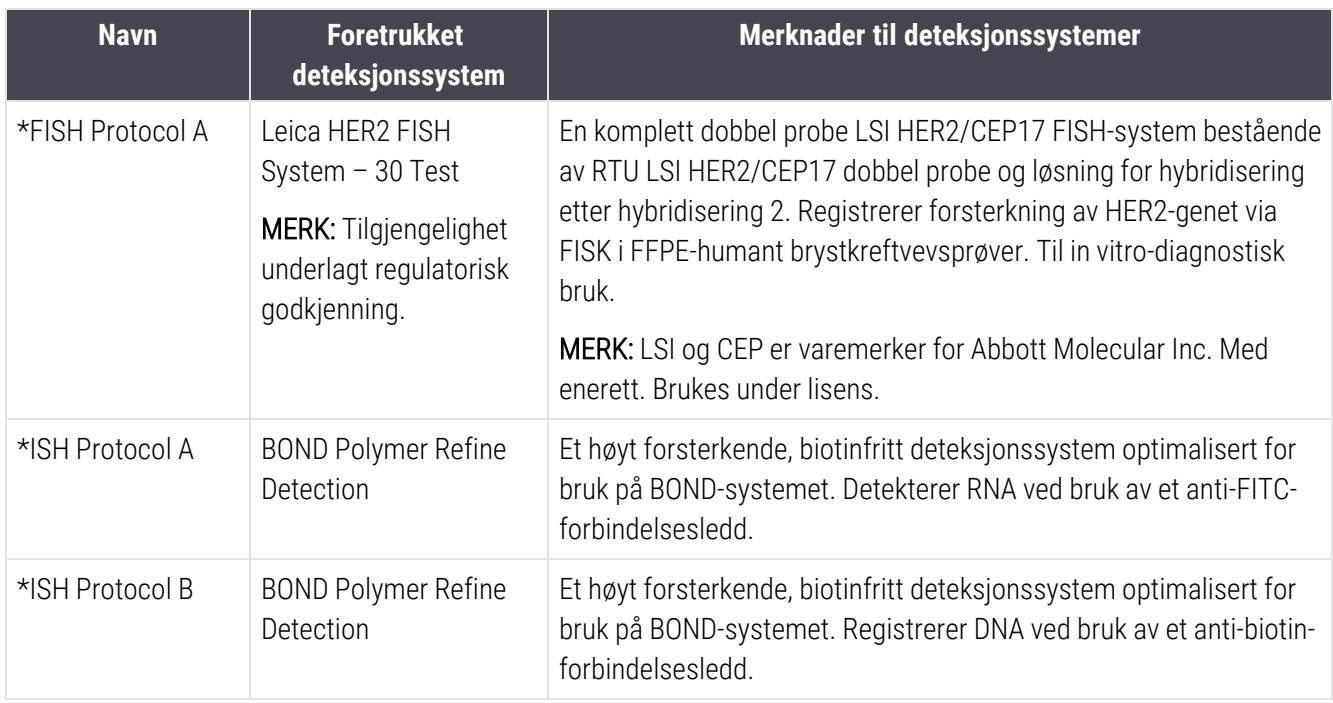

# <span id="page-191-0"></span>7.6.2 Forhåndsfargingsprotokoller

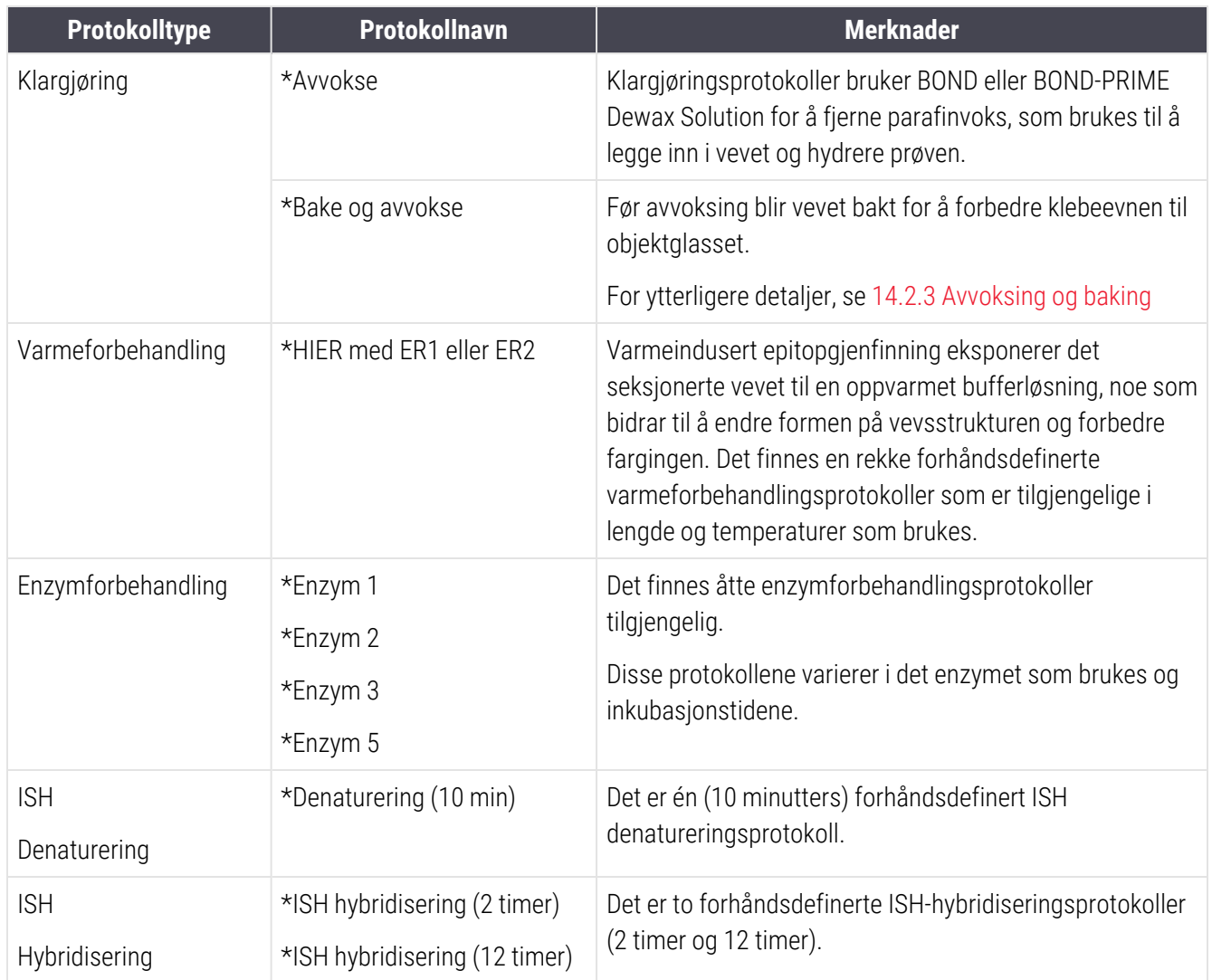

# 8 Reagensadministrasjon (på BOND Kontroller)

BOND-systemet holder oversikt over alle reagenser som ikke er i bulk, som brukes på systemet, sporer hver reagensbeholder og innholdet. Du kan også sette opp paneler med objektglass med spesifiserte markører, for å øke hastigheten på caseopprettingen.

Dette kapitlet har følgende avsnitt:

- 8.1 Oversikt over [reagenshåndtering](#page-193-0)
- 8.2 Skjermbildet Reagent Setup [\(Reagensoppsett\)](#page-197-0)
- [8.3 Reagensinventarskjerm](#page-202-0)
- [8.4 Reagenspanelskjerm](#page-213-0)

# <span id="page-193-0"></span>8.1 Oversikt over reagenshåndtering

Reagenshåndtering i BOND-systemet inkluderer oppsett og vedlikehold av individuelle reagensdetaljer, inventarhåndtering for alle reagenspakker (unntatt bulkreagenser) og oppretting av markører, kalt «paneler», for bruk i objektglassoppretting.

Hvis du vil åpne skjermbildene for reagenshåndtering der disse oppgavene utføres, klikker du på Reagent setup (Reagensoppsett)-ikonet på funksjonslinjen.

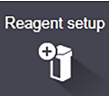

Klikk på fanene øverst til venstre på skjermen for å åpne ønsket skjermene (Setup (Oppsett), Inventory (Varelager) eller Panels (Paneler)).

| <b>Reagent setup</b>                                        |              |                  |                      |                                     |                          |
|-------------------------------------------------------------|--------------|------------------|----------------------|-------------------------------------|--------------------------|
| Setup<br>Panels<br>Inventory                                |              |                  |                      |                                     |                          |
| <b>Delete</b><br>Open<br>Add                                |              |                  |                      |                                     |                          |
| Name                                                        | Abb. name    | Type             |                      | Supplier                            | Pref.                    |
| *CD10 (56C6)                                                | *CD10        | Primary antibody | Leica Microsystems   |                                     | ٠                        |
| *CD15 (Carb-1)                                              | *CD15        | Primary antibody | Leica Microsystems   |                                     | ٠                        |
| "CD20 (MJ1)                                                 | *CD20        | Primary antibody | Leica Microsystems   |                                     | ✓                        |
| *CD25 (4C9)                                                 | *CD25        | Primary antibody | Leica Microsystems   |                                     | ✓                        |
| *CD30 (1G12)                                                | *CD30        | Primary antibody | Leica Microsystems   |                                     | ✓                        |
| *CD5 (4C7)                                                  | *CD5         | Primary antibody | Leica Microsystems   |                                     | $\checkmark$             |
| "CD56 (CD564)                                               | <b>*CD56</b> | Primary antibody | Leica Microsystems   |                                     | ✓                        |
| *CD7 (LP15) *NEW*                                           | *CD7.        | Primary antibody | Leica Microsystems   |                                     | ✓                        |
| "Cytokeratin 20 (Ks20.8)                                    | *CK20.       | Primary antibody | Leica Microsystems   |                                     | ✓                        |
| "Cytokeratin 20 (PW31)                                      | <b>"CK20</b> | Primary antibody | Leica Microsystems   |                                     | ✓                        |
| *Cytokeratin 7 (RN7)                                        | *CK7         | Primary antibody | Leica Microsystems   |                                     | ✓                        |
| *Estrogen Receptor (6F11)                                   | *ER          | Primary antibody | Leica Microsystems   |                                     | ٠                        |
| "Glial Fibrillary Acidic Protein (GA5)                      | *GFAP        | Primary antibody | Leica Microsystems   |                                     | ✓                        |
| *Immunoglobulin A (N1CLA)                                   | *lgA         | Primary antibody | Leica Microsystems   |                                     | ✓                        |
| *Immunoglobulin D (DRN1C)                                   | *IgD         | Primary antibody | Leica Microsystems   |                                     | ✓                        |
| "Immunoglobulin G (Polyclonal)                              | *lgG         | Primary antibody | Leica Microsystems   |                                     | ✓                        |
| *Melan A (A103)                                             | *MeIA        | Primary antibody | Leica Microsystems   |                                     | ✓                        |
| *Negative                                                   | *Neg         | Primary antibody | Laboratory Specified |                                     | ✓                        |
| $\overline{ }$<br>$\overline{a}$                            | $n_{max}$    |                  | $\sim$<br>- 6.45     |                                     |                          |
| Package type:<br>Reagent type:<br>Primaries<br>All reagents |              | Supplier:<br>۰   | Leica Microsystems   | Preferred status:<br>Preferred<br>۵ | $\overline{\phantom{0}}$ |

Figur 8-1: Skjermen Reagent setup (Reagensoppsett)

Reagent setup (Reagensoppsett)-skjermen kan vise en fullstendig liste over alle reagenser som er kjent for BONDsystemet. Listen inkluderer ikke forhåndspakkede reagenssystemer, f.eks. BOND-deteksjonssystemer, men viser bestanddelene i systemene. Den har også blandede reagenser som blandes på behandlingsmodulen fra komponenter i deteksjonssystemer. Skjermen brukes til å vise reagensegenskaper, opprette nye reagenser i systemet og sette reagensalternativer.

I motsetning til dette viser Reagent Inventory (Reagensinventar)-skjermen beholdningen av reagenssystemer samt individuelt pakkede reagenser. For alle reagens- eller systemtyper viser listen totalbeholdningen, med informasjon om individuelle pakker som også er tilgjengelig.

Reagent panels (Reagenspaneler)-skjermen gjør det mulig å opprette sett med markører som vanligvis brukes samlet for bestemte diagnoser. Under oppretting av objektglass i BOND-programvaren, vil valg av et panel opprette et objektglass for hver markør i panelet, noe som gjør denne prosessen mer effektiv.

# 8.1.1 Generell informasjon

- [8.1.1.1 Reagenskategorier](#page-194-0)
- [8.1.1.2 Reagensarbeidsflyt](#page-195-0)
- [8.1.1.3 Reagensidentifikasjon](#page-195-1)
- [8.1.1.4 Reagenserstatning](#page-196-0)
- <span id="page-194-0"></span>• [8.1.1.5 BOND™](#page-197-1) Oracle™ HER2 IHC-system

#### 8.1.1.1 Reagenskategorier

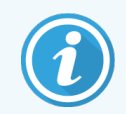

BOND reagenssystemer er kun til bruk på BOND-III og BOND-MAX behandlingsmoduler. BOND-PRIME reagenssystemer er kun for bruk på BOND-PRIME behandlingsmoduler.

Bortsett fra bulkvæsker kan fire forskjellige væske-«pakketyper» brukes på BOND-systemet:

- BOND-deteksjonssystemer: forhåndsfylte brett med deteksjonsreagenser til bruk sammen med markører valgt av brukere under objektglassoppsett
- Bond Oracle™ HER2 IHC-system: et forhåndspakket brett med markør, ekstrautstyr og deteksjonsreagenser. Systemet inkluderer kontrollobjektglass.
- BOND rengjøringssystemer for BOND-III og BOND-MAX behandlingsmoduler: forhåndspakkede brett med rengjøringsløsninger for bruk i rengjøring av behandlingsmoduler (se 12.6.1 Rengjøre [aspirasjonsproben\)](#page-299-0). Du finner detaljer om hvordan du bruker BOND-PRIME rengjøringssystemer i den separate BOND-PRIME brukerhåndboken.
- Reagensbeholdere: individuelle reagensbeholdere som inneholder markører (priminger eller prober) eller ekstra reagenser – i bruksklare eller åpne beholdere (se [2.6.3 Reagenssystemer](#page-69-0) og beholdere)

BOND-deteksjonssystemer, inkludert Bond Oracle HER2 IHC System, og rengjøringssystemer er samlet referert til som «reagenssystemer».

«Markør» refererer til det primære antistoffet i IHC, eller proben i ISH.

Reagenser deles opp i følgende «reagenstyper»:

- Primær: markørreagens som brukes i IHC
- Probe: markørreagens brukt i ISH
- Tillegg: alle ikke-markørreagenser, brukt til å behandle vev før eller etter farging med en markør
- Blandet: tilleggsreagenser opprettet under kjøring av en protokoll fra komponenter i en reagenssystem eller fra komponenter i individuelle beholdere. Det kan aldri være lager med blandede reagenser, men de må finnes i systemet for inklusjon i protokolltrinn.

Reagens- og reagenssystemlister på Reagent setup (Reagensoppsett) og Reagent Inventory (Reagensinventar)skjermene kan filtreres i henhold til disse klassifiseringene.

### <span id="page-195-0"></span>8.1.1.2 Reagensarbeidsflyt

Før BOND-systemet kan bruke en reagens må den gjenkjenne den i en tretrinnsprosess:

- 1 Reagenstypen må inkluderes i reagenslisten på Reagent setup (Reagensoppsett)-skjermen alle Leica Biosystems-bruksklare reagenser og mange Leica Biosystems-tilleggsreagenser (inkludert de i BONDdeteksjon og rengjøringssystemer) er forhåndsdefinert, men andre reagenser må legges til listen etter brukere.
- 2 Ved mottak av nytt lager skannes individuelle reagensbeholdere og reagenssystemer inn i BOND-systemet, eller «registrert», for å legge dem til i inventaret.
- 3 Når du er klar til å bruke en reagens eller et system, lastes den inn på reagensbrettet der BOND systemet identifiserer og oppdaterer inventaret etter hvert som reagensen brukes.

BOND-programvaren holder en oversikt over innholdet i hver enkelt beholder og system, samt totalsummen for hver reagenstype. For Leica Biosystems-reagenser kan du stille inn en bestillingsgrense for å varsle deg når lagerbeholdningen er lav. Se Reagens eller [reagenssystemdetaljer](#page-205-0) i 8.3.2 Reagens eller [reagenssystemdetaljer](#page-205-0)

### <span id="page-195-1"></span>8.1.1.3 Reagensidentifikasjon

Individuelle reagensbeholdere har to strekkoder for identifikasjon. De lengste strekkodene på forsiden til beholderne brukes til å registrere beholderne og identifisere dem etter registrering (se [8.3.3 Registrere](#page-208-0) reagenser og [reagenssystemer\)](#page-208-0). Kortere strekkoder på toppen av beholderne (under lokkene) koder de unike pakkeidentifikatorene (UPI) som brukes av BOND-systemet for å identifisere beholderne når de lastes inn på behandlingsmoduler. Bruk UPI til manuelt å identifisere en lastet reagensbeholder som ikke ble ordentlig skannet (se [5.1.3.5 Opprette](#page-111-0) ikke-påviste [reagenser](#page-111-0)).

BOND reagenssystemer for bruk på BOND-III og BOND-MAX behandlingsmodul er identifisert med to strekkoder på sidene av skuffene. Bruk begge strekkodene til å registrere systemene og identifisere dem etter registrering.

BOND-PRIME reagenssystemer har en enkelt 2D-strekkode på siden av brettet, og dette brukes til å identifisere reagenssystemet etter registrering.

Individuelle beholdere i reagenssystemer har UPI-strekkoder på topper og forsider. Programvaren BOND bruker disse til å identifisere systemene når de lastes inn på behandlingsmoduler. Hvis automatisk identifikasjon mislykkes når reagenssystemet lastes inn i BOND-MAX eller BOND-III, kan disse UPI-numrene legges inn for å identifisere beholderne manuelt. Dette kan ikke gjøres på en BOND-PRIME behandlingsmodul.

Du kan når som helst vise informasjon om enhver reagens- eller reagenssystemet som er registrert, ved å flytte den lange strekkoden på siden av enkeltbeholderne eller de to strekkodene (eller enkel 2D-strekkode) på sidene av reagenssystemer.

Hvis pakken ikke vil skanne, åpne dialogboksen Manual ID entry (Manuell ID-oppføring) ved å klikke på enten Search

(Søk)-ikon **et på funksjonslinjen eller Enter ID** (Skriv inn ID)-knappen på Reagent Inventory (Reagensinventar)skjermen.

Skriv inn tallene som er knyttet til den lange strekkoden på forsiden av de individuelle beholderne/reagenssystemene, eller numrene som er knyttet til 2D-strekkoden, og klikk deretter Validate (Valider) (for reagenssystemer klikk Validate (Valider) etter å ha angitt hver strekkode).

### <span id="page-196-0"></span>8.1.1.4 Reagenserstatning

#### BOND-PRIME

Det er ingen reagenssubstitusjon på BOND-PRIME.

Hvis den BOND-PRIME oppdager at reagensen ikke er tilstrekkelig, vil den enten:

- flagge det/de berørte objektglasset(-ene), hvis det allerede har startet behandlingen av objektglasset på en ARC-modul
- avvise objektglasset hvis objektglasset fremdeles er i forhåndslastingsskuffen.

#### BOND-III og BOND-MAX

Tilstrekkelig volum av alle nødvendige reagenser må lastes inn på behandlingsmodulen før behandlingen kan starte. Noen ganger er det ikke sikkert at en reagens som opprinnelig var til stede, er tilgjengelig når det er nødvendig. Dette kan være fordi operatøren har tatt ut et reagensbrett eller en reagensbeholder faktisk kan ha beholdt mindre reagens enn det som opprinnelig ble fastslått. Hvis dette skjer prøver BOND-systemet å erstatte den manglende reagensen med en reagens av samme type fra en annen beholder. BOND-systemet bruker følgende regler når det erstatter en utilgjengelig reagens:

• Systemet prøver først å erstatte manglende reagens med en av samme type fra samme reagenssystem.

Hvis dette er vellykket vil kjøringen fortsette uten varsel.

• Systemet prøver deretter å erstatte den manglende reagensen med en alternativ kilde som har samme type og samme partinummer.

Hvis dette er vellykket vil kjøringen fortsette uten varsel.

<sup>l</sup> Systemet prøver deretter å erstatte den manglende reagensen med en alternativ kilde med samme reagenstype, men med hvilket som helst partinummer.

Hvis dette er vellykket vil kjøringen fortsette, men berørte objektglass vil ha et hendelsesvarsel.

• Hvis reagenserstatning ikke er mulig, erstattes reagensen med en bulk-reagens for alle dispenseringer til berørte objektglass til slutten av kjøringen.

Kjøringen fortsetter, men berørte objektglass vil ha et hendelsesvarsel.

• Hvis alle objektglass er berørt og må skiftes ut med en bulkreagens, avsluttes kjøringen.

## 8.1.1.5 BOND™ Oracle™ HER2 IHC-system

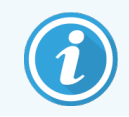

<span id="page-197-1"></span>Disse er ikke tilgjengelige for bruk på BOND-PRIME behandlingsmoduler.

BOND™ Oracle™ HER2 IHC-systemet består av reagenssystemer og kan inkludere kontrollobjektglass. Standard bulkreagenser og for enkelte systemer, ekstra reagenser, kreves også.

Følg alltid instruksjonene som følger med produktet og legg merke til følgende:

- Kontrollobjektglass som følger med Bond™ Oracle™ HER2 IHC-systemet kalles Oracle-kontrollobjektglass og er forskjellige fra interne kontrollobjektglass som brukes med Oracle-kjøringer:
	- Interne kontroll-objektglass opprettes i programvaren med standard Tissue type (Vevstype)- og Marker (Markør)-innstillinger i dialogboksen Add slide (Legg til objektglass), men *ikke* Oracle control (Oraclekontroll)-alternativet.
	- Oracle kontrollobjektglass må settes opp ved bruk av Oracle control (Oracle-kontroll)-alternativet, i tillegg til det riktige Vevstype-alternativet.
- Oracle-kontrollobiektglass kan bare brukes med det spesifikke systemet de kommer fra.
- <span id="page-197-0"></span>• Oracle-objektglassetiketter bruker spesielle Oracle-etikett-maler definert på administrasjonsklienten Labels (Etiketter) (se [10.3 Etiketter](#page-232-0) )

# 8.2 Skjermbildet Reagent Setup (Reagensoppsett)

Reagent setup (Reagensoppsett)-skjermen viser en liste over alle reagenser som er kjent for BOND-programvaren, inkludert de som finnes i reagenssystemer og reagenser som er blandet på behandlingsmodulen fra reagenssystemkomponenter. Alle BOND-bruksklare priminger er forhåndsdefinert i listen (og kan ikke fjernes) som BOND-bruksklare ISH-prober og flere vanlige Leica Biosystems-tilleggsreagenser.

Filtre under tabellen lar deg stille inn reagenstypen som skal vises. Du kan ikke filtrere for pakningstyper, men du kan for reagenstyper (primære, prober, ekstrautstyr, blandede reagenser, Oracle-reagenser og parallelle multipleksfargingspremærer og prober), og på leverandør og foretrukket status.

Knapper over tabellen gjør at du kan: legge til nye reagenser i listen, åpne reagensen som er valgt i tabellen, vise eller redigere detaljene eller slette reagensen som er valgt i tabellen (du kan bare slette ikke–Leica Biosystems reagenser).

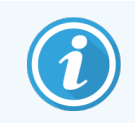

Du kan ikke registrere reagenser som ikke er oppført her, eller brukerdefinerte reagenser som ikke har foretrukket status.

Tabellen inneholder følgende detaljer for hver reagens:

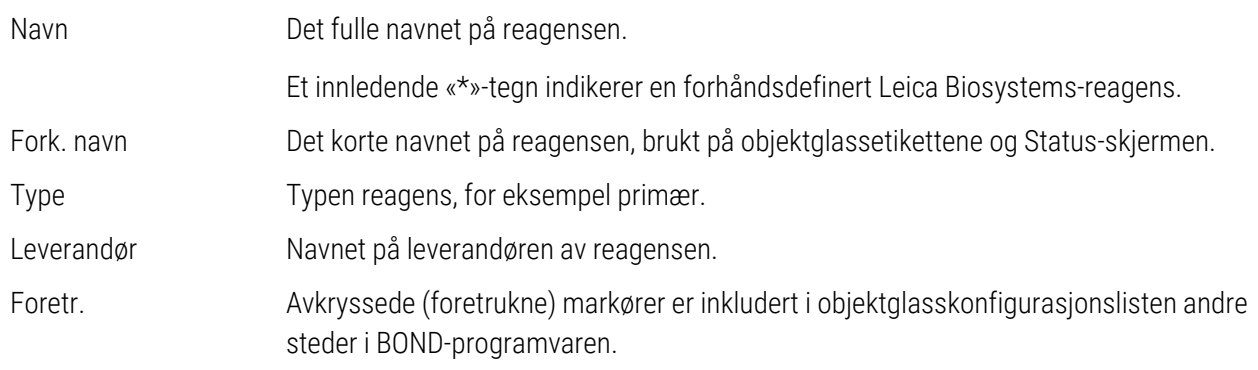

#### Redigerbare reagensegenskaper

I tillegg til navn og leverandør, er det mulig å velge redigerbare alternativer for reagenser:

- 1 For markører:
	- a protokollene som er valgt som standard når markøren velges under oppretting av objektglass (se [6.5.2 Opprette](#page-145-0) et objektglass). Ulike protokoller kan stilles inn for enkle markørapplikasjoner og foreløpige og endelige applikasjoner i multipleksfarging;
	- b foretrukket status kun foretrukne markører vises i Marker (Markør)-rullegardinlisten under oppretting av objektglass (se [6.5.2 Opprette](#page-145-0) et objektglass), og Available markers (Tilgjengelige markører)-listen i dialogboksen Reagent panels properties (Reagenspanelers egenskaper) under panelopprettelse (se [8.4.1 Opprette](#page-213-1) et panel). Reagensskjermlister kan også filtreres på denne egenskapen,
	- c farlig status markører flagget som farlig, vaskes ut i farlig avfall. Denne innstillingen kan ikke endres for forhåndsdefinerte reagenser.
- 2 For tilleggsreagenser
	- a bulkreagensene som er kompatible med reagensen BOND-systemet forhindrer automatisk at ikkekompatible tilleggsreagenser og bulkreagenser kommer i kontakt,
	- b foretrukket status reagensskjermlister kan filtreres på denne egenskapen,
	- $c$  farlig status reagenser flagget som farlig vaskes ut i farlig avfall. Denne innstillingen kan ikke endres for forhåndsdefinerte reagenser.

#### Se avsnitt:

- [8.2.1 Legge](#page-199-0) til eller redigere en reagens
- [8.2.2 Slette](#page-201-0) en reagens

# <span id="page-199-0"></span>8.2.1 Legge til eller redigere en reagens

<span id="page-199-1"></span>Hvis du vil legge til reagenser i listen, klikker du på Add (Legg) til i Reagent setup (Reagensoppsett)-skjermen. BONDprogramvaren viser Add reagent (Legg til reagens). Se [Figur](#page-199-1) 8-2 nedenfor.

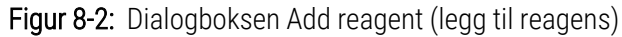

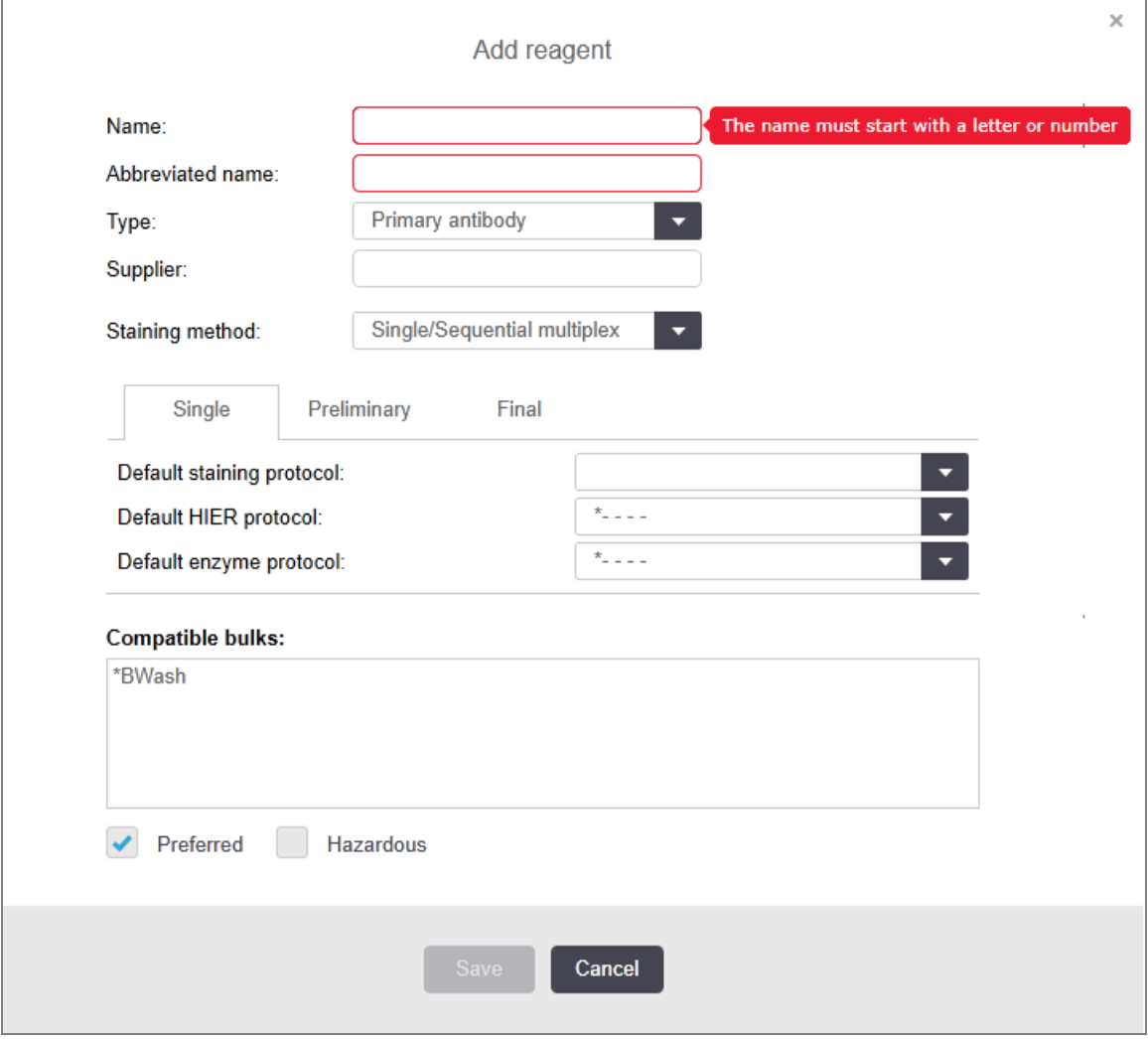

Hvis du vil endre detaljene for en eksisterende reagens, velger du det og klikker på **Open** (Åpen), eller dobbeltklikk på den. Dialogboksen Edit reagent properties (Redigere reagensegenskaper) åpnes. Dette er det samme som dialogboksen**Add reagent** (Legg til reagens) med informasjonen for den valgte reagensen som er lagt inn.

Bruk følgende anvisninger for å legge til eller redigere reagenser:

1 Hyis du legger til en ny reagens, angir du et beskrivende navn i Name (Navn)-feltet.

Nye reagenser kan ikke starte med «\*», som er reservert for Leica Biosystems-reagenser.

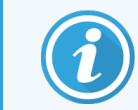

Vær forsiktig så du ikke bruker et navn som kan forveksles med et annet når du oppretter protokoller eller objektglass.

2 For nye reagenser, skriv inn et kort navn i Abbreviated Name (Forkortet navn)-feltet. Forkortede navn er begrenset til åtte tegn.

Dette navnet vises på objektglassikonet i Status-skjermen og er trykt på objektglassetikettene.

- 3 Hvis BOND-systemet er koblet til et LIS, angis navnet på reagensen som brukes i LIS, i Public name (Offentlig navn)-feltet (gjelder ikke for tilleggsreagenser).
- 4 Hvis du oppretter en ny reagens, velger du reagenstypen fra Type-rullegardinlisten. Dialogboksen endres, avhengig av hvilken type du velger.
- 5 Angi navnet til leverandøren av reagensen i Supplier (Leverandør)-feltet.
- 6 Hvis reagensen er en markør (primært antistoff eller RNA- eller DNA-probe), velger du standardprotokoller som skal brukes i forskjellige typer fargingskjøring som bruker markøren.
- 7 I feltet Staining method (fargemetode) velger du Single/Sequential multiplex (Enkelt/sekvensiell multipleks) for å angi standardprotokoller for markører i enkle fargekjøringer på Single (Enkelt)-fanen. For markører i sekvensielle multipleksfargekjøringer angir du standardprotokoller for den første applikasjonen på Preliminary (Foreløpig)-fanen og angir standardprotokollen for den siste applikasjonen på Final (Endelig)-fanen.
- 8 Velg Parallel multiplex (Parallell multipleks) for å angi standardprotokoller for markørene i parallelle multipleksfargekjøringer.

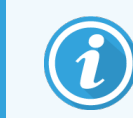

Hvis reagensen er en RNA- eller DNA-probe, vises tilleggsprotokoller (denaturering og hybridisering) på alle kategoriene ovenfor.

9 For forhåndsdefinerte BOND markører, trykk på Restore factory default protocols (Gjenopprett fabrikkstandardprotokoller) hvis du vil returnere protokollene til fabrikkinnstillingene, som anbefales for markøren (du må være logget på med en administratorbrukerrolle for å gjenopprette fabrikkinnstillingene). 10 Hvis reagensen er en brukeropprettet tilleggsenhet, må du kontrollere kompatibiliteten til bulkløsningen og justere om nødvendig.

De fleste systemer vil vises som standard BOND Vaskeløsning (\*BWash) og avionisert vann (\*DI) i Compatible bulks (Kompatible bulker)-listen. Dette betyr at en av disse løsningene vil bli brukt i væskesystemet til å trekke og aspirere reagensen. Selv om bulkløsningene ikke skal komme i direkte kontakt med tilleggsreagensen, kan det være litt lett kontakt i aspirasjonsproben. For å unngå denne muligheten, velg bulkløsningen du ikke vil skal komme i kontakt med reagensen og klikk på << for å flytte den til Available bulks (Tilgjengelige bulker)-listen.

Det må være minst ett bulkvæskesett som er kompatibelt.

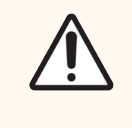

FORSIKTIG: Utilfredsstillende fargingsresultater og potensiell skade på behandlingsmodulen kan oppstå hvis inkompatible løsninger tillates å komme i kontakt med hverandre. Kontakt Leica Biosystems for å finne ut om løsningene er kompatible.

11 For markører klikker du på Preferred (Foretrukket) for å vise primær eller probe i dialogboksene for objektglassoppsett.

For ekstra reagenser brukes Foretrukket-status kun av listefiltrene på Reagent setup (Reagensoppsett)- og Inventory (Varelager)-skjermene.

- 12 Hvis du vil at reagensen skal skylles i beholderen for farlig avfall, klikker du på Hazardous (Farlig).
- <span id="page-201-0"></span>13 Klikk på Save (Lagre) for å legge til reagensdetaljene i BOND-systemet.

Klikk på Cancel (Avbryt) når som helst under behandlingen for å avslutte uten å gjøre endringer.

## 8.2.2 Slette en reagens

Hvis du vil slette en reagens, velger du den fra listen i Reagent setup (Reagensoppsett)-skjermen og klikk på Delete (Slett). Forhåndsdefinerte Leica Biosystems-reagenser (som starter med en stjerne) kan ikke slettes.

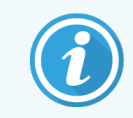

Når du sletter detaljene for en reagens, fjerner du også beholdningsinformasjonen for pakker med denne reagensen. Du kan ikke gjenopprette slettede reagensdetaljer eller beholdningsdetaljer.

Hvis du ikke lenger trenger en reagens du tidligere har brukt, kan det være bedre å merke den som ikke foretrukket i stedet for å slette den. Dette fjerner den fra de fleste skjermer i programvaren, men beholder den i systemet.

# <span id="page-202-0"></span>8.3 Reagensinventarskjerm

Reagent Inventory (Reagensinventar)-skjermen lister opp alle reagenser og reagenssystemer som noen gang har blitt registrert (og ikke slettet) på BOND systemet og deres nåværende lagerbeholdning. Bruk skjermen til å vise og administrere lagerbeholdning.

| Reagent setup                       |                                 |                               |                  |                                     |        |
|-------------------------------------|---------------------------------|-------------------------------|------------------|-------------------------------------|--------|
| Setup<br>Inventory                  | Panels                          |                               |                  |                                     |        |
| Enter ID<br><b>DATE</b>             | Details report<br>Reagent usage |                               |                  |                                     |        |
| Narrea                              | <b>Supplier</b>                 | Тура                          | Catalog N°       | Vol. (mL)<br>Min. (mL)              |        |
| *Kappa Probe                        | Leica Microsystems              | Probe RNA                     | PB0645           | 27.50                               | 11.00  |
| *CD15 (Carb-1)                      | Leica Microsystems              | Primary antibody              | PA0039           | 44.85                               | 7.00   |
| GFAP (ER2, Enzyme1)                 | <b>AAA Antibodies</b>           | Primary antibody              | Open container   | 0.00                                | 0.00   |
| *Anti-Fluorescein Antibody          | Leica Microsystems              | Ancillary                     | AR0222           | 30.00                               | 15.00  |
| *CD30 (1G12)                        | Leica Microsystems              | Primary antibody              | PA0153           | 0.00                                | 1.00   |
| "Melan A (A103)                     | Leica Microsystems              | Primary antibody              | PA0233           | 7.00                                | 0.00   |
| "CD7 (LP15) "NEW"                   | Leica Microsystems              | Primary antibody              | PA0017           | 0.00                                | 14.00  |
| *Lambda Probe                       | Leica Microsystems              | Probe RNA                     | PB0669           | 16.50                               | 5.50   |
| *Estrogen Receptor (6F11)           | Leica Microsystems              | Primary antibody              | PA0151           | 14.00                               | 7.00   |
| *CD5 (4C7)                          | Leica Microsystems              | Primary antibody              | PA0168           | 6.55                                | 0.00   |
| *Cytokeratin 20 (PW31)              | Leica Microsystems              | Primary antibody              | PA0918           | 0.00                                | 7.00   |
| *Estrogen Receptor (6F11)           | Leica Microsystems              | Primary antibody              | PA0009           | 0.00                                | 10.00  |
| *Immunoglobulin D                   | Leica Microsystems              | Primary antibody              | PA0061           | 7.00                                | 2.00   |
| *Glial Fibrillary Acidic            | Leica Microsystems              | Primary antibody              | PA0026           | 0.00                                | 5.00   |
| *CD25 (4C9)                         | Leica Microsystems              | Primary antibody              | PA0305           | 47.50                               | 14.00  |
| *CD10 (56C6)                        | Leica Microsystems              | Primary antibody              | PA0131           | 0.00                                | 0.00   |
| "Immunoglobulin G                   | Leica Microsystems              | Primary antibody              | PA0904           | 7.00                                | 3.00   |
| *CD20 (MJ1)                         | Leica Microsystems              | Primary antibody              | PA0906           | 47.65                               | 14.00  |
| <b>CALL CANAL BAR</b>               | $\mathbf{r}$                    | n.<br>$-1$                    | <b>PLEASTA</b>   | ***                                 | $\sim$ |
| Package type:<br>Reagent containers | Reagent type:<br>ΑI<br>о        | Inventory status:<br>AII<br>п | Supplier:<br>All | Preferred status:<br>Preferred<br>٠ | ٠      |

Figur 8-3: Reagent Inventory (Reagensinventar)-skjerm

Leica Biosystems reagenser med mindre enn minste lagervolum er uthevet med en rød vertikal strek på venstre side av skjermen.

Filtre under tabellen lar deg stille inn typen reagens eller system som skal vises.

For BOND-deteksjon, Oracle og rengjøringssystemer – valgt i Package type (pakningstype)-filteret – kan du filtrere bare på Inventory status (lagerstatus). Dette lar deg se alle registrerte systemer, bare de som er på lager, eller de som er under ombestillingsnivåer.

For individuelle reagensbeholdere kan du også filtrere etter Supplier (Leverandør)-, Preferred status (Foretrukketstatus)- og Reagent Type (Reagens-type) (f.eks. vise «Priminger», «Prober», «Parallelle DS-primære», «Parallelle DS-prober», «Tillegg» eller «Alle» reagenser).

Noen eller alle følgende detaljer kan vises, avhengig av reagenstypen.

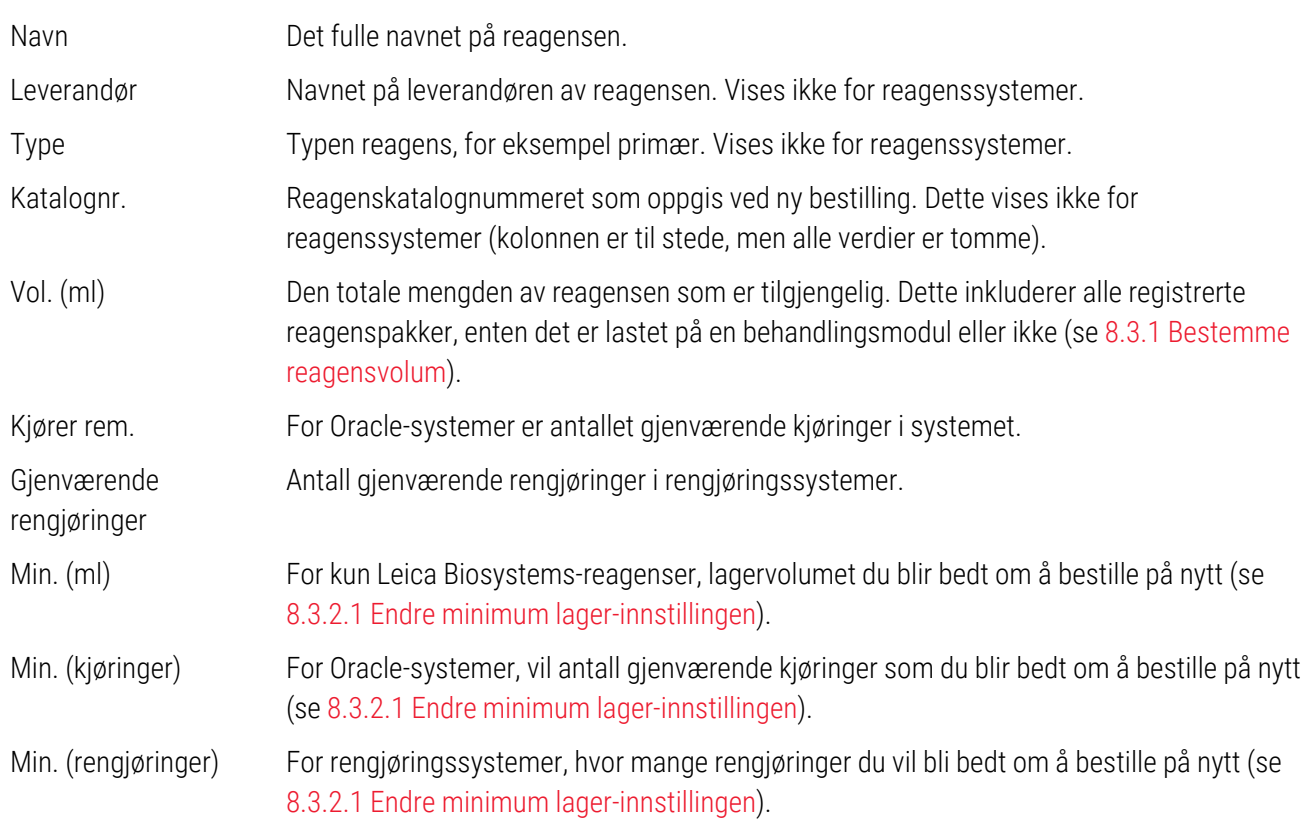

Kontrollknappene over reagenstabellen gjør det mulig å administrere reagensinventaret.

• Klikk på Details (Detaljer) for å se informasjon om individuelle reagenspakker av valgt reagenstype og angi alternativer for disse.

Se 8.3.2 Reagens eller [reagenssystemdetaljer](#page-205-0) for mer informasjon.

• Klikk på Enter ID (Skriv inn ID) for å legge til reagensinventer i systemet i Manual ID entry (Manuell IDoppføring) når ID-en ikke kan gjenkjennes automatisk av den håndholdte skanneren (kun BOND-III og BOND-MAX only).

Se 8.3.3 Registrere reagenser og [reagenssystemer](#page-208-0) for mer informasjon.

• Klikk på Details Report (Detaljrapport) for å generere en rapport over reagensene eller reagenssystemene som for tiden er oppført i tabellen.

Se 8.3.4 Rapport over [inventardetaljer.](#page-211-0)

• Klikk på Reagent usage (Reagensbruk) for å generere en rapport om reagensbruk innen en spesifisert tidsperiode.

Se [8.3.5 Reagensbruksrapport](#page-212-0)

Se også [8.3.1 Bestemme](#page-204-0) reagensvolum for en generell beskrivelse av hvordan BOND sporer reagensinventar.

# <span id="page-204-0"></span>8.3.1 Bestemme reagensvolum

BOND-systemet bruker to metoder for å fastslå volumet av reagens i beholdere i reagensbrettet: det beregner volumet basert på det opprinnelige volumet og påfølgende bruk, og det måler det direkte ved hjelp av en væskenivåsensor (LLS) for BOND-III og BOND-MAX, eller en ultrasonisk væskenivåsensor (uLLS) for BOND-PRIME.

Volumberegningen avhenger av det opprinnelige reagensvolumet, som trekker reagens ut når det dispenseres og legger til ved påfylling (åpne beholdere). Avvik kan oppstå hvis reagensen går tapt gjennom fordamping eller søl.

For BOND-MAX og BOND-III, er LLS-systemet integrert i aspirasjonsproben. Den fastslår reagensvolumer ved å detektere høyden på reagensen når aspirasjonsproben dypper inn i beholderne. Under standardinnstillinger utføres LLS-volummålinger (ofte kalt «dypptest») automatisk under en rekke tilstander som når en beholder ikke har blitt målt i mer enn 30 dager. Reagensen kan ha fordampet eller beholderen kan ha vært brukt på et annet system. Disse standard dypptestene planlegges når de ikke vil forsinke behandlingen, så det er mulig at en reagens som først antas å være tilgjengelig, senere vises som utilstrekkelig volum for planlagte kjøringer. Når dette skjer, aktiveres en varsling, og operatøren må enten fylle på beholderen (bare åpne beholdere) eller sikre at en egnet alternativ reagens er tilgjengelig (se [8.1.1.4 Reagenserstatning](#page-196-0)).

For BOND-PRIME er uLLS integrert i ARC-proben. Hvis det oppstår et avvik, vil uLLS utføre en dypptest på samme måte som det gjøres på BOND-MAX og BOND-III.

Du kan eventuelt stille inn BOND-systemet for dypptesting av beholderne før hver behandling. Dette er innstilt uavhengig for åpne beholdere, bruksklare beholdere og reagenssystemer. Innstillingen sikrer at kjøringer som startes har nok reagens til å fullføre, men det forsinker behandlingen mens dypptester utføres. Angi disse alternativene i administrasjonsklienten Settings > Laboratory settings (Innstillinger > Laboratorieinnstillinger)-ruten (se [10.5.1 Laboratorieinnstillinger](#page-242-0)).

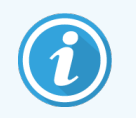

<span id="page-204-1"></span>Ikke overfyll reagensbeholdere. En overfylt reagensbeholder vil bli rapportert som tom når den blir dypptestet

## 8.3.1.1 Rapporteringsvolum for deteksjonssystemer

For å gjøre volumene som rapporteres for BOND-deteksjonssystemer sammenlignbare med de som er rapportert for individuelle beholdere (som muliggjør estimering av antall objektglass som et deteksjonssystem kan brukes til) systemvolumer er rapportert i milliliter, med tanke på en enkelt beholder. Siden registreringssystemer består av beholdere med ulike volumer, må imidlertid en regel for rapportering av volumet brukes, beskrevet i dette avsnittet.

Vær oppmerksom på at denne regelen ikke gjelder henholdsvis Oracle eller rengjøringssystemer, som rapporterer antall gjenværende kjøringer eller rengjøringer.

For deteksjonssystemer rapporteres volumet i forhold til den største enkeltbeholderen i systemet. Hvis den største beholderen for eksempel inneholder 30 ml, rapporteres systemvolumet i forhold til 30 ml. BOND-programvaren forutsetter at alle beholdere i nye systemer er fulle, så et system med sin største beholder på 30ml rapporteres med 30ml volum når den først er registrert.

Etter hvert som reagensen brukes, vil den rapporterte verdien være volumet i beholderen med lavest relativt volum. Hvis denne beholderens volum ikke er det samme som i den største beholderen i systemet, blir verdien normalisert til volumet av den største beholderen. I et system med flere beholdere på 30ml og to beholdere på 2,4ml, kan det for eksempel være at en av 2.4ml beholdere har, i forhold til innledende volum, det minste reagensvolumet. Hvis den har 1,2 ml igjen (halvparten av første volum), deretter rapporteres systemets volum som halvparten av 30 ml (15 ml).

### 8.3.1.2 Rapporteringstester som gjenstår for forskningsreagenssystemer

Hvert forskningsreagenssystem kan kjøre et fast antall tester (f.eks. 200 tester, hvis standard dispenseringsvolum er 150 µL).

Hver gang et objektglass farges med dette forskningsreagenssystemet, reduseres antallet gjenværende tester.

<span id="page-205-0"></span>Når antall gjenværende tester når null, merkes systemet som Empty (tomt).

## 8.3.2 Reagens eller reagenssystemdetaljer

Hvis du vil vise detaljer om individuelle pakker i en reagens eller en reagenssystem, dobbeltklikker du på reagenstypen i tabellen Reagent inventory (Reagensinventar) eller velger den og klikker på Details (Detaljer).

Figur 8-4: Dialogboksen Reagent inventory details (Detaljer om reagensinventar)

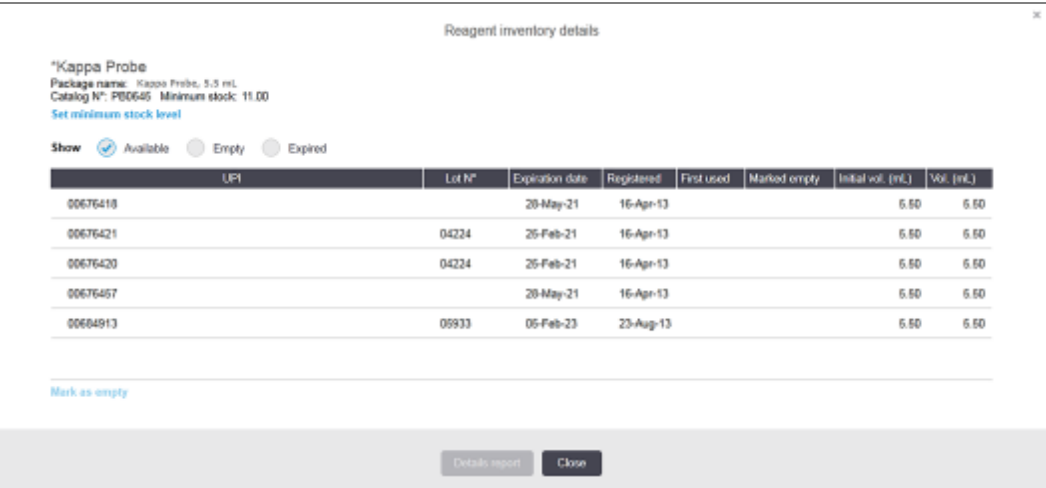

En dialogboks for lagerdetaljer viser hver enkelt pakke med valgt reagens eller system. Dialogfelter og alternativer varierer i henhold til reagenspakketypen og leverandøren. Som standard vises kun pakker med tilgjengelig, ikke utløpt, reagens. Du kan også vise tomme pakker (som ikke har nådd utløpsdatoen), eller alle pakker som har utløpt den siste måneden – velg Available (Tilgjengelig), Empty (Tom) eller Expired (Utløpt) som relevant i dialogboksen.

Reagensen Package name (Pakkenavn) vises for alle reagenspakketyper. I tillegg BOND viser reagenser Catalog N° (Katalognr.) for etterbestillingsformål, og BOND-reagenser (men ikke systemer) har også Package name (Pakkenavn), som inkluderer pakkestørrelsen.

BOND-reagenser og systemer har også et Minimum stock (Minimum lager)-felt som viser lagernivået som angir at du blir bedt om å etterbestille reagensen (se 8.3.2.1 Endre minimum [lager-innstillingen\)](#page-206-0).

Ved hjelp av den håndholdte skanneren kan du skanne sidestrekkoden(e) eller 2D-strekkode for en registrert reagensbeholder eller en reagenssystem for å åpne dialogboksen for lagerdetaljer. Det skannede inventarelementet vil bli uthevet i tabellen med detaljer, og Show (Vis)-filtre (Tilgjengelig, Tom eller Utløpt) vil automatisk angis som relevant.

Tabellen i dialogboksen viser følgende informasjon for hver reagenspakke:

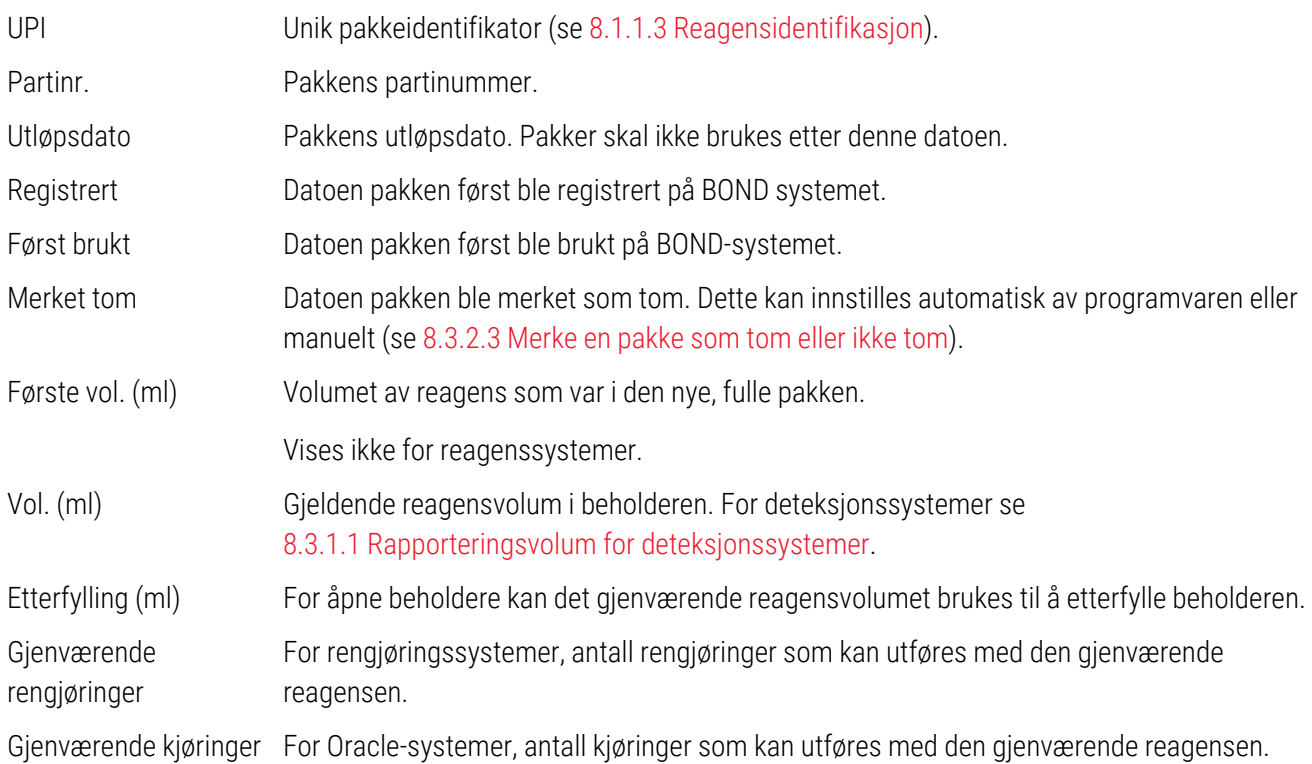

Knapper i dialogboksene for inventardetaljer muliggjør konfigurasjon av en rekke lagerdetaljer (egnet for pakketypen) og oppretting av en detaljrapport for den spesifikke reagensen eller systemet. Avsnittene nedenfor beskriver konfigurerings- og rapportalternativene.

#### <span id="page-206-0"></span>8.3.2.1 Endre minimum lager-innstillingen

Forhåndsdefinerte Leica Biosystems-reagenser og -reagenssystemer kan ha et «minimum lagernivå»-sett. Når total reagensbeholdning faller under det innstilte nivået, utheves reagensen i rød farge i Reagent Inventory (Reageninventar)-skjermen for å be brukeren om å bestille reagensen eller systemet.

Hvis du vil endre minimumsinnstillingen for lagerbeholdningen, klikker du på Set minimum stock level (Angi minimum lagernivå). I popup-dialogboksen angir du ønsket minimumsnivå for lagerbeholdningen i Minimum stock (Minimum lager)-feltet. Bruk milliliter, kjøringer eller rengjøring, avhengig av pakketypen. Klikk på OK.

#### 8.3.2.2 Reagensrapport

Klikk på **Details report** (Detaljrapport) for å generere en rapport for bare den valgte reagensen eller reagenssystemet. Se 8.3.4 Rapport over [inventardetaljer](#page-211-0) for flere detaljer.

### <span id="page-207-0"></span>8.3.2.3 Merke en pakke som tom eller ikke tom

Du kan merke en reagenspakke som tom, for eksempel når den kastes før den er helt oppbrukt.. For å gjøre dette, velg pakken i tabellen, og klikk deretter på Mark as empty (Merk som tom). Programvaren angir dagens dato i Marked empty (Markert tom)-feltet.

Hvis du vil gjenopprette en reagenspakke merket tom, velger du den i tabellen og klikker på Mark not empty (Merk ikke tom). Dette kan bare gjøres når pakken ikke er lastet på en behandlingsmodul. Pakken viser reagensvolumet som det hadde før den ble merket tom.

Velg alternativknappen Empty (Tom) over tabellen for å vise elementer som er merket som tomme.

## 8.3.2.4 Fylle opp en åpen reagensbeholder

Du kan gjenbruke BOND åpne reagensbeholdere for å dispensere opptil 40ml av en bestemt reagens. Det er ingen grense for antall ganger beholdere kan fylles på hvis du fyller med mengder som er mindre enn beholdervolumene.

Bruk følgende instruksjoner for å fylle på en åpen beholder.

- 1 Fyll beholderen med ønsket reagensvolum.
- 2 Skann beholderen (som beskrevet i 8.3.3 Registrere reagenser og [reagenssystemer\)](#page-208-0) og klikk på Refill (Påfylling).

Påfyllingsknappen vil ikke være tilgjengelig hvis du setter mer reagens inn i beholderen over 40 ml-grensen.

3 Angi en utløpsdato for den nye reagensen.

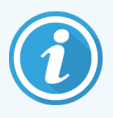

Vær oppmerksom på at når en åpen beholder er fylt (enten for første gang eller en påfylling), antar programvaren at beholderen er fylt til maksimal tilgjengelighet for den beholderen, det er volumet (ml) som spesifiseres av brukeren når reagensen først er registrert, eller det gjeldende volumet, pluss resten av det tillatte påfyllingsvolumet. Det rapporterte volumet korrigeres, hvis det er nødvendig, når en dypptest utføres. Dette kan ikke skje før beholderen brukes.

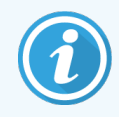

Hver åpne beholder er låst til en bestemt reagens når den først er registrert. Hver åpne beholder må bruke samme reagens hver gang den fylles på nytt.

# <span id="page-208-0"></span>8.3.3 Registrere reagenser og reagenssystemer

Registrering av en reagenspakke legger den til i inventaret. Reagensen må være oppført i Reagent setup (Reagensoppsett)-skjermen før du kan registrere en pakke med den.

Du må registrere reagenspakker før du bruker dem på BOND-behandlingsmoduler.

Hvis du laster en uregistrert reagensbeholder i behandlingsmodulen, gjenkjennes den ikke av programvaren, og viser

et informasjonsikon  $\left( u\right)$  i den reagensposisjonen på System Status (Systemstatus)-skjermen.

For informasjon om statusen for reagensbeholdere som er lastet inn på BOND-PRIME behandlingsmodulen, se den separate BOND-PRIME brukerhåndboken.

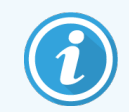

BOND-programvaren sporer reagensbruk og varsler deg når reagensen må skiftes ut.

Ikke prøv å etterfylle en bruksklar BOND-reagensbeholderen fordi BOND-programvaren vil oppfatte at dette er en brukt beholder og nekter å bruke den.

Hvis BOND ikke gjenkjenner en ny reagenspakke som du skanner for å registrere den, da har du kanskje ikke den nyeste filen for BOND-datadefinisjoner (BDD) installert. Sjekk nettet for den nyeste BDD-filen, last deretter ned og installer den (via administrasjonsklienten BDD update (BDD oppdatering)-skjermen) hvis «dataversjonen» er senere enn det som vises i dialogboksen About BOND (Om BOND). Etter at den nyeste BDD-filen er installert, start den kliniske klienten på nytt og prøv å registrere den nye reagensbeholderen eller reagenssystemet på nytt.

Metodene for registrering av ulike typer reagenspakker er beskrevet i følgende avsnitt:

- [8.3.3.1 Registrere](#page-208-1) reagenssystemer
- [8.3.3.2 Registrere](#page-209-0) BOND-bruksklare reagenser
- [8.3.3.3 Registrere](#page-210-0) ikke-bruksklare reagenser
- <span id="page-208-1"></span>• [8.3.3.4 Manuell](#page-211-1) ID-oppføring

#### 8.3.3.1 Registrere reagenssystemer

For å registrere en BOND-deteksjon eller rengjøringssystem, skann de to strekkodene på siden av reagensbrettet.

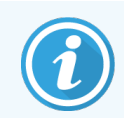

Noen reagenssystemer har bare én strekkode på reagensbrettet, for eksempel systemer med bare én eller to beholdere.

BOND-PRIME-reagenssystemer har én 2D-strekkode på siden av brettet.

Programvaren viser dialogboksen Add reagent system (Legg til reagenssystem).

Laserfare. Mulighet for alvorlig øyeskade. Unngå direkte øyekontakt med laserstråler.

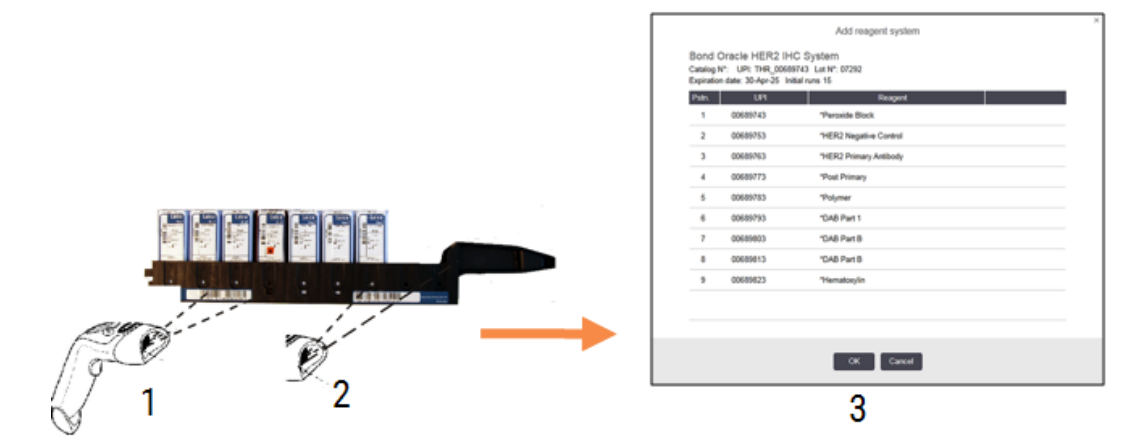

Figur 8-5: Registrere et BOND-deteksjonssystem

Kontroller at detaljene i dialogboksen stemmer overens med detaljene på pakken, og klikk på OK.

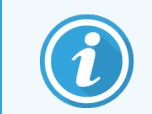

<span id="page-209-0"></span>Ikke prøv å registrere individuelle reagensbeholdere som er en del av en reagenssystem.

#### 8.3.3.2 Registrere BOND-bruksklare reagenser

For å registrere en BOND-bruksklar reagenspakke, skann strekkoden på forsiden av beholderen. Programvaren viser dialogboksen Add reagent package (Legg til reagenspakke).

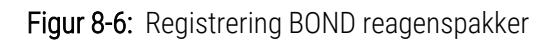

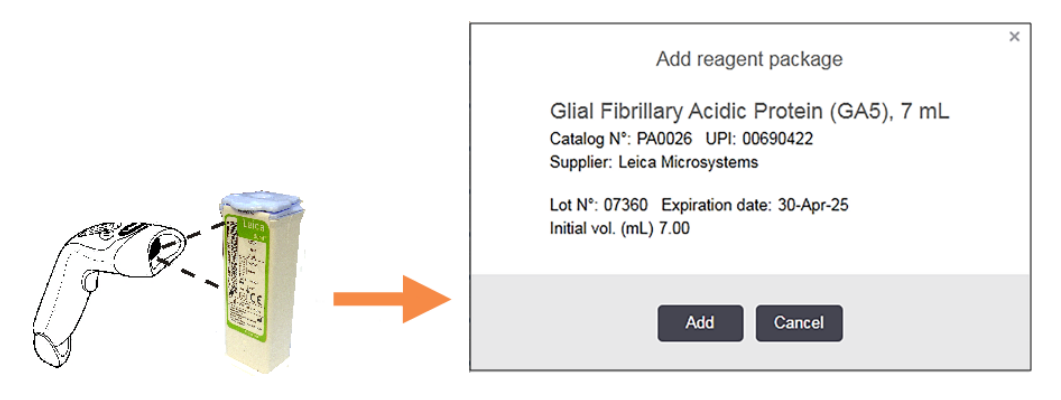

Kontroller at detaljene i dialogboksen stemmer overens med detaljene på pakken, og klikk på Add (Legg til).

### <span id="page-210-0"></span>8.3.3.3 Registrere ikke-bruksklare reagenser

Reagenser ikke levert i BOND-bruksklare pakker kan brukes på BOND-systemet i BOND åpne eller titreringsbeholdere. Etter at en ikke-bruksklar reagens blir klargjort og fylt inn i en 7ml eller 30ml åpen beholder, eller 6ml titreringsbeholder, registreres den på samme måte som BOND-reagenser:

1 Kontroller at reagensen er opprettet i systemet og er foretrukket. Den brukerdefinerte reagensen må være foretrukket for å registrere inventaret. (se [8.2.1 Legge](#page-199-0) til eller redigere en reagens).

Merk at enzymer laget med BOND Enzym Pretreatment Kit er forhåndsdefinert i systemet, og krever ikke manuell oppretting.

- 2 Skann strekkoden på forsiden av den åpne eller titreringsbeholderen for å åpne Add open container (Legg til åpen beholder).
- 3 Velg navnet på reagensen fra Reagent name (Reagensnavn)-rullegardinlisten. (Leverandørnavnet vises i parentes ved siden av reagensnavnet.)

Listen har alle foretrukket ikke-BOND ekstrautstyr og markører som er opprettet i systemet, samt de fire forhåndsdefinerte enzymene som kan tilberedes fra BOND Enzyme Pretreatment Kit. Hvis du ikke har opprettet reagensen i systemet, avbrytes det fra dialogboksen Add open container (Legg til åpen beholder) og gjør dette først (se trinn 1 ovenfor).

- 4 Skriv inn partinummeret for reagensen fra reagensleverandørens dokumentasjon.
- 5 Klikk i Expiration date (Utløpsdato)-feltet for å angi utløpsdatoen med kalenderkontrollene (eller du kan skrive inn en dato).

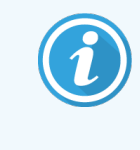

Du kan legge inn delvise datoer som D/M, DD/MM eller DD/MMM, det inneværende året antas. Hvis du for eksempel oppgir MM/ÅÅÅÅ eller MMM/ÅÅÅÅ, antas den første dagen i den måneden.

Hvis du angir en ugyldig dato, vises en rød ramme rundt Expiration date (Utløpsdato)-feltet og en valideringsfeil vises.

Når du klikker bort fra Expiration date (Utløpsdato)-feltet, vil en gyldig datooppføring automatisk omformateres til å samsvare med systemets datoformat. Hvis minst én gyldig dato ble lagt inn før du angir en ugyldig dato, vil feltet bli tilbakestilt til den sist angitte gyldige datoen når du klikker bort fra den.

6 Klikk på OK for å registrere reagensen.

### <span id="page-211-1"></span>8.3.3.4 Manuell ID-oppføring

Hvis BOND-systemet ikke leser en reagensstrekkode, gjør følgende fra Reagent Inventory (Reagensinventar).skjermen:

#### 1 Klikk på **Enter ID** (Angi ID).

BOND-programvaren viser dialogboksen Manual ID entry (Manuell ID-oppføring).

- 2 Skriv inn numre som er knyttet til de lange strekkodene foran på beholderen, eller numrene som er knyttet til 2D-strekkoden, i den øverste raden i dialogboksen.
- 3 Klikk på Validate (Valider).

Hvis det er mer enn én strekkode, som for deteksjonssystemer, klikker du på Validate (Valider) etter å ha lagt inn de tilsvarende numrene for hver strekkode.

- 4 Etter å ha bekreftet at strekkodene er legitime, viser programvaren den riktige dialogboksen Add reagent package (Legg til reagenspakke).
- <span id="page-211-0"></span>5 Verifiser pakkedetaljer eller legg til detaljer etter behov i dialogboksen Add reagent package (Legg til reagenspakke) og klikk deretter på OK for å registrere pakken.

## 8.3.4 Rapport over inventardetaljer

Du kan generere en rapport over inventardetaljene til reagensene eller reagenssystemene som vises i tabellen på Reagent Inventory (Reagensinventar)-skjermen. Den genererte rapporten viser informasjon for hver av de synlige reagensene eller systemene, inkludert det totale lageret som gjenstår. Hvis det totale lageret er mindre enn minimumsbeholdningen (se 8.3.2.1 Endre minimum [lager-innstillingen\)](#page-206-0), flagges den med «Lav» i rapporten.

Sett filtrene nederst på skjermen for å vise reagensene eller reagenssystemene du er interessert i, og klikk på Details report (Detaljrapport). Rapporten genereres og vises i et nytt vindu.

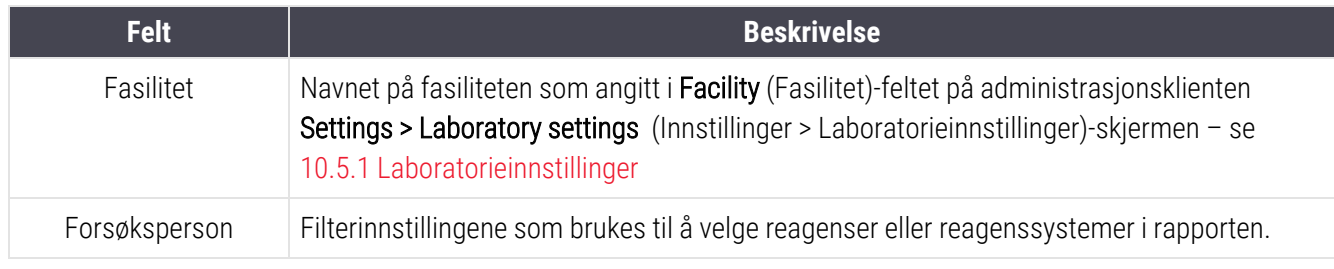

Øverst til høyre i rapporten for reagensinventar viser informasjonen i tabellen nedenfor.

For hver reagens som er oppført i tabellen, vises hoveddelen av rapporten:

- $\bullet$  navn
- totalt tilgjengelig lager (flagget hvis mindre enn minimum lagernivå)
- katalognummer (for BOND-bruksklare beholdere) eller «åpne» (for åpne beholdere)
- type (primær, probe, hjelpemiddeltype eller reagenssystemtype)
- leverandør

For hver enkelt Reagent Pack (reagenspakke) vises rapporten:

- $\bullet$  UPI
- partinummer
- <sup>l</sup> utløpsdato
- dato når registrert
- <sup>l</sup> datoen når den brukes
- <sup>l</sup> dato når sist brukt
- <span id="page-212-0"></span>• gjenværende mengde

Se [3.7 Rapporter](#page-85-0) for mer informasjon om rapportvinduet og utskriftsalternativene.

## 8.3.5 Reagensbruksrapport

Reagensbruksrapporten viser mengden av reagens som ble brukt og hvor mange tester som ble behandlet med denne reagensen innenfor en definert periode. Informasjonen er spesifisert for individuelle beholdere og viser reagenstotalsummer.

Rapporten dekker alle reagenser som brukes i den definerte perioden, uavhengig av reagensene som vises i Reagent Inventory (Reagensinventar)-skjermen. Bruk av reagenssystemet er ikke inkludert.

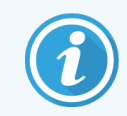

BOND-PRIME bruk av bulk reagenser spores og vises i rapporten.

Klikk på Reagent usage (Reagensbruk) for å åpne en dialogboks for datovalg der du må angi perioden du vil at rapporten skal dekke. Sett From (Fra)- og To (Til)-datoer og -klokkeslett (se Bruke datoen & [Tidsvelgere](#page-218-0) (Seksjon på side [218\)](#page-218-0)), og klikk deretter på Generate (Generer). Rapporten genereres og vises i et nytt vindu.

Øverste høyre del av rapporten for reagensbruk viser informasjonen i tabellen nedenfor.

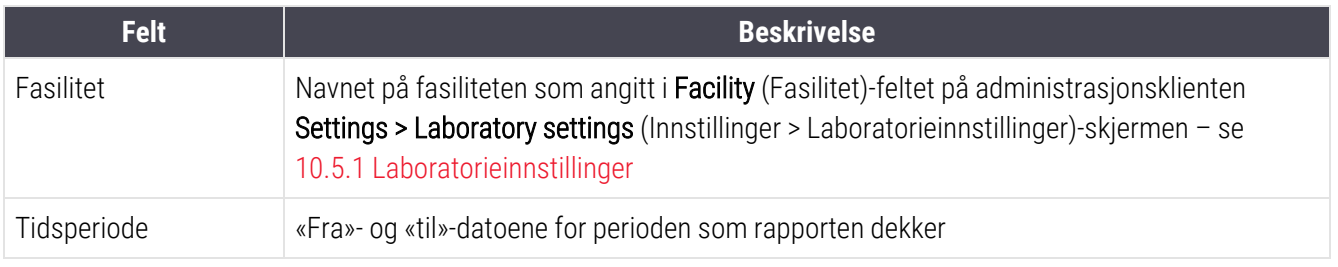

For hver reagens som brukes i perioden viser rapporten:

- Navn (reagenens forkortede navn);
- UPI av hver beholder som brukes:
- Partinummer for hver beholder som brukes;
- Utløpsdato for hver beholder som brukes;
- Antall objektglass som behandles, både per beholder og totalt for reagensen.
- Reagensvolum som brukes i perioden, både per beholder og totalt for reagensen.

<span id="page-213-0"></span>Se [3.7 Rapporter](#page-85-0) for mer informasjon om rapportvinduet og utskriftsalternativene.

# 8.4 Reagenspanelskjerm

Et panel er et brukerdefinert sett med markører. Du kan bruke paneler til raskt å legge til flere objektglass på systemet.

Paneler kan kun brukes til rutinemessige objektglass med enkel farging og parallelle multipleksobjektglass. De kan ikke brukes til å sette opp objektglass med sekvensiell farging. Du må ha en overordnet brukerrolle for å opprette paneler.

For å vise Reagent panels (Reagenspaneler)-skjermen, klikk på Reagent setup (Reagensoppsett)-ikonet på funksjonslinjen, og klikk deretter på Panels (Paneler)-fanen.

For mer informasjon, se:

- [8.4.1 Opprette](#page-213-1) et panel
- 8.4.2 Vise eller redigere [paneldetaljer](#page-214-0)
- <span id="page-213-1"></span>• [8.4.3 Fjerne](#page-214-1) et panel

## 8.4.1 Opprette et panel

Hvis du vil opprette et panel, gjør du følgende (du må ha en arbeidslederrolle):

1 Klikk på Add panel (Legg til panel).

Programvaren viser Reagent panel properties (Egenskaper for reagenspanel).

Figur 8-7: Dialogboksen Reagent panel properties (Egenskaper for reagenspanel)

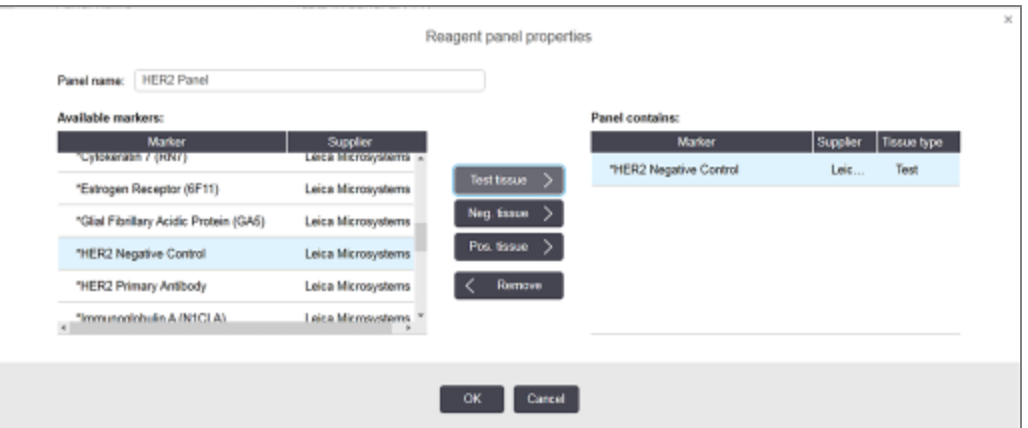

Tabellen til høyre for dialogboksen Reagent panel properties (Egenskaper for reagenspanel) viser innholdet i panelet, og tabellen til venstre viser alle tilgjengelige markører.

- 2 Skriv inn et navn for panelet i Panel name (Panelnavn)-feltet øverst i dialogboksen. Du kan ikke lagre et panel uten navn.
- 3 Hvis du vil legge til en markør i panelet, velger du et element på listen over tilgjengelige antistoffer eller prober i tabellen til venstre, og klikker deretter på **Fest tissue**

Hvis du vil legge til en positiv vevkontroll, klikk på markøren og klikk deretter på **Pos. tissue** 

Hvis du vil legge til en negativ vevkontroll, klikk på markøren og klikk deretter på **Neg. tissue** 

4 Hvis du vil fjerne et element fra panelet, velger du det i tabellen til høyre og klikker på  $\vert$  < Remove

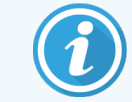

Paneler må ha testvev. Du kan ikke lagre et panel som ikke har testvev.

5 Når panelet er riktig, klikk på OK for å lagre detaljene.

<span id="page-214-0"></span>Hvis du ikke vil lagre panelet, klikk på Cancel (Avbryt).

## 8.4.2 Vise eller redigere paneldetaljer

For å vise detaljene i et panel, velg det i tabellen til venstre for Reagent panels (Reagenspaneler)-skjermen. Markørene i panelet vises i tabellen til høyre på skjermen. Hvis du vil redigere panelet, klikker du på Panel properties (Panelegenskaper) og rediger som beskrevet i [8.4.1 Opprette](#page-213-1) et panel.

## <span id="page-214-1"></span>8.4.3 Fjerne et panel

Hvis du vil fjerne et panel fra systemet, velger du det i tabellen på Reagent panels (Reagenspaneler)-skjermen, og klikk på Rremove panel (Fiern panel). Du vil bli bedt om å bekrefte fierningen.

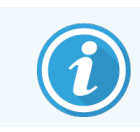

Fjern paneler med forsiktighet. Du kan ikke gjenopprette detaljer for slettede paneler.

# 9 Objektglasshistorikk (på BOND Kontroller)

Slide history (Objektglasshistorikk)-skjermen viser detaljer om objektglass som er planlagt, som kjører, eller har blitt kjørt, på BOND-systemet.

Kjøringer som ble planlagt, men stoppet før behandlingen startet (ved å låse opp brettet), har de individuelle objektglasspostene fjernet fra logglisten og erstattet med én enkelt rad for hele stativet, som viser status «Avvist». Kjøring av hendelser og kjøringsdetaljer kan genereres for disse kjøringene.

Dette kapitlet har følgende avsnitt:

- 9.1 Skjermen Slide History [\(Objektglasshistorikk\)](#page-216-0)
- 9.2 Valg av [objektglass](#page-217-0)
- <sup>l</sup> [9.3 Objektglassegenskaper](#page-218-1) og omkjøring av objektglass
- 9.4 Kjøre [hendelsesrapport](#page-219-0)
- 9.5 Kjør [detaljrapport](#page-220-0)
- [9.6 Case-rapport](#page-221-0)
- [9.7 Protokollrapport](#page-223-0)
- [9.8 Sammendrag](#page-223-1) av objektglass
- [9.9 Eksporter](#page-224-0) data
- 9.10 Kort [objektglasshistorikk](#page-226-0)
**Slide history** ≪ै

## 9.1 Skjermen Slide History (Objektglasshistorikk)

Hvis du vil se detaljer om objektglasshistorikk eller generere kjøringshendelser, kjøringsdetaljer eller caserapporter, velger du Slide history (Objektglasshistorikk)-ikonet på funksionslinien.

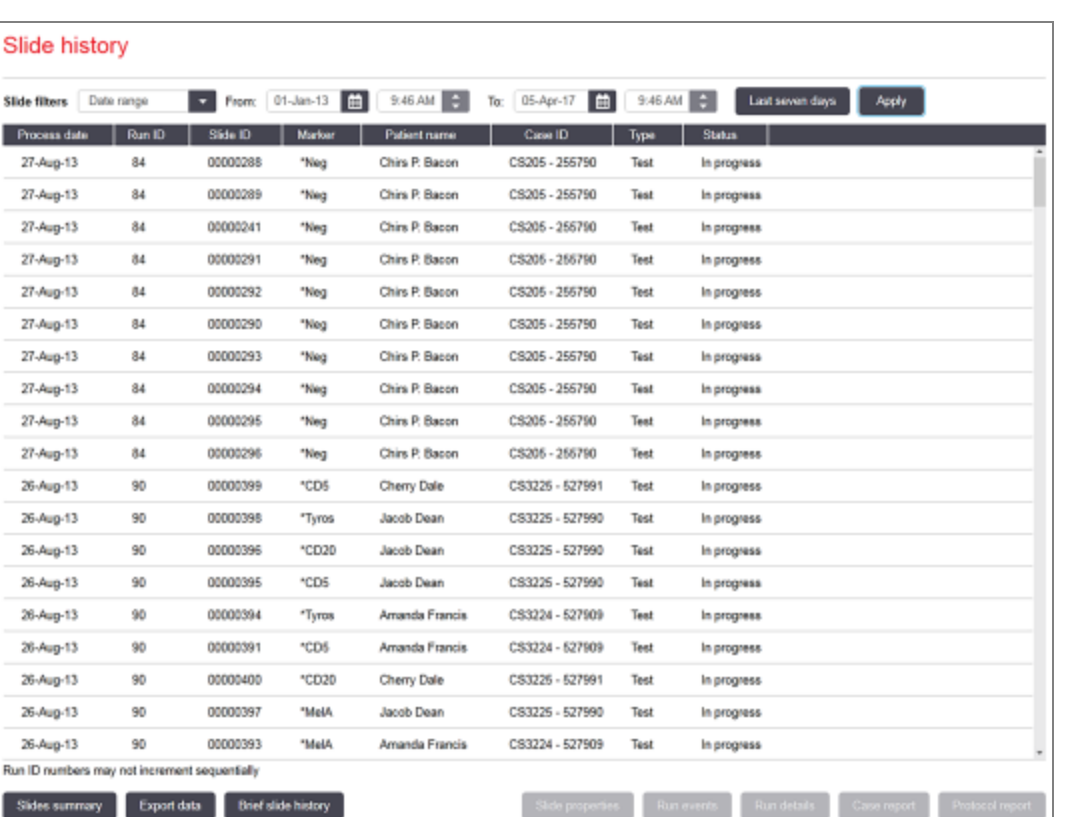

### Figur 9-1: Slide history (Objektglasshistorikk)-skjermen

Objektglasshistorikklisten viser objektglassene som er kjørt i perioden som er definert i Date range (Datoområde) filteret over listen, eller et bestemt [objektglass](#page-217-0) funnet i Slide ID (Objektglass-ID)-filteret (se 9.2 Valg av objektglass).

Merk at kjørings-ID-numre som vises på skjermen, ikke kan inkrementeres sekvensielt. For BOND-III og BOND-MAX, tildeles kjørings-ID-numre når objektglassbrettet er låst, så hvis et brett er låst, låst opp og deretter låst igjen (før kjøringen starter), øker kjøringens ID-nummer og nummeret som er tilordnet etter at den første låsen hoppes over.

På BOND-PRIME behandlingsmodulen tilordnes et kjørings-ID-nummer til hvert objektglass.

Fargekoding av objektglass følger som brukt på Slide setup (Oppsett av Objektglass)-skjermen (se [6.5.1 Beskrivelse](#page-144-0) av [objektglassfelt](#page-144-0) og -kontroller):

- Hvit: objektglass opprettet i Add slide (Legg til objektglass)-dialogboksen
- Gul: objektglass opprettet i Slide identification (Identifikasjon av objektglass) dialogboksen (se [6.8 Impromptu](#page-156-0) objektglass og [case-opprettelse](#page-156-0))
- Lysegrå: LIS-objektglass
- Rød: prioriterte LIS objektglass (se [11.2.5 Prioriterte](#page-270-0) objektglass)

Hvert objektglass har følgende verdier som er rapportert i listen:

- Dato for behandling (datoen objektglassbehandlingen startet)
- <sup>l</sup> Kjørings-ID
- Objektglass-ID
- <sup>l</sup> Markør (navn på primært antistoff eller probe)
- Pasientens navn
- case-ID
- <sup>l</sup> Type (testvev eller positivt eller negativt kontrollvev)
- Status (pågår eller utføres, og om eventuelle uventede hendelser ble notert, også muligens «Avvist» for kjøringer som ble stoppet før behandlingen begynte)

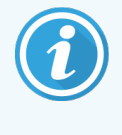

Hvis statusen er Done (notification) (Utført (melding)), inspiser rapporten Run Events (Kjør hendelsesrapport) for å avgjøre om de uventede hendelsene kan ha påvirket fargingen. Uventede hendelser vises i fet skrift.

<span id="page-217-0"></span>For å vise informasjon om et objektglass, velg den i listen, og klikk deretter på en av knappene under listen.

## 9.2 Valg av objektglass

Filtrer objektglassene til listen i Slide history (Objektglasshistorikk)-skjermen ved å vise alle objektglass som behandles i en definert periode, eller vise et bestemt objektglass ved å legge inn objektglass-ID-en. Klikk på rullegardinmenyen og velg deretter objektglassfilteret du vil bruke.

### Datoområde for objektglassfilter

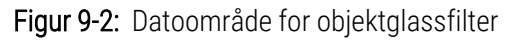

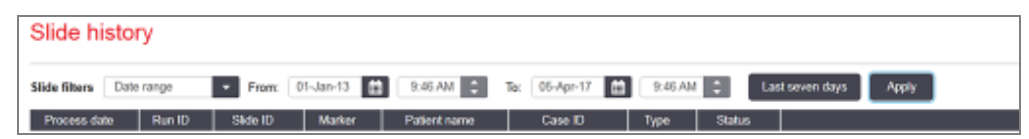

Bruk Date range (Datoområde) for objektglassfilteret for å spesifisere skjermens rapporteringsperiode. Kun objektglass som er behandlet innenfor perioden vises. Sett «Fra»- og «Til»-datoer og, om nødvendig, tider, for å definere tidsperioden som skal vises. Klikk deretter på Apply (Bruk) for å vise objektglassene.

Hvis mer enn 1000 objektglass ble behandlet i perioden du definerer, vises bare de første 1000. For å vise detaljer om hele settet må du eksportere objektglassdata – se [9.9 Eksporter](#page-224-0) data.

To (Til)-feltet er satt til gjeldende dato og klokkeslett, og From (Fra)-feltet til nøyaktig én uke tidligere. Hvis du endrer innstillingene, kan du gå tilbake til denne konfigurasjonen ved å klikke på Last seven days (Siste syv dager).

### Bruke datoen & Tidsvelgere

For å angi dag, måned og år, klikk på kalenderikonet og velg en dato. Bla gjennom måneder ved å klikke på pilene i kalendertittellinjen. Eller klikk i midten av tittellinjen for å velge en annen måned eller bla gjennom år. Alternativt kan du skrive inn datoen direkte i feltet.

Still inn klokkeslettet ved å klikke i tidsfeltet og bruke opp- og ned-knappene (eller tastene for tastatur opp og ned). Avhengig av hvor markøren er plassert, endres klokkeslettet med én time, ti minutter eller ett minutt. Alternativt kan du skrive inn tiden direkte i feltet.

## Objektglass-ID objektglassfilter

Bruk Slide ID (Objektglass-ID) -objektglassfilteret for å finne informasjon om et bestemt objektglass. Skriv inn objektglass-ID i Slide ID (Objektglass-ID)-filteret og klikk på Apply (Bruk).

## 9.3 Objektglassegenskaper og omkjøring av objektglass

For å vise egenskapene til et objektglass i Slide history (Objektglasshistorikk)-listen, velger du objektglasset og klikker på Slide properties (Objektglassegenskaper) (eller dobbeltklikk). Dette er den samme dialogen som åpnes fra Slide setup (Oppsett av Objektglass)-skjermen ([6.5.4 Redigere](#page-148-0) et objektglass).

Du kan ikke redigere noen av pasient- eller testdetaljene i dialogboksen Slide properties (Objektglassegenskaper) når den åpnes fra Slide history (Objektglasshistorikk)-skjermen (siden objektglasset har vært, eller blir behandlet), men du kan legge til kommentarer i **Comments** (Kommentarer)-feltet eller kjøre objektglass på nytt – se [9.3.1 Omkjøring](#page-218-0) av [objektglass.](#page-218-0)

## <span id="page-218-0"></span>9.3.1 Omkjøring av objektglass

Hvis objektglasset ikke samsvarer med kravene, kan det flagges for omkjøring. Bruk følgende prosedyre for å starte en omkjøring av objektglass fra Slide properties (Objektglassegenskaper) -dialogboksen:

1 Klikk på Copy slide (Kopier objektglass).

Slide properties (Objektglassegenskaper)-dialogboksen endres til Add slide (Legg til objektglass)dialogboks, med redigerbare felter.

- 2 Foreta eventuelle endringer og klikk på Add slide (Legg til objektglass).
- 3 Bekreft caset, pasienten og legen for det kopierte objektglasset for å legge objektglasset til i Slide setup (Oppsett av Objektglass)-skjermen.

Dialogboksen **Add slide** (Legg til objektglass) forblir åpen, slik at du kan legge til flere objektglass hvis du vil.

- 4 Klikk på Close (Lukk) for å gå tilbake til Slide history (Objektglasshistorikk)-skjermen.
- 5 Kjør de nyopprettede objektglassene på normal måte.

## 9.4 Kjøre hendelsesrapport

Generert fra Slide history (Objektglasshistorikk)-skjermbildet, viser denne rapporten alle hendelser for alle objektglass på brettet som det valgte objektglasset ble kjørt med. Klikk på Run events (Kjør hendelser) for å generere rapporten.

For BOND-PRIME behandlingsmodulen viser rapporten hendelser for individuelle objektglass.

For BOND-III eller BOND-MAX, kjør hendelsesrapporter kan også genereres mens objektglass behandles. Høyreklikk på riktig kjøring eller liste i System Status (Systemstatus)- eller Protocol Status (Protokollstatus)-skjermene og velg Run events (Kjør hendelser) fra menyen. Hendelser som forårsaket et objektglassvarsel, vises i fet skrift slik at de lett kan finnes.

Øverst til høyre i rapporten Run Events (Kjøringshendelser) viser informasjonen i følgende tabell:

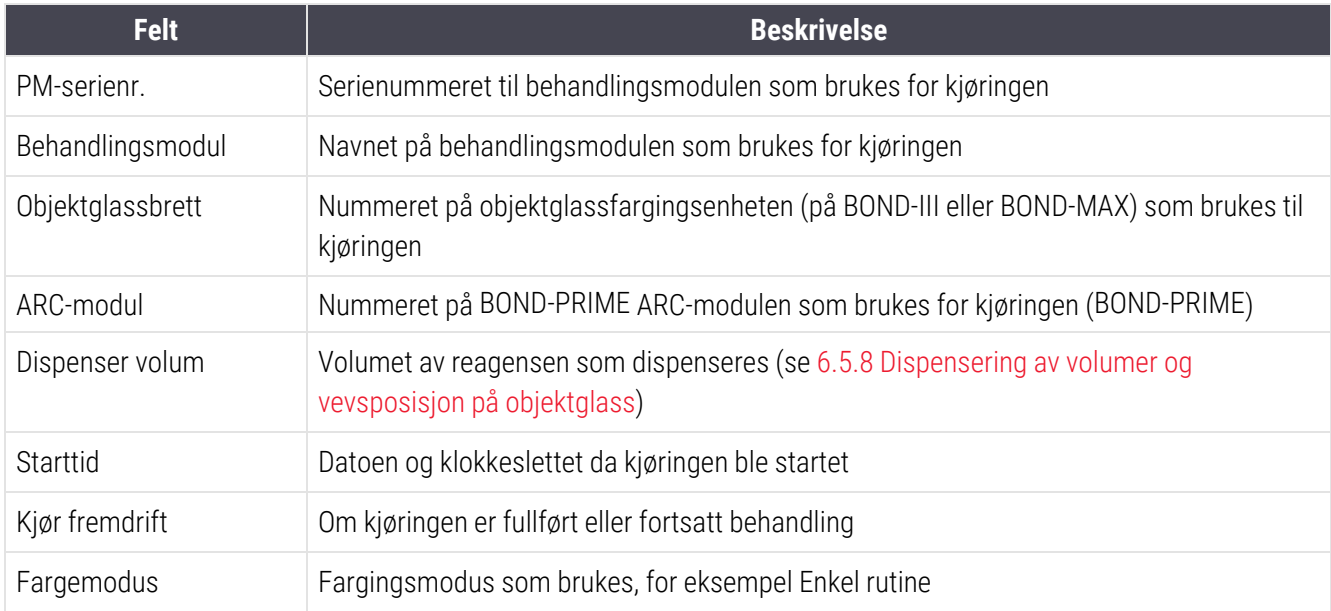

Bilder av objektglassetikettene for alle objektglass i kjøringen vises øverst i rapporten. Hoveddelen av rapporten viser tid, hendelsesnummer og hendelsesbeskrivelse for hendelsene for kjøringen. Hendelsesnummeret brukes av Leica Biosystems for feilsporing hvis behovet oppstår.

Se [3.7 Rapporter](#page-85-0) for mer informasjon om rapportvinduet og utskriftsalternativene.

## 9.5 Kjør detaljrapport

Generert fra Slide history (Objektglasshistorikk)-skjermen, viser denne rapporten detaljene for hvert objektglass på samme brett som det valgte objektglasset. Brettet må være ferdig behandlet og låst opp. Klikk på Run events (Kjør detaljer) for å generere rapporten. Øverste høyre del av rapporten viser informasjonen i følgende tabell:

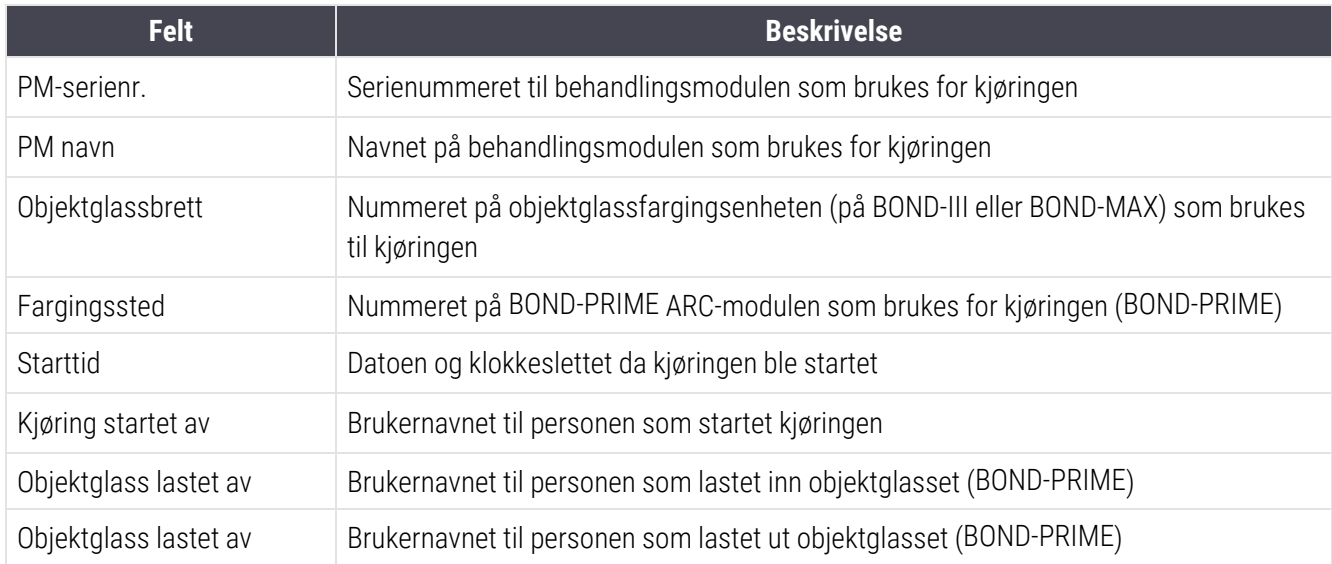

For hvert objektglass i kjøringen viser hoveddelen av rapporten et bilde av objektglassetiketten og følgende informasjon.

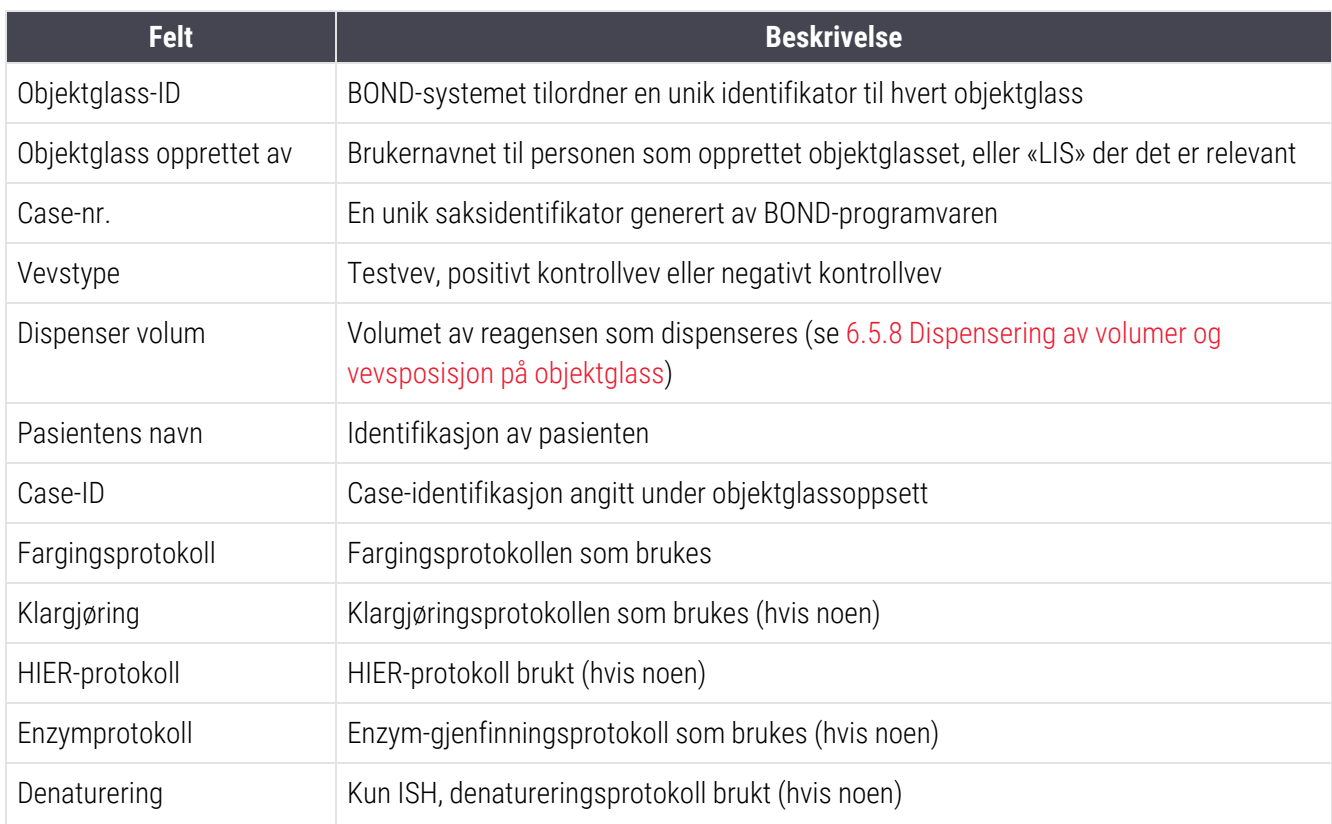

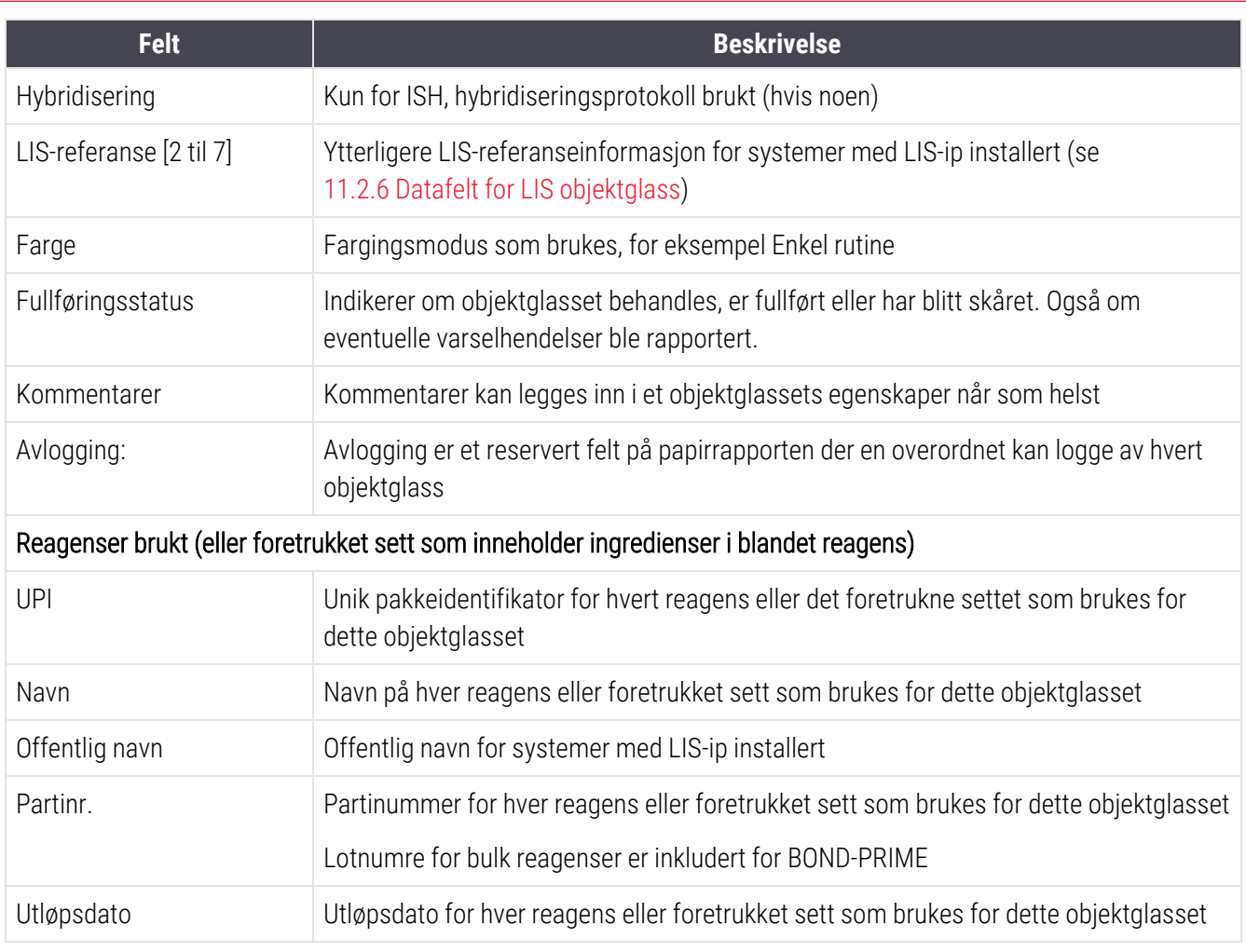

Se [3.7 Rapporter](#page-85-0) for mer informasjon om rapportvinduet og utskriftsalternativene.

## 9.6 Case-rapport

Denne rapporten viser detaljene for hvert objektglass i samme case som det valgte objektglasset. Rapporten kan genereres fra Slide setup (Oppsett av Objektglass)-skjermen, Slide history (Objektglasshistorikk)-skjermen og Slide identification (Identifikasjon av objektglass)-dialogboksen. Øverst til høyre i caserapporten vises informasjonen i følgende tabell:

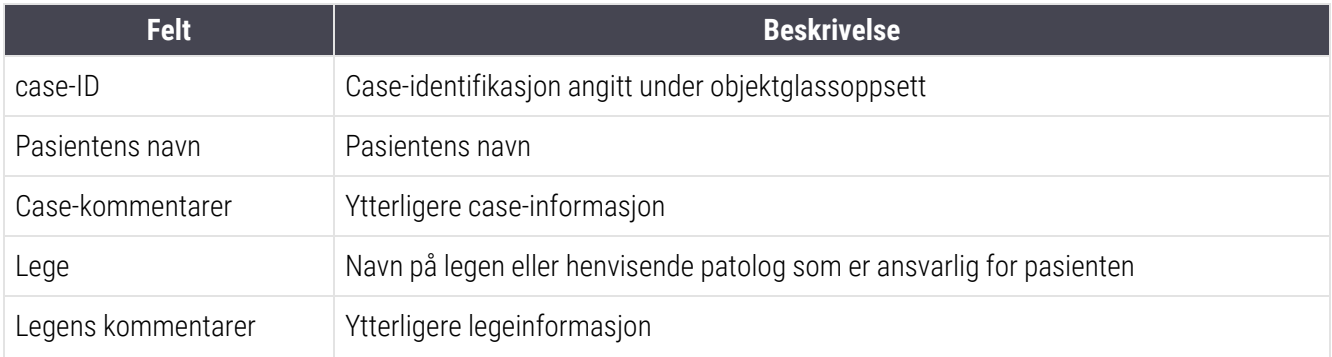

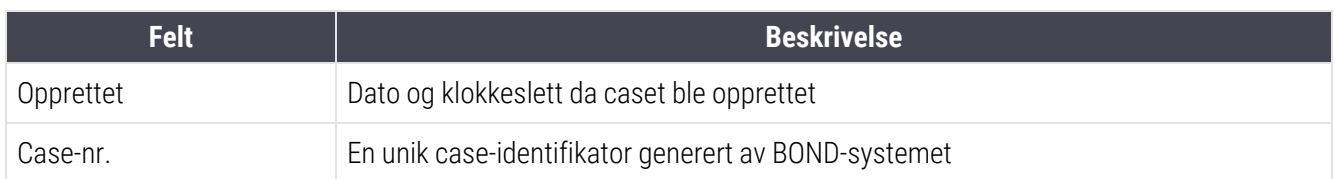

Rapportens hoveddel viser følgende informasjon for hvert objektglass i caset:

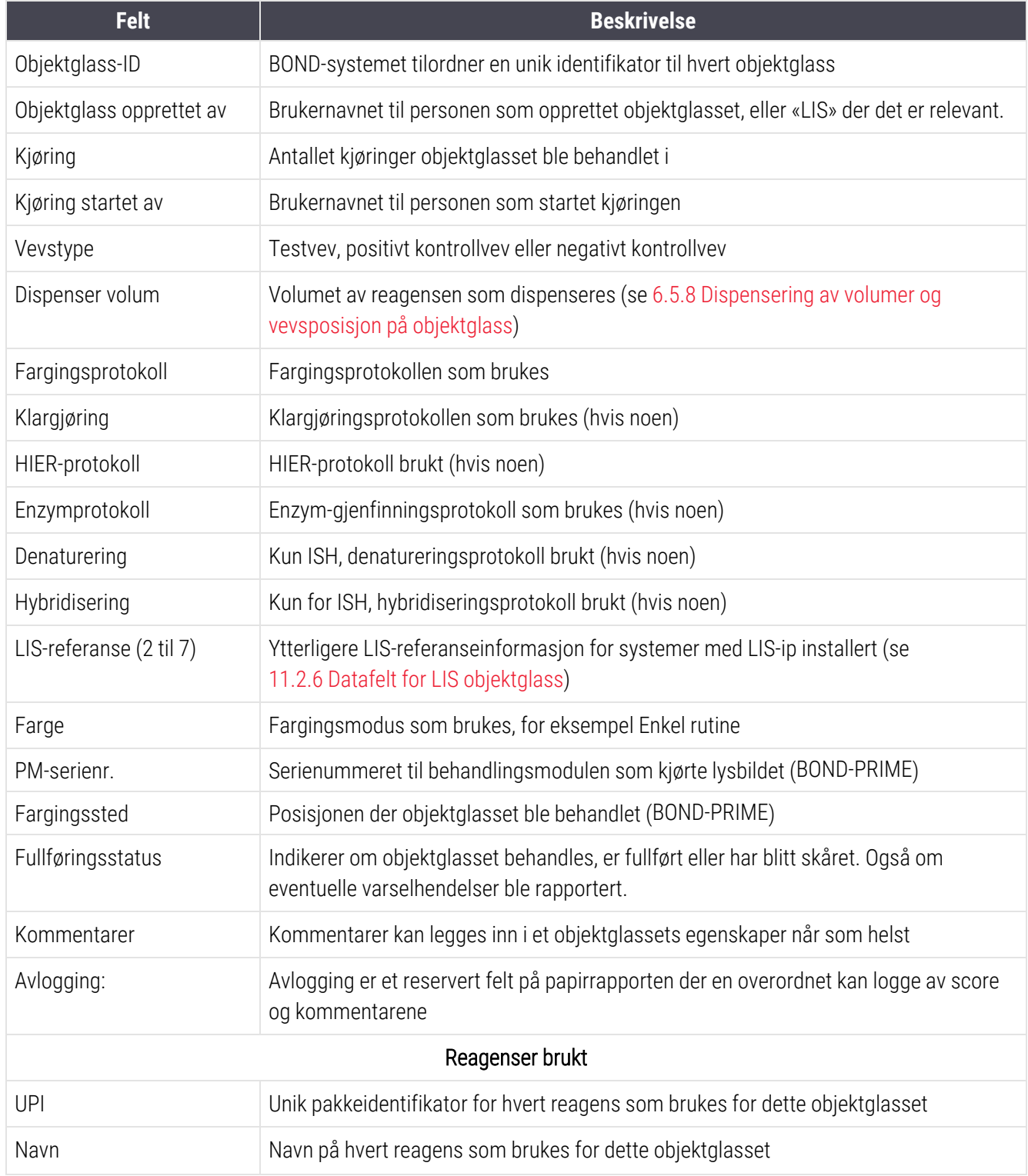

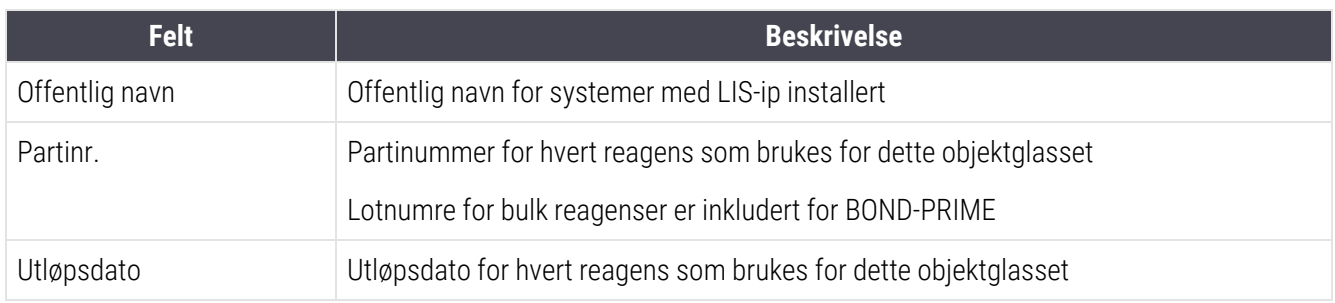

Se [3.7 Rapporter](#page-85-0) for mer informasjon om rapportvinduet og utskriftsalternativene.

## 9.7 Protokollrapport

Hvis du vil generere rapporter om protokollene som brukes for valgte objektglass, velger du et objektglass og klikker på Protocol report (Protokollrapport). Velg protokollen du vil ha fra de som kjører på objektglasset, og klikk på Report (Rapport) for å opprette rapporten. Se [7.5 Protokollrapporter](#page-188-0) for en beskrivelse av rapporten.

## 9.8 Sammendrag av objektglass

Sammendraget av objektglassbehandlingen viser antall objektglass som ble startet i en fastsatt periode. Informasjonen vises i både tabellformat og grafisk format som antall objektglass behandlet per enhet, innenfor den fastsatte perioden.

Hvis du vil rapportere antall objektglass som er behandlet, klikker du på Slides summary (Sammendrag av objektglass) på Slide history (Objektglasshistorikk)-skjermen, for å åpne Slides summary (Sammendrag av objektglass).

Velg enten en bestemt behandlingsmodul etter navn eller All (Alle) (alle behandlingsmoduler eller i BOND-ADVANCE alle behandlingsmoduler i gruppen som klienten er koblet til) fra **Processing module** (Behandlingsmodul)rullegardinlisten.

I Resolution (Oppløsning)-feltet velger du tidsenheten som skal brukes til å rapportere antall objektglass som er startet, f.eks. «Dag» genererer en rapport som viser antall objektglass som ble startet hver dag innenfor den fastsatte tidsperioden, mens «Måned» viser antall objektglass som ble startet hver måned i perioden.

Still inn To (Til)- og From (Fra)-datoer. Tidsenheten angitt i Resolution (Oppløsning)-feltet starter fra From (Fra) datoen og fortsetter i fulle enheter inntil nær To (Til)-datoen, der en delenhet kan være nødvendig for å fullføre perioden.

Klikk på Generate (Generer) for å forhåndsvise rapporten.

Se [3.7 Rapporter](#page-85-0) for mer informasjon om rapportvinduet og utskriftsalternativene.

## <span id="page-224-0"></span>9.9 Eksporter data

På Slide history (Objektglasshistorikk)-skjermen klikker du på Export data (Eksporter data) for å opprette en fil som inneholder detaljene for alle objektglass som har fullført behandlingen i det valgte datoområdet. Den eksporterte filen er i standardfilformatet «kommaseparerte verdier» (csv) og filen kan enkelt importeres til tredjepartsregnearkprogrammer som Microsoft Excel. Når dataene er importert i et regneark, presenteres dataene i et format som tillater (avhengig av regnearkfunksjonalitet) sortering, søk og opprettelse av tilpassede rapporter og grafer.

For hvert objektglass i det valgte datoområdet vil følgende informasion inkluderes i den eksporterte filen:

- 
- PM-serienummer l Kiørings-ID
- 
- Kjøring startet av l Farge
- 
- 
- Pasientens navn l case-ID
- Vevstype (test, positiv eller negativ kontroll) Lege
- 
- <sup>l</sup> Kommentarer
- Navn på prepareringsprotokoll var var var var Klargjøre protokollversjon
- 
- 
- Navn på enzymprotokoll and and the entrym-protokollversion
- 
- 
- 
- 
- 
- 
- 
- 
- 
- Behandlingsdato **algebra 1999** behandlingsmodulnavn
	-
- Objektglass-ID and Objektglass opprettet av
	-
- Markør UPI l Markørnavn
- Markør UPI 2 l Markørnavn 2 l Markørnavn 2
	-
	-
	- Status l Dispenser volume la Dispenser volume la Dispenser volume la Dispenser volume la Dispenser volume la D
		-
- <sup>l</sup> HIER-protokollnavn <sup>l</sup> HIER-protokollversjon
- HIER-protokollnavn 2 l HIER-protokollversion 2
	-
- Protokollnavn 2 på enzym l Protokollversjon 2 for enzym
- Protokollnavn på denaturering l **enaturering** l Protokollversion for denaturering
- Protokollnavn 2 for denaturering <br>• Protokollversjon 2 for denaturering
- Protokollnavn på hybridisering l Protokollversion for hybridisering
- Protokollnavn 2 på hybridisering l l Protokollversion 2 for hybridisering l Protokollversion 2 for hybridisering
- Protokollnavn på farging l Protokollversjon for farging
- Protokollnavn 2 på farging l Protokollversjon 2 for farging
- Navn på deteksionssystemet ligger att serienummer for deteksionssystemet
- Navn 2 på deteksjonssystem ligger andre serienummer 2 for deteksjonssystemet

Kolonnene med tallet 2 i tittelen er bare relevante for sekvensielle multipleksfargingsobjektglass; de definerer informasjonen relatert til den andre fargingen for det objektglasset.

Bruk følgende prosedyre for å eksportere objektglassdetaljer:

- 1 Velg ønsket datoområde (se 9.2 Valg av [objektglass](#page-217-0)).
- 2 Klikk på Export data (Eksporter data).
- 3 Velg for å lagre filen når du blir bedt om det.

Filen lagres i nedlastingsmappen (eller du kan velge Save as (Lagre som)-alternativet for å lagre til en annen mappe.

Den lagrede filen kan åpnes i et standard regnearkprogram som Microsoft Excel og manipuleres i henhold til funksjonene i programmet. Når du åpner filen, må du kanskje spesifisere noen filparametere. Filen er i csv-format, parameterne er som følger:

- Filtypen er Avgrensing
- Avgrensing eller Skilletegn er et Komma
- Bruk et Generelt kolonneformat.

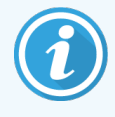

Behandlingsstarttidspunktet i eksporterte objektglassdetaljer vil ikke samsvare nøyaktig med starttidspunktet for skjermens startobjektglass. Starttiden som vises i skjermen for

objektglasshistorikk, er tidspunktet da startknappen for kjøring **ble trykket inn. Men tiden** som er rapportert i de eksporterte dataene er tiden da kjøringen faktisk startet behandlingen på behandlingsmodulen.

## 9.10 Kort objektglasshistorikk

Den korte rapporten for objektglasshistorikk viser informasjon om alle objektglass i gruppen som ble behandlet (eller fremdeles behandles) innenfor tidsrammen som ble brukt til å velge objektglassene på Slide history (Objektglasshistorikk)-skjermen. Rapporten har et avloggingsområde og kan brukes som en fortegnelse over behandlede objektglass.

For å opprette en kort rapport om objektglasshistorikk, åpne Slide history (Objektglasshistorikk)-skjermen og sett From (Fra)- og To (Til)-datoer og klokkeslett for å fylle ut skjermbildet med alle objektglass i gruppen som behandles i den tiden (se 9.2 Valg av [objektglass\)](#page-217-0). Klikk på Brief slide history (Kort objektglasshistorikk) for å generere rapporten.

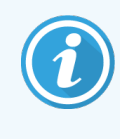

I laboratorier med høyt omløp, er standard tidsintervall på **Slide history** (Objektglasshistorikk) (én uke) kan inkludere tusenvis av objektglass. En rapport for så mange objektglass vil ta minutter å generere – vurder å definere kortere tidsrom hvis mulig, i stedet for å godta standarden.

Rapporten inneholder følgende detaljer for hvert objektglass:

- 
- 
- Objektglass-ID **and Status** Status
- 
- Fargingssted (BOND-PRIME)
- case-ID Vevstype
	- Pasientens navn and Dispenser volum
		-
	- Markør **landet av andre av andre av andre av andre av andre av andre av andre av andre av andre av andre av an**

# 10 Administrasjonsklient (på BOND Kontroller)

All generell BOND-systemkonfigurasjonen (bortsett fra protokoller og reagenser) utføres i et separat programvareprogram, «administrasjonsklienten». Bare brukere med administratorrolle kan kjøre administrasionsklienten, der all funksionalitet er tilgiengelig for dem.

Administrasjonsklienten har følgende skjermer, åpnet fra ikoner på funksjonslinjen over toppen av klienten:

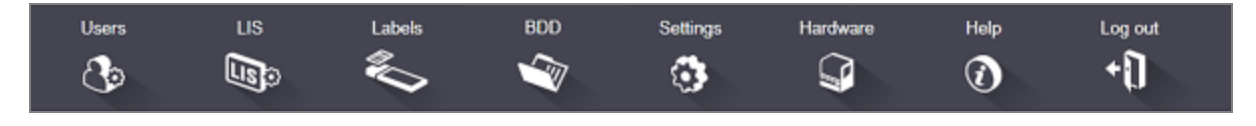

- $-10.1$  Brukere
- <sup>l</sup> [10.2 LIS](#page-230-0)
- [10.3 Etiketter](#page-232-0)
- $\cdot$  [10.4 BDD](#page-239-0)
- [10.5 Innstillinger](#page-241-0)
- $\cdot$  [10.6 Maskinvare](#page-246-0)

## <span id="page-228-0"></span>10.1 Brukere

BOND-systembrukere administreres på administrasjonsklienten User management (Brukeradministrasjon) skjermen. Du kan opprette, redigere og deaktivere brukere. Du kan ikke slette brukere – de forblir i systemet for alltid. Du kan imidlertid deaktivere brukere, slik at de blir hindret tilgang til en klient.

Users  $\circ$ 

Aktiverte brukere har roller som gir dem forskjellige rettigheter i programvaren. Bare brukere med administratorrollen kan åpne administrasjonsklienten (der de kan utføre alle funksjoner). Brukere med operatørrollen kan registrere reagenser, sette opp og behandle objektglass og generere rapporter, men kan ikke redigere reagensdetaljer, reagenspaneler eller protokoller. Brukere med lederrolle har alle operatørrettigheter, men kan også redigere reagensdetaljer, paneler og protokoller. Brukere kan ha mer enn én rolle.

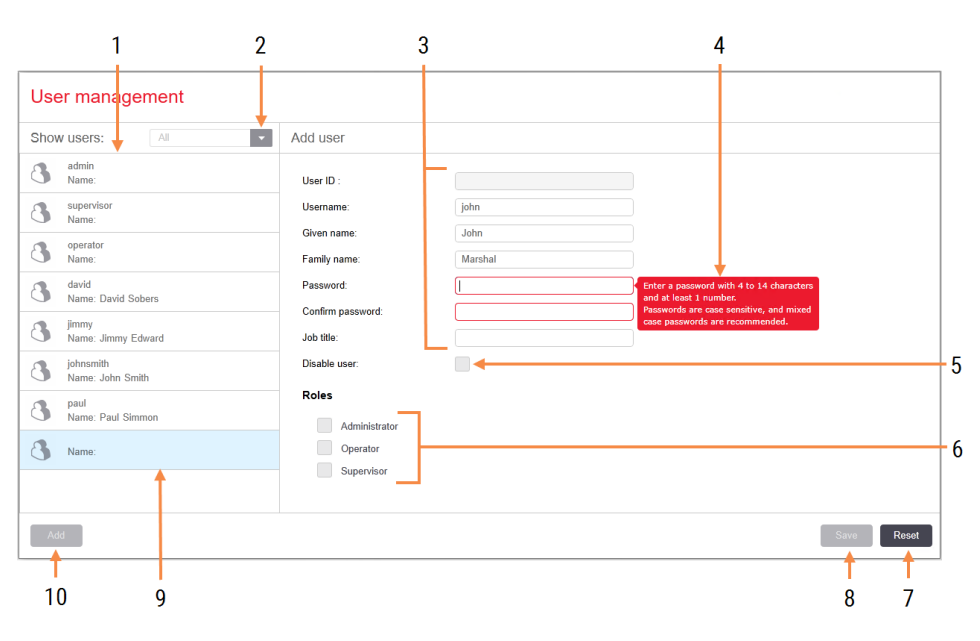

### Figur 10-1: User management (Brukeradministrasjon)-skjermen

#### **Forklaring**

- 1 Liste over alle BOND-brukere
- 2 Filtrer til å vise alle brukere, eller bare aktiverte eller deaktiverte brukere
- 3 Detaljer om den valgte brukeren
- 4 Melding om passordkrav
- 5 Disable user (Deaktiver bruker) Deaktiver (eller aktiver på nytt) den valgte brukeren
- 6 Roles (Roller) Velg brukerens roller

### 7 Reset (Tilbakestill)

Angre ulagrede endringer

#### 8 Save (Lagre)

Lagre endringer for gjeldende bruker

9 Valgt bruker – detaljene vises til høyre på skjermen

### 10 Add (Legg til)

Klikk for å slette feltene til høyre på skjermen, for å legge til detaljer for en ny bruker

Hver nye bruker krever et brukernavn og passord. Begge disse er pålagt å logge på den kliniske klienten og administrasjonsklienten. Når en bruker har opprettet brukernavnet, kan ikke brukernavnet endres, men passordet kan endres. Brukere kan endre sine egne passord når som helst fra BOND-dialogboksene, og administratorer kan også endre dem fra User management (Brukeradministrasjon)-skjermen. Passord må ha 4-14 tegn og inkludere minst ett tall.

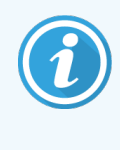

Passord skiller mellom store og små bokstaver, og det anbefales å bruke passord. BONDprogramvaren validerer passord etter hvert som de endres. Du kan ikke lagre et passord før det oppfyller minimumskravene. Ikke videreformidle passord til andre ansatte. Logg alltid av kontoen din når du er borte fra behandlingsmodulen.

Andre brukerdetaljer (fornavn og etternavn og stillingstittel) er valgfrie. Disse vises i logger og rapporter. Bruker-ID-en tilordnes automatisk og vises i logger og rapporter.

## <span id="page-230-0"></span>10.2 LIS

<span id="page-230-1"></span>De fleste LIS-konfigurasjoner utføres av servicepersonell når BOND LIS-ip er installert, men et lite antall konfigurasjonsalternativer er tilgjengelige for brukere i LIS configuration (LIS-konfigurasjon)-skjermen. Skiermen har også en logg over feilmeldinger.

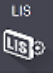

### Figur 10-2: LIS configuration (LIS-konfigurasjon)-skjermen

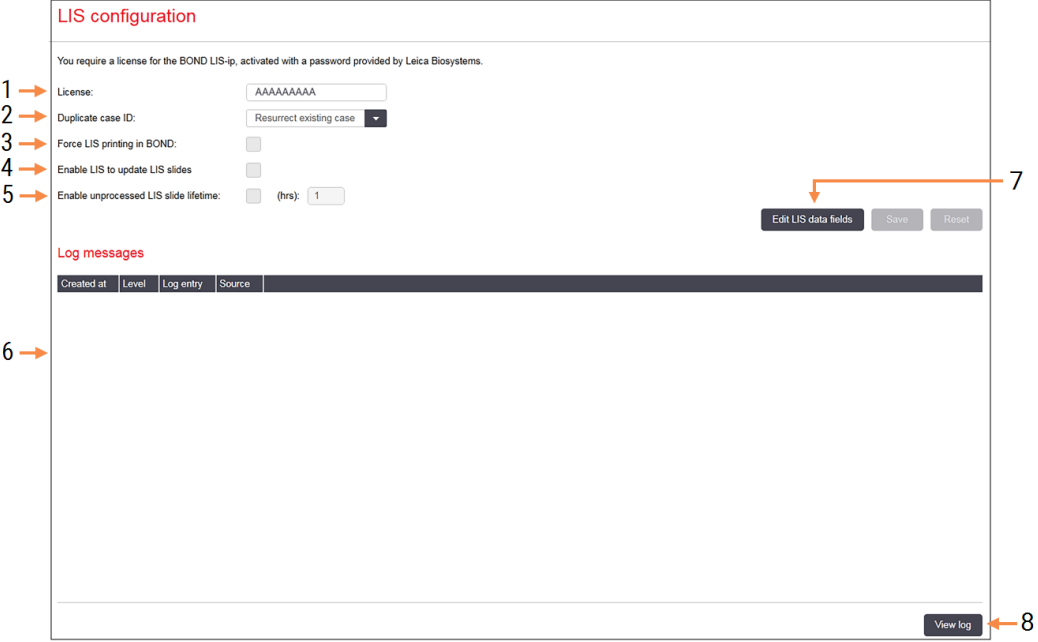

### Forklaring

- 1 License (Lisens) Viser passord for LIS-ip-lisens.
- 2 Duplicate case ID (Duplikat case-ID) Angi handlingen for caser med samme case-ID som eksisterende case.
- 3 Force LIS printing in BOND (Tving LIS-utskrift i BOND)

Tving alle LIS-objektglass til utskrift på BOND. Se [11.7 Objektglassmerker](#page-275-0).

4 Enable LIS to update LIS slides (Aktiver LIS for å oppdatere LIS-objektglass)

Overskriv (oppdater) ubehandlede objektglass hvis objektglass med samme strekkode-ID er sendt på nytt av LIS. Hvis denne innstillingen er deaktivert, vil BOND avvise ethvert forsøk LIS gjør for å bruke samme strekkode-ID på nytt.

- 5 Enable unprocessed LIS slide lifetime (hrs) (Aktiver ubehandlede LIS-objektglass (timer)) Slett objektglass mottatt fra et LIS som ikke behandles innenfor antallet timer som er angitt.
- 6 Log messages (Loggmeldinger) Vises som en liste når du klikker på Vis logg (se høyre).
- 7 Edit LIS data fields (Rediger LIS-datafelter) Konfigurer visningen av objektglassdata i BOND.
- 8 View log (Vise logg) Vis en liste over feil som enten er sendt fra LISmeldinger sendt til BOND, eller svar fra BOND til LIS-meldinger. Klikk igjen for å oppdatere listen med nylige feil.

### Lisens

Du krever en lisens for BOND LIS-ip, aktivert med passord levert av Leica Biosystems. Vanligvis angis passordet ditt av servicepersonell som konfigurerer LIS-ip-tilkoblingen, men hvis ikke, vises bare License (Lisens)-feltet på skjermen. Angi passordet for å slå på LIS-ip-funksjonaliteten og vise konfigurasjonsalternativene og loggen som vises i [Figur](#page-230-1)  $10-2.$ 

## Duplikat case-ID

Bruk Duplicate case ID (Duplikat case-ID)-innstilling for å angi hvordan man håndterer case mottatt fra LIS med samme case-ID som utløpt eller slettet LIS-case, allerede i BOND systemet. (Hvis et LIS-case har samme case-ID som et eksisterende BOND case, dvs. et som er opprettet i BOND systemet, avvises det automatisk.) Det er to alternativer:

• Resurrect existing case (Gjenopprette eksisterende case): når det nye caset mottas, forutsatt at det har samme pasientnavn som eksisterende case, blir det eksisterende caset gjenopprettet (dvs. den gjenbrukes). Hvis det nye caset har samme case-ID, men et annet pasientnavn, avvises det.

Hvis legens navn er endret, brukes det nye navnet.

• Reject message (Avvise melding): det nye LIS-caset overføres ikke til BOND-systemet. En melding som rapporterer dette er logget på LIS. Du må endre case-ID-en i LIS og sende caset på nytt.

For diskusjon om håndtering av duplikat case-ID-er i ikke-LIS-tilfeller, se [6.3.4 Case-duplisering,](#page-140-0) -gjenoppretting og [ekspirasjon.](#page-140-0) For generell informasjon om LIS-caser, se [11.2.2 LIS-case.](#page-268-0)

## Datafelt for LIS objektglass

BOND LIS-ip-installasjon kan konfigureres for at LIS skal kunne sende BOND-systemet opptil sju parametere for hvert objektglass. Disse er kun for visning og vises på LIS-fanen i dialogboksen Slide properties (Objektglassegenskaper). Selv om grunnleggende konfigurasjon av disse parameterne utføres av en servicetekniker, kan du velge å skjule parameterfeltene og angi navnene på feltene.

Kontroller feltene du vil vise og skriv inn feltnavn.

## <span id="page-232-0"></span>10.3 Etiketter

Bruk Label templates (Etikettmaler)-skjermen for å opprette og redigere objektglassetikettmaler, og velge malene som skal brukes.

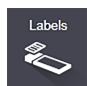

Det finnes åtte 2D-maltyper for bruk med de åtte objektglasstypene i BOND-systemet:

- BOND enkel farge
- $\bullet$  BOND Oracle
- BOND sekvensiell multipleksfarging
- BOND parallell multipleks farge
- LIS enkelt farge
- <sup>l</sup> LIS Oracle
- LIS sekvensiell multipleksfarging
- LIS parallell multipleks farge

«BOND»-malene er for objektglass som er opprettet i BOND-systemet og «LIS»-maler for objektglass opprettet i en LIS, men skrives ut fra BOND-systemet.

Disse forhåndsdefinerte malene kan ikke redigeres eller slettes.

BOND kan lese 1D, 2D- og OCR-strekkoder, men bare opprette 2D-strekkoder.

Hvis BOND systemet ble oppgradert fra 5.1 eller tidligere, kan du ikke fortsette å bruke den eksisterende strekkodeleseren, da denne tidligere modellen ikke støtter 2D-strekkoder.

Hvis du vil bruke en annen mal for en objektglasstype, kopierer du standardmalen og redigerer den resulterende «brukermalen». Deretter «aktiverer» du den, for å gjøre den til den malen BOND-systemet vil bruke for objektglass av den typen. Du kan opprette et hvilket som helst antall maler for hver objektglasstype, men bare én kan aktiveres om gangen.

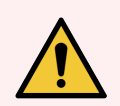

ADVARSEL: Inkluder alltid tilstrekkelig informasjon på etiketter for å sikre at etikettene kan identifiseres manuelt i tilfelle automatisk identifikasjon av etiketter mislykkes. Leica Biosystems anbefaler at alle objektglass inneholder følgende felt:

- Case-ID eller pasientnavn
- Objektglass-ID
- Vevstype for å identifisere kontrollvev; og
- Markør det primære antistoffet eller proben som skal påføres.

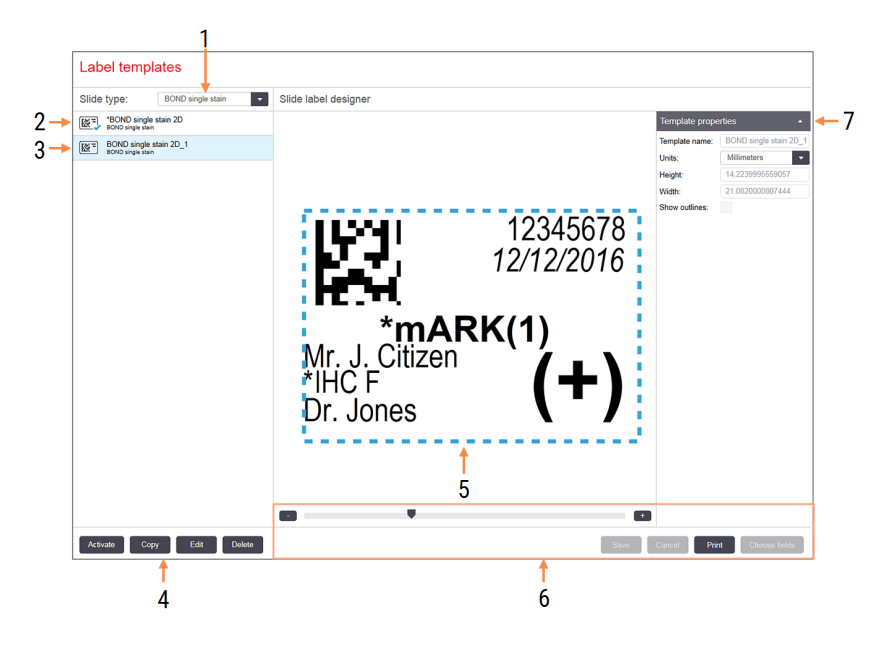

### Figur 10-3: Label templates (Etikettmaler) skjerm

### Forklaring

- 1 Slide type (Objektglasstype) Velg en objektglasstype – alle maler for typen vises i ruten nedenfor
- 2 Aktiv mal (med blå hake)
- 3 Valgt mal, vist i redigeringsruten til høyre
- <span id="page-233-0"></span>4 Kommandoer for malstyring – se [Figur](#page-233-0) [10-4 Kommandoer](#page-233-0) for etikettmaler
- 5 Redigeringsrute med oppsett av malen valgt til venstre
- 6 Kommandoer for malredigering se [Figur](#page-234-0) 10-5 Kommandoer for [etikettmalredigering](#page-234-0)
- 7 Template properties (Malegenskaper) Egenskapene til det valgte maloppsettet som helhet (bare visning til du klikker på knappen Rediger i venstre rute)

Figur 10-4: Kommandoer for etikettmaler

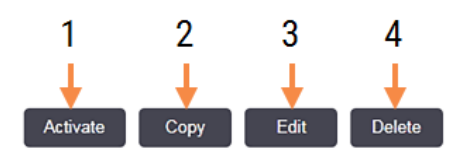

### Forklaring

- 1 Angi den valgte malen som skal brukes for alle objektglassetikettene for den valgte objektglasstypen.
- 2 Kopier den valgte malen for å opprette en ny «brukermal».
- 3 Rediger den gjeldende valgte malen ved å bruke redigeringsruten og kommandoene til høyre på skjermen. Standardmaler kan ikke redigeres.
- 4 Slett den valgte malen. Standardmaler kan ikke slettes.

<span id="page-234-0"></span>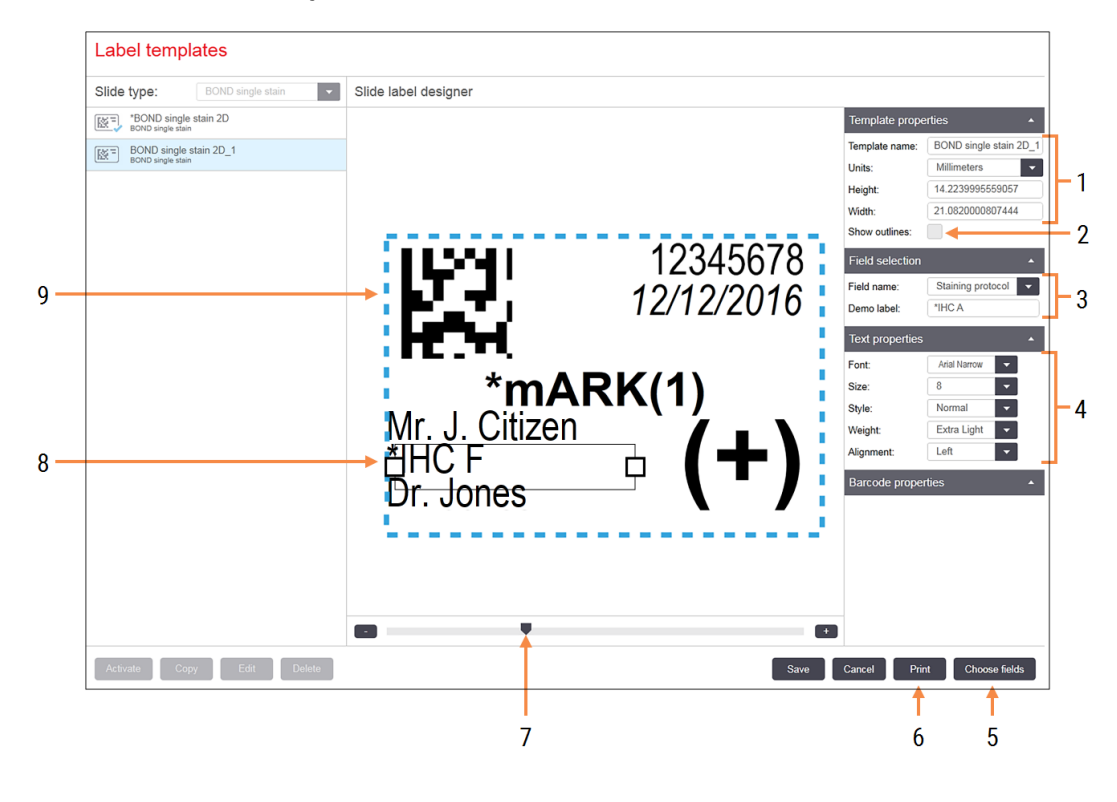

#### Figur 10-5: Kommandoer for etikettmalredigering

#### Forklaring

- 1 Template properties (Malegenskaper) Angi malnavn og -størrelse
- 2 Show outlines (Vis skisser) Vis felt i redigeringsruten
- 3 Field selection (Feltvalg) Velg en felttype for å utheve feltet i redigeringsruten. Skriv inn tekst for feltet.
- 4 Text properties (Tekstegenskaper) Konfigurer tekstegenskaper for det valgte feltet

#### 5 Choose fields (Velg felt)

Åpne dialogboksen Velg felter for å legge til eller fjerne felter fra oppsettet

- 6 Print (Skriv ut) Skriv ut gjeldende oppsett på en valgt skriver
- 7 Glidebryter for å zoome demonstrasjonsetiketten inn og ut
- 8 Feltet for gjeldende valgte felt konfigurer i ruten Tekstegenskaper til høyre. Dra boksene i begge ender for å endre bredden, eller hele feltet for å flytte.
- 9 Etikett-ID eller strekkodefelt må ikke endres

#### Se også:

- [10.3.1 Opprette,](#page-235-0) redigere og aktivere etikettmaler
- [10.3.2 Informasjonstyper](#page-237-0)

## <span id="page-235-0"></span>10.3.1 Opprette, redigere og aktivere etikettmaler

Opprett nye maler ved å kopiere eksisterende og redigere dem, eller du kan redigere eksisterende brukermaler (men ikke standardmaler). Aktiver en mal for å gjøre den til den malen som brukes for etiketter som er skrevet ut fra BONDsystemet.

- $\cdot$  [10.3.1.1 Opprett](#page-235-1) en ny mal
- [10.3.1.2 Redigere](#page-235-2) en mal
- <span id="page-235-1"></span> $\cdot$  [10.3.1.3 Aktivere](#page-236-0) en mal

### 10.3.1.1 Opprett en ny mal

1 Velg objektglasstypen den nye malen er for.

Alle eksisterende maler for objektglasstypen vises.

- 2 Velg en mal som skal kopieres (velg malen som ligner den som du vil opprette).
- 3 Klikk på Copy (Kopier).

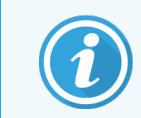

<span id="page-235-2"></span>Hvis du kopierer en mal med en 2D-strekkode, opprettes en ny «brukermal» med en 2Dstrekkode.

### 10.3.1.2 Redigere en mal

1 Velg en mal i ruten til venstre og klikk på **Edit** (Rediger).

Redigeringsruten, knappene og egenskaper-listene til høyre for skjermen er aktivert for at du skal kunne redigere maloppsettet, som vises i redigeringsruten.

- 2 Velg eventuelt Show outlines (Vis skisser) (i Template properties (Malegenskaper) øverst til høyre) for å vise feltgrensene i redigeringsruten.
- 3 Skriv inn malnavnet i Template properties (Malegenskaper)-avsnittet.

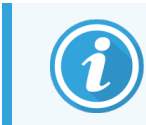

Det finnes en 64-tegns grense for navn på etikettmaler, men alle navn som brukes i samme objektglasstypekategori må være unike.

- 4 Redigere oppsettet:
	- a Legge til eller fjerne felt klikk på Choose fields (Velg felt) og velg objektglassegenskapene som skal vises (se [10.3.2 Informasjonstyper](#page-237-0) for en liste over alle tilgjengelige egenskaper).

Merk at du ikke kan fjerne Label ID (Etikett ID)-feltet, som brukes til automatisk identifisering.

- b Stillingsfelt velg og dra feltene i redigeringsruten.
- c Endre feltbredder dra boksene i begge endene av feltene. (Felthøyder angis av skriftstørrelsen.)

Hvis feltbredden du stilte inn ikke er lang nok til verdien på en bestemt etikett når malen brukes, er teksten avkortet og ellipsepunktene tilføyd slik at det er klart at avkortingen har skjedd.

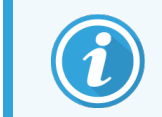

Du må ikke endre størrelsen på Label ID (Etikett ID)-feltet – den må beholde standardinnstillingen slik at den kan leses av behandlingsmodulens grensesnitt.

- d Angi tekstegenskaper velg et felt og angi skrifttype og skriftstørrelse, stil og vekt i Text properties (Tekstegenskaper)-avsnittet. Angi også tekstjustering i feltet.
- 5 Klikk på Save (Lagre).

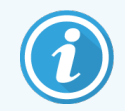

<span id="page-236-0"></span>Sørg for at det er god plass rundt Label ID (Etikett ID)-feltet. Hvis tekst fra andre felt kommer inn i dette området, kan dette forstyrre automatisk identifisering.

### 10.3.1.3 Aktivere en mal

1 Velg en mal i ruten til venstre og klikk på Activate (Aktiver).

Malen er merket med en blå hake som indikerer at den nå er aktiv.

## <span id="page-237-0"></span>10.3.2 Informasjonstyper

Etikettmaler kan konfigureres til å vise følgende objektglassinformasjon, valgt fra Choose fields (Velg felt) dialogboksen på Labels (Etiketter)-skjermen.

Label ID (Etikett ID)-feltet, brukt for automatisk identifisering, kan ikke fjernes fra noen mal. Den vises som en 2Dstrekkode.

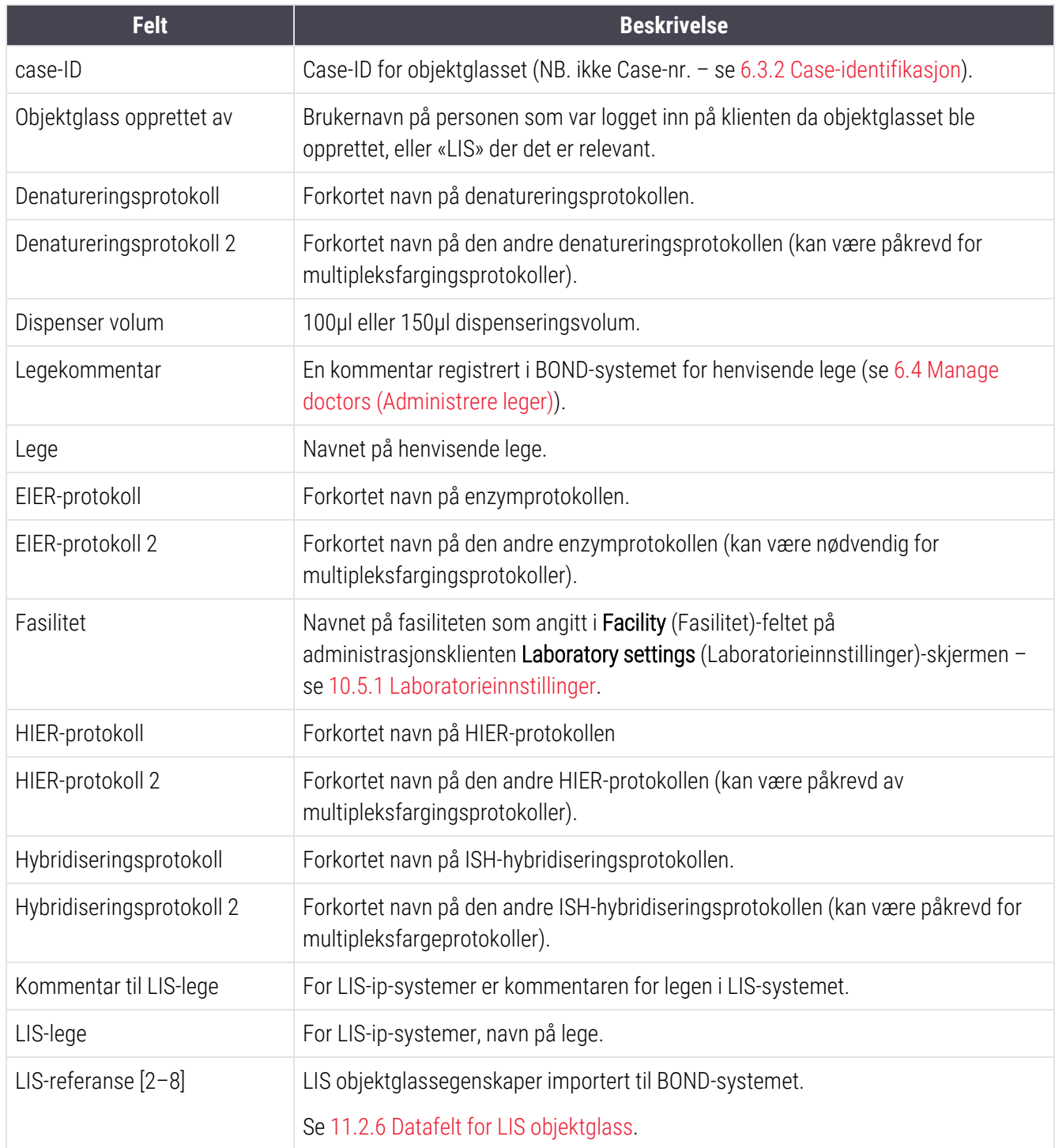

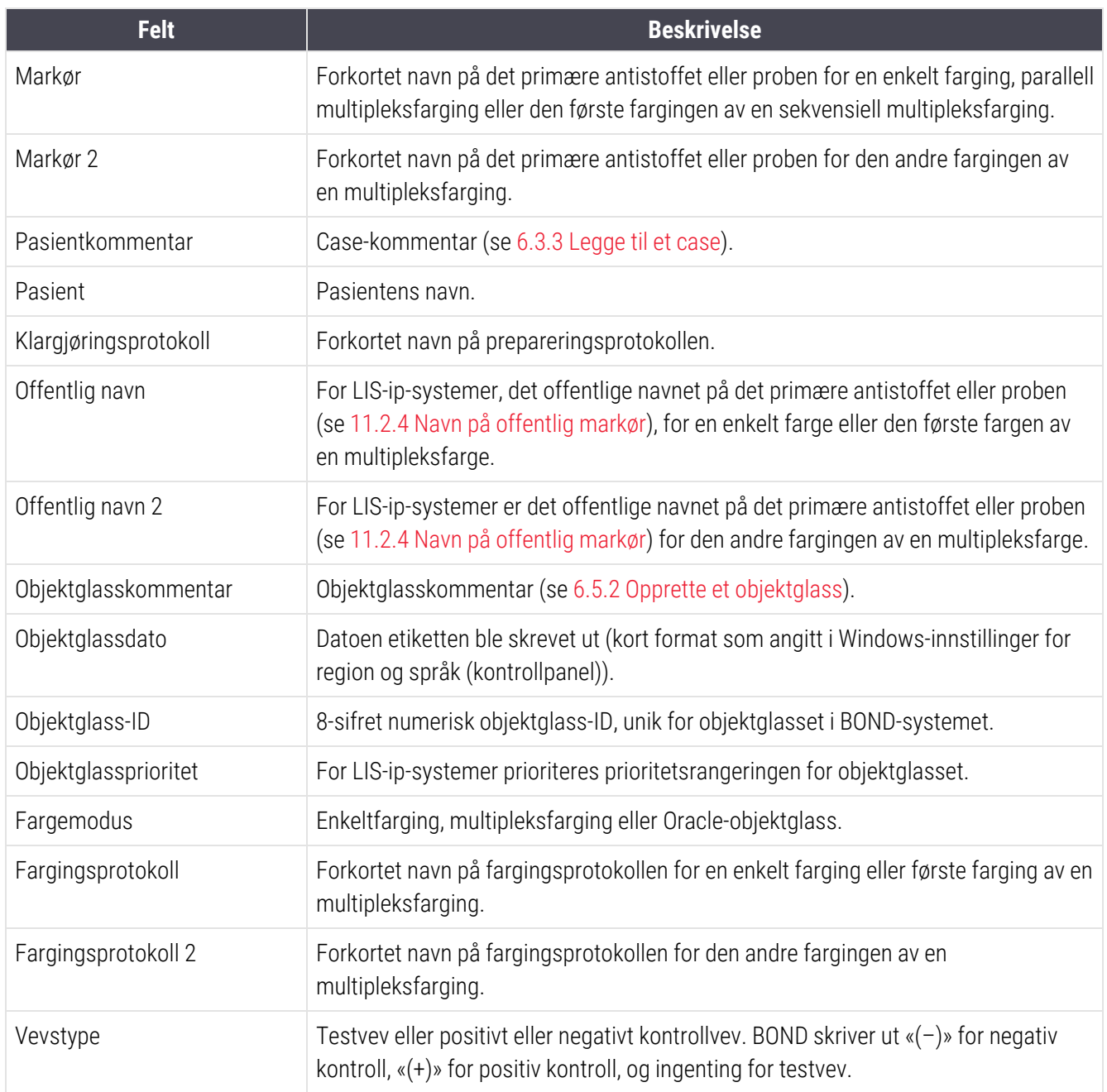

## <span id="page-239-0"></span>10.4 BDD

Bruk BDD update (BDD-oppdatering)-skjermen for å oppdatere BOND Datadefinisjoner og for å generere revisjonssporingsfiler.

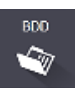

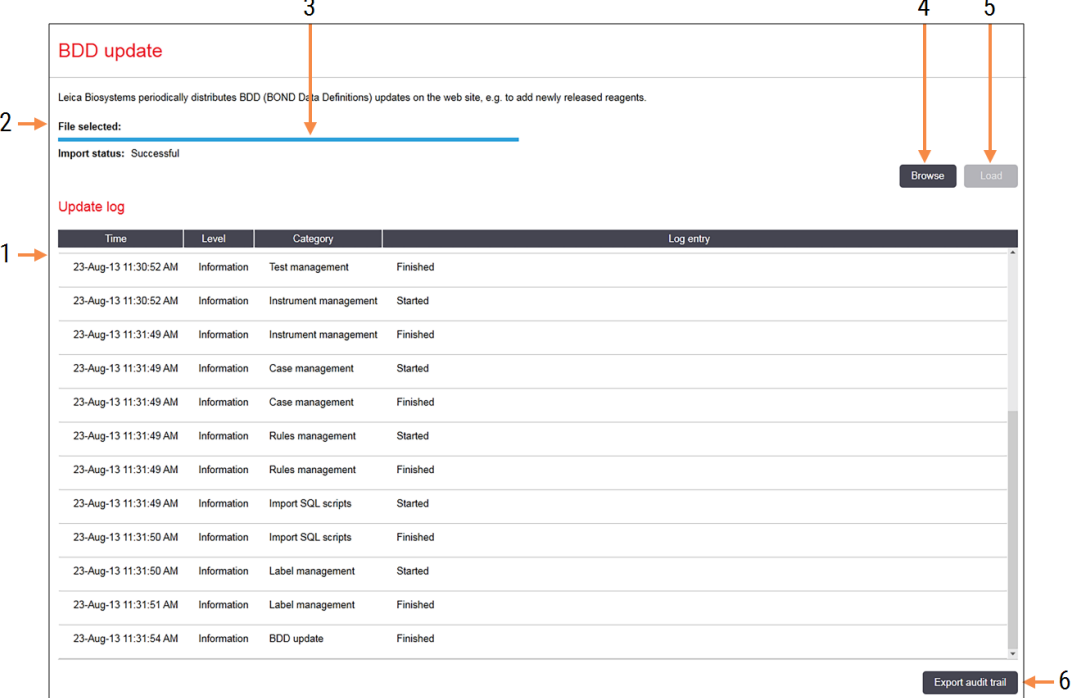

### Figur 10-6: BDD update (BDD-oppdatering)-skjerm

#### **Forklaring**

- 1 Logg over BDD-oppdatering
- 2 Den valgte BDD-oppdateringsfilen
- 3 Fremdriftslinje og status for BDD-oppdatering
- 4 Browse (Bla gjennom) Finn BDD-oppdateringsfilen og åpne den til venstre

#### Se:

- [10.4.1 BDD-oppdateringer](#page-240-0)
- [10.4.2 Revisjonsspor](#page-241-1)

#### 5 Load (Last inn)

Klikk for å installere BDD-oppdateringsfilen i feltet til venstre

6 Export audit trail (Eksporter revisjonsspor) Klikk for å generere revisjonssporingsfiler – [10.4.2 Revisjonsspor](#page-241-1)

## <span id="page-240-0"></span>10.4.1 BDD-oppdateringer

Leica Biosystems distribuerer periodevis BDD (BOND Datadefinisjoner)-oppdateringer på nettstedet, f.eks. for å legge til nylig utgitte reagenser. BDD-oppdateringsfiler for BOND har filtypen «\*.bdd». Installer disse oppdateringene fra BDD update (BDD oppdatering)-skjermen.

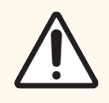

FORSIKTIG: Det finnes ulike BDD-oppdateringsfiler for ulike verdensregioner, og gjenspeiler ulike forskrifter i disse regionene. Sørg for å installere riktig oppdateringsfil for din region (Dialogboksen About BOND (Om BOND) viser områdeinformasjon, se [3.9 Om](#page-87-0) BOND). Kontakt kundestøtte hvis du er usikker på hvilken fil som skal brukes.

Du kan når som helst installere en BDD-oppdatering.

- 1 Last ned oppdateringsfilen fra Leica Biosystems nettstedet og lagre den til en virusfri USB-minnepinne.
- 2 Sett USB-pinnen inn i BOND eller BOND-ADVANCE kontrolleren (eller alternativt en hvilken som helst BOND terminal i BOND-ADVANCE systemene).
- 3 Åpne BDD update (BDD-oppdatering)-skjermen i administrasjonsklienten.
- 4 Klikk på Browse (Bla gjennom) og finn oppdateringsfilen i Windows Open (Åpne)-dialogboksen.
- 5 Klikk på Open (Åpne) for å vise BDD-filen i feltet øverst til venstre på skjermen.
- 6 Klikk på Load (Last) for å oppdatere definisjonene med de nye dataene.
- 7 Meldinger skrives til Update Log (Oppdater logg) etter hvert som oppdateringen fortsetter. Den siste raden viser «BDD-oppdatering: Fullført» når oppdateringen er ferdig, og statusen «Vellykket» vises under fremdriftslinjen i den øverste ruten.
- 8 Åpne About BOND (Om BOND)-skjermen for å kontrollere at BDD-en er oppdatert til den siste versjonen.

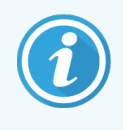

Den eneste måten å se om en BDD-oppdatering var vellykket, er på BDD update (BDD-oppdatering) skjermen eller About BOND (Om BOND)-skjermen. Prosessen tar bare noen få minutter. Derfor anbefaler vi at du venter til oppdateringen fullføres før du navigerer til et annet skjermbilde.

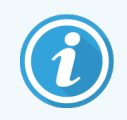

Hvis en oppdatering mislykkes, går datadefinisjonene tilbake til tilstanden før oppdateringen, og en melding om dette vises i oppdateringsloggen. Kontakt kundestøtte hvis en oppdatering mislykkes.

## 10.4.2 Revisjonsspor

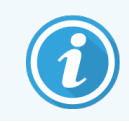

<span id="page-241-1"></span>Dette avsnittet gjelder ikke for BOND-PRIME behandlingsmodulen. BOND-PRIME revisjonsspor registreres i serviceloggrapporten.

Du kan generere et revisjonsspor av alle endringer i systemet, inkludert hvem som utførte endringene og når. Revisjonssporet skrives til flere CSV-filer, og hver lagrer en forskjellig informasjonskategori. Filer skrives til mappe: BOND Rullegardinboks\Revisjon\ÅÅÅÅMMDD-TTmmss på kontrolleren.

Slik oppretter du revisjonssporingsfiler:

- 1 Åpne BDD update (BDD-oppdatering)-skjermen og klikk på Export audit trail (Eksporter revisjonsspor).
- 2 Velg All data (Alle data) for å rapportere alle endringer i hele systemets levetid, eller Custom date range (Tilpasset datoområde) for å definere en bestemt periode, definer deretter From (Fra)- og To (Til)-datoer og klokkeslett.
- <span id="page-241-0"></span>3 Klikk på Export (Eksport).

## 10.5 Innstillinger

Settings (Innstillinger)-skjermen har generelle innstillinger for hele laboratoriet for BOND-systemet (Laboratory settings (Laboratorieinnstillinger)) og standard case- og objektglassinnstillinger og arbeidsflytalternativer (Case and slide settings (Innstillinger for case og objektglass)).

Settings ۵

- [10.5.1 Laboratorieinnstillinger](#page-242-0)
- [10.5.2 Innstillinger](#page-243-0) for case og objektglass
- [10.5.3 Sikkerhetskopieringer](#page-244-0) av database

## <span id="page-242-0"></span>10.5.1 Laboratorieinnstillinger

Angi generelle laboratoriealternativer på Laboratory settings (Laboratorieinnstillinger)-ruten:

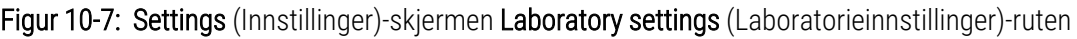

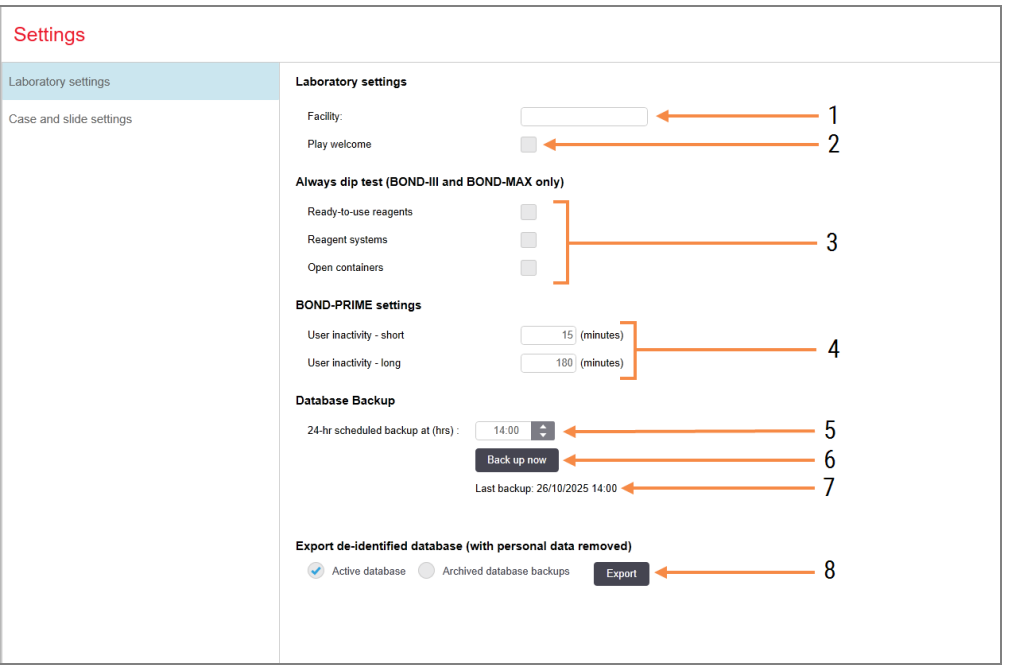

### **Forklaring**

- 1 Facility (Fasilitet) Skriv inn navnet på laboratoriet ditt, slik det skal vises i rapporter
- 2 Play welcome (Spill velkomst) Spill en velkomstmelding når BOND programvaren startes
- 3 Always dip test (Alltid dyppteste) Sjekk for å dyppe testreagensbeholdere av de spesifiserte typene før hver kjøring – se [8.3.1 Bestemme](#page-204-0) reagensvolum
- 4 User inactivity (Bruker er inaktiv) BOND-PRIME kun.

Short (Kort) – angi inaktivitetsperioden (minutter), deretter må en bruker angi PINkoden på nytt.

Long (Lang) – angi inaktivitetsperioden (minutter), og deretter må en bruker logge på igjen.

- 5 24-hr scheduled backup at (hrs) (24-timers planlagt sikkerhetskopiering på (timer)) Sett en tid til å kjøre daglige automatiske databasesikkerhetskopier (24-timers format) – se [10.5.3 Sikkerhetskopieringer](#page-244-0) av [database](#page-244-0).
- 6 Back up now (Sikkerhetskopier nå) Kjøre en databasesikkerhetskopi umiddelbart – [10.5.3 Sikkerhetskopieringer](#page-244-0) av database.
- 7 Informasjon om siste sikkerhetskopiering eller fremdriftslinje mens en sikkerhetskopi pågår.
- 8 Export de-identified database (Eksporter avidentifisert database)

Velg om du vil eksportere avidentifiserte data fra den aktive databasen eller fra en databasesikkerhetskopi.

## <span id="page-243-0"></span>10.5.2 Innstillinger for case og objektglass

Case- og objektglassinnstillingene lar deg angi:

- standarder for en rekke konfigurerbare verdier i oppretting av case- og objektglass
- arbeidsflytalternativer i oppretting av case- og objektglass.

<span id="page-243-1"></span>Se [Figur](#page-243-1) 10-8 og [Figur](#page-244-1) 10-9 for beskrivelser av case- og objektglassalternativer.

Figur 10-8: Case-innstillinger på Case and slide settings (Innstillinger for case og objektglass)-ruten

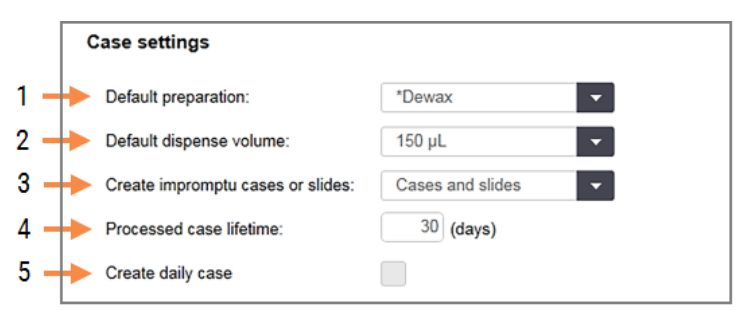

### Forklaring

- 1 Default preparation (Standard klargjøring) Standard klargjøringsprotokoll for nye caser.
- 2 Default dispense volume (Standard dispenseringsvolum) Standard dispenseringsvolum for nye caser.
- 3 Create impromptu cases/slides (Opprett improviserte case/objektglass)

Angi alternativer for å opprette case og/eller objektglass etter lasting av objektglass – se [6.8.2 Alternativer](#page-159-0) for identifikasjon av objektglass som er i [enheten.](#page-159-0)

Merk: Gjelder ikke for BOND-PRIME behandlingsmoduler.

- 4 Processed case lifetime (Behandlet case levetid) Antall dager et case forblir på Slide setup (Oppsett av objektglass)-skjermen etter at siste objektglass i caset er startet – se [6.3.4.2 Behandlet](#page-140-1) case-levetid.
- 5 Create daily case (Opprett daglig case) Opprett automatisk ett case daglig for alle objektglass som er behandlet den dagen – se [6.3 Arbeide](#page-137-0) med caser.

<span id="page-244-1"></span>Figur 10-9: Objektglassinnstillinger på Case and slide settings (Innstillinger for case og objektglass)-ruten

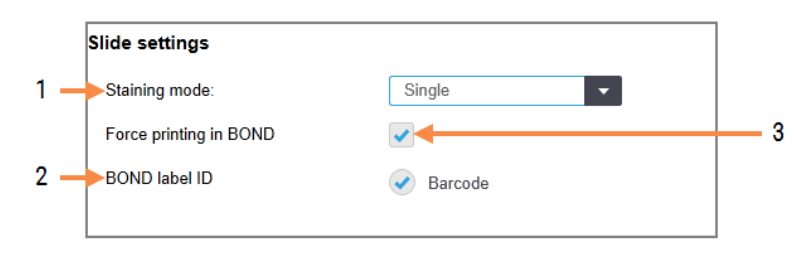

### **Forklaring**

- 1 Staining mode (Fargemodus) Standardinnstilling for nye objektglass – se [6.5.2 Opprette](#page-145-0) et objektglass.
- 2 BOND label ID (BOND etikett-ID) Etikettidentifikatorene for objektglass opprettet i BOND er 2D-strekkoder.

### 3 Force printing in BOND (Tving utskrift i BOND)

Tillat kun objektglass med etiketter skrevet ut i BOND skal behandles – se [6.8.2 Alternativer](#page-159-0) for [identifikasjon](#page-159-0) av objektglass som er i enheten.

Merk: Gjelder ikke for BOND-PRIME behandlingsmoduler.

## <span id="page-244-0"></span>10.5.3 Sikkerhetskopieringer av database

Databasen lagrer kritisk pasientinformasjon og er avgjørende for riktig betjening av BOND-systemet, slik at du kan gjenopprette databasen hvis den blir ødelagt. BOND-systemet har et system med automatiske og manuelle sikkerhetskopieringer:

- Automatiske daglige sikkerhetskopier
- <sup>l</sup> «Manuell», sikkerhetskopier på forespørsel

Alle sikkerhetskopifiler lagres på BOND-kontrolleren i undermapper av mappe:

#### B:\BOND Drop-box\Backups

For hver type sikkerhetskopi genereres to filer, alltid med samme navnformat:

[Fasilitetsnavn]\_BOND\_ÅÅÅÅ-MM-DD-TT-mm-ss

der institusjonens navn er angitt i administrasjonsklienten Settings (Innstillinger)-skjermen (se [10.5.1 Laboratorieinnstillinger](#page-242-0)) (eller den er standard til «Fasilitet» hvis det ikke angis noen institusjonsnavn). Navnet inkluderer dato og klokkeslett da sikkerhetskopieringen ble kjørt. Hovedsikkerhetskopifilen har filtypen «.dump», og det finnes også en loggfil med filtypen «.log».

De automatiske daglige sikkerhetskopiene kjøres på et tidspunkt som er angitt i administrasjonsklienten Settings (Innstillinger)-skjermen ([10.5.1 Laboratorieinnstillinger\)](#page-242-0). Den nyeste sikkerhetskopien er i mappen «Planlagt\_siste». Den flyttes til mappen «Planlagt\_1\_Dag» når neste dags sikkerhetskopi, og så videre i ytterligere seks dager (til mappen «Planlagt\_7\_Dager»), etter at den er slettet.

Hvis BOND-kontrollen er slått av ved planlagt sikkerhetskopiering, kjører ikke sikkerhetskopieringen. Sørg for at du angir en tid når kontrolleren vil være på, og når det er usannsynlig at prosesseringskjøringer vil være i gang.

Du kan når som helst kjøre en manuell sikkerhetskopi (unntatt når en automatisk sikkerhetskopiering kjører) fra administrasionsklienten Settings (Innstillinger)- skiermen. Klikk på Back up now (Sikkerhetskopier nå) i Database backup (Sikkerhetskopiering av database)-avsnittet (se [10.5.1 Laboratorieinnstillinger\)](#page-242-0).

En dialogboks informerer deg når sikkerhetskopien er ferdig. Sikkerhetskopierings- og loggfiler lagres i mappen «Manual» (Manuell). Ved neste manuelle sikkerhetskopi overføres filene til mappen «Manual\_Previous» (Manuell\_ forrige). Filene slettes etter en tredje manuelle sikkerhetskopiering – det vil si bare de to siste manuelle sikkerhetskopiene er lagret.

Hvis en sikkerhetskopi ikke fullføres, vises et ikon (høyre) til høyre for funksjonslinjen i administrasjonsog kliniske klienter. Ikonet forblir til en vellykket sikkerhetskopiering kjøres. Hvis ikonet vises, prøv en manuell sikkerhetskopiering så snart som mulig. Hvis dette også mislykkes, kontakt kundestøtte umiddelbart.

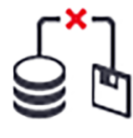

Kontroller innimellom at det er nok plass til sikkerhetskopifilene, spesielt på eldre BOND-systemer, der flere data vil ha samlet seg. Vanligvis slettes én sikkerhetskopifil når en ny er skrevet, slik at stasjonsbruken bare øker i relativt små trinn. Men på et tidspunkt kan du ha behov for ekstra diskplass – i så fall kan du kontakte kundestøtte.

For ekstra sikkerhet bør du rutinemessig sikkerhetskopiere sikkerhetskopifilene til et annet sted (utenfor BONDkontrolleren). Hvis mulig, få i stand en avtale med IT-avdelingen om automatiske sikkerhetskopier. Hvis ikke, kopier filene manuelt én gang i uken (oftere for laboratorier med høyt omløp). BOND-kontrolleren kjører en sikker FTP-server slik at IT-avdelingen kan logge inn og laste ned sikkerhetskopifilene fra BOND Dropbox-mappe via sikker FTP.

Kontakt kundestøtte hvis du trenger å gjenopprette en database.

## <span id="page-246-0"></span>10.6 Maskinvare

Bruk Hardware configuration (Maskinvarekonfigurasjon)-skjermen til å konfigurere behandlingsmoduler, grupper (grupper med behandlingsmoduler kontrollert fra én klient) og objektglassetikettskrivere.

Hardware ្ធ

Maskinvarekonfigurasjon utføres på tre faner:

- [10.6.1 Behandlingsmoduler](#page-246-1)
- $\bullet$  [10.6.2 Grupper](#page-249-0)
- <span id="page-246-1"></span>• [10.6.3 Objektglassetikettskrivere](#page-251-0)

## 10.6.1 Behandlingsmoduler

Vis behandlingsmodulene i BOND-systemet og konfigurer deres samlede bulkreagensbeholdere på Processing modules (Behandlingsmoduler)-fanen.

Når en prosesseringsmodul er fysisk koblet til BOND-kontrolleren med en nettverkskabel, vises den automatisk i venstre rute på Processing modules (Behandlingsmoduler)-fanen.

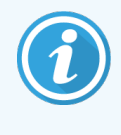

BOND-kontrollenheten vil kun tillate at kompatible behandlingsmoduler kobles til. Hvis en inkompatibel behandlingsmodul er tilkoblet, vises et ikon og en feilmelding (se tabellen med ikoner og betydninger på neste side).

Velg behandlingsmodulen for å vise detaljene til høyre for fanen. Gi behandlingsmodulen et unikt navn, og deaktiver noen av bulkbeholderne hvis nødvendig. (se 10.6.1.1 Deaktivere [bulkreagensbeholdere](#page-248-0)). Når du lagrer disse innstillingene, sies behandlingsmodulen å være «satt i drift».

Den forblir på fanen, inkludert når den slås av eller kobles fra, til du tar den opp (se [10.6.1.2 Ta](#page-248-1) ut en [behandlingsmodul](#page-248-1)).

### Figur 10-10: Processing modules (Behandlingsmoduler)-fane på Hardware configuration (Maskinvarekonfigurasjon) skjermen

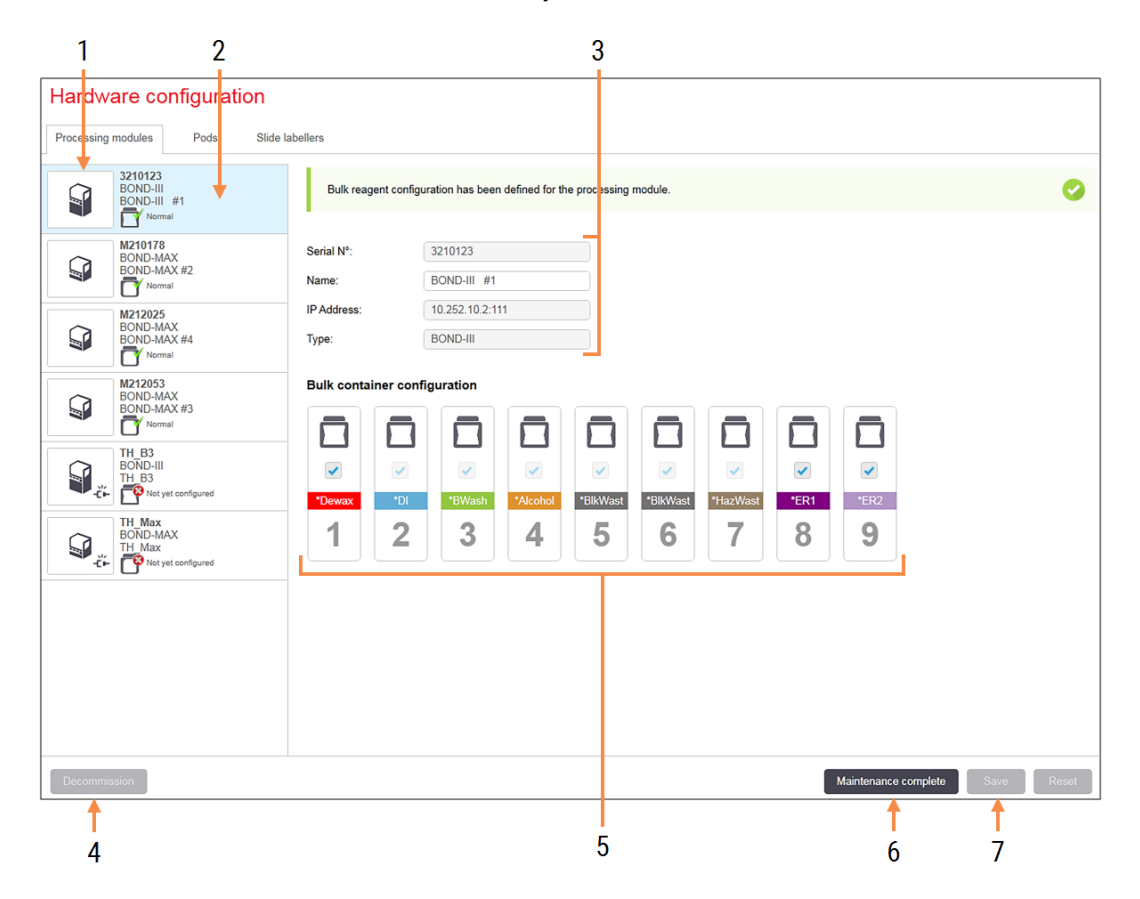

### Forklaring

- 1 Alle tilkoblede behandlingsmoduler.
- 2 Gjeldende valgte behandlingsmodul detaljene vises til høyre på skjermen.
- 3 Serienummer, navn (redigerbart), IP-adresse og behandlingsmodultype for den valgte behandlingsmodulen.
- 4 Decommission (Sette ut av drift) Sette den valgte behandlingsmodulen ut av drift – se 10.6.1.2 Ta ut en [behandlingsmodul](#page-248-1).
- 5 Konfigurasjon av bulkbeholder du kan fjerne merkingen av enkelte stasjoner hvis de ikke brukes – se [10.6.1.1 Deaktivere](#page-248-0) [bulkreagensbeholdere](#page-248-0) nedenfor.

Merk: Gjelder ikke for BOND-PRIME behandlingsmoduler.

6 Maintenance complete (Vedlikehold fullført) Klikk for å tilbakestille dag- og objektglassantall etter forebyggende vedlikehold – se [Forebyggende](#page-278-0) vedlikehold i [12 Rengjøring](#page-277-0) og vedlikehold (kun BOND-III og [BOND-MAX\)](#page-277-0).

### 7 Save (Lagre)

Du må lagre konfigurasjonsinnstillingene for å kunne tildele en nylig tilkoblet behandlingsmodul. For å lagre behandlingsmodulens konfigurasjonsinnstillinger må du først sikre at alle enhetene for objektglassfarging er ulåst.

Ikoner ved siden av behandlingsmodulens bilder i venstre rute indikerer når modulene er i ulike tilstander:

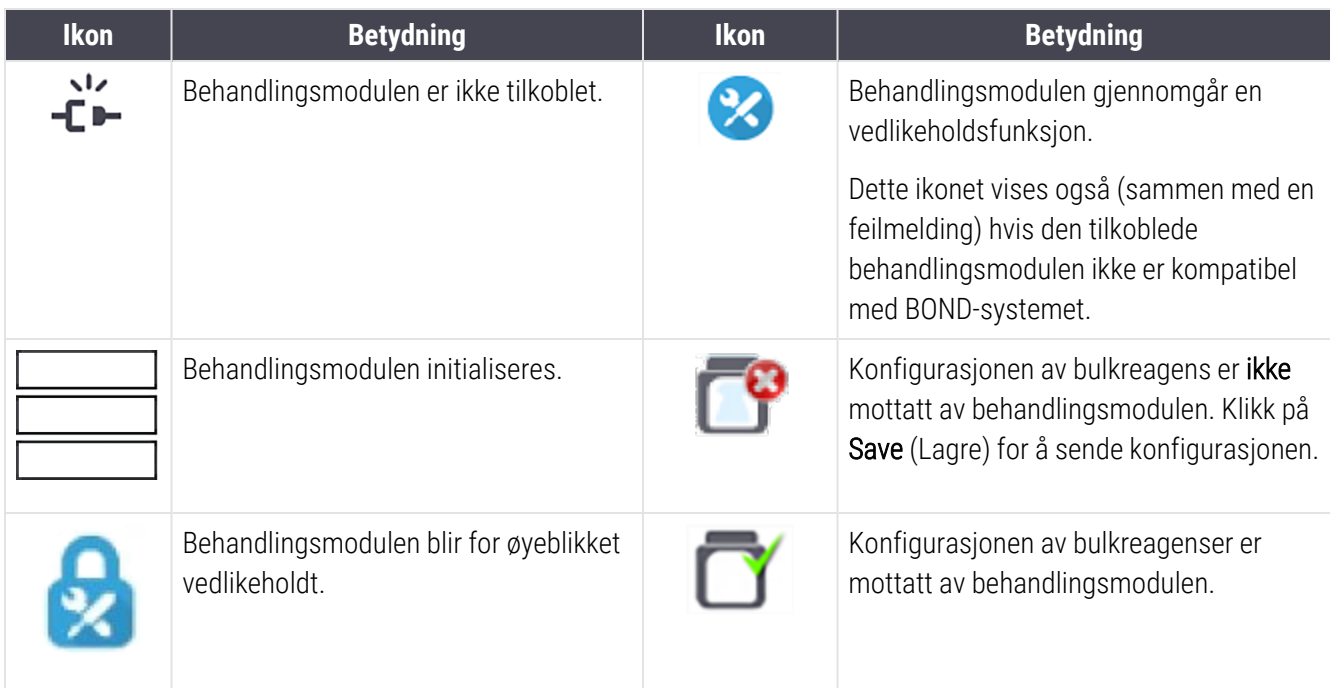

### 10.6.1.1 Deaktivere bulkreagensbeholdere

<span id="page-248-0"></span>Dette avsnittet gjelder ikke for BOND-PRIME behandlingsmodulen.

Laboratorier som ikke utfører epitopgjenfinning og/eller avvoksing på BOND-systemet kan deaktivere beholderne i programvaren og fjerne de relevante beholderne fra behandlingsmodulen. Beholderne må ikke vedlikeholdes med reagens i dem, og behandlingsmodulinitialisering akseleres ettersom væskeslangene til beholderne ikke er primet. Hvis du vil deaktivere massebeholdere, fjernes avmerking av disse i Bulk container configuration (Konfigurasjon av bulkbeholder)-ruten og klikk på Save (Lagre). Når du blir bedt om det, start behandlingsmodulen på nytt for at endringene skal tre i kraft. Du kan fjerne de deaktiverte beholderne eller la dem stå på plass på behandlingsmodulen.

## <span id="page-248-1"></span>10.6.1.2 Ta ut en behandlingsmodul

Hvis du ikke lenger trenger en behandlingsmodul, må du ta den ut av bruk for å fjerne den fra Processing modules (Behandlingsmoduler)-fanen. Kontroller at behandlingsmodulen er slått av, og velg den på Processing modules (Behandlingsmoduler)-fanen og klikk på Decommission (Avvikle). Hvis behandlingsmodulen fremdeles er i en gruppe, fjernes den automatisk fra gruppen når den tas ut av drift.

Koble til nettverkskabelen igjen for å gjeninnsette en behandlingsmodul.

## <span id="page-249-0"></span>10.6.2 Grupper

Grupper er samlinger av behandlingsmoduler (og etikettskrivere) som kan kontrolleres fra én enkelt klinisk klient – se [3.1 Systemarkitektur.](#page-72-0) Opprett en gruppe selv for enkeltsete-installasjoner der alle behandlingsmoduler styres fra BOND-kontrolleren. Opprette og rediger grupper på Pods (Grupper)-fanen.

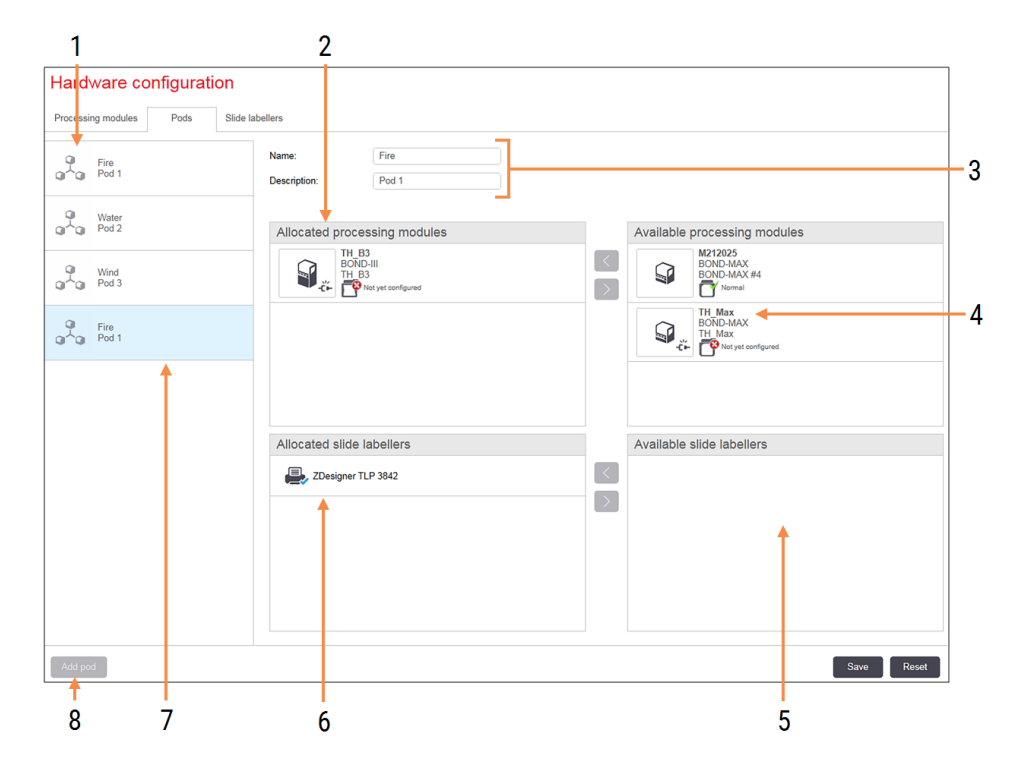

Figur 10-11: Pods (Grupper)-fane på Hardware configuration (Maskinvarekonfigurasjon)-skjermen

### Forklaring

- 1 Liste over alle grupper
- 2 Behandlingsmoduler i den valgte gruppen. Den samme rekkefølgen brukes i den kliniske klienten – se [10.6.2.1 Opprette](#page-250-0) en ny gruppe nedenfor.
- 3 Navn og beskrivelse (begge redigerbare) av den valgte gruppen.
- 4 Alle behandlingsmoduler som ikke er i grupper.
- 5 Alle objektglasslaboratorier som ikke er i grupper.
- 6 Objektglassetikettskrivere i den valgte gruppen. Standardskriveren er merket med en blå hake – se [10.6.2.1 Opprette](#page-250-0) en ny gruppe nedenfor.
- 7 Den gjeldende valgte gruppen detaljene vises til høyre på skjermen.
- 8 Add pod (Legg til gruppe) Klikk for å konfigurere en ny gruppe – se [10.6.2.1 Opprette](#page-250-0) en ny gruppe nedenfor.

### Slette

Høyreklikk på en tom gruppe og klikk på Delete (Slett) for å slette den.

For å gjøre behandlingsmoduler tilgjengelige for inkludering i en gruppe, konfigurer dem på **Processing modules** (Behandlingsmoduler)-fanen (se [10.6.1 Behandlingsmoduler\)](#page-246-1). For å gjøre objektglasslaboratorier tilgjengelig for inkludering i en gruppe, konfigurer dem på **Slide labelers** (Objektglasslaboratorier))-fanen (se [10.6.3 Objektglassetikettskrivere\)](#page-251-0).

### 10.6.2.1 Opprette en ny gruppe

- <span id="page-250-0"></span>1 Klikk på Add pod (Legg til gruppe).
- 2 Angi et unikt gruppenavn og eventuelt beskrivelse.
- 3 Velg behandlingsmoduler fra Available processing modules (Tilgjengelige behandlingsmoduler)-ruten (øverst

til høyre) og klikk på venstre pilknapp **for å legge dem til Allocated processing modules** (Tildelte behandlingsmoduler)-ruten (øverst til venstre).

Hvis du legger til flere instrumenter, legger du dem til i den rekkefølgen du vil at fanene skal vises i den kliniske klienten, f.eks. hvis du velger instrument A først og deretter instrument B, vil A vises over B i ruten og i System Status (Systemstatus)-fanene i klienter som er koblet til gruppen. Hvis du vil endre behandlingsmodulene,

fjerner du dem med høyre pilknapp og deretter skifter dem ut i riktig rekkefølge.

4 Velg én eller flere objektglassetikettskrivere fra Available slide labelers (Tilgjengelige objektglassetikettskrivere)-ruten (nederst til høyre) og legg til Allocated slide labelers (Tildelt objektglassetikettskrivere)-ruten (nederst til venstre).

Hvis du legger til flere skrivere, er de tilgjengelige for valg når du skriver ut objektglass. Angi standardskriveren ved å høyreklikke og klikke på Set as default printer (Still inn som standardskriver). Standardskriveren har en blå hake.

5 Klikk på Save (Lagre).

For å slette en gruppe, fjern alle behandlingsmoduler og skrivere, høyreklikk på gruppen i venstre rute og klikk på Delete (Slett).

## <span id="page-251-0"></span>10.6.3 Objektglassetikettskrivere

Objektglassetikettskrivere som brukes av BOND-systemet må lokaliseres, identifiseres og aktiveres i administrasjonsklienten Hardware configuration (Maskinvarekonfigurasjon)-skjermen, Slide labelers (Objektglassetikettskrivere)-fanen. Dette gjør dem tilgjengelige for å være inkludert i grupper (se [10.6.2 Grupper\)](#page-249-0).

Figur 10-12: Slide labelers (Objektglassetikettskrivere)-fanen på Hardware configuration (Maskinvarekonfigurasjon) skjermen

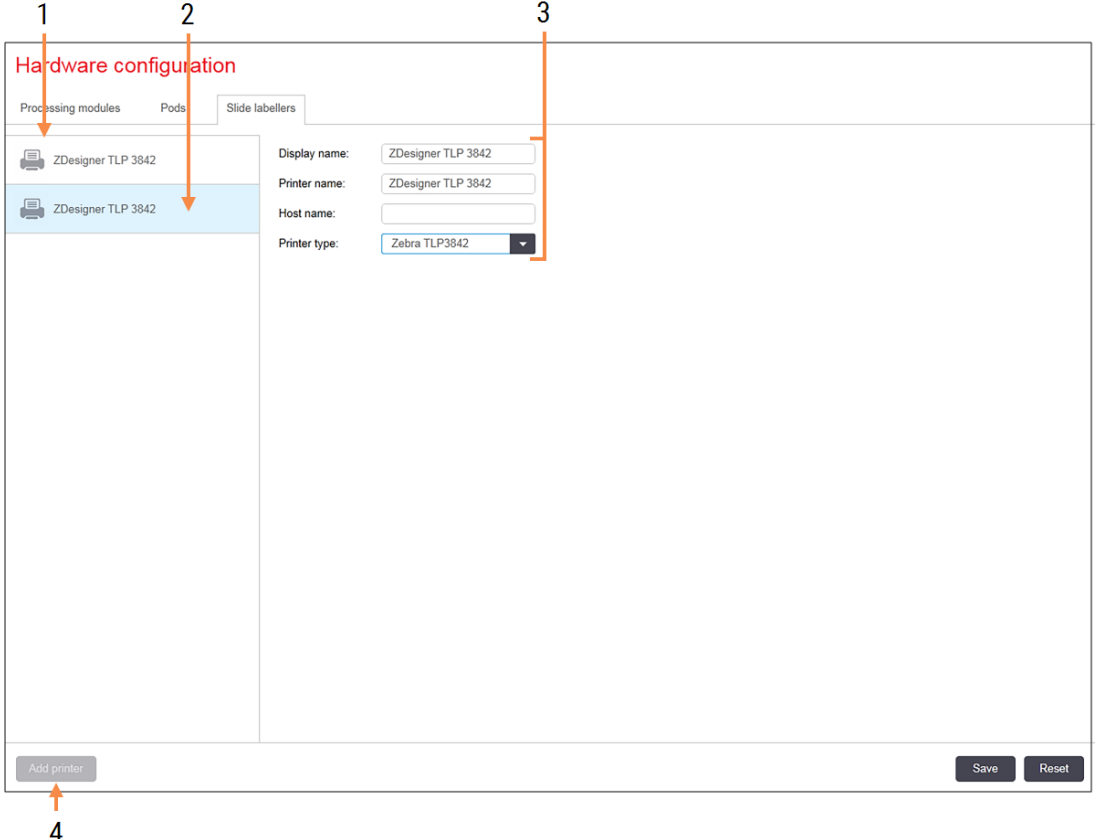

#### **Forklaring**

- 1 Liste over alle objektglassetikettskrivere.
- 2 Den valgte objektglassetikettskriveren detaljene vises til høyre på skjermen.
- 3 Detaljer for objektglassetikettskrivere se 10.6.3.1 Detaljer for [etikettetikettskriver](#page-252-0) nedenfor.
- 4 Add printer (Legg til skriver) Klikk for å legge til en ny objektglassetikettskrivere – konfigurer til høyre på skjermen.

Hvis du vil gjøre en nylig tilkoblet objektglassetikettskrivere tilgjengelig for inkludering i en gruppe, klikker du på Add printer (Legg til skriver), deretter skriver du inn skriverdetaljene til høyre på skjermen.
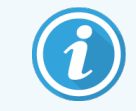

Ikke alle installasjoner har grupper. Hvis det ikke er noen grupper, er standardskriveren den første skriveren i listen.

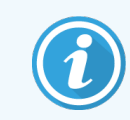

Hvis en objektglassetikettskriver skiftes ut, trenger du ikke å legge til en ny mottaker – du kan erstatte detaljene til den gamle etikettskriveren med den nye.

Hvis du vil fjerne en etikettskrivere fra listen, høyreklikker du på den og velger Delete (Slett).

### 10.6.3.1 Detaljer for etikettetikettskriver

BOND-systemet krever følgende detaljer for hver objektglassetikettskriver:

- Display name (Visningsnavn): et navn for den som vil vises i BOND-programvaren
- Printer name (Skrivernavn): navnet på skriveren som brukes av Windows

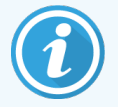

Skrivernavnet i BOND-ADVANCE-installasjoner er faktisk skriveren Share name (Del navn) vises i Windows dialogboksen Printers and Faxes (Skrivere og telefakser).

• Host name (Vertsnavn): la stå tom med mindre det er en Zebra-skriver (for eksempel ZDesigner TLP 3842) på en BOND-ADVANCE-installasjon, der du angir Computer name (Datamaskinnavn) på terminalen som objektglassetikettskriver er koblet til.

<span id="page-252-0"></span>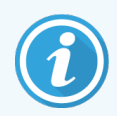

Du finner Computer name (Datamaskinnavn) i Windows System-dialogboksen (se Figur [10-13](#page-252-0)).

Figur 10-13: Datamaskinnavn i Windows System-dialogboksen

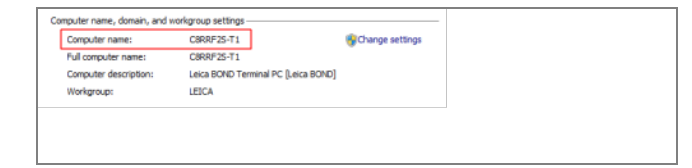

Printer type (Skrivertype): skrivermodellen (for eksempel ZDesigner TLP 3842)

### 10.6.3.2 Skriv ut testetiketter

Slik sjekker du utskriftsjustering:

1 I administrasjonsklienten åpner du Labels (Etiketter)-skjermen.

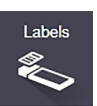

2 Velg en etikett i det venstre panelet, og klikk på Print (Skriv ut).

#### Figur 10-14: Skriv ut en testetikett

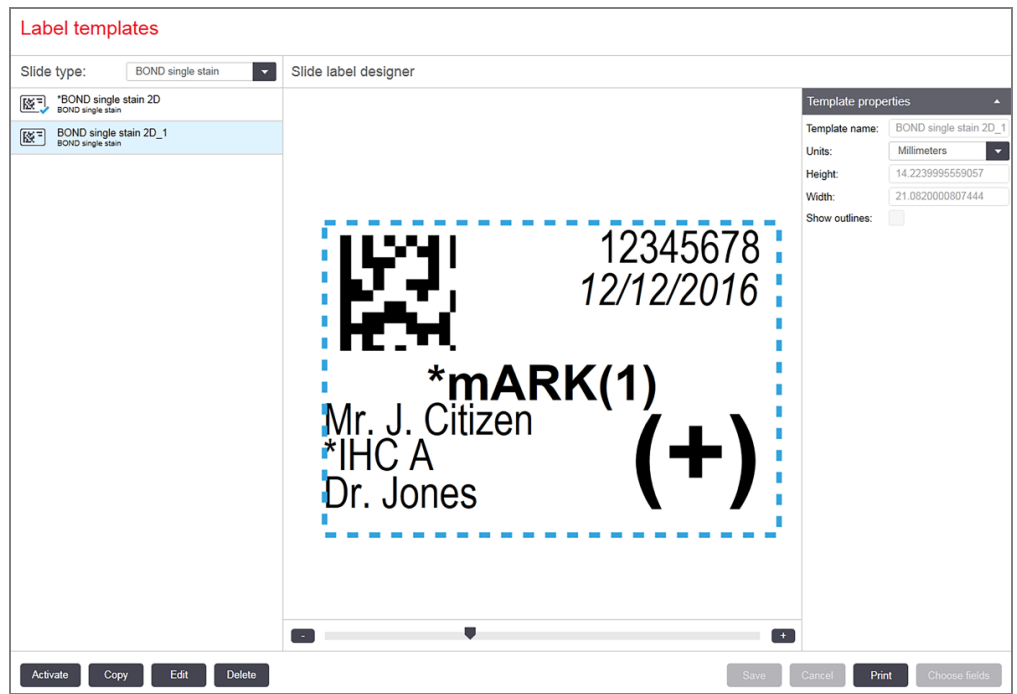

- 3 I Select a Printer (Velg en skriver)-dialogboksen, velg den relevante skriveren og klikk på Print (Skriv) ut.
- 4 Gjenta trinn 3, tre til fem ganger. Sørg for at alle tegnene er tydelig og nøyaktig trykt på etiketten.
- <span id="page-253-0"></span>5 Hvis posisjonen til bildet på etiketten ikke er riktig, se Juster [Zebra-skriverkalibrering](#page-253-0) (Seksjon 10.6.3.3 på side [253\)](#page-253-0) eller Juster [kalibrering](#page-258-0) av kognitiv skriver (Seksjon 10.6.3.4 på side 258).

#### 10.6.3.3 Juster Zebra-skriverkalibrering

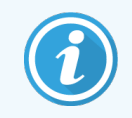

Følgende prosedyre gjelder for begge typer Zebra-skriver: TLP 3842 eller GX430t. Det er noen forskjeller, som er beskrevet i de relevante innstillingene.

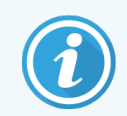

For en BOND-ADVANCE-installasjon, utfør følgende prosedyre på en BOND-ADVANCE-terminal.

- 1 På Windows-oppgavelinjen klikker du på Start-knappen og velg Devices and Printers (Enheter og skrivere).
- <span id="page-254-0"></span>2 Høyreklikk på skriverikonet (for eksempel ZDesigner TLP 3842) og velg Printer Properties (Skriveregenskaper). Systemet viser dialogboksen Skriveregenskaper som vist i Figur [10-15.](#page-254-0)

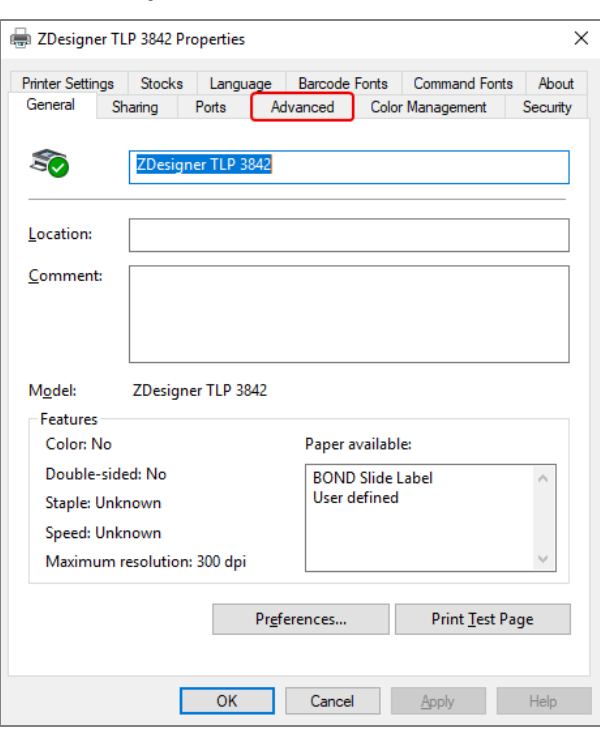

Figur 10-15: Skriveregenskaper

3 Velg Advanced (Avansert)-fanen.

Figur 10-16: Skriveregenskaper – Avansert fane

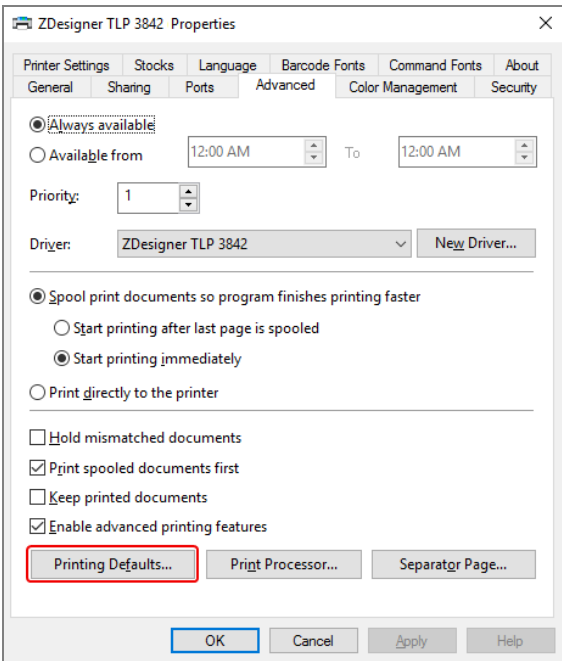

4 Klikk på Printing Defaults… (Utskriftsstandarder…)-knappen.

<span id="page-255-0"></span>Systemet viser dialogboksen Utskriftsstandarder som vist i Figur [10-17.](#page-255-0)

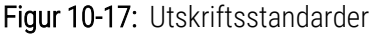

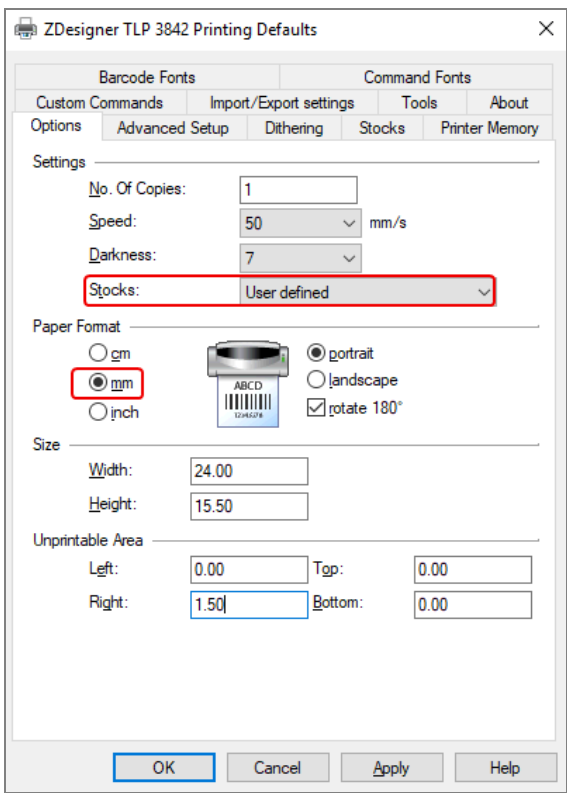

Dette dokumentet refererer til skriverinnstillingene i millimeter. Still derfor papirformatet til mm.

5 Velg «BOND Slide Label» fra rullegardinmenyen for lagerbeholdning.

6 Velg Stocks (Lagerbeholdning)-fanen.

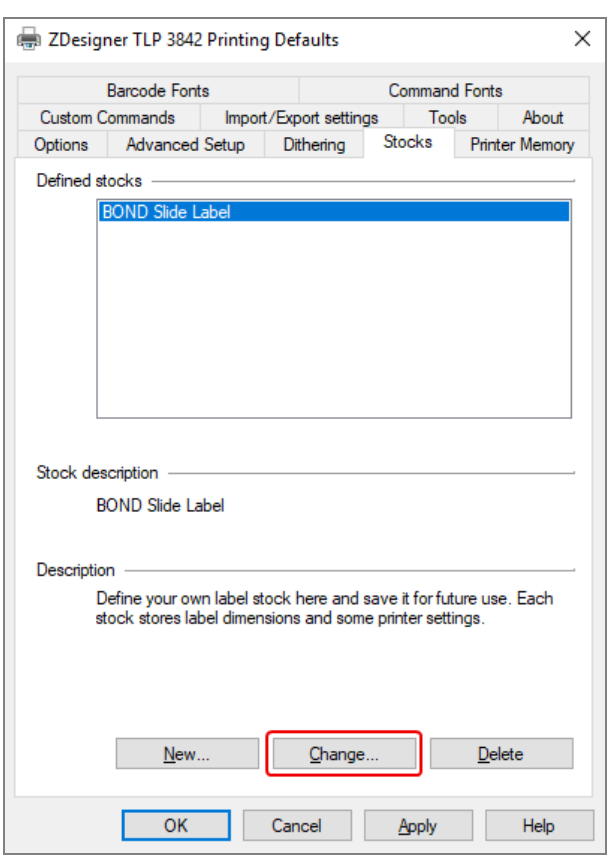

Figur 10-18: Utskriftsstandarder – Lagerbeholdning-fanen

7 Klikk på Change... (Endre …)-knappen.

Systemet viser Define Stock (Definer lager) vinduet som vist i Figur [10-19](#page-257-0).

Før innstillingene endres, anbefales det å returnere skriveren til standardinnstillingene, som vist i tabellen nedenfor, og skrive ut noen testetiketter.

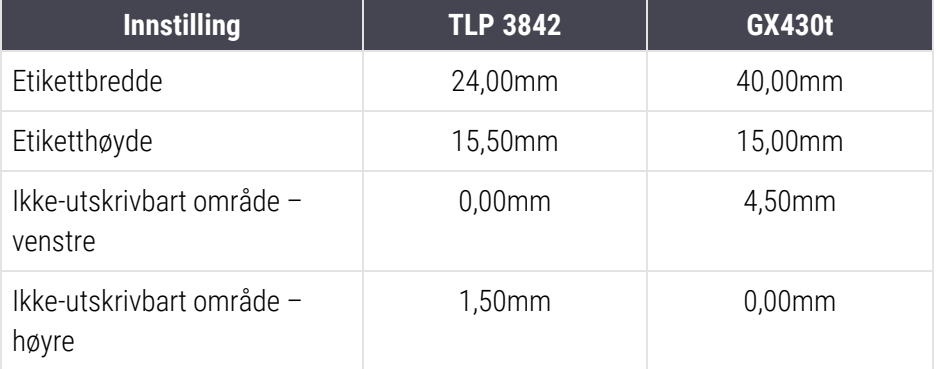

#### Figur 10-19: Dialogboksen Definer lager

<span id="page-257-0"></span>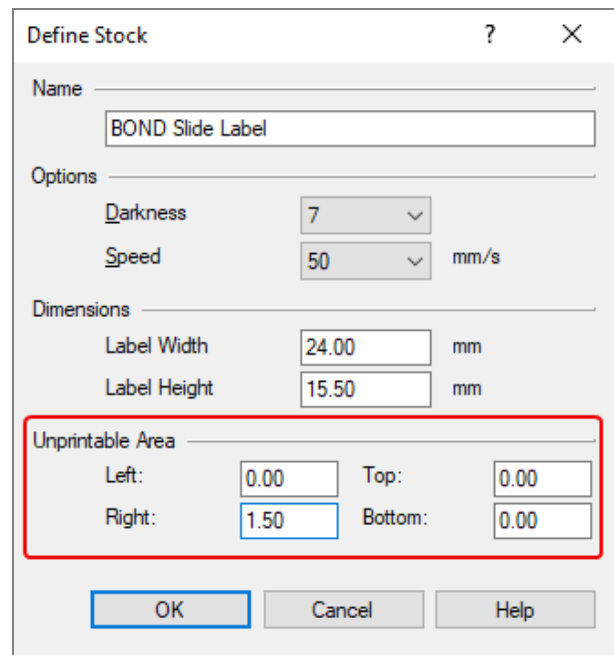

- Hvis venstre kant er kuttet av, reduser verdien av Right (Høyre) under Unprintable Area (Ikke-utskrivbart område), for eksempel, fra 1,50mm til 1,00mm.
- Hvis høyre kant er kuttet av, øk verdien av Right (Høyre) under Unprintable Area (Ikke-utskrivbart område), for eksempel, fra 1,50mm til 2,00mm.

8 Klikk på OK.

9 Gjenta etikettutskriften og justeringsprosedyren til etiketten er akseptabel (ingen tekst er kuttet av).

<span id="page-258-1"></span>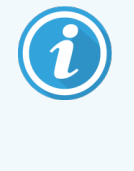

Du kan få en feilmelding Stock name already used by system form database (Lagernavn som allerede er brukt av systemskjemadatabasen) etter å ha klikket OK. I dette tilfellet endrer du Name (Navn) i Define Stock (Definer lager) dialogboksen som vist i Figur [10-20,](#page-258-1) og klikk på OK.

#### Figur 10-20: Gi nytt navn til etikettoversikt

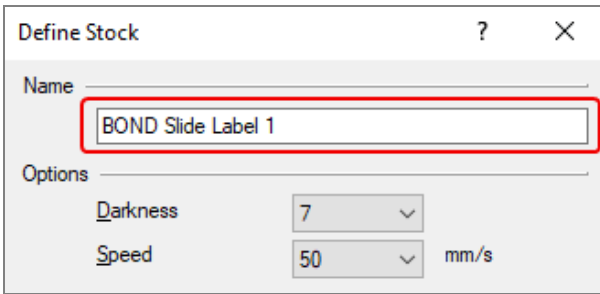

#### <span id="page-258-0"></span>10.6.3.4 Juster kalibrering av kognitiv skriver

For en BOND-ADVANCE installasjon, logg på BOND-ADVANCE Kontroller som BONDDashboard. Hvis instrumentbordet nå vises, trykk på Alt+F4 for å lukke den.

- 1 På Windows-oppgavelinjen klikker du på Start-knappen og velg Devices and Printers (Enheter og skrivere).
- 2 Høyreklikk på skriverikonet (for eksempel: Cognitive Terminal 1 (Kognitiv terminal 1)) og velg Printer Properties (Skriveregenskaper).

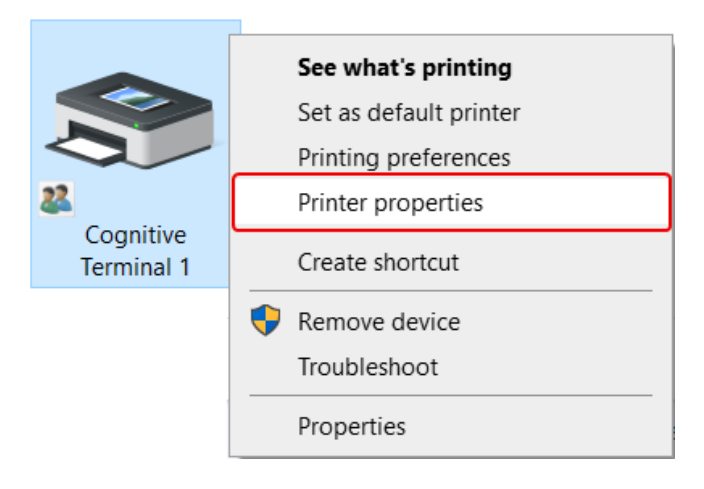

Figur 10-21: Velg skriveregenskaper

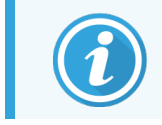

Ikke velg Printing Preferences (Utskriftspreferanser), dialogboksene er like, men innstillingene oppdateres ikke riktig.

<span id="page-259-0"></span>Systemet viser Cognitive Printer Properties (Egenskaper for kognitiv skriver) dialogboksen som vist i [Figur](#page-259-0) [10-22](#page-259-0).

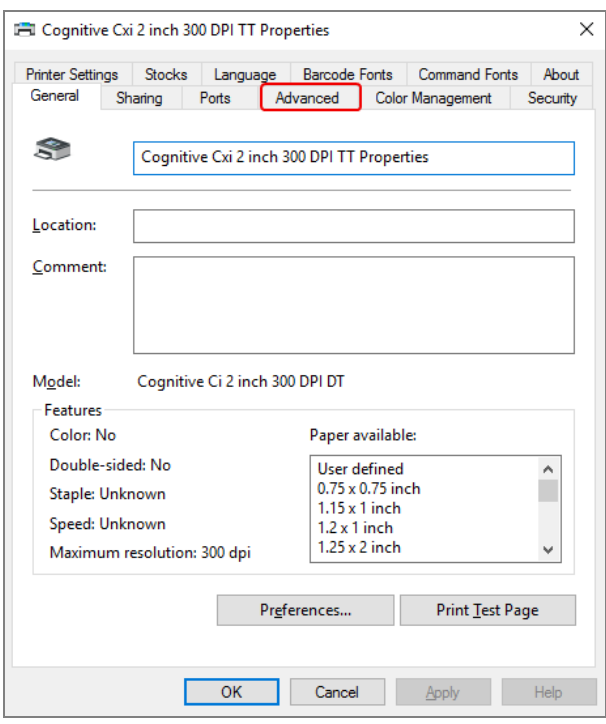

Figur 10-22: Egenskaper for kognitiv skriver

3 Velg Advanced (Avansert)-fanen.

<span id="page-260-0"></span>Systemet viser Advanced (Avansert)-fanen som vist i Figur [10-23.](#page-260-0)

Figur 10-23: Avansert-fane

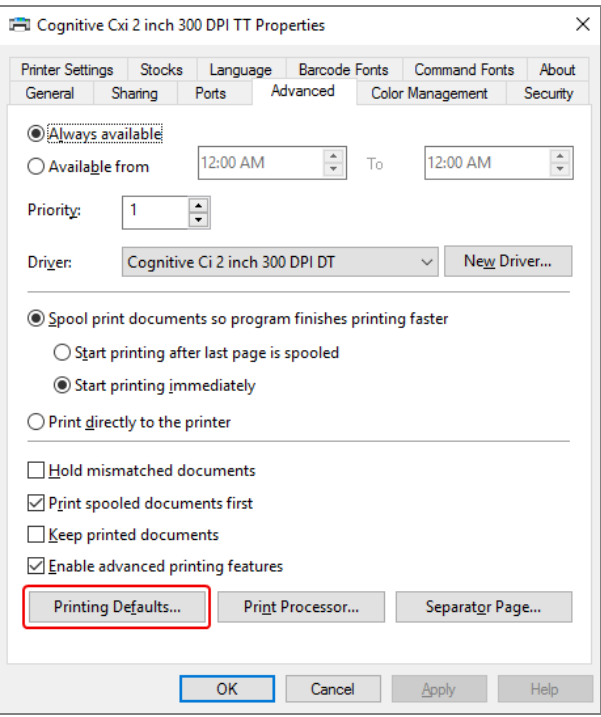

4 Klikk på Printing Defaults... (Utskriftsstandarder...)-knappen.

<span id="page-261-0"></span>Systemet viser dialogboksen Printing Defaults (Utskriftsstandarder) som vist i Figur [10-24](#page-261-0).

Figur 10-24: Dialogboksen Print Defaults (Utskriftsstandarder)

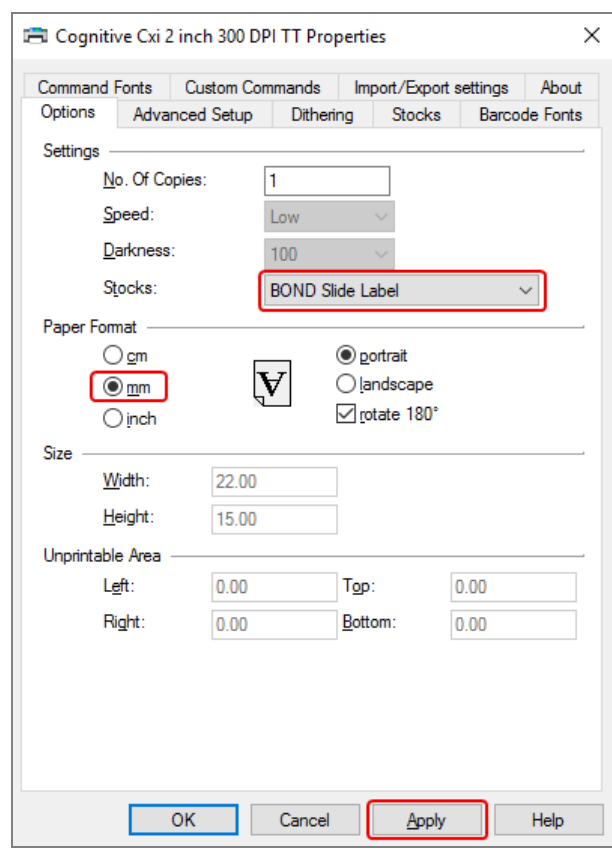

Dette dokumentet refererer til skriverinnstillingene i millimeter. Still derfor papirformatet til mm.

5 Velg «BOND Slide Label» fra rullegardinmenyen for lagerbeholdning.

6 Velg Stocks (Lagerbeholdning)-fanen.

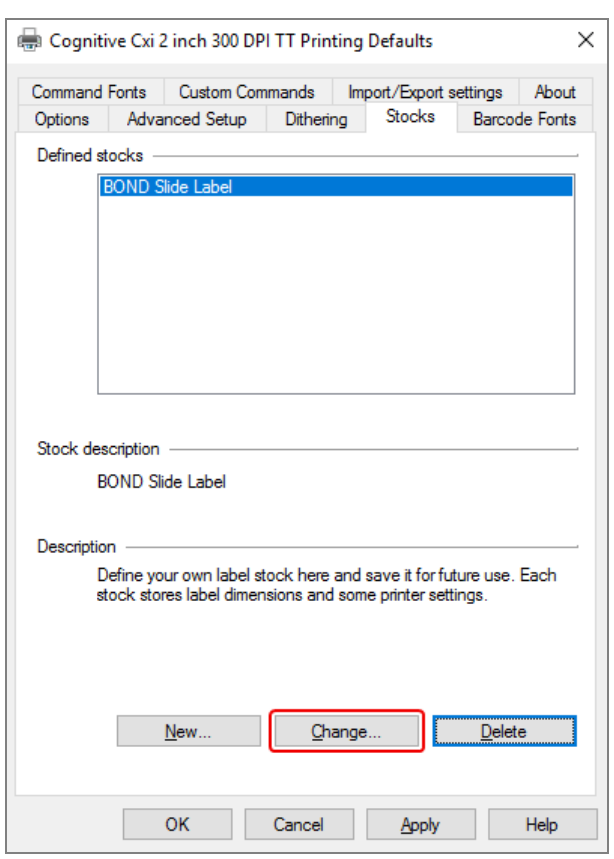

Figur 10-25: Utskriftsstandarder – Lagerbeholdning-fanen

7 Klikk på Change... (Endre …)-knappen.

Systemet viser Define Stock (Definer lager) dialogboksen som vist i Figur [10-19.](#page-257-0)

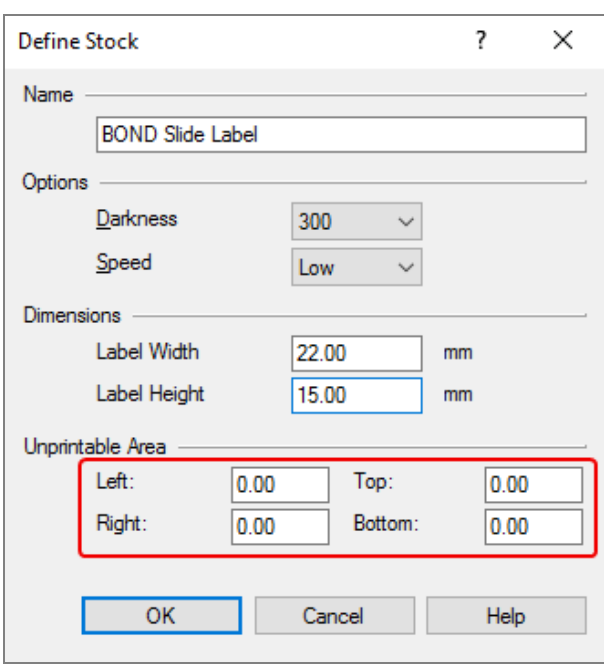

#### Figur 10-26: Dialogboksen Definer lager

- Hvis venstre kant er kuttet av, reduser verdien av Right (Høyre) under Unprintable area (Ikke-utskrivbart område), for eksempel fra 0,50mm til 0,30mm.
- Hvis høyre kant er kuttet av, øk verdien av Right (Høyre)under Unprintable area (Ikke-utskrivbart område), for eksempel fra 0,50mm til 0,70mm.
- Hvis øvre eller nedre kant er kuttet av, se Juster vertikal [etikettposisjon](#page-265-0) på kognitiv Cxi-skriver (Seksjon [10.6.3.5](#page-265-0) på side 265).

#### 8 Klikk på OK.

<span id="page-264-0"></span>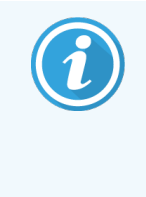

Du kan få en feilmelding Stock name already used by system form database (Lagernavn som allerede er brukt av systemskjemadatabasen) etter å ha klikket OK. I dette tilfellet endrer du Name (Navn) i Define Stock (Definer lager) dialogboksen som vist i Figur [10-27,](#page-264-0) og klikk på OK.

#### Figur 10-27: Gi nytt navn til etikettoversikt

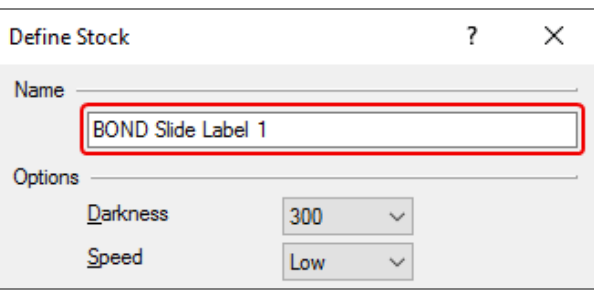

9 Skriv ut en etikett for å kontrollere resultatet. Gjenta prosedyren til etiketten er akseptabel (ingen tekst er kuttet av).

### <span id="page-265-0"></span>10.6.3.5 Juster vertikal etikettposisjon på kognitiv Cxi-skriver

<span id="page-265-1"></span>Hvis posisjonen til etiketten er for høy eller lav, velg Advanced Setup (Avansert oppsett) fane på Printing Defaults (Utskriftsstandarder) dialogboksen som vist i Figur [10-28](#page-265-1).

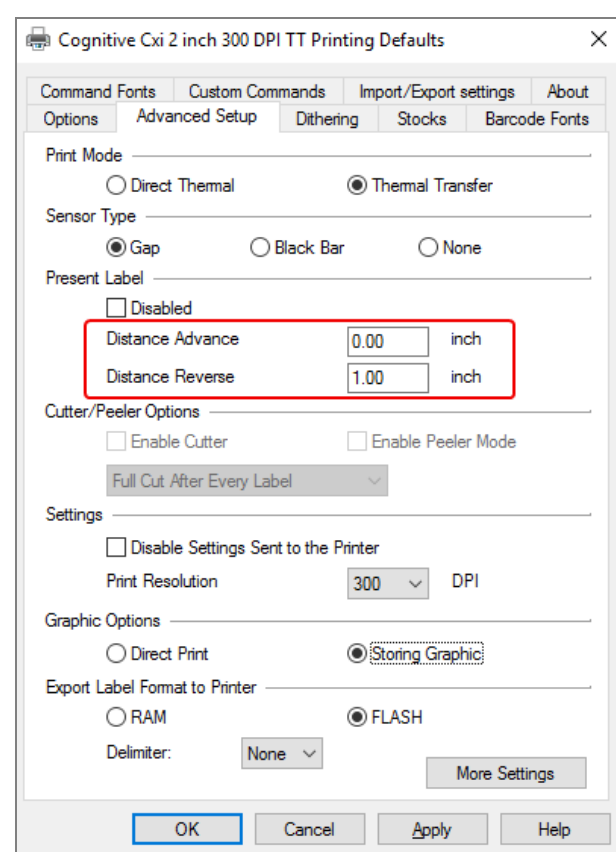

Figur 10-28: Fanen Avansert oppsett

- Hvis den øvre kanten er kuttet av, øk verdien av Distance Advance (Avstanden fremover) under Present Label (Presenter etikett), for eksempel fra 0,00mm til 1,00mm.
- Hvis den nedre kanten er kuttet av, øk verdien av Distance Reverse (Avstand bakover) under Present Label (Presenter etikett), for eksempel fra 0,00mm til 1,00mm.
- Bruk justeringene kun til én innstilling. Hvis det allerede er en verdi i Distance Advance (Avstanden fremover), og bunnkanten er kuttet av, reduserer Distance Advance (Avstanden fremover)-verdien i stedet for å øke verdien av Distance Reverse (Avstand bakover). En verdi forblir null og den andre verdien kontrollerer posisjonen.
	- 1 Klikk på OK.
	- 2 Skriv ut en etikett for å kontrollere resultatet. Gjenta prosedyren til etiketten er akseptabel (ingen tekst er kuttet av).

# 11 LIS-integreringspakke (på<br>11 BOND Kontroller) BOND Kontroller)

Den valgfrie BOND LIS-integreringspakke (LIS-ip) kobler BOND-systemet til et kompatibelt laboratorieinformasjonssystem (LIS). LIS-ip overfører case- og objektglassinformasjon fra LIS til BOND-systemet og BOND-systemet returnerer behandlingsinformasjon via LIS-ip til LIS.

LIS-ip er svært konfigurerbar og kan arbeide med mange ulike LIS-typer og laboratoriearbeidsflyter. LIS-ip kan konfigureres til å gi sømløs integrering mellom LIS og BOND-systemet muliggjør automatisk gjenkjennelse av LISobjektglass, noe som eliminerer behovet for å sette ny etikett på objektglasset. Se [Arbeidsflyter](#page-276-0) (Seksjon 11.8 på side [276\)](#page-276-0) for en generell oversikt over tilgiengelige arbeidsflyter.

Leica Biosystems organiserer omfattende anleggsspesifikk opplæring for hver installasjon.

Se følgende avsnitt om BOND LIS-ip-informasjon:

- <sup>l</sup> Vilkår knyttet til LIS-ip-drift Se [11.1 LIS-terminologi](#page-267-0)
- Detaljer om ytterligere programvarefunksjoner Se 11.2 Flere [programvarefunksjoner](#page-268-0)
- En oversikt over LIS-tilkobling og konfigurasjon
	- Se [11.3 LIS-tilkobling](#page-271-0) og initialisering
- En beskrivelse av LIS-feilindikasjon og -gjenoppretting Se [11.4 LIS-varslinger](#page-272-0)

En referanseliste med case- og objektglassdata

- Se 11.5 Krav til case- og [objektglassdata](#page-273-0)
- En beskrivelse av statusdata for objektglass BOND LIS-ip kan rapportere til LIS
	- Se 11.6 Sender [objektglassdata](#page-275-0) tilbake til LIS
- En referanse til krav til objektglassetikett Se [11.7 Objektglassmerker](#page-275-1)
- En oversikt over typiske LIS-implementeringer Se [11.8 Arbeidsflyter.](#page-276-0)

# <span id="page-267-0"></span>11.1 LIS-terminologi

En rekke nye vilkår er nødvendig for å beskrive LIS-funksjonaliteten og skille mellom normale BOND-systemelementer og LIS-elementer. Disse begrepene er beskrevet i følgende liste.

- LIS Laboratorieinformasionssystem; programvare som håndterer informasion relatert til laboratoriets arbeid.
- LIS-ip BOND LIS-integreringspakke, et valgfritt tillegg som gjør det mulig for BOND-systemet å arbeide med en LIS.
- LIS-objektglass et objektglass opprettet av LIS og sendt til BOND-systemet for behandling.
- LIS-case et case opprettet av LIS og sendt til BOND-systemet.
- Objektglassetikett med Auto-ID en objektglassetikett som kan gjenkjennes automatisk av BOND-systemet. Disse kan skrives ut av BOND-systemet eller LIS, så lenge det brukes et gjenkjennbart strekkodeformat. Se [11.3 LIS-tilkobling](#page-271-0) og initialisering.
- Etikett-ID-objektglassetikett en objektglassetikett som ikke kan gjenkjennes automatisk på BOND-systemet.
- LIS-objektglassetikett en objektglassetikett fra en skriver som er koblet til LIS. En etikett for LIS-objektglass viser LIS-strekkoden og all annen informasjon som er konfigurert for etiketten i LIS.
- BOND-LIS-objektglassetikett en objektglassetikett for et objektglass som er opprettet i LIS, men trykt på en skriver som er koblet til BOND-systemet. En BOND-LIS-etikett bruker BOND Konfigurasjon av LISobjektglassetikett, som kan redigeres med BOND-programvaren.
- <sup>l</sup> Registreringsnummer en felles LIS-term for et nummer eller en annen ID som identifiserer et bestemt case. Registreringsnummer tilsvarer BOND «case-ID».
- <sup>l</sup> Pasientdata pasientopplysninger som danner et «case» på BOND-systemet.
- Demografiske data et felles LIS-begrep for pasientdata eller case-data.
- LIS-strekkode en strekkode som er tilordnet av LIS, som unikt identifiserer hvert LIS-objektglass.

# <span id="page-268-0"></span>11.2 Flere programvarefunksjoner

LIS-aktiverte BOND-systemer har flere programvarefunksjoner som ikke finnes i standardversjonen. BOND LIS-ipsystemer beholder alle funksjonene og funksjonene til standard BOND-programvare.

Se:

- $\cdot$  [11.2.1 Ikon](#page-268-1) for LIS-status
- $\cdot$  [11.2.2 LIS-case](#page-268-2)
- [11.2.3 LIS-objektglass](#page-269-0)
- [11.2.4 Navn](#page-270-0) på offentlig markør
- [11.2.5 Prioriterte](#page-270-1) objektglass
- [11.2.6 Datafelt](#page-271-1) for LIS objektglass
- [11.7 Objektglassmerker](#page-275-1)

### 11.2.1 Ikon for LIS-status

<span id="page-268-1"></span>Figur 11-1: LIS-statusikon øverst til høyre på BOND-programvareskjermen

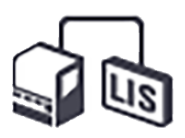

BOND-programvaren med LIS-ip-en inkluderer LIS-statusikonet helt til høyre for standardfunksjonlinjen. Dette viser følgende:

- LIS tilkoblingsstatus (se [11.3 LIS-tilkobling](#page-271-0) og initialisering)
- <span id="page-268-2"></span>• LIS-feilindikasjon (se [11.4 LIS-varslinger\)](#page-272-0)

### 11.2.2 LIS-case

LIS-caser er caser som opprettes i LIS og som deretter sendes til BOND-systemet. I motsetning til dette, BOND-caser er caser opprettet i BOND-systemet.

- <sup>l</sup> LIS-saker inneholder de samme eiendomsfeltene som BOND-caser, men ingen informasjon kan redigeres når et case er sendt til BOND-systemet.
- BOND-systemet tildeler automatisk et unikt casenummer til hvert LIS-case.
- LIS-registreringsnummer eller case-ID blir case-ID-en i BOND-systemet.
- Hvis denne case-ID-en er den samme som for et eksisterende BOND-case blir det nye LIS-caset avvist. Du må endre case-ID-en i LIS.
- Hyis case-ID og pasientnavn for et nytt LIS-case er de samme som for et aktivt LIS-case som allerede er oppført på Slide setup (Oppsett av Objektglass)-skjermen, brukes eksisterende case automatisk. Objektglassene i det «nye» caset legges til i det eksisterende caset. Hvis case-ID-ene er de samme, men pasientens navn forskjellig, avvises det nye caset.
- Hvis case-ID og pasientnavn for et LIS-case er de samme som for et utløpt eller slettet LIS-case i BONDsystemet, vil enten det eksisterende caset gjenopprettes eller det nye caset avvises, avhengig av innstillingen i administrasjonsklienten LIS-skjermen LIS (se Duplikat case-ID [\(Seksjon](#page-231-0) på side 231)).
- <sup>l</sup> Objektglass lagt til i et LIS-case ved bruk av BOND-programvaren opprettes som BOND-objektglass.
- <span id="page-269-0"></span>• LIS-caser har samme standard klargjøringsprotokoll og dispenseringsvolum som BOND-caser som angitt i administrasjonsklienten (se [10.5.2 Innstillinger](#page-243-0) for case og objektglass).

### 11.2.3 LIS-objektglass

LIS-objektglass er objektglass som ble opprettet i LIS og deretter sendt til BOND-systemet. I motsetning til dette, BOND-objektglassene er objektglass opprettet i BOND-systemet, enten i et BOND-case eller et LIS-case.

LIS-objektglass kan identifiseres i objektglasslisten etter etikettfargen: LIS-objektglass har en grå etikett.

Figur 11-2: LIS objektglass (venstre) og enkelt farging BOND-objektglass (høyre)

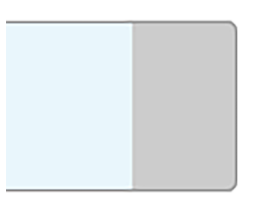

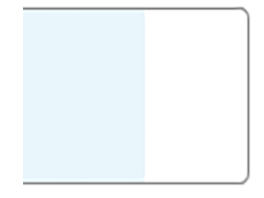

Følgende punkter gjelder for LIS-objektglass:

- Etiketter som skrives ut fra LIS, inkluderer vanligvis en strekkode. Forutsatt at strekkoden er i et av de seks formatene som støttes av BOND-systemet og BOND-systemet er konfigurert til å lese det formatet, kan BONDsystemet identifisere objektglasset når det lastes inn. Se [11.3 LIS-tilkobling](#page-271-0) og initialisering.
- Etiketter skrevet ut fra BOND-systemet for LIS-objektglass bruker BOND Konfigurasion av LISpreparatglassetikett. Se [10.3 Etiketter](#page-232-0) .
- LIS-objektglass kan inkludere ytterligere LIS-spesifikke felt. Se [11.2.6 Datafelt](#page-271-1) for LIS objektglass.
- Objektglassegenskaper fra LIS kan ikke redigeres med BOND-programvaren.
- Når BOND-programvaren brukes til å kopiere et LIS-objektglass, opprettes kopien som et BOND-objektglass med BOND-objektglass med etikettkonfigurasjon. Alle LIS-spesifikke felt fjernes, og alle feltene blir redigerbare.

## <span id="page-270-0"></span>11.2.4 Navn på offentlig markør

Offentlige markørnavn (for primære antistoffer og prober) angir koblingen mellom markører spesifisert av en LIS og de som er registrert på BOND-systemet. Når en LIS spesifiserer en markør for en test, bruker BOND-systemet reagensen med identisk offentlig markørnavn for den testen. BOND-systemet avviser en LIS-spesifisert test hvis det ikke er noe offentlig navn som tilsvarer LIS-markørnavnet.

Navn på offentlig markør spesifiseres ved bruk av Public name (Offentlig navn)-feltet i dialogboksen Edit reagent properties (Rediger reagensegenskaper) (se 8.2 Skjermbildet Reagent Setup [\(Reagensoppsett\)](#page-197-0)). Dette feltet blir bare synlig når LIS-ip er installert.

Hvert offentlige navn må være unikt. Offentlige navn kan byttes mellom BOND-reagenser når som helst og når dette skjer, er objektglass som allerede er opprettet, ikke påvirket.

### <span id="page-270-1"></span>11.2.5 Prioriterte objektglass

LIS kan angi prioriterte objektglass som krever hastebehandling. Alle case som inkluderer et prioritert objektglass, vises med en rød linje på Slide setup (Oppsett av Objektglass)-skjermen.

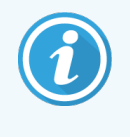

For å prioritere et objektglass på BOND-PRIME behandlingsmodulen, last bare inn prioriterte objektglass i forhåndslastingsskuffen og vent deretter til disse objektglassene overføres for behandling, før du laster inn andre objektglass i forhåndslastingsskuffen.

Figur 11-3: Et case med prioriterte objektglass uthevet rødt på Slide setup (Oppsett av Objektglass)-skjermen

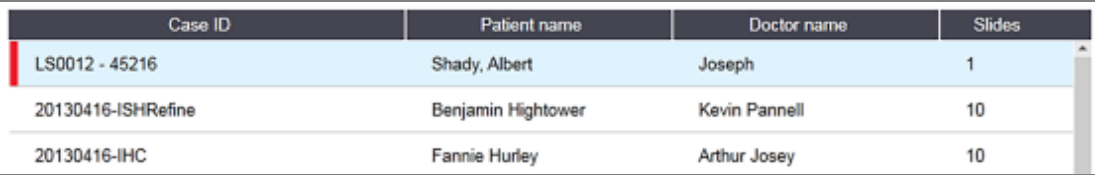

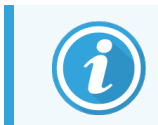

For øyeblikket er et prioritert LIS-case lagt til i bunnen av listen. Caset vises bare øverst i listen i senere økter av den kliniske klienten.

De prioriterte objektglassene er merket med en rød «P».

Figur 11-4: Et prioritert LIS-objektglass slik det vises på Slide setup (Oppsett av Objektglass)-skjermen

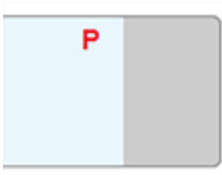

# <span id="page-271-1"></span>11.2.6 Datafelt for LIS objektglass

I tillegg til standard objektglassegenskaper har BOND LIS-ip sju konfigurerbare datafelt som kan konfigureres for å vise valgt informasjon fra LIS. Grunnleggende tilkobling er satt opp av Leica Biosystems-servicerepresentant under installasjon, men når dette er på plass, kan brukerne velge å vise feltene eller ikke, og kan angi navnet på hvert felt – se Datafelt for LIS [objektglass](#page-231-1) (Seksjon på side 231).

Feltene vises på en spesiell LIS-fane i dialogboksen Slide properties (Objektglassegenskaper) og kan også skrives ut på objektglassetikettene (se [10.3 Etiketter](#page-232-0) ). De er kun for rapporteringsformål og har ingen effekt på objektglassbehandlingen.

# <span id="page-271-0"></span>11.3 LIS-tilkobling og initialisering

Hver BOND LIS-ip-modul må installeres av en autorisert Leica Biosystems-representant som vil tilpasse virksomheten i samsvar med individuelle laboratoriekrav.

BOND-systemet kan konfigureres til å lese ett av følgende strekkodeformater:

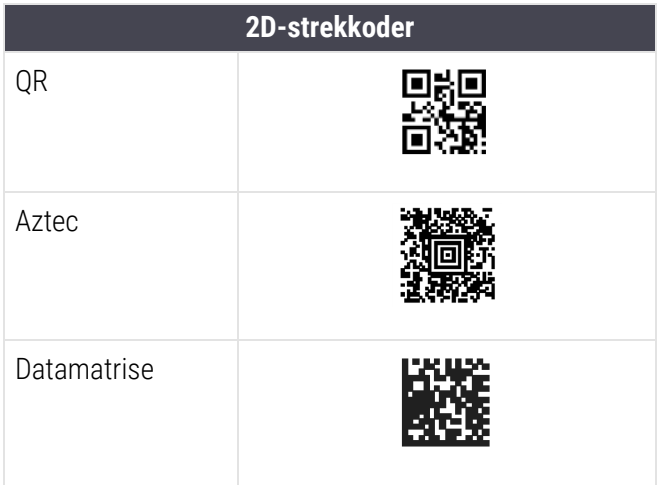

<span id="page-271-2"></span>Når LIS-modulen er installert, vises et LIS-ikon øverst til høyre på BOND-programvareskjermen som angir tilkoblingsstatus ([Figur](#page-271-2) 11-5)

Figur 11-5: LIS ikke tilkoblet (venstre) og tilkoblet (høyre)

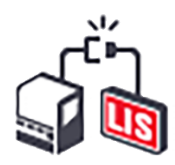

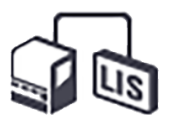

# <span id="page-272-0"></span>11.4 LIS-varslinger

BOND-programvaren indikerer LIS-tilkobling eller datafeil ved å vise LIS-statusikonet øverst til høyre på BOND programvareskjermen (se [11.2.1 Ikon](#page-268-1) for LIS-status). Hvis det er noen utestående LIS-varsler, vises en teller med utestående varsler. Når en ny varselhendelse oppstår, blinker telleren kort.

#### Figur 11-6: Ikon for LIS-status

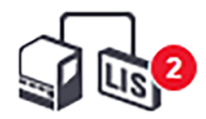

Hvis du vil finne varseldetaljer, høyreklikker du på statusikonet og velger Show LIS report (Vis LIS-rapport) for å åpne dialogboksen LIS service events (LIS-servicehendelser). Dialogboksen viser feil og eventuelle objektglass som ikke ble overført. Årsaken til feilen er også oppført. Typiske LIS-feil inkluderer manglende data, datakonflikter (f.eks. det samme registreringsnummeret som brukes i ulike tilfeller), eller tilfeller der den offentlige markøren ikke er registrert på BOND-systemet (se [11.2.4 Navn](#page-270-0) på offentlig markør).

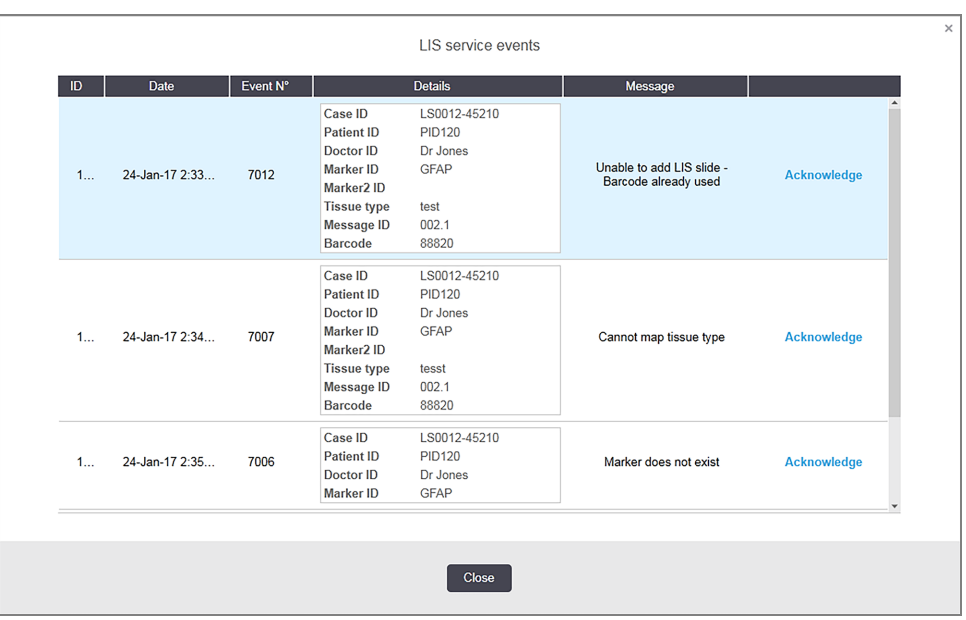

Figur 11-7: Dialogboksen LIS service events (LIS-servicehendelser)

Avhengig av LIS-konfigurasjonen, kan det være mulig å korrigere feilene og sende inn caset eller objektglasset på nytt. Hvis LIS ikke kan sende informasjonen på nytt, kan caset eller objektglass opprettes direkte med BONDprogramvaren.

Når du har lest hver feilmelding, klikk på den tilhørende Acknowledge (Bekreft)-knappen for å fjerne varselet fra dialogboksen.

Når alle feilmeldinger slettes fra dialogboksen, forsvinner varseltelleren fra skjermen.

Om nødvendig kan du fremdeles se meldingene i LIS-serviceloggen ved først å klikke på Leica Biosystems-logoen øverst til høyre på administrasjonsklientskjermen som viser About BOND (Om BOND)-dialogboksen. Klikk deretter på Service log (Servicelogg) og velg \*LIS\* fra rullegardinmenyen Serial No. (Serienr.)-listen. Du kan angi et tidsrom og deretter klikke på Generate (Generer) for å generere LIS-serviceloggen.

### <span id="page-273-0"></span>11.5 Krav til case- og objektglassdata

Dataene som kreves av BOND-systemet fra LIS for å importere case og objektglass er gitt i avsnittene nedenfor (se [11.5.1 Case-data](#page-273-1) og [11.5.2 Objektglassdata](#page-274-0)).

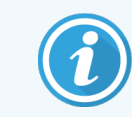

<span id="page-273-1"></span>Data i LIS-case og objektglass kan ikke endres i BOND, med unntak av kommentarer til objektglass.

### 11.5.1 Case-data

#### 11.5.1.1 Obligatoriske felt

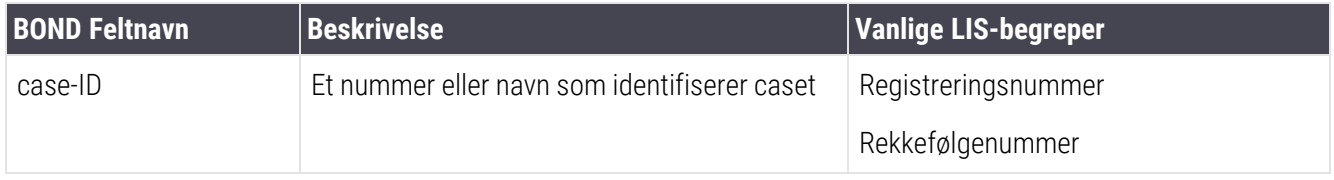

#### 11.5.1.2 Valgfrie felt

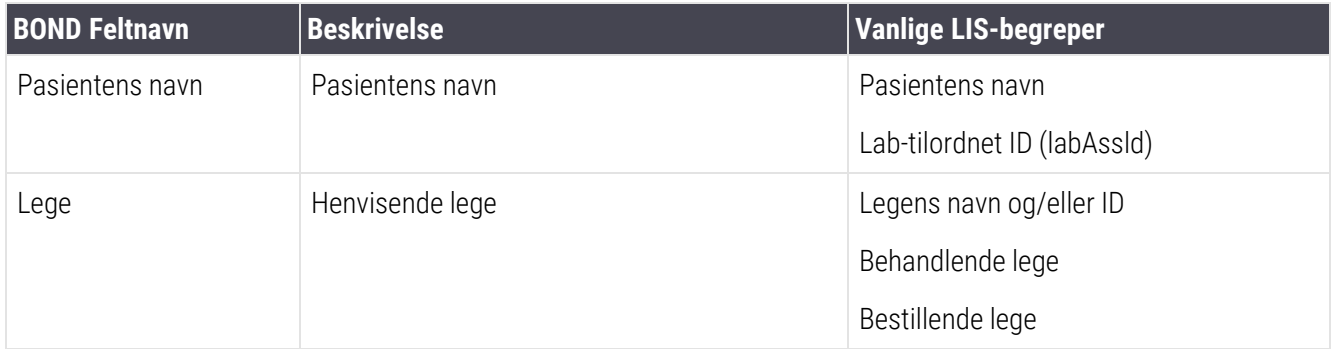

### <span id="page-274-0"></span>11.5.2 Objektglassdata

### 11.5.2.1 Obligatoriske felt

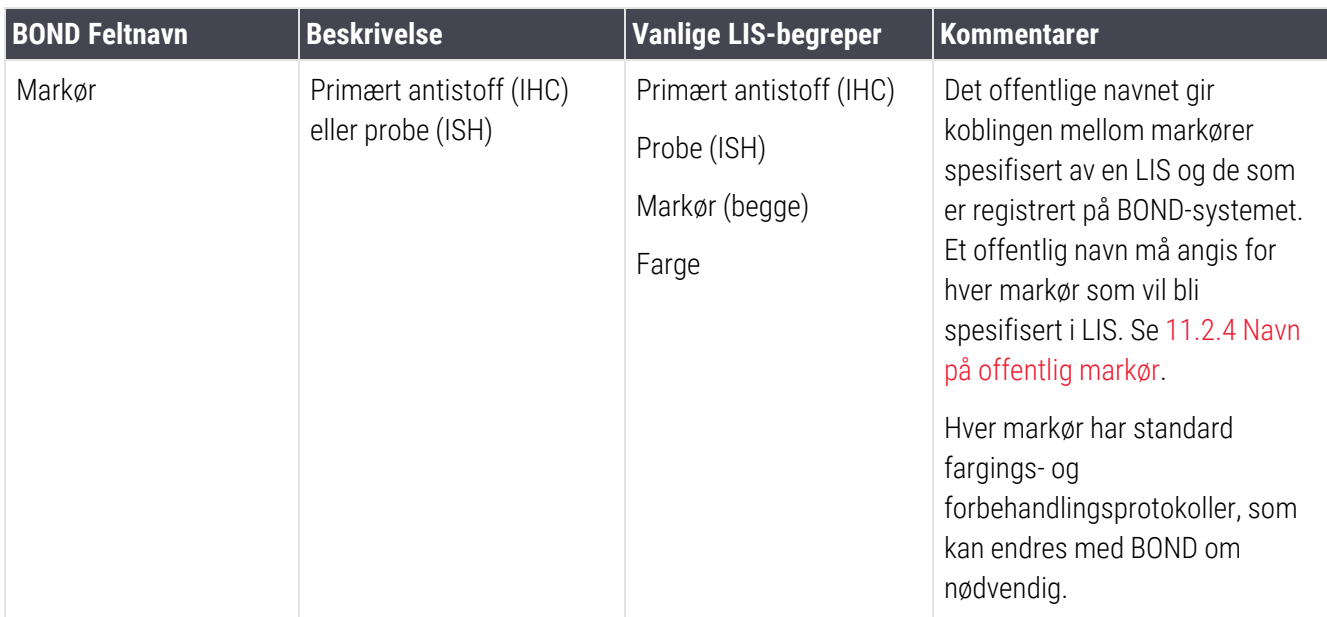

### 11.5.2.2 Valgfrie felt

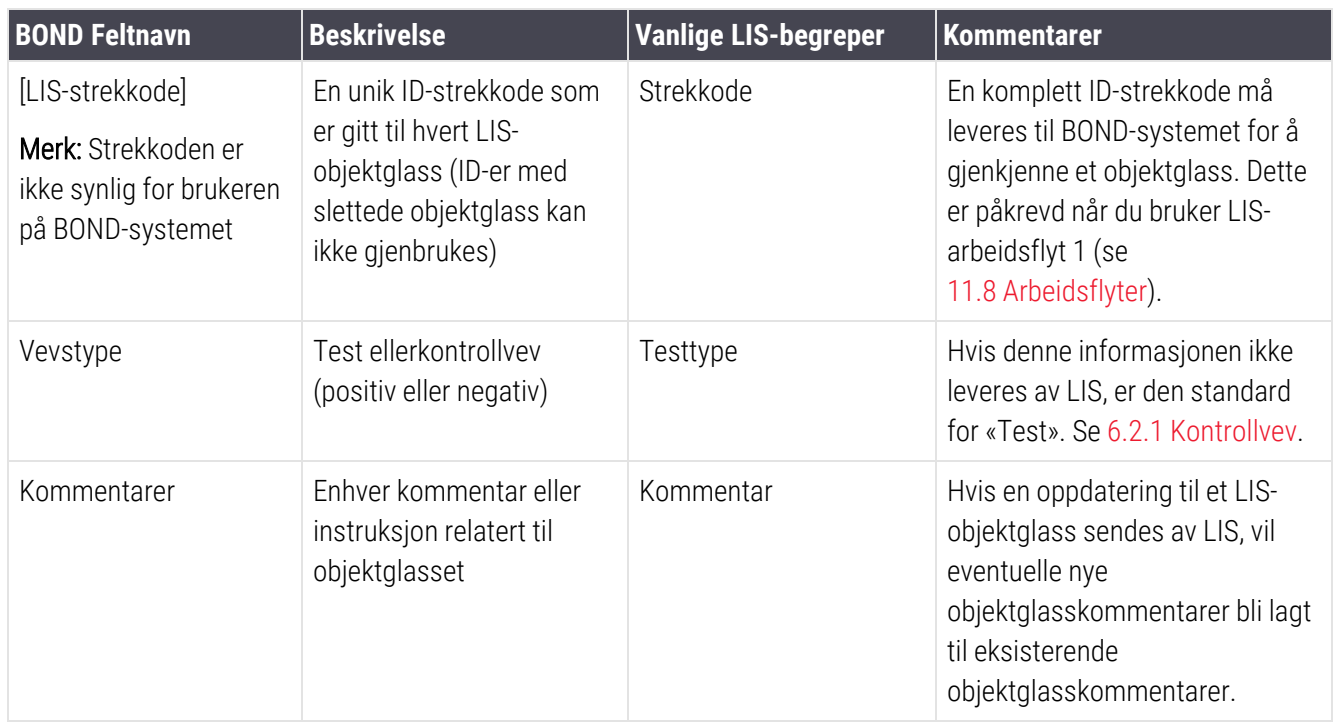

# <span id="page-275-0"></span>11.6 Sender objektglassdata tilbake til LIS

BOND LIS-ip kan rapportere objektglasstatus til LIS. BOND LIS-ip kan rapportere følgende informasjon:

- Objektglass opprettet det spesifiserte objektglasset er opprettet i BOND-programvaren
- Objektglass skrevet ut en etikett er skrevet ut for det spesifiserte objektglasset
- Objektglass pågår det spesifiserte objektglasset behandles
- <sup>l</sup> Objektglass behandlet det spesifiserte objektglasset har fullført behandling (med eller uten feil)
- <span id="page-275-1"></span>• Objektglass slettet – det spesifiserte objektglasset er slettet fra BOND-systemet.

# 11.7 Objektglassmerker

Hvert objektglass krever en identifikasjonsetikett slik at den kan matches med riktig case- og testinformasjon. I de mest praktiske LIS-objektglassene i arbeidsflyten har LIS-objektglass etiketter skrevet ut av LIS («LISobjektglassetiketter»), og disse etikettene gjenkjennes av BOND-systemet. Dette er imidlertid bare mulig hvis:

- 1 LIS har en unik strekkode for hvert objektglass til BOND-systemet, og
- 2 LIS-skriveren bruker et av strekkodeformatene som støttes av BOND-systemet.

Hvis LIS ikke oppfyller disse kravene, kan BOND-systemet opprette egne etiketter for LIS-objektglass – «BOND-LISobjektglassetiketter». I dette tilfellet kan du velge å angi BOND-systemet slik at det kun vil behandle LIS-objektglass hvis de har hatt etiketter skrevet av BOND-systemet. Dette er angitt i administrasjonsklienten LIS-skjermen – se [10.2 LIS](#page-230-0).

Alternativt kan etiketter fra en tredjeparts etikettskriver eller håndskrift brukes. Disse etikettene må identifiseres manuelt på BOND-systemet før behandling (se [5.1.5.2 Identifikasjon](#page-120-0) av medfølgende manuelt objektglass).

# <span id="page-276-0"></span>11.8 Arbeidsflyter

Selv om hver LIS-ip-implementering er svært tilpasset, er det likevel nyttig å gi noen generelle beskrivelser av BOND LIS-ip-arbeidsflyt, basert på hovedalternativene for LIS-ip. Følgende tabell viser fire arbeidsflyter. Andre arbeidsflyter er også mulig. Omfattende anleggsspesifikk opplæring gis for hver installasjon.

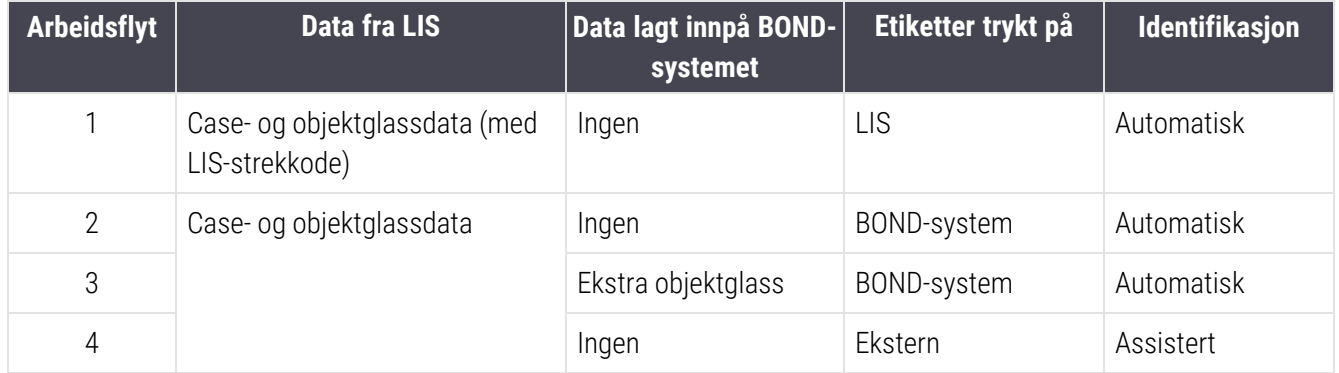

Arbeidsflyt 1 er det mest praktiske fordi det gir sømløs integrering mellom LIS og BOND-systemet. BOND-systemet gjenkjenner automatisk LIS-objektglassene og behandling kan begynne umiddelbart uten å måtte merke objektglassene på nytt eller legge inn tilleggsinformasjon.

# 12 Rengjøring og vedlikehold (kun<br>12 BOND-III og BOND-MAX) BOND-III og BOND-MAX)

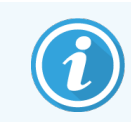

For rengjørings- og vedlikeholdsprosedyrer relatert til BOND-PRIME behandlingsmodulen, se den separate BOND-PRIME brukerhåndboken.

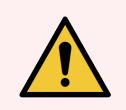

ADVARSEL: Slå alltid av behandlingsmodulen når du utfører rengjørings- eller vedlikeholdsoppgaver (unntatt når du kjører en aspirerende proberengjøring eller rengjøring av bulkvæskerobot).

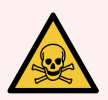

ADVARSEL: Noen av reagensene som brukes i immunhistokjemi og in situ-hybridisering er farlige. Sørg for at du har fått tilstrekkelig opplæring for denne prosedyren før du fortsetter:

- 1 Bruk lateks- eller nitrilhansker, vernebriller og andre egnede verneklær når du håndterer reagenser eller rengjør behandlingsmodulen.
- 2 Håndter og kasser reagenser og kondensat i samsvar med alle de prosedyrer og offentlige forskrifter som gjelder på laboratoriet.

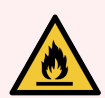

ADVARSEL: Behandlingsmodulene har varmeapparater og oppvarmede overflater som kan være antenningsfarer hvis brennbare materialer plasseres i nærheten:

Ikke plasser brennbare materialer på eller i nærheten av varmeapparatene.

Ikke plasser brennbare materialer på varme overflater på behandlingsmodulen.

Sørg for at alle bulkbeholderlokk er ordentlig forseglet etter påfylling eller tømming.

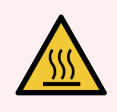

ADVARSEL: Unngå kontakt med lysfargingsenheter og åpningene. Disse kan være svært varme og forårsake alvorlige brannskader. Vent i tiue minutter etter opphør av drift for objektglassfargingsenheten og deres omgivelser for avkjøling.

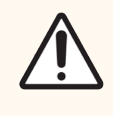

FORSIKTIG: Rengjør alle avtakbare komponenter kun for hånd. For å unngå skade må du ikke vaske noen av komponentene i en oppvaskmaskin. Ikke rengjør noen del med løsemidler, sterke eller slipende rengjøringsvæsker eller grove eller slipende kluter.

Dette kapitlet beskriver prosedyrer for rengjøring og vedlikehold. I den kliniske klienten er det en vedlikeholdsskjerm for hver behandlingsmodul i systemet. Klikk på en behandlingsmodulfanen på venstre side av hovedvinduet for å vise System Status (Systemstatus)-skjermen og deretter klikke på Maintenance (Vedlikehold)-fanen.

For mer informasjon, se 5.3 Maintenance [\(Vedlikehold\)-skjermen.](#page-130-0) Når du bruker BOND-systemet, se etter lekkasjer eller slitte eller skadde deler. Hvis det finnes instruksjoner i dette kapitlet om å reparere eller erstatte den slitte eller defekte delen, må du følge disse. Ellers kan du kontakte kundestøtte.

### Forebyggende vedlikehold

I tillegg til vanlige vedlikeholdsoppgaver oppført i dette kapitlet (utført av brukere), BOND-III og BOND-MAX behandlingsmoduler bør vedlikeholdes regelmessig av en Leica Biosystems-servicerepresentant.

For BOND-III og BOND-MAX, BOND-programvaren varsler deg om å organisere en forebyggende vedlikeholdsservice for hver behandlingsmodul én gang i året eller hvert 15600. objektglass (avhengig av hva som kommer først).

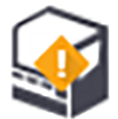

Tellingen tilbakestilles med Maintenance complete (Vedlikehold fullført)-knappen på Processing modules (Behandlingsmoduler)-fanen i administrasjonsklienten ([10.6.1 Behandlingsmoduler](#page-246-0)).

Dette kapitlet har følgende avsnitt:

- [12.1 Rengjørings-](#page-279-0) og vedlikeholdsplan
- [12.2 Bulkbeholdere](#page-282-0)
- [12.3 Covertiler](#page-290-0)
- [12.4 Objektglassfargingsenhet](#page-291-0)
- 12.5 Omstart av [behandlingsmodul](#page-298-0)
- 12.6 Aspirasionsprobe
- [12.7 Vaskeblokk](#page-301-0) og blandestasjon
- [12.8 Deksler,](#page-302-0) dører og lokk
- $\cdot$  [12.9 ID](#page-302-1) imager
- [12.10 Dryppbrett](#page-303-0)
- [12.11 Objektglassbrett](#page-306-0)
- <sup>l</sup> [12.12 Bulkvæskerobot-prober](#page-306-1) (kun BOND-III)
- [12.13 Sprøyter](#page-307-0)
- [12.14 Strømforsyningssikringer](#page-310-0)

# <span id="page-279-0"></span>12.1 Rengjørings- og vedlikeholdsplan

Bruk planen nedenfor hvis du farger opp til omtrent 300 objektglass i uken per behandlingsmodul. Hvis du behandler mer enn dette, kontakt kundestøtten for en tilpasset tidsplan.

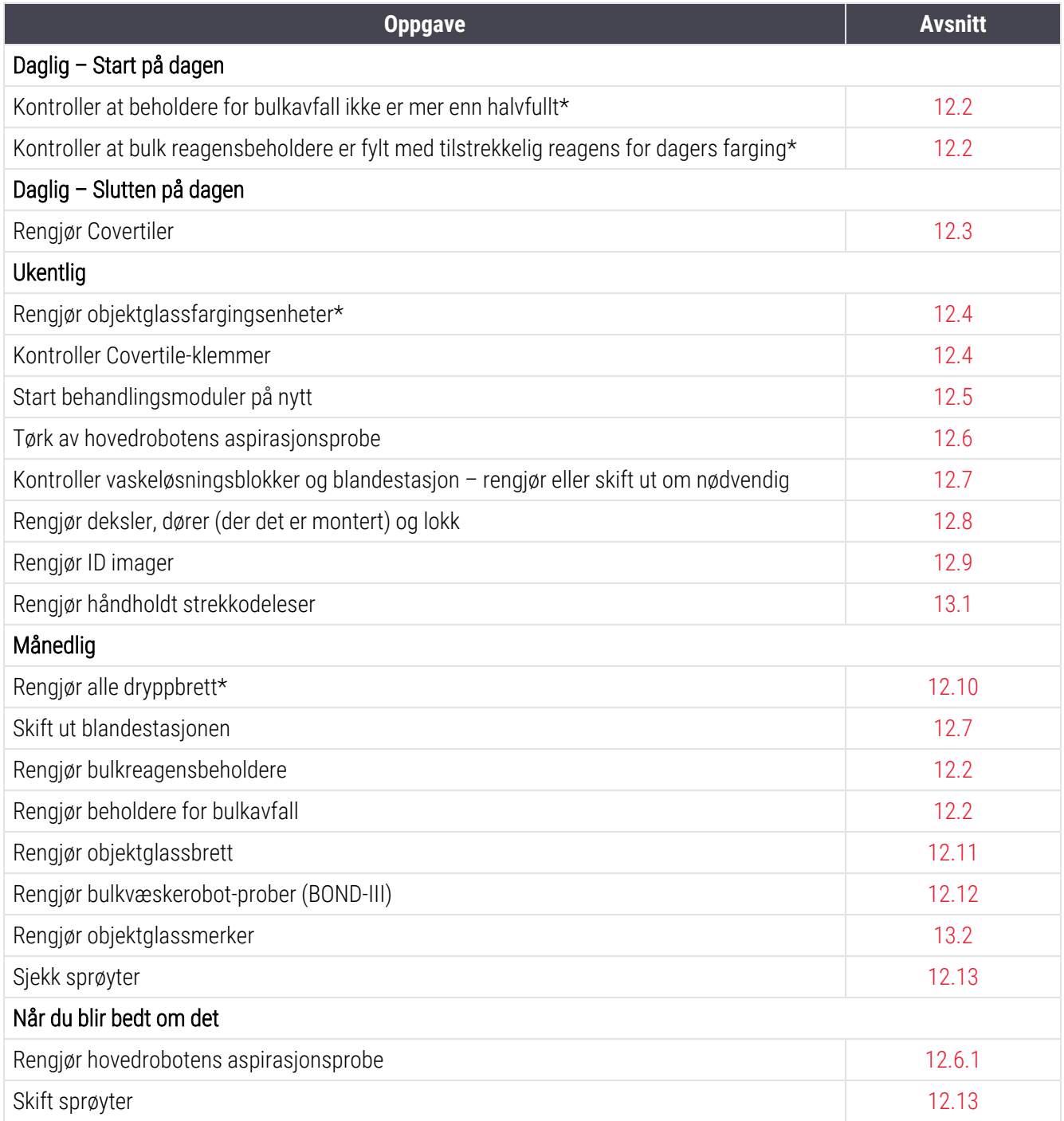

\* Utfør disse oppgavene oftere enn planlagt om nødvendig.

## 12.1.1 Sjekkliste for rengjøring og vedlikehold

På neste side er vedlikeholdsplanen gjengitt i en tabell som er utarbeidet for utskrift og brukes som sjekkliste. Områder angis for å registrere partinumrene for BOND Vask, ER1, ER2 og Avvoksingsløsning. Kontroller eller initialiser de gjenværende cellene etter hvert som oppgavene fullføres.

### Rengjørings- og vedlikeholdsplan

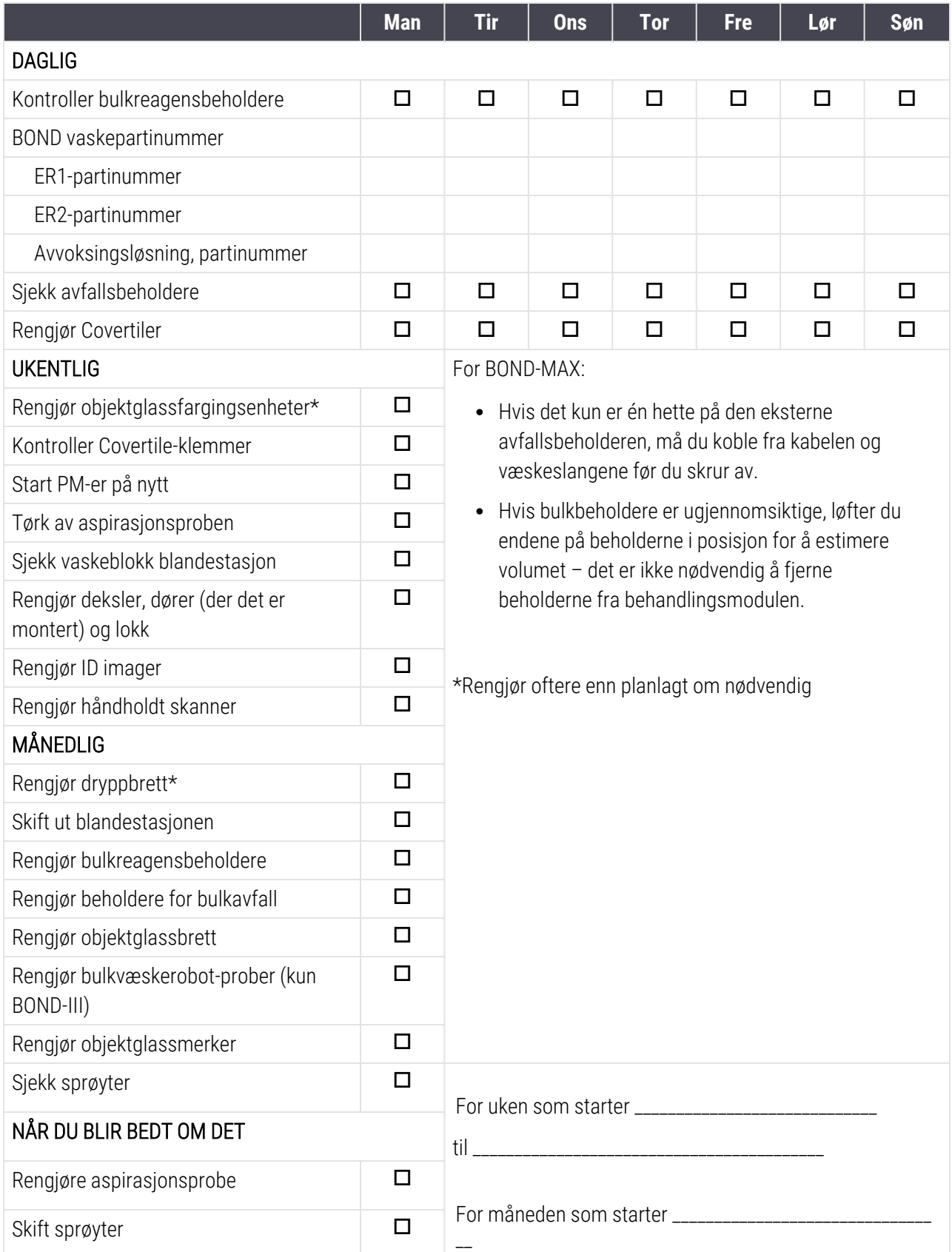

# <span id="page-282-0"></span>12.2 Bulkbeholdere

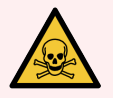

ADVARSEL: Noen av reagensene som brukes i immunhistokjemi og in situ-hybridisering er farlige. Sørg for at du har fått tilstrekkelig opplæring for denne prosedyren før du fortsetter:

- 1 Bruk lateks- eller nitrilhansker, vernebriller og andre egnede verneklær når du håndterer reagenser eller rengjør behandlingsmodulen.
- 2 Håndter og kasser reagenser og kondensat i samsvar med alle relevante prosedyrer og offentlige forskrifter som gjelder ved laboratoriet.

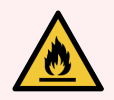

ADVARSEL: Noen av reagensene som brukes på BOND-behandlingsmoduler er brennbare:

Ikke plasser en flamme eller tennkilde nær behandlingsmodulene.

Sørg for at alle bulkbeholderlokk er ordentlig forseglet etter påfylling eller tømming.

Kontroller massebeholdernivåene daglig (minst), og rengjør bulkbeholderne hver måned. Se detaljer:

- <sup>l</sup> [12.2.1 Kontrollere](#page-282-1) beholdernivåer
- [12.2.2 Etterfylle](#page-283-0) eller tømme bulkbeholdere
- [12.2.3 Rengjøring](#page-287-0) av bulkbeholdere
- <span id="page-282-1"></span>• 12.2.4 Ekstern [avfallsbeholder](#page-288-0) (kun BOND-MAX)

### 12.2.1 Kontrollere beholdernivåer

Kontroller bulkbeholdernivåene på begynnelsen av hver dag. Sjekk også før du starter kjøringer over natten eller i lengre tid. Laboratorier med høy omsetning må kanskje planlegge to bulkbeholderkontroller daglig.

På BOND-III og gjeldende modell BOND-MAX-behandlingsmoduler (og alle BOND-MAX eksterne avfallsbeholdere), er væskenivåene synlige gjennom beholderveggene. For BOND-MAX-modeller med ugjennomsiktige beholdere, løftes endene av beholderne i posisjon for å estimere volumet – det er ikke nødvendig å fjerne dem fra behandlingsmodulen, da dette vil utløse væskepriming når de settes tilbake.

Ikoner på System Status (Systemstatus)-skjermen gir en indikasjon på bulkbeholdernivåene for BOND-III, og brukes for varsler om høyt avfall eller lave reagensnivåer på BOND-MAX. Bruk ikonene kun til å bekrefte nivåer og/eller for å vise meldinger – de erstatter ikke daglige fysiske kontroller.

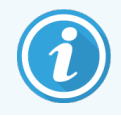

BOND-III-behandlingsmodulene er utstyrt med et belysningssystem for bulkbeholder (se Bulkbeholders [belysningssystem](#page-52-0) (BOND-III) (Seksjon på side 52)).

Fyll eller tøm beholdere under følgende forhold:

- <sup>l</sup> Tøm avfallsbeholderen som er mer enn halvfull
- Fyll på reagensbeholdere for å sikre at det er tilstrekkelig reagens.

#### Se [12.2.2 Etterfylle](#page-283-0) eller tømme bulkbeholdere.

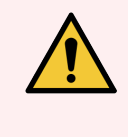

<span id="page-283-0"></span>ADVARSEL: Kontroller bulkbeholdernivåene og tøm eller fyll på, etter behov, ved begynnelsen av hver dag (oftere om nødvendig – se instruksjonene ovenfor). Hvis dette ikke gjøres, kan det føre til at kjøringer blir satt på pause, noe som kan kompromittere fargingen.

### 12.2.2 Etterfylle eller tømme bulkbeholdere

Når du kontrollerer bulkbeholdernivåer, tøm avfallsbeholdere som er mer enn halvfulle, og fyll reagensbeholdere for å sikre at det er tilstrekkelig reagens. Tørk alltid av eventuelt søl som oppstår når du fyller eller tømmer bulkbeholdere. Rengjør utsiden av beholderne og hettene før du går tilbake til behandlingsmodulen.

Se separate instruksjoner for tømming og etterfylling nedenfor. [12.2.2.5 Under](#page-286-0) kjøringer-avsnittet har instruksjoner hvis du må tømme eller fylle en beholder under en kjøring.

- [12.2.2.1 Etterfylle](#page-284-0) bulkreagens BOND-III
- [12.2.2.2 Tømme](#page-284-1) farlig avfall BOND-III
- [12.2.2.3 Tømme](#page-284-2) standardavfall BOND-III
- <sup>l</sup> [12.2.2.4 Tøm](#page-285-0) farlig avfall eller fyll på bulkreagens BOND-MAX
- [12.2.2.5 Under](#page-286-0) kjøringer

Se 12.2.4 Ekstern [avfallsbeholder](#page-288-0) (kun BOND-MAX) for instruksjoner om tømming av BOND-MAX ekstern beholder.

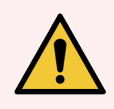

ADVARSEL: Returner alltid de etterfylte eller tomme beholderne til de samme stedene på behandlingsmodulen. Hvis du ikke gjør dette, kan det kontaminere reagenser og kompromittere fargingen.

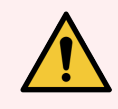

ADVARSEL: Ikke endre reagenstypen i beholdere med bulkreagenser. Dette kan føre til kontaminering og misfarging.

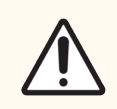

FORSIKTIG: Ikke tving bulkbeholdere tilbake på plass, da dette kan skade beholderen og væskesensoren.

### <span id="page-284-0"></span>12.2.2.1 Etterfylle bulkreagens – BOND-III

BOND-III-bulk reagensbeholdere kan fylles mens de sitter i behandlingsmodulen. Det er ikke nødvendig å fjerne dem fra bulkbeholderrommet.

- 1 Skru av lokket på beholderen for bulkreagenser og fyll beholderen.
- 2 Når beholderen er full, sett hetten tilbake på plass og stram til.

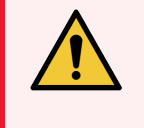

<span id="page-284-1"></span>ADVARSEL: Hvis du bruker en trakt når du tilsetter reagensen i beholdere på BOND-IIIbehandlingsmodulene, kontroller at trakten er ren. Hvis du ikke gjør dette, kan det kontaminere reagenser og kompromittere fargingen.

### 12.2.2.2 Tømme farlig avfall – BOND-III

- 1 Kontroller at behandlingsmodulen ikke er i bruk. (Hvis det imidlertid er en melding om at avfallsbeholderen er full under en kjøring, følg disse instruksjonene for å tømme beholderen – se også [12.2.2.5 Under](#page-286-0) kjøringer.)
- 2 Trekk beholderen ut av bulkbeholderrommet.
- 3 Åpne lokket og kast avfallet i samsvar med godkjente prosedyrer ved fasiliteten.
- 4 Sett hetten tilbake på plass og stram til.
- <span id="page-284-2"></span>5 Returner beholderen til behandlingsmodulen. Trykk forsiktig inn til du føler at beholderkontakten er innrettet med kontakten på baksiden av kabinettet. Trykk deretter beholderen godt til koblingen kobles helt inn, for å sikre en lekkasjetett tilkobling.

#### 12.2.2.3 Tømme standardavfall – BOND-III

Siden det er to standard avfallsbeholdere, kan du fjerne en full beholder (med beholderikonet som vises på System Status (Systemstatus)-skjermen) når som helst, inkludert under behandling (se [5.1.3.6 Bulkbeholderstatus\)](#page-113-0). Du må imidlertid aldri fjerne begge beholderne for bulkavfall mens instrumentet er i bruk, og hvis en beholder ikke vises som full på System status (Systemstatus)–skjermen, anbefaler vi å vente til behandlingen er ferdig før den fjernes. Når det er trygt å fjerne en avfallsbeholder for avfall, følg instruksjonene for tømming av farlig avfall i trinn (2) ovenfor.

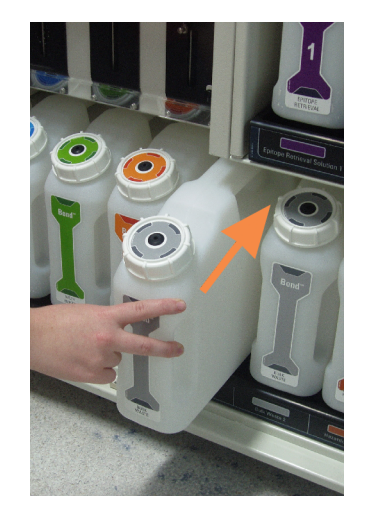

#### Figur 12-1: Sett avfallsbeholderen tilbake til sin posisjonen

#### 12.2.2.4 Tøm farlig avfall eller fyll på bulkreagens – BOND-MAX

- <span id="page-285-0"></span>1 Kontroller at behandlingsmodulen ikke er i bruk. (Hvis det imidlertid er en melding om at avfallsbeholderen er full under en kjøring, følg disse instruksjonene for å tømme beholderen – se også [12.2.2.5 Under](#page-286-0) kjøringer.)
- <span id="page-285-1"></span>2 Trekk beholderen ut av bulkbeholderrommet.

Figur 12-2: BOND-MAX beholder for farlig avfall (venstre) og beholder for bulkreagenser (høyre)

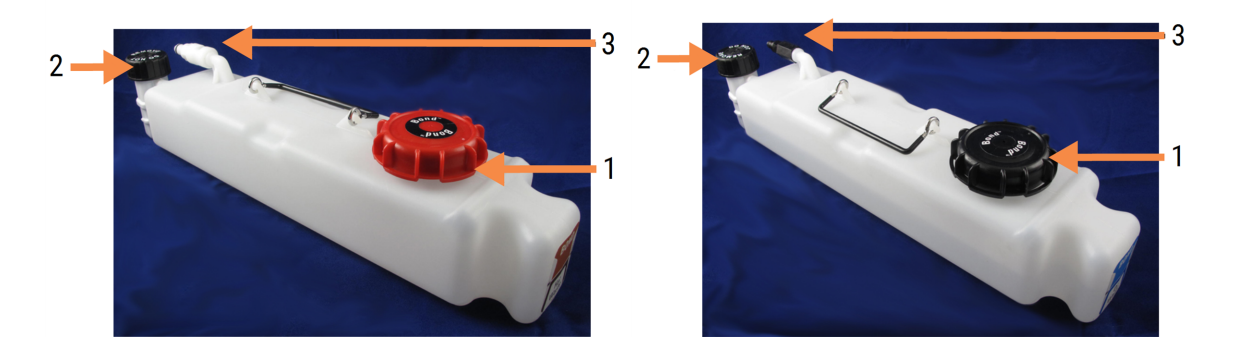

#### **Forklaring**

- 1 Fyll/tøm hette (blå hette på senere beholdere for farlig avfall)
- 2 Væskenivåsensor-hette
- 3 Kontakt
- 3 Fyll eller tøm beholderen:
	- For avfall, åpne fyll/tøm-hetten (element 1 i [Figur](#page-285-1) 12-2) og kast avfallet i samsvar med godkjente prosedyrer ved fasiliteten.
	- <sup>l</sup> For bulkreagens, sett beholderen på et jevnt underlag, åpne fylle/tom-hetten (element 1 i [Figur](#page-285-1) 12-2), og fyll til like nedenfor bunnen av halsen der hetten skrues på.

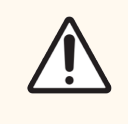

FORSIKTIG: Ikke fjern nivåsensorhetten fra en bulkbeholder da den kan bli skadet. Tøm og fyll opp bulkbeholderne kun gjennom fylle-/tom-hetten.

- 4 Sett hetten tilbake på plass og stram til.
- <span id="page-286-0"></span>5 Returner beholderen til behandlingsmodulen. Trykk forsiktig inn til du føler at beholderkontakten er innrettet med kontakten på baksiden av kabinettet. Trykk deretter beholderen godt til koblingen kobles helt inn, for å sikre en lekkasjetett tilkobling.

#### 12.2.2.5 Under kjøringer

Hvis det utføres daglige bulkbeholderkontroller (med ekstra kontroller før natten over og lengre kjøringer, og regelmessige tilleggskontroller for laboratorier med høy omsetning) bør avfallsbeholdere aldri fylles opp og reagensbeholdere aldri går tom under behandling. Hvis noe av dette oppstår under en kjøring, må du imidlertid tømme eller fylle beholderne det gjelder. Les instruksjonene nedenfor for å sikre riktig prosedyre.

#### Avfallsbeholder full – BOND-MAX

Hvis en avfallsbeholder blir nesten full under en kjøring, vises et informasjonssymbol  $(i)$  på det relevante beholderikonet på System status (Systemstatus)-skjermen.

Tøm beholderen umiddelbart. Følg alle standard sikkerhetsforholdsregler og prosedyrer for avfallshåndtering ved fasiliteten. Ved å handle raskt kan du unngå kjørepause eller redusere tiden den er satt på pause. Hvis du stanser en kjøring, kan det kompromittere farging.

Hvis en kjøring stanser mens du tømmer en beholder, eller du fortsetter kjøring til behandlingsmodulen er midlertidig

stanset, vil en alarm (blinkende) eller et advarselssymbol vises på beholderikonet. Sett tilbake den tomme beholderen så snart som mulig, og noter instruksjonene og forholdsreglene som er nevnt ovenfor.

Generer en Run Event Report (Kjøringshendelsesrapport) for å se virkningene som pausen hadde på kjøringen.

#### Reagensbeholder tom – BOND-MAX

Hvis en bulk reagensbeholder blir nesten tom, vil et varselsymbol (1) vises på det relevante beholderikonet på System status (Systemstatus)-skjermen.

1 Åpne Protocol Status (Protokollstatus)-skjermen og vis gjeldende og kommende trinn for hver kjøring på behandlingsmodulen.

- 2 Hvis det utføres en kjøring med bulkreagens som er lav, eller du vil bruke den snart, må du vente på trinnene som bruker reagensen til å fullføre.
- 3 Når trinnene som brukes i bulkreagensen er ferdig, skal beholderen tas ut, fylles på nytt og skiftes ut så raskt som mulig (mens du følger alle standard sikkerhetsforholdsregler).

For å spare tid, trenger du kanskje ikke å fylle beholderen opp til vanlig nivå

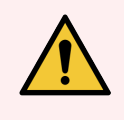

<span id="page-287-0"></span>ADVARSEL: Hvis en BOND-MAX-bulkbeholder må fylles under behandling, sjekk alltid Protocol status (Protokollstatus)-skjermen og kontroller at beholderen ikke er i bruk, eller ikke er i ferd med å brukes. Hvis dette ikke gjøres, kan objektglass bli behandlet. Returner beholderen umiddelbart etter fylling.

### 12.2.3 Rengjøring av bulkbeholdere

Følgende rengjøringsprosedyrer skal utføres månedlig.

#### 12.2.3.1 ER1, ER2, BOND Beholdere for vask og avionisert vann

- 1 Tømme ER1, ER2, BOND Vask bulkreagensbeholdere med avionisert vann.
- 2 Vask beholdere med et industrielt vaskemiddel, og skyll deretter grundig med avionisert vann.
- 3 La beholderne tørke før påfylling med ny reagens og sett dem tilbake på behandlingsmodulen.

#### 12.2.3.2 Avvoksingsmiddel- og alkoholbeholdere

- 1 Tøm beholderne med avvoksings- og alkoholreagens. Kast avvoksingsmiddel og alkohol i bulkreagensbeholdere i henhold til godkjente prosedyrer ved fasiliteten.
- 2 Hell et lite volum av ny reagens i hver beholder og virvle væsken rundt beholderveggene for å fjerne eventuelle kontaminanter. Tøm beholderen når du er ferdig. Kast avfallet i samsvar med godkjente prosedyrer i fasiliteten.

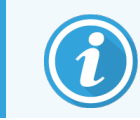

Hell aldri vann eller vaskemidler i alkohol- eller avvoksbeholdere.

3 Fyll bulkbeholderen med ny reagens og returner den til behandlingsmodulen.

### 12.2.3.3 Bulkavfallsbeholdere

- 1 Tøm alt avfall fra beholderne. Kast avfallet i samsvar med godkjente prosedyrer i fasiliteten.
- 2 Rengjør avfallsbeholderne med 0,5 % blekemiddelløsning (w/v) eller industrielt rengjøringsmiddel og skyll grundig med avionisert vann.
- 3 Sett avfallsbeholderne tilbake i behandlingsmodulen.
# 12.2.4 Ekstern avfallsbeholder (kun BOND-MAX)

<span id="page-288-0"></span>Tøm BOND-MAX 9l ekstern standard avfallsbeholder ved begynnelsen av hver dag, og kontroller nivået før natten eller ved lange kjøringer. Tøm når den er halvfull eller over. Bruk den hvite horisontale linjen på beholderetiketten som en veiledning til halvfullt nivå – se [Figur](#page-288-0) 12-3.

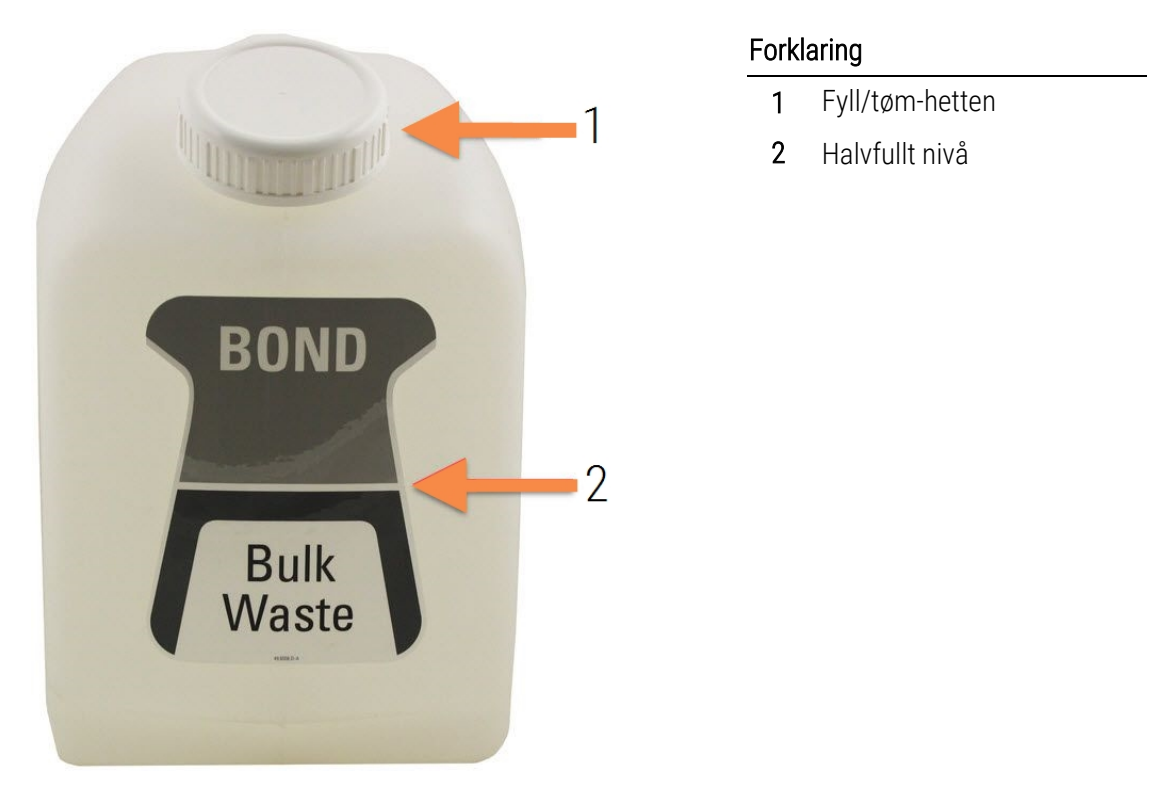

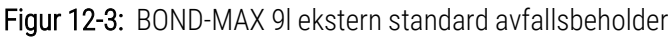

Rengjør beholderen månedlig, som for andre bulkbeholdere (se [12.2.3 Rengjøring](#page-287-0) av bulkbeholdere).

1 Kontroller at behandlingsmodulen ikke er i bruk. (Hvis det imidlertid er en melding om at avfallsbeholderen er full under en kjøring, følg disse instruksjonene for å tømme beholderen – se også [12.2.2.5 Under](#page-286-0) kjøringer.)

<span id="page-289-0"></span>2 Beholderen har koblinger som de i [Figur](#page-289-0) 12-4 (merk at noen sensorkontakter er svarte, ikke sølvfarget som vist):

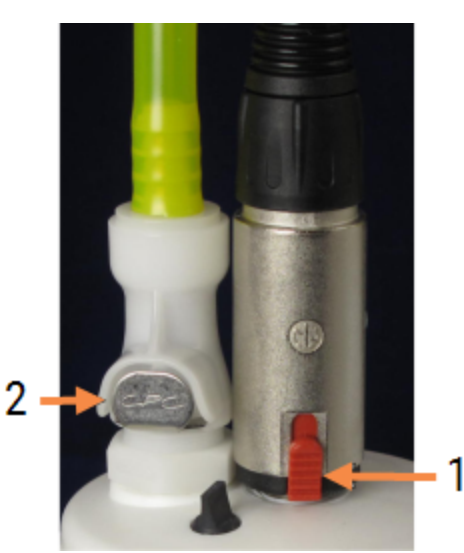

#### Figur 12-4:

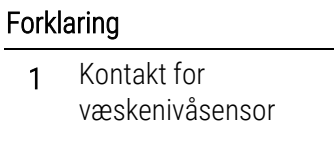

2 Væskekontakt

- a Bruk tommelen til å heve den røde låsen på sensorkoblingen (1) og trekk koblingen bort fra hetten.
- b Trykk på metallknappen på væskekoblingen (2) og trekk koblingen bort fra hetten.
- 3 Fjern fylle/tom-hetten for å tømme beholderen. Ikke fjern hetten med koblinger. Kast avfallet i samsvar med godkjente prosedyrer i fasiliteten.
- 4 Sett på plass fylle-/tømme-lokket og stram godt til behandlingsmodulen.
- 5 Trykk væskekoblingen tilbake på hetten til den klikker på plass.
- 6 Koble til sensorkontakten igjen. Skyv koblingen ned til bunnen av hetten.

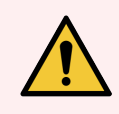

ADVARSEL: Når den er full, er den eksterne avfallsbeholderen tung.

Bruk riktige løfteteknikker når du tømmer beholderen for eksternt avfall.

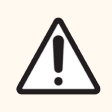

FORSIKTIG: For å unngå skade må du alltid koble fra sensoren og væskekoblingene før du tømmer en beholder.

# 12.3 Covertiler

Rengjør Covertiler etter hver bruk (Leica Biosystems Covertile-rengjøringsstativet kan brukes til dette). Covertiler kan brukes på nytt opptil 25 ganger forutsatt at de ikke er skadet eller sterkt misfarget, og forutsatt at de rengjøres riktig. Kasser Covertiler hvis de er skadet eller hvis fargingskvaliteten svekkes.

# 12.3.1 Fjerne DAB-rester (valgfritt)

- 1 La det ligge i bløt i minst 30 minutter i en fersk oppløsning på 0,5 % W/V natriumhypokloritt i avionisert vann.
- 2 Ta det opp og dypp i friskt DI-vann 10 ganger.
- 3 Gjør en standfard rengjøring (se nedenfor).

## 12.3.2 Standard rengjøring (obligatorisk)

- 1 La det ligge i bløt i minst 10 minutter i 100 % IMS (industriell metylert sprit), etanol eller alkohol av reagenskvalitet.
- 2 Rist i 30 sekunder og fjern.
- 3 Tørking:
	- tørkes av med lofri klut, eller
	- lufttørkes.
- 4 Kontroller Covertilene nøye for kutt, sprekker eller vridning. Kastes hvis det er skadet på noen måte.

# 12.4 Objektglassfargingsenhet

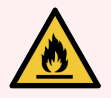

ADVARSEL: Behandlingsmodulene har varmeapparater og oppvarmede overflater som kan være antenningsfarer hvis brennbare materialer plasseres i nærheten:

- Ikke plasser brennbare materialer på eller i nærheten av varmeapparater.
- Ikke plasser brennbare materialer på varme overflater på behandlingsmodulen.
- Sørg for at alle bulkbeholderlokk er ordentlig forseglet etter påfylling eller tømming.

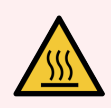

ADVARSEL: Unngå kontakt med lysfargingsenheter og åpningene. Disse kan være svært varme og forårsake alvorlige brannskader. Vent i tjue minutter etter opphør av drift for objektglassfargingsenheten og deres omgivelser for avkjøling.

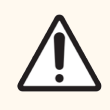

FORSIKTIG: Spesifiserte komponenter skal kun rengjøres for hånd. For å unngå skade må du ikke vaske noen av komponentene i en oppvaskmaskin. Ikke rengjør noen deler med løsemidler, grove eller slipende rengjøringsvæsker eller harde eller slipende kluter.

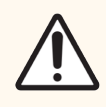

FORSIKTIG: Kontroller at bulkvæskerobotene (BOND-III) er i utgangsposisjon på baksiden av behandlingsmodulen, og ikke plassert langs objektglassfargingsenheten før rengjøring eller fjerning av topp-platen.

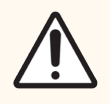

FORSIKTIG: Ikke bruk vattpinner eller andre applikatorer med bomullsspiss til å rengjøre inne i vaskeblokkhullene i objektglassfargingsenhetens transportoverføringsstolper, da bomullsspissen kan løsne og forårsake blokkering.

## Standard rengjøring

Rengjør objektglassfargingsenheten ukentlig, eller oftere hvis det er synlig beleggoppbygging.

Bruk en lofri klut fuktet med 70 % alkohol (så lite som mulig). For bunnfall som er vanskelig å fjerne, bruk BONDvaskeløsning (så lite som mulig) og skyll deretter med avionisert vann.

For BOND-III tørk av skinnen på bulkvæskeroboten (element 3 i [Figur](#page-293-0) 12-6).

Åpne topplaten (se Fjerne en topplate [\(Seksjon](#page-293-1) på side 293)) og rengjør:

- Varmeputer
- <sup>l</sup> Dreneringsporter og fukttransporterende stolper
- <sup>l</sup> Områdene mellom varmeapparatputene
- Dryppbrettet rundt putene

Kontroller alltid at dreneringsportene (inkludert de små fukttransportende stolpene på portfelgene) er fri for fremmedlegemer og ikke har riper eller andre skader. Kontakt kundestøtte hvis det er skade på disse eller andre komponenter i objektglassfargingsenheten.

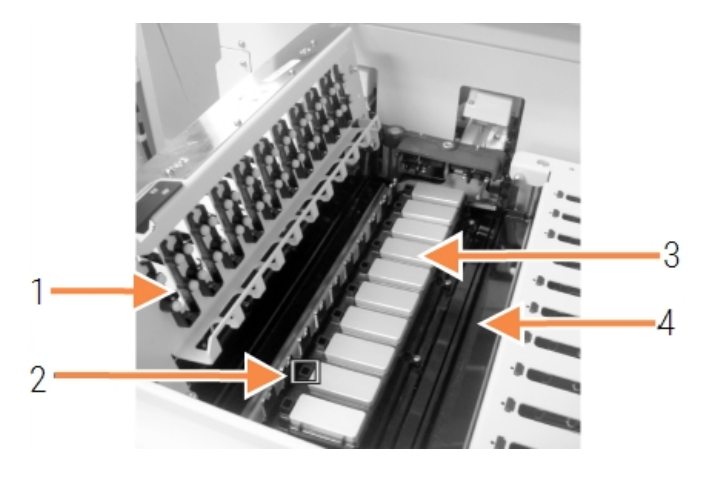

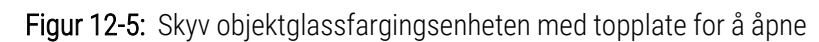

#### Forklaring

- 1 Covertile-klemmer
- 2 Dreneringsport og fukttransporterende stolper
- 3 Varmeputer
- 4 Dryppbrett

Med topplaten åpen, kontroller Covertile-klemmene på undersiden av platen og sørg for at fjærføttene beveger seg fritt. Hvis klemmefjærene ikke beveger seg tilbake når de trykkes inn, kontakt kundestøtte for utskiftning.

## <span id="page-293-1"></span>Fjerne en topplate

- 1 Sørg for at behandlingsmodulen er inaktiv og slå av strømmen og at det ikke er noe objektglassbrett lastet.
- 2 Åpne topplaten ved å trykke den øverste platen ned og vri de blå vrifestene i begge ender (element 1 i [Figur](#page-293-0) [12-6](#page-293-0) og [Figur](#page-293-2) 12-7) en kvart vri mot klokken. Sving topplaten tilbake på hengslene (når du er vendt mot behandlingsmodulen, åpnes høyre side av topplaten).

<span id="page-293-2"></span><span id="page-293-0"></span>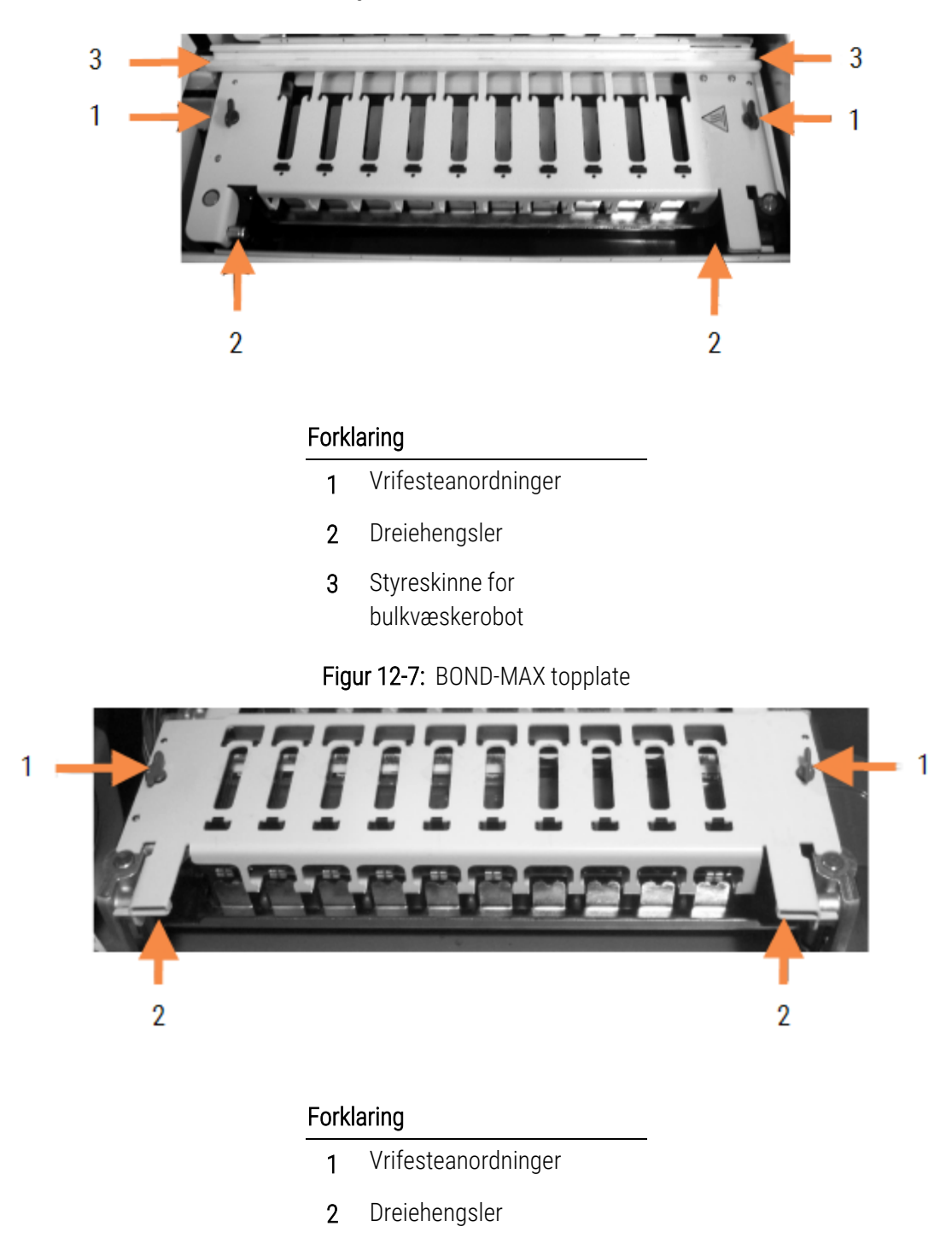

#### Figur 12-6: BOND-III topplate

3 For fullstendig fjerning av topplaten (ikke nødvendig for rutinemessig rengjøring), trekk de fjærbelastede dreieanordningene i hver ende av platen (elementer 2 i [Figur](#page-293-0) 12-6 og [Figur](#page-293-2) 12-7), løft deretter platen bort fra objektglassfargingsenheten.

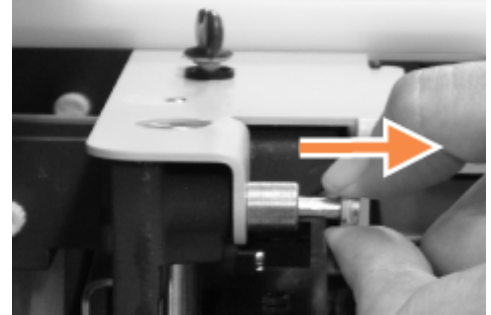

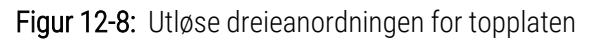

## Skifte ut en topplate

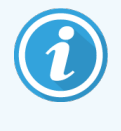

Topplater for BOND-III objektglassfarging er nummerert. Plasser alltid riktig topplate på den riktige objektglassfargingsenheten (når du er vendt mot behandlingsmodulen, er objektglassenheten på venstre side nummer én).

- 1 Finn dreiepunktene i objektglassfargingsenheten. Hold topplaten i åpen posisjon, og sett en av dreiefesteanordningene i dreiepunktet på objektglassfargingsenheten.
- 2 Trekk i den andre dreiefesteanordningen og sett enden på platen på plass, og utløs deretter festeanordningen.
- 3 Lukk topplaten og kontroller at hullene i hver ende av platen er riktig koblet til lokaliseringspinnene.
- 4 Hold ned topplaten og drei vrifestene med klokken. De skal klemmes godt sammen med en kvart omdreining med klokken.

## 12.4.1 Låse opp objektglassfargingsenheter manuelt

Hver objektglassfargingsenhet kan låses opp manuelt, for eksempel for å fjerne objektglass ved et strømbrudd.

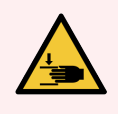

ADVARSEL: Enhetene for farging av objektglass inneholder bevegelige deler som kan forårsake alvorlig skade. Før du prøver å låse opp objektglassfargingsenheten manuelt: slå av behandlingsmodulens strømbryter, slå av nettstrømmen og koble fra nettstrømkontakten på veggen.

- <sup>l</sup> [12.4.1.1 BOND-III](#page-295-0)
- <sup>l</sup> [12.4.1.2 BOND-MAX](#page-297-0)

## 12.4.1.1 BOND-III

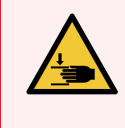

<span id="page-295-0"></span>ADVARSEL: Sprøytepumpemodulen (BOND-III) er tung og kan falle forover når den utløses. Kun operatører som har blitt advart om de potensielle farene og har fått tilstrekkelig opplæring, bør utføre denne prosedyren.

Låse opp en objektglassfargingsenhet manuelt på BOND:

- 1 Slå av nettstrømmen og fjern strømkabelen.
- 2 Skru ut de fire sekskantskruene som fester sprøytemodulens deksel ved bruk av medfølgende 3 mm sekskantnøkkel. Fjern dekselet for bedre tilgang til utløserpinnene og modulhåndtaket.
- 3 Finn de to utløserpinnene ved siden av sprøytepumpe én og fire.

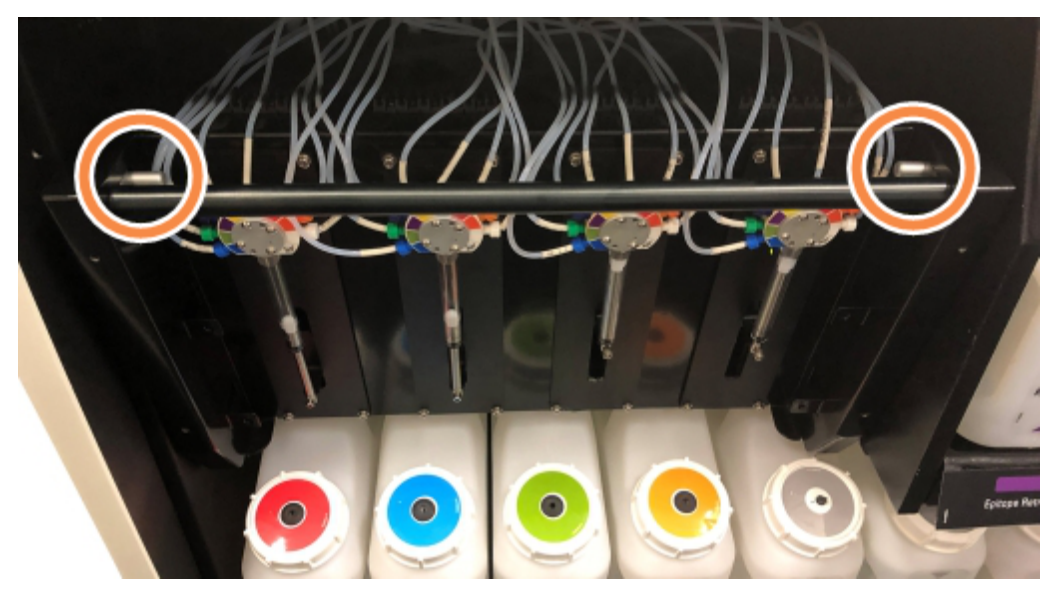

Figur 12-9: Plassering av utløserpinner med enheten åpen for tilgang

- 4 Trekk de to pinnene forover mot deg til de klikker og senker modulen. Vær forsiktig så du ikke trekker eller klemmer noen av væskeslangene på sprøytehodet når modulen beveger seg fremover.
- 5 Sprøytepumpemodulen vil åpnes nok til å gi tilgang til objektglassfargingsenheten.

<span id="page-296-0"></span>6 Finn den manuelle utløserknappen under objektglassfargingsenheten.

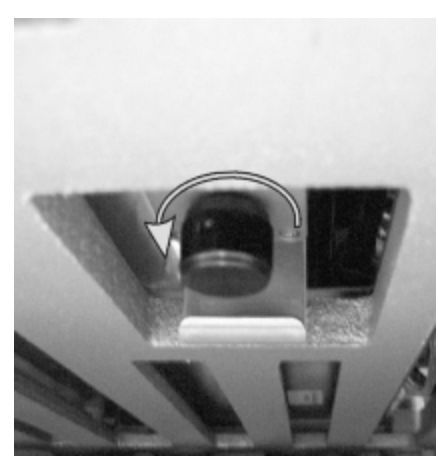

#### Figur 12-10: Manuell utløserknapp

- 7 Vri bryteren i retningen som er vist i Figur [12-10](#page-296-0). Når du gjør dette vil covertilene bevege seg over objektglassene og hele enheten og brettet flyttes oppover.
- 8 Fortsett å vri utløserknappen til du kjenner motstand. På dette tidspunktet bør det være mulig å fjerne objektglassbrettet fra enheten.
- 9 Oppbevar objektglassene i henhold til prosedyrene ved fasiliteten.
- 10 Skyv sprøytepumpemodulen forsiktig tilbake på plass, vær forsiktig så du ikke trekker eller klemmer på væskeslangen på sprøytehodet.
- 11 Påse at de to pinnene på hver side av modulen klikker tilbake til låst posisjon.

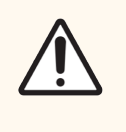

FORSIKTIG: Kontroller at sprøytemodulen (BOND-III) er helt lukket før du starter en kjøring eller initialiserer behandlingsmodulen. Hvis du ikke gjør dette, kan det oppstå skade på sprøytene under bruk.

12 Sett på plass sprøytemoduldekselet og fest det med de fire sekskantskruene.

Protocol Status (Protokollstatus) bør kontrolleres (se 5.2 Protocol Status [\(Protokollstatus\)-skjerm](#page-129-0)) før behandlingsmodulen slås på.

Når behandlingsmodulen er slått på, vil den initialiseres, oppdage enhetenes status og iverksette nødvendige tiltak for å gjøre dem klar til bruk.

Etter initialiseringen låses objektglassfargingsenheten opp, og ingen trinn vises på Protocol Status (Protokollstatus) skjermen. Det kan være mulig å fullføre behandlingen på BOND-III, eller fullføre de gjenværende trinnene manuelt.

## <span id="page-297-0"></span>12.4.1.2 BOND-MAX

For å låse opp en objektglassenhet manuelt for BOND-MAX, gjør dette:

- 1 Slå av nettstrømmen og fjern strømkabelen.
- 2 Åpne døren til bulkbeholderen og ta ut bulkbeholderne.
- 3 Skyv brettet øverst på bulkbeholderne ut.
- 4 Finn den manuelle utløserknappen (se Figur [12-10\)](#page-296-0) under objektglassfargingsenheten.
- 5 Vri bryteren i retningen som er vist i Figur [12-10](#page-296-0). Mens du gjør dette, flytt Covertilene over objektglassene og hele enheten og brettet vil bevege seg oppover.
- 6 Fortsett å vri utløserknappen til du kjenner motstand. På dette tidspunktet bør det være mulig å fjerne objektglassbrettet fra enheten.
- 7 Oppbevar objektglassene i henhold til prosedyrene ved fasiliteten.
- 8 Rengjør de nedre og øvre dryppbrettene om nødvendig, og sett deretter det øvre brettet inn i bulkbeholderrommet – enden på brettet med 45 graders bøy sitter foran, med vinkelen vendt oppover.
- 9 Sett tilbake bulkbeholderne.
- 10 Lukk døren til bulkbeholderne.

Protocol Status (Protokollstatus) bør kontrolleres (se 5.2 Protocol Status [\(Protokollstatus\)-skjerm](#page-129-0)) før behandlingsmodulen slås på.

Når behandlingsmodulen er slått på, vil den initialiseres, oppdage enhetenes status og iverksette nødvendige tiltak for å gjøre dem klar til bruk.

Etter initialiseringen låses objektglassfargingsenheten opp, og ingen trinn vises på Protocol Status (Protokollstatus) skjermen. Det kan være mulig å fullføre behandlingen på BOND-MAX, eller fullføre de gjenværende trinnene manuelt.

# <span id="page-298-1"></span>12.5 Omstart av behandlingsmodul

Hver behandlingsmodul skal slås av og startes på nytt ukentlig. Dette er viktig fordi behandlingsmodulen gjør det mulig å utføre en selvdiagnostisk kontroll av systemet.

BOND-enkeltsete-kontrolleren trenger ikke å slås av og startes på nytt regelmessig. Men hvis det er en merkbar saktning i BOND-programvaren, må du kanskje starte kontrolleren på nytt via startmenyen i Windows.

Men hvis du har et BOND-ADVANCE-system, se 16.1 Omstarte [BOND-ADVANCE-systemet.](#page-338-0)

## Behandlingsmodul

For behandlingsmoduler må du påse at ingen kjøringer er lastet, planlagt eller under behandling, og slå av med strømbryteren på høyre side av behandlingsmodulen. Vent i 30 sekunder og slå på igjen. Ved oppstart av BONDsystemet primes væskesystemet og kjører en rekke systemtester (se 2.2.2 Initialisering av [behandlingsmodul](#page-43-0)).

<span id="page-298-0"></span>Merk at du kan kjøre en delvis priming av væskesystemet uten å slå av behandlingsmodulen (se  [Rengjøre](#page-298-0) væske).

## Rengjøre væske

Clean fluidics (Rengjør væske)-knappen på Maintenance (Vedlikehold)-skjermen fyller væskeslangene fra bulkbeholderne (en del av behandlingsmodulen initieringskjøring ved oppstart). Kjør rutinen hvis du mistenker blokkeringer eller luft i væskeleveringssystemet.

- 1 Kontroller at behandlingsmodulen er inaktiv, uten kjøringer som er lastet inn, planlagt eller under behandling.
- 2 I den kliniske klienten velger du behandlingsmodulens fane for å vise System Status (Systemstatus)-skjermen.
- 3 Klikk på Maintenance (Vedlikehold)-fanen og deretter på Clean fluidics (Rengjør væske)-knappen.
- 4 Klikk på Yes (Ja) på bekreftelsesmeldingen.
- 5 Væskesystemet er primet, noe som kan ta flere minutter.

# 12.6 Aspirasjonsprobe

Aspirasjonsproben rengjøres automatisk i vaskeblokken mellom kontakt med hver reagens som en del av normal drift. Ekstra ukentlig tørking og rengjøring med BOND Rengjøringssystem for aspirasjonsprobe skal også utføres. Rengjøringssystemets reagenser er optimalisert for BOND-systemet og BOND bruker en rengjøringsprotokoll som er utformet for å maksimere vaskekapasiteten. BOND-programvaren varsler brukere når proben rengjør og utskiftinger forfaller.

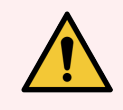

ADVARSEL: Ikke flytt hovedrobotarmen mens behandlingsmodulen er slått på. Roboten kan bli feiljustert, noe som fører til dårlig farging.

Hvis roboten er flyttet: slå av behandlingsmodulen, vent i 30 sekunder og start på nytt.

Se:

<span id="page-299-0"></span>• 12.6.1 Rengiøre aspirasionsproben

## 12.6.1 Rengjøre aspirasjonsproben

Slå alltid av behandlingsmodulen før du tørker, og pass på å ikke bøye proben. Tørk av utsiden av aspirasjonsproben ukentlig med en 70 % alkoholløsning på en lofri klut eller med en spritserviett. Kontroller slangen som er festet til aspirasjonsproben, og kontroller at det ikke er knekk eller gjenstander inne i slangen. Slangen skal være ren.

BOND-programvaren varsler deg om å rengjøre proben med BOND Rengjøringssystem for aspirasjonsprobe hvert 300. objektglass (se 12.6.2 Kjøre en rengjøring av [aspirasjonsprobe](#page-300-0)). Tellingen tilbakestilles automatisk når en rengjøring kjøres eller proben skiftes ut.

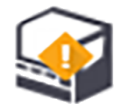

BOND Rengjøringssystemer for aspirasjonsprobe skal registreres med BOND-systemet når de mottas på samme måte som deteksjonssystemer (se 8.3.3 Registrere reagenser og [reagenssystemer](#page-208-0)). Programvaren holder oversikt over bruken av rengjøringssystemet, som tillater 15 rengjøringer fra hvert system.

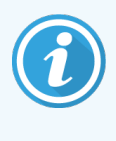

For å opprettholde effektiviteten til reagensene i rengjøringssystemer, lastes de bare inn på behandlingsmoduler når de skal brukes. Du kan ikke rengjøre aspirasjonsproben mens andre reagenser eller reagenssystemer er lastet på behandlingsmodulen, og det er ikke mulig å starte objektglassbehandling mens et rengjøringssystem er lastet på instrumentet.

# <span id="page-300-0"></span>12.6.2 Kjøre en rengjøring av aspirasjonsprobe

Følg instruksjonene nedenfor for å rengjøre aspirasjonsproben med BOND Rengjøringssystem for aspirasjonsprobe. Rengjøringsprotokollen tar ca. 20 minutter å kjøre.

- 1 Kontroller at behandlingsmodulen er inaktiv, uten kjøringer som er lastet inn, planlagt eller under behandling.
- 2 Fjern alle reagens- eller reagenssystembrett fra behandlingsmodulen.
- 3 Sett inn et BOND-rengjøringssystem for aspirasjonsprobe i reagensbrettet på behandlingsmodulen.
- 4 I den kliniske klienten velger du behandlingsmodulens fane for å vise System Status (Systemstatus)-skjermen.
- 5 Klikk på Maintenance (Vedlikehold)-fanen og deretter på Clean aspirating probe (Rengjør aspirasjonsprobe) knappen.
- 6 Klikk på Yes (Ja) for å starte rengjøringen når du blir bedt om det. Rengjøringsprotokollen begynner, som indikert av renholdsikonet i behandlingsmodulfanen.
- 7 Vent til du blir varslet om at rengjøringen er ferdig.
- 8 Fjern BOND Rengjøringssystem for aspirasjonsprobe fra reagensbrettet.
- 9 Klikk på OK i dialogboksen Cleaning complete (Rengjøring fullført) for å fortsette normal drift.

# 12.7 Vaskeblokk og blandestasjon

Blandestasjonen inneholder seks brønner for blandereagenser. Den passer som en innsats i vaskeblokken.

Figur 12-11: Vaskeblokk sett ovenfra med vaskeområde (1) og blandestasjon (2) på plass

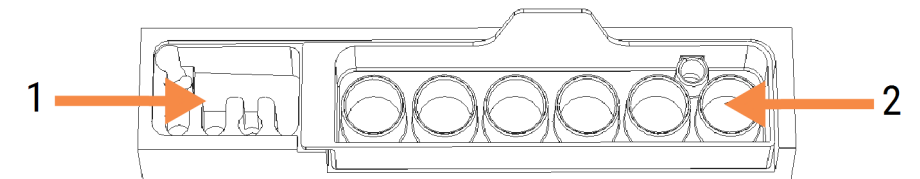

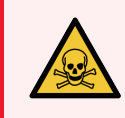

ADVARSEL: Noen av reagensene som brukes i immunhistokjemi og in situ-hybridisering er farlige. Sørg for at du har fått tilstrekkelig sikkerhetsopplæring før du fortsetter.

Kontroller blandestasjonen regelmessig for misfarging og generell tilstand, og skift den ut hvis nødvendig. Bytt stasjonen månedlig som en del av normalt vedlikehold. Sørg alltid for at alle kjøringer er fullført før fjerning.

Når du skal fjerne blandestasjonen, tar du tak i tappen på baksiden av blandestasjonen og løfter den ut.

## Rengjøre blandestasjonen

Blandestasjonen kan brukes på nytt til den månedlige erstatningen forfaller, forutsatt at den ikke er skadet eller sterkt misfarget, og at den er riktig rengjort.

- 1 Hvis rengjøring er nødvendig, skal den bløtlegges i minst 30 minutter i en ny oppløsning på 0,5 % W/V natriumhypokloritt i avionisert vann.
- 2 Ta det opp og dypp i friskt DI-vann 10 ganger.
- 3 La den ligge i bløt i minst 10 minutter i alkohol av reagenskvalitet.
- 4 Rist i 30 sekunder og fjern.
- 5 Lufttørk.

## Rengjøre vaskeblokken

Rengjør vaskeblokken ukentlig med en lofri klut.

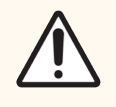

FORSIKTIG: Ikke bruk vattpinner eller applikatorer med bomullsspiss til å rengiøre innsiden av vaskehullene. Hvis bomullspinnene løsner, kan de blokkere hullene.

# 12.8 Deksler, dører og lokk

Rengjør dekslene, dørene (der det er montert) og lokket på behandlingsmodulen ukentlig med en støveklut eller klut.

Ikke bruk rengjøringsmidler. Hvis det er nødvendig, bruk vann for å fukte en klut til å tørke av dekslene, dørene og lokket for å forhindre oppsamling av smuss.

Hvis noen av dekslene, dørene eller lokket blir deformert eller skadet, ta kontakt med kundestøtte for å få en erstatning.

# 12.9 ID imager

Vinduet på ID imager på hovedrobotarmen må holdes rent for å sikre at objektglassene blir riktig identifisert. Hver uke, eller hvis avbildningssystemet ofte ikke viser riktig bilde-ID, rengjør vinduet med en lofri klut fuktet med 70 % alkoholløsning.

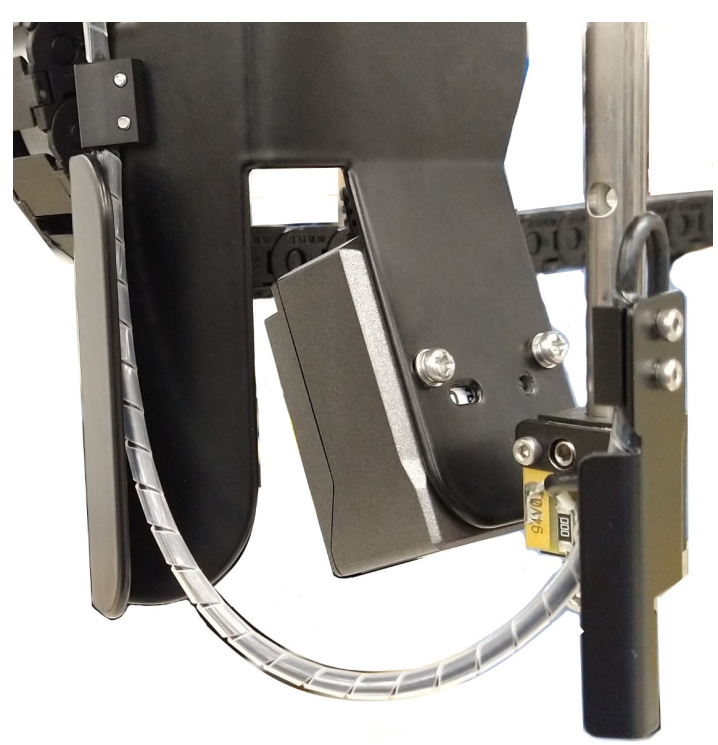

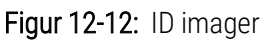

# 12.10 Dryppbrett

Rengjør dryppbrettene månedlig, eller oftere hvis det er sølt reagens eller avfall. Kontakt kundestøtte hvis det er tegn på sterkt søl eller ansamling av saltdannelse på brettene.

- [12.10.1 BOND-III](#page-303-0) Bulkbeholder, dryppbrett
- [12.10.2 BOND-III-dryppbrett](#page-305-0) for behandlingsmodul
- <span id="page-303-0"></span>• [12.10.3 BOND-MAX](#page-306-0) Bulkbeholder, dryppbrett

## 12.10.1 BOND-III Bulkbeholder, dryppbrett

BOND-III har to dryppbrett for bulkbeholder plassert under bulkbeholderne på øvre og nedre nivå på behandlingsmodulen.

Rengjøring av BOND-III-dryppbrett for bulkbeholder utføres slik:

- 1 Kontroller at behandlingsmodulen ikke er i bruk.
- 2 Fjern alle bulkbeholdere.

<span id="page-304-0"></span>3 Fjern de svarte dekslene som beskytter vektsensorene til hver bulkbeholder (se Figur [12-13\)](#page-304-0). Tørk av hvert lokk med en klut eller gasbind fuktet med en 70 % alkoholløsning.

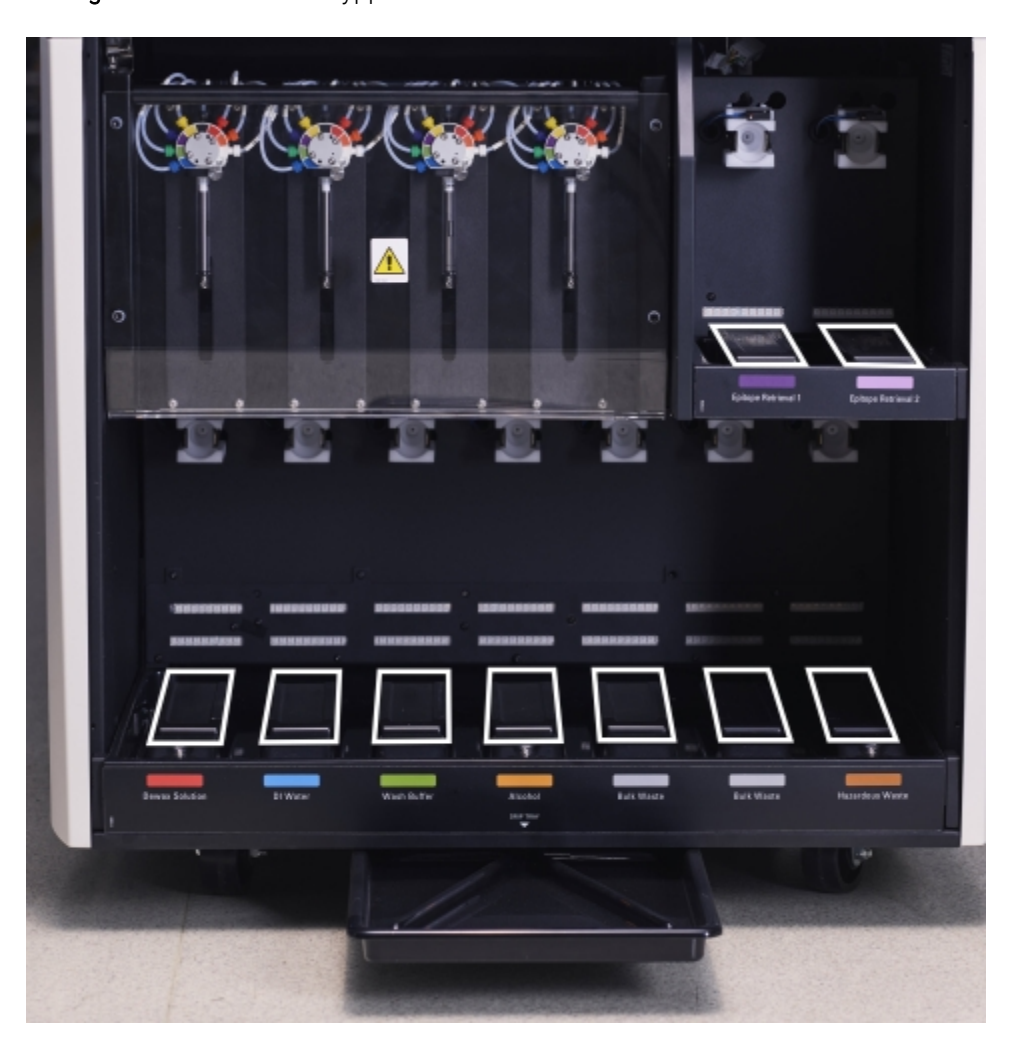

Figur 12-13: BOND-III-dryppbrett for bulkbeholder som viservektsensordeksler

- 4 Tørk av dryppbrettene med 70 % alkoholløsning. Unngå kontakt med de eksponerte metallvektsensorene.
- 5 Tørk dryppbrettene med papirhåndkle.
- 6 Tørk av alle bulkbeholdere og sett dem tilbake til riktige posisjoner.

# <span id="page-305-0"></span>12.10.2 BOND-III-dryppbrett for behandlingsmodul

<span id="page-305-1"></span>BOND-III har et tredje dryppbrett plassert under behandlingsmodulen, som vist i Figur [12-14](#page-305-1) nedenfor.

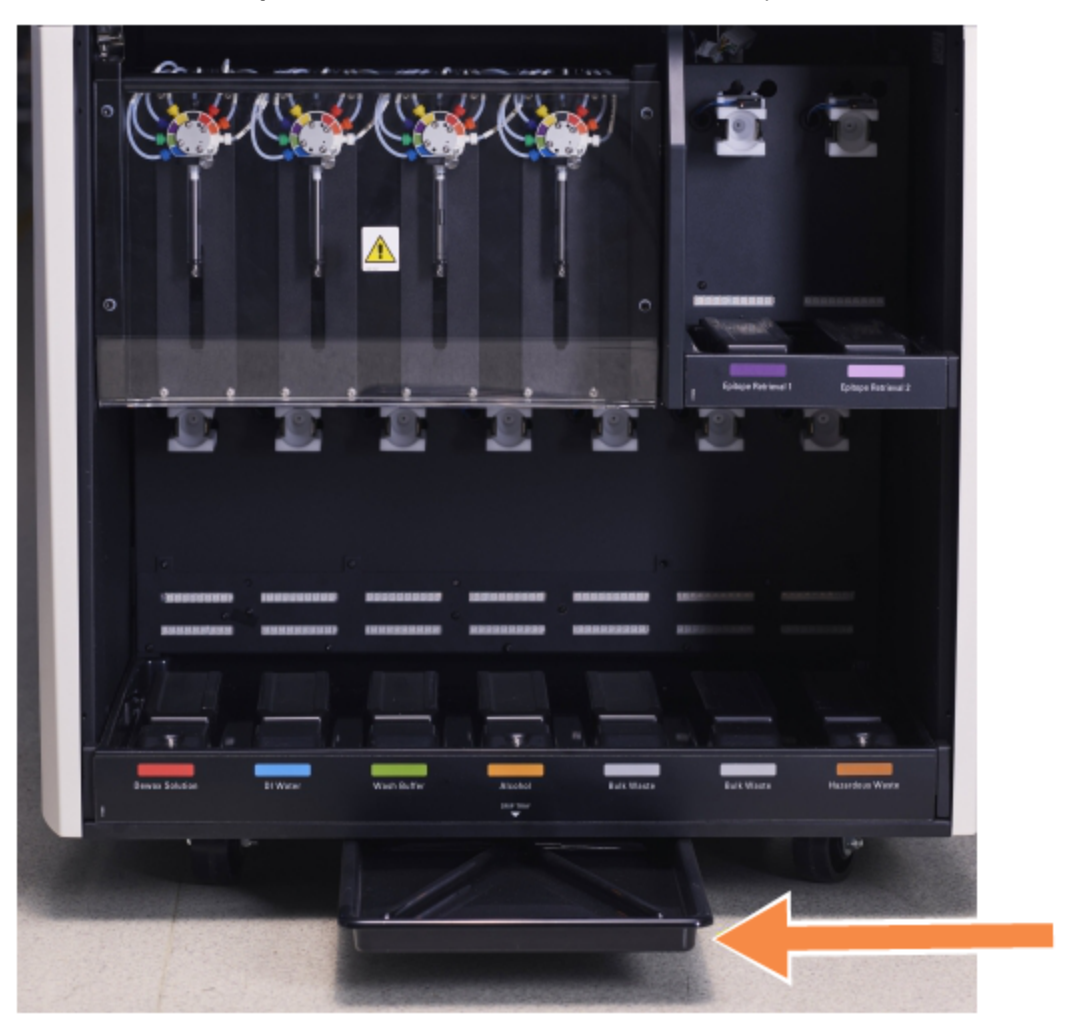

#### Figur 12-14: BOND-III behandlingsmodulens dryppbrett

Bruk følgende prosedyre for å få tilgang til behandlingsmodulens dryppbrett:

- 1 Finn dryppbrettet under behandlingsmodulen (se Figur [12-14\)](#page-305-1) og trekk brettet ut. Bruk begge hender til å støtte vekten på brettet og for å hindre væskesøl.
- 2 Tøm innholdet i brettet og kast avfallet i samsvar med godkjente prosedyrer i fasiliteten

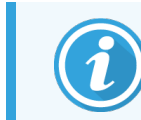

Brettet har en kanal i bakre hjørne for å hjelpe med helling og forhindre søl.

3 Vask brettet med en 70 % alkoholløsning, og sett det deretter tilbake til riktig posisjon.

# <span id="page-306-0"></span>12.10.3 BOND-MAX Bulkbeholder, dryppbrett

BOND-MAX har et enkelt dryppbrett under bulkbeholderne i bulkbeholderhulrommet.

Bruk følgende prosedyre for å få tilgang til dryppbrettet for bulkbeholder:

- 1 Kontroller at behandlingsmodulen ikke er i bruk, og fjern alle bulkbeholdere.
- 2 Fjern dryppbrettet og tørk av med en klut eller gasbind fuktet med 70 % alkoholløsning.
- 3 Tørk dryppbrettet med papirhåndkle og sett det tilbake til riktige posisjoner (buet kant foran på behandlingsmodulen).
- 4 Tørk av alle bulkbeholdere og sett dem tilbake til riktige posisjoner.

# 12.11 Objektglassbrett

Rengjør objektglassbrettene månedlig ved å vaske med varmt såpevann og skylle med rennende vann. Sørg alltid for at objektglassbrettene er tørre før bruk. Skift ut deformerte eller skadde brett.

# 12.12 Bulkvæskerobot-prober (kun BOND-III)

Proben på hver bulkvæskerobot krever månedlig rengjøring med 70 % alkoholløsning på en lofri klut eller med en spritserviett.

Kontroller probene for forringelse under rengjøring og skift ut ved behov.

<span id="page-306-1"></span>• 12.12.1 Rengjøre [bulkvæskerobot-prober](#page-306-1)

## 12.12.1 Rengjøre bulkvæskerobot-prober

Rengjør dispenseringsprober for bulkvæskerobot månedlig, og pass på at du ikke bøyer probene.

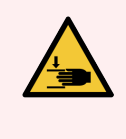

ADVARSEL: Væskerobotene beveger seg langs objektglassfargingsenheten for å gi brukerne tilgang til rengjøring. Kun operatører som har blitt advart om de potensielle farene og har fått tilstrekkelig opplæring, bør utføre denne prosedyren.

- 1 Kontroller at behandlingsmodulen er inaktiv uten kjøringer som er lastet, planlagt eller behandlet.
- 2 I den kliniske klienten velger du behandlingsmodulens fane for å vise System Status (Systemstatus)-skjermen.
- 3 Klikk på Maintenance (Vedlikehold)-fanen og klikk deretter på Clean bulk fluid robot probes (Rengjør bulkvæskerobot-prober)-knappen.

4 Les nøye instruksjonene i dialogboksen Clean bulk fluid robot probes (Rengjør bulkvæskerobot-prober), lås alle objektglassbrett og klikk på Yes (Ja) for å fortsette.

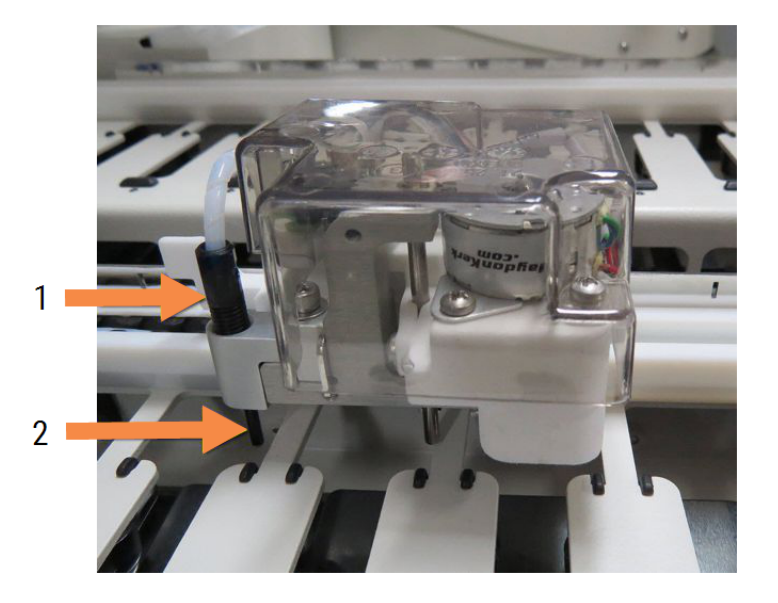

Figur 12-15: Tørk av alle tre bulkvæskerobot-prober med 70 % alkoholløsning (proben er indikert)

#### Forklaring

- 1 Probekobling
- 2 Probe

- 5 Når alle de tre bulkvæskerobotene har beveget seg til forsiden av behandlingsmodulen, slå det av.
- 6 Rengjør forsiktig probene med 70 % alkoholløsning på en myk klut eller med en spritserviett. Vær svært forsiktig så du ikke slår probene ut av justeringen.
- 7 I dialogboksen velger du bulkvæskerobot(ene) du har rengjort, og klikker deretter på Done (Utført). Eller hvis du ikke har rengjort noen, klikk på None were cleaned (Ingen ble rengjort)-knappen.
- 8 Start behandlingsmodulen på nytt. Under initialiseringen vil bulkvæskerobotene gå tilbake til utgangsposisjonen på baksiden av behandlingsmodulen.

# 12.13 Sprøyter

BOND-programvaren varsler deg om å skifte ut sprøyten (BOND-MAX) eller sprøyter (BOND-III) hver sjette måned eller etter behandling av 7800 objektglass, avhengig av hva som kommer først (se [5.1.2 Maskinvarestatus](#page-106-0)).

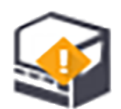

Kontroller sprøytene visuelt, spesielt på toppen av sprøyten og under stempelet, for lekkasjer én gang i uken under oppstart eller under kjøring av ren væske (se 12.5 Omstart av [behandlingsmodul](#page-298-1)). I tillegg må du kontrollere de tilkoblede slangene og koblingene. Skift ut hvis det er lekkasjer.

Hvis du foretrekker at en Leica Biosystems-servicetekniker skifter ut sprøyten(e), ta kontakt med kundestøtte. Ellers kan du skifte ut sprøyten(e) som beskrevet nedenfor.

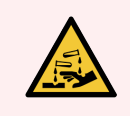

ADVARSEL: Bruk alltid verneklær og hansker.

- [12.13.1 Skifte](#page-308-0) ut BOND-III sprøyter
- <span id="page-308-0"></span>• [12.13.2 Skifte](#page-309-0) ut BOND-MAX 9-ports sprøvte

## 12.13.1 Skifte ut BOND-III sprøyter

Med mindre du skifter ut en enkelt defekt sprøyte rett etter utskifting, bør du skifte ut alle sprøytene samtidig.

- 1 Kontroller at behandlingsmodulen er inaktiv (ingen kjøringer lastet eller planlagt).
- 2 I den kliniske klienten velger du behandlingsmodulens fane for å vise System Status (Systemstatus)-skjermen.
- 3 Klikk på Maintenance (Vedlikehold)-fanen og deretter på Replace syringe (Skift sprøyte)-knappen.
- 4 Les instruksjonene og klikk på Yes (Ja).

Behandlingsmodulen fjerner væske fra alle sprøyter og setter dem i posisjon for utskifting (dette kan ta opptil

10 minutter). Vent til behandlingsmodulen kobles fra <sup>-</sup> E → , og slå den av. Ikke slå av kontrolleren (eller terminalen, i BOND-ADVANCE).

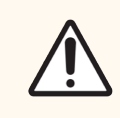

FORSIKTIG: Påse at behandlingsmodulen er av før du fortsetter.

- 5 Skru ut de fire sekskantskruene som fester sprøytemodulens deksel ved bruk av medfølgende 3 mm sekskantnøkkel. Fjern dekselet.
- 6 For hver sprøyte løsner du sprøyteklemmeskruen og senker klemmen.
- 7 Bruk medfølgende 2,5 mm sekskantnøkkel for å fjerne stempellåseskruen nederst på stempelet.

Figur 12-16: Skru av stempellåseskruen med en sekskantnøkkel

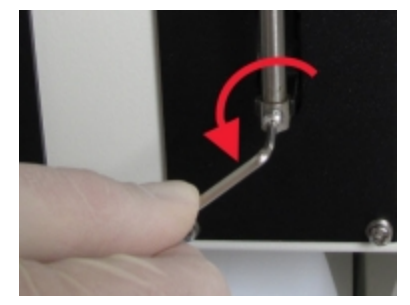

Noen modeller har en tommelskrue i stedet for en sekskantskrue.

- 8 Skru sprøytesylinderen fra ventilen. Fjern sprøyten og klemmen fra behandlingsmodulen.
- 9 Før den nye sprøyten gjennom klemmen.
- 10 Sett sprøyten og klemmen på behandlingsmodul skru sprøyten inn i ventilen.
- 11 Sett tilbake stempellåseskruen og stram til.
- 12 Løft klemmen til toppen på sprøyten, og stram tommelskruen.
- 13 Sett på plass sprøytemoduldekselet og fest det med de fire sekskantskruene.
- 14 Velg sprøyten(e) i dialogboksen, og klikk deretter på Done (Utført). Eller, hvis du ikke har skiftet ut noen på en vellykket måte, klikk på None were replaced (Ingen ble skiftet ut)-knappen.
- 15 Start behandlingsmodulen på nytt.
- 16 Se etter lekkasjer mens behandlingsmodulen initialiseres, spesielt på toppen av sprøytene og under stemplene. Rapporter eventuelle lekkasjer til kundestøtte.
- <span id="page-309-0"></span>17 For å kontrollere at de nye sprøytene ble installert riktig, skal du kjøre testvev eller kontrollvev for å verifisere at riktig farging er oppnådd.

## 12.13.2 Skifte ut BOND-MAX 9-ports sprøyte

- 1 Kontroller at behandlingsmodulen er inaktiv (ingen kjøringer lastet eller planlagt).
- 2 I den kliniske klienten velger du behandlingsmodulens fane for å vise System Status (Systemstatus)-skjermen.
- 3 Klikk på Maintenance (Vedlikehold)-fanen og deretter på Replace syringe (Skift sprøyte)-knappen.
- 4 Les instruksjonene og klikk på Yes (Ja).

Behandlingsmodulen fjerner væske fra sprøyten og setter den i posisjon for utskifting. Vent til

behandlingsmodulen kobles fra  $\blacksquare$  $\blacksquare$ , og slå den av. Ikke slå av kontrolleren (eller terminalen, i BOND-ADVANCE).

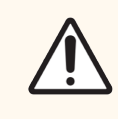

FORSIKTIG: Påse at behandlingsmodulen er av før du fortsetter.

- 5 Løsne sprøyteklemmeskruen og senk klemmen.
- 6 Bruk en sekskantnøkkel til å fjerne stempellåseskruen på bunnen av stempelet.

Figur 12-17: Skru av stempellåseskruen med en sekskantnøkkel

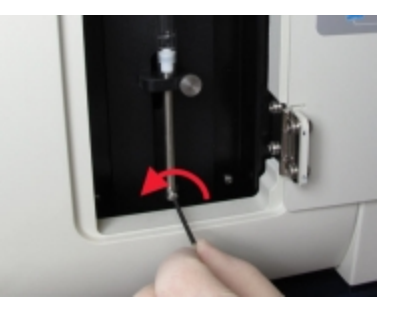

Noen modeller har en tommelskrue i stedet for en sekskantnøkkel.

- 7 Skru sprøytesylinderen fra ventilen. Fjern sprøyten og klemmen fra behandlingsmodulen.
- 8 Før den nye sprøyten gjennom klemmen.
- 9 Sett sprøyten og klemmen på behandlingsmodul skru sprøyten inn i ventilen.
- 10 Sett tilbake stempellåseskruen og stram til.
- 11 Løft klemmen til toppen på sprøyten, og stram tommelskruen.
- 12 I dialogboksen klikker du på Yes (Ja) for å bekrefte at du har skiftet ut sprøyten.
- 13 Start behandlingsmodulen på nytt.
- 14 Se etter lekkasjer mens behandlingsmodulen initialiseres, spesielt øverst på sprøyten og under stempelet. Rapporter eventuelle lekkasjer til kundestøtte.
- 15 For å kontrollere at den nye sprøyten ble riktig installert, kjør testvev eller kontrollvev for å kontrollere at riktig farging er oppnådd.

# 12.14 Strømforsyningssikringer

Eldre moduler BOND-III og BOND-MAX behandlingsmoduler har to hovedsikringer og to varmeforsyningssikringer. Alternative BOND-III- og BOND-MAX-behandlingsmoduler har bare to hovedsikringer. Sikringer varierer i henhold til nettstrømforsyningen. Sikringene sitter på baksiden (se [2.2.13 Bakdeksel](#page-60-0)).

Eldre BOND-III bruker følgende sikringer:

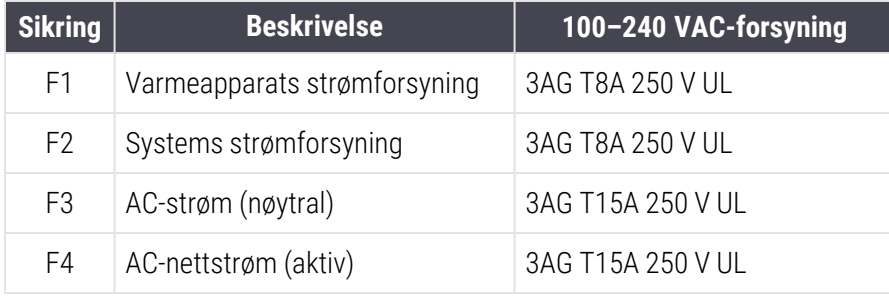

Alternativt bruker BOND-III følgende sikringer:

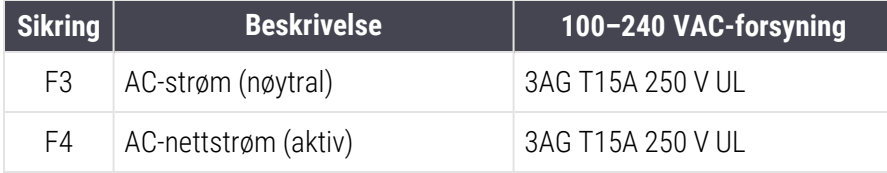

Eldre BOND-MAX behandlingsmoduler bruker følgende sikringer:

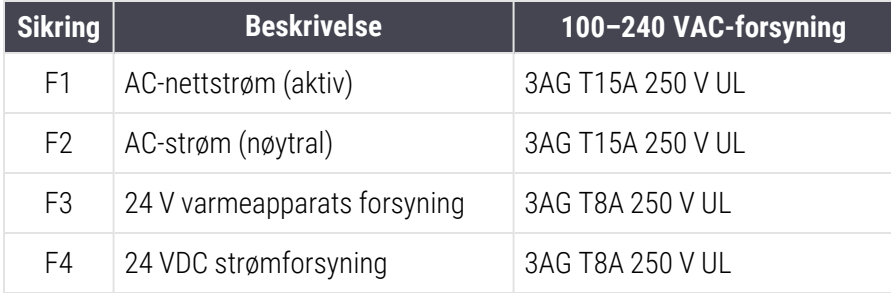

Alternative BOND-MAX behandlingsmoduler bruker følgende sikringer:

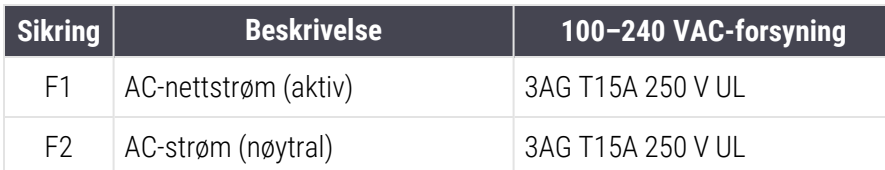

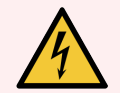

ADVARSEL: Ikke omgå eller kortslutte sikringer.

Slå av behandlingsmodulen og koble fra strømledningen før du skifter sikringer.

Skift bare ut sikringer med standarddeler, og hvis sikringene går gjentatte ganger, ta kontakt med kundestøtte.

Gjør følgende for å skifte sikringene:

- 1 Slå av behandlingsmodulen.
- 2 Slå av nettstrømforsyningen og koble nettstrømforsyningen fra stikkontakten.
- 3 Skru av sikringsdekselet.
- 4 Trekk ut sikringsdekselet og skift ut sikringen. Påse at du skifter ut med en sikring med riktige spesifikasjoner.
- 5 Trykk inn sikringsdekselet og skru med klokken for å låse sikringen på plass. Ikke stram for mye.

# 13 Rengjøring og vedlikehold<br>(diverse) (diverse)

# 13.1 Håndholdte strekkodelesere

## 13.1.1 Honeywell-strekkodeleser

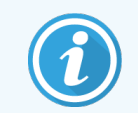

<span id="page-312-0"></span>Disse instruksjonene gjelder bare for den nyeste strekkodeleseren fra Honeywell. Hvis du har den tidligere Zebra DS2208-strekkodeleseren, se 13.1.2 Zebra [DS2208-strekkodeleser](#page-315-0).

Rengjør den håndholdte leseren ukentlig:

- Ikke la noe slipende materiale berøre vinduet
- Ikke spray vann eller andre rengjøringsvæsker direkte inn i vinduet

Rengjør skanneren ved å:

- Først frakobler du leseren fra kontrolleren eller terminalen.
- Fierne smusspartikler med en vannfuktet, lofri klut.
- Rengjøre vinduet med en lofri klut fuktet med 70 % alkoholløsning.

Hvis den håndholdte strekkodeleseren ikke fungerer riktig, kan serviceorganisasjonen be om at den blir reinitialisert. Du kan også justere lydvolumet på skanneren.

## 13.1.1.1 Konfigurere Honeywell-strekkodeskanner

Hvis du vil initialisere en strekkodeleser med Honeywell-strekkodeleser (USB) på nytt, skriver du ut en papirkopi av god kvalitet av denne siden og leser av strekkodene i rekkefølgen vist nedenfor:

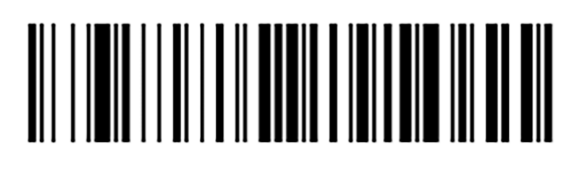

Figur 13-1: Strekkoder for skannerkonfigurasjon

Skann 1: Fjern tilpassede standarder

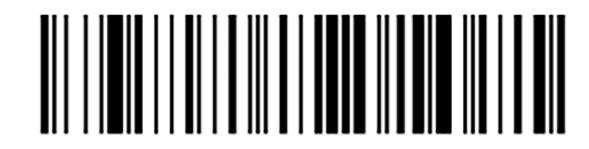

Skann 2: Aktiver standarder

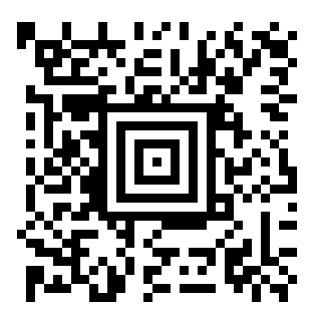

Skann 3: Konfigurasjon av Honeywell-skanner

## 13.1.1.2 Stille inn lydvolum

Hvis du vil stille inn volumet for en Honeywell-strekkodeleser, skriver du ut en papirkopi med god kvalitet av denne siden og leser strekkoden nedenfor med ønsket nivå.

Figur 13-2: Signalstrekkoder for Honeywell-skanner

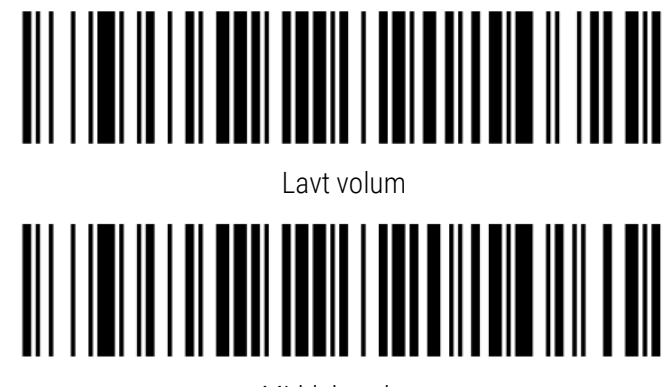

Middels volum

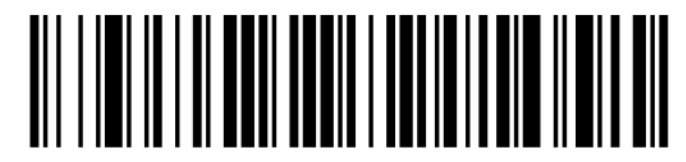

Høyt volum

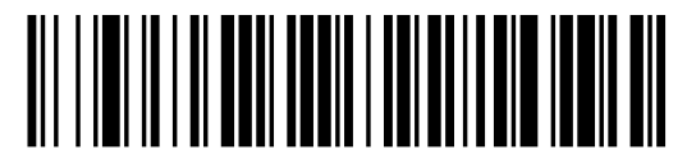

Lydsignal av

## 13.1.1.3 Konfigurere håndfri bruk

Når skanneren er plassert i stativet, er den vanligvis i håndfri bruk, og du trenger ikke å trykke på utløseren når du leser en strekkode.

For å slå håndfri bruk AV eller PÅ for en Honeywell-strekkodeleser, skriver du ut en papirkopi av god kvalitet av denne siden og skanner strekkoden nedenfor med ønsket funksjonalitet.

Figur 13-3: Håndfri bruk av strekkoder for Honeywell-skanner

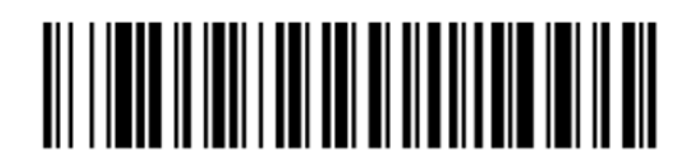

Håndfri bruk PÅ

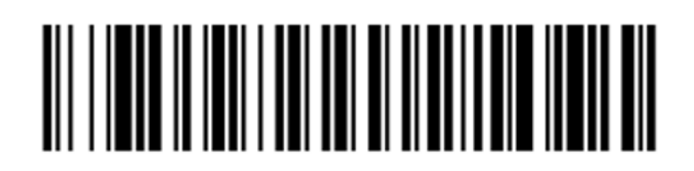

Håndfri bruk AV

## <span id="page-315-0"></span>13.1.2 Zebra DS2208-strekkodeleser

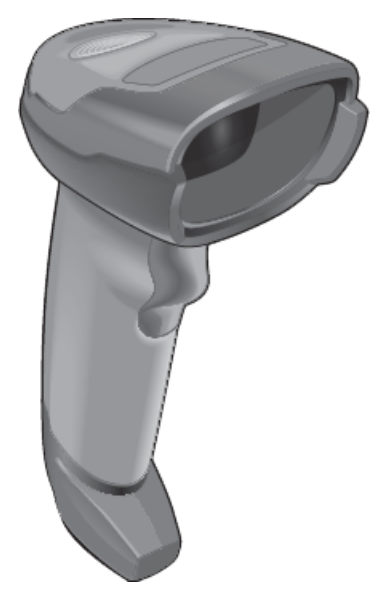

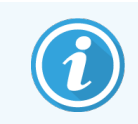

Disse instruksjonene gjelder bare for den nyeste strekkodeleseren fra Zebra. Hvis du har den tidligere Honeywell-strekkodeleseren, se [13.1.1 Honeywell-strekkodeleser](#page-312-0).

Rengjør den håndholdte leseren ukentlig:

- Ikke la noe slipende materiale berøre vinduet
- Ikke spray vann eller andre rengjøringsvæsker direkte inn i vinduet

Rengjør skanneren ved å:

- Først frakobler du leseren fra kontrolleren eller terminalen
- Fjerne smusspartikler med en vannfuktet, lofri klut.
- Rengjøre vinduet med en lofri klut fuktet med 70 % alkoholløsning.

Hvis den håndholdte strekkodeleseren ikke fungerer riktig, kan serviceorganisasjonen be om at den blir reinitialisert. Du kan også justere lydvolumet på skanneren.

## 13.1.2.1 Konfigurere Zebra-strekkodeleseren

Hvis du vil initialisere en Zebra-strekkodeleser (USB) på nytt, skriver du ut en papirkopi med god kvalitet av denne siden og leser av hver av de følgende strekkodene i rekkefølge.

Figur 13-4: Strekkode-skannesekvens for Zebra-skannerkonfigurasjon

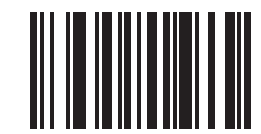

Skann 1: Angi standardinnstillinger

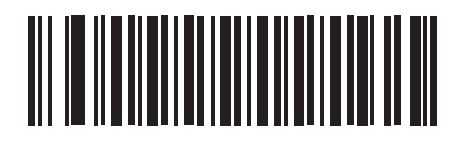

Skann 2: Aktiver kode 128

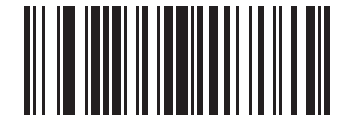

Skann 3: Skannealternativer

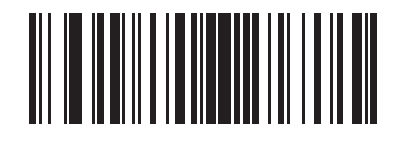

Skann 4: <DATA><SUFFIX>>

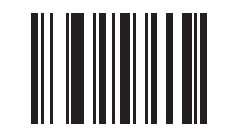

Skann 5: Skriv inn

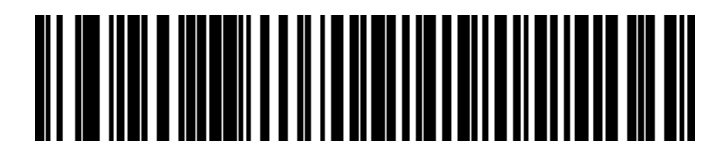

Skann 6: Overstyr Caps Lock (Aktiver)

## 13.1.2.2 Stille inn lydvolum

For å stille inn lydvolumet for en Zebra-strekkodeleser skriver du ut en papirkopi av god kvalitet på denne siden og leser strekkoden nedenfor med ønsket nivå.

Figur 13-5: Lydvolumstrekkoder for Zebra-skanner

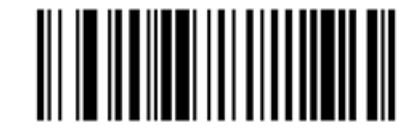

Lavt volum

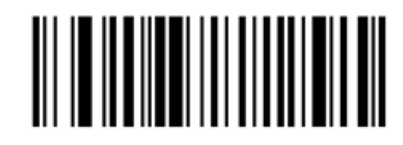

Middels volum

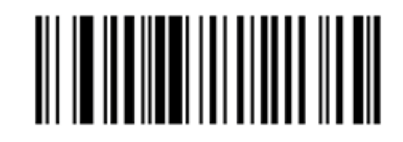

Høyt volum

## 13.1.2.3 Konfigurere håndfri bruk

Når skanneren er plassert i stativet, er den vanligvis i håndfri bruk, og du trenger ikke å trykke på utløseren når du leser en strekkode.

For å slå håndfri bruk AV eller PÅ for en Zebra-strekkodeleser, skriver du ut en papirkopi av god kvalitet av denne siden og skanner strekkoden nedenfor med ønsket funksjonalitet.

Figur 13-6: Håndfri bruk av strekkoder for Zebra-skanner

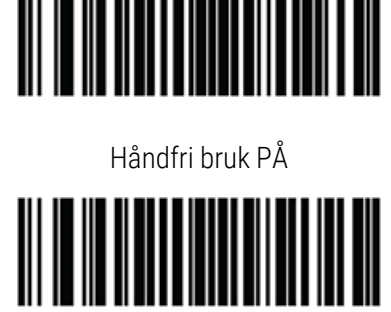

Håndfri bruk AV

# 13.2 Objektglassmerker

Håndbøker leveres med objektglassmerkeren. Se disse for instruksjoner om rengjøring og lasting av etiketter og skriverbånd. Rengjøres månedlig.

# 14 Bruke BOND-reagenser

Dette kapittelet er en generell beskrivelse av vitenskapen og kliniske hensyn for vevfarging på BOND-systemet.

Fullstendig bruksanvisning følger med hvert Leica Biosystems produkt. Se disse instruksjonene først for reagensspesifikk informasjon om prøvepreparering, kvalitetskontroll og analysetolkning. Generelle retningslinjer for disse prosessene på BOND systemet er beskrevet nedenfor.

- [14.1 Prinsipp](#page-318-0) for prosedyren
- [14.2 Klargjøring](#page-322-0) av prøve
- [14.3 Kvalitetskontroll](#page-325-0)
- [14.4 Tolkning](#page-329-0) av farging
- [14.5 Generelle](#page-330-0) begrensninger
- <span id="page-318-0"></span>• [14.6 Referanser](#page-332-0)

# 14.1 Prinsipp for prosedyren

Denne delen har generelle introduksjoner til IHC og ISH. Den beskriver også BOND-deteksjonssystemer.

## Immunhistokjemi (IHC)

Immunhistokjemiske teknikker har blitt brukt til å påvise spesifikke antigener i celler eller vev i minst 50 år. Den første rapporterte metoden brukte fluorescerende merkinger i [1](#page-332-1)941 $^1$ . Deretter ble enzymer som peroksidase introdusert $^2$  $^2$ . I dag brukes immunhistokjemi til å forenkle cellegjenkjennelse sammen med rutinemessig H & E parafinfarging, og er et hjelpemiddel til gjenkjennelse av normale og unormale celler. Immunhistokjemiske metoder har blitt «omsorgsstandarden» i kirurgisk patologi når klassiske metoder alene ikke gir en definitiv diagnose<sup>[3](#page-332-3)[,4](#page-332-4)</sup>. Det har imidlertid vært noen reservasjoner om reproduserbarhet  $^5$  $^5$ , til tross for nesten universell godkjenning.

Reagenser på det automatiserte BOND-systemet viser antigener i vevssnitt med immunhistokjemiske teknikker. Til oppsummering, bindes et spesifikt primært antistoff til en del, og deretter visualiserer BOND deteksjonssystemreagenser komplekset.

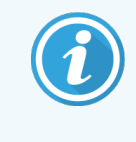

En diagnostisk «markør» er en reagens som brukes til å påvise et bestemt antigen eller DNA/RNAbindingssted i en vevsprøve. Markøren er det primære antistoffet i IHC, eller proben i ISH (se nedenfor).

## In situ-hybridisering (ISH)

Molekylære biologiske teknikker har i stor grad avansert vår forståelse av sykdom. In situ hybridisering kombinerer både molekylærbiologi og histologi, noe som muliggjør visualisering av DNA eller RNA i deres cellulære sammenheng. Siden deteksjon av nukleinsyre ble først introdusert i 19[6](#page-332-6)9<sup>6</sup> har forbedringer i in situ-hybridiseringsprotokoller gjort det til et stadig mer verdifullt verktøy for klinisk patologi samt forskning.

In situ-hybridisering bruker komplementær binding av nukleotidbaser i DNA eller RNA. En merket nukleinsyreprobe binder spesifikt til sin komplementære sekvens i fiksert vev eller celleprøve. Proben visualiseres gjennom påføring av et antistoff mot merkingen etterfulgt av BOND-polymerdeteksjonsreagenser. BOND-automatisert system og reagenser gir et pålitelig og effektivt alternativ til en tungvint manuell teknikk.

# 14.1.1 BOND-deteksjonssystemer

Leica Biosystems leverer et utvalg av deteksjonssystemer utviklet spesielt for BOND-systemet. Fremst blant disse er BOND Polymer Refine Detection™-system, som gir farging med høy intensitet og skarp definisjon uten bruk av streptavidin og biotin.

BOND-deteksjonssystemer som er tilgjengelige er oppført i avsnittene nedenfor.

- [14.1.1.1 BOND](#page-319-0) Polymer Refine Detection
- <span id="page-319-0"></span>• [14.1.1.2 BOND](#page-320-0) Polymer Refine Red Detection

## 14.1.1.1 BOND Polymer Refine Detection

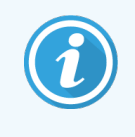

BOND-PRIME Behandlingsmodulen bruker en annen versjon av dette deteksjonssystemet. Den leveres i et dobbelt reagenssystembrett, og Hematoxylin-reagensbeholderen er en separat tilleggsartikkel. Se den separate BOND-PRIME brukerhåndboken for mer informasjon.

Det BOND-polymer DAB-baserte systemet, BOND Polymer Refine Detection, leverer farging med høy intensitet kombinert med skarp avløsning av antistoffbinding til målantigenet eller probebinding til nukleinsyren. Systemet bruker ikke streptavidin og biotin, og eliminerer derfor ikke-spesifikk farging som følge av endogent biotin. Endogent biotin er utbredt i noen vev som mage-, nyre-, lever- og brystkarsinom. BOND polymerdeteksjonssystemer har høyere sensitivitet enn merkede streptavidin-biotin-systemer, noe som resulterer i lavere antistoffkonsentrasjoner og raskere behandlingstid.

Ved hvert trinn inkuberer BOND-systemet delene i en nøyaktig tidsperiode, og vasker deretter delene for å fjerne ubundet materiale. Protokolltrinn inkludert inkubering, vasking og tolkning av resultater utføres som beskrevet i bruksanvisningen for BOND Polymer Refine Detection. Resultatene tolkes ved bruk av et optisk lysmikroskop og hjelper til med differensialdiagnose av patologiske prosesser, som kan være forbundet med et bestemt antigen.

Hvis det er ønskelig med sterkere intensitet, er følgende alternativer tilgjengelige for alle BONDpolymerdeteksjonssystemer:

- Øk inkubasjonstiden for det primære antistoffet eller probens og/eller deteksjonssystemets komponenter.
- Bruk et BOND-DAB-forsterkertrinn.
- Kun for IHC, øk den primære antistoffkonsentrasjonen.

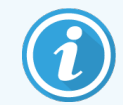

Disse tre alternativene er ikke tilgjengelige for Bond Oracle™ HER2 IHC-systemet.

BOND Oracle HER2 IHC-systemet er et komplett system for å bestemme tilstedeværelsen av målproteinet og derfor egnetheten til behandling med den målrettede terapien. Denne analysen leveres som et totalt, optimalisert system med det bruksklare antistoffet, deteksjonsreagenser, kontrollreagenser og kontrollobjektglass for å gi fullstendig kvalitetssikring av det diagnostiske resultatet. Analysen er basert på IHC-metodologi. Fullstendige bruksanvisninger følger med systemet. Bruk disse instruksjonene til å sette opp kjøringer. På grunn av egenskapene til HER2 IHCtestingen, er det ytterst viktig at disse instruksjonene følges nøyaktig slik at analysen ikke blir ugyldig.

## 14.1.1.2 BOND Polymer Refine Red Detection

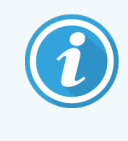

<span id="page-320-0"></span>BOND-PRIME Behandlingsmodulen bruker en annen versjon av dette deteksjonssystemet. Den leveres i et brett for dobbelt reagenssystem. Se den separate BOND-PRIME brukerhåndboken for mer informasjon.

BOND Polymer Refine Red Detection™ har de samme fordelene som de DAB-baserte polymerdeteksjonssystemene beskrevet ovenfor, men Fast Red-kromogen brukes til visualisering i stedet for DAB. Systemet er egnet for bruk på vev, for eksempel hud der vevpigmenter kan forveksles med DAB.

BOND Polymer Refine Red Detection-systemet er et svært sensitivt Compact Polymer™-system konjugert til alkalisk fosfatase som gir klar fuksiarød immunfarging, samt hematoksylin-kontrastfarge (inkludert blåfarging).

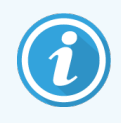

Fast Red-kromogen er kjemisk ustabilt ved normale laboratorieforhold. Sørg for å følge bruksanvisningen nøye for BOND Polymer Refine Red Detection for å opprettholde kromogeneffekten. Legg alltid kontrollvevet på samme objektglass som pasientvevet for rask påvisning av eventuell forringelse i systemet.

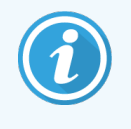

Leica CV Ultra monteringsmedium anbefales for bruk med BOND Polymer Refine Red Detectionsystemet. Andre monteringsmedier vil kanskje ikke bevare intensiteten i fargingen som ble oppnådd innledningsvis.

Trinnene for BOND Polymer Refine Red Detection-systemet er:

- 1 Anvendelse av det spesifikke primære antistoffet.
- 2 Inkubering med en post-primær reagens.
- 3 Inkubering med polymerreagensen, som består av polymerisk alkalisk fosfatase (AP) tertiær antistoffkonjugater.
- 4 Visualisering av komplekset med substratkromogen, Fast Red, via et rødt bunnfall.
- 5 Kontrastfarging med hematologi muliggjør påvisning av cellekjerner.

Inkubering, vasking og tolkning av resultater utføres som beskrevet for BOND Polymer Detection (DAB).

# <span id="page-322-0"></span>14.2 Klargjøring av prøve

Dette avsnittet omhandler klargjøring av vev for farging.

- [14.2.1 Nødvendige](#page-322-1) materialer
- 14.2.2 Klargiøre vev
- [14.2.3 Avvoksing](#page-324-1) og baking
- <span id="page-322-1"></span>• [14.2.4 Epitopgjenfinning](#page-324-2)

## 14.2.1 Nødvendige materialer

Følgende materialer er påkrevd for immunhistokjemisk og in situ-hybridiseringsfarging ved bruk av BOND-systemet.

## 14.2.1.1 Vanlige materialer

- Fiksativ anbefalt 10 % nøytralt bufret formalin
- Parafinvoks
- Vevsprosessor og innkapslingssenter
- Positive og negative vevskontroller (se [14.3 Kvalitetskontroll](#page-325-0))
- <sup>l</sup> Mikrotom
- Tørkeovn
- <sup>l</sup> Monteringsmedium, resinbasert eller vannbasert
- <sup>l</sup> Ladede mikroskopobjektglass (f.eks. Leica BOND Plus-objektglass)
- BOND Objektglassetiketter og skriverbånd
- Dekkglass
- <sup>l</sup> BOND Universale Covertiler eller BOND-PRIME ARC Covertiles (BOND-PRIME ARC Covertiler)
- BOND-PRIME Suction Cups (BOND-PRIME Sugekopper)
- <sup>l</sup> BOND-PRIME Mixing Well Plate (BOND-PRIME Blandebrønnplate)
- Passende BOND- eller BOND-PRIME-reagenssystem
- BOND Enzym-forhåndsbehandlingssett
- <sup>l</sup> BOND Avvoksingsløsning eller BOND-PRIME Dewax Solution
- Vaskeløsning (tilberedt fra BOND Wash Solution 10X konsentrat) eller BOND-PRIME Wash Solution **Concentrate**
- Avionisert vann
- $\bullet$  Alkohol (reagensgrad\*)

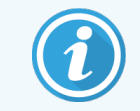

\* Reagensgrad-alkohol består av: Etanol, over eller lik 90 % (w/w), isopropanol, ikke mer enn 5 % (w/w); metanol, ikke mer enn 5 % (w/w).

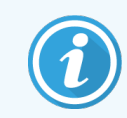

For BOND-PRIME behandlingsmodul, se den separate BOND-PRIME brukerhåndboken.

## 14.2.1.2 Materialer for IHC

I tillegg til materialene som er oppført ovenfor, kreves følgende for IHC-tester:

- Negative kontrollreagenser som er spesifikke for primære antistoffer (se [14.3 Kvalitetskontroll](#page-325-0))
- BOND eller BOND-PRIME Epitope Retrieval Solution 1
- BOND eller BOND-PRIME Epitope Retrieval Solution 2
- BOND bruksklare primære antistoffer, eller primære antistoffer fortynnet i BOND primær-antistoffortynning i BOND åpne beholdere, 7ml eller 30ml
- Monteringsmedium, resinbasert eller vannbasert
- Titreringssett, valgfritt (se [14.2.1.4 Titreringssett](#page-323-0))

## 14.2.1.3 Materialer for ISH

I tillegg til de vanlige materialene som er oppført ovenfor, kreves følgende for ISH-tester:

- ISH-prober
- anti-fluorescein-antistoff
- <span id="page-323-0"></span>• positive og negative kontrollprøver spesifikke for ISH (se [14.3 Kvalitetskontroll\)](#page-325-0)

## 14.2.1.4 Titreringssett

BOND Titreringssettet består av 10 tomme beholdere og 50 innsatser (6ml) og brukes ved optimalisering av konsentrasjonen av primære antistoffer for BOND-systemet. Små volumer av hver primære antistoffkonsentrasjon kan klargjøres og plasseres i innsatsene. Hver beholder kan brukes til totalt 40 ml reagens.

Titrering av konsentrerte antistoffer kan oppnås ved bruk av serielle doble fortynninger. Følgende metode beskriver hvordan man klargjør seriefortynninger for en 150 µl enkel dispensering.

- 1 Sett etikett på tre innsatser med passende fortynninger for hvert antistoff.
- 2 Start fortynning i den første innsatsen på 700 µL.
- 3 Dispenser 350 µl av BOND primær-antistoffortynner inn i innsats 2 og 3.
- 4 Fra startfortynning overføres 350 µl til innsats 2 og bland forsiktig.
- 5 Fra innsats 2 overføres 350 µl til innsats 3 og bland forsiktig.
## 14.2.2 Klargjøre vev

<span id="page-324-2"></span>Vi anbefaler 15 til 20 ganger vevsvolumet av 10 % nøytralbufret formalin for å fiksere vev for immunhistokjemisk og in situ-hybridiseringsfarging ved bruk av BOND-systemet. Fiksering kan utføres ved romtemperatur (15-25 °C).

For HER2-testing, se anbefalinger fra American Society of Clinical Oncology/College of American Pathologists for klargjøring av vevsprøver $10$  eller se lokale retningslinjer og forskrifter.

For å forenkle vevsskjæring og unngå skade på mikrotomblader, må du avkalke benvev før vevsbehandling<sup>[11](#page-332-1)[,12](#page-332-2)</sup>.

US Clinical Laboratory Improvement Act (CLIA) fra 1988 krever i 42 CFR 493.1259(b) at «Laboratoriet skal oppbevare fargede objektglass minst ti år fra undersøkelsesdatoen og beholde prøveblokken i minst to år fra undersøkelsesdatoen.»<sup>[13](#page-332-3)</sup> Se lokale forskrifter for krav ved anlegget.

Kutt og ta 3–5 µm tykke snitt på ladede objektglass (enkelte spesifikke vevstyper kan kreve ulike tykkelser). Tørk av vevet ved å plassere de godt drenerte objektglassene i en 60 °C (± 5 °C) ovn i 10–30 minutter, eller over natten ved 37 °C. Objektglass kan også bakes på BOND-III og BOND-MAX behandlingsmoduler. Objektglassene må være godt lufttørket før baking. Se referansene 13, 14 og 15 for mer informasjon om prøveklargjøring.

Fest objektglassetikettene til prøven og kontroller objektglassene som beskrevet i [4 Hurtigstart.](#page-89-0) Avvoks, rehydrering og epitopgjenfinning er helautomatisert på BOND-systemet.

## 14.2.3 Avvoksing og baking

<span id="page-324-0"></span>Parafininnstøpte vevssnitt for immunhistokjemi må først få parafinvokset fjernet og delen rehydrert. Voksen fjernes med BOND eller BOND-PRIME Dewax Solution og delene rehydreres. BOND-systemet inkluderer avvokse-protokoller som automatiserer denne prosessen.

Før avvoksing kan BOND-III- og BOND-MAX-behandlingsmodulene også bake vevet for å forbedre vedheften til objektglasset. BOND-systemets bake- og avvokse-protokoller automatiserer både bake- og avvoksingsprosessene.

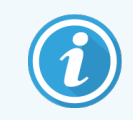

Vær oppmerksom på at vevet må lufttørkes for å fjerne vann før det legges i behandlingsmodul for baking og avvoksing.

## 14.2.4 Epitopgjenfinning

<span id="page-324-1"></span>Formalinfiksering av vev forårsaker kryssbinding mellom aldehyd- og aminogrupper i vevet, og dannelsen av disse bindingene kan føre til variabelt tap av antigenisitet på grunn av maskeringseffekten. Formalin danner metylenbroer som kan endre den totale tredimensjonale formen til epitopet. Noen epitoper er formalinfølsomme og viser redusert immunreaktivitet etter formalinfiksering mens andre er formalinresistente.

Nukleinsyrer er omgitt av proteiner, derfor er permeabilisering av vev nødvendig for å gjøre målsekvenser tilgjengelig for proben.

Epitopgjenfinning<sup>[7](#page-332-4),[8](#page-332-5)</sup> kan oppnås enten ved hjelp av varmeindusert epitopgjenfinning (HIER), enzymforbehandling eller av en kombinasjon av begge. HIER er den mest brukte metoden for epitopgjenfinning for IHC. Mekanismen til HIER er ikke helt forstått.

Hypotesen er at oppvarming av delen til høy temperatur i en løsning for epitopgjenvinning hydrolyserer tverrbindingene som dannes i formalinfikseringen. Dette resulterer i remodifisering av epitop, som deretter kan farges av immunhistokjemi. De viktige faktorene i HIER er temperatur, tid og Ph i gjenfinningsoppløsningen. Det finnes to forskjellige epitopgjenfinningsløsninger til bruk på BOND-systemet: en citratbasert buffer og en EDTA-basert buffer.

Enzymforbehandling bruker proteolytiske enzymer til å bryte peptidbindinger for å eksponere epitop- /målnukleinsyresekvensen. Enzymkonsentrasjonen og inkubasjonstiden er proporsjonal med fikseringstiden til prøven og bør optimaliseres tilsvarende. Enzymforbehandling er kun egnet for noen epitoper, men brukes ofte i ISHprotokoller.

## 14.3 Kvalitetskontroll

<span id="page-325-0"></span>Forskjeller i vevsbehandling og tekniske prosedyrer i brukerens laboratorium kan gi betydelig variasjon i resultatene, og nødvendiggjøre regelmessig kontroll av interne kontroller i tillegg til følgende prosedyrer. Se lokale veiledninger og forskrifter, du kan også finne «CLIA Compliance Handbook: The Essential Guide for the Clinical Laboratory Second Edition»  $^{22}$  $^{22}$  $^{22}$  og de foreslåtte NCCLS-retningsliniene for IHC  $^{14}$  $^{14}$  $^{14}$  kan være nyttig.

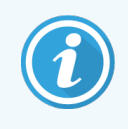

Kontroller skal være ferske obduksjon/biopsi/kirurgiske prøver fiksert, behandlet og integrert så snart som mulig på samme måte som pasientprøven(e). En slik kontroll overvåker alle trinnene i analysen, fra vevspreparering til farging.

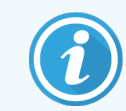

Vi anbefaler på det sterkeste å plassere riktig kontrollvev på samme objektglass som pasientvev. Se [6.2 Arbeide](#page-136-0) med kontroller for videre diskusjon.

Se:

- [14.3.1 Analyseverifisering](#page-326-0)
- [14.3.2 Vevskontroller](#page-326-1)
- 14.3.3 Negativ [reagenskontroll](#page-327-0) for IHC
- [14.3.4 Reagenskontroller](#page-328-0) for ISH
- [14.3.5 Fordelene](#page-328-1) med kvalitetskontroll

## <span id="page-326-0"></span>14.3.1 Analyseverifisering

<span id="page-326-2"></span>Før første bruk av et antistoff-, probe- eller fargingssystem i en diagnostisk prosedyre, verifiseres spesifisiteten til antistoffet/proben ved å teste det på en serie interne vev med kjent uttrykk som representerer kjente positive og negative vev. Se prosedyrene som er beskrevet ovenfor og også anbefalingene for kvalitetskontroll i CAP-sertifiseringsprogram [14](#page-332-7) for immunhistokjemi og/eller NCCLS IHC-retningslinjer<sup>14</sup> eller dine lokale forskrifter og retningslinjer. Gjenta disse kvalitetskontrollprosedyrene for hvert nytt antistoffparti, eller når det er en endring i analyseparametere. Kvalitetskontroll kan ikke utføres på en meningsfylt måte på en individuell reagens i isolasjon, siden matchede reagenser sammen med en definert analyseprotokoll må testes samtidig før et deteksjonssystem brukes til diagnostiske formål. Se hvert pakningsvedlegg for primært antistoff for vev som er egnet for analyseverifisering.

I tillegg til ovennevnte analyseverifikasjonsprosedyrer anbefaler vi at du farger positive vevskontroller månedlig og sammenligner dem med samme vevskontroll som ble farget måneden før. Sammenligning av kontroller farget ved månedlige intervaller, tjener til å overvåke analysens stabilitet, sensitivitet, spesifisitet og reproduserbarhet.

<span id="page-326-1"></span>Alle krav til kvalitetskontroll skal utføres i samsvar med lokale og/eller nasjonale forskrifter eller akkrediteringskrav.

## 14.3.2 Vevskontroller

#### 14.3.2.1 Positiv vevskontroll

- <span id="page-326-3"></span>• Angir riktig preparerte vev og riktige fargingsteknikker.
- Inkluder én positiv vevskontroll for hvert sett med testforhold i hver fargekjøring.
- <sup>l</sup> Vev med svak positiv farging er mer egnet enn vev med sterk positiv farging for optimal kvalitetskontroll og for å påvise mindre nivåer av reagensnedbrytning <sup>[14](#page-332-7)</sup>.
- Ved bruk av et kontrollobjektglass med flere vev der vevene viser sterk, middels og svak antigentetthet/nukleinsyrepresentasjon, gir dette bred kontrolldekning.
- Hvis den positive vevskontrollen ikke viser positiv farging, bør resultatene med testprøvene anses som ugyldige.
- Vi anbefaler på det sterkeste at du alltid kjører BOND-systemet med et kontrollvev på samme objektglass som prøvevevet for å sikre optimal kvalitetskontroll.

#### 14.3.2.2 Negativ vevskontroll

- <sup>l</sup> Utfør undersøkelse etter den positive vevskontrollen for å verifisere spesifisiteten til merkingen av målantigenet med det primære antistoffet i IHC, eller målnukleinsyre med proben i ISH, og for å gi en indikasjon på spesifikk bakgrunnsfarging (falskt positiv farging).
- Variasjonen av ulike celletyper som finnes i de fleste vevssnitt, tilbyr ofte negative kontrollsteder, men brukeren må bekrefte dette.
- Hvis spesifikk farging forekommer i den negative vevskontrollen, skal resultatene med pasientprøvene anses som ugyldige.

## <span id="page-327-0"></span>14.3.3 Negativ reagenskontroll for IHC

<span id="page-327-1"></span>Bruk negativ reagenskontroll for IHC i stedet for det primære antistoffet med en del av hver pasientprøve for å evaluere ikke-spesifikk farging og tillate bedre tolkning av spesifikk farging.

- Anbefalt ideell kontrollreagens:
	- a For monoklonale antistoffer bruker man et antistoff av samme isotype som produseres fra vevskultursupernatant og på samme måte som det primære antistoffet, men som ikke viser noen spesifikk reaktivitet med menneskevev.

Fortynn dette til samme immunoglobulin eller proteinkonsentrasjon som det primære antistoffet ved bruk av identisk fortynningsmiddel (BOND-primær-antistoffortynner).

Hvis føtalt kalveserum oppbevares i det ublandede antistoffet etter behandling, er føtalt kalveserum med en proteinkonsentrasjon tilsvarende det fortynnede primære antistoffet i samme fortynningsmiddel også egnet for bruk.

- b For polyklonale antistoffer bruker du en immunglobulin-fraksjon (eller helt serum, hvis aktuelt) av normalt eller ikke-immunt serum fra samme dyrekilde og samme proteinkonsentrasjon som primært antistoff, ved bruk av identisk fortynningsmiddel (BOND-primær-antistoffortynner).
- BOND-primær-antistoffortynner alene kan brukes som et mindre ønskelig alternativ enn tidligere beskrevne negative reagenskontroller.
- Inkubasjonsperioden for den negative reagenskontrollen skal tilsvare det primære antistoffet.
- Bruk et separat negativt reagenskontrollobjektglass for hver gjenfinningsmetode som er benyttet (inkludert ingen gjenfinning) for et gitt primært antistoff.
- <sup>l</sup> Når paneler med flere antistoffer brukes på seriedeler, kan de negative fargingsområdene på ett objektglass fungere som negativ/ikke-spesifikk binding av bakgrunnskontroller for andre antistoffer.
- For å differensiere endogen enzymaktivitet eller ikke-spesifikk binding av enzymer fra spesifikk immunreaktivitet, skal ytterligere pasientvev farges utelukkende med henholdsvis substratkromogen eller enzymkomplekser og substratkromogen.
- <sup>l</sup> BOND-systemet inkluderer et standard negativ IHC-kontrollreagens, kalt «\*Negativ», som kan velges som markør for en IHC-protokoll. Den dispenserer BOND Vask (se [10.5.2 Innstillinger](#page-243-0) for case og objektglass).

## <span id="page-328-0"></span>14.3.4 Reagenskontroller for ISH

#### <span id="page-328-2"></span>14.3.4.1 Positiv reagenskontroll

For in situ-hybridisering bruker du positiv kontrollprobe.

- Brukes i stedet for proben med en del av hver pasientprøve for å gi informasjon om bevaring av nukleinsyrer i vevet samt tilgjengeligheten av nukleinsyrer til proben.
- Protokollen for positiv probekontroll skal tilsvare testproben.
- Hvis positiv kontrollprobe ikke demonstrerer positiv farging, bør resultatene med testprøvene anses som ugyldige.

#### 14.3.4.2 Negativ reagenskontroll

For in situ-hybridisering bruker du den negative kontrollproben.

- Protokollen for den negative kontrollproben skal tilsvare testproben.
- Bruk proben i stedet for en del av hver pasientprøve for å evaluere ikke-spesifikk farging og gi bedre tolkning av spesifikk farging.
- Inkubasjonsperioden for den negative reagenskontrollen skal tilsvare proben.
- Bruk et separat negativt reagenskontrollobjektglass for hver hentingsmetode benyttet (inkludert ingen gjenfinning) for en gitt probe.
- <span id="page-328-1"></span><sup>l</sup> For å differensiere endogen enzymaktivitet eller ikke-spesifikk binding av enzymer fra spesifikk immunreaktivitet, skal ytterligere pasientvev farges utelukkende med henholdsvis substratkromogen eller enzymkomplekser og substratkromogen.

## 14.3.5 Fordelene med kvalitetskontroll

<span id="page-328-3"></span>Fordelene med kvalitetskontroll er oppsummert i tabellen nedenfor.

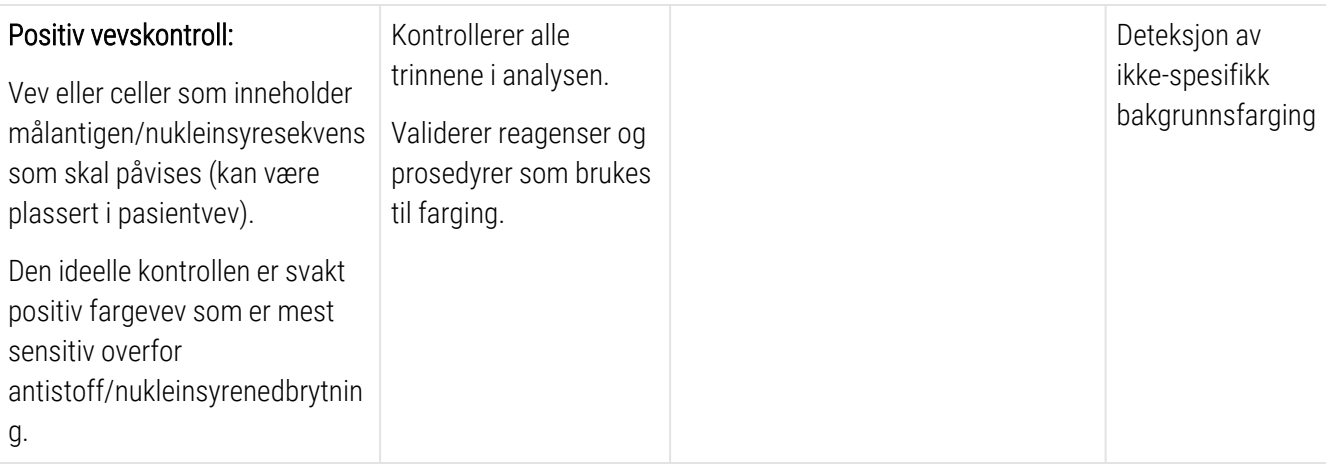

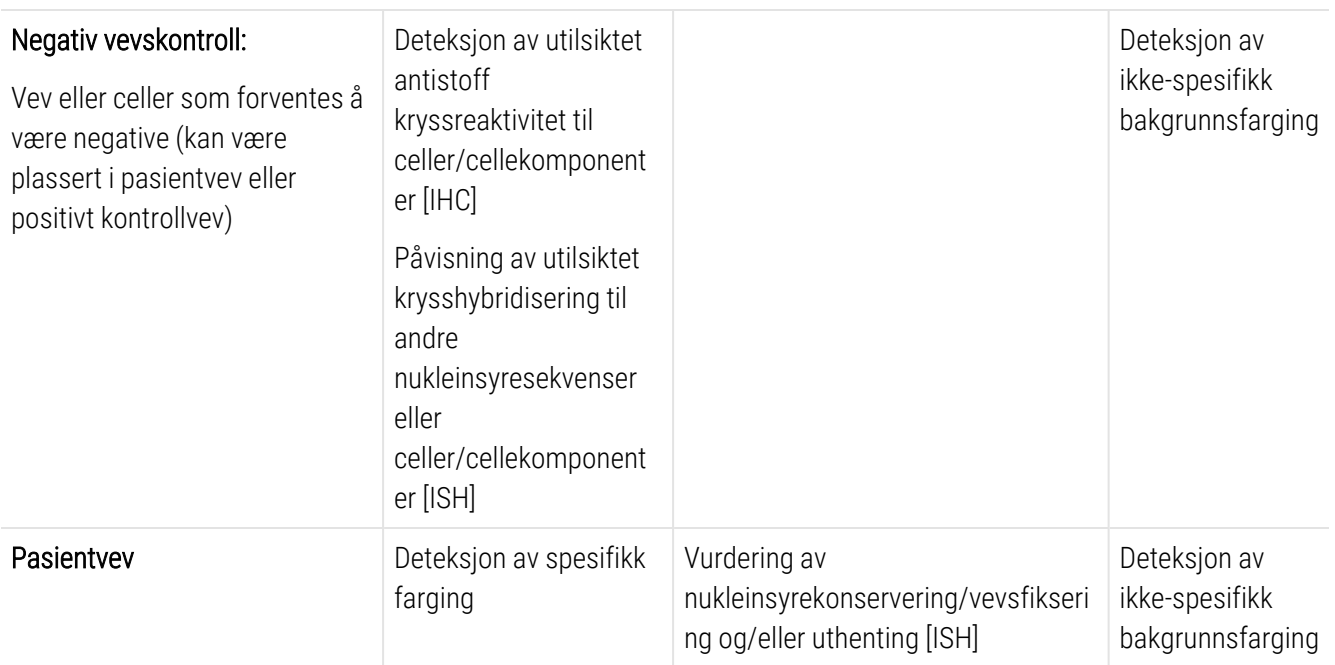

## 14.4 Tolkning av farging

En kvalifisert patolog med erfaring i immunhistokjemiske og/eller in situ-hybridiseringsprosedyrer må evaluere kontroller og kvalifisere det fargede produktet før resultatene tolkes.

<span id="page-329-1"></span>Spesifisiteten og sensitiviteten til antigenpåvisning avhenger av det spesifikke primære antistoffet som brukes. For å sikre ønsket farging, optimaliser hvert spesifikke antistoff på BOND-systemet, varierende inkubasjonstidspunktet og/eller den spesifikke antistoffkonsentrasjonen. Hvis det spesifikke antistoffet ikke optimaliseres, kan det føre til suboptimal antigendeteksjon.

Se:

- $\cdot$  [14.4.1 Positiv](#page-329-0) vevskontroll
- [14.4.2 Negativ](#page-330-0) vevskontroll
- <span id="page-329-0"></span> $-14.4.3$  Pasientvev

## 14.4.1 Positiv vevskontroll

Undersøk den positive vevskontrollen først for å sikre at alle reagenser fungerer som de skal.

Ved bruk av DAB-baserte systemer, indikerer et brunt (3,3' diaminobenzidin tetraklorid, DAB) reaksjonsprodukt med målcellene, positiv reaktivitet. Når du bruker RED Chromogen-baserte systemer, indikerer tilstedeværelsen av et rødt reaksjonsprodukt med målcellene, positiv reaktivitet. Hvis de positive vevskontrollene ikke viser positiv farging, bør resultatene med testprøvene anses som ugyldige.

## <span id="page-330-0"></span>14.4.2 Negativ vevskontroll

Undersøk den negative vevskontrollen etter den positive vevskontrollen for å verifisere spesifisiteten til merkingen av målantigenet/nukleinsyren av det primære antistoffet/proben.

Fravær av spesifikk farging i den negative vevskontrollen bekrefter mangel på antistoff/probekryssreaktivitet overfor celler/cellekomponenter.

Hvis spesifikk farging (falsk positiv farging) forekommer i den negative eksterne vevskontrollen, skal resultatene anses som ugyldige. Ikke-spesifikk farging, hvis den finnes, har vanligvis et diffust utseende. Sporadisk farging av bindevev kan også observeres i snitt fra overdrevet formalinfiksert vev. Bruk intakte celler til tolkning av fargingsresultater. Nekrotiske eller degenererte celler farges ofte ikke spesifikt.

## <span id="page-330-1"></span>14.4.3 Pasientvev

Undersøk pasientprøver farget med det primære antistoffet/proben sist.

Positiv fargeintensitet bør vurderes i sammenheng med enhver ikke-spesifikk bakgrunnsfarging av den negative reagenskontrollen. Som med alle immunhistokjemiske eller in situ-hybridiseringstest, betyr et negativt resultat at antigen/nukleinsyre ikke ble påvist, ikke at antigen/nukleinsyre var fraværende i cellene eller vevet som ble analysert.

Bruk om nødvendig et panel med antistoffer for å identifisere falske negative reaksjoner.

## 14.5 Generelle begrensninger

- <sup>l</sup> IHCog og in situ-hybridisering er flertrinns diagnostiske prosesser som krever spesialisert opplæring i valg av egnede reagenser, vevsvalg, fiksering og behandling, preparering av objektglasset og tolkning av fargeresultatene.
- <sup>l</sup> Vevfarging avhenger av håndtering og behandling av vevet før farging. Feilaktig fiksering, frysing, tining, vasking, tørking, oppvarming, skjæring eller kontaminasjon med andre vev eller væsker kan føre til artefakter, innfanging av antistoff eller falske negative resultater. Inkonsistente resultater kan skyldes variasjoner i fikserings- og innstøpingsmetoder eller uregelmessigheter i vevet $^{18}$  $^{18}$  $^{18}$ .
- <sup>l</sup> Overdreven eller ufullstendig motfarging kan kompromittere riktig tolkning av resultater.
- Den kliniske tolkningen av farging eller fravær av dette skal suppleres med morfologiske studier ved bruk av riktige kontroller og skal evalueres i sammenheng med pasientens kliniske historie og andre diagnostiske tester av en kvalifisert patolog.
- <sup>l</sup> Vev fra personer som er infisert med hepatitt B-virus og som inneholder hepatitt B-overflateantigen (HbSag), kan vise ikke-spesifikk farging med pepperrot peroksidase <sup>[19](#page-332-9)</sup>.
- <sup>l</sup> Uventede negative reaksjoner i dårlig differensierte neoplasmer kan skyldes tap eller markert reduksjon av ekspresjon av antigen eller tap eller mutasjon i gen(e)-kodingen for antigenet. Uventet positiv farging i tumorer kan være fra uttrykk av et antigen som vanligvis ikke uttrykkes i morfologisk lignende normale celler, eller fra persistens eller opptak av et antigen i en neoplasma som utvikler morfologiske og immunhistokjemiske egenskaper knyttet til en annen cellelinje (divergerende differensiering). Histopatologisk klassifisering av tumorer er ikke en nøyaktig vitenskap, og noen litteraturrapporter om uventet farging kan være kontroversiell.
- Reagenser kan vise uventede reaksjoner i tidligere utestede vev. Muligheten for uventede reaksjoner selv i testede vevgrupper kan ikke elimineres fullstendig på grunn av biologisk variabilitet av antigenuttrykk/målnukleinsyre i neoplasmer eller andre patologiske vev. Kontakt din lokale distributør eller regionkontoret for Leica Biosystems for å rapportere eventuelle uventede reaksjoner.

#### IHC

- Normale eller ikke-immune sera fra samme dyrekilde som sekundære antisera som brukes i blokkeringstrinn, kan forårsake falske negative eller falske positive resultater på grunn av auto-antistoffer eller naturlige antistoffer.
- Falske positive resultater i IHC kan sees på grunn av ikke-immunologisk binding av proteiner eller substratreaksjonsprodukter. De kan også være forårsaket av pseudo-peroksidaseaktivitet (erytrocytter), endogen peroksidaseaktivitet (cytokrom C) eller endogent biotin (for eksempel lever, bryst, hjerne, nyre) avhengig av typen immunfarging som brukes<sup>[16](#page-332-10)</sup>.
- <sup>l</sup> Falske negative caser i IHC kan oppstå fra ulike faktorer, inkludert reell antigenreduksjon, tap eller strukturell endring under tumor-«dedifferensiering», eller artefaktendring under fiksering eller behandling. Som med alle immunhistokjemiske tester, betyr et negativt resultat at antigenet ikke ble påvist, ikke at antigenet var fraværende i vevet som ble analysert.

#### ISH

- Falske positive resultater i ISH kan ses på grunn av kryssreaktivitet i proben til andre nukleinsyresekvenser samt ikke-spesifikk binding av probe eller deteksjonsreagenser til vev eller vevskomponenter<sup>[18](#page-332-8)</sup>. Negative vevog reagenskontroller bør inkluderes i testing for å identifisere falsk positiv farging.
- DNA og RNA er utsatt for degradering av nukleaseaktivitet <sup>[8](#page-332-5),[19](#page-332-9)</sup>. Derfor er det viktig å teste den positive kontrollproben med pasientvev parallelt med spesifikk probe og pasientvev for å påvise nukleinsyrenedbryting. Valget av fiksativ påvirkning av nukleinsyrer, vev fiksert i 10 % nøytralt bufret formalin anbefales av denne grunn <sup>[19](#page-332-9)</sup>. Som med alle in situ-hybridiseringstester, betyr et negativt resultat at nukleinsyren ikke ble påvist, ikke at nukleinsyre var fraværende i vevet som ble analysert.

## 14.6 Referanser

- Coons AH et al. Immunological properties of an antibody containing a fluorescent group. Proc Soc Exp Biol Med 1941; 47:200-202.
- Nakane PK and Pierce GB Jr. Enzyme labeled antibodies: Preparations and applications for the localizations of antigens. J Histochem Cytochem 1967; 14:929-931.
- Elias JM, Gown AM, Nakamura RM, Wilbur DC, Herman GE, Jaffe ES, Battifora H, and Brigati J. Special report: Quality control in immunohistochemistry. Am J Clin Path 1989; 92:836.
- Nadji M and Morales AR. Immunoperoxidase techniques: a practical approach to tumor diagnosis. ASCP Press, Chicago. 1986.
- True LD ed. Atlas of Diagnostic Immunohistopathology. Lippincott, Philadelphia.1990.
- <span id="page-332-4"></span> Gall JG, Pardue ML. Formation of RNA-DNA hybrid molecules in cytological preparation. Proceedings of the National Academy of the Sciences of the United States of America. 1969;63:378-383.
- <span id="page-332-5"></span> Shi S-R, Gu J, and Taylor CR. Antigen Retrieval Techniques: Immunohistochemistry and Molecular Morphology. Eaton Publishing, Natick. 2000.
- Miller RT, Swanson PE, and Wick MR. Fixation and epitope retrieval in diagnostic immunohistochemistry: a concise review with practical considerations. Appl Immunhistochem Mol Morphol. 2000 sep;8(3):228-35.
- <span id="page-332-0"></span>Bancroft JD and Stevens A. Theory and Practice of Histological Techniques. 4th Edition. Riverchill Livingstone, New York. 1996.
- Wolff et al. American Society of Clinical Oncology/College of American Pathologists Guideline Recommendations for Human Epidermal Growth Factor Receptor 2 Testing in Breast Cancer. Arch Pathol Lab Med 2007; 131:18–43.
- <span id="page-332-2"></span><span id="page-332-1"></span>Kiernan JA. Histological and Histochemical Methods: Theory and Practice. New York: Pergamon Press. 1981.
- <span id="page-332-3"></span>Sheehan DC. and Hrapchak BB. Theory and Practice of Histotechnology. St. Louis: C.V. Mosby Co. 1980.
- <span id="page-332-7"></span>Clinical Laboratory Improvement Amendments of 1988, Final Rule 57 FR 7163 February 28, 1992.
- O'Leary TJ, Edmonds P, Floyd AD, Mesa-Tejada R, Robinowitz M, Takes PA, Taylor CR. Quality assurance for immunocytochemistry; Proposed guideline. MM4-P. National Committee for Clinical Laboratory Standards (NCCLS). Wayne, PA. 1997;1-46.
- Battifora H. Diagnostic uses of antibodies to keratins: a review and immunohistochemical comparison of seven monoclonal and three polyclonal antibodies. Progress in Surg Path 6:1-15. eds. Fenoglio-Preiser C, Wolff CM, Rilke F. Field Wood, Inc., Philadelphia.
- <span id="page-332-10"></span>College of American Pathologists (CAP) Certification Program for Immunohistochemistry. Northfield IL. https://www.cap.org
- Wilkinson DG. The theory and practice of in situ hybridisation. In: Wilkinson DG. (ed.) In Situ Hybridization A practical approach. 2nd Edition. New York: Oxford University Press, 1998, pp.18-20.
- <span id="page-332-9"></span><span id="page-332-8"></span>Nadji M, Morales AR. Immunoperoxidase, part I: the techniques and pitfalls. Lab Med 1983; 14:767.
- Omata M, Liew CT, Ashcavai M, and Peters RL. Nonimmunologic binding of horseradish peroxidase to hepatitis B surface antigen: a possible source of error in immunohistochemistry. Am J Clin Path 1980;73:626.
- Wilkinson DG. In situ hybridization: A practical approach. 2nd Edition. Oxford University Press, Oxford. 1998.
- <span id="page-332-6"></span> Weiss LM, Chen Y. Effects of different fixatives on detection of nucleic acids from paraffin-embedded tissues by in situ hybridization using oligonucleotide probes. The Journal of Histochemistry and Cytochemistry. 1991;39(9):1237-1242.
- Pontius CA, Murphy KA, Novis DA and Hansen AJ. CLIA Compliance Handbook: The Essential Guide for the Clinical Laboratory. 2nd Edition. Washington G-2 Reports, New York. 2003.

# 15 Systemansvarlig (på BOND<br>Kontroller) Kontroller)

## 15.1 BOND-systemansvarlig

## 15.1.1 Oversikt

<span id="page-333-0"></span>BOND-systemansvarlig er et verktøy som gjør det enkelt å se gjeldende status for de primære programvaretjenestene som brukes av BOND-systemet, lar deg stoppe og starte individuelle tjenester, for eksempel utskriftskøen, eller stoppe og starte alle tjenester.

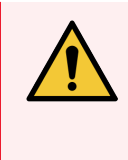

ADVARSEL: Ikke stopp noen av tjenestene, fordi BOND-systemet ikke lenger vil fungere som det skal.

Du kan imidlertid bli bedt av kundestøtten om å stoppe og deretter starte én eller flere tjenester på nytt, som en del av en systemfeilsøkingsprosess.

Åpne BOND-systemansvarlig, finn ikonet BOND-systemansvarlig  $\blacktriangle$  i Windows-varselområdet, og klikk deretter på ikonet.

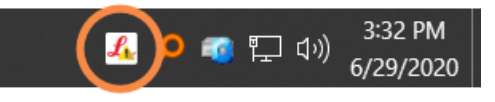

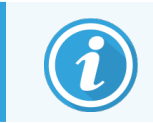

Ikonet kan skjules fra visning. I så fall klikker du på den lille pilen for å se den.

Hvis en BOND-systemfeil oppstår, vises en varselmelding. Du kan klikke på meldingen for å skjule den.

For å skjule BOND Vinduet Systemansvarlig, klikk på ikonet i systemstatusfeltet Windows på nytt.

## 15.1.2 BOND Vinduet Systemansvarlig

Figur 15-1: BOND Vinduet Systemansvarlig

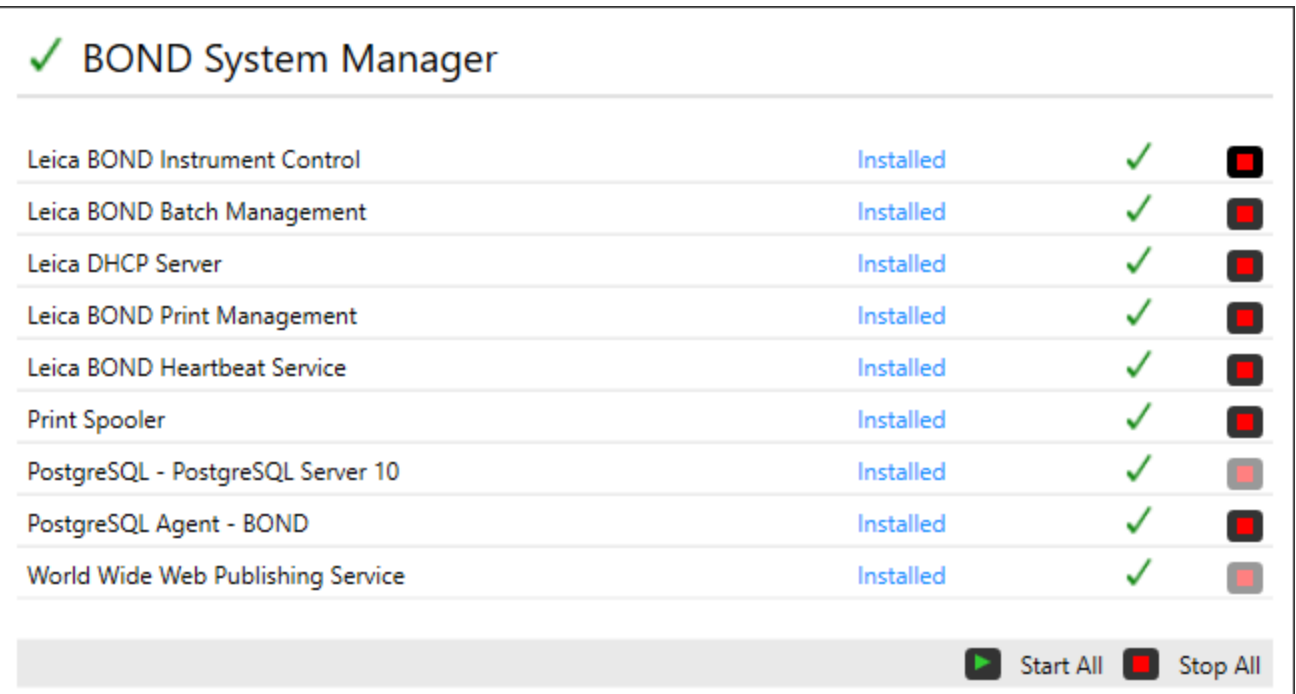

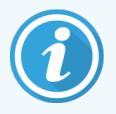

Hvis det oppstår en BOND-systemfeil, blir BOND-systemansvarlig-ikonet <a>
Oppdatert for å indikere typen feil som har oppstått:

- <sup>l</sup> en eller flere tjenester har stoppet (BOND vises også øverst til venstre på skjermen Systemansvarlig)
- $\frac{1}{2}$ kan ikke koble til BOND-systemet ( $\bullet$  vises også øverst til venstre på skjermen BOND Systemansvarlig) I en BOND-ADVANCE-installasjon betyr dette mest sannsynlig at:
	- Kontrolleren er slått av, eller
	- Terminalnettverket er frakoblet; eller
	- <sup>l</sup> Terminalbryteren er slått av.
- $\mathcal{L}$  BOND Systemansvarlig er utilgjengelig ( $\bigcirc$  vises også øverst til venstre på skjermen BOND Systemansvarlig)

## 15.1.3 Stoppe tjenester

For å stoppe en individuell tjeneste, klikk på den røde stoppknappen helt til høyre for tjenestens navn. Eller, for å stoppe alle tjenester, klikk på Stop All (Stopp alle)-knappen under listen over tjenester.

En popup-dialogboks vises, og ber deg bekrefte at du ønsker å stoppe tjenestene. Klikk på Yes (Ja) for å fortsette, eller No (Nei) for å avbryte.

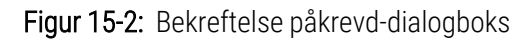

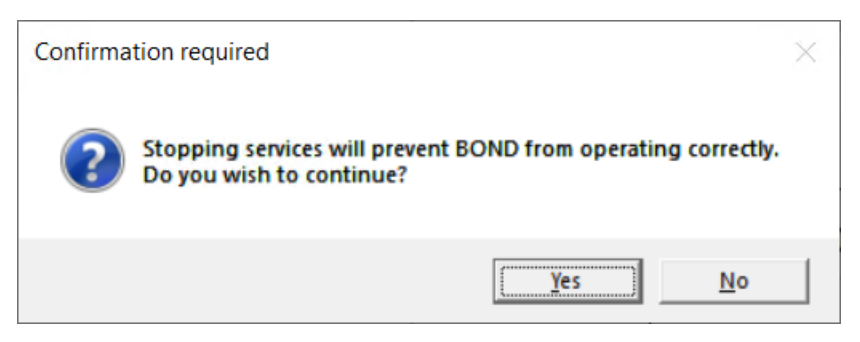

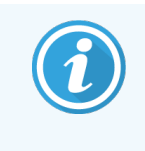

Noen tjenester kan ikke stoppes (PostgresSQL - PostgresSQL Server og World Wide Web Publishing Service), fordi BOND-systemansvarlig er avhengig av at de fungerer. Deres stopp-knapper er derfor deaktivert.

## 15.1.4 Starte tjenester

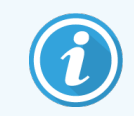

I de fleste tilfeller, når en tjeneste stoppes, vil BOND-programvaren automatisk starte tjenesten på nytt innen noen få minutter.

Hvis BOND-systemet ikke fungerer som forventet, og du oppdager at en eller flere tjenester er stoppet, kan du bruke BOND-systemansvarlig for å starte de(n) stoppede tjenesten(e).

For å starte en individuell tjeneste, klikk på den grønne startknappen til høyre for tjenestens navn. Du kan også starte alle tjenestene ved å klikke på Start All (Start alle)-knappen under listen over tjenester.

Figur 15-3: BOND Systemansvarlig som viser varseltrekant (utskriftskø-tjeneste stoppet)

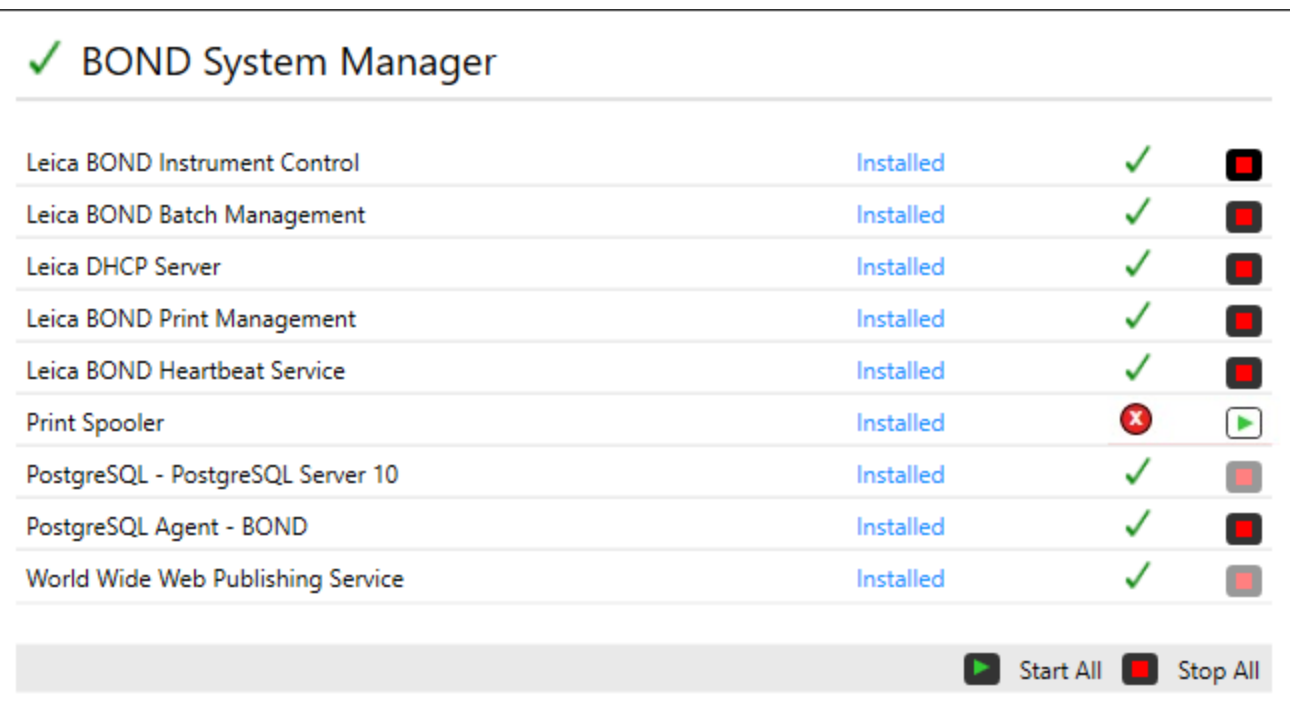

# 15.2 Harddisk-redundans

Alle BOND-kontroller og -terminaler inkluderer harddiskplass for å beskytte BOND-systemet i tilfelle det oppstår en harddiskfeil. Dette beskyttelsessystemet overvåker kontinuerlig systemets harddisker, og et ikon i Windowsvarselområdet viser gjeldende status.

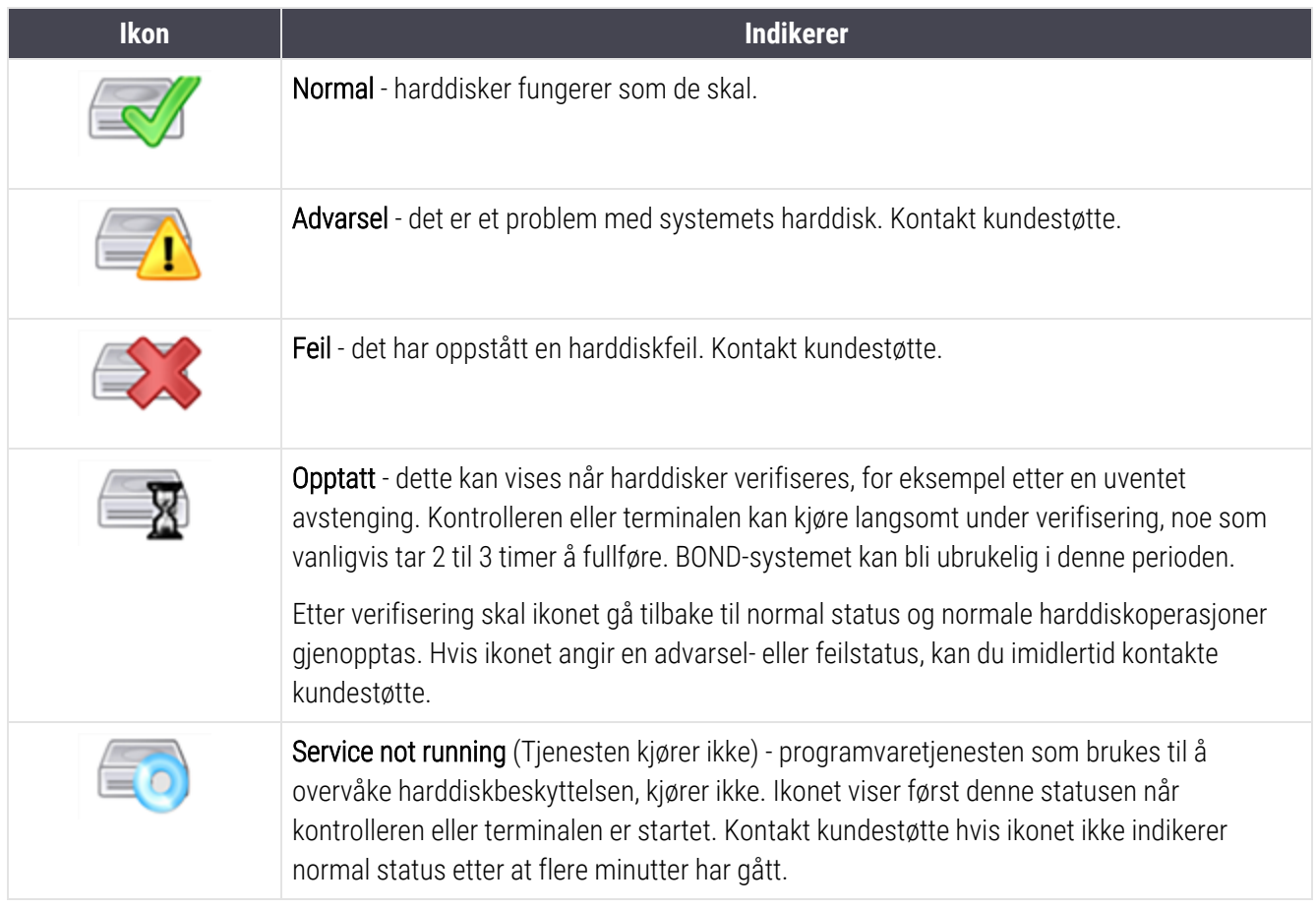

# 16 BOND-ADVANCE Operasjoner

## 16.1 Omstarte BOND-ADVANCE-systemet

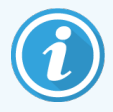

Du skal kun utføre denne prosedyren hvis:

- du har fått beskjed om å gjøre det av Leica Biosystems-kundestøtte, eller
- $\bullet$  du forbereder deg på et planlagt strømbrudd.

Bruk følgende metode for å starte hele BOND-systemet:

- 1 Kontroller at alle behandlingsmoduler er inaktive (dvs. at ingen objektglassbrett er låst).
- 2 Slå av alle behandlingsmoduler.
- 3 Slå av alle terminaler (klikk på Start > Shut down (Slå av)).
- 4 Slå av den sekundære kontrolleren (hvis den finnes) ved å trykke på strømknappen kort (se nedenfor for eksempel).
- 5 Slå av den primære kontrolleren ved å trykke kort på strømknappen (se [Figur](#page-339-0) 16-1).

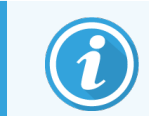

Av/på-knappen kan være plassert bak kontrollenhetens flyttbare frontdeksel, som kan låses. I dette tilfellet må du først innhente nøkkelen fra den angitte nøkkelholderen.

Se på instrumentbordet mens du slår av, siden det kan være nødvendig med et ekstra trykk på strømknappen hvis avslutningsprosessen stopper ved påloggingsskjermen på Windows. Hvis dette skjer, vent minst 90 sekunder og trykk deretter på strømknappen igjen.

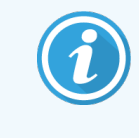

Når du trykker av/på-knappen igjen, vil kontrolleren begynne å slå av. Ikke hold i mer enn 2 sekunder, da dette kan føre til en «hard» tilbakestilling og umiddelbart slå av kontrolleren. Det kan ta opptil 45 sekunder før kontrolleren slås av (strømbryteren på strømknappen slås av).

6 Vent i 2 minutter og slå deretter på primærkontrolleren.

Hvis vinduet «Sporing av avslutningshendelse» vises, lukk det ved å velge Cancel (Avbryt) eller ved å trykke på <Esc>-nøkkelen.

- 7 Vent i 30 sekunder og slå deretter på den sekundære kontrolleren (hvis den finnes).
- 8 Når kontrollerne er helt omstartet, slår du på alle terminalene.
- 9 Slå på alle behandlingsmoduler.
- <span id="page-339-0"></span>10 Logg på hver terminal.
	- Figur 16-1: Strømknapp på kontrollenhetens frontpanel (vist med dekselet fjernet)

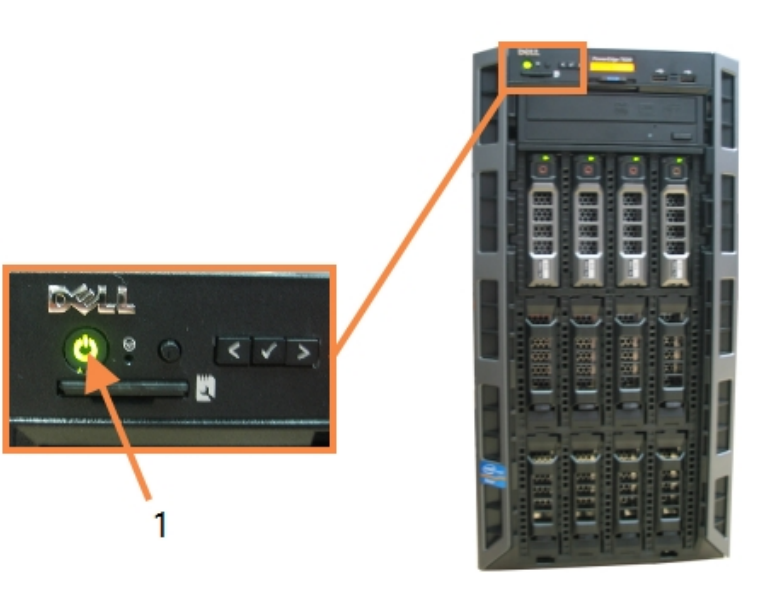

- Forklaring
	- 1 Strømknapp

## 16.2 Bytte til sekundærkontrolleren

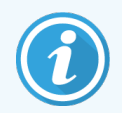

Disse instruksjonene gjelder kun for BOND-ADVANCE-systemer som inkluderer en sekundær (backup) kontroller. Du skal kun utføre denne prosedyren hvis:

- du har fått beskjed om å gjøre det av Leica Biosystems-kundestøtte, eller
- den primære kontrolleren ikke fungerer.

Den sekundære kontrolleren vil deretter fungere i frittstående modus, og systemet vil ikke lenger ha en redundant backup-funksjon. Etter at du har fullført denne prosedyren, vil BOND-systemet imidlertid fortsette behandlingen som normalt.

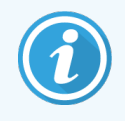

Under oppstartsprosessen kan data fra de siste 5 minuttene med behandling gå tapt. Alle LISmeldinger som ble sendt under prosessen for overføring, kan imidlertid gå tapt. Etter at ventilatoren er koblet fra, må du derfor kontrollere om noen objektglass mangler. Hvis dette er tilfelle, send objektglassdataene på nytt via LIS eller opprett de manglende objektglassene manuelt i BOND.

- 1 Lukk alle forekomster av kliniske og administrative klienter på alle BOND-ADVANCE-terminaler.
- 2 Koble terminalkabelen fra porten merket T1 eller T2 på primærkontrolleren, og koble deretter kabelen til samme port på den sekundære kontrolleren.

<span id="page-340-0"></span>Se [Figur](#page-340-0) 16-2.

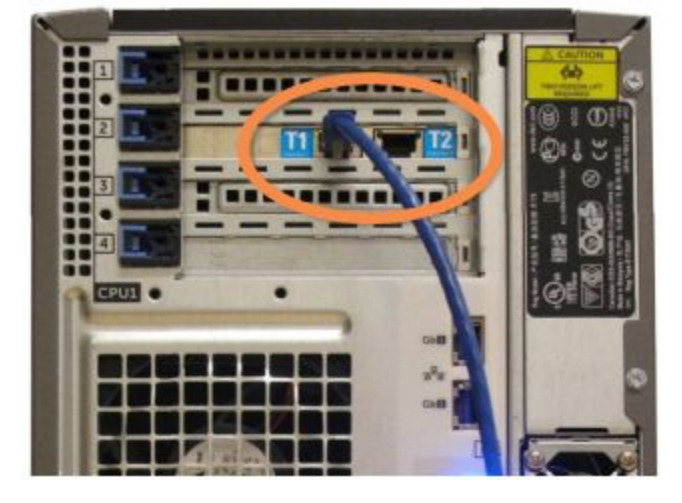

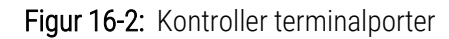

3 Koble instrumentets nettverkskabel fra porten merket I1 eller I2 på primærkontrolleren, og koble deretter kabelen til samme port på den sekundære kontrolleren.

<span id="page-340-1"></span>Se [Figur](#page-340-1) 16-3.

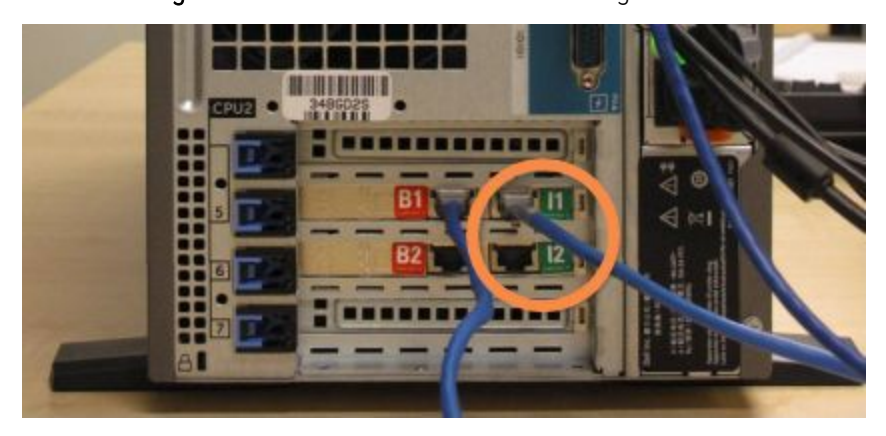

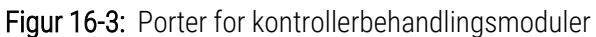

4 Koble fra Bridge-nettverkskabelen fra port B1 eller B2 på primærkontrolleren.

#### <span id="page-341-0"></span>Se [Figur](#page-341-0) 16-4.

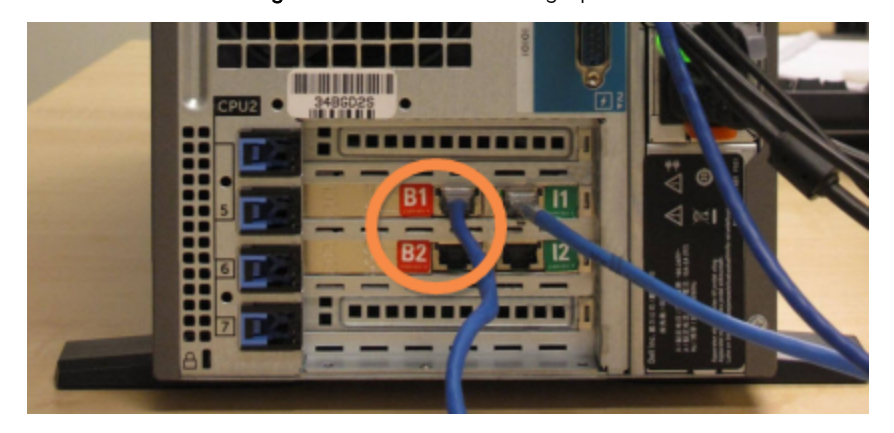

Figur 16-4: Kontroller Bridge-porter

5 Hvis det finnes en Ethernet-kabel (brukes til valgfri LIS-tilkobling) i port Gb(1) eller Gb(2) på primærkontrolleren, koble fra og koble så til denne kabelen til samme port på den sekundære kontrolleren.

<span id="page-341-1"></span>Se [Figur](#page-341-1) 16-5.

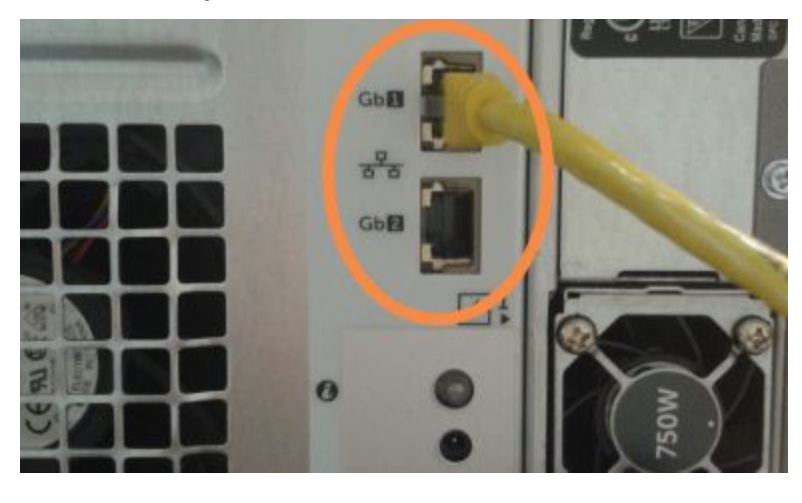

Figur 16-5: Ethernet-porter brukt for LIS

BOND-ADVANCE-systemet oppdager at du har koblet nettverkskablene til sekundærkontrolleren, og viser en bekreftelsesdialogboks på alle terminalene.

Figur 16-6: Dialogboks – sekundær (backup) kontroller tilkoblet

<span id="page-342-0"></span>Se [Figur](#page-342-0) 16-6.

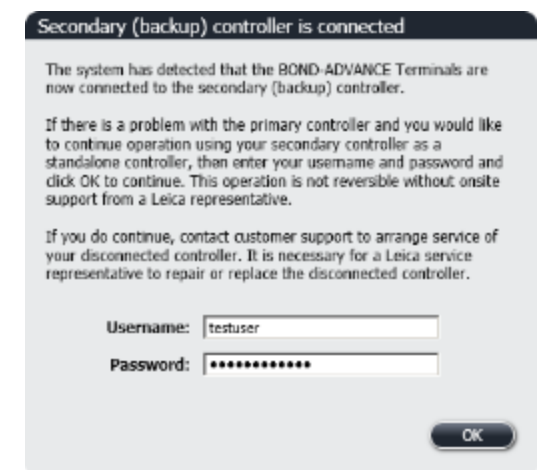

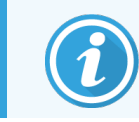

Overgangen er ikke reversibel uten støtte på stedet fra en Leica Biosystems-representant.

- 6 For å bekrefte at du ønsker å fortsette med overgangen:
	- a Angi brukernavn og passord i feltene som er oppgitt.
	- b Klikk på OK for å bekrefte.

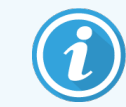

Hvis en annen bruker velger å fortsette med overgangen før du gjør det, forsvinner dialogboksen ovenfor.

- 7 Slå av primærkontrolleren etter at du har bekreftet overgangen.
- <span id="page-342-1"></span>8 Vent til systemet ber om at konverteringen til frittstående er fullført (se [Figur](#page-342-1) 16-7), start den kliniske klienten og logg på systemet som normalt.

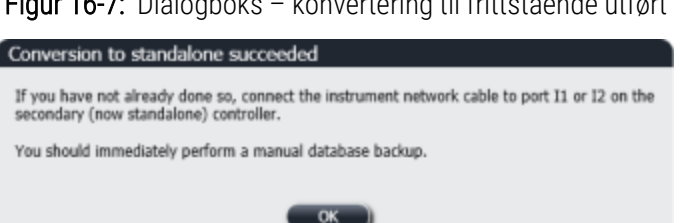

Figur 16-7: Dialogboks – konvertering til frittstående utført

9 Åpne administrasjonsklienten umiddelbart og utfør en manuell sikkerhetskopiering av databasen. Se [10.5.1 Laboratorieinnstillinger](#page-242-0).

Etter overgangen til den sekundære kontrolleren, skal statusen til alle objektglass og behandlingsmodul oppdateres automatisk for å gjenspeile den nyeste systemstatusen. Men hvis en kjøring som er fullført mens behandlingsmoduler ble koblet fra kontrolleren, vil kjøringsstatusen fremdeles vises som In Progress (Pågår). I dette tilfellet må du låse opp det berørte objektglassbrettet for å oppdatere statusen for objektglassfargingsenheten.

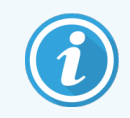

Kontakt kundestøtte for å avtale service på den frakoblede kontrolleren. Det er nødvendig for en Leica Biosystems-servicerepresentant å reparere eller erstatte den frakoblede kontrollenheten.

# 17 Skifte ut<br>objektgla objektglassetikettskriver

## 17.1 Skifte ut en Cognitive Cxi-skriver på et enkelt setesystem

Bruk følgende prosedyre for å skifte ut en Cognitive-skriver med en ny Cognitive-skriver.

- 1 Slå av strømbryteren på siden på den gamle skriveren.
- 2 Koble fra USB-kabelen og strømforsyningskabelen fra baksiden av den gamle skriveren.
- 3 Koble USB-kabelen og strømforsyningskabelen til den nye skriveren.
- 4 Slå på strømbryteren på siden av den nye skriveren.

BOND-kontrollerskjermen viser en melding i systemstatusfeltet (nederst til høyre) på skrivebordet som skriveren har funnet.

- 5 Velg skriveregenskaper: Windows Start > Enheter og skrivere og finn den nye tillagte skriveren.
- 6 Høyreklikk på denne skriveren og velg Properties (Egenskaper), deretter kopierer du skriverens navn.
- 7 Åpne administrasjonsklienten, Hardware configuration (Maskinvarekonfigurasjon)-skjermen, Slide labelers (Objektglassmerker) som beskrevet i [10.6.3 Objektglassetikettskrivere.](#page-251-0) Velg den gamle skriveren du har skiftet ut.
- 8 Lim inn (overskriv eksisterende navn) i Printer name (Skrivernavn)-feltet slik at det blir, for eksempel, «Cognitive Cxi 2 inch 300 DPI TT (Kopi 1)».
- 9 Klikk på Save (Lagre).
- 10 Skriv ut en testetikett for å bekrefte at skriveren fungerer.

## 17.2 Skifte ut en Cognitive Cxi-skriver på BOND-ADVANCE-systemet

Det er nødvendig å stille inn den statiske IP-adressen til den nye skriveren på samme verdi som den gamle skriveren før den nye skriveren kobles til BOND-ADVANCE-systemet.

IP-adressene for skriverne starter fra 192.168.5.101. Kun det siste tallet er forskjellig for hver skriver. For eksempel er skriverens IP-adresse for skriver 2, 192.168.5.102.

Prosedyrene nedenfor forklarer hvordan du finner den statiske IP-adressen til den gamle skriveren og hvordan du angir verdien i den nye skriveren.

#### Frontpanel på Cognitive-skriver

<span id="page-345-0"></span>[Figur](#page-345-0) 17-1 viser tastaturet og LCD-skjermen på Cognitive Cxi-skriver.

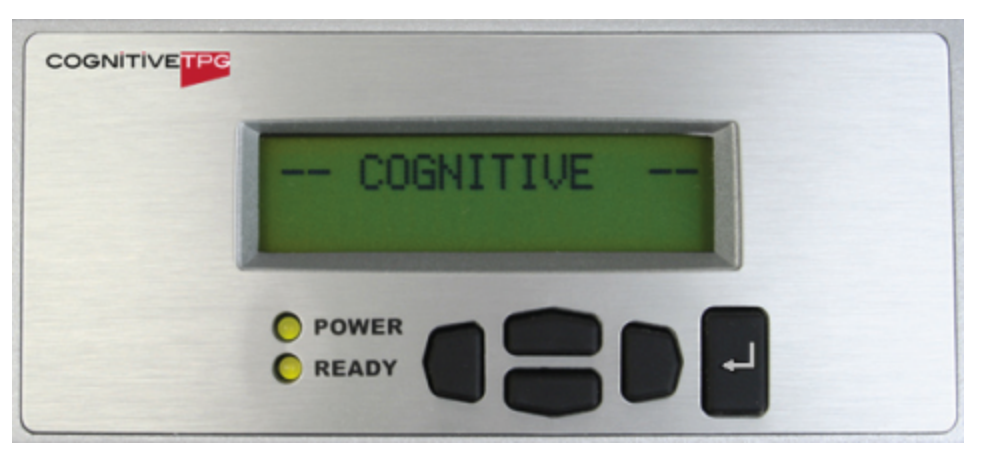

Figur 17-1: LCD-skjerm og tastatur for Cognitive-skriver

#### Les IP-adressen til gammel skriver

Utfør følgende prosedyre på den gamle skriveren for å oppdage IP-adressen som skal brukes med den nye skriveren:

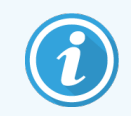

Hvis du av en eller annen grunn ikke kan bruke displayet på den gamle skriveren, bruk prosedyren Finn [IP-adresse](#page-347-0) for skriver for å finne IP-adressen på kontrolleren.

1 Trykk på  $\Box$ .

Skjermen viser Main Menu: Language Menu (Hovedmeny: Språkmeny).

- 2 Trykk på for å vise Printer Setup (Skriveroppsett)-alternativet.
- 3 Trykk på for å vise Printer Setup: Comm. Menu (Skriveroppsett: Komm. Meny).
- 4 Trykk på  $\blacksquare$  for å vise Comm. Menu: Timeout (Komm. Meny: Tidsavbrudd).
- 5 Trykk på to ganger, for å vise Ethernet.
- $6$  Trykk på  $\Box$

Skjermen viser Ethernet – DHCP

 $7$  Trykk på  $\blacksquare$ .

Skjermen viser DHCP Off (DHCP Av). (Hvis den viser DHCP On (DHCP På), trykk på **Folk** for å endre verdien.)

 $8$  Trykk på  $\Box$ 

Skjermen viser meldingen: Value has been set (Verdi er innstilt).

- 9 Trykk på for å vise Set Static IP (Angi statisk IP).
- 10 Trykk på **H** for å vise gjeldende innstilling.
- 11 Noter den statiske IP-adressen.
- <span id="page-346-0"></span>12 Slå av strømmen til denne skriveren og koble den fra strømforsyningen og fra nettverket.

#### Angi IP-adresse for skriver

Utfør prosedyren nedenfor for å angi den nye skriveren til riktig statisk IP-adresse.

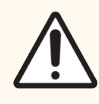

FORSIKTIG: Ikke koble den nye skriveren til BOND-nettverket før du har utført prosedyren nedenfor.

- 1 Koble den nye skriveren til strømforsyningen og slå på strømbryteren på siden av skriveren.
- $2$  Trykk på  $\Box$ .

Skjermen viser Main Menu: Language Menu (Hovedmeny: Språkmeny).

- 3 Trykk på for å vise Printer Setup (Skriveroppsett)-alternativet.
- 4 Trykk på  $\blacksquare$  for å vise Printer Setup: Comm. Menu (Skriveroppsett: Komm. Meny).
- 5 Trykk på for å vise Comm. Menu: Timeout (Komm. Meny: Tidsavbrudd).
- $6$  Trykk på  $\bullet$  to ganger, for å vise Ethernet.
- $7$  Trykk på  $\blacksquare$ .

Skjermen viser Ethernet – DHCP.

 $8$  Trykk på  $\Box$ 

Skjermen viser DHCP Off (DHCP Av). (Hvis den viser DHCP On (DHCP På), trykk på **for å endre verdien.**)

#### 9 Trykk på <sup>...</sup>

Skjermen viser meldingen: Value has been set (Verdi er innstilt).

- 10 Trykk på for å vise Set Static IP (Angi statisk IP).
- 11 Trykk på **d** for å vise gjeldende innstilling.
- 12 Angi IP-adressen du anga fra den gamle skriveren. Bruk venstre og høyre knapp til å flytte markøren til venstre eller høyre, og bruk opp- og ned-knappene til å endre verdien.
- 13 Trykk på

Skjermen viser meldingen: Value has been set (Verdi er innstilt).

- 14 Trykk på **f**lere ganger for å gå tilbake til hoved -- COGNITIVE --- skjermen.
- 15 Trykk strømbryteren på siden av skriveren til AV-posisjon. Sett den deretter tilbake til PÅ-posisjon.
- 16 Koble Ethernet-kabelen til den nye skriveren for å koble den til BOND-nettverket.

#### Figur 17-2: Ethernet-kontakt

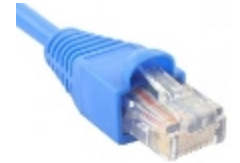

<span id="page-347-0"></span>17 Åpne administrasjonsklienten og skriv ut en testetikett.

#### Finn IP-adresse for skriver

Hvis det ikke er mulig å lese IP-adressen på den gamle skriveren, bruker du følgende prosedyre til å fastslå IPadressen for den nye skriveren.

- 1 Logg på BOND-ADVANCE Kontroller som BONDDashboard.
- 2 Trykk på Windows-logonøkkelen **+ M** for å minimere instrumentbordskjermen.
- 3 På Windows-oppgavelinjen klikker du på Start-knappen og velg Devices and Printers (Enheter og skrivere).

<span id="page-348-0"></span>4 Høyreklikk på det relevante ikonet for Cognitive-skriver og velg Printer Properties (Skriveregenskaper) fra hurtigmenyen som vist i [Figur](#page-348-0) 17-3.

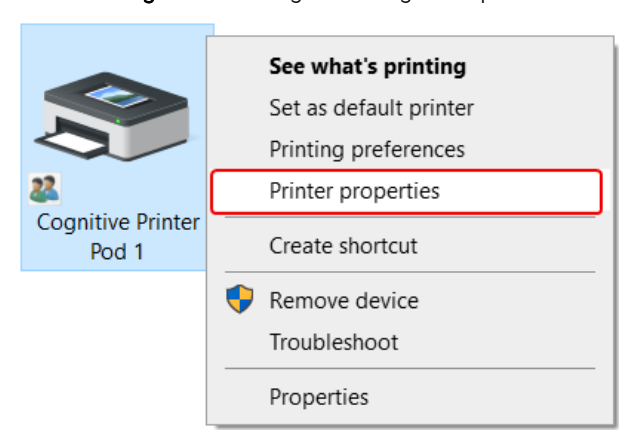

Figur 17-3: Velg skriveregenskaper

Systemet viser Properties (Egenskaper)-dialogboksen.

5 Velg fanen Ports (Porter).

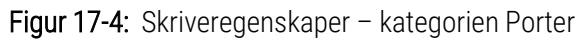

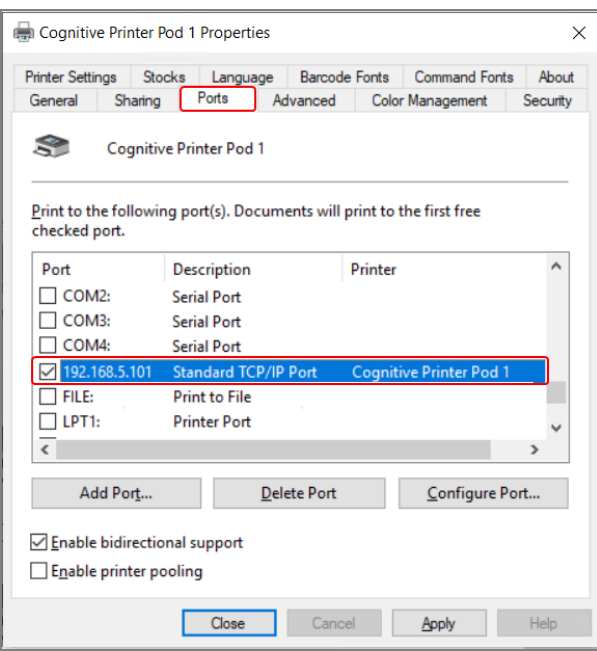

- 6 Noter deg IP-adressen i Port-kolonnen for den valgte skriveren. (Det kan hende du må utvide Port-kolonnen ved å dra kolonnekanten.)
- 7 Klikk på Cancel (Avbryt) for å lukke dialogboksen.
- 8 Lukk vinduet Devices and Printers (Enheter og skrivere).
- 9 Trykk på Alt+Tab for å vise BOND Dashboard.
- 10 Bruk IP-adressen fra trinn 6 til å utføre prosedyren på Angi [IP-adresse](#page-346-0) for skriver.

## 17.3 Skifte ut en Zebra-skriver med en Cognitive Cxiskriver på et enkeltsetesystem

Bruk følgende prosedyre for å skifte ut en Zebra TLP 3842- eller GX430t-skriver med en Cognitive Cxi-skriver.

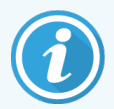

Hvis Zebra-skriveren ble koblet til med en parallell kabel, kan du koble den fra BOND-kontroller. Du trenger en USB-kabel for å koble Cognitive-skriveren til BOND-kontroller.

- 1 Slå av strømbryteren på baksiden av Zebra-skriveren.
- 2 Koble fra den parallelle eller USB-kabelen og strømforsyningskabelen fra baksiden av skriveren.
- 3 Koble fra strømforsyningen til Zebra-skriveren fra nettstrømforsyningen.
- 4 Koble Cognitive-skriveren til strømforsyningen.
- 5 Koble USB-kabelen og strømforsyningskabelen til Cognitive-skriveren.
- 6 Slå på strømbryteren på siden av skriveren.

BOND-kontrollerskjermen viser en melding i systemstatusfeltet (nederst til høyre) på skrivebordet som skriveren har funnet.

- 7 På Windows-oppgavelinjen klikker du på Start-knappen og velg Devices and Printers (Enheter og skrivere).
- 8 Bekreft at skriveren vises som «Cognitive Cxi 2 inch 300 DPI TT».
- 9 Logg på BOND Administration-klienten.
- 10 Åpne skjermen Hardware (Maskinvare), fanen Objektglassmerker
- 11 Klikk på Add printer (Legg til skriver) (nederst til venstre på skjermen).
- 12 I det høyre panelet på skjermen skriver du inn:
	- Display name (Visningsnavn): bruk skrivernavnet: Cognitive Cxi 2 inch 300 DPI TT
	- Printer name (Skrivernavn): samme navn igjen
	- Host name (Vertsnavn): la dette feltet stå tomt.
	- Printer type (Skrivertype): velg skrivermodell: Cognitive Cxi
- 13 Klikk på Save (Lagre).
- 14 Høyreklikk på Zebra-skriveren på listen.
- 15 Velg Delete (Slett) fra popup-alternativet.
- 16 Systemet viser meldingen: «Er du sikker på at du vil slette skriveren?»
- 17 Klikk på Yes (Ja).

# 18 Spesifikasjoner

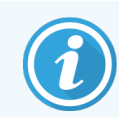

Dette avsnittet gjelder ikke for BOND-PRIME behandlingsmodulen. Se den separate BOND-PRIME brukerhåndboken.

- [18.1 Systemspesifikasjoner](#page-350-0)
- 18.2 Fysiske [spesifikasjoner](#page-351-0)
- **.** [18.3 Krav](#page-351-1) til elektrisk strøm og UPS
- [18.4 Miljøspesifikasjoner](#page-351-2)
- [18.5 Driftsspesifikasjoner](#page-352-0)
- [18.6 Mikroskop-objektglass](#page-353-0)
- <span id="page-350-0"></span>• [18.7 Transport](#page-354-0) og oppbevaring

## 18.1 Systemspesifikasjoner

<span id="page-350-1"></span>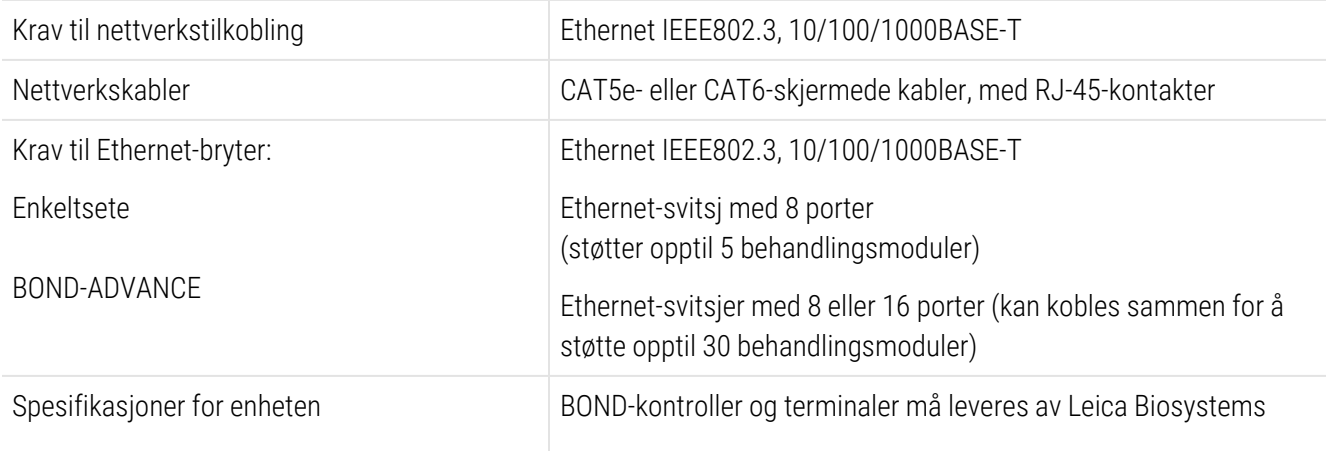

## <span id="page-351-0"></span>18.2 Fysiske spesifikasjoner

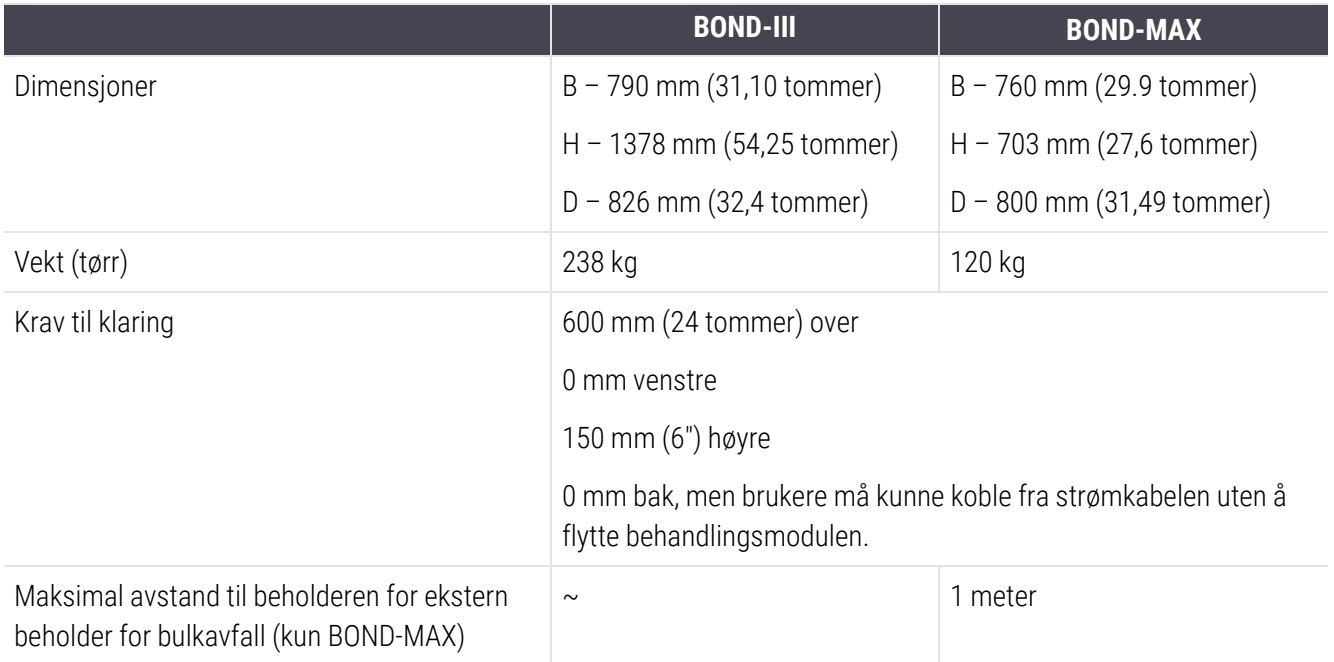

## <span id="page-351-3"></span><span id="page-351-1"></span>18.3 Krav til elektrisk strøm og UPS

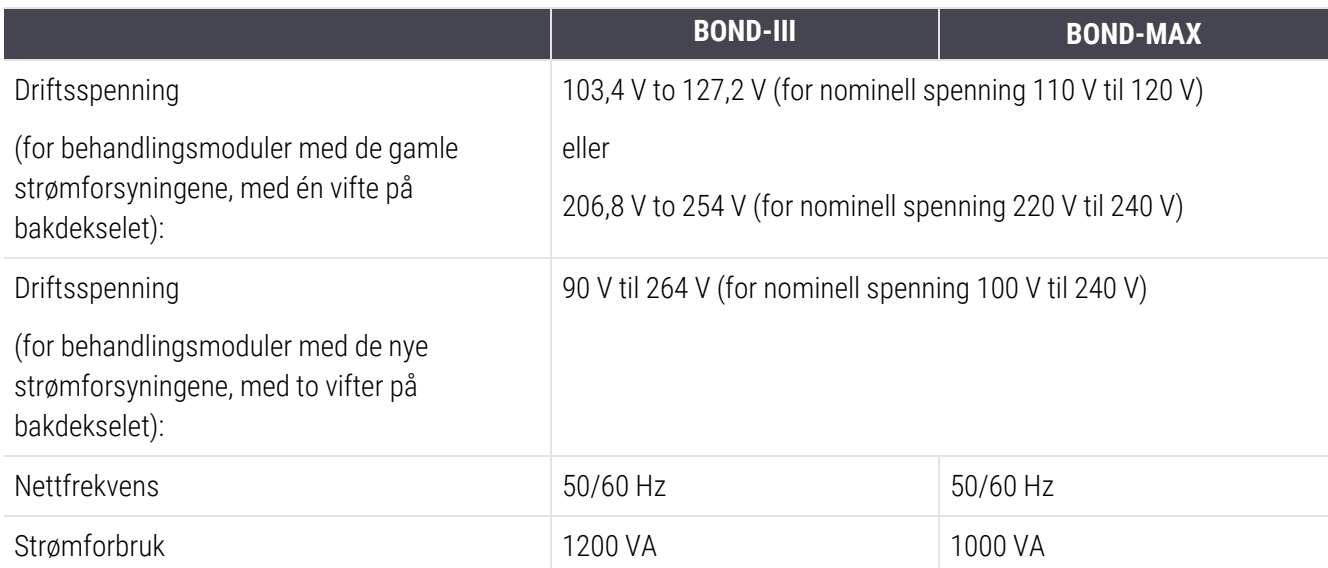

## <span id="page-351-2"></span>18.4 Miljøspesifikasjoner

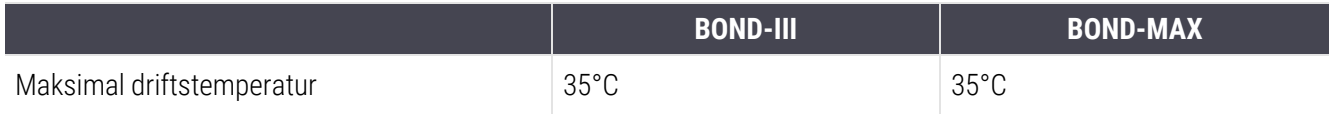

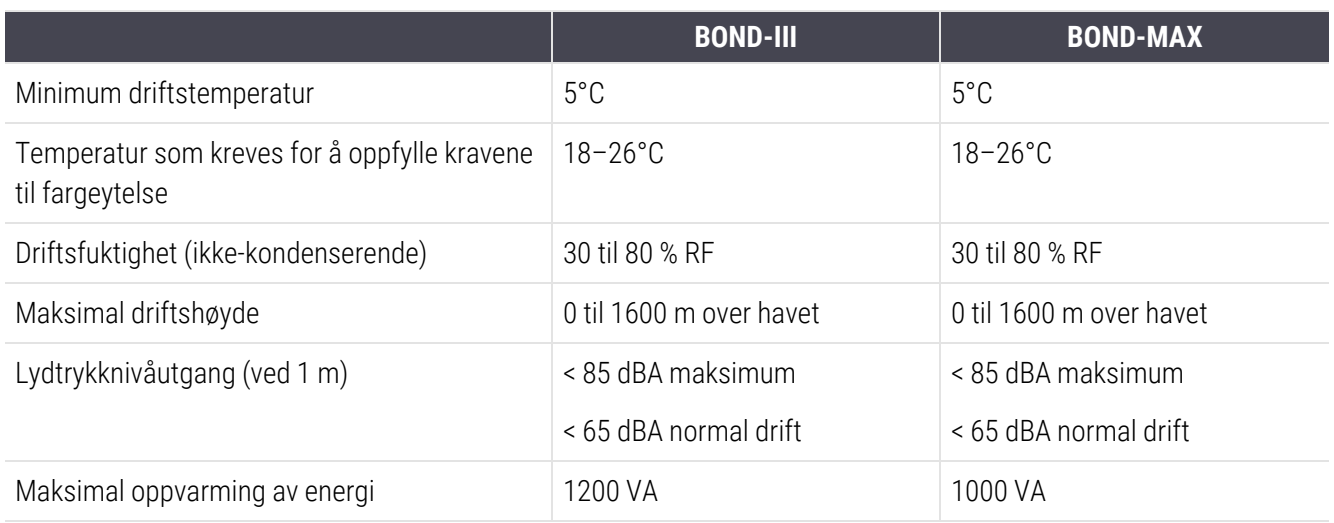

## <span id="page-352-0"></span>18.5 Driftsspesifikasjoner

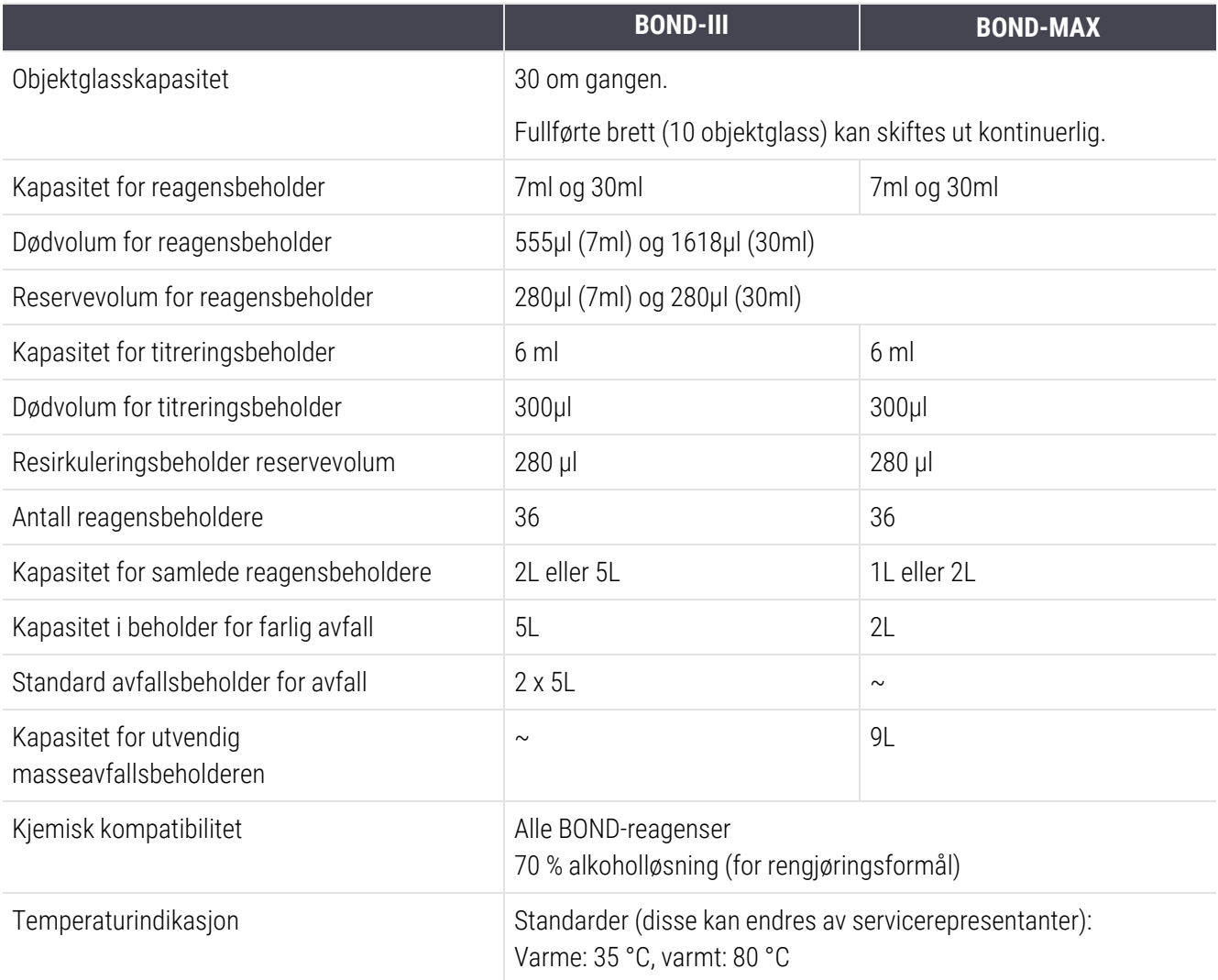

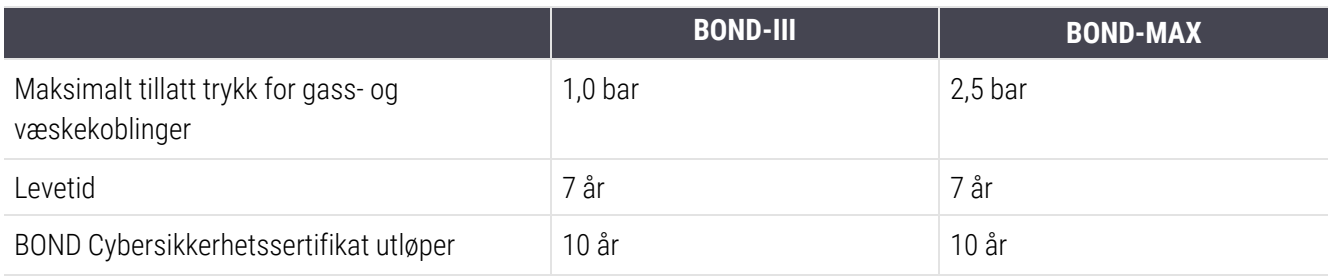

## <span id="page-353-0"></span>18.6 Mikroskop-objektglass

<span id="page-353-1"></span>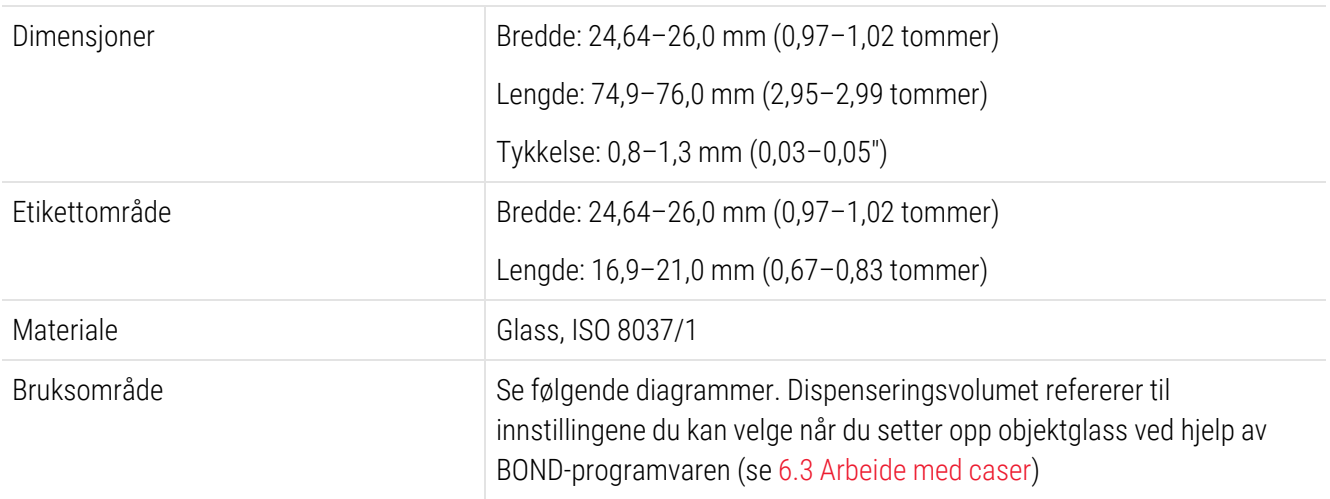

Figur 18-1: De brukbare områdene av objektglass for BOND-behandlingsmoduler

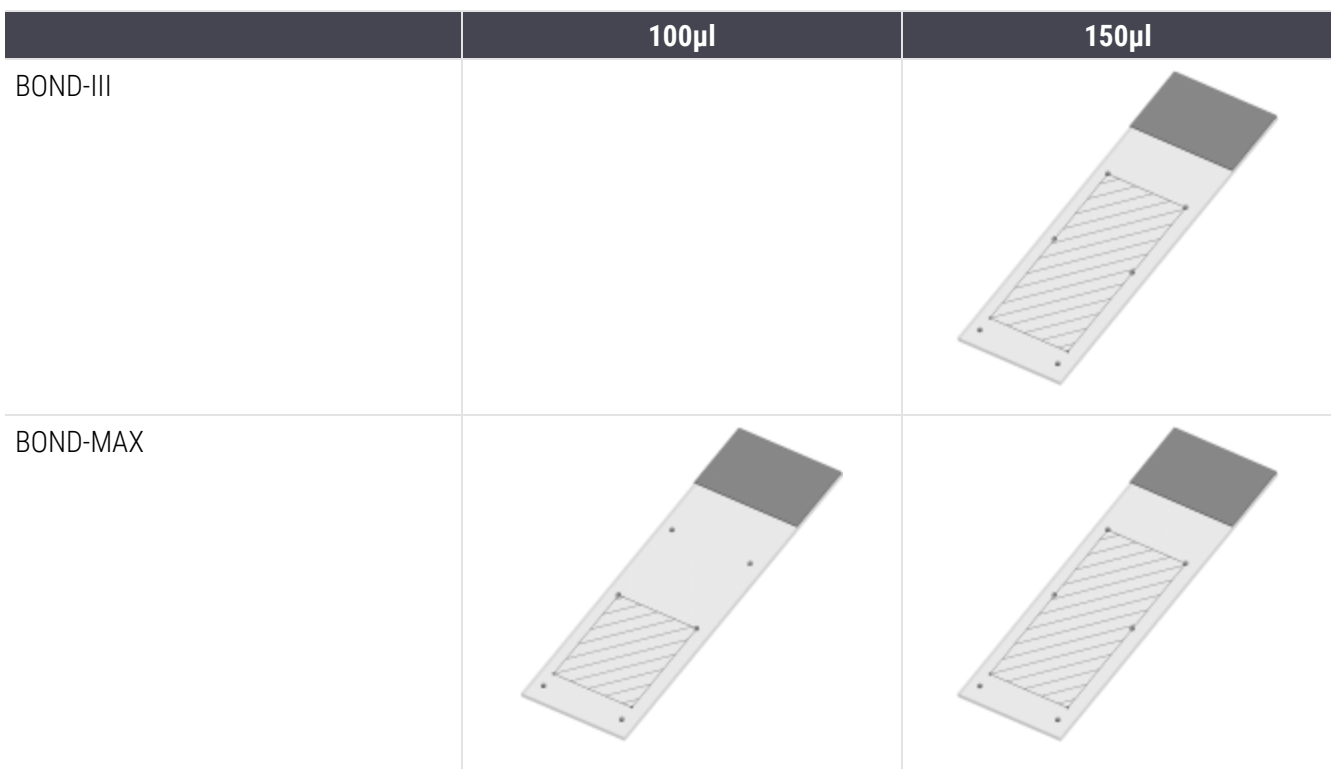

## <span id="page-354-0"></span>18.7 Transport og oppbevaring

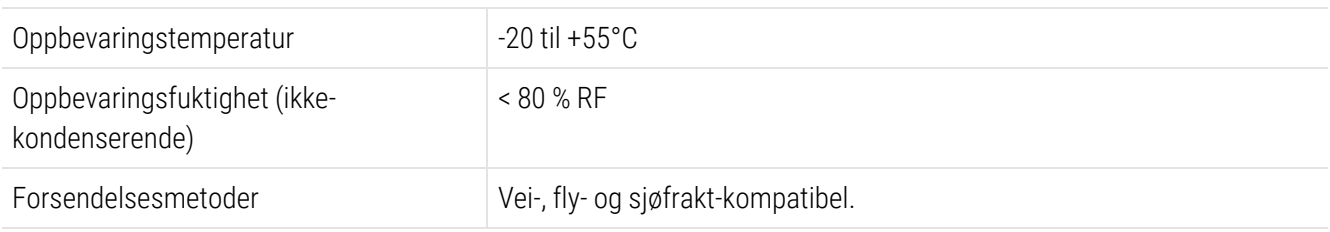

<span id="page-354-1"></span>Vær oppmerksom på at informasjonen ovenfor kun er for pakkede behandlingsmoduler.

Se [18.4 Miljøspesifikasjoner](#page-351-2) for upakkede behandlingsmoduler.

# Indeks

## A

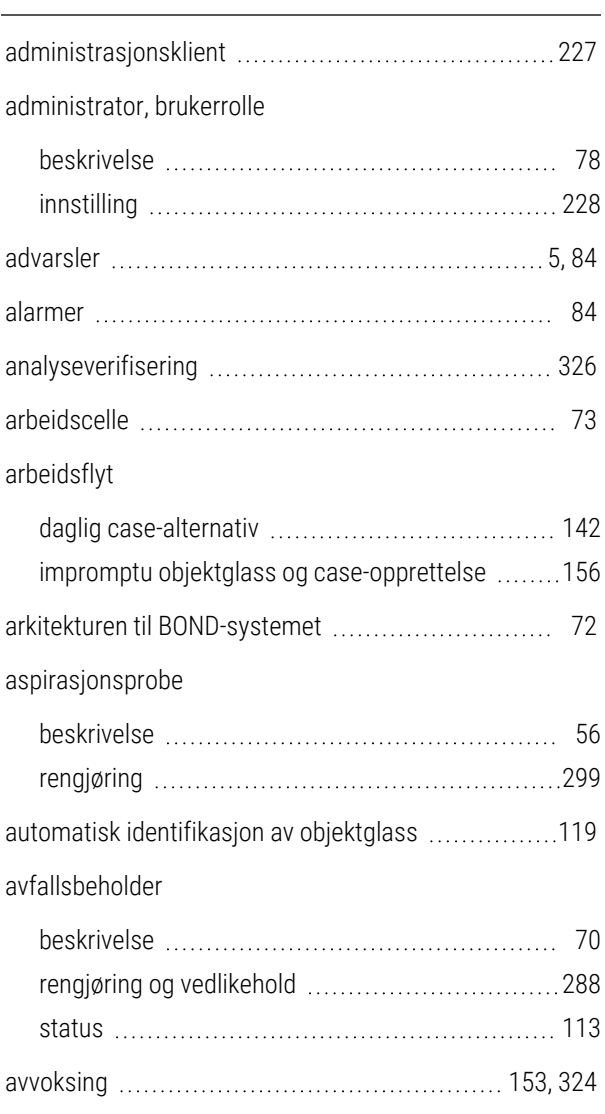

## B

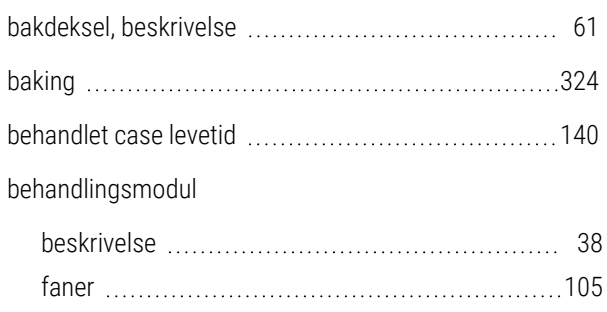

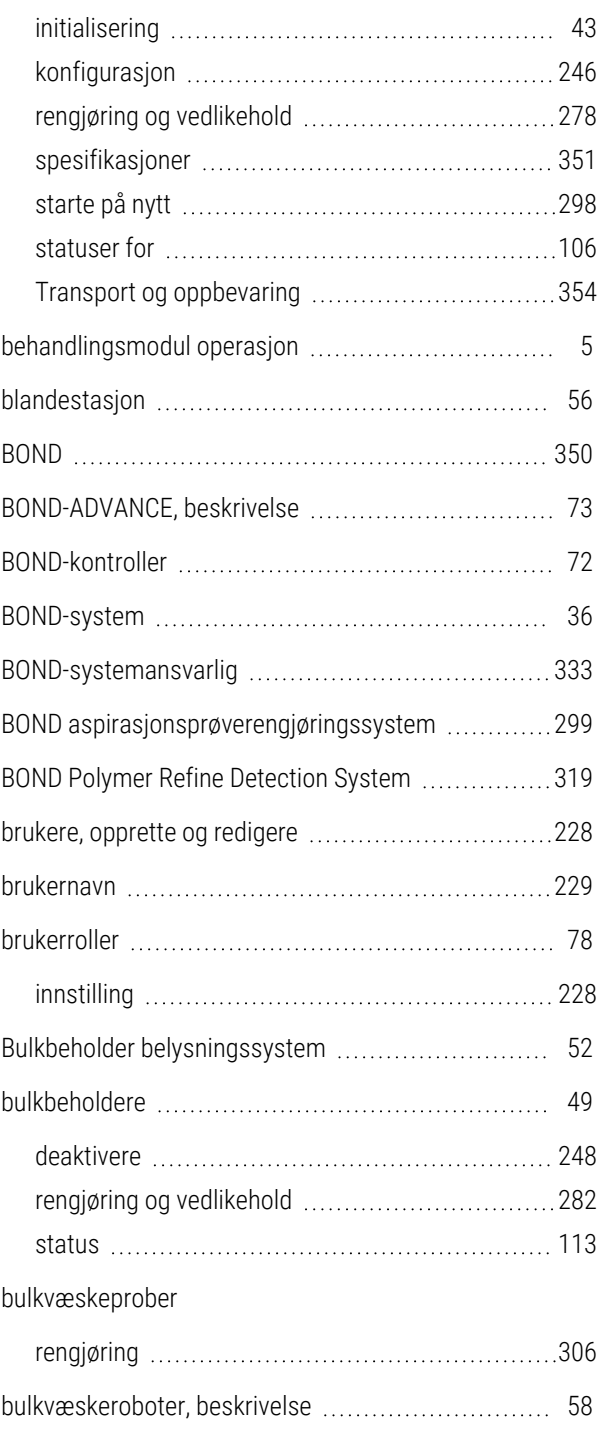

## C

case-ID

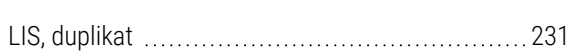

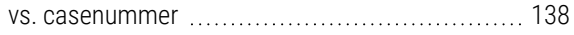

#### caser

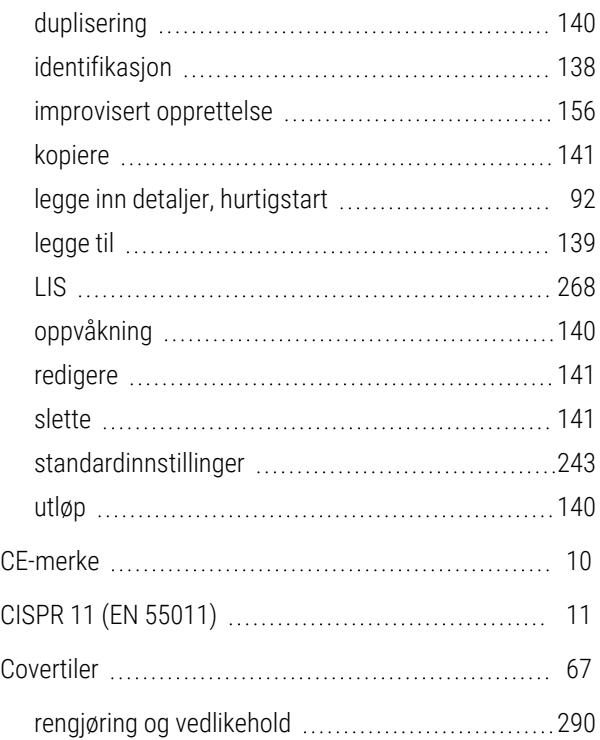

### D

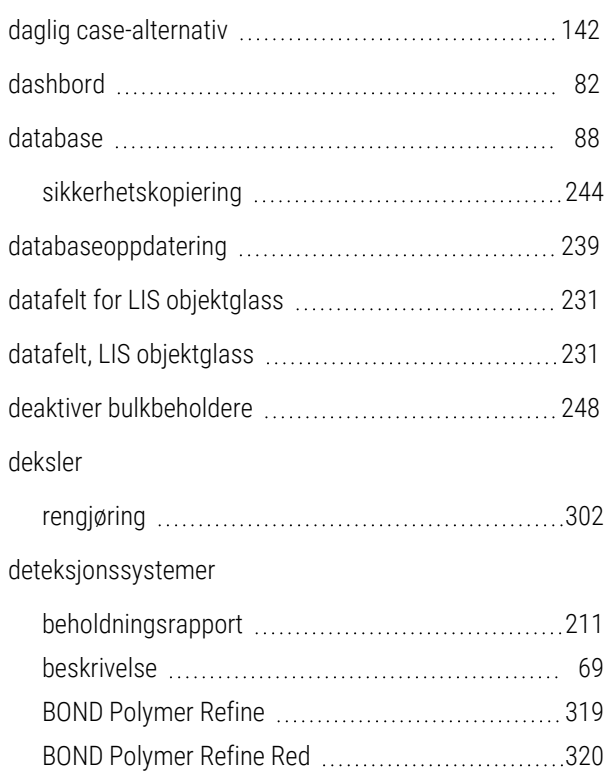

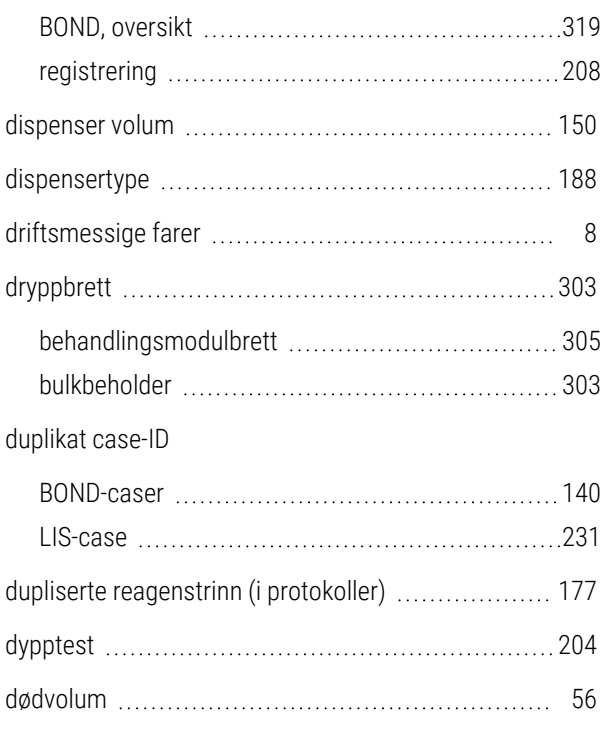

## E

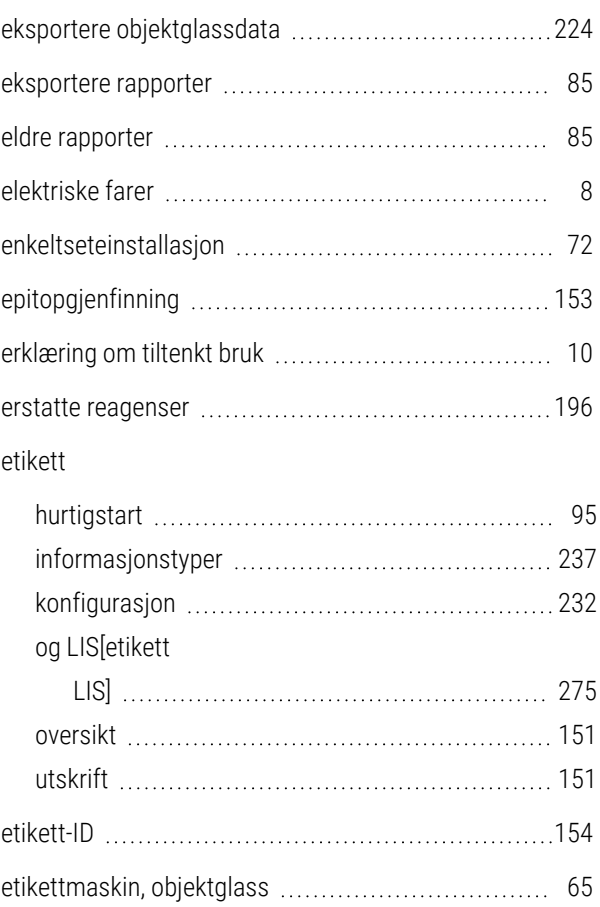

## F

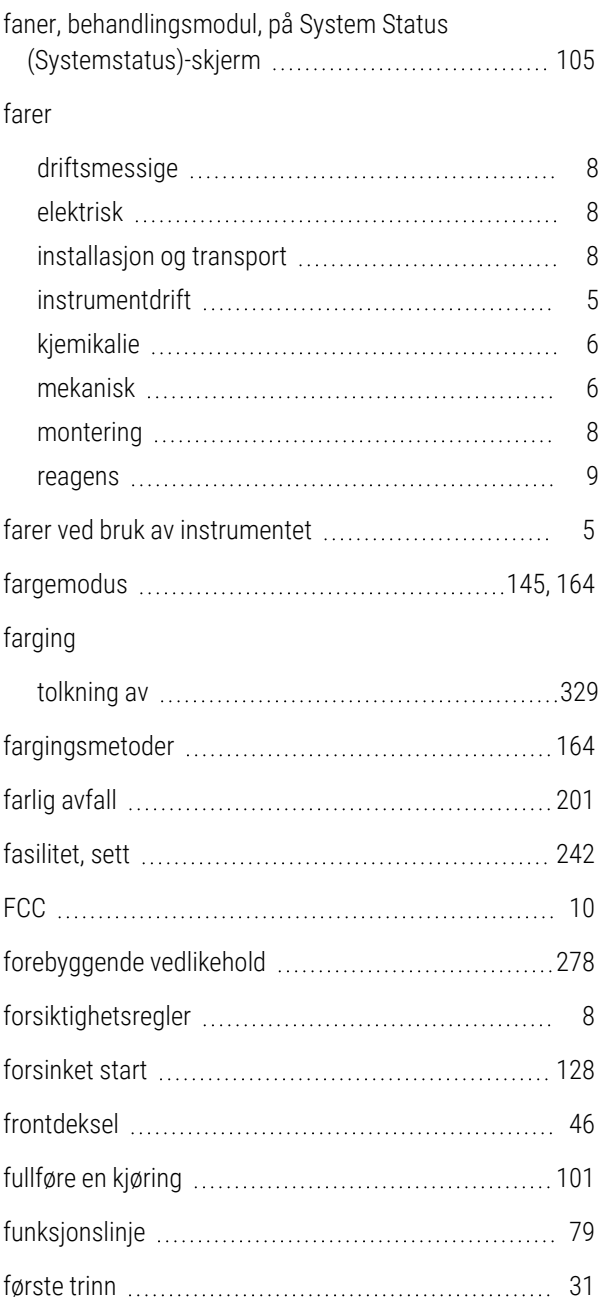

## G)

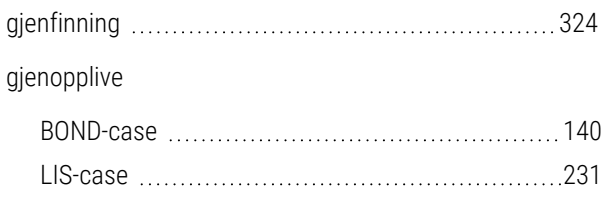

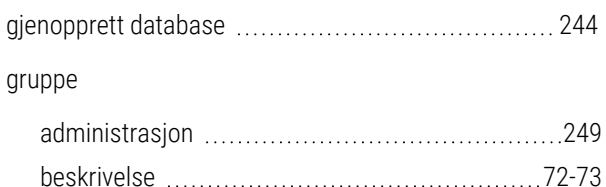

## H

I

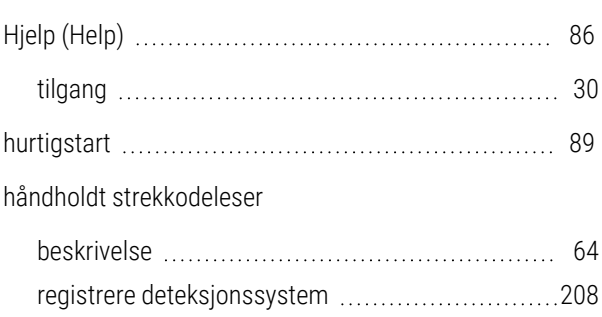

#### ID-skanner, håndholdt registrere reagenser [209](#page-209-0) ID imager [44](#page-44-0) rengjøring og vedlikehold .................................[302](#page-302-1) identifikasjon av manuelt objektglass .................... [149](#page-149-0) identifikasjon, produktet [1](#page-1-0) identifisere objektglass automatisk [119](#page-119-0) manuell om bord [120](#page-120-0) manuelt [149](#page-149-0) IEC 60417 [14](#page-14-0) IHC, prinsippet om [318](#page-318-0) impromptu objektglass og case-opprettelse ........... [156](#page-156-0) inkompatible objektglass [119](#page-119-1) installasjon med flere seter [72-73](#page-72-0) installasjons- og transportfarer [8](#page-8-2) installasjonsfarer [8](#page-8-3) instruksjoner for in vitro-diagnostisk utstyr for profesjonell bruk [10](#page-10-3) inventarskjer, reagens [202](#page-202-0)

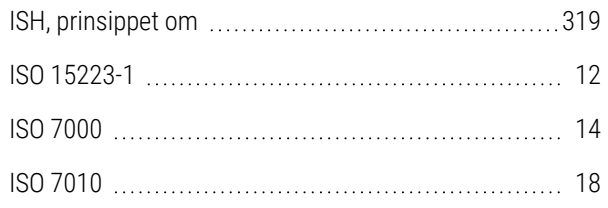

## J

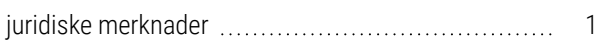

## K

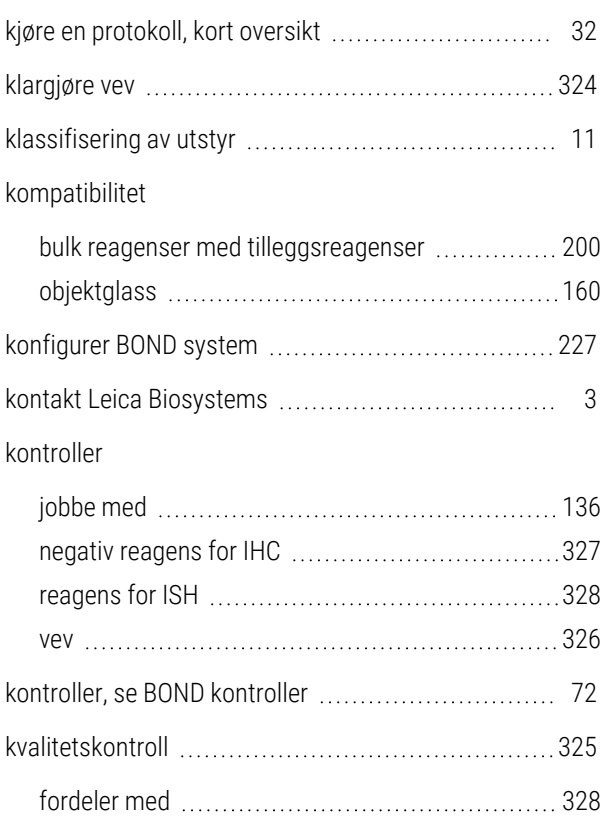

#### L

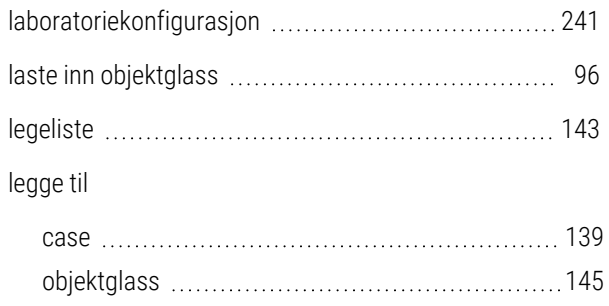

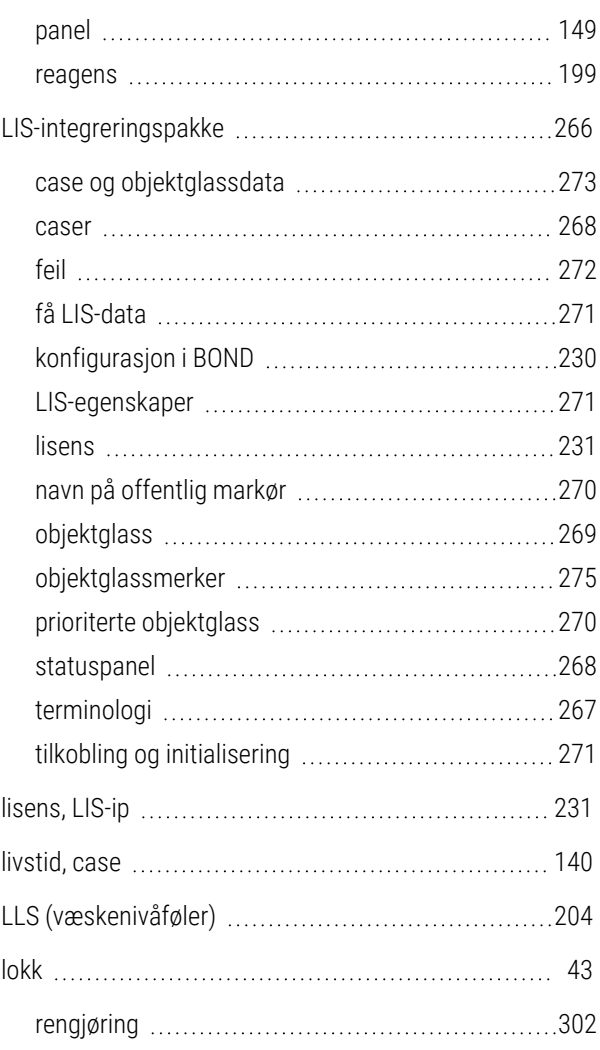

## M

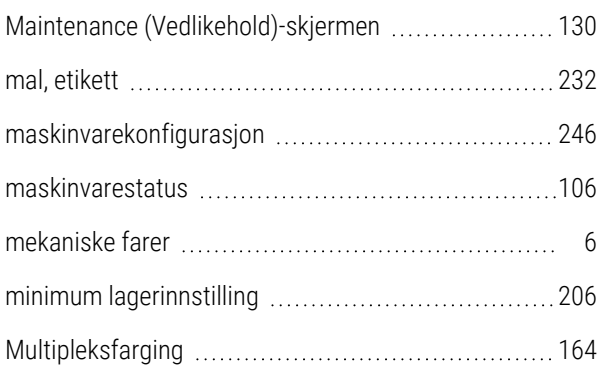

### N

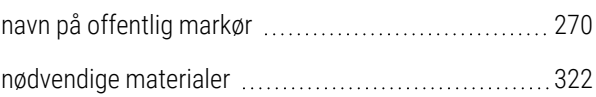

## O

#### objektglass

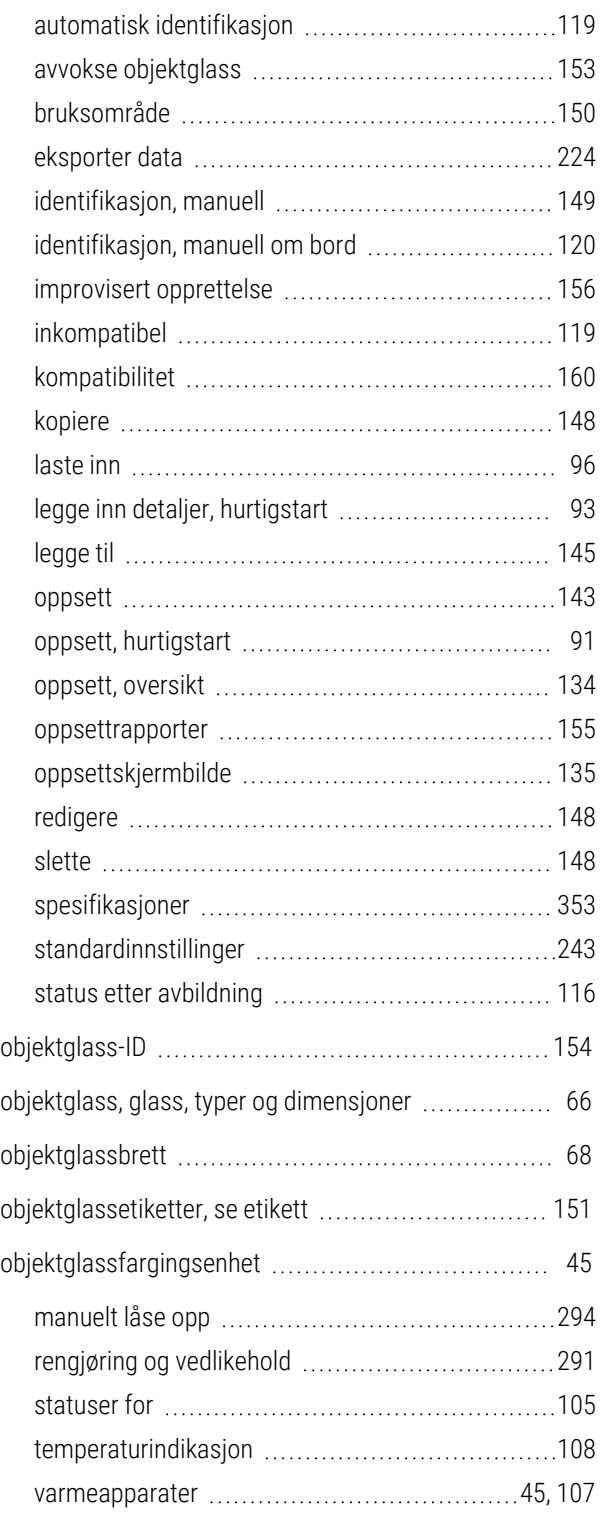

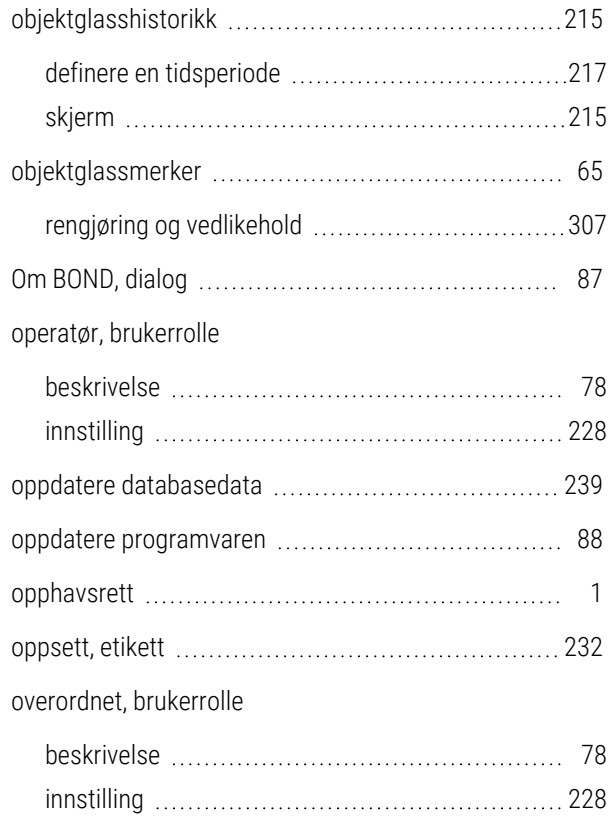

#### P

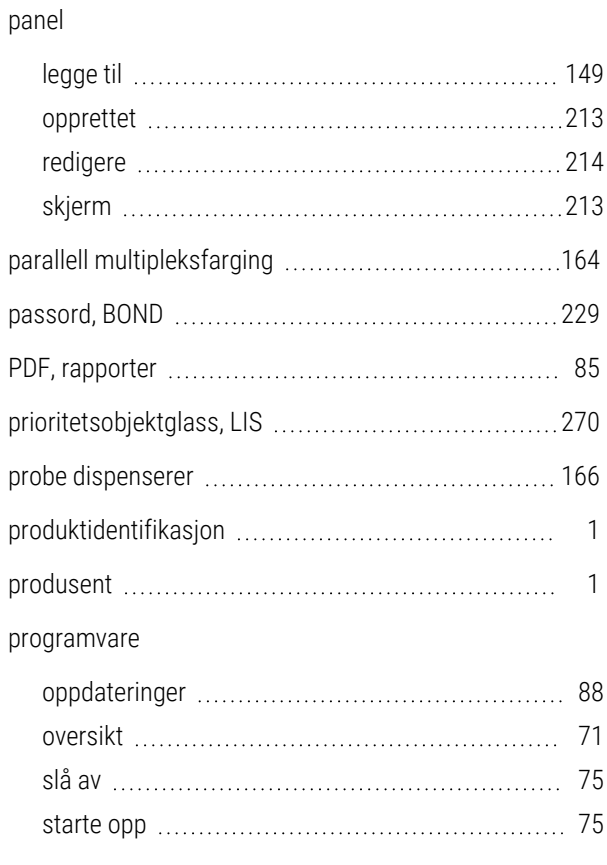
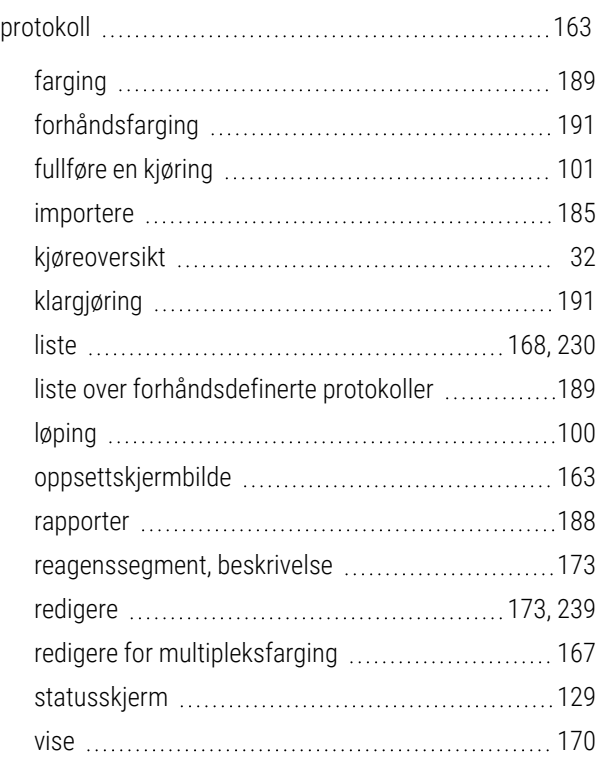

# R

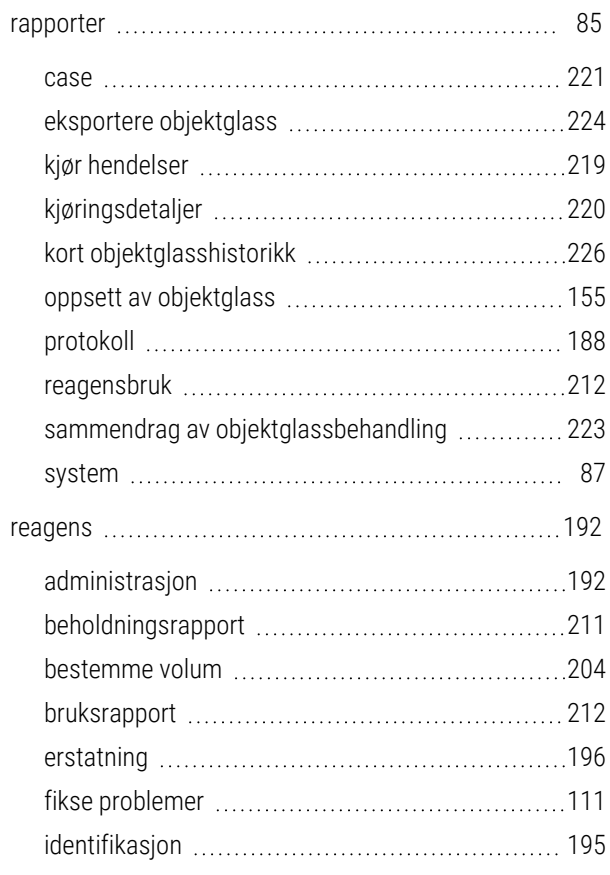

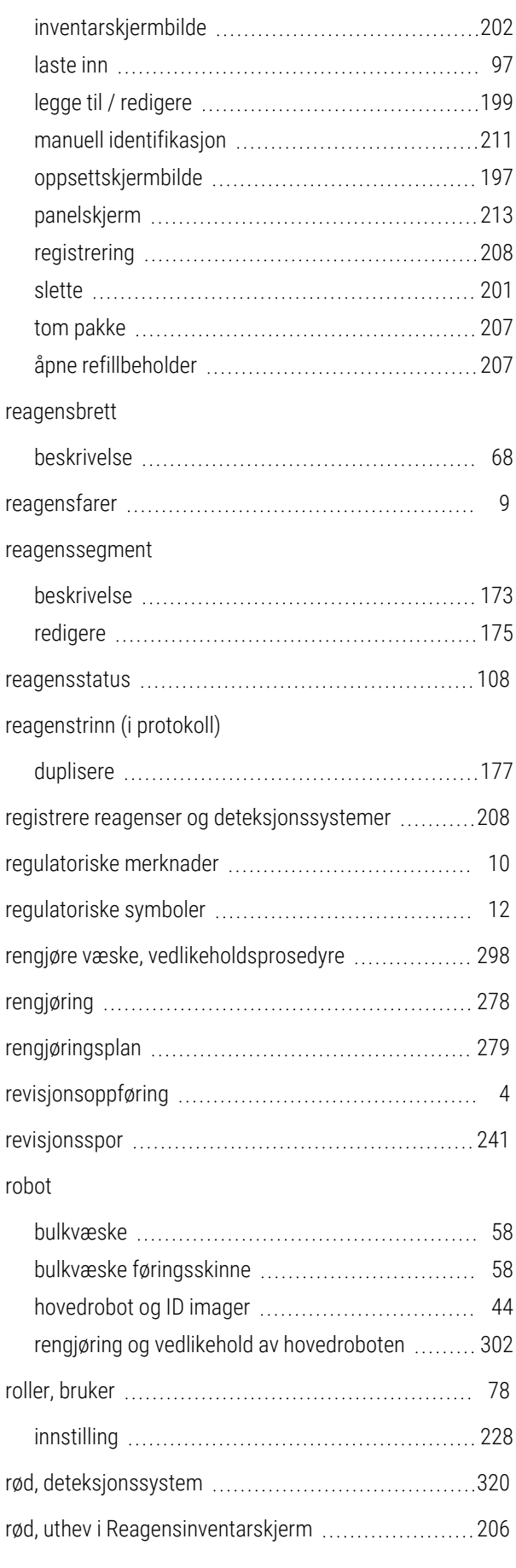

## S

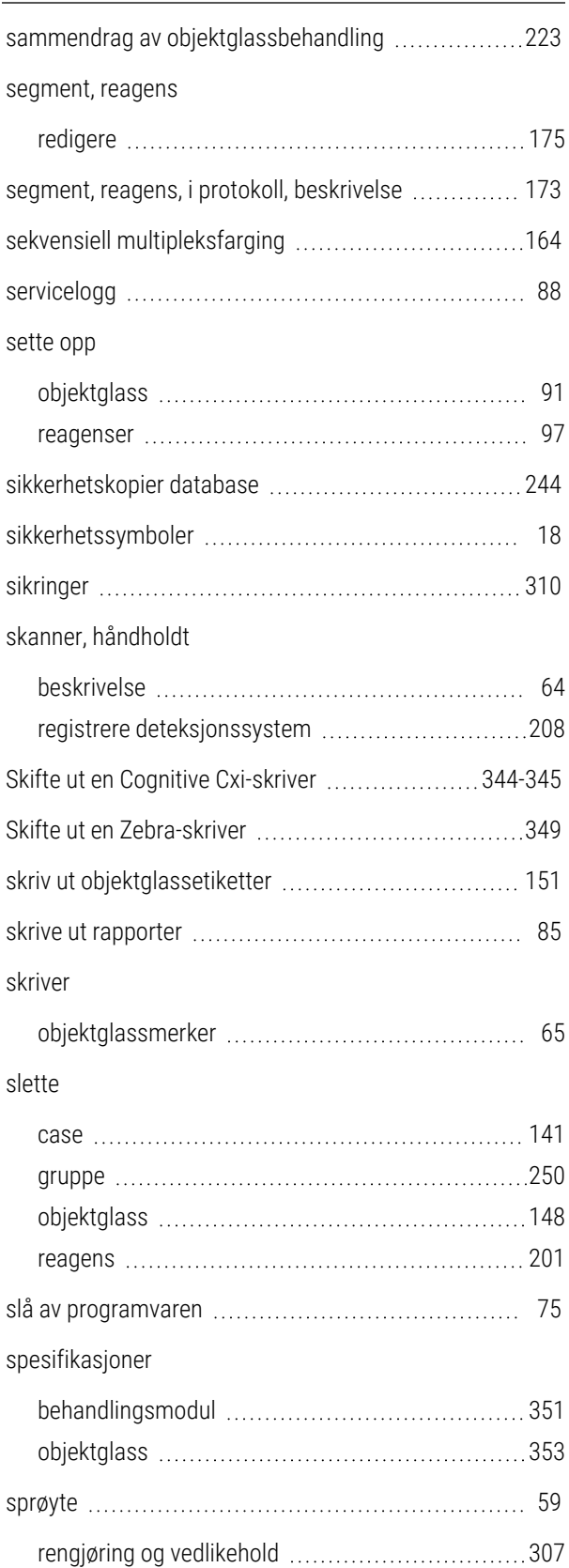

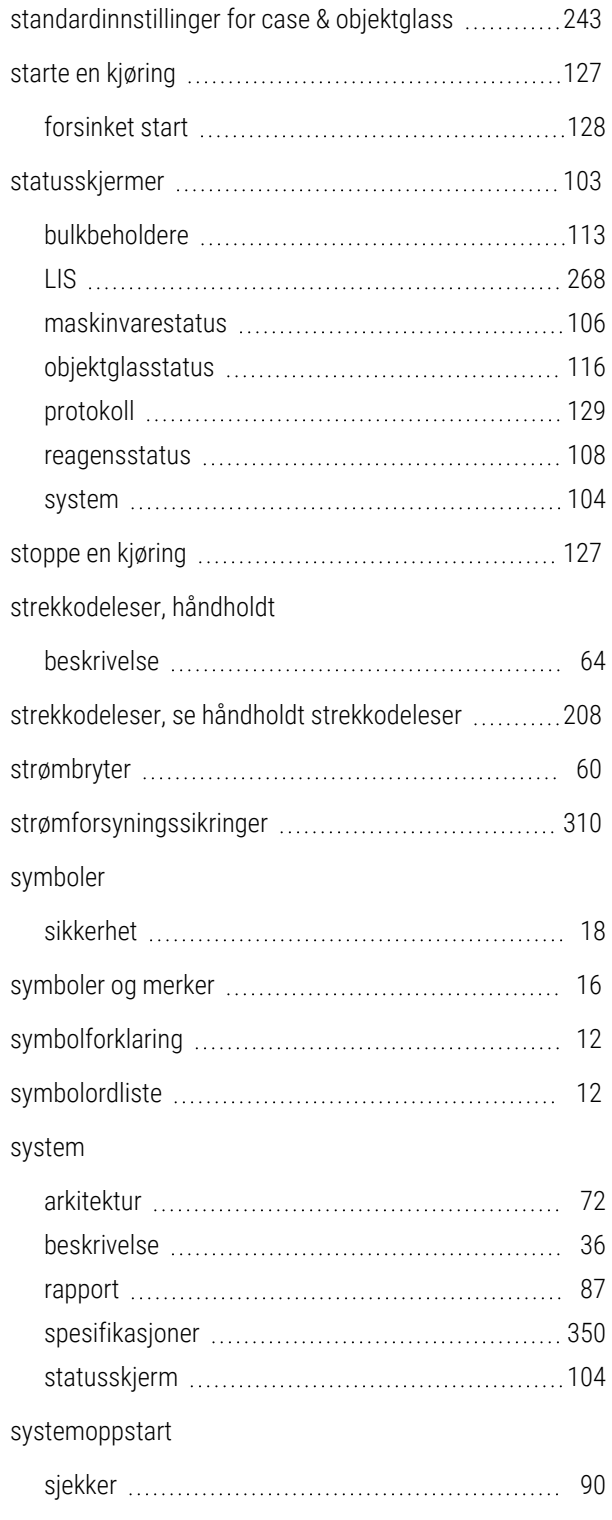

### T

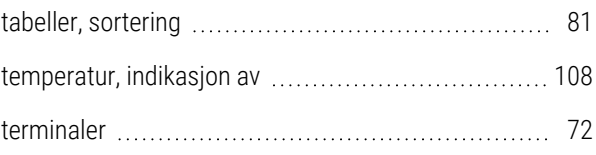

#### tidsplan

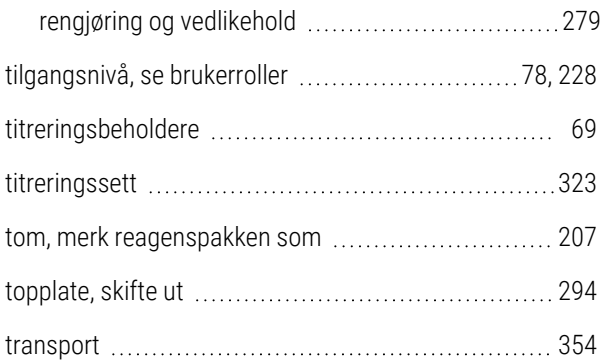

### U

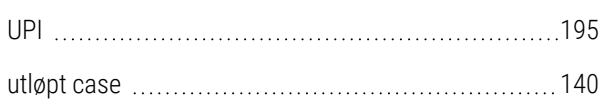

### V

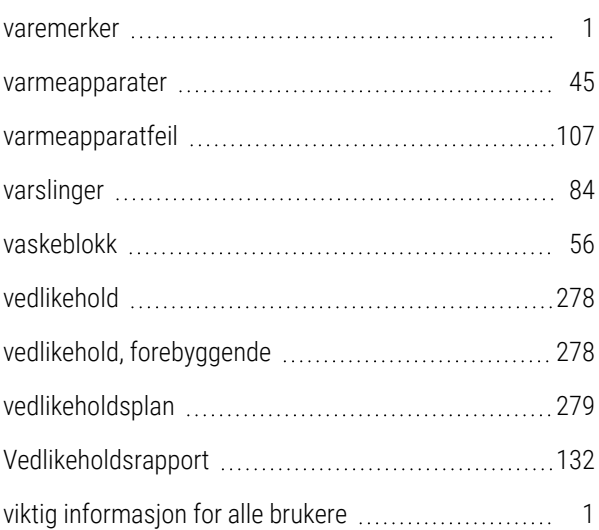

# Å

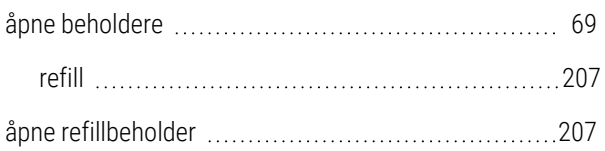